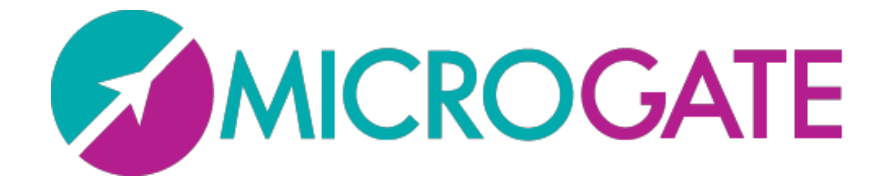

# OPTOGAIT

# Benutzerhandbuch

Handbuchversion 1.12.1 Software-Version 1.12

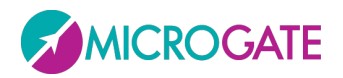

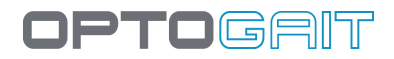

# Index

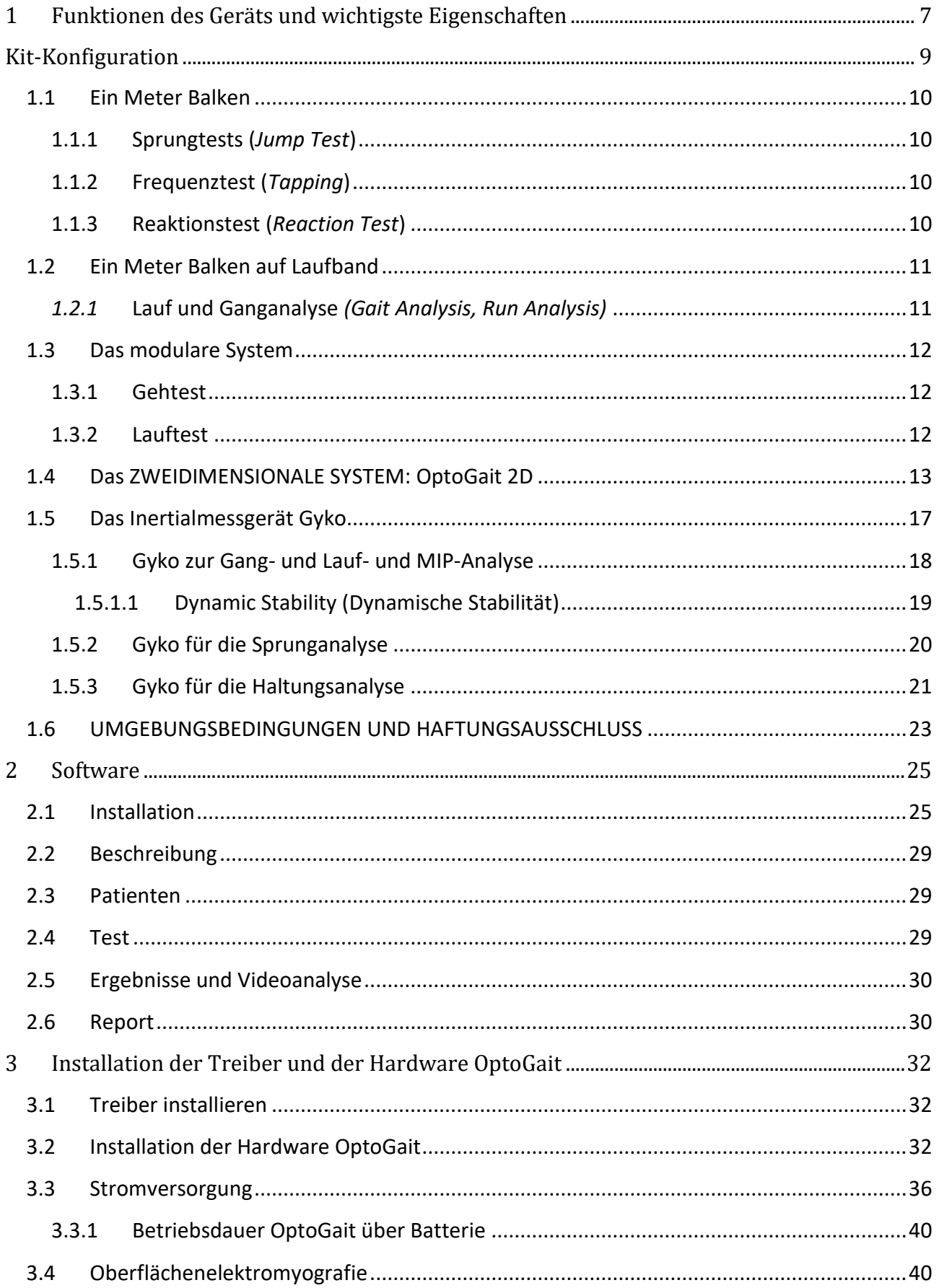

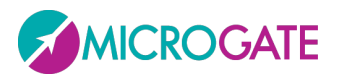

# OPTOGAIT

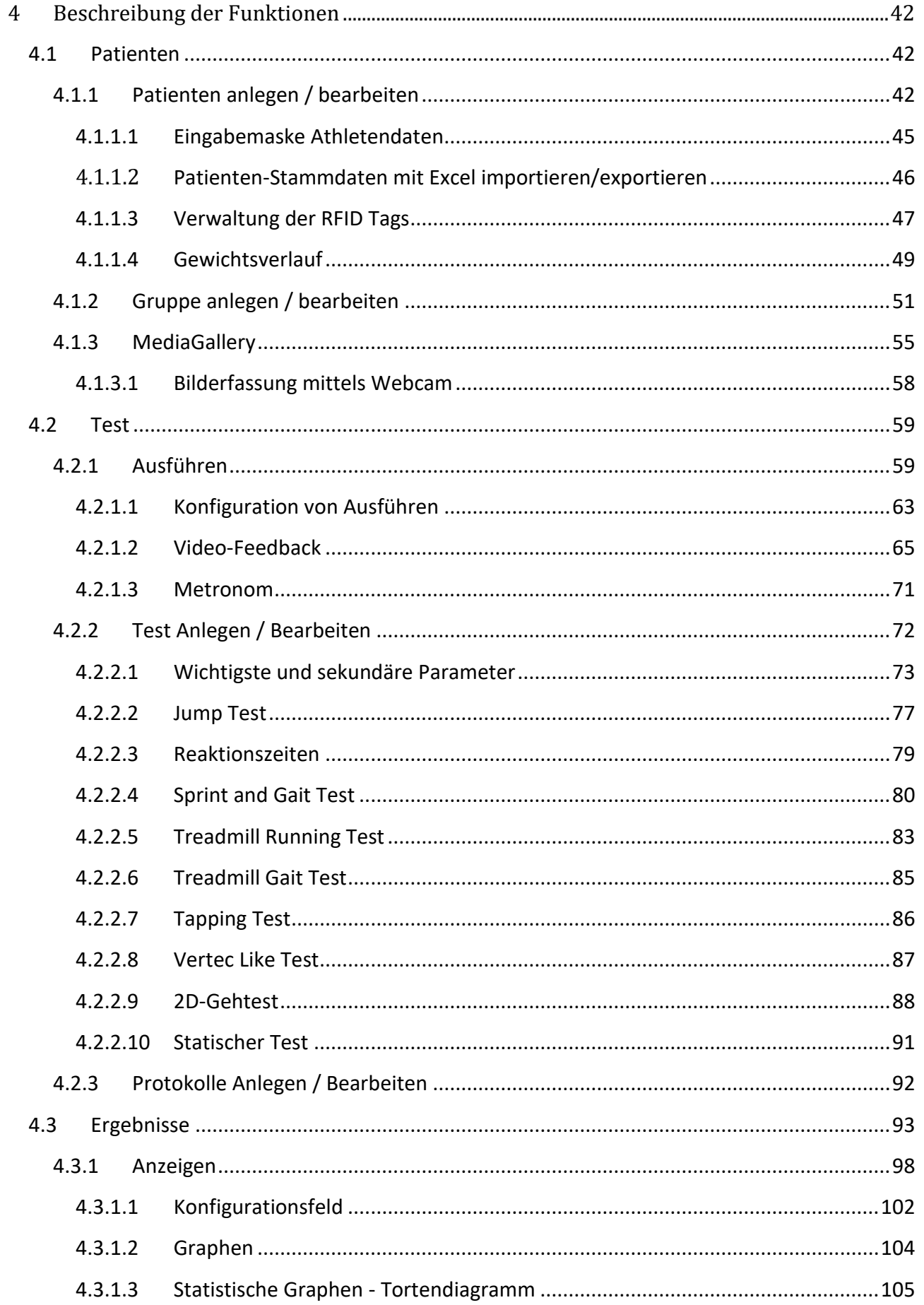

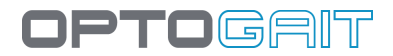

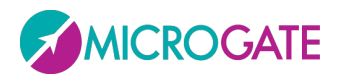

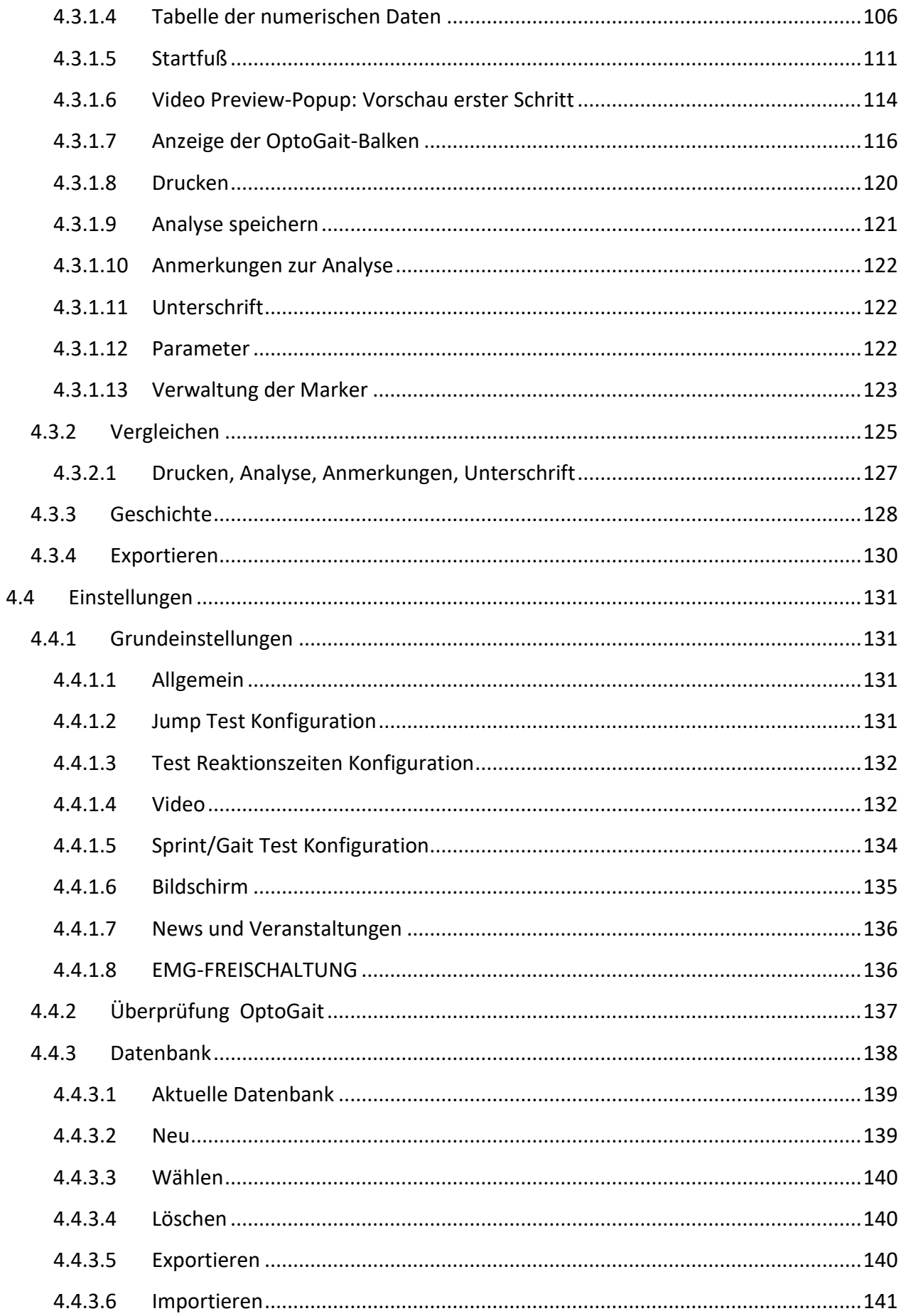

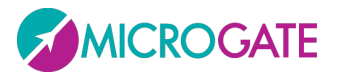

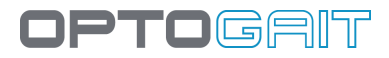

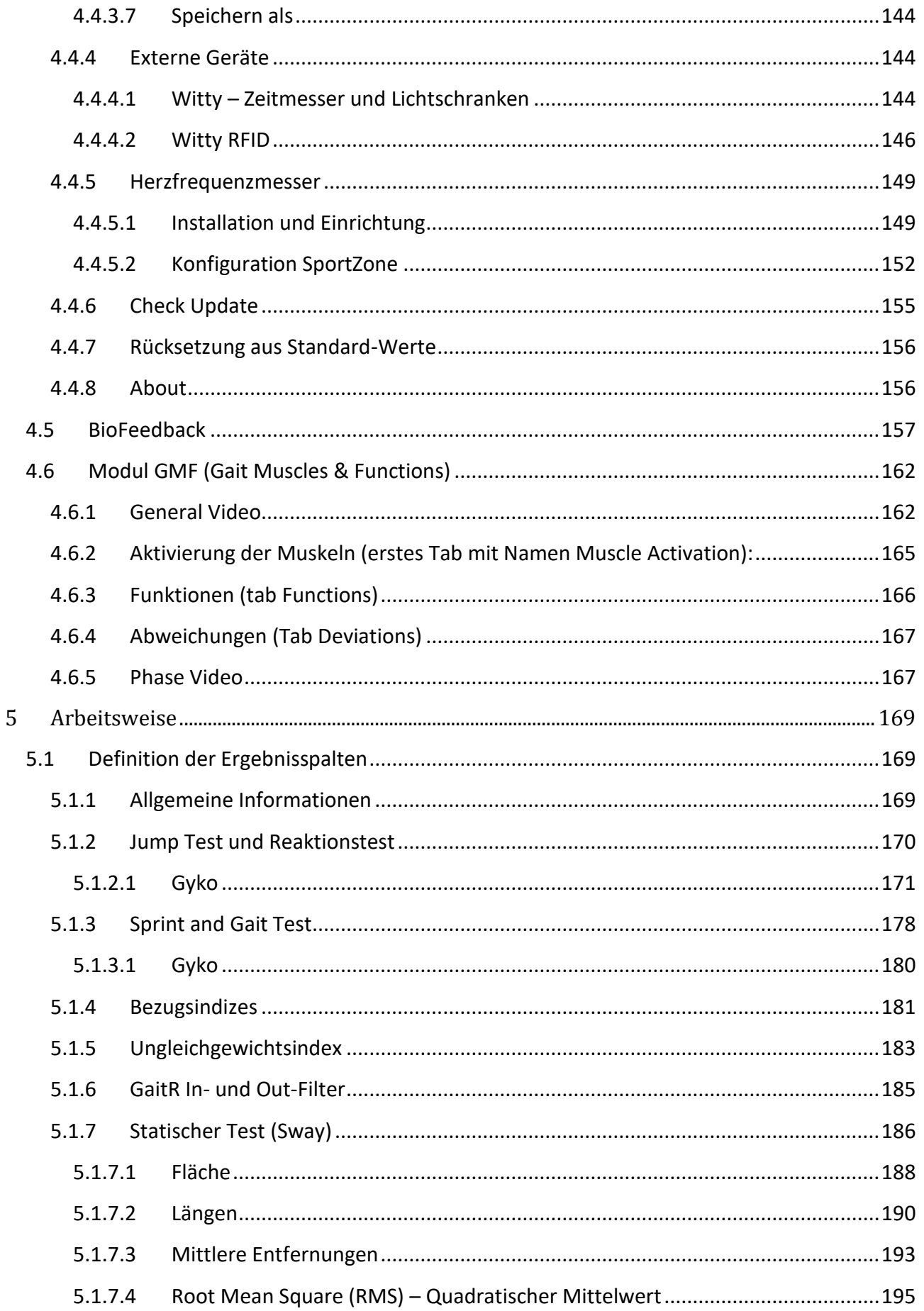

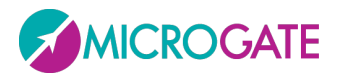

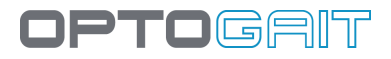

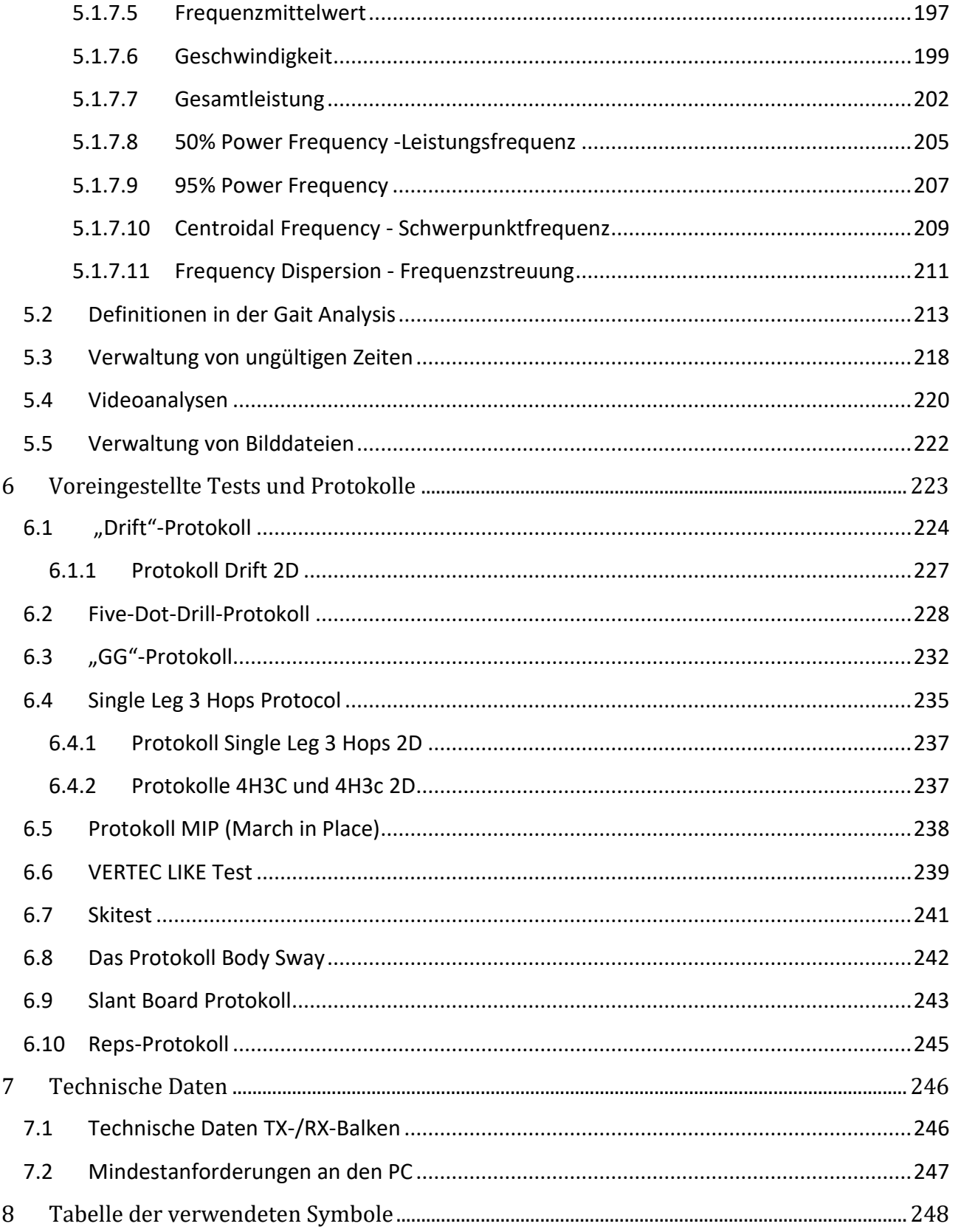

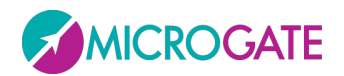

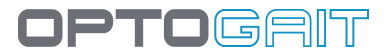

# <span id="page-6-0"></span>**1 FUNKTIONEN DES GERÄTS UND WICHTIGSTE EIGENSCHAFTEN**

OPTOGAIT ist ein zukunftsweisendes System für die Bewegungsanalyse und die funktionelle Bewertung eines Patienten unter normalen oder pathologischen Bedingungen. Das System ist mit optischen Sensoren ausgerüstet, die mit einer Frequenz von 1000 Hz und einer Genauigkeit von 1 cm funktionieren und raum- und zeitspezifische Parameter beim Gehen, Laufen und anderen Bewegungsarten erfassen. Die objektive Messung dieser Daten, in Verbindung mit einer integrierten Videoerfassung, erlaubt die dauernde Überwachung des Zustandes des Patienten, die Bestimmung der Problembereiche, die quantitative Beurteilung der mechanischen Unfähigkeiten und eine schnelle Feststellung von Asymmetrien zwischen den unteren Gliedmaßen. Sämtliche ausgeführte Tests können mithilfe der Software-Plattform auf einfache Weise gespeichert und zu einem anderen Zeitpunkt wieder aufgerufen werden. Somit kann die Rehabilitation gezielt und gemäß den Bedürfnissen des Patienten geplant werden. Die Daten von zu verschiedenen Zeitpunkten ausgeführten Tests können außerdem auf schnelle und einfache Weise verglichen werden, um die Wirksamkeit und Richtigkeit der angewandten Methodik zu überprüfen.

OPTOGAIT erlaubt Folgendes:

- Objektive Bewertung des allgemeinen physischen Zustands des Patienten
- Schnelle Feststellung von Mängeln, Haltungsproblemen oder Asymmetrien, aufgrund der ausgewerteten Daten und der Videoaufnahmen
- Erstellung und Anwendung von therapeutischen bzw. Rehabilitationsmethodiken, Lösungen zur Wiederherstellung der Bewegungsfähigkeit und orthopädische Lösungen aufgrund von präzisen Daten
- Rückfälle, Verschlechterungen und Rückschritte des pathologischen oder posttraumatischen Zustandes aufgrund falscher Auswertungen oder Diagnosen, werden dank der unmittelbaren Ermittlung durch numerische Werte vermieden.
- Regelmäßige Überprüfung der Ergebnisse und der Wirksamkeit der Behandlungen
- Motivation der Patienten durch die Unterbereitung von konkreten Nachweisen der Fortschritte
- Gegenüberstellung von post- und prätraumatischen Werten, soweit diese vorhanden sind
- Überprüfung der Wirksamkeit von Schuheinlagen, Einlegesohlen oder funktionellen Tapes in einer dynamischen Situation

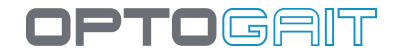

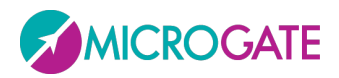

Optogait ist ein optisches Erfassungssystem, das aus einem sendenden und einem empfangenden Balken besteht. Jeder Balken enthält 96 Leuchtdioden, die auf einer (unsichtbaren) Infrarotfrequenz mit den gleichzahligen Leuchtdioden auf dem gegenüberliegenden Balken kommunizieren. Das System wird auf dem Boden oder auf einem Laufband aufgestellt und erfasst die Unterbrechungen der Kommunikation zwischen den zwei Balken, die durch die Bewegung des Patienten verursacht werden, und berechnen deren Dauer und Position. Dies erlaubt es, während eines Lauf-, Geh- oder Sprungtests, mit einer Genauigkeit von 1 Tausendstelsekunde Messungen der Kontakt- und Flugzeiten und mit einer Auflösung von 1 cm der Position der unterbrochenen Leuchtdioden auszuführen. Von diesen grundlegenden Daten ausgehend, können mithilfe der Software in Echtzeit eine Reihe von für die Bewegungsanalyse wesentlichen Parametern ermittelt werden.

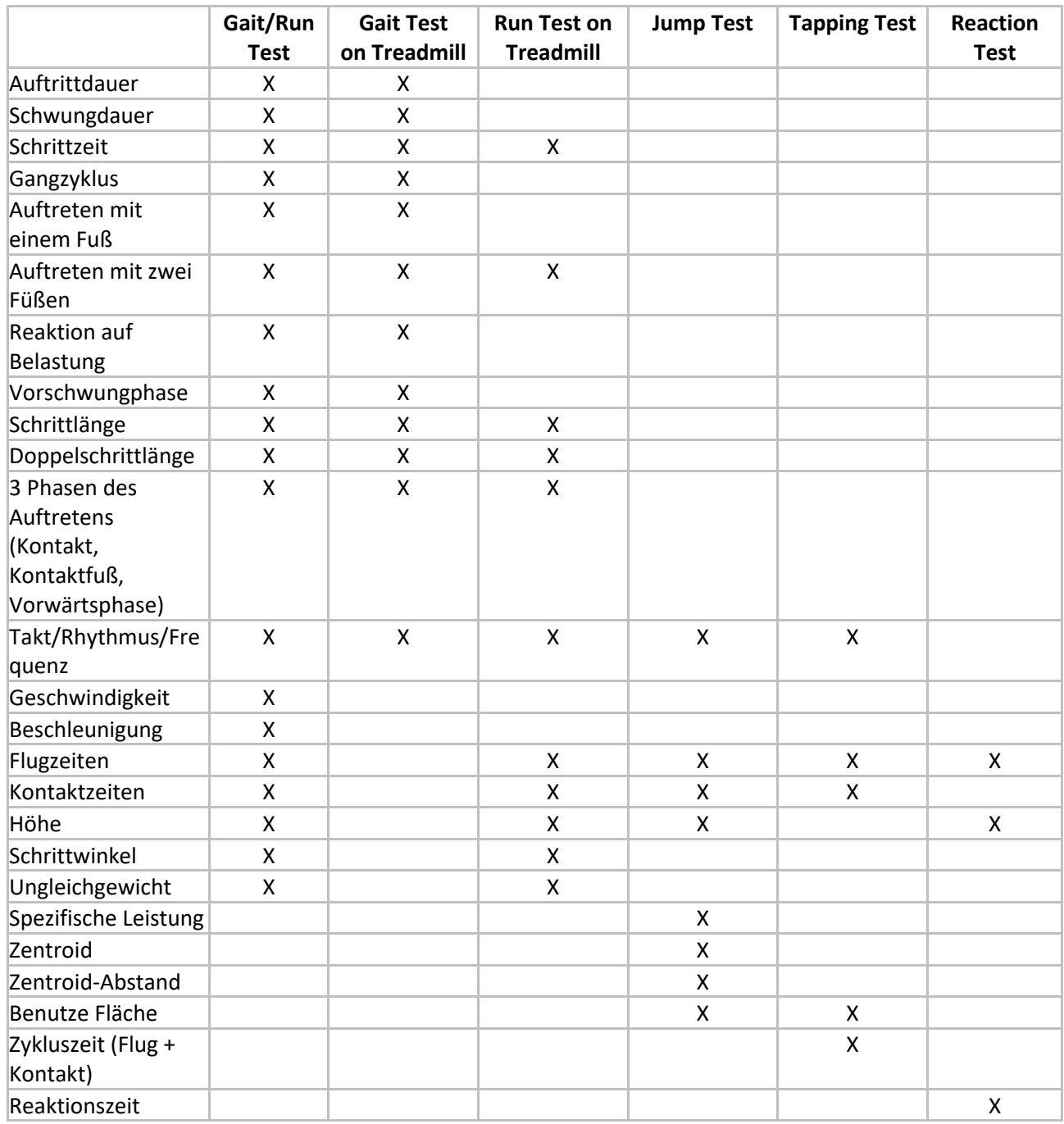

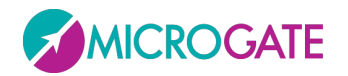

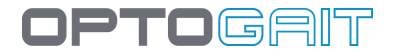

# <span id="page-8-0"></span>**KIT-KONFIGURATION**

OPTOGAIT wird stets als KIT verkauft und enthält immer mindestens:

- 1 Messbalken mit Schnittstelle RX
- 1 Messbalken mit Schnittstelle TX
- (optional für mehrere Meter lange lineare Systeme ): n zusätzliche RX-Balken
- (optional für mehrere Meter lange lineare Systeme ): n zusätzliche TX-Balken
- USB-/PC-Verbindungskabel, 5 m
- 1-Meter-Balken: 1 für den medizinischen Gebrauch zertifiziertes Netzteil + Verbindungskabel für den zweiten Balken
- Lineare Systeme: 2 für den medizinischen Gebrauch zertifizierte Netzteile zum Aufladen und für den Stromanschluss
- 2 professionelle Webcams
- 2 USB-Verlängerungskabel, 5 m
- 2 Webcam-Dreifüße
- Tasche für 1-Meter-Balken oder Trolley für 2 bis 5 Meter lange Systeme
- Schnellstart-Installationshandbuch (Hardcopy)
- USB-Stick mit Software und Benutzerhandbuch

Die erhältlichen Kits sind i.d.R.:

- 1-Meter-Balken
- 1-Meter-Balken mit der Möglichkeit, weitere Balken anzuschließen
- Zusätzlicher 1-Meter-Balken
- 5-Meter-Kit
- 10-Meter-Kit

#### **Zubehör**

- Logitech Pro 9000 Webcam
- Digipod TR-257 Dreifuß
- Für den medizinischen Gebrauch zertifiziertes 220V-Netzteil FRIWO DT-50 (FW 7405M/24)

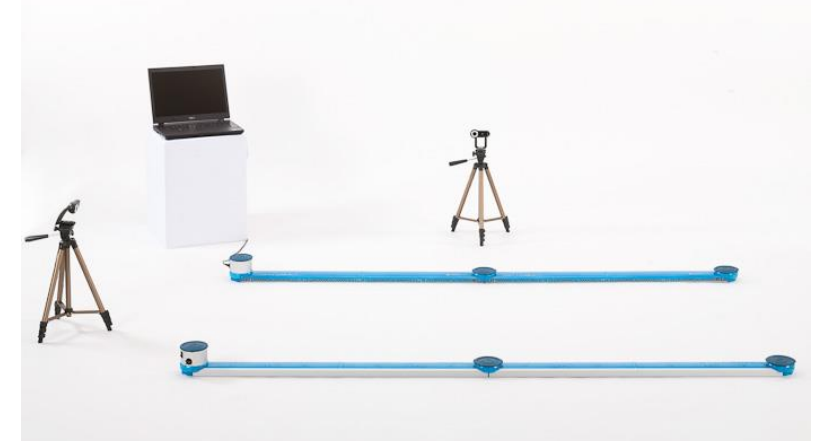

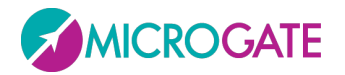

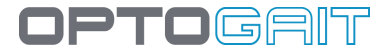

# <span id="page-9-0"></span>**1.1 EIN METER BALKEN**

In diese Optogait-Konfiguration erlaubt bereits, verschiedene Testarten auszuführen:

#### <span id="page-9-1"></span>**1.1.1 SPRUNGTESTS (***JUMP TEST***)**

Eine Reihe von voreingestellten Tests- (Squat Jump, Counter Movement Jump, Drop Jump, kontinuierliche Sprünge, einfüßige Sprünge usw.) und Protokollarten ("Drift" für die dynamische Stabilität, "5 Dot Drill" für die Reaktion und die Ausdauer, "Single Leg Three Hops" für die Überprüfung der Flexionsfähigkeit und Stabilität des Knies) stehen zur Verfügung. Der Bediener kann jedoch auf einfache Weise auch individuelle Tests oder Protokolle erstellen.

#### <span id="page-9-2"></span>**1.1.2 FREQUENZTEST (***TAPPING***)**

Diese Testart ist für Übungen geeignet, bei denen getrennte Ergebnisse für das linke und das rechte Bein erforderlich sind (z. B. Tapping-/Frequenztest, seitliche Bewegungen, Gehen auf der Stelle usw.)

#### <span id="page-9-3"></span>**1.1.3 REAKTIONSTEST (***REACTION TEST***)**

Dieser Test erfasst, wie viel Zeit zwischen einem optischen/akustischen Impuls und der Bewegung des Patienten vergeht. Dies kann zur Messung von einfachen Reaktionen bis hin zu komplexen Bewegungen verwendet werden.

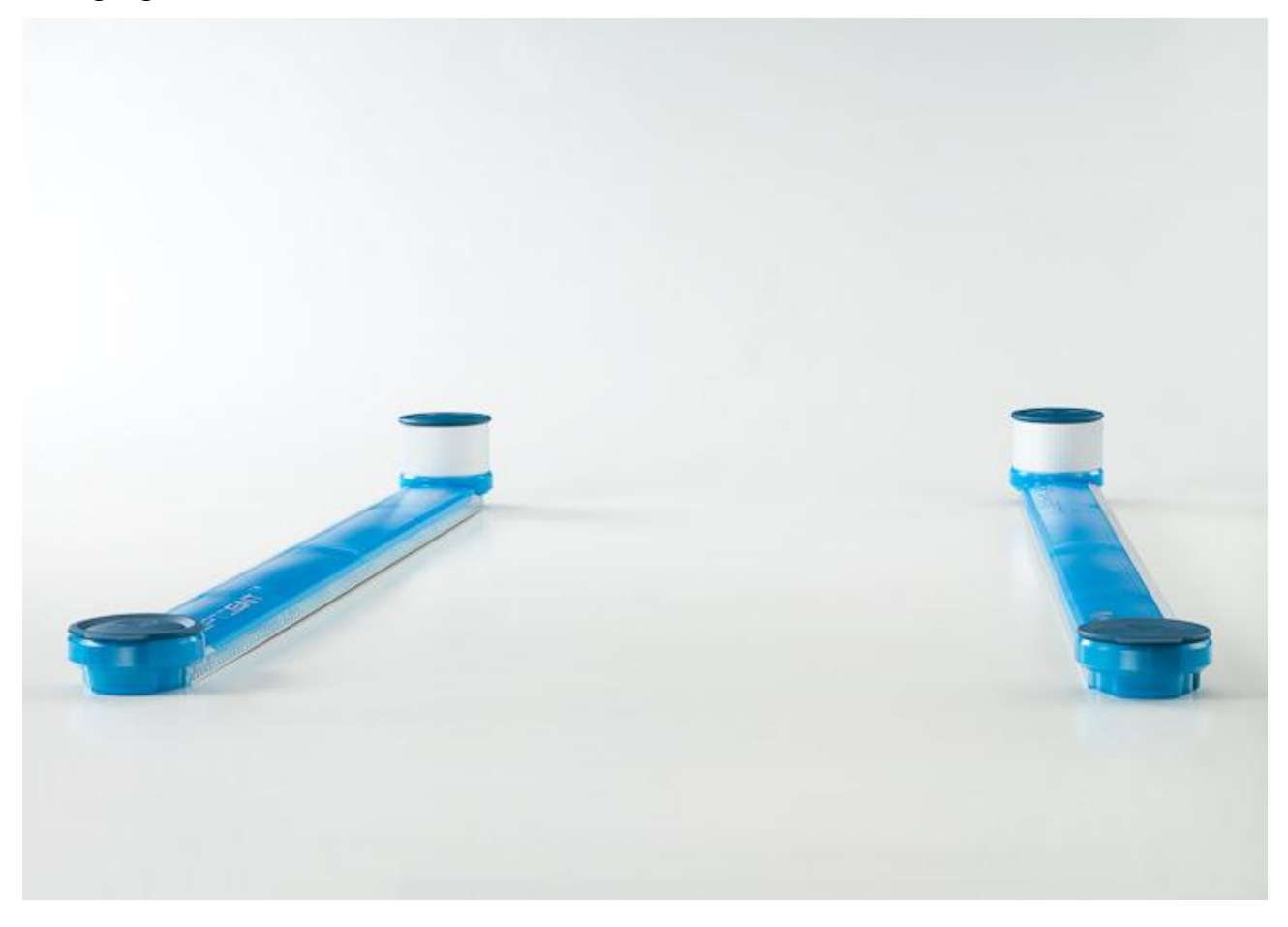

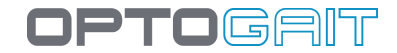

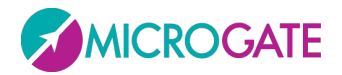

# <span id="page-10-0"></span>**1.2 EIN METER BALKEN AUF LAUFBAND**

#### <span id="page-10-1"></span>*1.2.1* **LAUF UND GANGANALYSE** *(GAIT ANALYSIS, RUN ANALYSIS)*

Auf den seitlichen Rändern eines Laufbands aufgestellt, verwandelt sich Optogait in ein wahres mobiles Labor mit wenig Platzbedarf und geringen Kosten. Das System ist mit dem Großteil der gängigen Laufbänder kompatibel und bedarf keiner Synchronisierung bevor ein Test ausgeführt wird.

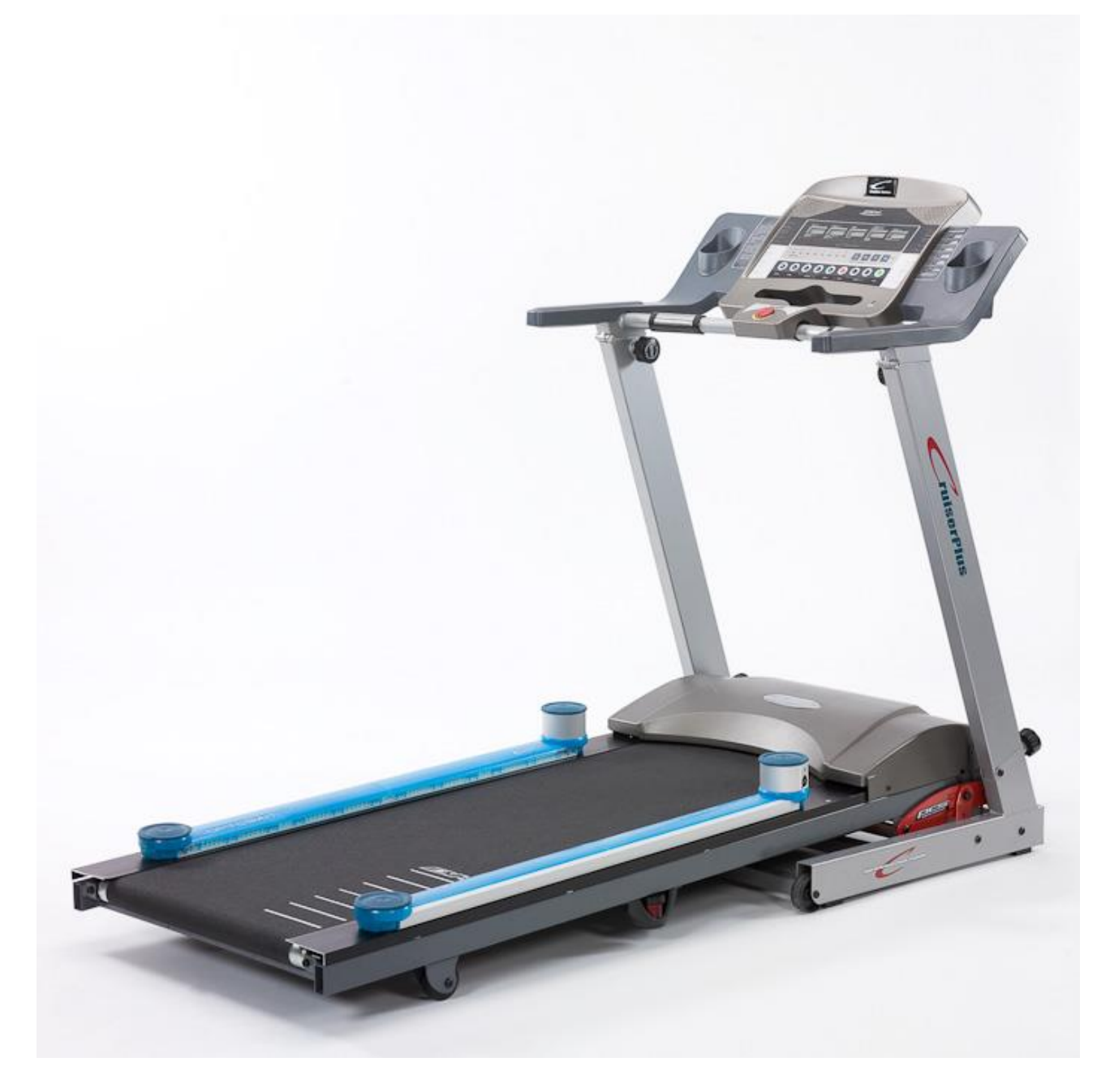

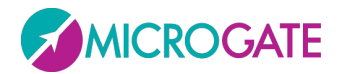

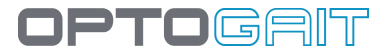

# <span id="page-11-0"></span>**1.3 DAS MODULARE SYSTEM**

In dieser Konfiguration können mit Optogait folgende Tests ausgeführt werden

#### <span id="page-11-1"></span>**1.3.1 GEHTEST**

Gehtests können aus einfachen Übungen bestehen (Bewegung von A nach B), aber auch aus komplizierteren, wie z. B. "hin und zurück" oder rückwärts gehen. Der Bediener kann sie beliebig gestalten, indem Hindernisse (z. B. Plastikkegel) zwischen den verschiedenen Phasen des Tests (z. B. vor dem Zurückkehren hinsetzen und aufstehen) oder gleichzeitig auszuführende Tätigkeiten hinzugefügt werden.

#### <span id="page-11-2"></span>**1.3.2 LAUFTEST**

Lauftests können, genau wie Gehtests, auf verschiedene Art und Weise ausgeführt werden, z.B. aus dem Stand oder mit Anlauf, um die verschiedenen Laufphasen zu analysieren, um zu beurteilen, wie sich die inkrementale Ermüdung bei jeder Runde auf den Patienten auswirkt. Oder, indem das System auf einer Laufbahn aufgestellt wird, um die Zeiten des Richtungswechsels und der darauf folgenden Beschleunigung zu messen usw....

Aufgrund des praktischen und zukunftsweisenden Montagesystems wird das modulare System in wenigen Minuten zusammengebaut und bedarf weder eines Verbindungskabels zwischen den Balken noch weiterer Netzteile. Die Gesamtlänge kann von 2 Meter bis über 100 Meter betragen.

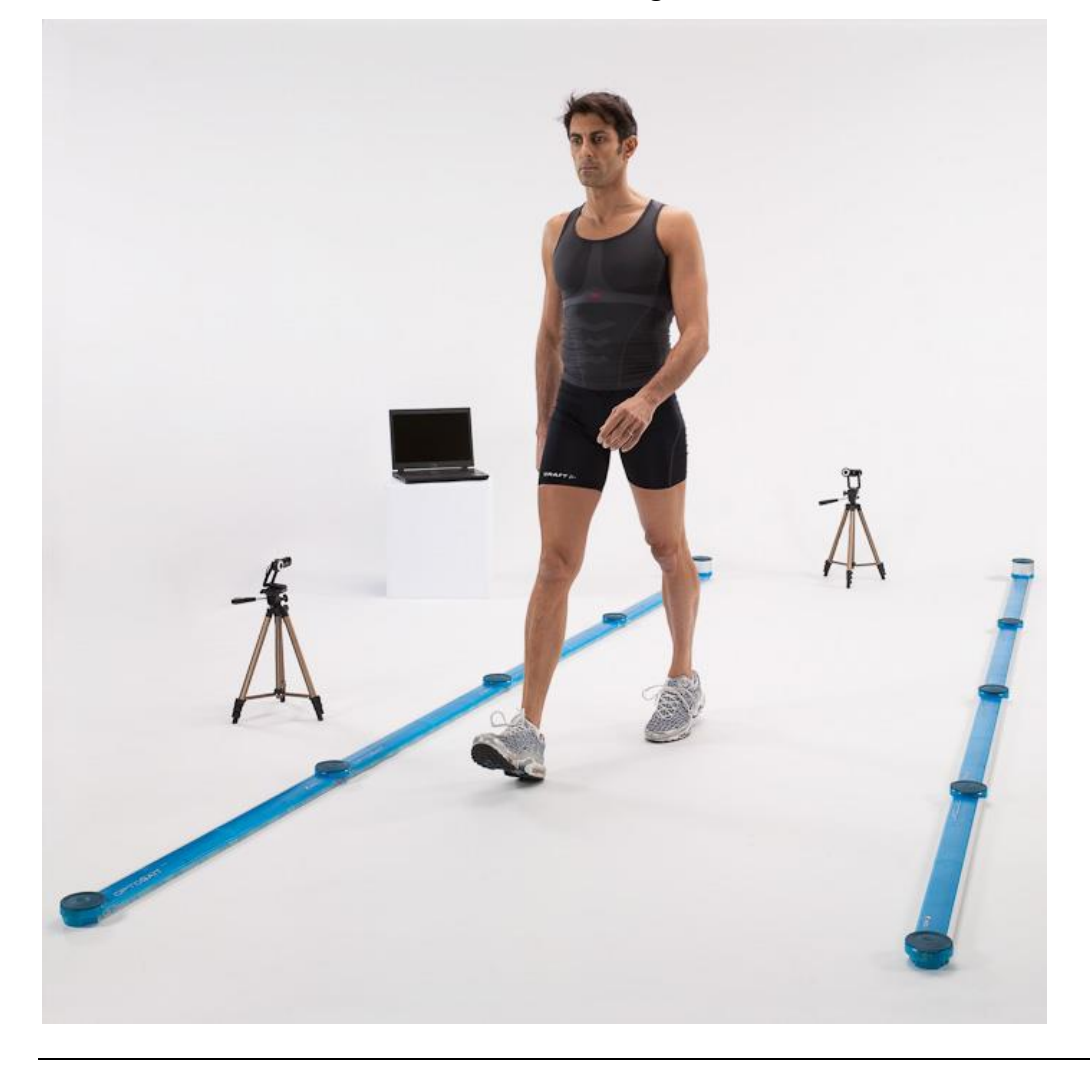

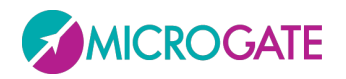

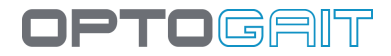

# <span id="page-12-0"></span>**1.4 DAS ZWEIDIMENSIONALE SYSTEM: OPTOGAIT 2D**

Ab der OptoGait-Softwareversion 1.7 steht eine spezielle Balkenkonfiguration für zweidimensionale Messbereiche zur Verfügung. Die herkömmlichen Balken (X genannt) können durch weitere (Y) zu einem Rechteck ergänzt werden, das im Gehtest neue Aufschlüsse gibt:

- **Step width** (Schrittbreite): Abstand zwischen den beiden mittleren Auftrittspunkten
- **Walking Base**: Abstand zwischen den beiden innersten Auftrittspunkten der Füße (bei sich überschneidenden Schritten kann dieser Wert negativ sein)
- **Walking Points**: mittlerer Punkt zwischen zwei Stützfüßen; die Verbindung zwischen diesen bestimmt den Schrittablauf (**Line of Progression**); es wurde festgelegt, Abweichungen nach links einen Wert mit positivem, Abweichungen nach rechts mit negativem Vorzeichen zuzuweisen
- **Walking Point Gap**: progressive Veränderung des aktuellen Walking Points gegenüber dem vorherigen

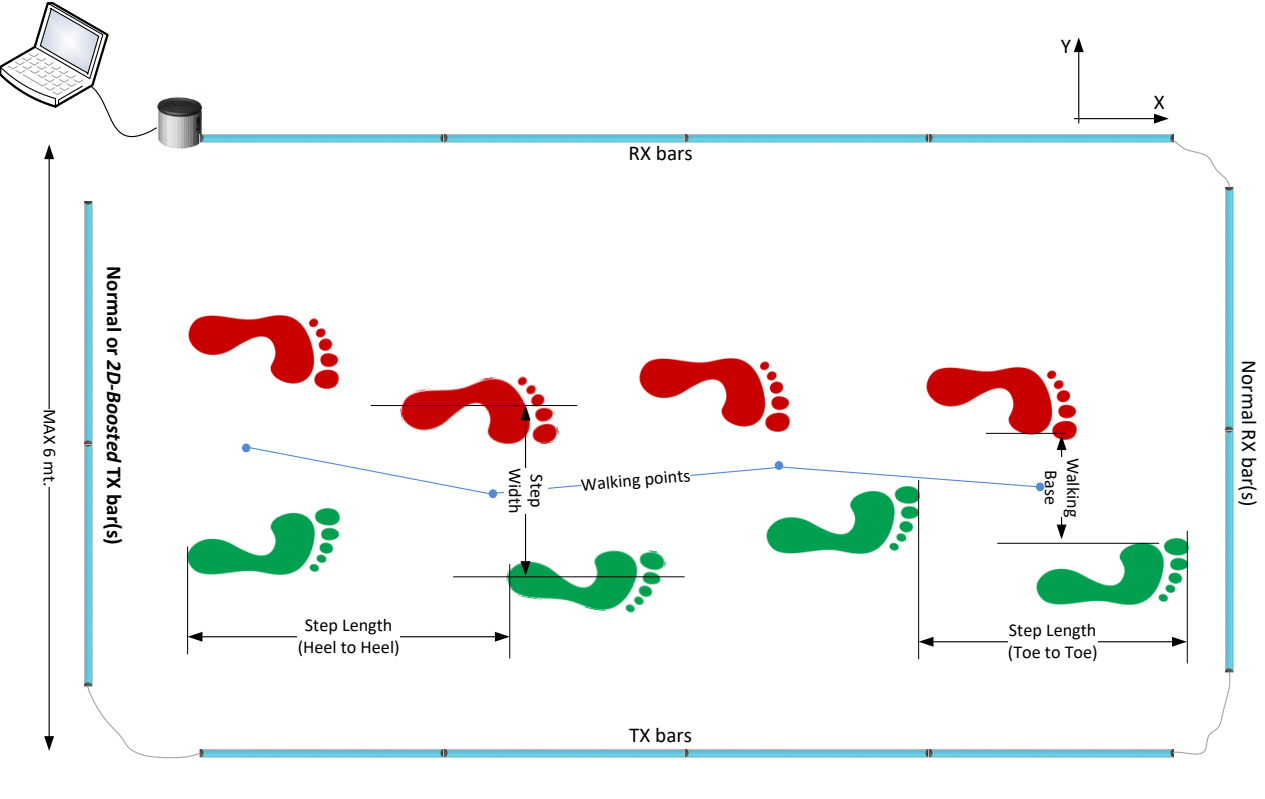

MAX 6/13 mt. (depending on Normal/2D-Boosted bars)

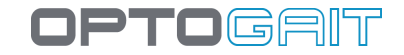

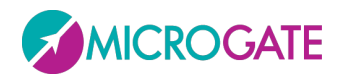

Die normalen OptoGait-Balken haben einen maximalen Sende-/Empfangsradius von 6 Metern; mit dieser Hardware können demnach maximal 5 Meter auf dem "X"-Balken und 50 cm auf dem "Y"-Balken verwendet werden

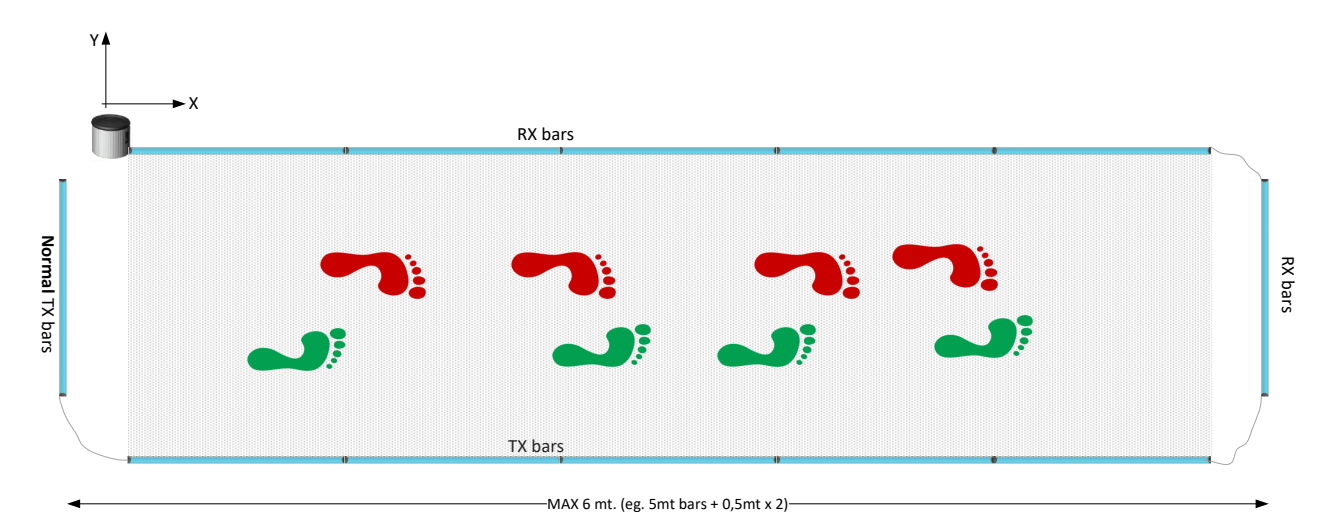

Der normal schießende Y TX-Balken ist in der Regel ein Balken OHNE Schnittstellenturm. Unter Rückgriff auf eine Änderung der Firmware des TX-Balkens (serienmäßig bereits im Lieferumfang von Exemplaren mit **Seriennummern ab 00250** enthalten) ist es jedoch möglich, auch diese Hardware zu verwenden. Auf diese Weise kann z. B. ein modulares 5-Meter-System (Kit £OGA051) eingesetzt werden, um die gesamte verfügbare Hardware zu nutzen: Hierzu wird ein lineares 4-Meter-Gehsystem konstruiert. Bei Seriennummern unter 00250 kann der Balken für eine kostenlose Aufrüstung an Microgate oder den eigenen Händler eingesandt werden (exklusive der Unkosten für Ein-und Zurücksenden). Darüber hinaus ist möglich, einen oder mehrere zusätzliche TX-Balken zu erwerben.

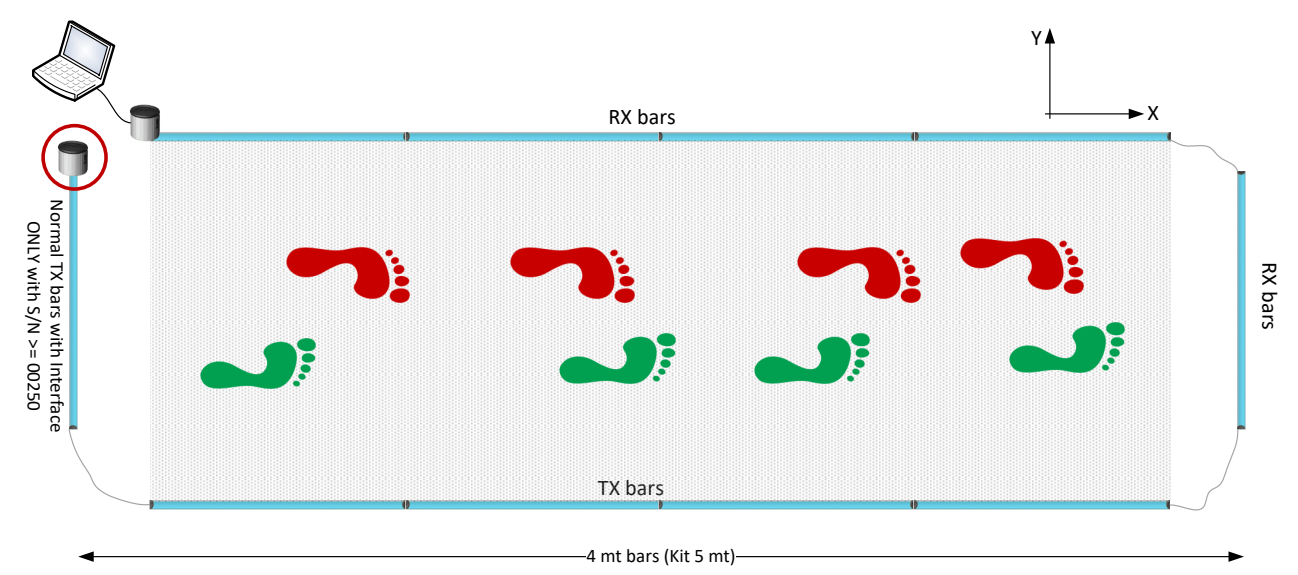

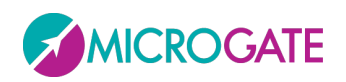

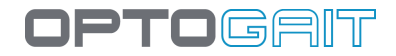

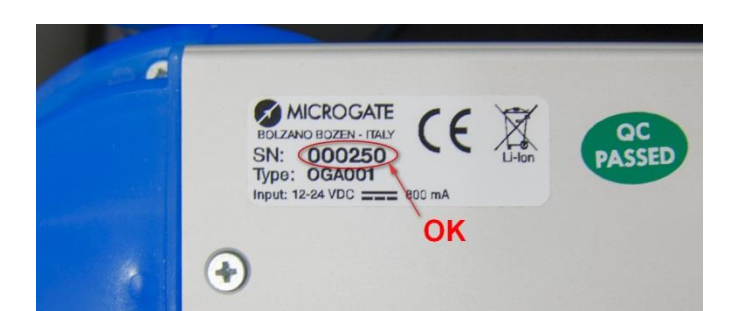

Durch Erwerb von einem oder mehreren Y TX Spezialbalken namens "*2D-Boosted"* ist es möglich, die maximale Länge des 2D-Weges auf bis zu **13 Meter** zu erhöhen. Dieser Spezialbalken ist mit potenzierten sendenden LEDs ausgestattet und weist frontal, anstelle der durchsichtigen Linse, eine Abdeckung aus Aluminium auf, um die enggebündelten Infrarot-Strahlen der LEDs besser ausrichten zu können. Um die Ausrichtung der Y-Balken bei großen Abständen (und besonders bei Untergründen, die nicht perfekt eben sind) zu unterstützen, verfügt der 2D-Boosted-Balken darüber hinaus über mechanische Hilfsmittel namens "Trimming", die mikrometrische Variationen beim Angeheben und Neigen unterstützen.

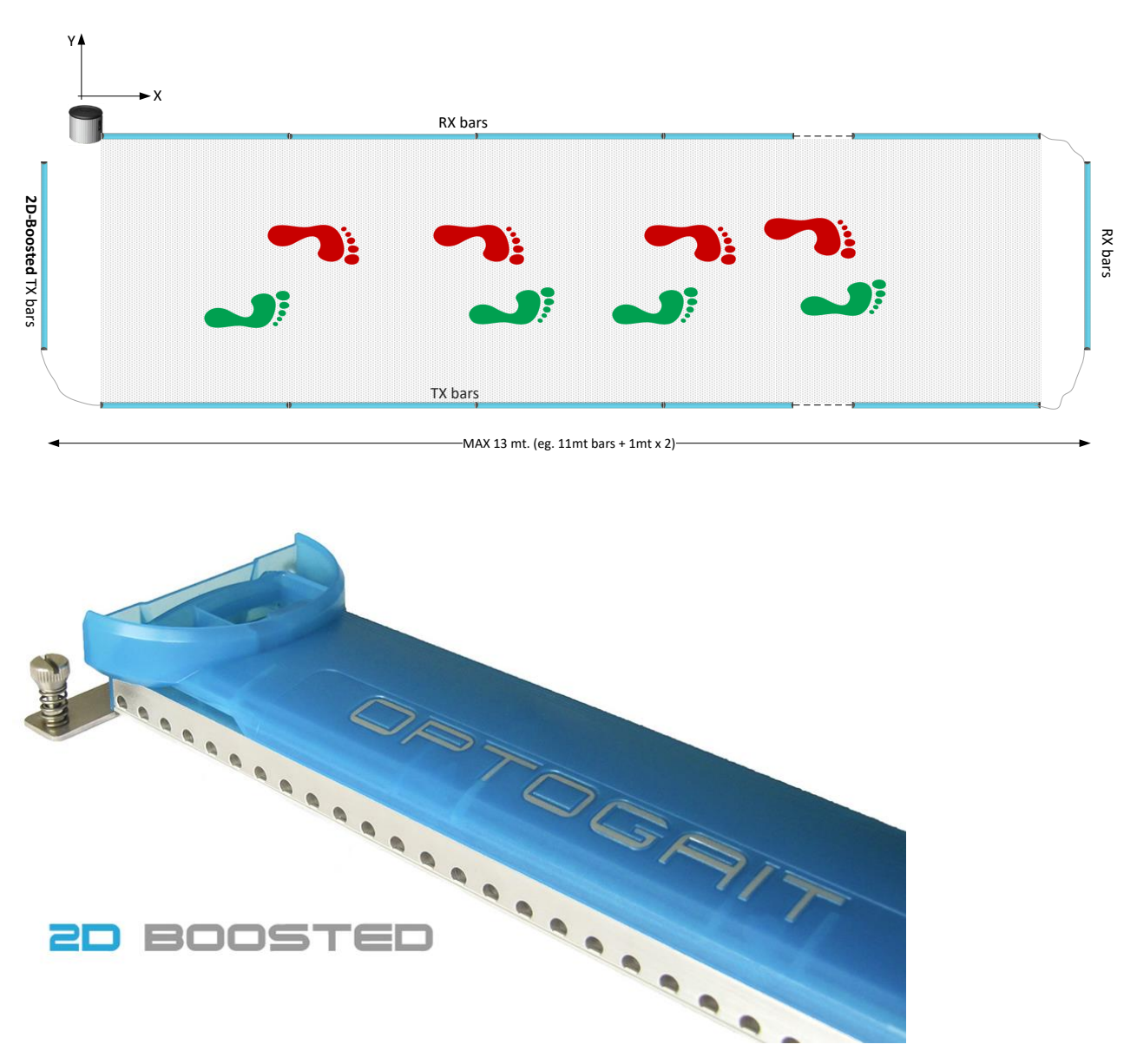

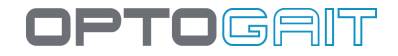

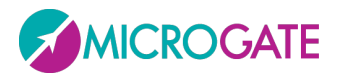

Die Verbindung zwischen den Balken, die auf den senkrechten Seiten angeordnet sind, erfolgt mit einem unterschiedlich langen Kabel (normalerweise 1,5/2 m lang); dieses gestattet, einen Abstand zwischen dem eigentlichen Messbereich (dieser wird nach wie vor durch herkömmliche Balken abgesteckt und ist in nachfolgender Abbildung durch eines graues Raster hervorgehoben) und dem Y-Balken einzurichten; dieser Raum gibt dem Patienten die Möglichkeit, sich aus dem Testbereich zu entfernen, ohne über die Balken "klettern" zu müssen oder – was häufiger vorkommt – sich um 180° zu drehen, um zurückzugehen. Denn die Software unterstützt eine unbegrenzte Anzahl von Hin- und Rückwegen, um auch mit linearen Systemen, die nur wenige Meter lang sind, eine ausreichende Anzahl von Schritten aufzuzeichnen.

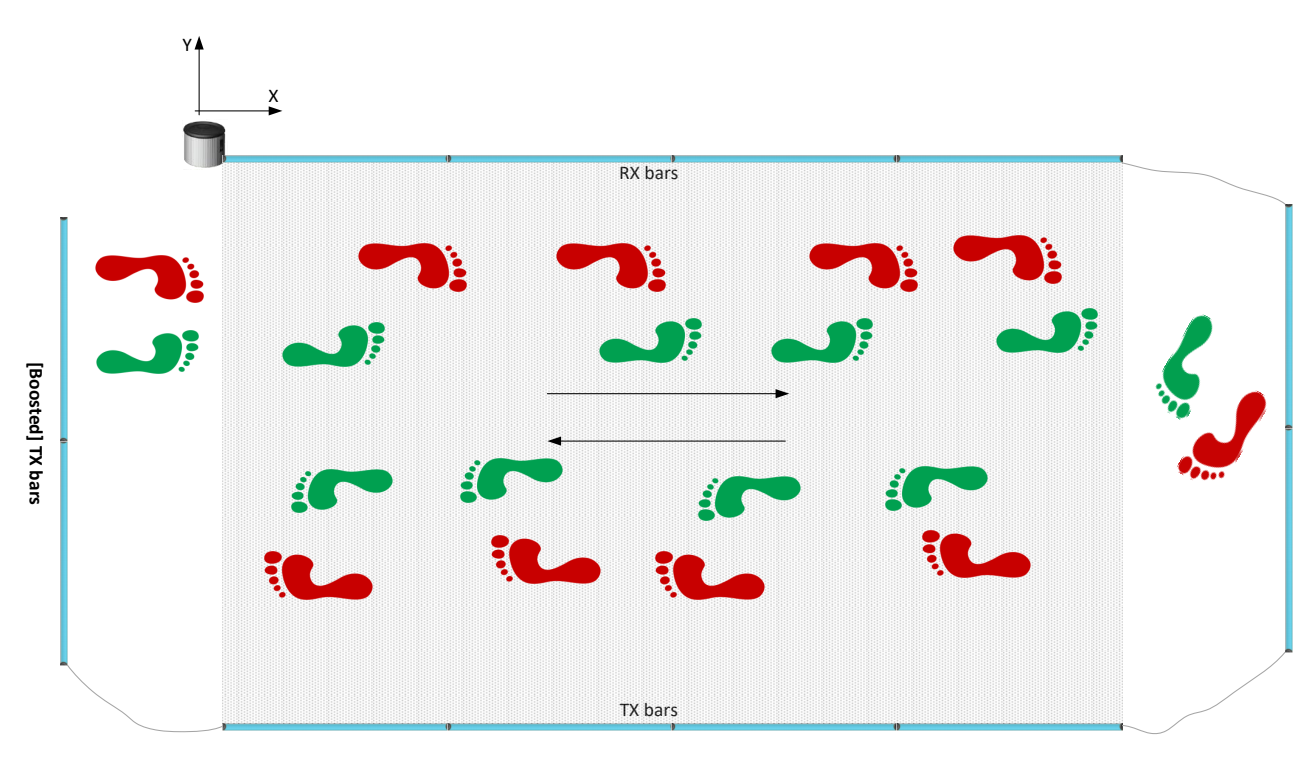

Für Einrichtungen, die ihre Prüflabors mit bleibender Installation (und wirkungsvoller Raumoptik) ausstatten möchten, ist ein eckiges Verschlussstück lieferbar (mit reiner Schutzfunktion, ohne LED), um fliegende Kabel auf dem Boden zu vermeiden (vgl. obige Abbildung).

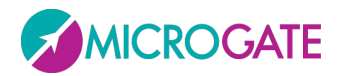

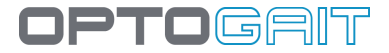

# <span id="page-16-0"></span>**1.5 DAS INERTIALMESSGERÄT GYKO**

Gyko ist ein neues, von Microgate entwickeltes Inertialmessgerät zur Analyse der Bewegung eines jeden beliebigen Körperteils.

Gyko besteht in seinem Inneren aus Komponenten der neuesten Generation, die die akkurate und wiederholbare Messung von Beschleunigungen, Winkelgeschwindigkeiten und Magnetfeldern in drei Dimensionen ermöglichen:

- 3-D-Beschleunigungsmesser zur Messung der linearen Beschleunigungen, denen das Gerät ausgesetzt wird
- 3-D-Gyroskop zur Messung der Winkelgeschwindigkeiten des Geräts
- 3-D-Magnetometer zur Messung des Magnetfeldes, dem das Gerät ausgesetzt wird.

Gyko ist in der Lage, Messdaten mit einer Erfassungsfrequenz von 1.000 Hz zu erheben und eine ausgezeichnete zeitliche Auflösung dieser Daten zu gewährleisten. Diese Informationen können dann mittels Bluetooth direkt auf den Computer übertragen oder auf einer MicroSD-Speicherkarte gesichert werden.

Dank Einsatz fortschrittlichster Software-Algorithmen können die erhobenen Messungen rasch ausgewertet werden, um die Kinematik des Körperteils, an dem Gyko befestigt wurde, zu beschreiben und dem Anwender einen Gesamteindruck über die Qualität der Bewegung zu vermitteln.

Gyko kann sowohl als Stand-Alone-Gerät als auch in Kombination mit anderen OptoGait-Systemen verwendet werden.

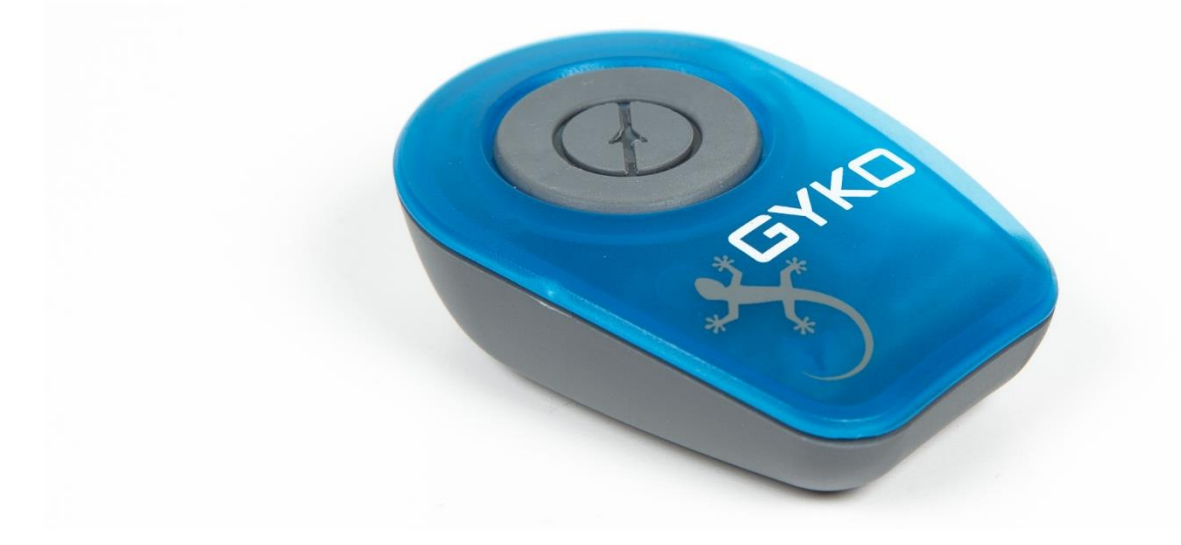

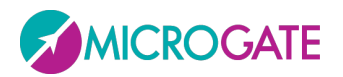

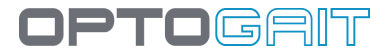

#### <span id="page-17-0"></span>**1.5.1 GYKO ZUR GANG- UND LAUF- UND MIP-ANALYSE**

Die Ganganalyse (Gait Analysis) ist eine der am häufigsten angewandten Methoden zur Ermittlung etwaiger Erkrankungen des Nerven- und/oder Muskel-Skelett-Systems. Mit OptoGait ist es möglich, die Raum-Zeit-Parameter des Gangs zu bewerten und die einzelnen Schrittphasen zu isolieren. Auf diese Weise kann das Verhalten des Unterkörpers akkurat beschrieben werden.

Wird Gyko mittels eines entsprechenden Brustlatzes mit einer bequemen Drei-Punkt-Befestigung in einem Bereich unterhalb des Schulterblattes positioniert, können die am Boden gemessenen Daten auf natürliche Weise in die Kinematik des Oberkörpers integriert werden, um akkurate Daten über die Stabilität und Koordination des Unterkörpers bereitzustellen.

Die Bewegung des Oberkörpers wird in jeder Schrittphase analysiert und mittels moderner Algorithmen werden bestimmte Parameter der analysierten Probe bewertet, wie etwa:

- Ungleichgewicht im Vorwärts-/Rückwärts- sowie im Mitte-/Seitenbereich
- Umfang und grundlegende Richtungen der Bewegung des Oberkörpers
- Upper Phase coordination index (UPCI): beschreibt die Koordination bei der Drehung des **Oberkörpers**
- Phasenunterschied zwischen Ober- und Unterkörper
- RMS, Harmonic Ratio und Harmonicity Index zur Beschreibung der Gangstabilität.

Für weiterführende Informationen über die verschiedenen Spalten siehe Kap. [5.1.3.1](#page-179-0)

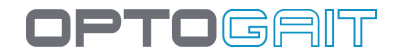

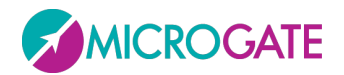

#### <span id="page-18-0"></span>**1.5.1.1 DYNAMIC STABILITY (DYNAMISCHE STABILITÄT)**

Neben den Graphen, die Schritt, Sprung, Flug-/Kontaktzeit abbilden, kommt bei Einsatz von Gyko die Darstellung der Dynamic Stability hinzu, die in der links angeordneten Legende aktivierbar ist.

Bei dieser Grafik handelt es sich um **eine Ellipse**, deren Größe folgendes darstellt:

- **wie stark die Rotation des Rumpfes** in die Richtungen Vorwärts-Rückwärts (AP) und Mitte-Seite (ML) **ausgeprägt ist**; je größer die Fläche der Ellipse ist, desto stärker dreht sich der Rumpf
- **welche Richtung der Bewegung überwiegt**. Wenn sich die Ellipse auf der AP- oder ML-Achse in die Länge zieht, so ist dies die überwiegende Ausrichtung der Bewegung.

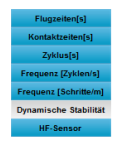

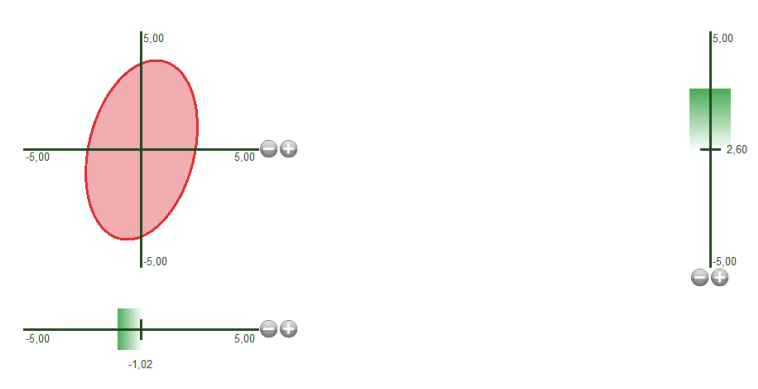

Die beiden horizontalen und vertikalen Balken, die unterhalb und rechts von der Ellipse angeordnet sind, stellen jeweils das Offset der Verschiebung auf der ML- bzw. /AP-Achse dar. Die Farben – d. h. grün/orange/rot - hängen von dem Schwellenwert für Bad und Warning ab, die im betreffenden Konfigurationsfeld festgelegt werden (die Werte für Soglia Area (Schwellenwert Bereich) beeinflussen die Farben der Ellipse, während die darüber angeordneten Aufklapp-Menüs die Messgeräte betreffen).

Stellen Sie Modalità (Betriebsart) auf "Stabilità Dinamica" (Dynamische Stabilität) ein, bestimmen Sie die Anzahl der Daten, die für die Mittelwertbildung zugrunde gelegt werden sollen, und die beiden Schwellenwertpaare (das erste Paar für die Messgeräte und das zweite Paar für die Ellipse).

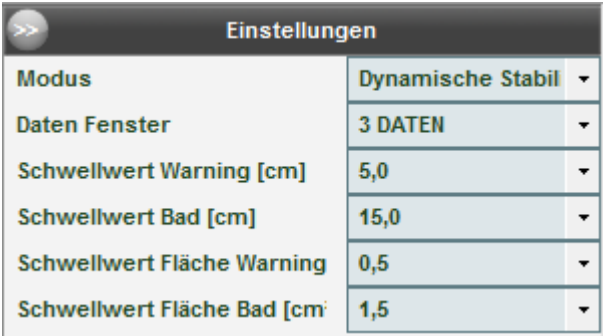

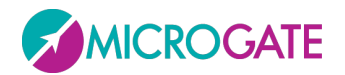

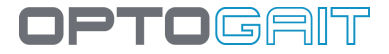

#### <span id="page-19-0"></span>**1.5.2 GYKO FÜR DIE SPRUNGANALYSE**

Die Durchführung von Feldtests, insbesondere von Analysen vertikaler Sprünge, ist seit jeher eine bewährte Methode zur Bewertung der von den unteren Gliedmaßen ausgeübten Muskelkraft. OptoGait ist ein Instrument, das die Messung und Objektivierung der grundlegenden Sprungeigenschaften, wie etwa Flug- und Kontaktzeit, ermöglicht.

Wird Gyko mittels eines entsprechenden Gurts in der Nähe des Schwerpunkts positioniert, können die Zeitdaten um eine Reihe von Informationen hinsichtlich der Sprungdynamik erweitert werden. Es ist daher möglich, die von den unteren Gliedmaßen ausgeübte Muskelkraft direkt zu messen und mittels entsprechender Algorithmen akkurate und wiederholbare Daten sowohl hinsichtlich der exzentrischen Belastungsphase als auch hinsichtlich der konzentrischen Druckphase bereitzustellen.

Die Bewegung des Oberkörpers während der Kontakt- und Flugphase wird analysiert, wobei unter anderem die folgenden zusätzlichen Parameter bereitgestellt werden (für Informationen über alle anderen Parameter siehe Kap. [5.1.2.1\)](#page-170-1):

- Dauer und exzentrische sowie konzentrische Arbeit
- Kraft, Geschwindigkeit und maximale Leistung
- Rate of force Development und Landing Rate (Kraftänderung und Landungsrate).

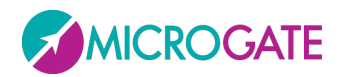

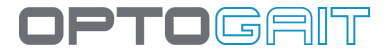

#### <span id="page-20-0"></span>**1.5.3 GYKO FÜR DIE HALTUNGSANALYSE**

Die Haltungsanalyse wird häufig durchgeführt, um die Stabilität und Kontrollfähigkeit eines bewegungslosen Patienten in aufrechter Position zu bewerten.

Wird Gyko am Oberkörper oder auf Höhe des Schwerpunktes positioniert, so liefert es wichtige Daten hinsichtlich der Haltungsschwankungen des Patienten und ermöglicht mittels geeigneter Protokolle die Bewertung des entsprechenden, von den einzelnen Komponenten des Haltungssystems geleisteten Beitrags (dazu gehören Blick, Propriozeption unterschiedlichen Ursprungs, Labyrinth usw.).

Gyko ermöglicht die einfache und rasche Ermittlung der bekanntesten Indizes hinsichtlich der vertikalen Projektion, also der Bodenprojektion des Körperschwerpunkts.

Die wichtigsten angezeigten Indizes sind folgende:

- Länge und Bereich der vertikalen Projektion.
- Geschwindigkeit der vertikalen Projektion.
- Häufigkeit der Schwankungen.

Der Graph zeigt in diesem Fall ein "Knäuel" (vertikale Projektion), das die Lageveränderungen darstellt (wobei der rote Punkt der Position bei Beendung des Tests entspricht), und im Overlay die Ellipse, die bereits aus Kap. [1.5.1.1](#page-18-0) bekannt ist. Rechts sind zwei Histogramme zu sehen: Das eine stellt die Bewegungen in anteroposteriorer Richtung, das andere die Bewegungen auf der mediolateralen Achse dar, wobei als Abszisse die Zeit und als Ordinate die Lageveränderungen in mm angegeben sind.

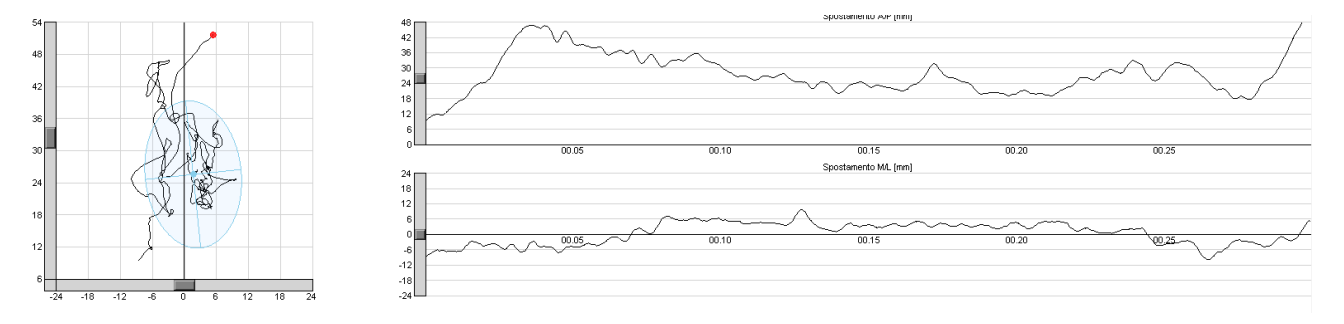

Bei dem Test kann es sich um einen "Statischer Test" (siehe Kap. [5.1.7\)](#page-185-0), d. h. um einen personalisierten und statischen Test handeln oder um einen Test mit werkseitig vorgegebenem Protokoll namens Body Sway (siehe Kap. [6.8\)](#page-241-0). Für Detailinformationen über das Feld Summary Data (Datenübersicht) siehe Kap. [5.1.7](#page-185-0)

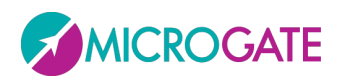

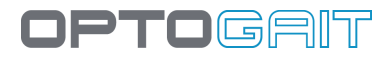

#### **Summary Data**

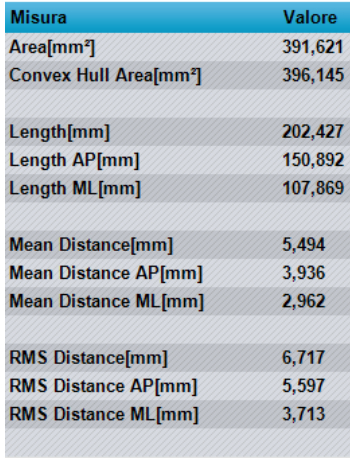

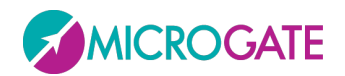

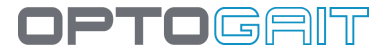

# <span id="page-22-0"></span>**1.6 UMGEBUNGSBEDINGUNGEN UND HAFTUNGSAUSSCHLUSS**

Das System ist ausschließlich für den Gebrauch in geschlossenen Räumen. Betriebstemperatur 0°C ~ +35°C

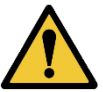

Vom Hersteller ist kein anderweitiger Gebrauch vorgesehen außer dem hier aufgeführten.

Die vorgesehene Lebensdauer des Produkts beträgt 20 Jahre.

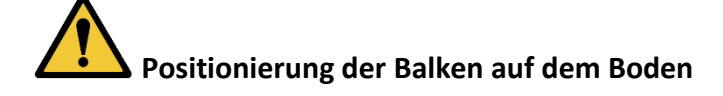

Um Interferenzen zwischen dem Patienten und den Balken zu vermeiden, wird empfohlen, diese in einem Abstand von 1 Meter aufzustellen und in jedem Fall darauf zu achten, dass keine Stolpergefahr beim Laufen besteht. Der Höchstabstand beträgt 6 Meter und darf nicht überschritten werden.

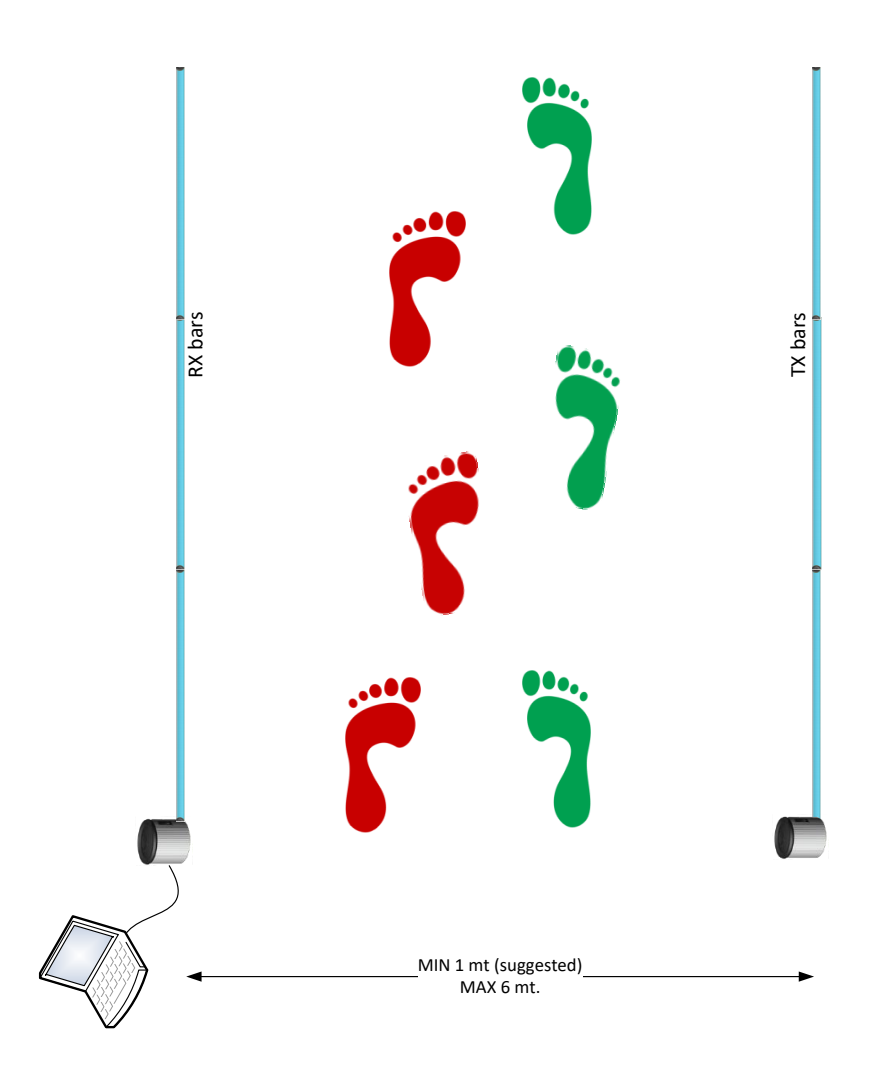

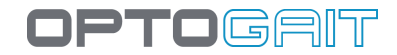

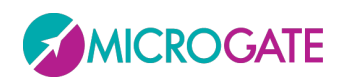

# **Die Positionierung der Balken auf dem Laufband**

Die Positionierung der Balken auf dem Laufband muss den vom Hersteller angegebenen Mindestsicherheitsabstand einhalten. Es wird empfohlen, L-Bügel für die Montage an der Außenseite der Chassis einzusetzen.

Bei der Befestigung der Balken am Laufband ist darauf zu achten, dass die durch laufende/gehende Testpersonen erzeugten Schwingungen nicht dazu führen können, dass die Balken verschoben werden bzw. auf den Boden oder in den mobilen Bereich fallen.

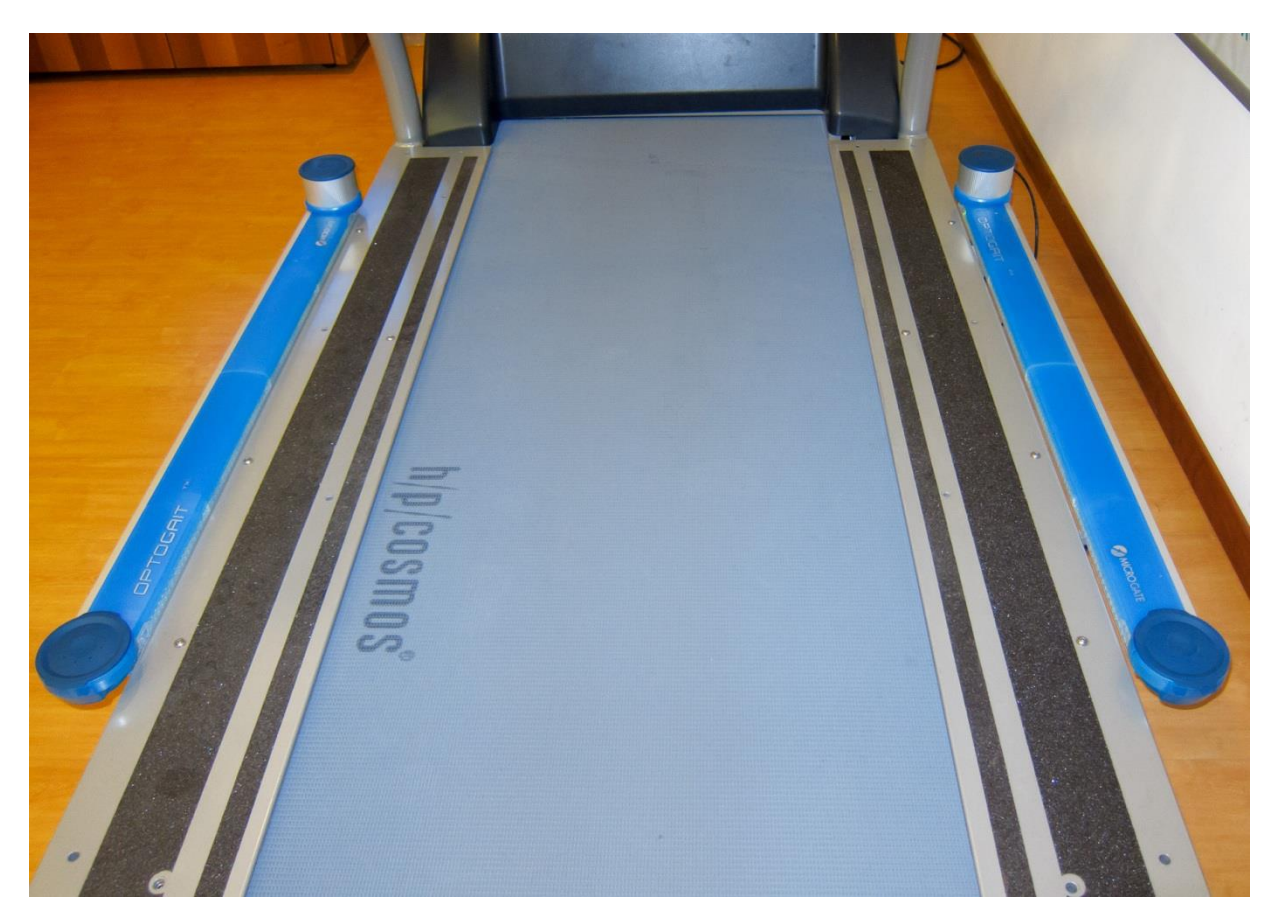

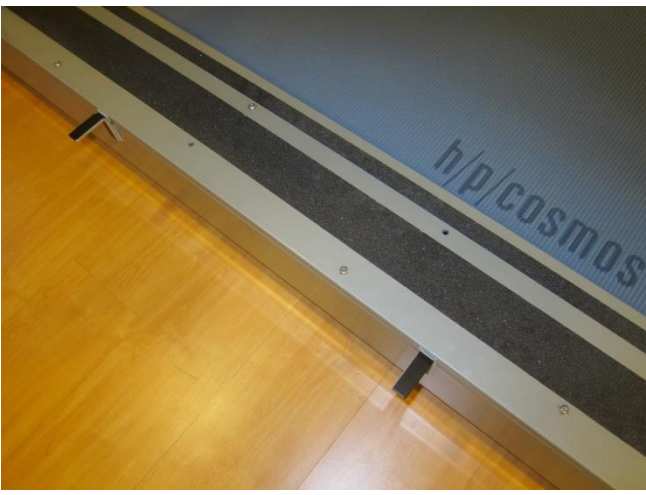

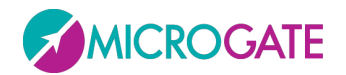

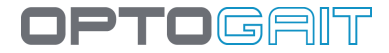

# <span id="page-24-0"></span>**2 SOFTWARE**

Das Interface, mit dem das OptoGait-System verwaltet wird, ist in drei Hauptbereiche unterteilt: Patienten, Tests und Ergebnisse.

#### <span id="page-24-1"></span>**2.1 INSTALLATION**

Das unter Windows übliche Verfahren zum Start des Setup-Programms "OptoGait.exe" ausführen.

Auf der ersten Ansicht des Installationsassistenten muss der Anwender den Speicherort der Installationsdateien für OptoGait auswählen. Es wird empfohlen, den vorgegeben Pfad beizubehalten und mit <Next> fortzufahren.

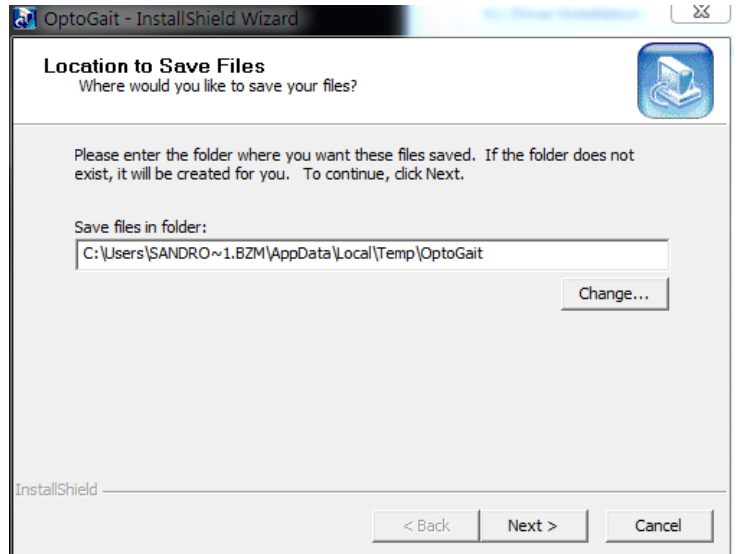

*Abb. 1– Installationsassistent*

Auf der ersten Ansicht des Installationsassistenten <Next> anklicken.

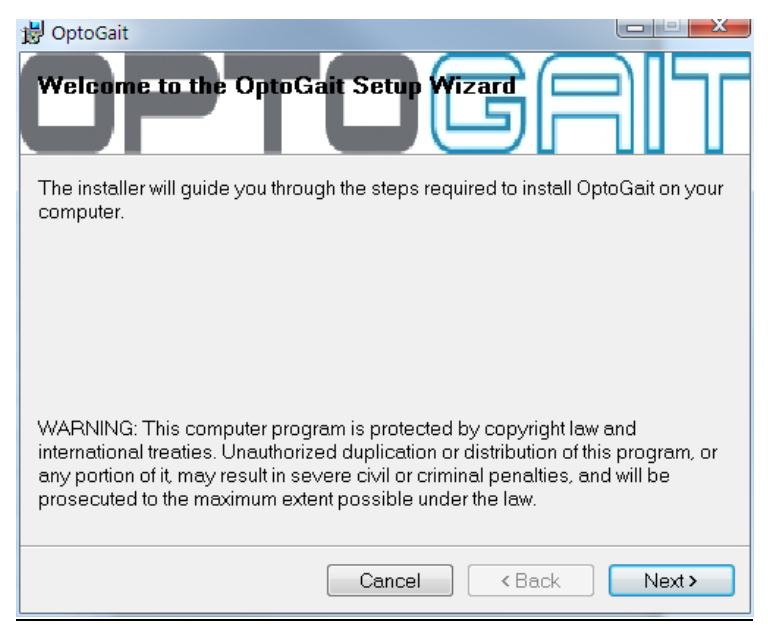

*Abb. 2 – Installationsassistent - Willkommen*

Unter der nächsten Anzeige kann das Verzeichnis zur Installation der Software ausgewählt werden.

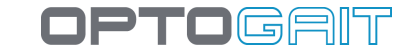

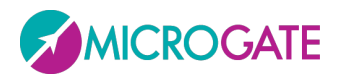

Mit "Everyone" kann jeder Nutzer des Rechners auf das Programm zugreifen. Um den Zugang einzuschränken "Just me" aktivieren.

Es wird empfohlen, den vorgegeben Pfad beizubehalten und "Everyone" auszuwählen. Um fortzufahren, <Next> klicken.

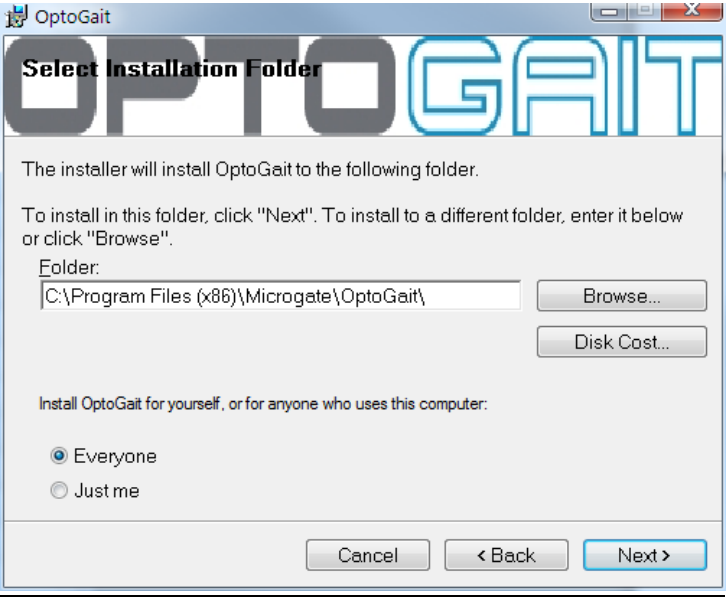

*Abb.3 – Installationsassistent - Dateneingabe*

Unter der nächsten Anzeige wird nachgefragt, ob die Software nun installiert werden soll. Wenn alle Daten korrekt sind, mit <Next> fortfahren.

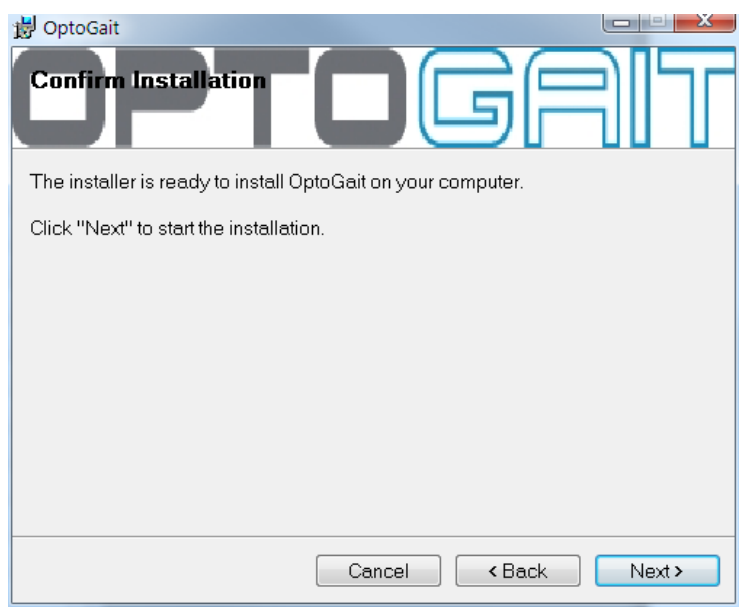

*Abb. 4 – Installationsassistent – Installation bestätigen*

Das Setup-Programm installiert die Software auf dem Rechner. Dabei wird der Installationsfortschritt angezeigt.

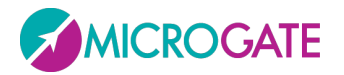

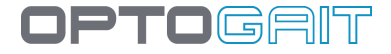

Bei der Installation werden zudem die Treiber OptoGait und Webcam Logitech installiert.

Sollten die Treiber nicht automatisch installiert worden sein, sind diese manuell zu installieren. Die Treiber finden Sie auf dem im Hardwarepaket enthaltenen USB-Stick von Microgate oder auf der Seite [www.OptoGait.de](http://www.optojump.de/) unter dem Bereich "Support".

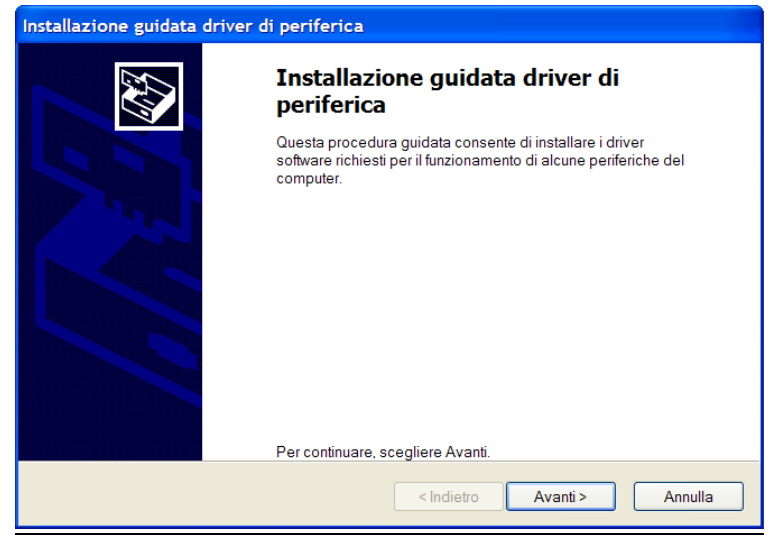

*Abb. 5 – Treiberinstallation*

Mit <Weiter> die Installation starten und anschließend <Abschließen> klicken.

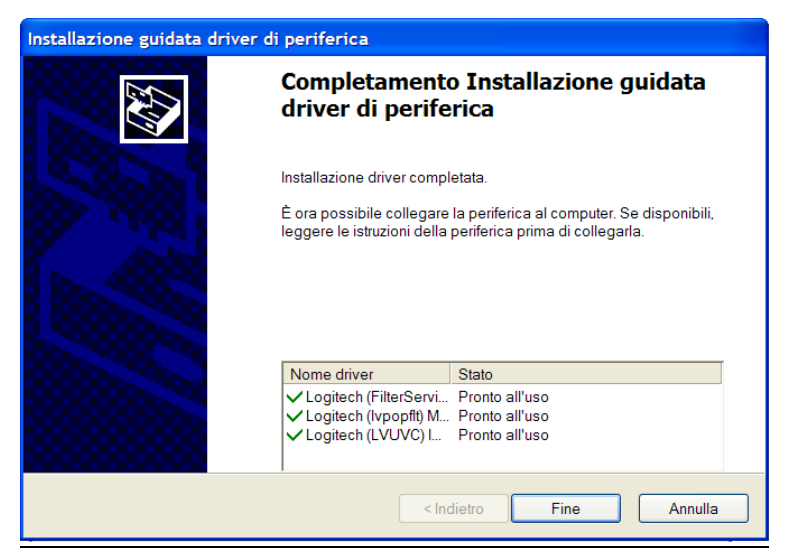

*Abb. 6 – Abschließen der Treiberinstallation*

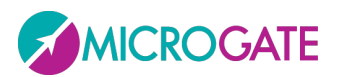

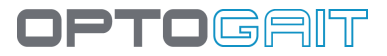

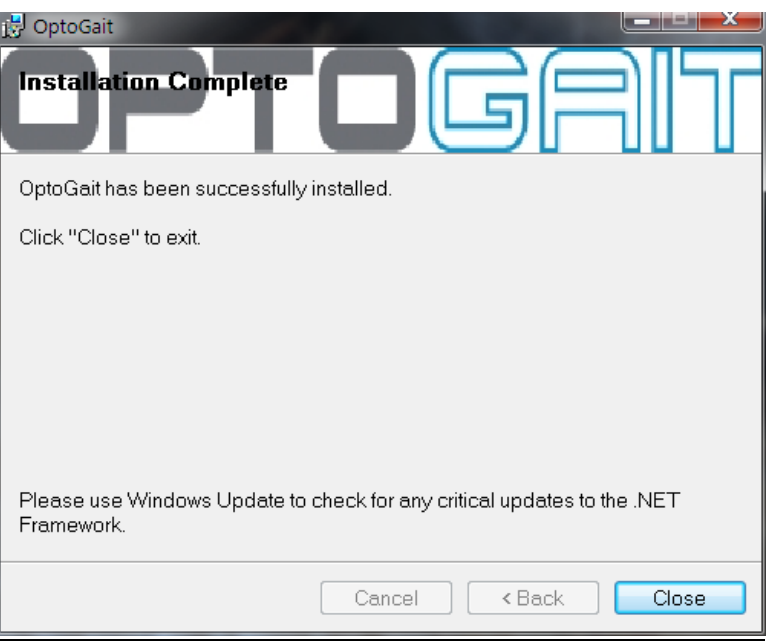

*Abb. 7 – Installationsassistent - abgeschlossen*

Mit <Close> wird der Installationsassistent geschlossen.

Innerhalb des Installationsassistenten kann jederzeit über <Back> die vorherige Anzeige aufgerufen werden.

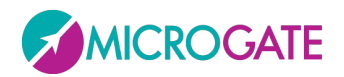

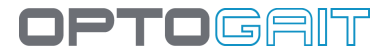

# <span id="page-28-0"></span>**2.2 BESCHREIBUNG**

Auf dem Startbildschirm der Software OptoGait befindet sich eine waagerechte Leiste mit den wichtigsten Menüpunkten und einem Bereich für News und Veranstaltungen, die automatisch über die Website [www.OptoGait.com](http://www.optojump.com/) in der relevanten Sprache aktualisiert werden. Bei fehlender Internetverbindung werden die Informationen natürlich nicht heruntergeladen; Sie können die Verbindung auch über einen entsprechenden Konfigurationsparameter willkürlich sperren (siehe Kap. [4.4.1.7\)](#page-135-0). Klicken Sie auf den Titel der Nachricht oder der Veranstaltung, um ein Browserfenster mit der vollständigen Beschreibung zu öffnen.

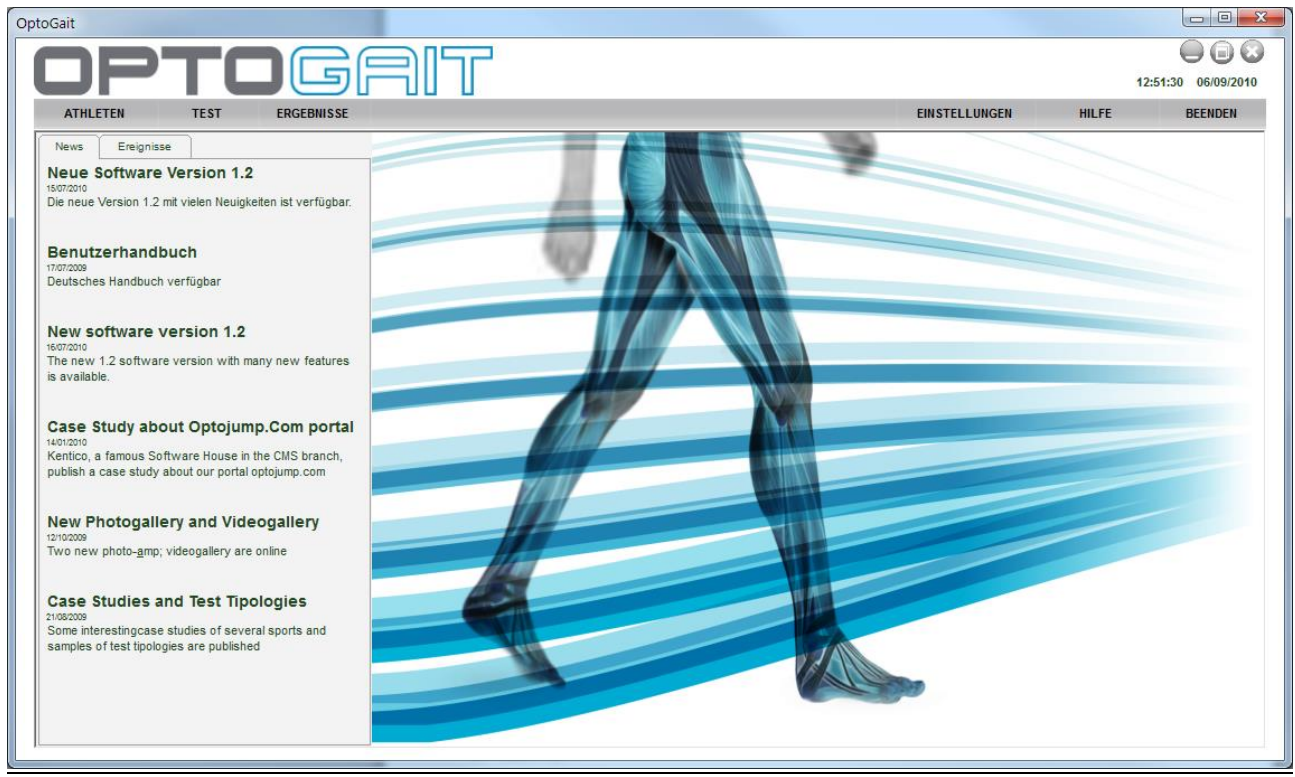

*Abb. 8 – Software Home Page*

Das Interface, mit dem OptoGait verwaltet wird, ist in drei Bereiche unterteilt: Patienten, Test und Ergebnisse.

# <span id="page-28-1"></span>**2.3 PATIENTEN**

In diesem Bereich werden Profile von Patienten oder Patienten angelegt und aufgelistet. Die Profile können eine Vielzahl unterschiedlicher Informationen beinhalten (Personendaten, Hinweise, Fotos usw.). Profile können zu Gruppen zusammengefasst werden, sodass eine bessere Unterteilung in verschiedene Kategorien bei der Durchführung von Tests möglich ist. So kann beispielsweise eine Gruppe "Fußball" mit Untergruppen "Angriff", "Mittelfeld" und "Abwehr" angelegt werden.

# <span id="page-28-2"></span>**2.4 TEST**

Dieser Bereich ist das neuralgische Zentrum der Software. Hier werden neue Tests (Sprung, Reaktion, Lauf usw.) geplant und konfiguriert. Bei der Durchführung von Proben kann aus bereits

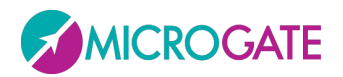

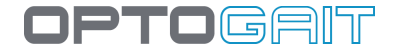

angelegten oder durch den Benutzer angelegten Tests ausgewählt werden. Es können Testsequenzen programmiert werden, damit mehrere Tests an einem oder mehreren Patienten durchgeführt werden.

Während der Durchführung kann der Test in Echtzeit verfolgt werden. Daten werden als Ziffern, Graphen oder als Video angezeigt. Die Daten können abgespeichert und unmittelbar oder für spätere Überprüfungen wieder abgerufen werden. Nicht relevante Angaben können vorübergehend ausgeblendet werden, damit andere Teildaten besser hervorgehoben werden. So können beispielsweise Grafiken und Tabellen ausgeblendet werden, um das Video in einem größeren Format anzeigen zu lassen.

#### <span id="page-29-0"></span>**2.5 ERGEBNISSE UND VIDEOANALYSE**

In diesem Bereich können jederzeit die zuvor ausgeführten Proben aufgerufen werden. Durch Anzeige der Ergebnisse können die Bilder mit numerischen Daten und Grafiken verglichen werden. Die Bilder sind synchron zu den Bewegungen der Sportler. Auf diese Weise kann genauestens überprüft werden, was zum Zeitpunkt der Erhebung eines bestimmten Werts passiert ist. Wenn beispielsweise eine Kontaktzeit ungewöhnlich lang ist, kann dies mittels der Bilder überprüft werden, die zum Zeitpunkt der Wertaufzeichnung aufgenommen wurden.

Bei der Wiedergabe des Videos kann die Geschwindigkeit bis auf "frame by frame" reduziert werden. Auch Standbildanzeigen sind möglich. Mit einem Hilfsprogramm zur Videoanalyse kann zudem mittels grafischen Werkzeugen das Standbild bearbeitet werden (mit Linien, Bögen, Kreisen, Lineal, Winkelmesser usw.).

Unter dem Bereich "Ergebnisse" können ferner ohne zusätzliche Software zwei oder mehrere Proben verglichen werden. So können beispielsweise die Leistung eines Patienten über einen Zeitraum hinweg oder Testergebnisse von unterschiedlichen Patienten überprüft werden.

Alle Daten (numerisch und grafisch) können ausgedruckt und in die üblichen Formate (PDF, Excel, Word und HTML) exportiert werden.

### <span id="page-29-1"></span>**2.6 REPORT**

Nach Ausführen und Abspeichern des Tests sind sofort zwei Typen von Report verfügbar

*Gait/Run Report* – Hierbei handelt es sich um einen spezifischen Gang- oder Lauftest-Report mit Mittelwert, Standardabweichung und Variationskoeffizient aller typischer Parameter (\*), nach linker und rechter Extremität unterschieden. Hierbei können eventuelle Asymmetrien oder ein Ungleichgewicht zwischen den unteren Extremitäten sofort erkannt werden.

Diese Art von Report ist auch verfügbar, wenn zwei Tests ausgewählt werden. Die klare und intuitiv begreifbare grafische Darstellung gestattet so einen raschen Vergleich.

Darüber hinaus geben die Gait/Run-Reports an, ob die Parameter des Patienten im Normbereich liegen.

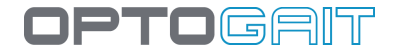

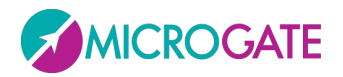

*Ausführlicher Bericht* – enthält sämtliche nummerische Daten und Grafiken die Schritt für Schritt im Laufe des Tests erhoben bzw. erstellt wurden.

In beiden Typen von Report ist es möglich, mit der Utility Video überabeitete Bildschirmansichten einzufügen, und zwar sowohl mit der Option "Anzeigen" als auch mit der Option "Vergleiche".

Die Software ist aktuell in 7 Sprachen verfügbar (Italienisch, Englisch, Deutsch, Französisch, Spanisch, Japanisch, Chinesisch); an der Übersetzung in weitere Sprachen wird gearbeitet.

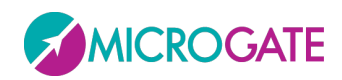

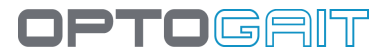

# <span id="page-31-0"></span>**3 INSTALLATION DER TREIBER UND DER HARDWARE OPTOGAIT**

#### <span id="page-31-1"></span>**3.1 TREIBER INSTALLIEREN**

Um das Programm ordnungsgemäß nutzen zu können, müssen vorher die Treiber für die Hardware OptoGait und die Webcam installiert werden.

Die erforderlichen Treiber sind in der Installationsdatei der Software OptoGait enthalten.

Unter dem Betriebssystem Vista werden die Treiber jedoch nur installiert, wenn der Nutzer bei der Programminstallation als "Administrator" angemeldet ist. Die beiden Treiber müssen ggf. gesondert installiert werden. Die Treiber finden Sie auf dem im Hardwarepaket enthaltenen USB-Stick von Microgate oder auf der Seite [www.OptoGait.de](http://www.optojump.de/) unter dem Bereich "Support".

Um die erfolgreiche Treiberinstallation zu überprüfen, die beiden Geräte (Hardware OptoGait und Webcam) anschließen. Wenn die Treiber nicht installiert wurden, zeigt das Betriebssystem einen Fehler an. Die Hardware ist dann wieder zu entfernen. Nach der Installation der Treiber die Hardware erneut anschließen.

### <span id="page-31-2"></span>**3.2 INSTALLATION DER HARDWARE OPTOGAIT**

Bei der Installation der Balken OptoGait sind einige Besonderheiten zu beachten, insbesondere wenn Verbindungsstücke zwischen den Balken installiert werden.

Bei den Balken wird zwischen TX und RX sowie Balken mit Schnittstelle (silberfarbener Turm am Ende des Messbalkens) und ohne Schnittstelle unterschieden. Nur Schnittstellen verfügen über Ausschalter.

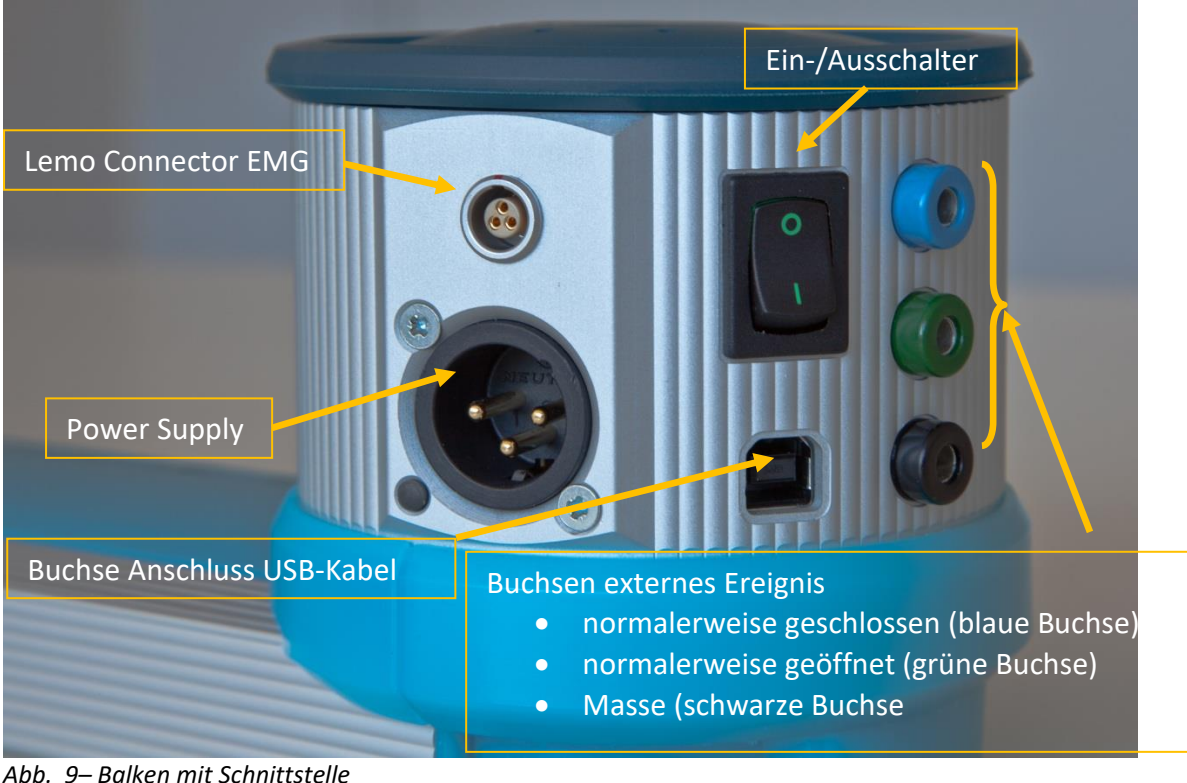

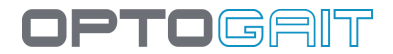

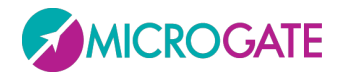

Im Folgenden werden die Installationsschritte für die Balken vorgestellt:

- Das Gerät OptoGait ausschalten
- Zwei Balken OptoGait RX und TX parallel mit einem Mindestabstand von einem Meter (max. 6 m) anordnen.

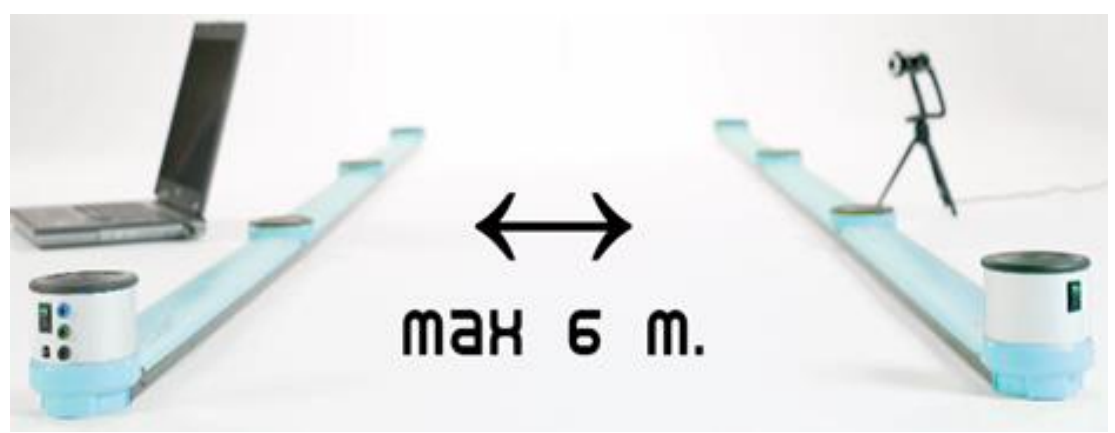

*Abb. 10 – Höchstabstand*

• Bei der Verwendung von mehreren verbundenen Balken die Verbindungsstücke (siehe nachfolgende Abbildungen) ordnungsgemäß einführen. Den festen Sitz der Verbindungsstücke überprüfen. Bei falsch sitzenden Verbindungsstücken kann es zu Fehlfunktionen bei der Software kommen.

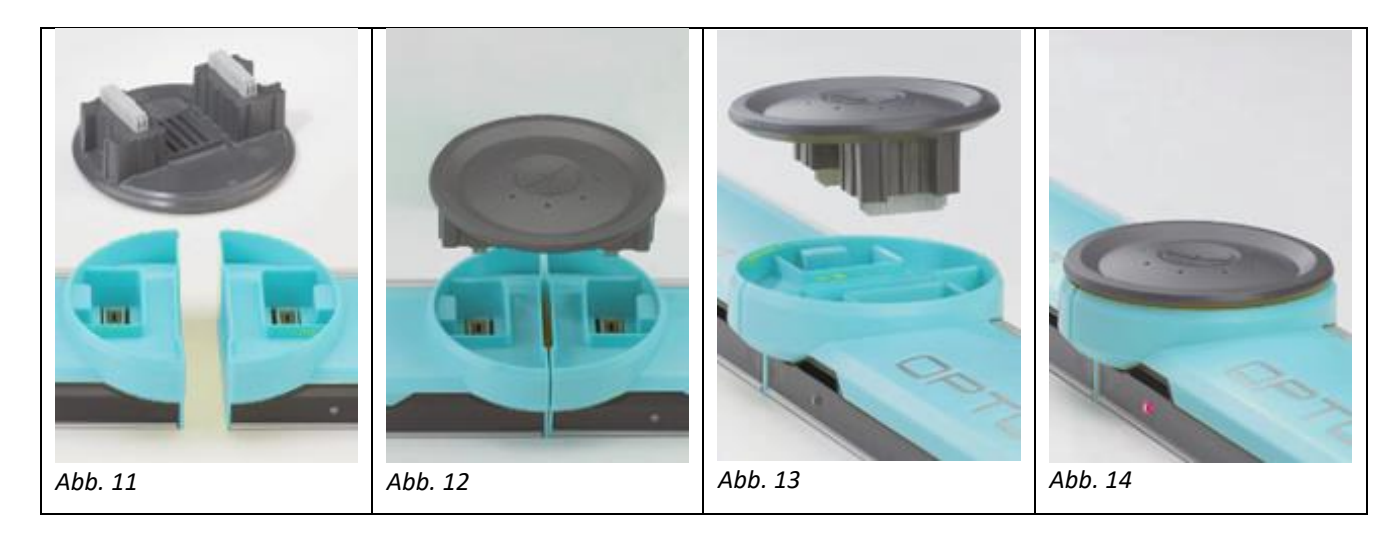

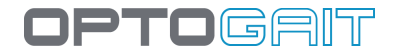

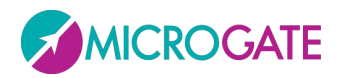

Für die **Montage** des Verbindungsstücks muss dieses mit leichtem Druck bis zum vollständigen Einrasten in die beiden Enden der Balken eingedrückt werden. Die Balken müssen dazu parallel sein und die beiden Steckverbinder sollten gleichzeitig eingeführt werden.

Das Verbindungsstück lässt sich nur in einer Position einführen. Sobald es Probleme beim Einstecken gibt, das Stück um 180° drehen.

Bei Widerstand NICHT mit Gewalt herunterdrücken. Die Steckverbindungen könnten beschädigt werden.

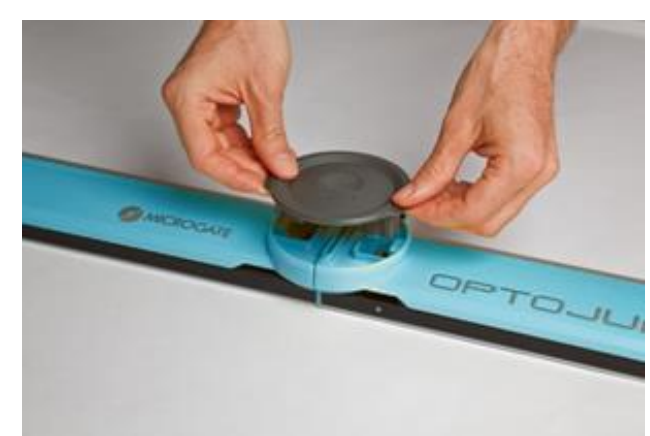

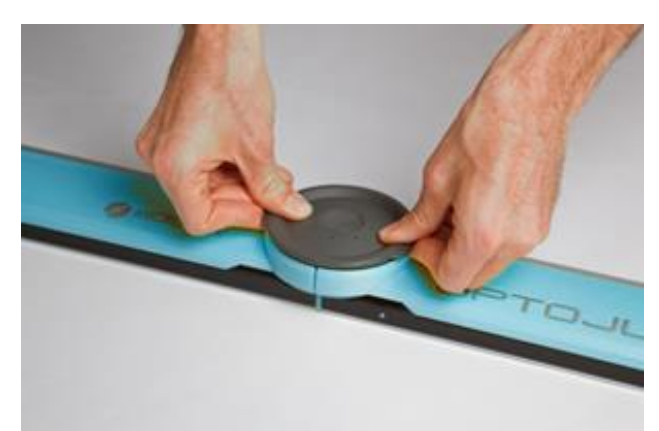

*Abb. 15 – Montage Verbindungsstück Abb. 16 – mit leichtem Druck einführen*

Zur **Demontage** des Verbindungsstücks dieses an den beiden seitlichen Überständen gleichmäßig nach oben ziehen. Alternativ dazu kann ein Messbalken am Boden fixiert und der andere vorsichtig angehoben werden, bis das Verbindungsstück sich löst.

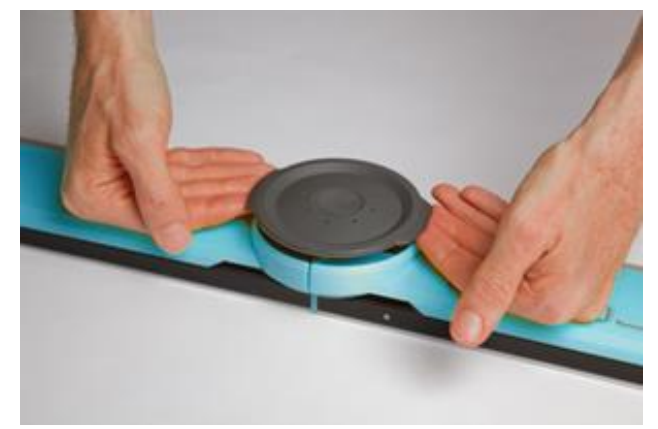

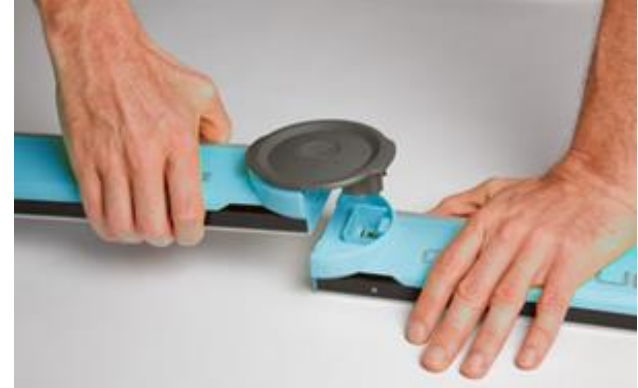

*Abb. 17 – Demontage Verbindungsstück Abb. 18 – Alternatives Verfahren zur Demontage*

Greifen Sie nie gleichzeitig die Verbinder der zusätzlichen Balken (oder die Balken) und den Patienten an.

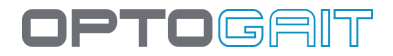

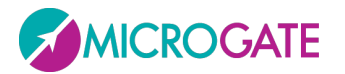

• Das USB-Kabel mit der Schnittstelle TX und dem USB-Port am Rechner verbinden. Den USB-Port am Rechner erkennen Sie an folgendem Symbol:  $\mathcal{F}.$ 

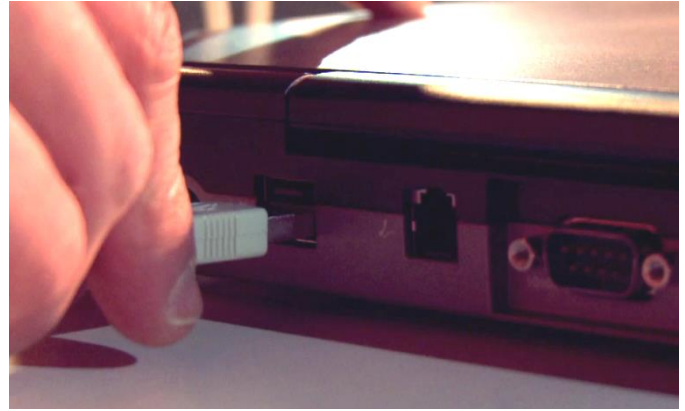

*Abb. 19 – mit dem Rechner verbinden*

- Bei mehr als 3 m OptoGait (drei Balken TX und drei Balken RX) wird eine eigene Stromversorgung empfohlen.
- Das Gerät OptoGait einschalten.
- Die korrekte Ausrichtung der Balken überprüfen (grüne TX-Led).

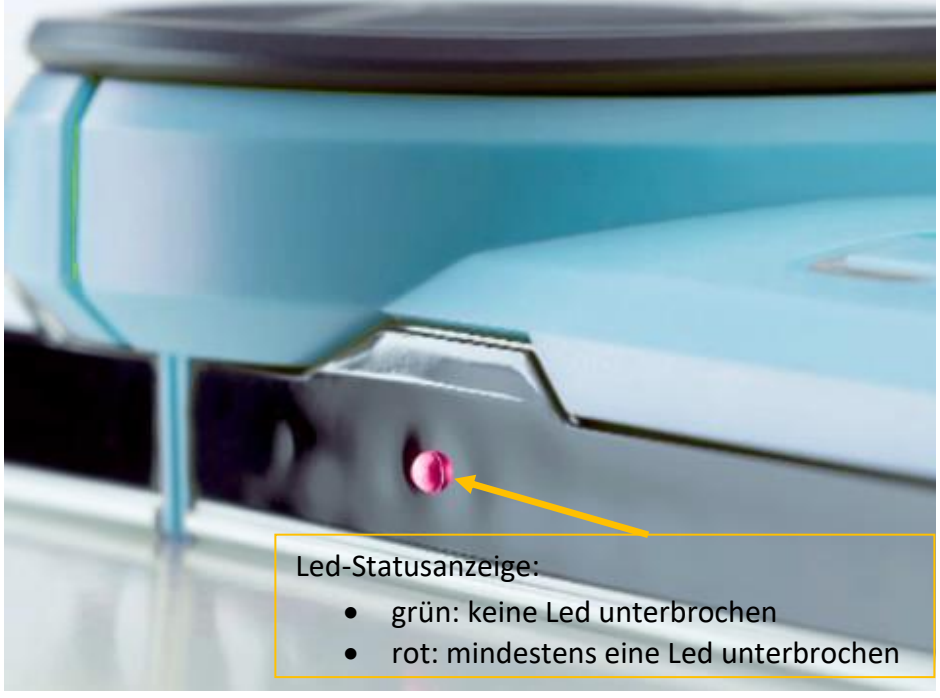

*Abb. 20 – Led-Anzeige*

Bei der ersten oder erneuten Installation der Software lädt das Betriebssystem den richtigen Treiber (siehe vorherigen Abschnitt).

Jetzt ist das Gerät OptoGait einsatzbereit.

Achten Sie darauf, das Gerät auszuschalten und wieder einzuschalten, wenn Sie weitere Balken anschließen.

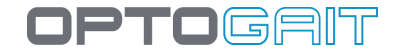

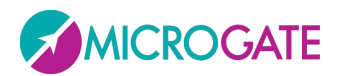

Sollte das Gerät nicht ordnungsgemäß funktionieren, eine Überprüfung OptoGait durchführen (siehe Kap. [4.4.2\)](#page-136-0).

**NB**: Balken mit 10 mm und 30 mm nicht zusammen anschließen. Die Balken sind klar gekennzeichnet und unterscheiden sich sowohl bei der Auflösung (10 und 30) als auch nach TX und RX.

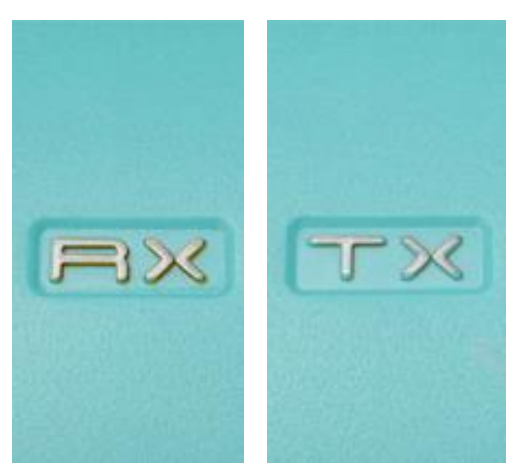

*Abb. 21– Balken RX Abb. 22– Balken TX*

# <span id="page-35-0"></span>**3.3 STROMVERSORGUNG**

OptoGait funktioniert batteriebetrieben. Die Betriebsdauer richtet sich nach der Anzahl der angeschlossenen Balken (siehe Anhang A). Die Led-Anzeige neben dem Stromanschluss zeigt den Ladezustand der Batterie an:

Grünes Blinklicht = Batterieladung ausreichend

Rotes Blinklicht = Batterieladung gering; die Balken müssen ans Netz angeschlossen werden

Oranges Blinklicht = Batterie wird geladen

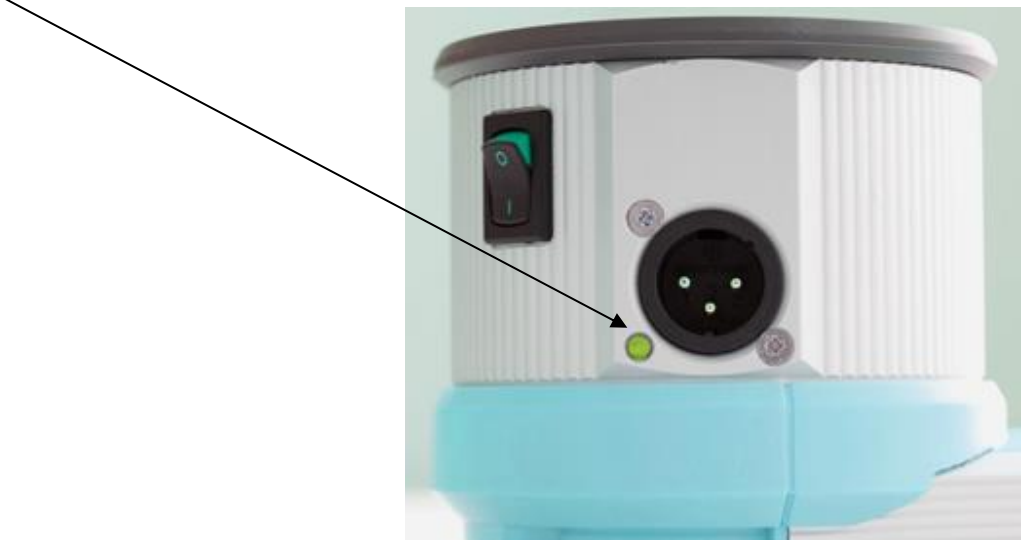

*Abb. 23 – Led-Anzeige Batteriestatus*
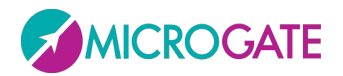

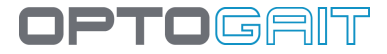

Zum Aufladen der Balken den Netzteilstecker in die entsprechende Buchse des Turms einstecken.

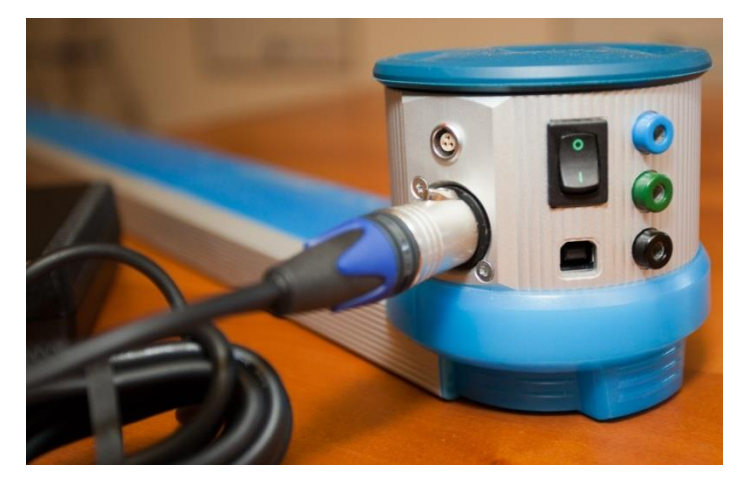

Verwenden Sie zum Aufladen des 1-Meter-Balkens ausschließlich das Netzteil und das entsprechende Kabel für die Verbindung des Netzteils mit dem zweiten Balken (TX und RX Balken mit Schnittstelle)

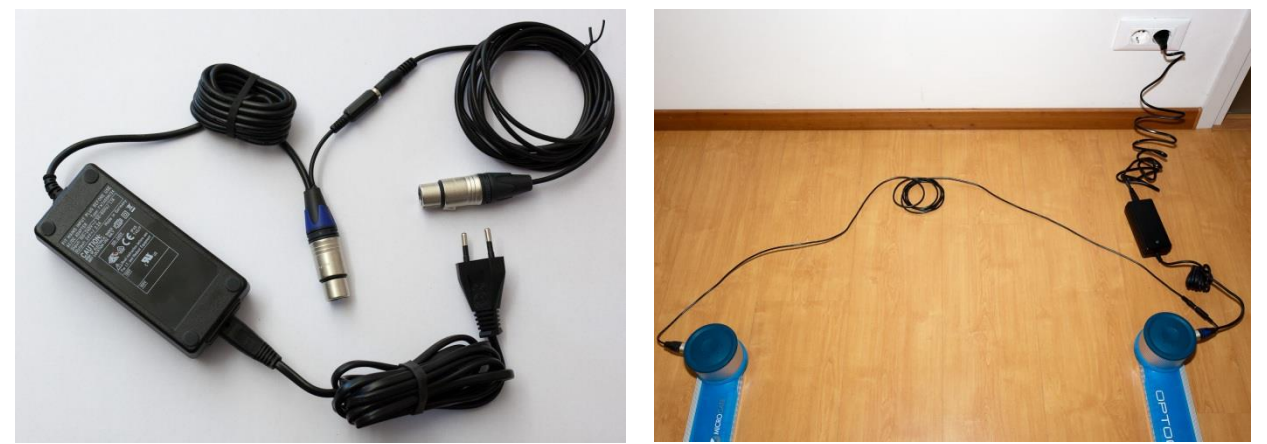

*Figura 24- Netzteil und Verbindungskabel zum zweiten Turm*

Verwenden Sie für den aktuellen Lieferumfang und zum Aufladen von **linearen Systemen, die aus mehreren Metern bestehen** stets zwei Netzteile: eines für den TX-Balken und eines für den RX-Balken. Das Netzteil ist für den medizinischen Gebrauch zertifiziert.

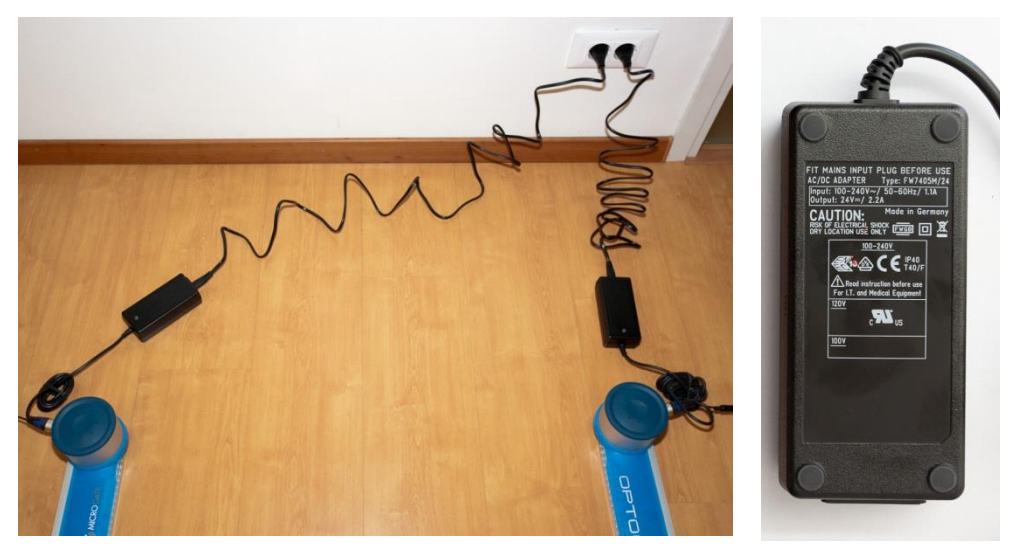

*Figura 25- Zwei Netzteile für aus mehreren Metern bestehende lineare Systeme*

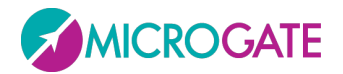

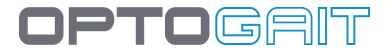

Der Verbinder für den Anschluss an das Stromnetz entspricht dem Land des Kunden (EU, USA, UK, Japan)

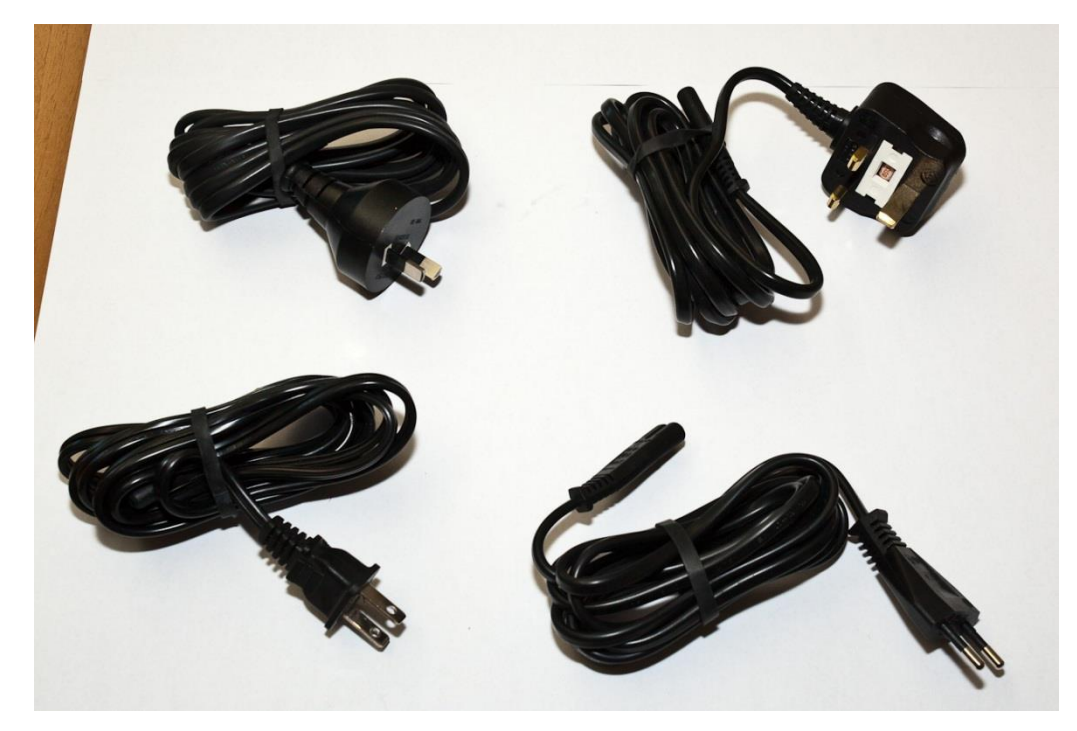

*Figura 26 Netzkabel für verschiedene Länder*

Wenn das Gerät an das Stromnetz angeschlossen ist, wird das Gerät durch Abziehen des Kabels ausgeschaltet.

Um einem Stromschlagrisiko vorzubeugen, darf das Gerät nur an geerdete Stromquellen angeschlossen werden.

Verwenden Sie NIEMALS andere Netzteile, verwenden Sie bitte immer nur das mitgelieferte.

OptoGait enthält wiederaufladbare Li-Ion-Akkus (1800 mAh). Die Batterien dürfen ausschließlich von beauftragtem Personal ersetzt werden.

Das Kabel mit dem Stecker darf NIE direkt an die dreipolige Steckdose auf dem Schnittstellenturm angeschlossen werden

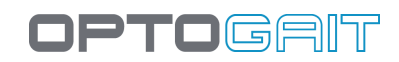

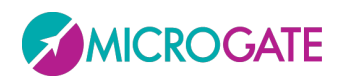

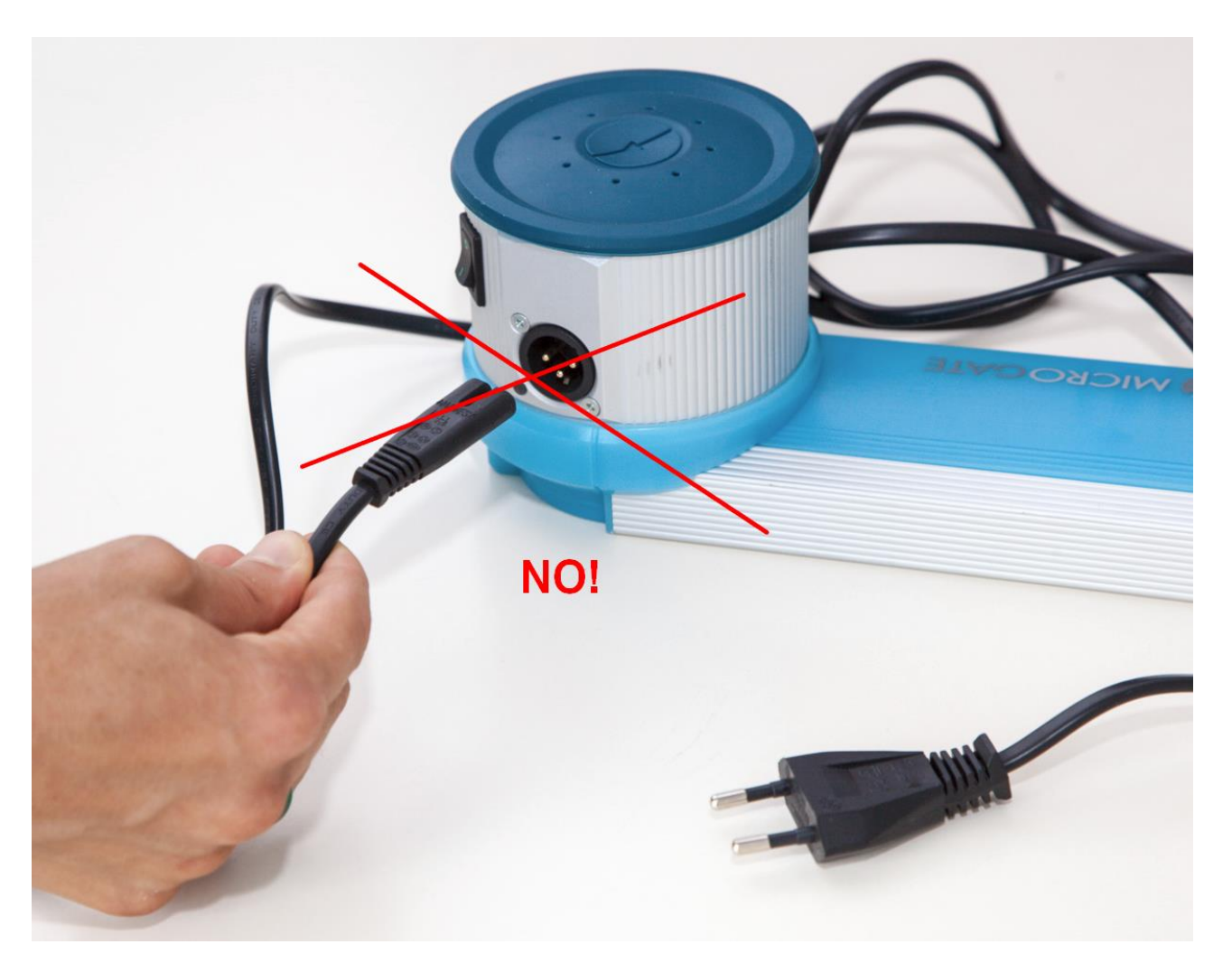

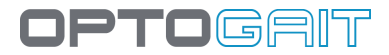

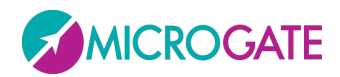

## **3.3.1 BETRIEBSDAUER OPTOGAIT ÜBER BATTERIE**

Betriebsdauer Balken in Stunden

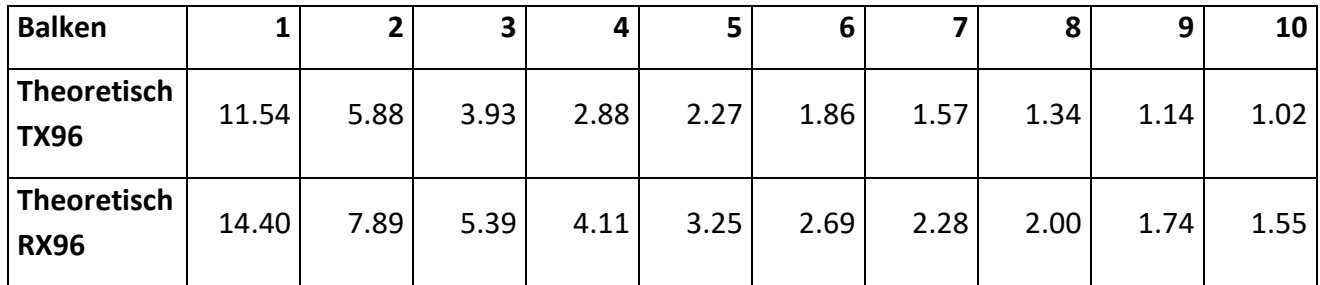

# **3.4 OBERFLÄCHENELEKTROMYOGRAFIE**

OptoGait kann einfach und ohne großen Installationsaufwand unterstützend bei der Oberflächenelektromyografie (Surface EMG) eingesetzt werden. Die digitalen Ausgänge von OptoGait (wahlweise auch die analogen Ausgänge) können als virtueller Footswitch eingesetzt werden. Dadurch entfällt die Verwendung von Kontaktsensoren an den Fußsohlen des Patienten vollständig.

Diese Funktion ist in zweifacher Hinsicht von Vorteil. Einerseits reduzieren sich die Zeiten für die Vorbereitung des Patienten erheblich. Andererseits wird die Datenerfassung dadurch zuverlässiger. Die EMG-Daten und die von OptoGait auf jedem beliebigen Untergrund bzw. Laufband erfassten Ganganalysedaten liefern in kürzester Zeit einen vollständigen Gangbefund des Patienten.

Für den Anschluss an das EMG-Gerät ist der Balken mit Schnittstelle OptoGait ist mit einem spezifischen Stecker (LEMO) ausgestattet. Auf der Schnittstellenseite weist das Verbindungskabel einen LEMO-Stecker aus, auf der anderen Seite (EMG-Gerät) weist das Kabel einen dreipoligen Mini-Jack 3,5 mm auf. Bitte kontaktieren Sie uns, falls Sie andere Steckverbindungen benötigen.

Die Übertragung der Impulse erfolgt mit einer Verzögerung von bis zu 300 ms; dieser Verzögerung muss die EMG-Software Rechnung tragen, um eine Datengenauigkeit zu gewährleisten.

Darüber hinaus ist zu beachten, dass die OptoGait-Software im Hintergrund betrieben werden muss, auch wenn sie der Anwender gerade nicht verwendet. Soll beispielsweise eine EMG auf dem Laufband ausgeführt werden, muss die OptoGait-Software (für die gewünschte Dauer) auf Durchführen des Tests programmiert werden. Dabei muss der Test, wie gewohnt gestartet und beendet werden. Dies hat den Vorteil, eine EMG und eine Ganganalyse gleichzeitig durchführen zu können.

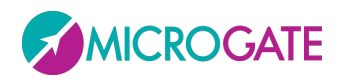

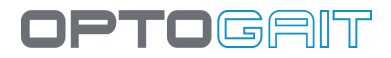

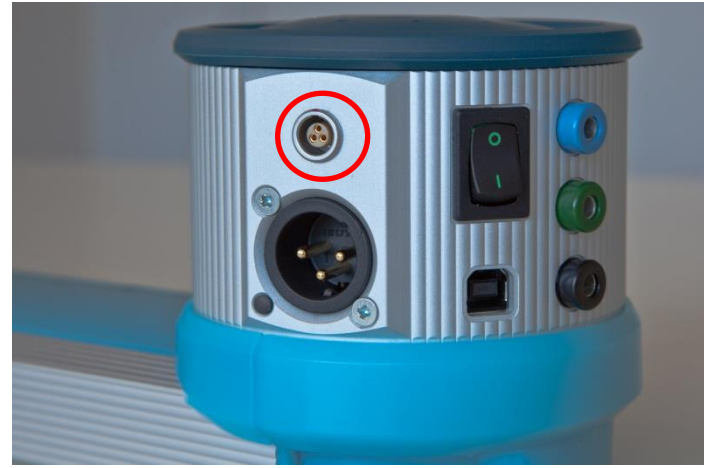

*Abb. 27- EMG Lemo Connector*

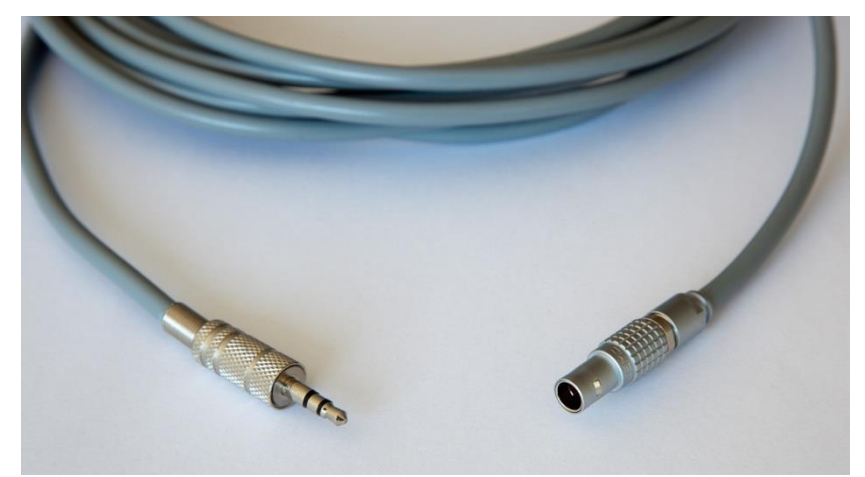

*Abb. 28 - Kabel Lemo-Jack 3.5mm*

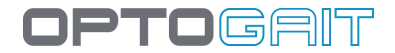

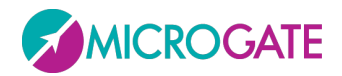

# **4 BESCHREIBUNG DER FUNKTIONEN**

In diesem Kapitel werden alle Funktionen der einzelnen Menüs des Programms OptoGait beginnend mit den Funktionen des Hauptmenüs beschrieben

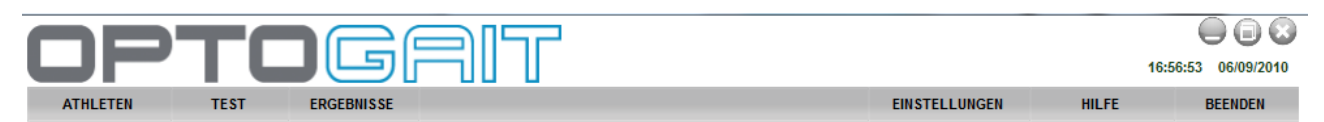

# **4.1 PATIENTEN**

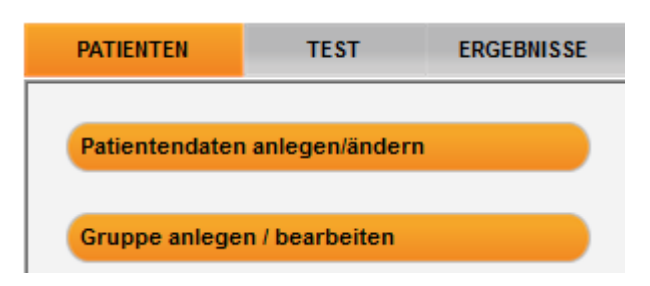

# <span id="page-41-0"></span>**4.1.1 PATIENTEN ANLEGEN / BEARBEITEN**

In diesem Bereich werden alle gespeicherten Patienten angezeigt.

| <b>Suchen</b> | <b>Nachname</b> | <b>Name</b>    | Geburtsdatum | <b>Neuer Patient</b>     |
|---------------|-----------------|----------------|--------------|--------------------------|
|               | <b>Rossi</b>    | Pierluigi      | 23/02/1985   |                          |
|               | <b>Huber</b>    | Franz          | 11/03/1981   | Patientendaten ändern    |
|               | <b>Smith</b>    | John           | 07/11/1981   |                          |
|               | <b>Torres</b>   | Felipe         | 14/02/1987   | Patientendaten löschen   |
|               | <b>Finesse</b>  | <b>Charles</b> | 08/05/1983   |                          |
|               | <b>Rossini</b>  | Paolo          | 19/08/1983   | Zu einer Gruppe hinzufüg |
|               | <b>Durand</b>   | Pierre         | 18/06/1980   |                          |
|               |                 |                |              | List exportieren         |
|               |                 |                |              | Zurück                   |

*Abb. 29 – Patienten [anlegen / bearbeiten](#page-41-0)*

Durch Anklicken der Spaltentitel (Nachname, Vorname, Geburtsdatum) werden die Spalten nach dem jeweiligen Feld sortiert; durch erneutes Anklicken wird die Reihenfolge der Sortierung umgekehrt (aufsteigend, absteigend).

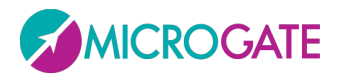

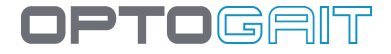

Über das Feld <Suchen> oben links können durch Eingabe von Text Patienten gesucht oder Daten gefiltert werden (z. B. alle Patienten suchen, die mit "Ros" beginnen). Zum Entfernen des Filters <Filter entfernen> klicken.

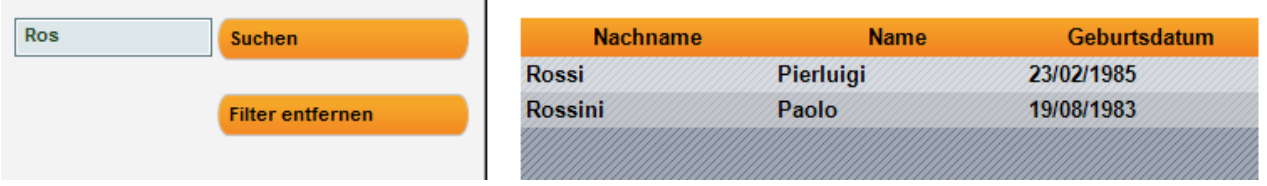

Durch Anklicken von <Patient anlegen> öffnet sich eine neue Maske, in der die entsprechenden Daten eingegeben werden. Das Feld "Nachname" ist als einziges obligatorisch auszufüllen. Das Gewicht (in kg oder Pfund je nach gewählter Maßeinheit unter den Grundeinstellungen) ist erforderlich, wenn in den Tests der Wert für die Leistung oder Energie insgesamt ermittelt werden soll.

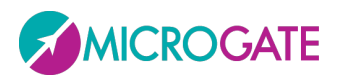

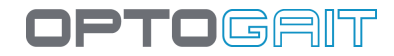

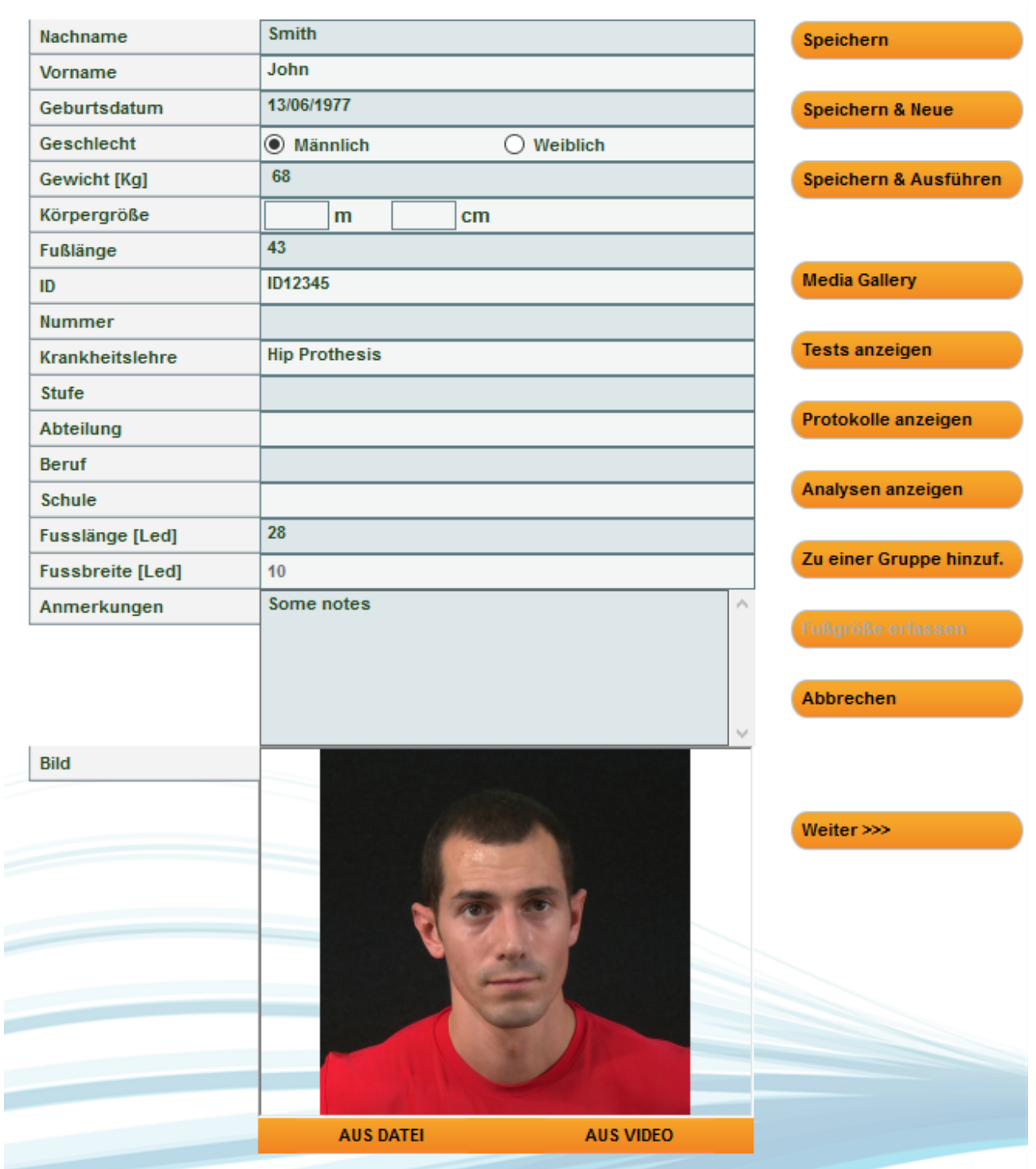

Die Funktion, jedem Patienten ein Foto zuzuweisen, ist insbesondere für Betreuer und Trainer nützlich, die viele Sportler betreuen. Das Foto kann aus bereits auf Festplatte abgespeicherten jpgoder bmp-Dateien importiert werden oder mit der angeschlossenen Webcam aufgenommen werden. Um eine abgespeicherte Datei auszuwählen, auf <Aus Datei> klicken und das Foto aus dem entsprechenden Verzeichnis auswählen; für die Aufnahme mit Webcam auf <Aus Video> klicken; warten, bis das Live-Bild erscheint, die Webcam auf den Patienten richten und auf <Aufnehmen> klicken.

*Abb.30– Eingabemaske Athletendaten*

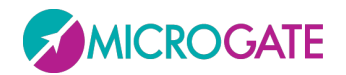

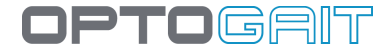

#### **4.1.1.1 EINGABEMASKE ATHLETENDATEN**

Zum Abändern von gespeicherten Athletendaten, diese mit der Maus markieren und <Patient bearbeiten> anklicken: In der Eingabemaske der Athletendaten werden Felder bearbeitet und gespeichert (bzw. die Änderungen verworfen, indem die Liste angezeigt wird).

3 Schaltflächen ermöglichen außerdem eine schnelle Anzeige der ausgeführten Proben, Protokolle und Analysen der Patienten (es wird praktisch automatisch ein Filter erstellt, wie in Abschnitt [4.3.1e](#page-97-0)rklärt)

Mit dem Befehl <Fußlänge erfassen> wird der Fuß in cm (oder in Anzahl der Leds, die je nach der verwendeten Einheit anschließend in Zentimeter oder Zoll umgewandelt werden): Auf die Schaltfläche klicken, einen Fuß innerhalb der Balken setzen (parallel zu diesen) und auf die Schaltfläche <Bestätigen> klicken. Nach einigen Sekunden wird die Maßeinheit angezeigt; bestätigen oder im Zweifelsfall wiederholen.

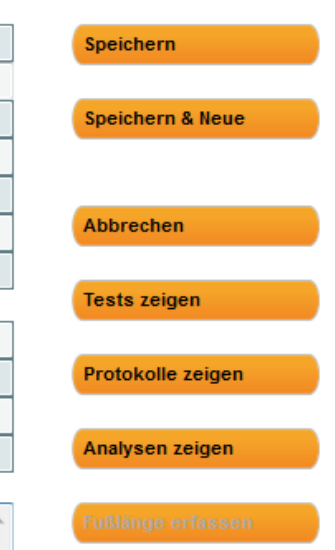

Die Messung (für Treadmill-Tests notwendig) ist nur mit einer

OptoGait-Version zu 1 cm sinnvoll, denn bei jener zu 3 cm ist die Auflösung für einen zuverlässigen Wert zu niedrig (z. B. je nachdem wie der Fuß gesetzt wird können die Messungen einen Wert von 15 bis 18 cm ergeben). Der Wert wird in der dem Patienten zugeordneten Datenbank gespeichert, aber nicht in der Maske angezeigt; das Feld "Fuß" ist nur für Stammdaten und kann zur Eingabe der Größe in jeder Einheit verwendet werden (z. B. 41 EUR, 7 ½ USA, 8 UK usw.).

In der Athletenübersicht stehen folgende Befehle zur Verfügung: Mit <Patient löschen> werden die Daten gelöscht. (ACHTUNG: Wird ein Patient gelöscht, werden alle Proben, Protokolle und Analysen unwiderruflich gelöscht).

Um einen Patienten einer Gruppe zuzuordnen, den Patienten markieren und <In einer Gruppe hinzufügen> klicken. Die gewünschte Gruppe auswählen (evtl. mit dem Linkspfeil eine angebundene Untergruppe auswählen) und erneut auf <In eine Gruppe hinzufügen> klicken. Mit <Zurück> kehren Sie zurück zur Athletenübersicht.

Nähere Informationen, wie Gruppen verwaltet werden, und zu weiteren Verknüpfungsverfahren von Gruppen, finden Sie im nachfolgenden Abschnitt.

Über <Exportieren> lassen sich Personendaten in eine XML-Datei exportieren, die mit Excel (Versionen XP, 2003 und 2007) oder anderen Programmen bearbeitet werden kann, die dieses Austauschformat unterstützen.

*Abb. 31 - Befehle im Feld Bearbeiten*

kompatibles Format (XML Spreadsheet 2003) exportiert werden. Dazu auf die Schaltfläche <Liste exportieren> klicken und den Namen und den Speicherort der XML-Datei eingeben. Wenn Microsoft Excel

installiert ist, kann durch Klicken auf das Symbol das Programm gestartet und die Anzeige der Spalten mit den Athletendaten aufgerufen werden.

Wenn hingegen eine vollständige Athletenliste vorliegt, die mit einer anderen Software erstellt wurde, kann diese in OptoGait importiert werden, indem eine

einfache Excel-Datei mit demselben Format der Exportdatei vorbereitet wird (Nummer, Speicherort, Spaltenbezeichnungen und Format "XML Spreadsheet 2003"). Es empfiehlt sich daher, eine leere Stammdatendatei zu exportieren, um eine Musterdatei zu erstellen, die dann mit den gewünschten Dateien gefüllt wird. Dabei ist auf das Format des Geburtsdatums (TT/MM/JJJJ) und auf das (mit "M" oder "F" zu bewertende) Feld "Geschlecht" zu achten. Die vorgegebenen Felder "Sport" und "Disziplin" können nur eines der im Dropdown-Menü zur Verfügung gestellten Felder sein. Eventuelle Fehler beim Importieren werden während des Imports in einem Protokollfenster angezeigt (wenn der Fehler kein blockierender Fehler ist, wird der Patient trotzdem eingefügt, die entsprechenden Felder sind jedoch ggf. leer).

**4.1.1.2 PATIENTEN-STAMMDATEN MIT EXCEL IMPORTIEREN/EXPORTIEREN**

In OptoGait erstellte Patienten-Stammdaten können in ein Excel-

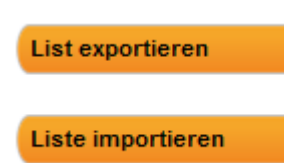

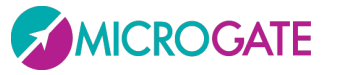

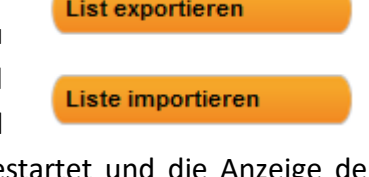

File name: Anagrafica OJ.xml

Save as type: | XML Spreadsheet 2003 (\*.xml)

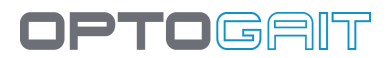

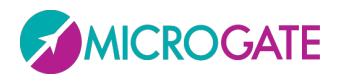

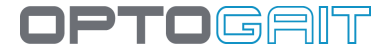

### **4.1.1.3 VERWALTUNG DER RFID TAGS**

Witty·RFID ist ein System zur automatischen Erkennung des Athleten/Patienten. Es vereinfacht die Arbeit des Trainers/Therapeuten, da die Notwendigkeit entfällt, den Namen der betreffenden Testperson über die Software einzugeben.

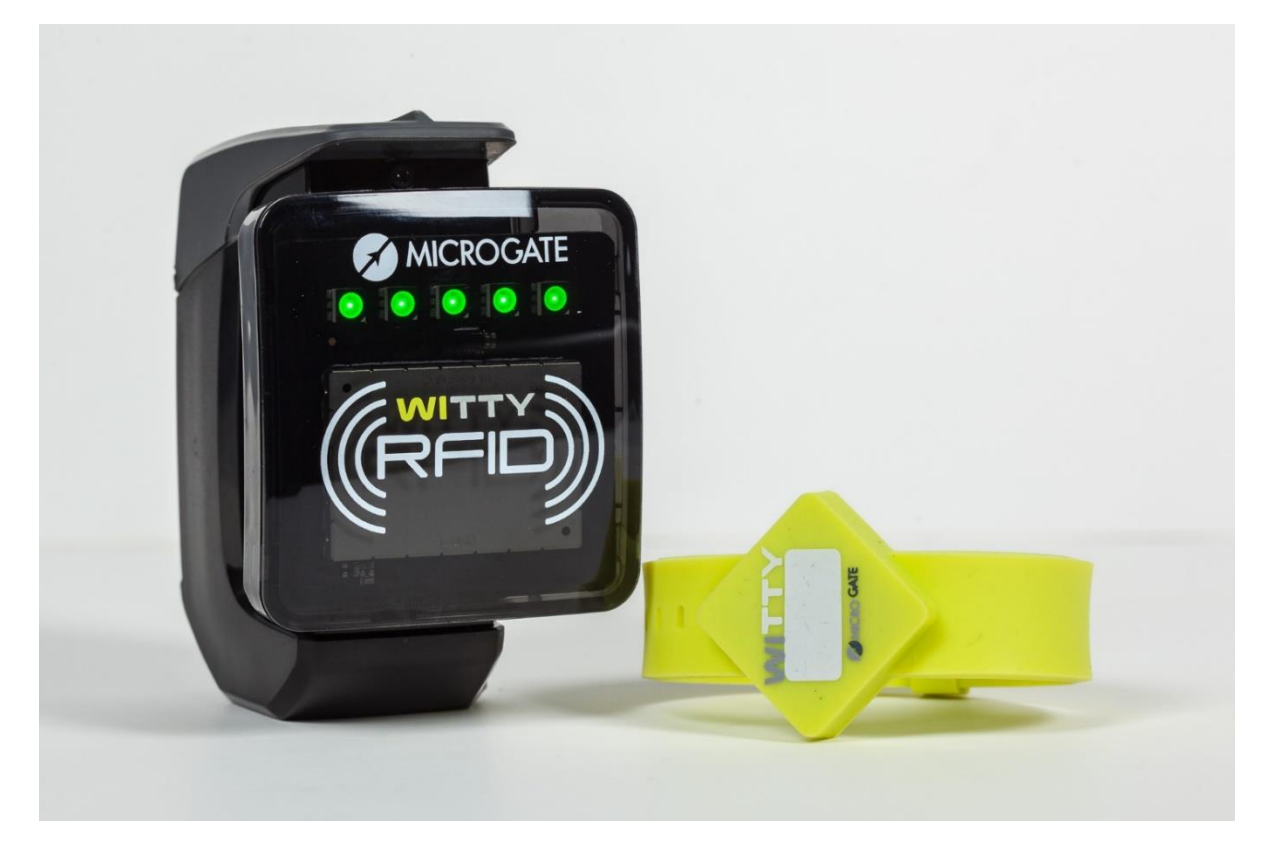

Das **Lesegerät,** das im Feld oder im Labor einsetzbar ist, wird auch in Kombination mit der Software OptoGait verwendet, um die ID (die wir im Folgenden als "Startnummer" bezeichnen) zur Kennzeichnung der Testperson in die RFID-Tags (gelbes Identifizierungsarmband) **zu schreiben.** Denn diese Armbänder werden anfangs ohne Nummerierung verkauft und es ist Aufgabe des "Sekretariats", die RFID-Tags vorzubereiten (dies kann sowohl "digital" - durch Beschriftung innerhalb der Startnummer - als auch manuell - mit einem Filzstift oder einem Aufkleber in dem dazu vorgesehen weißen Feld - erfolgen).

Gehen Sie folgendermaßen vor, um einen RFID-Tag zu programmieren, Witty·RFID einzuschalten und mit dem im Lieferumfang enthaltenen USB-Kabel eine Verbindung zum PC herzustellen:

- Greifen Sie auf die Karteikarte des Athleten zu (neue Karte anlegen oder bereits bestehende öffnen)
- Sicherstellen, dass das Feld "Pettorale" (Startnummer) korrekt ausgefüllt wurde
- Schaltfeld <Scrivi RFID Tag > (RFID Tag schreiben) drücken
- Armband an das Lesegerät annähern, bis die LEDs des Lesegeräts grün aufleuchten.

Nach Ausführen dieser Schritte wurde der TAG korrekt in das Feld geschrieben, wie im Dialogfenster angegeben.

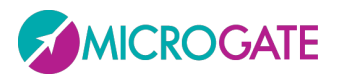

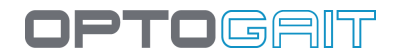

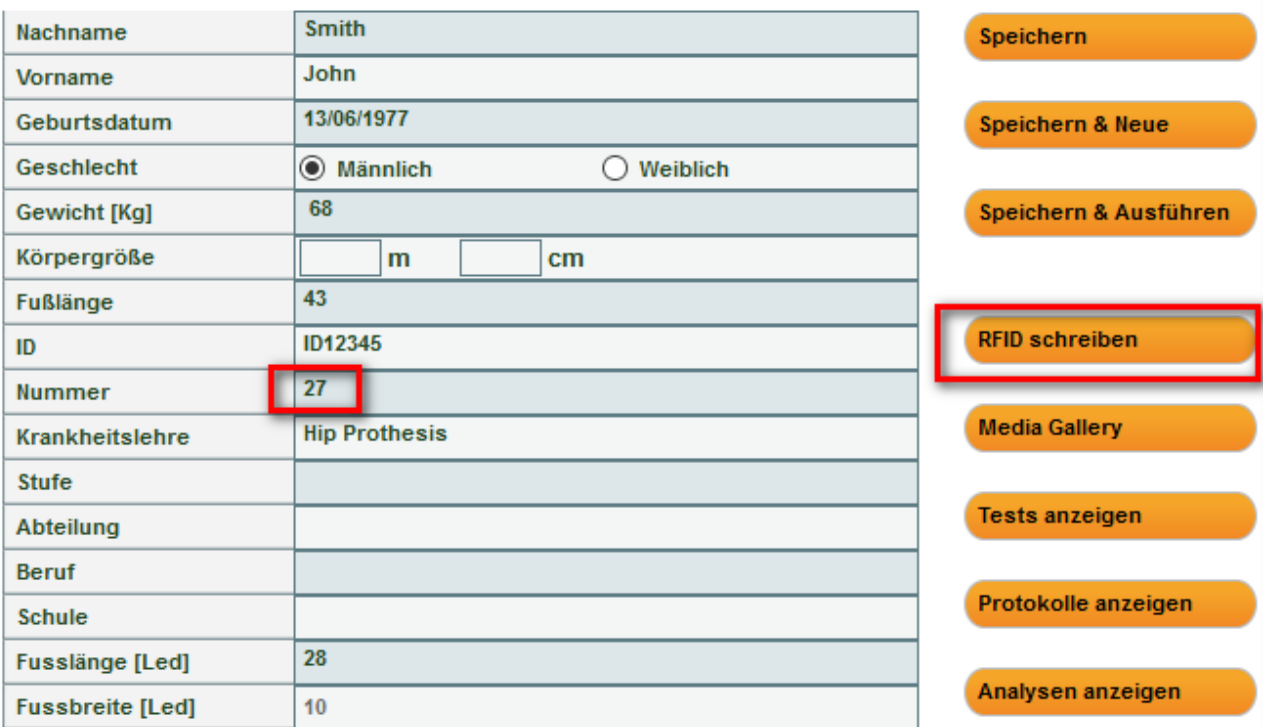

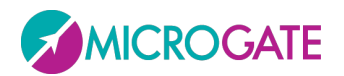

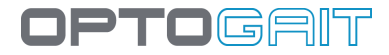

### **4.1.1.4 GEWICHTSVERLAUF**

Um die Gewichtsschwankungen eines Patienten im Laufe der Zeit (z. B. zwischen Besuchen) zu bewerten, wird jedes Mal, wenn seine Patientenkarte geändert und gespeichert wird, sein Gewicht in einer separaten Tabelle vermerkt.

Durch Klicken auf die Schaltfläche <Gewichtsverlauf> kann der Fortschritt in tabellarischer und grafischer Form ausgewertet werden.

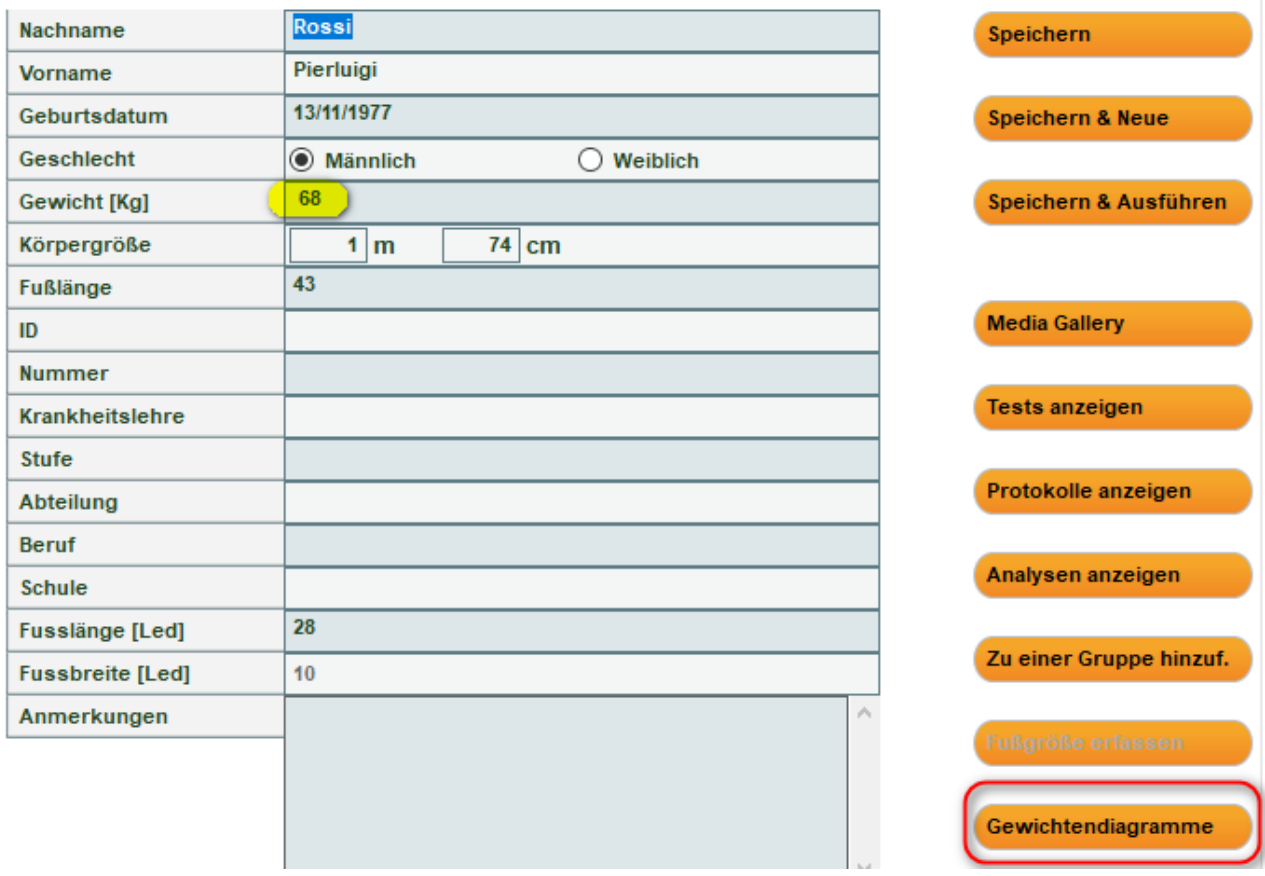

Sollte irrtümlich dasselbe Gewicht mehrmals am selben Tag gespeichert worden sein, dann klicken Sie auf das X links neben der Zeile klicken und der Datensatz wird gelöscht.

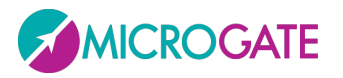

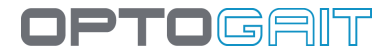

Gewicht drucken

Zurück

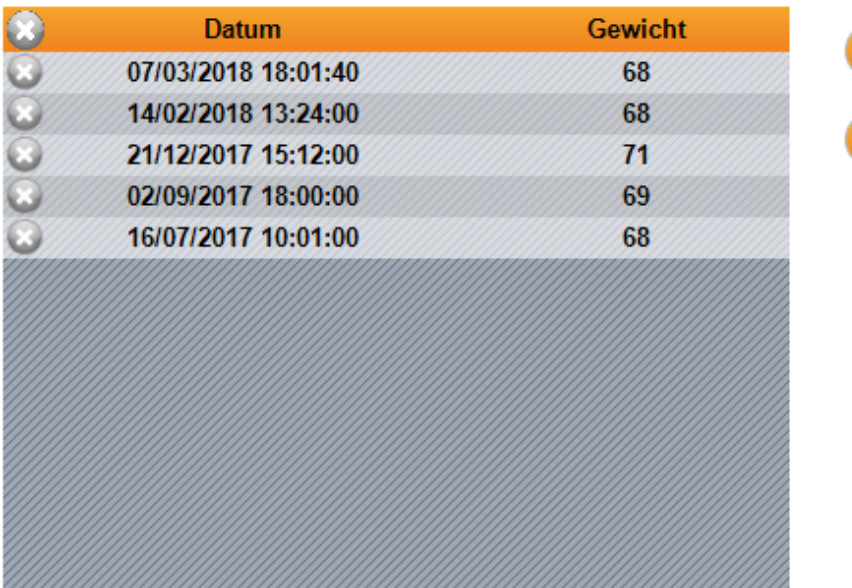

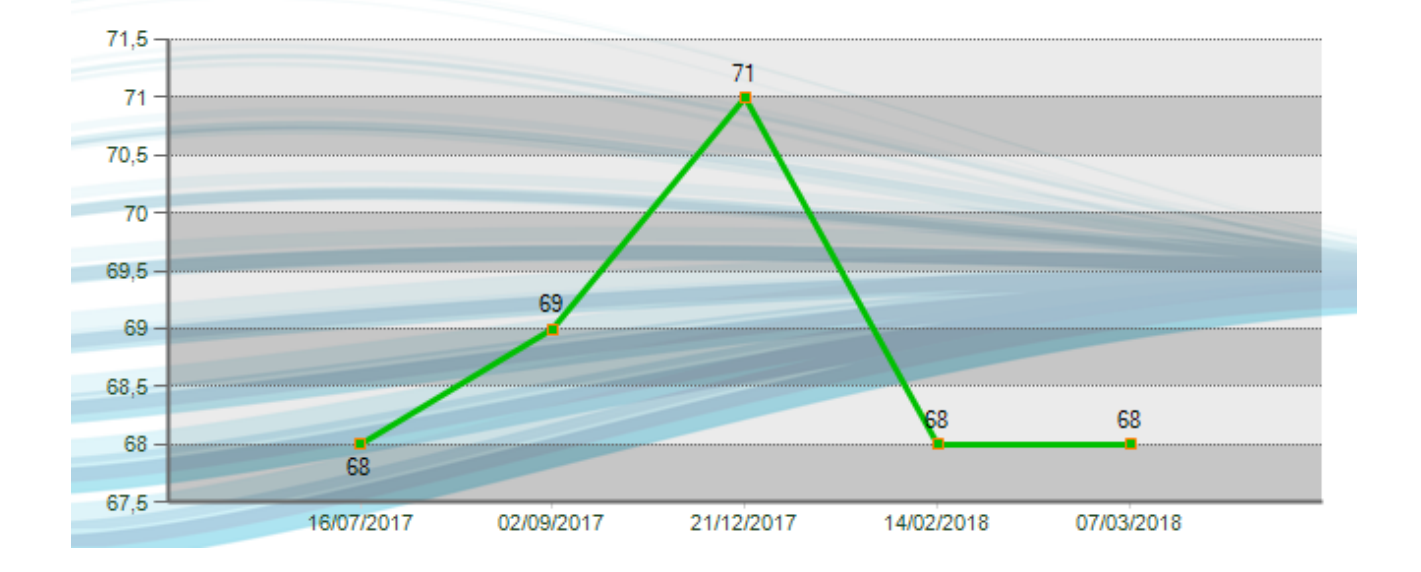

Mit der Schaltfläche <Gewicht Drucken> können Sie einen Bericht mit dem in einer Grafik dargestellten Verlauf ausdrucken.

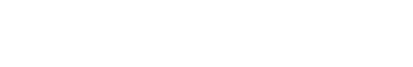

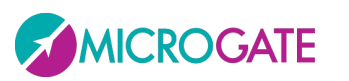

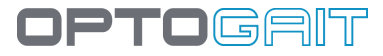

## **Pierluigi Rossi**

15/03/2018 16:57:38

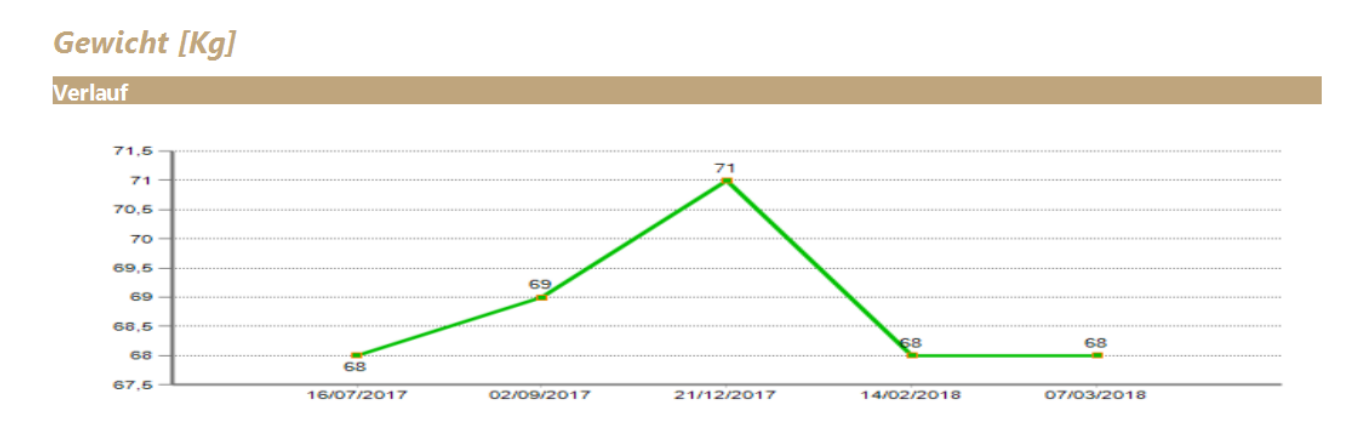

# **4.1.2 GRUPPE ANLEGEN / BEARBEITEN**

In diesem Bereich können ohne Einschränkung Gruppen und Untergruppen angelegt werden, mit denen Personendaten einfach verwaltet werden können.

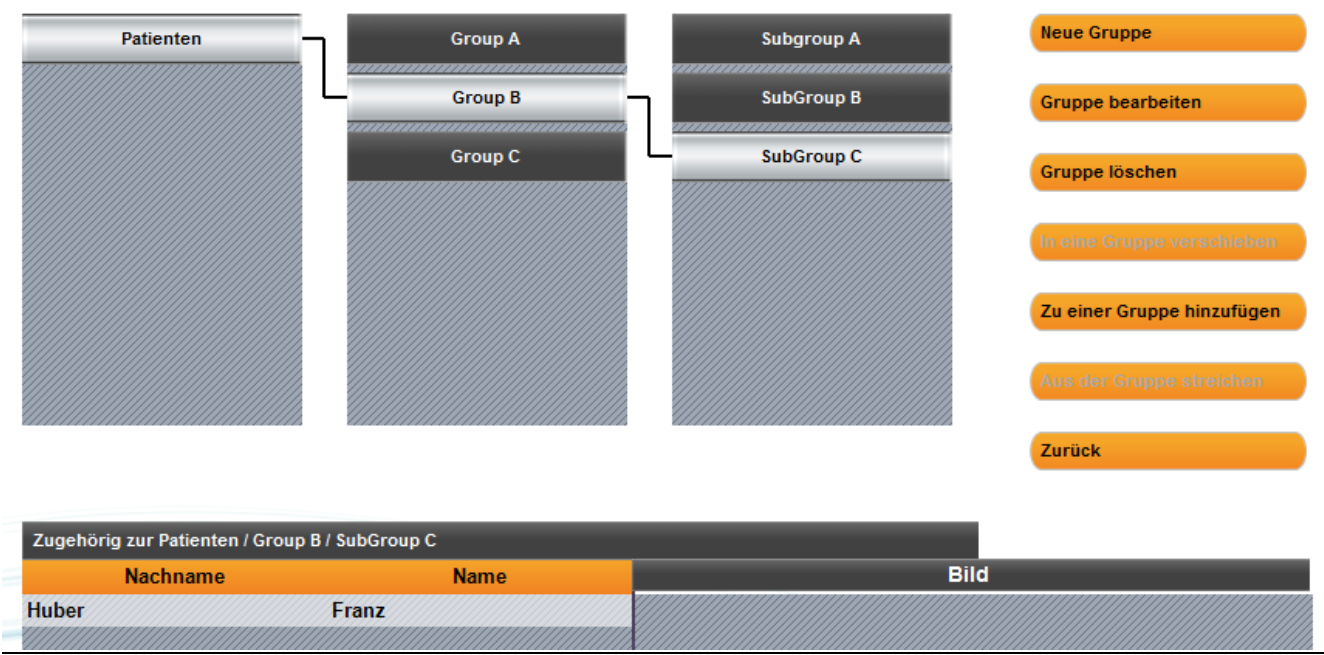

*Abb. 32 – Verwalten von Gruppen*

Standardmäßig ist die Gruppe "Patienten" angelegt. Diese Gruppe gilt als Stammgruppe für die hier angelegten Gruppen. Alle eingegebenen Patienten werden automatisch dieser Gruppe zugeordnet.

Um eine Untergruppe anzulegen, die Stammgruppe wählen, unter welcher die Untergruppe angelegt werden soll. <Neue Gruppe> anklicken, den Namen eingeben und bestätigen. Beispiel: Um

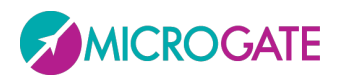

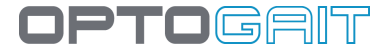

"Mannschaft A" als Gruppe auf 2. Ebene anzulegen, "Patienten" auswählen und <Neue Gruppe> anklicken. Wenn hingegen eine Gruppe auf 4. Ebene unter "Mittelfeld" angelegt werden soll, muss "Mittelfeld" zuerst markiert werden, bevor <Neu> angeklickt wird.

Beim Markieren einer Gruppe werden im Raster unten die dazugehörigen Patienten und die Stammgruppen angezeigt.

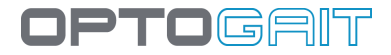

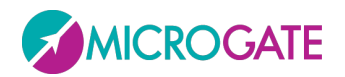

Neben der bereits aufgeführten Methode, Patienten einzeln einzugeben, können einzelne oder mehrere Patienten auf folgende Weise hinzugefügt werden:

- Die Gruppe markieren, zu der ein Patient zugeordnet werden soll. <In einer Gruppe hinzufügen> klicken, eine oder mehrere Patienten im Raster markieren und <Bestätigen> klicken. Die Auswahl kann mit <Alle auswählen>, <Alle abwählen> beschleunigt werden. Mit <Abbrechen> wird die Funktion ohne Hinzufügen von Patienten beendet.
- Die Grundgruppe "Patienten" auswählen (da hier alle Patienten enthalten sind), einen oder mehrere Patienten durch Anklicken (siehe unten) auswählen und mit der Maus (Drag&Drop) auf die Zielgruppe verschieben: Wenn der Vorgang erfolgreich ausgeführt wurde, erscheint "Erledigt". Mit der Shift-Taste können mehrere Patienten hintereinander (von...bis) ausgewählt werden, mit Strg können ebenfalls mehrere Personen ausgewählt werden, die jedoch nicht untereinander stehen.

| Zugehörig Personen |                  | Zugehörig Personen |                |  |  |
|--------------------|------------------|--------------------|----------------|--|--|
| <b>Nachname</b>    | <b>Name</b>      | <b>Nachname</b>    | <b>Name</b>    |  |  |
| <b>Durand</b>      | Pierre           | <b>Durand</b>      | Pierre         |  |  |
| <b>Finesse</b>     | <b>Charles</b>   | Finesse            | <b>Charles</b> |  |  |
| <b>Huber</b>       | <b>Franz</b>     | <b>Huber</b>       | <b>Franz</b>   |  |  |
| <b>Rossi</b>       | <b>Pierluigi</b> | <b>Rossi</b>       | Pierluigi      |  |  |
| Rossini            | Paolo            | <b>Rossini</b>     | Paolo          |  |  |
| <b>Smith</b>       | <b>John</b>      | <b>Smith</b>       | <b>John</b>    |  |  |
| <b>Torres</b>      | Felipe           | <b>Torres</b>      | Felipe         |  |  |

*gedrückt halten, auf "Rossini" klicken*

*Auswahl eines Bereichs. Auf "Finesse" klicken und SHIFT Auswahl mehrerer Patienten (nicht hintereinander stehend): Strg gedrückt halten und die einzelnen Patienten anklicken.*

Es gibt weitere zwei Möglichkeiten, Patienten von einer Gruppe in eine andere zu verschieben:

- Die Quellgruppe markieren, aus der ein Patient verschoben werden soll. Einen oder mehrere Patienten auswählen, <In einer Gruppe bewegen> klicken, eine Zielgruppe auswählen und <Umstellung bestätigen> klicken. Mit <Umstellung annullieren> wird der laufende Prozess abgebrochen.
- Die Untergruppe wählen, aus der der Patient oder die Patienten verschoben werden sollen, und mit Drag&Drop (siehe oben) verschieben. Der Unterschied beim Arbeiten mit der Grundgruppe "Patienten" und anderen Gruppen ist, dass die Patienten aus der Grundgruppe lediglich in andere Gruppen kopiert werden, während sie zwischen Untergruppen verschoben werden.

Mit <Gruppe löschen> werden die ausgewählte Gruppe und die angebundenen Untergruppen entfernt (jedoch nicht die darunter enthaltenen Patienten); mit <Gruppe bearbeiten> kann der Name abgeändert werden.

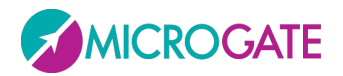

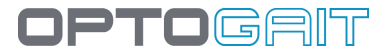

Mit <Entfernen aus Gruppe> wird der im Raster markierte Patient aus der Gruppe entfernt; der Patient wird lediglich entfernt, nicht jedoch unter Patienten gelöscht. Die Schaltfläche ist nicht aktiv, wenn kein Patient markiert wurde oder wenn die Gruppe der 1. Ebene "Patienten" angezeigt wird.

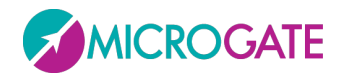

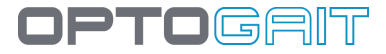

## **4.1.3 MEDIAGALLERY**

Innerhalb der Karteikarte des Patienten ist es möglich, auf das "Modul MediaGallery" zuzugreifen: Ziel dieser Sektion ist es, Bilder und Videos von Haltungssituationen abzuspeichern, ohne notwendigerweise einen Balkentest auszuführen. Dazu bittet man den Patienten, verschiedene Haltungen einzunehmen, die zur Bewertung seiner anthropometrischen Daten, seiner Haltung oder seiner Pathologie nützlich sein können. Währenddessen ist es möglich, den Patienten zu fotografieren und zu filmen und aus den Videos Standbilder zu erstellen. Anschließend können Fotos oder Standbilder, wie in Kap. [5.4](#page-219-0) beschrieben, mit den Bearbeitungs-Tools editiert werden.

Es ist möglich, bereits im PC hochgeladene Bilddateien (im Format jpg, png, bmp) zu importieren oder mit der für normale Tests eingesetzten Webcam abzufotografieren. Gehen Sie dazu folgendermaßen vor:

Greifen Sie auf die Karteikarte Anagrafica (Stammdaten) eines Patienten zu und drücken die Schaltfläche <MediaGallery>.

Um vorhandene Fotos zu importieren drücken Sie die Schaltfläche <Aggiungi media file> (Mediendatei hinzufügen) und wählen anschließend auf dem Datenträger eine oder mehrere Fotodateien aus. Die Fotos werden importiert und im unteren Bereich des Bildschirms mit ihren Miniaturansichten (*thumbnail*) visualisiert, wobei immer Datum und Uhrzeit der Eingabe (Miniaturansichten) angezeigt werden. In der Vollbildansicht hingegen wird das aktuell ausgewählte Foto angezeigt (mit einem orangen Rand).

Um das Foto zu visualisieren, klicken Sie auf die Miniaturansicht. Um durch das Thumbnail-Karussell zu scrollen, verwenden sie die Rechts-Links-Pfeiltasten auf dem Bildschirm oder der Tastatur. Jedes Foto kann mit einem Titel und einer Kurzbeschreibung beschriftet werden (schreiben Sie dazu einfach in die eigens dazu vorgesehenen Felder; sobald Sie diese verlassen, werden die eingegebenen Daten automatisch abgespeichert).

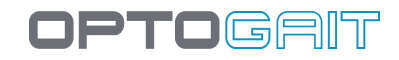

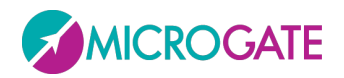

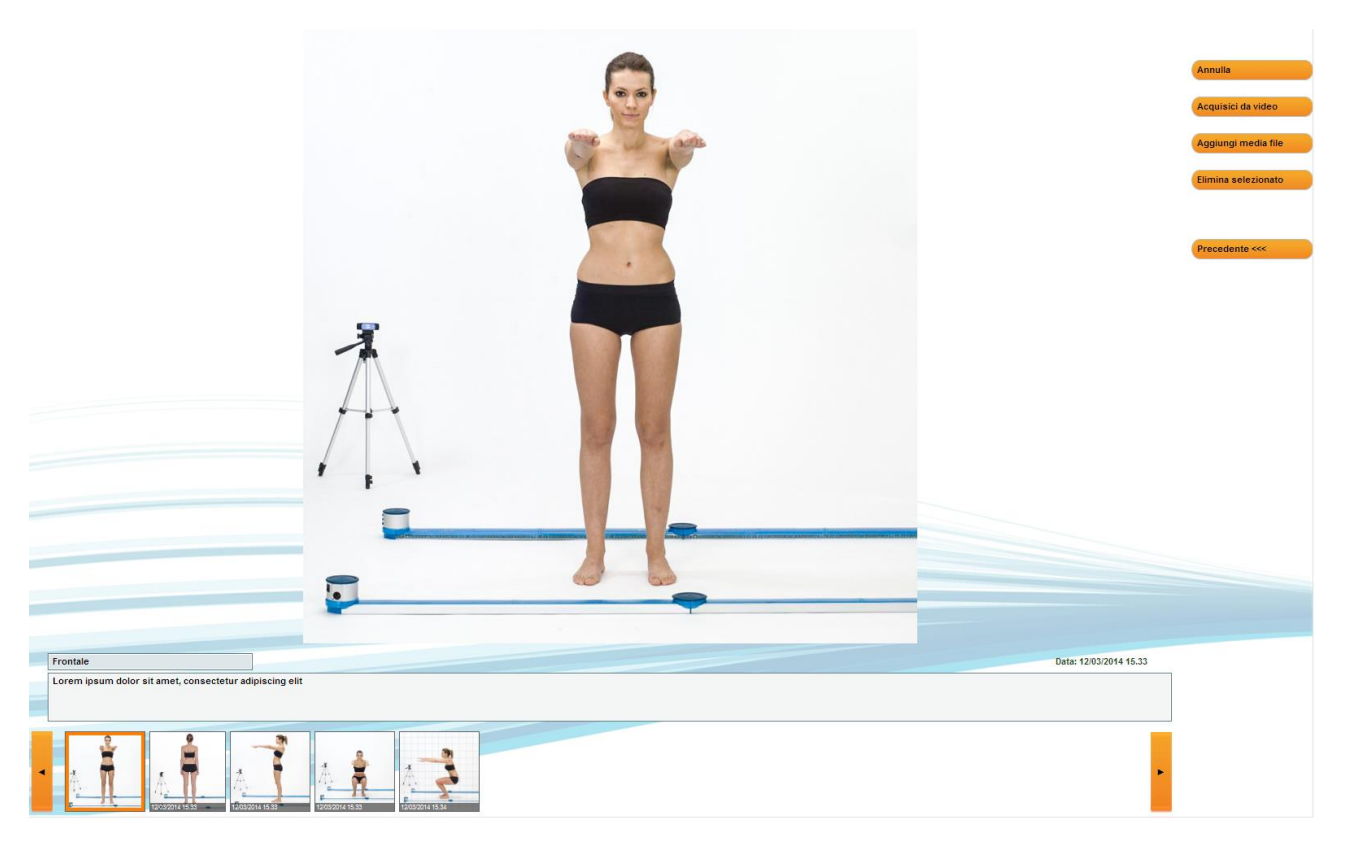

*Abb. 33 – Das Modul MediaGallery*

Sollen zwei Fotos nebeneinander betrachtet werden (z. B. um einen Vergleich zu ziehen), klicken Sie auf beide Miniaturansichten (*thumbnail*) während Sie die Taste STRG gedrückt halten.

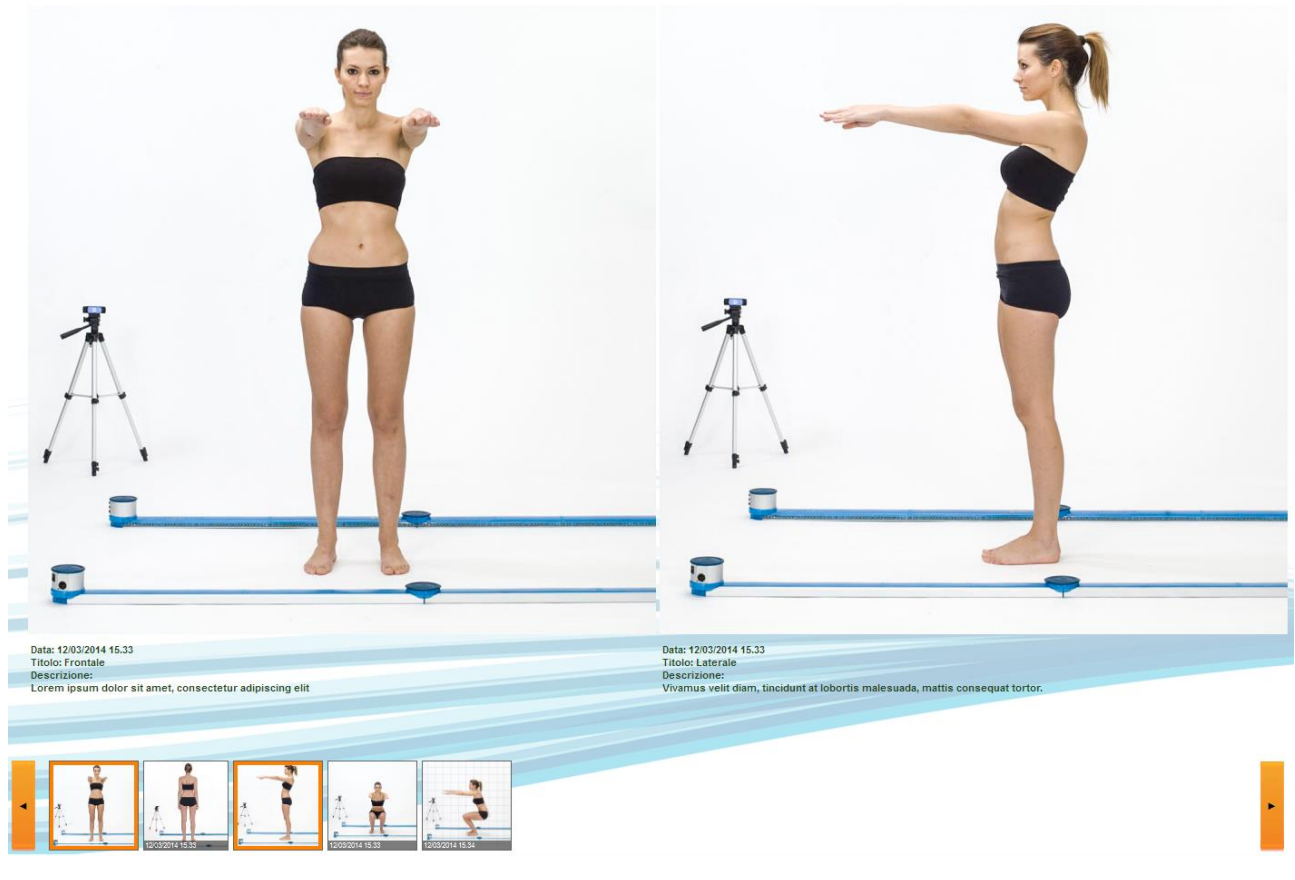

*Abb. 34 – Vergleich zwischen zwei Fotos*

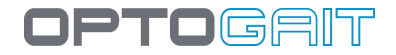

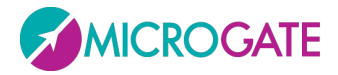

Wenn Sie ein Einzelbild (oder ein Standbild aus einem Video) betrachten und darauf doppelklicken (und zwar auf das Foto selbst, nicht auf die Miniaturansicht), öffnet sich der Bildeditor mit den verschiedenen Bildverarbeitungs-Tools wie Zeichnen, Winkel, usw. Drücken Sie Save, um das Bild mit Ihren Anmerkungen abzuspeichern.

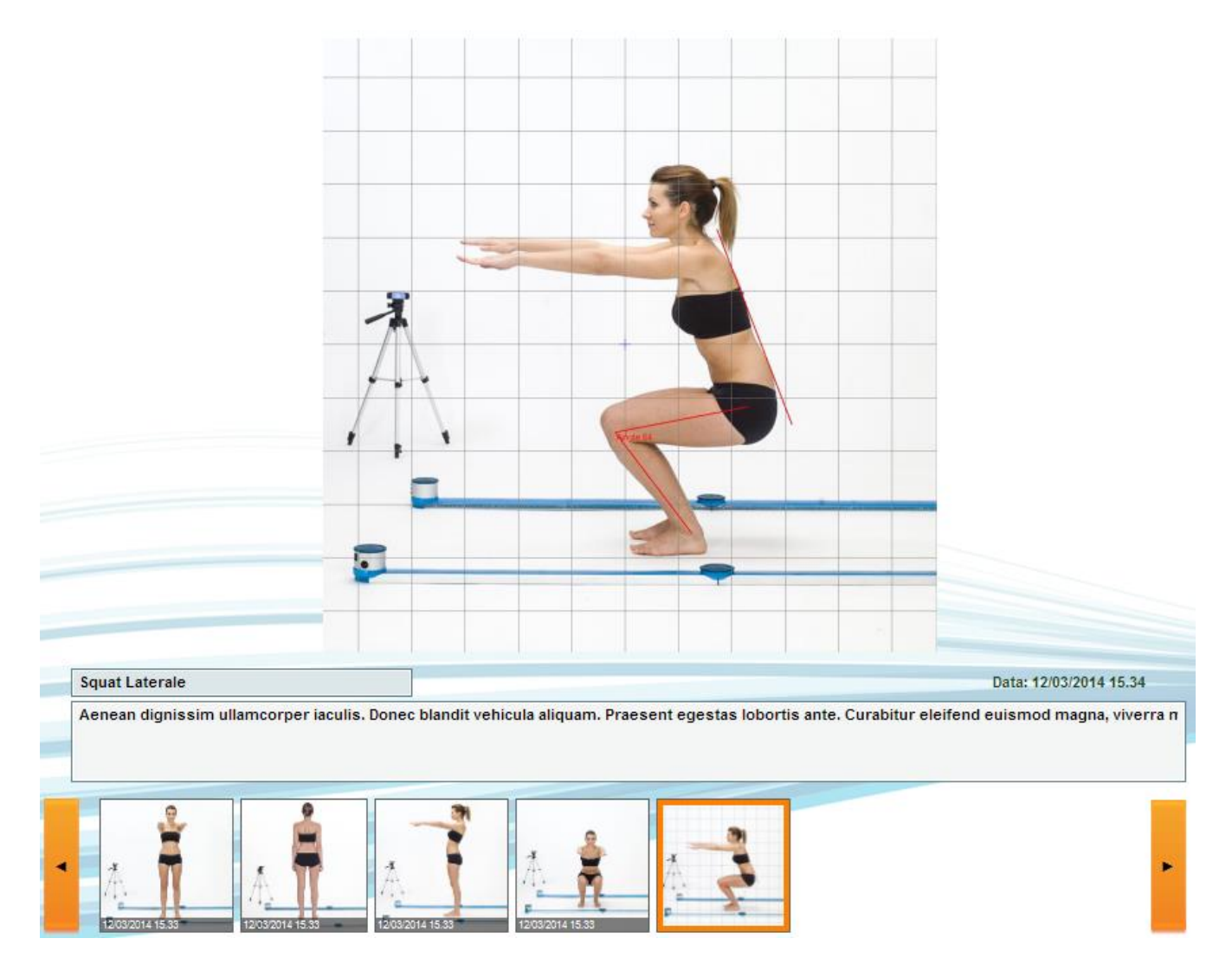

*Abb. 35 – Beispiel für die Editierung eines Fotos mit dem Tool: "Analisi Fermo Immagine" (Standbild-Analyse)*

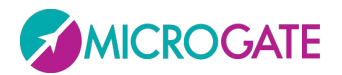

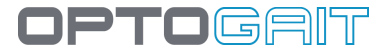

#### **4.1.3.1 BILDERFASSUNG MITTELS WEBCAM**

Falls keine bereits aufgenommenen Fotos verfügbar sind, kann die installierte Webcam genutzt werden (hierzu wird es nützlich sein, diese auf maximale räumliche Auflösung einzustellen, wie in Kap. [4.4.1.4.2](#page-133-0) erklärt). Drücken Sie die Schaltfläche <Acquisisci da Video> (Aus Video aufnehmen). Dadurch wird eine Vorschau der Webcam-Einstellung eingeblendet. Drücken Sie die Schaltfläche <Acquisizione foto> (Foto aufnehmen), um ein Foto zu erstellen, das automatisch in das Thumbnail-Karussell eingefügt wird. Drücken Sie <Start Registrazione Video> (Video-Aufzeichnung starten), um mit dem Filmen zu beginnen. Das Blinken der Schaltfläche (die nun die Beschriftung <Stop Registrazione Video> (Video-Aufzeichnung stoppen) trägt) zeigt an, dass die Bildaufnahme läuft. Wird die Schaltfläche erneut gedrückt, um die Aufnahme zu stoppen, wird das Video abgespeichert und in die Übersicht im Karussell eingefügt.

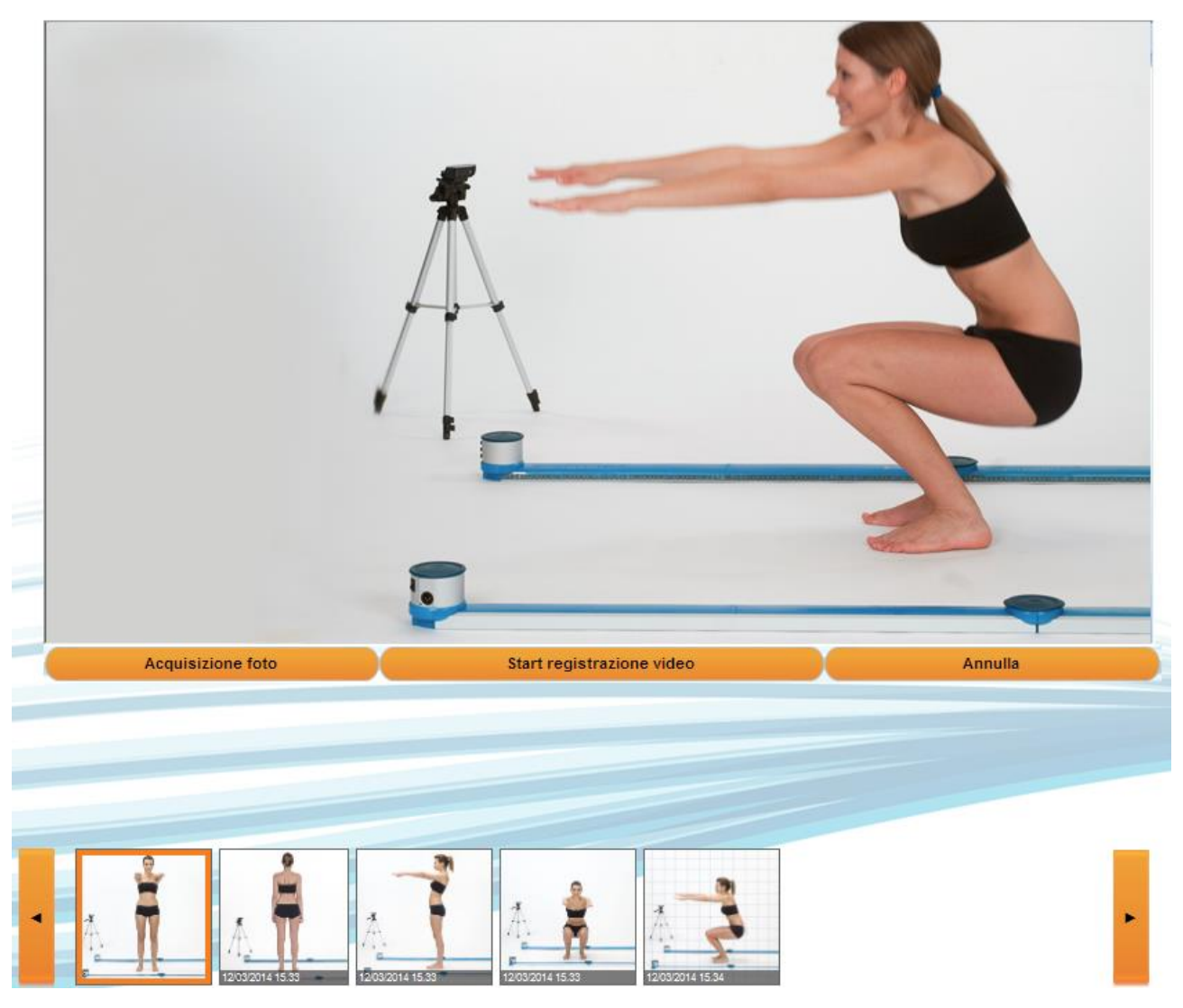

*Abb. 36 – Video-Aufzeichnung mittels Webcam*

Nach Abspeichern des Videos klicken Sie auf dessen Minitiaturansicht. Es ist möglich, Titel und Beschreibung zu bearbeiten. Wenn Sie auf das Video selbst klicken, starten Sie hingegen die Wiedergabe, und darunter werden folgende Tasten eingeblendet:

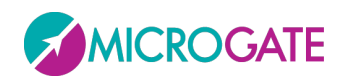

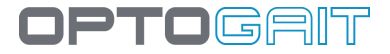

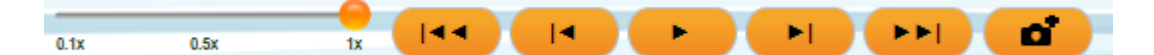

- Schieberegler für die langsame Bildwiedergabe (von 10% bis 100%)
- Springe zum ersten Bild
- Zurück zum vorherigen Bild
- Wiedergabe/Stopp
- Springe zum nächsten Frame
- Springe zum letzten Frame
- Aktuelles Standbild abspeichern.

Um ein Foto, ein Video oder Standbild zu eliminieren, muss dieses ausgewählt sein. Klicken Sie anschließend auf die Schaltfläche <Elimina Selezionato> (Auswahl löschen).

# **4.2 TEST**

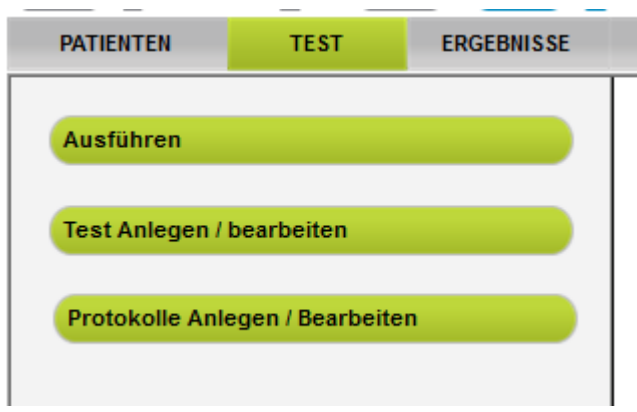

## <span id="page-58-0"></span>**4.2.1 AUSFÜHREN**

In diesem Bereich werden Tests oder Protokolle ausgeführt, die im Vorfeld angelegt wurden. Kriterien zum Anlegen von Tests oder Protokollen finden Sie in den folgenden Abschnitten. Vor der Durchführung von Tests ist zudem mindestens ein Patient anzulegen.

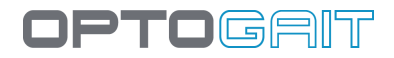

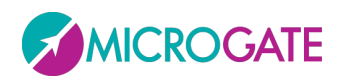

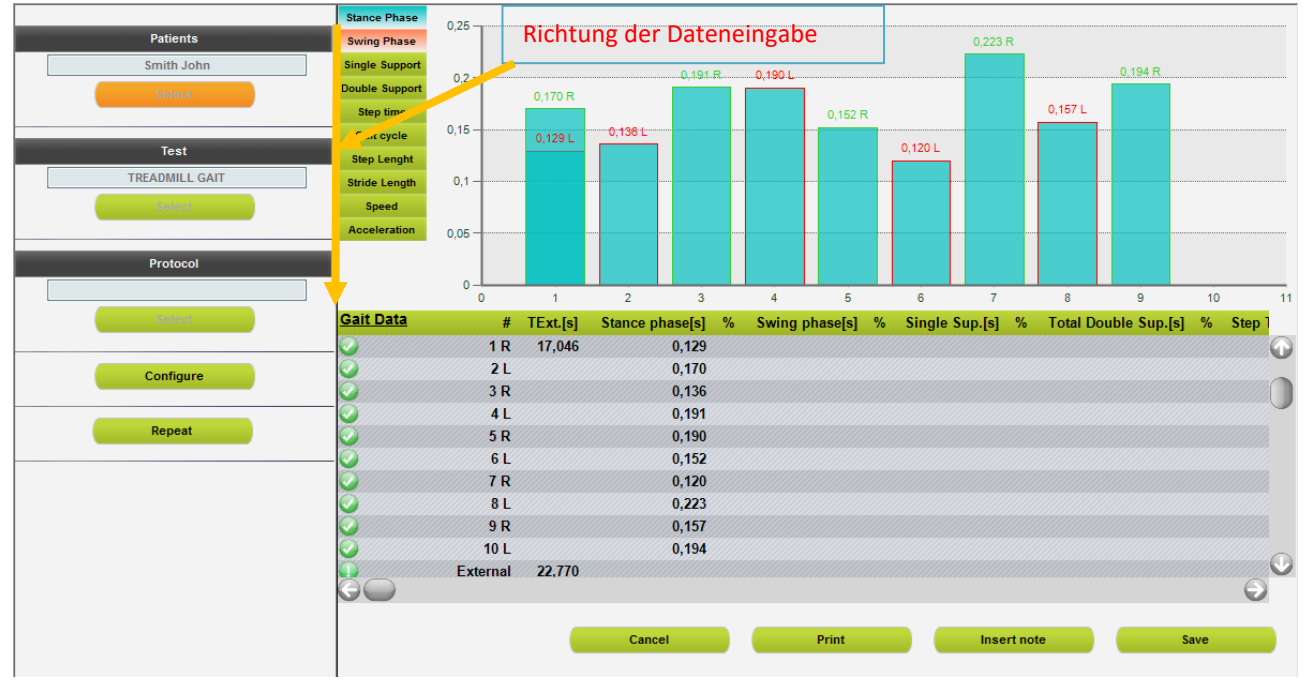

*Abb. 37 - [Ausführen](#page-58-0)*

Zur Ausführung eines Tests wird zumindest beim ersten Aufrufen dieses Bereichs empfohlen, die Richtung der Vorgänge zu befolgen, die durch den roten Pfeil angezeigt werden. Dies ist jedoch nicht obligatorisch.

Grundlegender Ablauf ist:

- Patient auswählen
- Probenart auswählen (mittels Tests oder Protokoll)
- Anzeigeparameter einstellen (optional)
- <Ausführen> anklicken und den Patienten die Sprünge oder den Sprint/Lauf ausführen lassen
- Die Probe speichern, annullieren oder wiederholen lassen

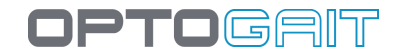

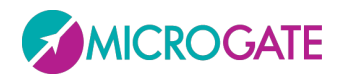

Beispiel:

1. Über die orangefarbene Schaltfläche <Auswählen> unter dem Feld "Patienten" einen oder mehrere Patienten auswählen, dann erscheinen diese Patienten im Raster. Mit <Bestätigen> übernehmen.

Über die Tasten <Alle auswählen> und <Alle abwählen> kann der Vorgang beschleunigt werden. Bei Einteilung der Patienten in Gruppen und Untergruppen kann hingegen mit <Gruppe auswählen> direkt eine Gruppe ausgewählt werden.

# **Bei Ausstattung mit dem System Witty·RFID entfällt die Notwendigkeit der manuellen Auswahl: Es ist ausreichend, das Armband des Patienten in die Nähe des Lesegerätes zu bringen, um den Namen automatisch auszuwählen.**

- 2. Über die grüne Schaltfläche <Auswählen> unter dem Feld "Test" können ein oder mehrere Tests ausgewählt werden. Eine der drei Makrotesttypen (Leistung, Gang-Analyse, Reha) auswählen, um die jeweiligen Definitionen der Proben anzeigen zu lassen; dann erscheinen im Raster ein oder mehrere Tests. Mit <Bestätigen> übernehmen.
- 2a; Alternativ zur Auswahl der Anzahl der Tests kann ein vorher angelegtes Protokoll ausgewählt werden. Auf die grüne Schaltfläche <Auswählen> unter dem Feld "Protokolle" klicken, den Makrotyp wählen und eines der Protokolle anklicken. Anschließend mit <Bestätigen> übernehmen. Es kann jeweils nur ein Protokoll ausgewählt werden. Nach Auswahl des Protokolls werden in der Testliste die Proben ausgefüllt, die das Protokoll definieren.
- 3. Die Einstellungen mit <Konfiguriere> überprüfen (siehe Kap[.4.2.1.1\)](#page-62-0).
- 4. Den Test mit <Ausführen> starten (bzw. <Neustarten>, wenn ein Test bereits ausgeführt wurde).
- 5. Warten bis die Webcam aktiv ist (sofern angeschlossen) und das akustische Signal die Freigabe für die Durchführung des gewählten Tests bestätigt.
- 6. Die Anweisungen unten rechts befolgen. Je nach Testdefinition muss der Messbereich (bzw. der Bereich innerhalb der Balken) "betreten" oder "verlassen" werden.
- *7.* Mit <Speichern> den durchgeführten Test sichern bzw. mit <Video abspielen> das Video ansehen oder den Test mit <Abbrechen> beenden. Mit <Neustarten> wiederholt der Patient die Probe, ohne mit der nächsten zu starten bzw. ohne dass der nächste Patient an der Reihe ist. Durch Anklicken von <Neustarten> vor der Speicherung des Tests, wird der letzte Test gelöscht. Mit <Anmerkung eingeben> eine Anmerkung für den soeben ausgeführten Test eingeben.

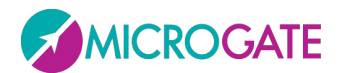

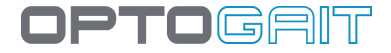

#### **Testzyklus**

Es können mehrere Patienten und/oder Proben ausgewählt werden (durch Auswahl mehrerer Patienten oder die Auswahl eines Protokolls, das im Grunde genommen eine bereits angelegte Probensequenz ist). Es kann also ein Testzyklus durchgeführt werden. In diesem Fall erscheinen in den jeweiligen Feldern die Pfeile  $\bigodot$  mit denen man sich in den ausgewählten Daten bewegen kann.

Betrachten wir die beiden Patienten ("Rossi" und "Smith") und die beiden Tests ("Squat jump", "Stiffness") und wählen diese aus.

Je nach Einstellung des Parameters "Zyklus von..." sind folgende Arten der Sequenz möglich:

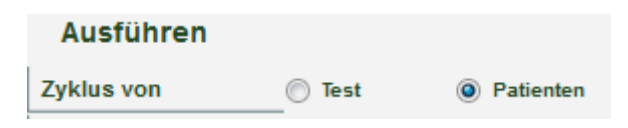

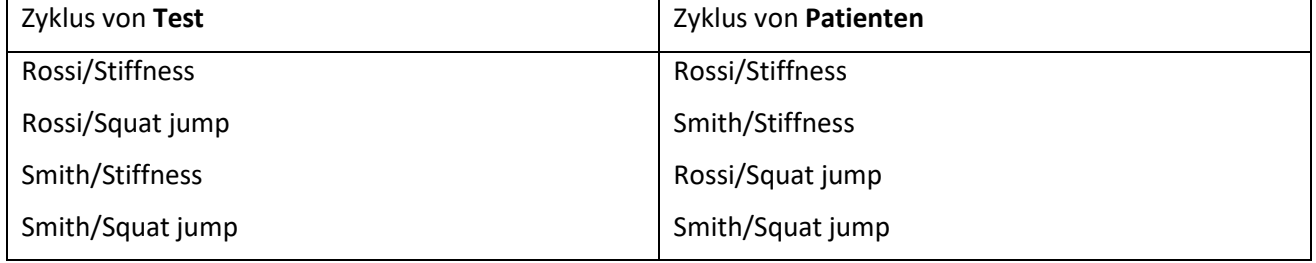

TIPP: Bei der Auswahl von Patienten, Proben oder Protokollen können per Doppelklick unten im Raster einzelne Daten ausgewählt und automatisch bestätigt werden.

Videos werden stets im Format 640 x 480 aufgenommen, auch wenn sie mit reduzierter Größe angezeigt werden.

Die Erfassung von Proben kann auch ohne Anschluss der Hardware OptoGait simuliert werden. Folgende Tasten simulieren das Gerät:

- **F8** durch Drücken wird der Zustand "innerhalb des Messbereichs" simuliert, durch Loslassen "*außerhalb des Messbereichs*"
- **F4**  das jeweilige Drücken simuliert einen externen Impuls (z. B. Fotozelle usw.)

**Anmerkung**: Die Erfassung der Probe Sprint/Gait kann nicht simuliert werden, da die Schrittlänge unbekannt ist. Diese Testart ist jedoch zulässig, wobei die Probe dann ohne Erfassung der Schritte ausgeführt wird.

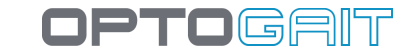

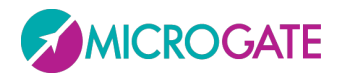

#### <span id="page-62-0"></span>**4.2.1.1 KONFIGURATION VON AUSFÜHREN**

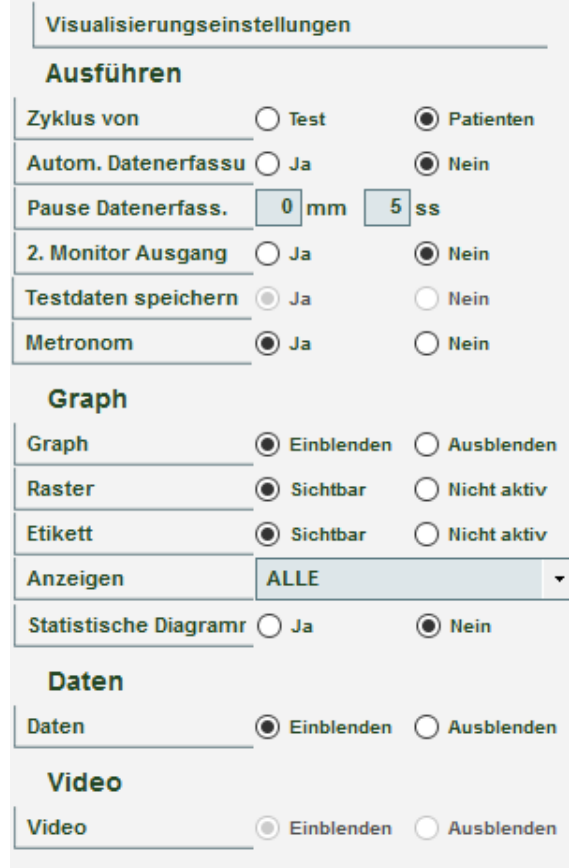

*Abb. 38 – [Konfiguration von Ausführen](#page-62-0)*

Die Anzeige der Testdaten kann durch den Anwender konfiguriert werden: Die Parameter lauten:

- Ausführung
- o **Zyklus von**: Bei Auswahl von mehreren Tests und mehreren Patienten wird die Art der Auswahl angezeigt.
	- **Test**: Nach jeder Ausführung folgt der nächste Test mit dem gleichen Patienten
	- **Patient:** Nach jeder Ausführung folgt der nächste Patient mit dem gleichen Test
- o **Automatische Datenerfassung**: Wenn dieser Parameter auf Ja gesetzt ist, kann das manuelle Speichern am Ende jeder Probe ausgelassen werden; sobald der Patient den Test ausgeführt hat, wird dieser automatisch gespeichert; nach einigen Sekunden (wie im Parameter "Pause Datenerfassung" eingestellt) erfolgt automatisch der Übergang zur nächsten Probe (desselben Patienten oder eines anderen, je nach den ausgeführten Einstellungen).
- o **Pause Datenerfassung:** Ist die Dauer der Pause zwischen zwei automatisch erfassen Proben. Wird nur bei der Einstellung Automatische Datenerfassung = JA verwendet
- o **Uscita 2° monitor und Salva Dati test** (Ausgang 2. Monitor und Testdaten speichern): siehe Kap. [4.2.1.2](#page-64-0) zum Thema Video Feedback
- o **Metronomo (Metronom):** siehe Kap. [4.2.1.3](#page-70-0)

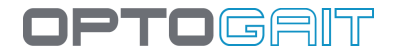

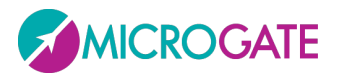

- Graph
- o **Graph**: Der Graph wird während der Ausführung angezeigt/ausgeblendet; bei Anzeige des Graphs kann eingestellt werden, welche Werte (Flugzeiten, Kontaktzeiten, Höhe, Leistung, Frequenz usw.) und in welchem Stil (Balken oder Linien) angezeigt werden sollen

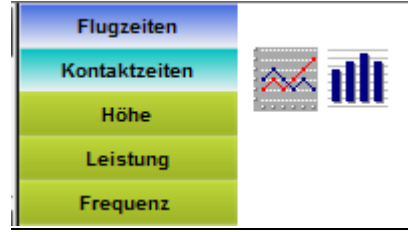

- o **Raster**: Die weißen gestrichelten Linien, die im Graph ein Raster bilden, werden angezeigt/ausgeblendet
- o **Bezeichnungen**: Bezeichnungen der numerischen Werte der Zeiten auf dem Graph werden angezeigt/ausgeblendet

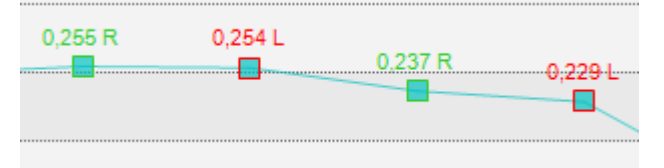

- o **Anzeigen**: Es werden alle Daten oder die n zuletzt erfasst Daten angezeigt
- o **Statistische Graphen**: Anzeige des Tortendiagramms bezüglich der Schwellenwerte für Warnung und "Bad" (siehe Kap.)
- Daten
- o **Daten**: Die Tabelle der numerischen Daten mit den verschiedenen Zeilen und Spalten wird angezeigt/ausgeblendet
- Video
- o **Video**: Das mit der Webcam aufgezeichnete Video wird angezeigt/ausgeblendet

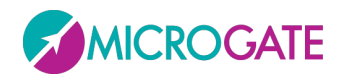

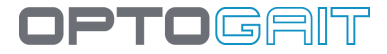

#### <span id="page-64-0"></span>**4.2.1.2 VIDEO-FEEDBACK**

Das Grundkonzept dieser neuen Funktion besteht darin, dem Patienten sofort einige Hauptparameter des laufenden Tests zu zeigen. Dadurch wird es möglich, den Patienten aufzufordern, einige Unregelmäßigkeiten seines Tests in Echtzeit zu "korrigieren": Die ausgeführten Übungen beschränken sich also nicht auf Diagnosezwecke, sondern werden zum Training. Besonders wichtig ist hierbei das **Asymmetrie**-Konzept, d. h. der Unterschied zwischen dem rechten und dem linken Bein (in %) hinsichtlich eines bestimmten Parameters.

Ein typisches Beispiel ist ein Treadmill Gait-Test, bei dem der Patient einen Monitor (bzw. im Bestfall einen Großbildschirm) vor sich hat, auf dem der Bediener im Hinblick auf die aktuelle Pathologie oder Rehabilitation wählen kann, welcher der verfügbaren Parameter angezeigt wird.

Während des Gait-Tests erhält der Patient ein numerisches/graphisches Feedback (in Form von grüner/oranger/roter Farben und Symbolen, d. h. Pfeile nach oben/unten). So sieht er, was nicht "nicht gut läuft" und wie er versuchen kann, dies zu korrigieren (z. B. durch einen längeren Linksschritt oder durch Erhöhen des Rhythmus usw.).

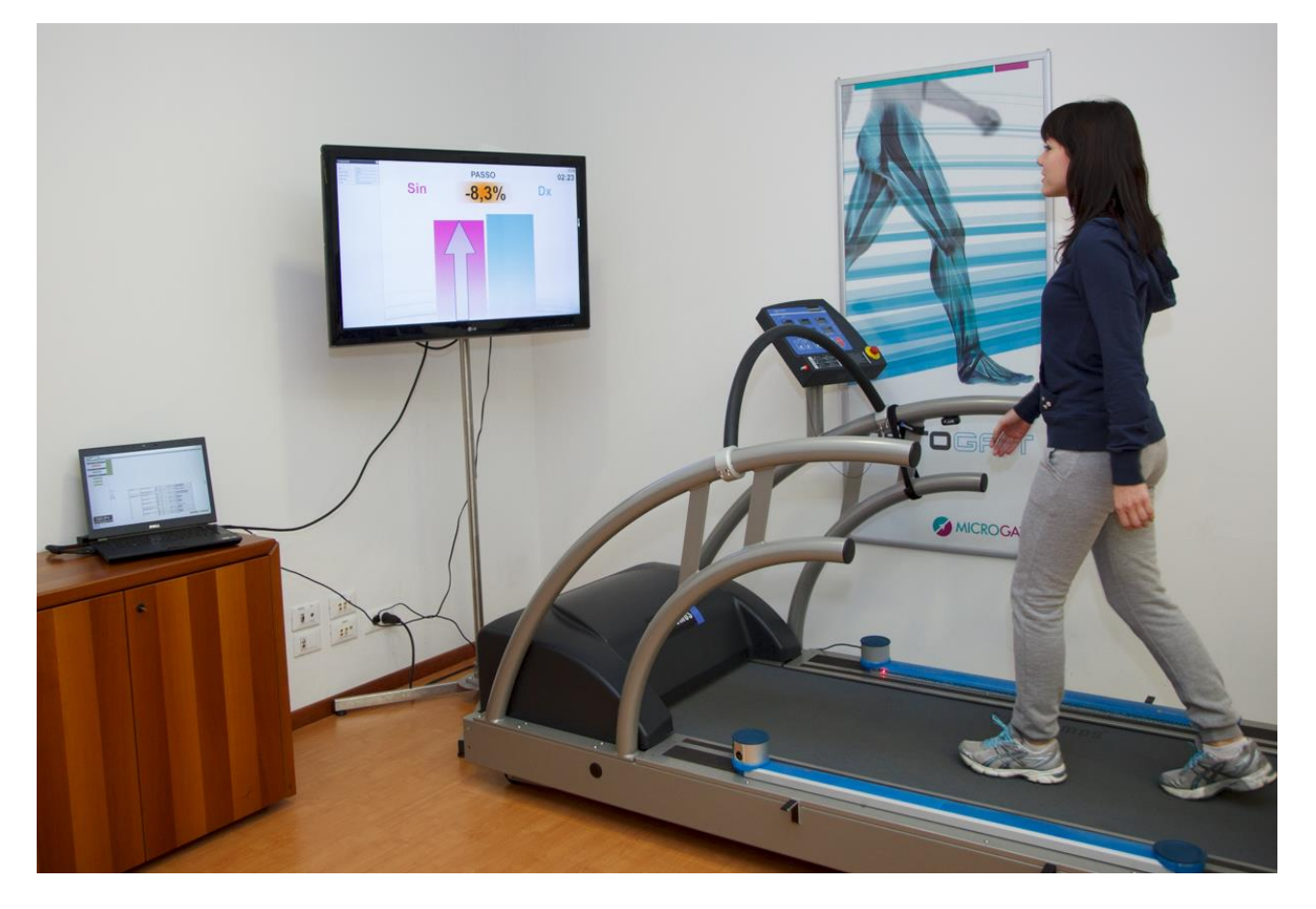

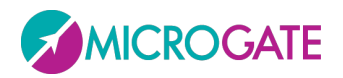

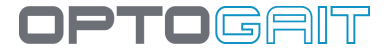

Die neue Funktion (ab Version 1.7 verfügbar) ist in der Umgebung Modulo Test > Esegui > Configura (Modul Test > Ausführen > Konfiguriere) abrufbar. Hier können die beiden Parameter "Uscita secondo monitor" (Ausgang 2. Monitor) und "Salva dati test" (Testdaten speichern) gewählt werden.

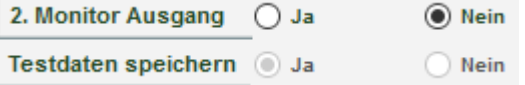

Durch Aktivierung der Option "**2. Monitor Ausgang**" wird ein Fenster auf dem 2. Monitor eingeblendet (bzw. auf demselben Monitor, falls der zweite nicht physisch präsent ist). Hier kann die Visualisierung des absoluten Werts oder der Asymmetrie eines Testparameters (z. B. die Schrittlänge beim Gait Test) sowohl als numerischer Wert als auch als Balkendiagramm konfiguriert werden.

Die Deaktivierung des Parameters "Testdaten speichern" (Einstellung auf **Nein**) ist hingegen nützlich, wenn der Patient, wie oben beschrieben, zu "Trainingszwecken" läuft und kein Interesse am Speichern der Testergebnisse besteht. In diesem Fall erfolgt kein "Sampling" der Daten und vor allem der aus der Webcam stammenden Videos. Dies reduziert den Speicherplatz auf der Festplatte (temporäre Videodateien und Auslagerungsdateien) und die Auslastung der CPU.

Die Einstellung des Parameters, der visualisiert werden soll, erfolgt im Hauptfenster, innerhalb eines seitlich angeordneten Konfigurationsfelds, das minimiert werden kann (Taste >>). Dieses Feld wird eingeblendet, wenn eine Testart ausgewählt wurde und der Patient den Test ausführt. Denn die mit der Kombination Patient und Testart verknüpften Werte werden abgespeichert, um eine Wiederholung des Tests unter identischen Parametern zu gewährleisten.

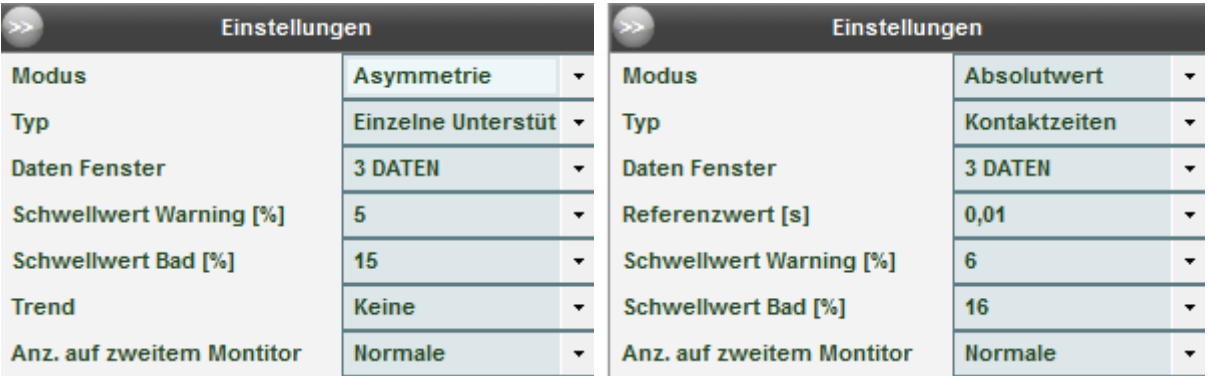

Folgende Parameter sind einstellbar:

- Modus: Trifft eine Auswahl zwischen "Valore Assoluto" (Absoluter Wert: zeigt die Werte für den "Typ" an, der im Ausklapp-Menü darunter ausgewählt wurde) und "Assimetria" (Asymmetrie: neben den beiden Werten für rechts und links wird die Differenz Delta angezeigt)
- **Typ**: Legt fest, welcher Parameter angezeigt wird (dies hängt von der Art des Tests ab; die Optionen beim *Tapping* sind z. B. Flug- und Kontaktzeit, Rhythmus, usw. Beim Lauftest lauten die Optionen: Geschwindigkeit, Beschleunigung, usw., während die Ganganalyse mit

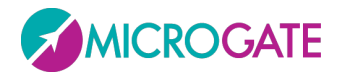

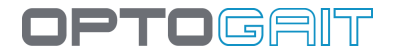

den gewohnten Parametern der Gait Analysis arbeiten, darunter Stance, Swing, Single Support, Schrittlänge, usw.)

- **Datenfenster**: Anzahl der Daten, die zur Berechnung der Asymmetrie verwendet werden (in der Regel werden die letzten N verwendet). Je höher dieser Wert ist, desto besser ist der "Mittelwert" und desto realer ist der Wert. Doch für den Patienten wird es schwieriger, die Asymmetrie zu korrigieren
- **Referenzwert**: Der Sollwert, der für die Berechnung der "Soglie" (Schwellwerte) eingesetzt wird, erscheint nur, wenn für Modalität "Absoluter Wert" ausgewählt wurde. Die Auswahl hängt von der Art der ausgewählten Messung ab (z. B. 30 cm für die Höhe, 0,5 s für die Flugzeit, 70 cm für die Schrittlänge, usw.)
- **Warnschwelle**: Wenn die Asymmetrie diesen Prozentsatz nicht überschreitet, wird der Wert auf **grünem** Grund angezeigt, bei Überschreitung wird die Hintergrundfarbe **orange**
- **Bad-Schwelle**: Wenn die Asymmetrie diesen Prozentsatz nicht überschreitet, wird der Wert auf **orangem** Grund angezeigt, bei Überschreitung wird die Hintergrundfarbe **rot.** Wird die Warnschwelle z. B. auf 5 %, die Bad-Schwelle auf 10 % eingestellt, ergibt sich Folgendes:
	- 0 <= Wert < 5 *= grün*
	- 5 <= Wert <10 *= orange*
	- $>= 10 = rot$
- **Trend**: Dieser Eintrag wird nur angezeigt, wenn Modalität auf Asymmetrie eingestellt ist. Überschreitet der Asymmetrie-Wert die Warnschwelle, so erhält der Patient einen Hinweis und sieht einen Pfeil über der Wert-Leiste. Der Hinweis kann z. B. in der Aufforderung bestehen, den niedrigsten Wert zu erhöhen oder den höchsten Wert zu verringern.
- Anzeigeart: Wählen Sie zwischen "normal" (Option darunter) oder "Opto 4 Kids" (siehe folgendes Kapitel)

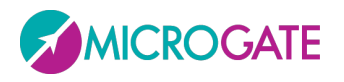

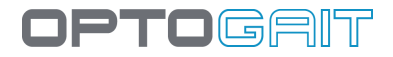

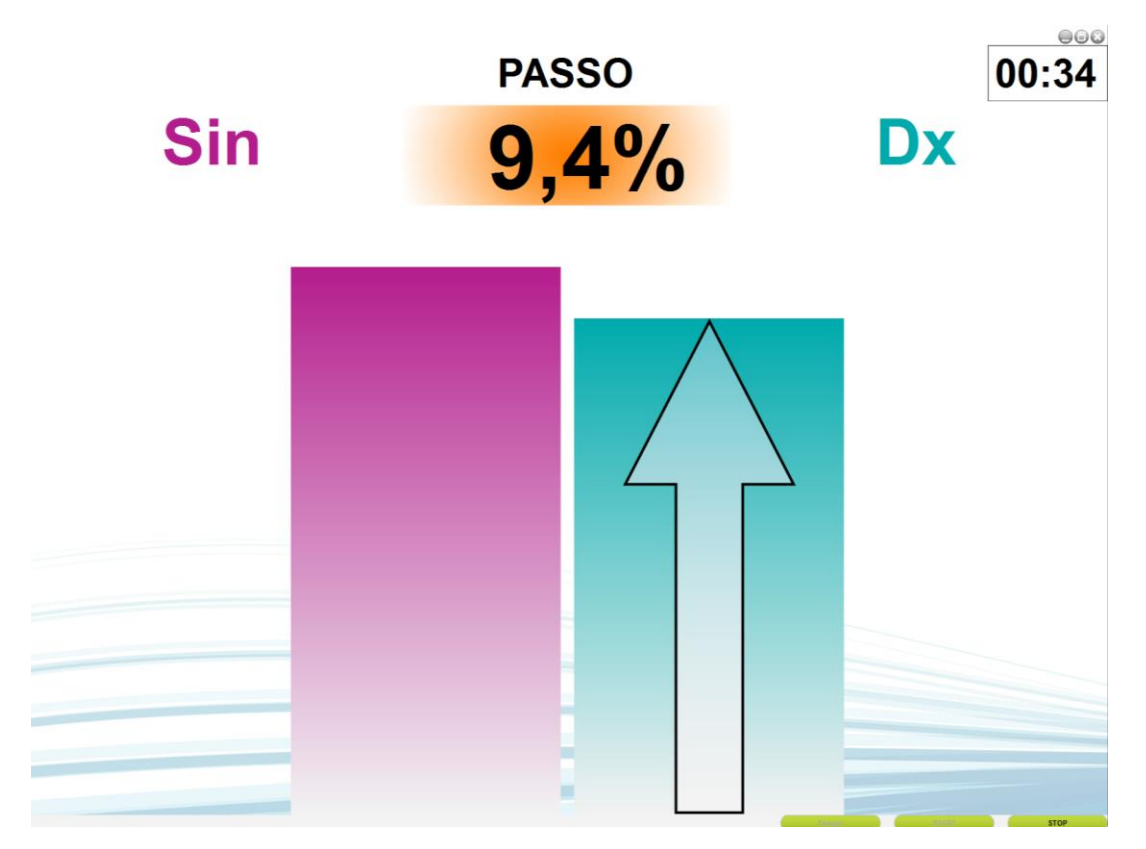

*Abb. 39 – Beispiel für Output am 2° Monitor mit Asymmetrien der Schrittlänge, in der Anzeigeart "normal"*

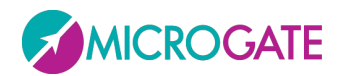

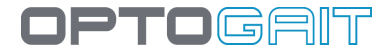

#### **4.2.1.2.1 Opto 4 Kids**

Die spezielle Anzeigeart "Opto 4 Kids" soll den Test für Kinder unterhaltsam gestalten. Denn oft langweilen sich Kinder bei den Übungen (besonders bei langen Treadmill-Tests) und strengen sich deshalb nicht an

Anstelle der für Kinder schwer verständlichen Zahlenwerte oder Histogramme wird ein zeichentrickfilmartiger Hintergrund mit einer Figur gezeigt, die einen Berg ersteigen muss (in dieser ersten Version handelt es sich um einen kleinen Drachen, doch in den nächsten Versionen wird es möglich sein, unter verschiedenen Optionen den Lieblings-Avatar auszuwählen).

Das Kind sieht an der Position des Drachens und an dessen Gesichtsausdruck, ob die Übung korrekt ausgeführt wurde. Hat der kleine Drachen ein trauriges Gesicht und befindet sich noch am Fuße des Berges, so sind starke Asymmetrien vorhanden oder die absoluten Werte sind sehr weit vom Sollwert entfernt. Lächelt der Drachen glücklich und ist auf dem Berggipfel angelangt, so wurde das Ziel der Übung erreicht.

Oben links werden die zugrunde liegende Art der Messung und der aktuelle Wert angezeigt (dies ist nützlich für den Erwachsenen, der die Übung anleitet).

Erwachsene Bediener (Physiotherapeuten, Ärzte, Techniker) haben die Aufgabe, das Kind spielerisch zur "Besteigung des Berges" zu motivieren. Dazu müssen sie entsprechende Handlungsanweisungen geben (z. B. "versuche die Schrittlänge mit dem linken Fuß zu verlängern" oder "versuche, etwas schneller zu laufen"). Auf diese Weise soll das Kind angeregt werden, sich im Eifer des Spiels anzustrengen, um seine Kondition zu verbessern und trotzdem Spaß beim Training zu haben.

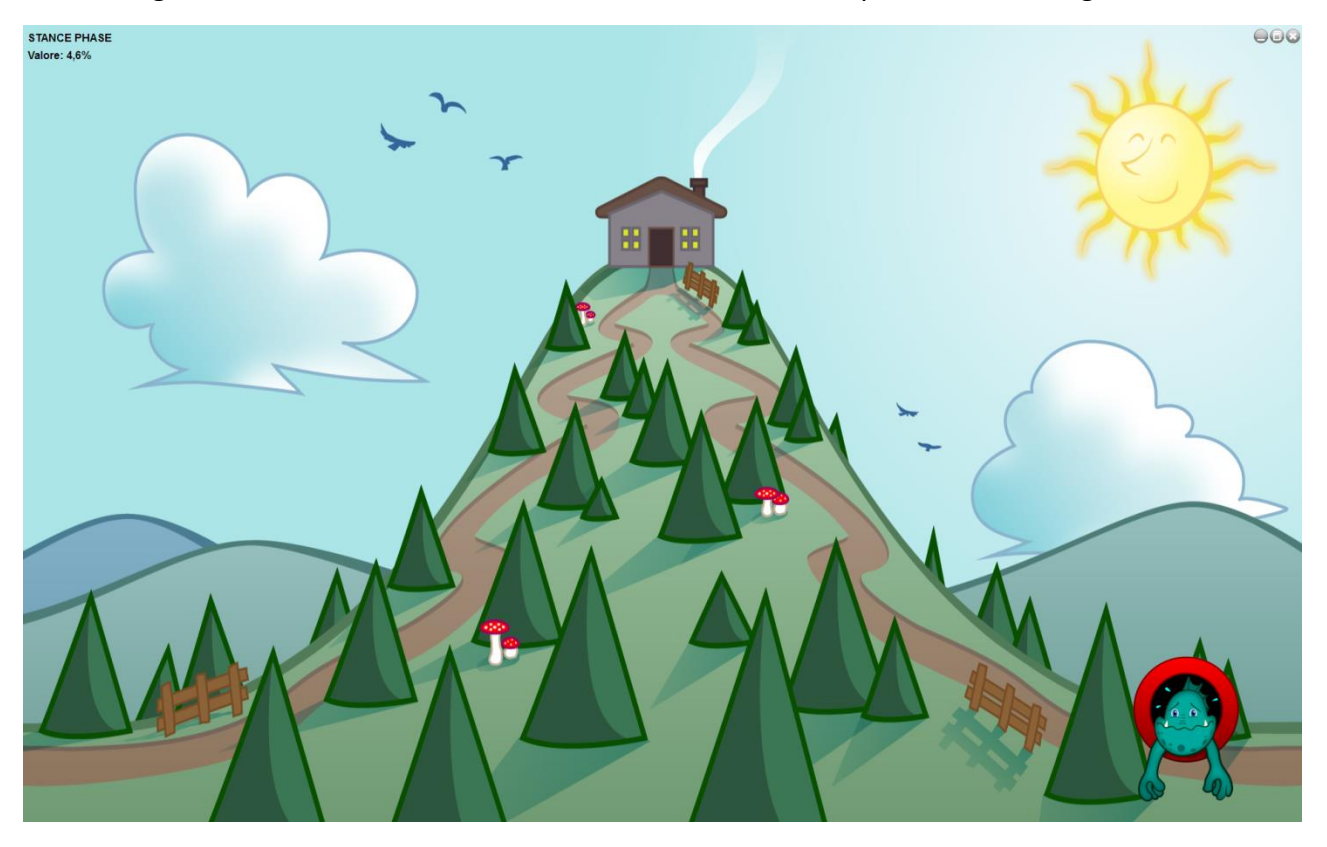

*Abb. 40 – Test-Start*

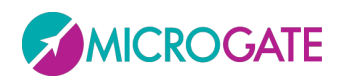

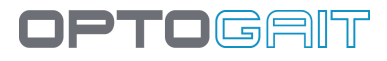

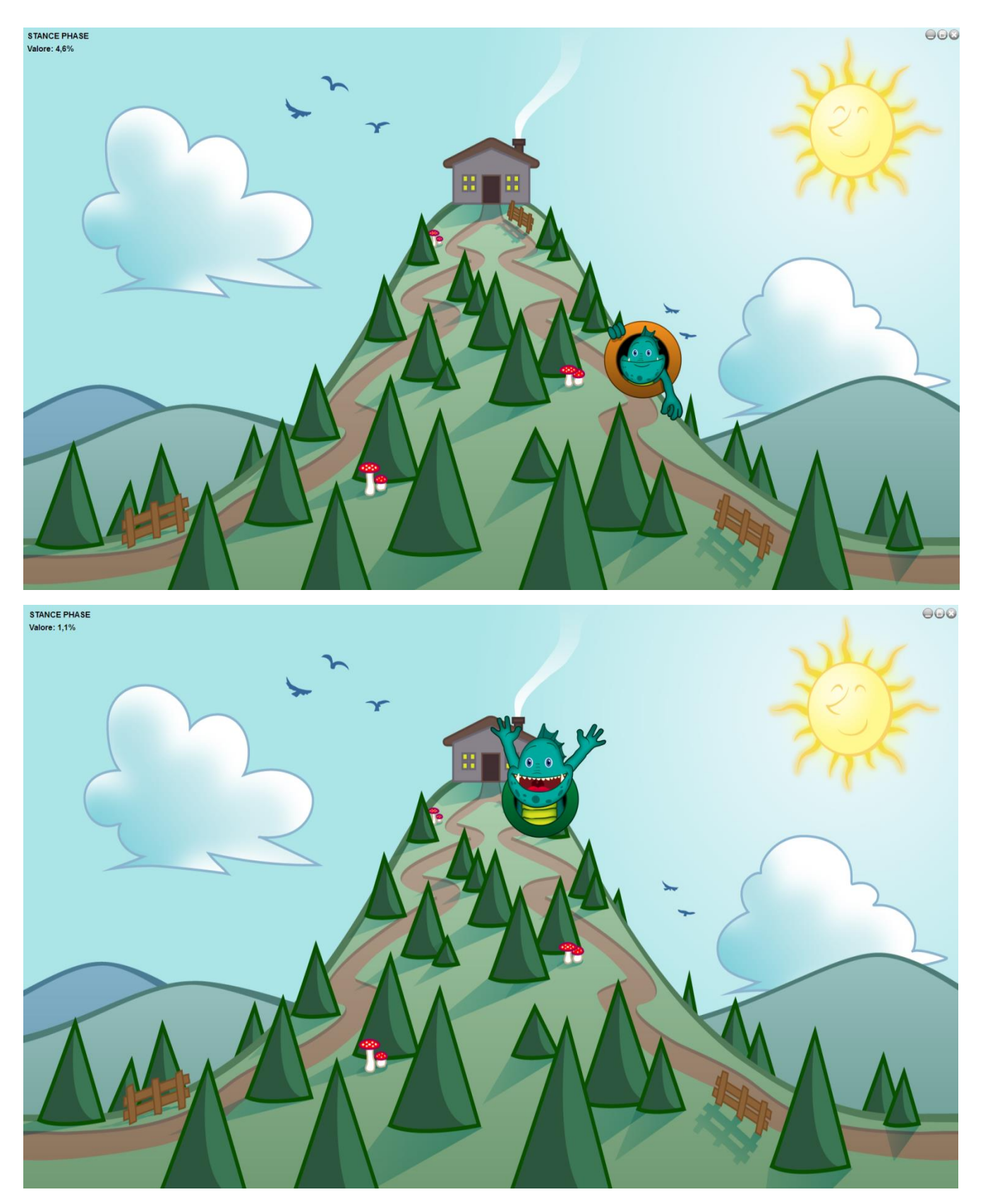

*Abb. 41 – Zwei Phasen des Video-Feedbacks von Opto 4 Kids*

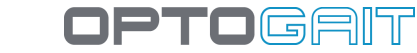

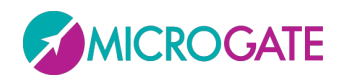

### <span id="page-70-0"></span>**4.2.1.3 METRONOM**

Einige Übungen (Gehen, Laufband, Springen) fallen bestimmten Personen leichter, wenn sie einem konstanten Klangrhythmus folgen. Hierfür stellt OptoGait ein virtuelles "Metronom" zur Verfügung, auf dem der Takt in BPM (Herzschläge pro Minute) und die Art des Klanges (eintönig oder zweitönig) eingestellt wird.

In dieser Software-Version wird der Ton, der ausschließlich für die Orientierung des Patienten bestimmt ist, von der Soundkarte des PCs generiert und wiedergegeben; in den nächsten Versionen ist vorgesehen, die Audioausgabe des virtuellen Metronoms zusammen mit den Testdaten aufzuzeichnen und mit den ausgeführten Übungen zu verknüpfen (z. B Schritt-, Sprungtakt, usw.).

Um das Metronom während des Tests zu aktivieren, gehen Sie in Test > Esegui > Configurazione (Test >Ausführen > Konfiguriere) und wählen Ja.

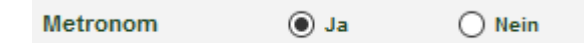

Nach Aktivierung dieser Option wird unten links ein kleines Konfigurationsfeld angezeigt:

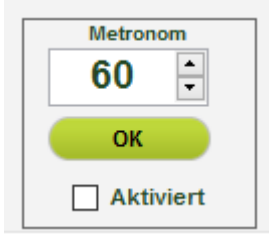

Um einen Ton zu generieren, kreuzen Sie das Kästchen Aktiviert an (das als An-Aus-Schalter fungiert). Die Schaltfläche OK blinkt im eingestellten Rhythmus.

Es ist möglich, die Anzahl der Schläge (von 10 bis 200 in Schritten zu jeweils 5) einzustellen. Hierzu können Sie entweder den dafür vorgesehenen Schieberegler verwenden oder die Ziffer direkt eintippen und mit OK bestätigen.

Im Menü Einstellungen > Grundeinstellungen können Sie zwischen ein- oder zweitöniger Audioausgabe wählen

#### Metronom

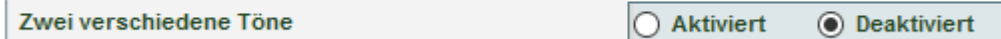

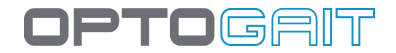

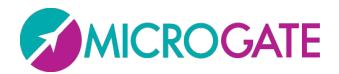

# **4.2.2 TEST ANLEGEN / BEARBEITEN**

In diesem Bereich können auszuführende Tests angelegt oder bearbeitet werden.

Hier erscheint im Raster in der Mitte die Liste der von Microgate vorbestimmten Tests (über der Liste mit dem *kursivgeschriebenen* Namen) bzw. eine Liste der benutzerdefinierten Tests (im Bsp. unten "ShuttleTest" und "Drei Sprünge" ist ein benutzerdefinierter Test).

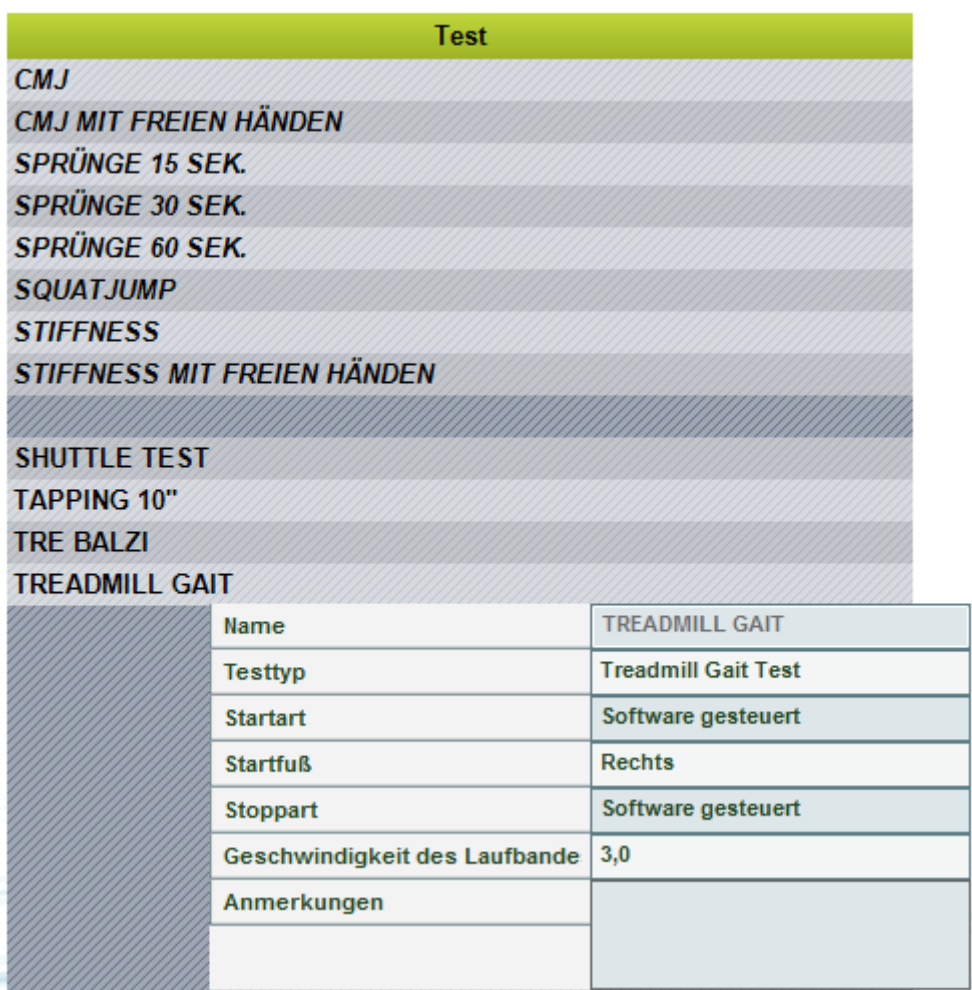

Wenn Sie mit dem Mauszeiger über einen Test fahren, werden die Testeigenschaften angezeigt. Mit diesen Eigenschaften wird im Folgenden ein neuer Test angelegt.

Mit <Test anlegen> öffnet sich der Bereich Test Definition.

Die folgenden Felder müssen zum Anlegen eines Tests festgelegt werden:
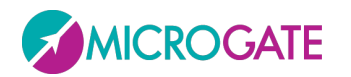

- Name: Bezeichnung der Testart (z. B. "Einfüßig Fuß links" oder "Kontinuierliche Sprünge 30 s" usw.)
- **Testtyp:** Die Angabe des Typs ist wichtig, da dadurch die nachfolgenden Felder bestimmt werden, die als Aufklappmenü erscheinen:
	- o **Jump Test:** Testart, die die Flugzeiten (und dadurch bedingt die Höhe) und den Kontakt bei mehreren Sprüngen misst (in der vorherigen Version hieß es *Kontakt- /Flugzeit*)
	- o **Reaktionszeiten:** misst die Reaktionszeiten bei einem optischen oder akustischen Impuls
	- o **Sprint and Gait Test:** Test zur Lauf- oder Ganganalyse; neben den Flug- und Kontaktzeiten werden auch die Schrittlänge oder Stride sowie andere Richtparameter gemessen (in der vorherigen Version hieß es *Walkjump*)
	- o **Treadmill Running Test:** Test zur Sprint- oder Laufanalyse auf dem Laufband (in der vorherigen Version hieß es Rolljump).
	- o **Treadmill Gait Test:** Test zur Ganganalyse auf dem Laufband
	- o **Tapping Test:** Frequenztest mit getrennter Datenerfassung für jeden Fuß
- **Anmerkungen:** Anmerkungen als Gedächtnisstütze zum angelegten Test.
- **Beispielvideo:** Mit angeschossener Webcam kann ein Video aufgenommen werden, das später zur Verdeutlichung abgespielt werden kann. Mit <Aufnehmen> wird das Video erstellt und mit <Wiedergabe> abgespielt.

## 4.2.2.1 **WICHTIGSTE UND SEKUNDÄRE PARAMETER**

Die Parameter zu einem Testtyp sind in Wichtigste Parameter und Sekundäre Parameter aufgeteilt. Um von einer Maske zur anderen überzugehen die entsprechende Schaltfläche rechts anklicken.

Die sekundären Parameter sind dieselben des Menüpunkts Einstellungen - Grundeinstellungen (Kap. 5.4.1.2, 5.4.1.3 und [4.4.1.5\)](#page-133-0). Bei der Erstellung einer neuen Testdefinition werden diese Parameter den allgemeinen Parametern entnommen. Sie können jedoch für einen bestimmten Test für besondere Zwecke bearbeitet werden. Der Parameter wird somit für alle Proben dieses Testtyps geändert. Es ist außerdem möglich, einen dieser Parameter für einen EINZELNEN Test (Test von H. Muster am 12. April) zu ändern, ohne dass die Definition des Testtyps beeinflusst wird.

Es ist darum wichtig die Hierarchie und Vererbung der zusätzlichen Parameter zu kennen.

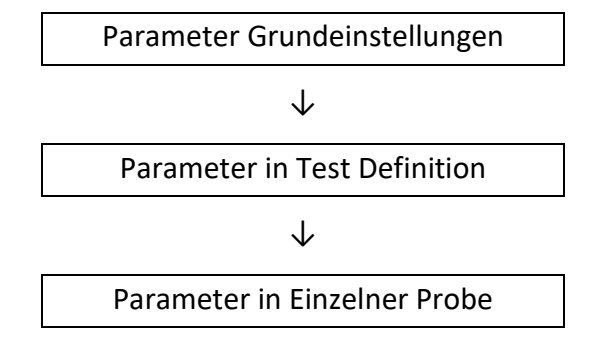

Hier ein praktisches Beispiel:

**IPTOGAI**T

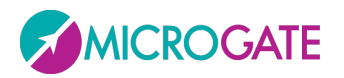

 $\overline{1}$ 

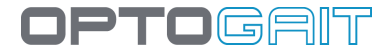

**Wichtigste Parameter >** 

Unter Einstellungen/Grundeinstellungen wird die "Mindestkontaktzeit" auf 60 ms gesetzt. Von diesem Augenblick an erhalten alle neu erstellten Tests des Typs "Jump Test" als Standardwert 60 ms (und wenn dieser Wert gut geht, brauchen die "zusätzlichen Parameter" nie mehr aufgerufen werden).

| Allgemein                             |                |   | <b>Speichern</b> |
|---------------------------------------|----------------|---|------------------|
| Sprache                               | <b>DEUTSCH</b> | ▼ |                  |
| <b>Maßeinheit</b>                     | International  |   | Abbrechen        |
| Flug- und Kontaktzeiten Einstellungen |                |   |                  |
| Mindestkontaktzeit [ms]               | 60             |   |                  |
| Mindestflugzeit [ms]                  | 70             |   |                  |
| <b>Maximale Flugzeit [ms]</b>         | $\bf{0}$       |   |                  |

*Abb. 42 - Parameter in Grundeinstellungen*

Nehmen wir an, dass zu einem besonderen Zweck eine Testart (mit dem Namen "*Drei Sprünge"*) mit einem anderen Wert (z. B. 80 ms) erstellt werden soll. Dazu <sekundäre Parameter> aufrufen, den Wert ändern und die Testdefinition speichern.

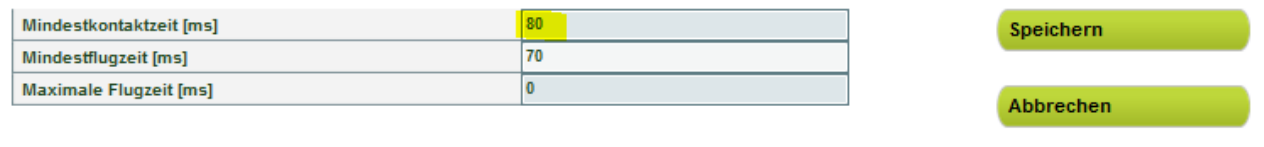

#### *Abb. 43 – Parameter der Test Definition*

Nun führt der Patient eine Probe des Typs "Drei Sprünge" aus. Die einzelne Probe, welche die Werte ihres Typs erbt, enthält den Parameter 80 ms. Wird Test anzeigen aufgerufen (Kap. [4.3.1\)](#page-97-0) und die Schaltfläche <Parameter> angeklickt, erscheint auf dem Bildschirm Folgendes:

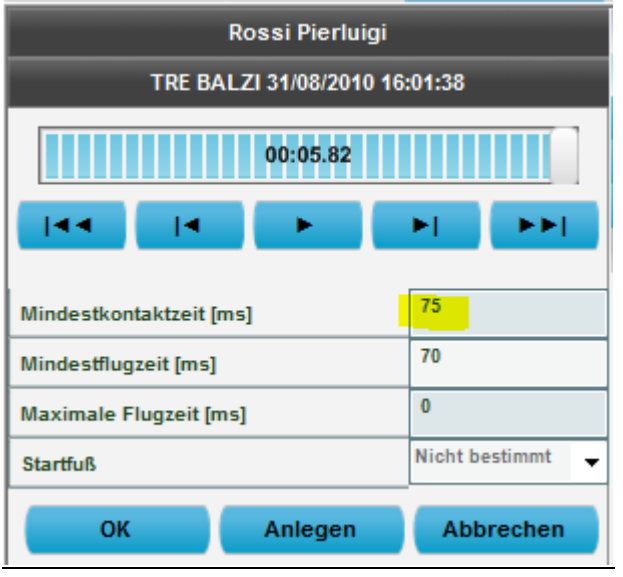

*Abb. 44 - Parameter einzelne Probe*

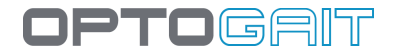

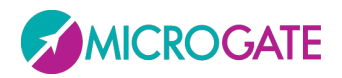

Die Parameter sollen aber NUR für diese einzelne Probe geändert werden. Nehmen wir an es wird z. B. 75 ms eingegeben und mit <OK> oder <Übernehmen> bestätigt. Nun (nachdem alle Werte neu berechnet wurden) werden alle Daten in der Tabelle der numerischen Ergebnisse und in den Graphen geändert. Sind die Ergebnisse in Ordnung, mit <OK> bestätigen und bei der Aufforderung die Daten zu speichern <JA> wählen (der Unterschied zwischen <OK> und <Übernehmen> liegt darin, dass <OK> auffordert, die Parameter zu speichern und das Dialogfeld schließt, während durch Anklicken von <Übernehmen> die Parameter weiter angepasst werden können).

Wurde entschlossen, dass 75 ms der richtige Wert ist und dass alle zukünftigen Tests diesen Standardwert enthalten sollen, ist dieser Parameter in der Testdefinition zu ändern.

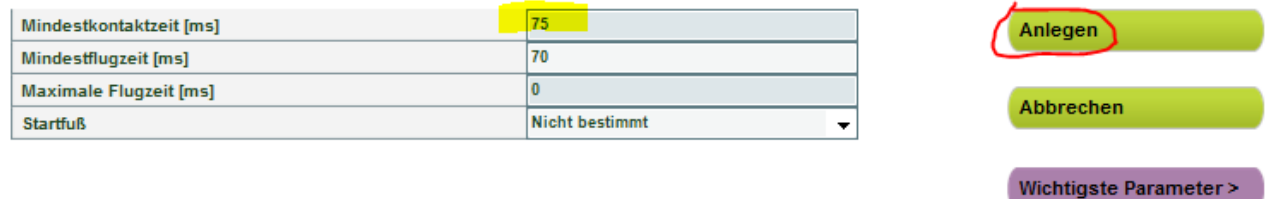

*Abb. 45 – Ändern der Parameter einer Test Definition, wenn mit dieser bereits Tests ausgeführt wurden.*

TIPP: Nennenswert ist, dass im Vergleich zur 44 die Schaltfläche <Übernehmen> heißt und nicht <Speichern>. Jetzt muss entschieden werden, ob diese Änderung nur auf die zukünftigen Tests (bei der Aufforderung <Nein> anklicken) oder auch auf die bereits mit dieser Testart ausgeführten Tests (ev. benutzerdefinierte Werte der einzelnen Proben überschrieben) angewandt werden soll .

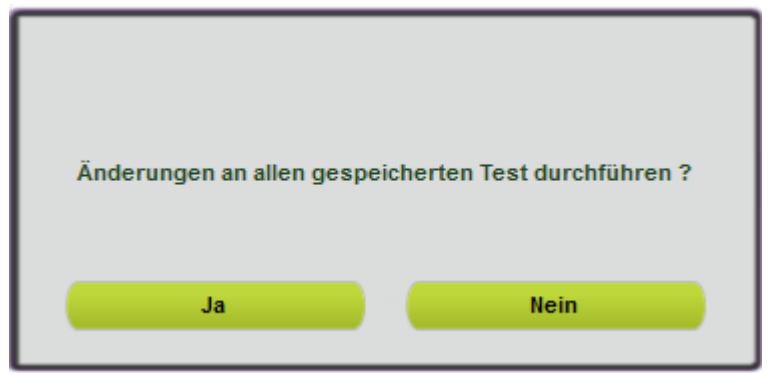

*Abb. 46 – Anwendung der Parameter auf bereits ausgeführte Tests bestätigen*

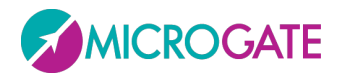

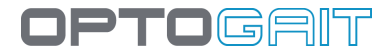

### <span id="page-75-0"></span>**4.2.2.1.1 Parameter Template**

Im Feld "Template" können einige sekundäre Parameter eines Tests (sowohl bei der Definition, als auch für einen einzelnen Test) entsprechend der üblichen Einsatzbedingungen eingestellt werden. Nehmen wir an, es soll ein Gait Test mit modularem System ausgeführt werden, bei dem der Athlet sehr kleine Schritte macht (wie nach einer Verletzung üblich) oder die Spitze des nach vorn gehenden Fußes über den Boden schleift. Anstatt zu versuchen, die Parameter bei der Suche nach der besten Filtereinstellung zu verändern, kann man eine vorhandene Musterdatei auswählen (z.B. "schleifender Gang"), bei der die Parameter entsprechend unseren Erfahrungen bereits voreingestellt sind.

Derzeit werden die Musterdateien nur bei Sprint/Gait Tests in modularen Systemen angewendet, in Zukunft aber soll dieses Konzept auf alle Testarten ausgedehnt werden, so dass es möglich sein wird, die Musterdateisammlung beim Upgrade der Software zu erweitern.

Die Parameter, die durch diese ersten Musterdateien verändert werden, sind in der nachstehenden Abbildung markiert.

| Mindestkontaktzeit [ms]                   | 60                                           |
|-------------------------------------------|----------------------------------------------|
| Mindestflugzeit [ms]                      | 10                                           |
| <b>Maximale Flugzeit [ms]</b>             | 1000                                         |
| <b>Externes Signal Freihaltezeit [ms]</b> | 500                                          |
| Eingangsrichtung                          | <b>Automatisch</b>                           |
| Berechnung der Schrittlänge               | Ferse-Ferse                                  |
| Minimales Abstand zwischen den Füße       | 10                                           |
| Fuß-Mindestlänge [cm]                     | 15                                           |
| Zwischenzeit 1 nach [cm]                  | $\bf{0}$                                     |
| Zwischenzeit 2 nach  [cm]                 | 0                                            |
| Timeout nach Ende des Tests [ms]          | 3000                                         |
| Referenzgeschwind. 3. Schritt [m/s]       | 6                                            |
| Referenzgeschwind. 6. Schritt [m/s]       | 8                                            |
| Referenzgeschwind. 9. Schritt [m/s]       | 8                                            |
| Erster Schritt einkalkulieren             | <b>Nein</b>                                  |
| Max Foot Length [cm]                      | 25                                           |
| Template                                  | <b>Shuffling</b>                             |
|                                           | Keine                                        |
| <b>OK</b><br>Anlegen                      | <b>Normal Walking</b>                        |
|                                           | Shuffling                                    |
|                                           | <b>Short Steps Walking</b>                   |
|                                           | <b>Short Steps Walking</b><br><b>Tip-Tip</b> |

*Abb. 47 - Parameter Template*

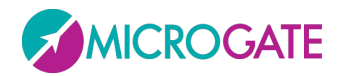

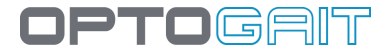

Im Folgenden werden die Felder zu den unterschiedlichen Testtypen vorgestellt:

#### <span id="page-76-0"></span>**4.2.2.2 JUMP TEST**

#### **Wichtigste Parameter**

- Startart: Gibt an, ob der Teststart über eine "Statusänderung" (d. h. durch Betreten/Verlassen des Balkenbereichs) oder über einen "Externen Impuls" über die Buchsen (Handtaster, Ampel usw.) erfolgt.
- Start: Gibt an, ob der Patient zu Beginn des Test bereits "*innerhalb*" oder "*außerhalb*" des Messbereichs sein muss.
- **Stoppart**: Wie auch beim Start kann der Stopp durch eine "*Statusänderung*" oder durch einen "*externen Impuls*" bzw. bei einem Zeittest durch Ablauf der Probenzeit (Bsp.: ein Test "Sprünge 15 s" hat als Stoppart = "Zeit ist abgelaufen") erfolgen.
- **Ziel**: Bei der Stoppart = "Statusänderung" ist festzulegen, ob der Patient sich beim Ende des Tests "*innerhalb*" oder "außerhalb" des Messbereichs befinden muss; bei den beiden anderen Stopparten erscheint dieses Feld nicht.
- **Anzahl Sprünge**: Erscheint nur, wenn Stoppart = "Statusänderung", gibt an, wie viele Sprünge vom Patienten durchgeführt werden müssen (1-99).
- **Dauer des Tests**: Erscheint nur, wenn Stoppart = "*Zeit ist abgelaufen*", gibt an, wie viele Minuten: Sekunden die Probe dauert (00:01-09:59).

#### **Sekundäre Parameter**

- **Mindestkontaktzeit [ms]**: Hier kann eine Mindestkontaktzeit in Millisekunden festgelegt werden. Wenn der erfasste Wert darunter liegt, wird die Kontaktzeit als Fehler gewertet. Das System addierte diesen Wert dann zu der dazugehörigen Flugzeit (normalerweise der vorherigen). Diese Steuerung kann durch Eingabe des Werts 0 aktiviert/deaktiviert werden.
- **Mindestflugzeit [ms]**: Hier kann eine Mindestflugzeit in Millisekunden festgelegt werden. Wenn der erfasste Wert darunter liegt, wird die Flugzeit als Fehler gewertet. Das System addierte diesen Wert dann zu der dazugehörigen Kontaktzeit. Diese Steuerung kann durch Eingabe des Werts 0 aktiviert/deaktiviert werden.
- **Höchstflugzeit [ms]**: Hier kann eine Höchstflugzeit in Millisekunden festgelegt werden. Wenn der erfasste Wert darüber liegt, wird die Flugzeit als Fehler gewertet. Erfasst das System also eine Flugzeit, die über diesem Wert liegt, dann wird die Zeit nicht berechnet.
- Startfuß: Hier treffen Sie die Auswahl zwischen Non Definito (d. h. "Nicht festgelegt" mit der Möglichkeit später Ergebnisse, Test anzeigen zu wählen) oder Rechts / Links.
- **Gewicht Zusatzlast [kg]**: Hierbei handelt sich um den Wert in kg oder lb, wenn die angelsächsische Maßeinheit eingestellt ist, eines jeden zusätzlichen Gewichtes (z. B. einer Langhantel, einer Kettlebell usw.), mit dem der Athlet den Sprungtests durchführt. Durch die Einstellung dieses Parameters wird die Berechnung der Daten der Gesamtenergie [J] und Spezifischen Energie [J/kg] sowie der Gesamtleistung [W] und Spezifischen Leistung [W/kg] beeinflusst.

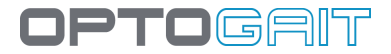

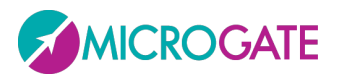

• **Zusatzlast % Körpergewicht:** Es ist möglich, als Alternative zum vorherigen, einen Prozentsatz des Körpergewichtes des Athleten einzustellen. Beispiel: Wird bei einem Athleten mit einen Gewicht von 70 kg 10 % eingegeben, dann hätten man im vorherigen Feld eine Zusatzlast von 7 kg festgelegt.

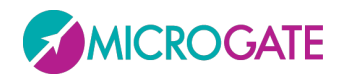

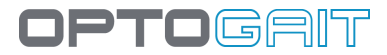

#### **4.2.2.3 REAKTIONSZEITEN**

#### **Wichtigste Parameter**

- **Startart:** gibt an, welche Reaktionsart der Test bewerten soll, d. h.:
- o *"Optischer Impuls*": Auf dem Rechnerbildschirm wechselt nach einer zufälligen Zeitdauer ein roter Kreis zu grün; auf diesen Impuls muss der Patient "reagieren" (z. B. springen)
- o *"Akustischer Impuls*": Die Reaktion erfolgt auf einen Ton über den Rechner (oder internen Lautsprecher oder Audiokarte), der nach einer zufälligen Zeitdauer ertönt.
- o *"Optischer-akustischer Impuls":* Optischer (roter/grüner Kreis) und akustischer Impuls (Tonsignal PC) wechseln sich nach zufälliger Zeitdauer ab.
- o *"Externer Impuls*": Die Berechnung der Reaktionszeit startet durch ein mit den Buchsen verbundenes Gerät (z. B. Startsignalgeber oder Handtaster).
- Start: Gibt an, ob der Patient zu Beginn des Test bereits "*innerhalb*" oder "außerhalb" des Messbereichs sein muss.
- **Mindestpause**: Mindestpausenzeit in Minuten:Sekunden zwischen einzelnen Tests (die Pause hat diesen Mindestwert, da sie jedoch zufällig ist, ist sie meistens länger)
- **Anzahl der Wiederholungen**: Gibt an, wie viele Wiederholungen für den Test durchgeführt werden müssen (1-99).
- **Art der Sequenz:** Die Sequenz kann "*Automatisch*" (die Testwiederholungen laufen automatisch ab) oder "Manuell" (nach Abschluss jeder Wiederholung muss der Start der nächsten Probe bestätigt werden) sein.
- Stoppart: Kann nur bei "Statusänderungen" erfolgen.

#### **Sekundäre Parameter**

- Mindestkontaktzeit [ms]: siehe oben
- **Mindestflugzeit** [ms]: siehe oben
- **Höchstflugzeit** [ms]: siehe oben
- **Zeitspanne der Kontaktzeiten [ms]**: Gibt das Zeitfenster in Millisekunden an, innerhalb dessen das zufällige Reaktionssignal erfolgen muss.

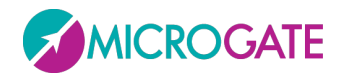

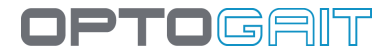

#### **4.2.2.4 SPRINT AND GAIT TEST**

#### **Wichtigste Parameter**

- Startart: Gibt an, ob der Teststart über eine "Statusänderung" (d. h. durch Betreten/Verlassen des Balkenbereichs) oder über einen "Externen Impuls" über die Buchsen erfolgt.
- Start: Gibt an, ob der Patient zu Beginn des Test bereits "*innerhalb*" oder "außerhalb" des Messbereichs sein muss.
- **Startfuß**: Sofern bekannt, kann hier eingegeben werden, mit welchem Fuß der Test beginnt ("*rechts*" oder "*links*"); ansonsten "*nicht bestimmt*" wählen.
- Stoppart: Gibt an, wie der Test beendet wird, d. h. über "externen Impuls" (z. B. Fotozelle am Ende der Bahn) oder über "Timeout" (die Zahl der Millisekunden der Auszeit nach Ende des Tests ist unter Einstellungen - Grundeinstellungen anpassbar).
- **Ziel**: Bei der Stoppart = "Timeout" ist festzulegen, ob der Patient sich beim Ende des Tests "innerhalb" oder "außerhalb" des Messbereichs befinden muss; bei den beiden anderen Stopparten erscheint dieses Feld nicht.
- **Dauer des Tests**: Erscheint nur, wenn Stoppart = "Zeit ist abgelaufen", gibt an, wie viele Minuten:Sekunden die Probe dauert (00:01-09:59).
- **Anzahl Zwischenzeiten**: Gibt an, wie viele Zwischenzeiten zwischen Start und Stopp (0-99) eingefügt werden.
- **Template**: siehe Kap. [4.2.2.1.1](#page-75-0)
- •

#### **Sekundäre Parameter**

- Mindestkontaktzeit [ms]: siehe oben
- Mindestflugzeit [ms]: siehe oben
- Höchstflugzeit [ms]: siehe oben
- **Externes HOLDOFF-Signal [ms]**: Ist die Totzeit zwischen zwei externen Folgesignalen. Bei diesem Wert ist zu beachten, dass er abhängig von der Art der Probe sein kann, die durchgeführt wird.
- **Eingangsrichtung**: Hiermit kann eingestellt werden, ob die Eingangsrichtung Sprint/Gait Test über die "Seite Schnittstelle" (Turm) oder die "Seite ohne Schnittstelle" erfolgt. Bei der Einstellung "Automatisch" berechnet OptoGait die Richtung automatisch, wobei als Anfang die dem Fuß am nächsten gelegenen Leds berücksichtigt werden.
- **Berechnung der Schrittlänge**: Hier kann eingestellt werden, ob die Schrittlänge als Abstand zwischen zwei aufeinander folgenden Fußspitzen oder Fersen berechnet wird (siehe auch Abb. 99 - [Schrittlänge Fußspitze-Fußspitze oder Ferse-Ferse](#page-134-0)
- **Mindestabstand zwischen Füßen [cm]**: Dies ist die Mindestentfernung zwischen der Fußspitze des einen und der Ferse des anderen Fußes
- **Mindestfußlänge [cm]**: Ist die Mindestlänge des Fußes in Zentimetern (oder Zoll), die zum Filtern eventueller falscher Erfassungen verwendet wird.

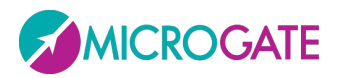

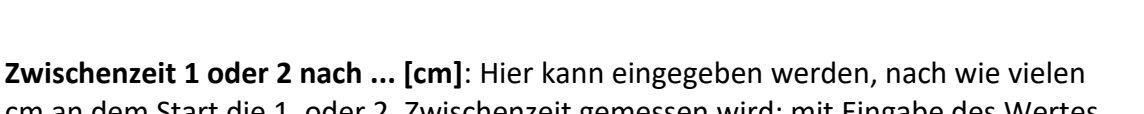

**IPTOGAIT** 

- cm an dem Start die 1. oder 2. Zwischenzeit gemessen wird; mit Eingabe des Wertes 0 wird die Messung von Zwischenzeiten deaktiviert.
- **Timeout nach Ende des Tests [ms]**: Gibt die Auszeit nach Ende der Probe in Millisekunden an; die Probe gilt als beendet, wenn während der Probe Sprint/Gait mit Stoppart "Timeout" mindestens bis zur eingestellten Zeit kein Eingangs- oder Ausgangssignal aus dem Messbereich durch das Gerät OptoGait empfangen wird.
- **Referenzgeschwindigkeit 3./6./9. Schritt:** Hier kann die Referenzgeschwindigkeit für den 3./6./9. Schritt in m/s eingegeben werden; durch Eingabe des Wertes 0 wird die Option deaktiviert.
- **Erste Schritte ignorieren:** Bei dieser Einstellung werden die N ersten Schritte bei Testeintritt nicht berücksichtigt (N=wählbarer Wert). Dieser und der nächste Parameter werden ausgewählt, wenn nur der zentrale Teil des Tests berücksichtigt werden soll, während die Schritte bei Testeintritt und –auslauf (die ja meist eine niedrigere Geschwindigkeit aufweisen) ignoriert werden sollen, um den Mittelwert nicht zu drücken.
- **Letzte Schritte ignorieren:** Bei dieser Einstellung werden die N letzten Schritte bei Testauslauf nicht berücksichtigt (N=wählbarer Wert).
- Filter Balkenanfang und -ende : Wird dieser Filter aktiviert, d. h. die Einstellung "SI" (Ja) gewählt, so werden die Spuren bei Eintritt und Verlassen des Systems ignoriert, wenn nicht mindestens zwei LEDs verdunkelt werden. Auf diese Weise werden Spuren, die zur Hälfte außerhalb des Messbereichs liegen, vermieden.
- **GaitR IN- und GaitR OUT-Filter [led]**: Diese beiden Parameter geben die **Mindestanzahl** der Sensoren (LEDs) an, die bei Unterbrechung infolge des Gangs der Testperson den Anfang der Kontaktzeit des Fußes (GaitR IN) bzw. das Ende der Kontaktzeit des Fußes (GaitR OUT) bestimmen. Siehe auch Abschnitt [5.1.6.](#page-184-0)

Für diese Testart ist zudem der Aufbau des Systems, d. h. aus wie vielen Balken es besteht und welcher Abstand zwischen den Balken besteht, zu definieren.

Im Feld "Anzahl der Balken" ist die Zahl der angeschlossenen Balken einzutragen. Dieses Feld wird benötigt, um den Test richtig zu erfassen. Wenn die eingegebene Anzahl der Balken von der tatsächlich angeschlossenen abweicht, gibt die Software eine Fehlermeldung aus und bricht den laufenden Test ab.

Nehmen wir an, dass unser System aus 20 Metern OptoGait-Balken besteht, die so verbunden sind, dass sie einen einzigen langen Balken ergeben. Die auszuführende Einstellung ist folgende:

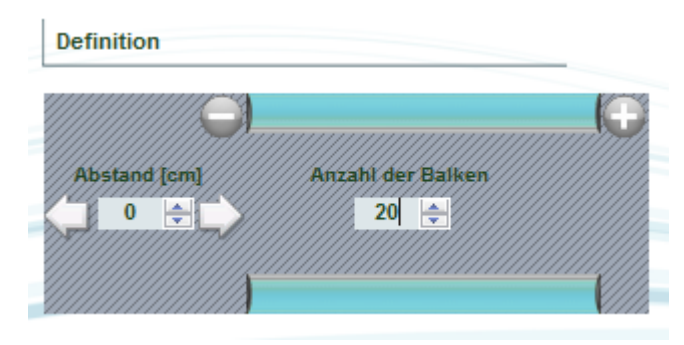

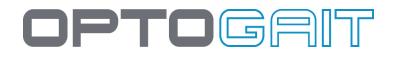

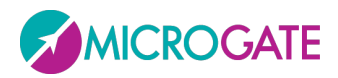

Mit den Tasten  $\Box$  und  $\Box$  können Blöcke gelöscht bzw. hinzugefügt werden. Diese Funktion kann beispielsweise beim Hürdenlauf verwendet werden, wo zwischen einer Hürde und der nächsten Unterbrechungen erfolgen, indem die Balken mit einem platten Kabeln verbunden werden.

Im Feld "Abstand" wird der Abstand zwischen den Blöcken in Zentimetern angegeben. Der erste "Abstand" (D<sub>0</sub>) entspricht dem Abstand zwischen der Ausgangsposition des Patienten und dem ersten Block. Bsp.: Bei Startblöcken in der Leichtathletik wird der Abstand vom Fußteil zum ersten Balken gemessen. Die anderen Abstände (D1, D2 usw.) geben den Abstand zwischen der letzten Fotozelle eines Balkens und der ersten Fotozelle des nächsten Balkens an (Ende und Beginn der zwei Halbmonde).

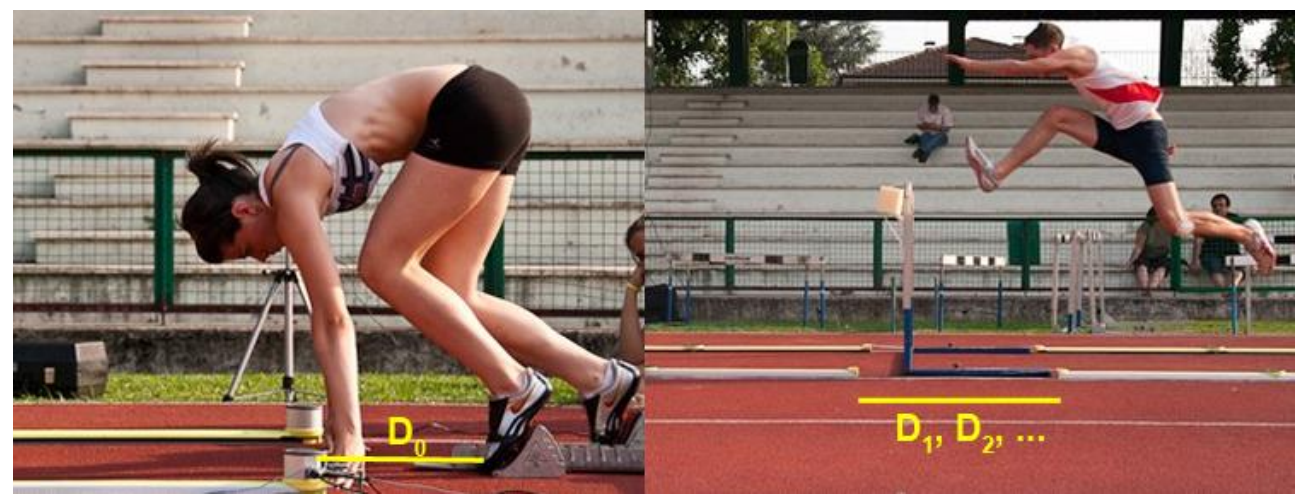

*Abb. 48 - Beispiel eines Systems mit getrennten Balken*

Ein praktisches Beispiel für die Konfiguration eines 30 m langen Systems könnte folgendermaßen sein:

Startblock - 50 cm - 13 Meter OJ - Hürde - 8 Meter - Hürde - 8 Meter - Hürde - 1 Meter

| Distance [cm]<br>Number of bars<br>$\frac{1}{2}$ 50 $\frac{1}{2}$ | Distance [cm]<br>$112 +$ | Number of bars<br>8 <sup>1</sup> | Distance [cm]<br>$\left[ 114 \right]$ | Number of bars | Distance [cm]<br>$\left\lceil 117 \right\rceil \div$ | Number of bars |
|-------------------------------------------------------------------|--------------------------|----------------------------------|---------------------------------------|----------------|------------------------------------------------------|----------------|
| $13 \div 8$                                                       |                          | ÷                                |                                       | $8 \div 1$     |                                                      | ÷              |
| $\mathcal{L}$                                                     |                          |                                  |                                       |                |                                                      |                |

*Abb. 49 – Konfiguration von Balkenblöcken*

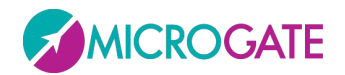

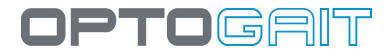

#### **4.2.2.5 TREADMILL RUNNING TEST**

#### **Wichtigste Parameter**

- Startart: Kann auf "Comando da Software" (Software-Befehl)" oder "Impulso *Esterno*" (Externer Impuls) eingestellt werden
- Stoppart: Kann auf "Comando da Software" (Software-Befehl)", "Fine Tempo" (Timeout) oder "*Impulso Esterno*" (Externer Impuls) eingestellt werden
- **Startfuß:** siehe oben
- **Dauer des Tests**: Erscheint nur, wenn Stoppart = "*Zeit ist abgelaufen*", gibt an, wie viele Minuten:Sekunden die Probe dauert (von 00:01'' bis 59':59'')
- **Laufbandgeschwindigkeit**: Gibt die Geschwindigkeit in km/h an, mit der sich das Laufband bewegt; kann in Schritten von 0,1 von 0,1 bis 20,0 km/h eingestellt werden.
- **Richtung**: Gibt an, ob es sich bei der Laufrichtung der Testperson um die Schnittstellenseite (Lato Interfaccia) oder um die gegenüberliegende Seite (Lato Opposto) handelt. Wenn die Schnittstellentürme beim Laufen hinter der Testperson liegen, so wird die Option "Lato Opposto" (gegenüberliegende Seite) gewählt, andernfalls umgekehrt.

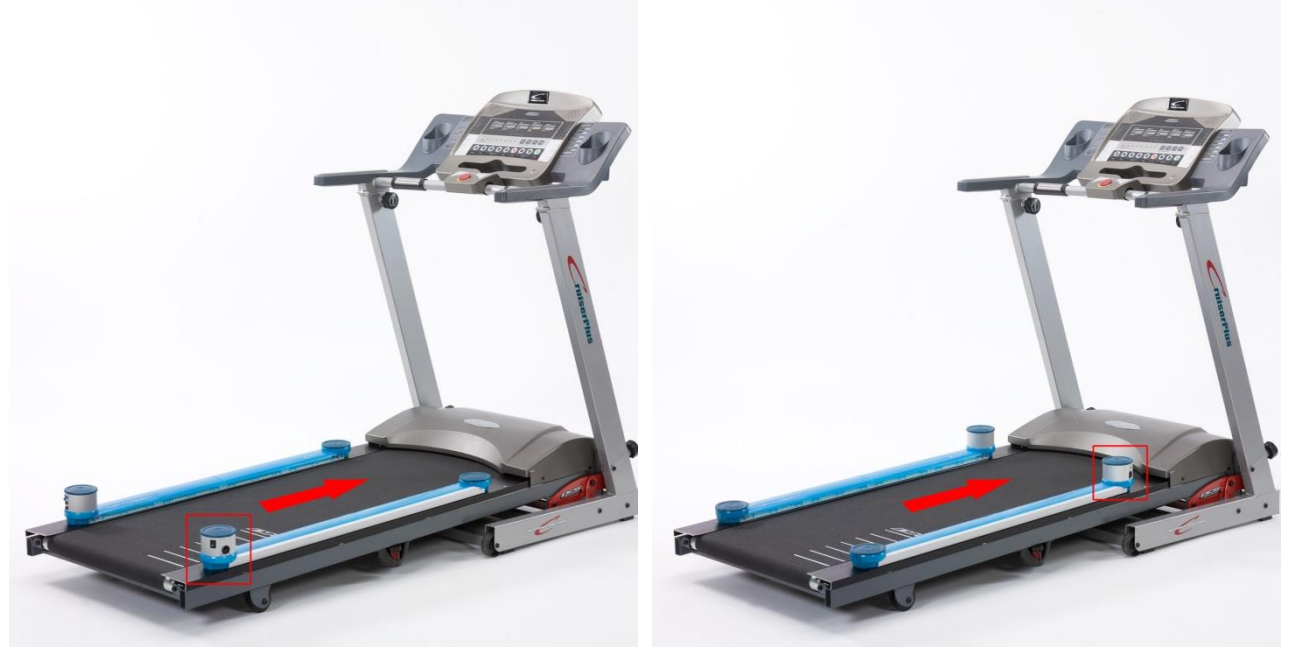

*Abb. 50 - Richtung "gegenüberliegende Seite" Abb. 51 – Richtung "Schnittstellenseite"* 

#### • **Sekundäre Parameter**

- Mindestkontaktzeit [ms]: siehe oben
- Mindestflugzeit [ms]: siehe oben
- Höchstflugzeit [ms]: siehe oben
- Berechnung der Schrittlänge: siehe oben

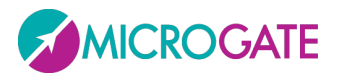

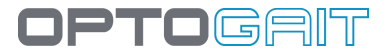

- Mindestabstand zwischen Füßen [cm]: siehe oben
- Fußmindestlänge [cm]: siehe oben
- GaitR IN und GaitR OUT Filter[led] : siehe oben

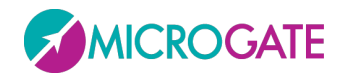

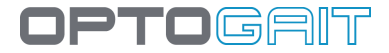

#### **4.2.2.6 TREADMILL GAIT TEST**

#### **Wichtigste Parameter**

- Startart: Kann nur auf "Software-Befehl" oder "Externer Impuls" eingestellt werden
- Stoppart: Kann auf "Software-Befehl", "Timeout" oder "Externer Impuls" eingestellt werden
- **Dauer des Tests**: Erscheint nur, wenn Stoppart = "Zeit ist abgelaufen", gibt an, wie viele Minuten:Sekunden die Probe dauert (von 00:01'' bis 59':59'')
- **Laufbandgeschwindigkeit**: Gibt die Geschwindigkeit in km/h an, mit der sich das Laufband bewegt; kann in Schritten von 0,1 von 0,1 bis 20,0 km/h eingestellt werden.
- **Richtung**: Gibt an, ob die Gehrichtung der "Seite Schnittstelle" oder der "Seite ohne Schnittstelle" entspricht. Wenn sich also am Ende des Laufbands die Türme der Schnittstelle befinden, muss "Seite ohne Schnittstelle" gewählt werden.

#### **Sekundäre Parameter**

- Mindestkontaktzeit [ms]: siehe oben
- Mindestflugzeit [ms]: siehe oben
- Höchstflugzeit [ms]: siehe oben
- Berechnung der Schrittlänge: siehe oben
- Distanza minima tra i piedi [cm] (): siehe oben
- Mindestabstand zwischen Füßen [cm]: siehe oben
- GaitR IN und GaitR OUT Filter [led]:siehe oben
- **Automatischer Datenfilter**: von 10 bis 90% (Vorgabe = deaktiviert). Durch Aktivieren dieses Parameters wird überprüft, ob die Flugzeiten, Kontaktzeit, Schrittzeit, Swing-Zeit und Schrittlänge innerhalb des Mittelwerts +/- ausgewählter Prozentsatz liegen. Wenn eine dieser Informationen außerhalb des Intervalls liegt, wird die Tabellenzeile von der Berechnung des Durchschnitts ausgeschlossen und die Werte werden in der Aufstellung durchgestrichen angezeigt (z. B. Durchschnitt = 0,8, Filter = 20%: Alle Werte über 0,96 und unter 0,64 werden entfernt).

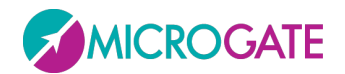

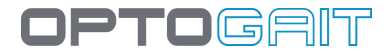

#### **4.2.2.7 TAPPING TEST**

#### **Wichtigste Parameter**

- Startart: Gibt an, ob der Teststart über eine "Statusänderung" (d. h. durch Betreten/Verlassen des Balkenbereichs) oder über einen "Externen Impuls" über die Buchsen erfolgt.
- Start: Gibt an, ob der Patient nur "*innerhalb*" oder "außerhalb" des Messbereichs sein muss.
- **Startfuß**: Sofern bekannt, kann hier eingegeben werden, mit welchem Fuß der Test beginnt ("rechts" oder "links"); ansonsten "nicht bestimmt" wählen.
- Stoppart: Gibt an, wie der Test beendet wird, d. h. über "externen Impuls" (z. B. Lichtschranke am Ende der Bahn) oder über "Timeout".
- **Dauer des Tests**: Erscheint nur, wenn Stoppart = "Zeit ist abgelaufen", gibt an, wie viele Minuten:Sekunden die Probe dauert (00:01-09:59).

#### **Sekundäre Parameter**

- Mindestkontaktzeit [ms]: siehe oben
- Mindestflugzeit [ms]: siehe oben
- Höchstflugzeit [ms]: siehe oben
- Mindestabstand zwischen Füßen [cm]: siehe oben
- Fußmindestlänge [cm]: siehe oben

Für die Ausführung eines Tapping Tests ist es wichtig, dass die Füße des Patienten senkrecht zu den OptoGait-Balken sind.

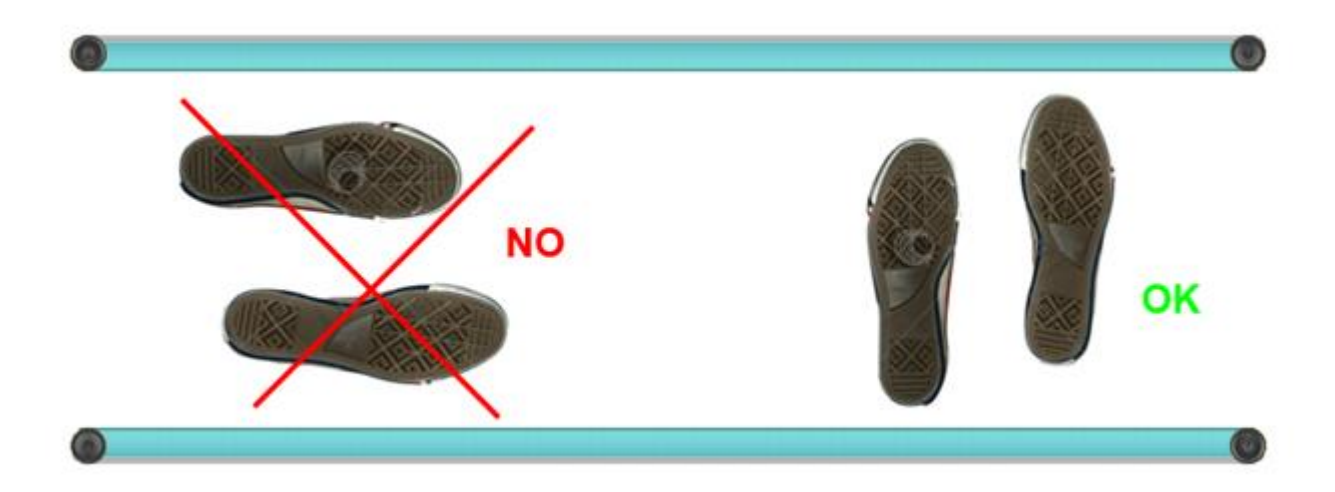

*Abb. 52 - richtige Ausführung eines Tapping Tests*

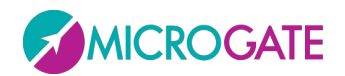

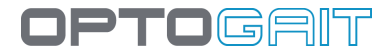

#### **4.2.2.8 VERTEC LIKE TEST**

#### **Wichtigste Parameter**

- Startart: Gibt an, ob der Teststart über eine "Statusänderung" (d. h. durch Betreten/Verlassen des Balkenbereichs) oder über einen "Externen Impuls" über die Buchsen (Handtaster, Ampel usw.) erfolgt.
- Start: Gibt an, ob der Athlet zu Beginn des Test bereits "innerhalb" oder "außerhalb" des Messbereichs sein muss.
- Stoppart: Wie auch beim Start kann der Stopp durch eine "Statusänderung" oder durch einen "*externen Impuls*" bzw. bei einem Zeittest durch Ablauf der Probenzeit (Bsp.: ein Test "Sprünge 15 s" hat als Stoppart = "Zeit ist abgelaufen") erfolgen.
- **Ziel**: Bei der Stoppart = "Statusänderung" ist festzulegen, ob der Athlet sich beim Ende des Tests "*innerhalb*" oder "*außerhalb*" des Messbereichs befinden muss; bei den beiden anderen Stopparten erscheint dieses Feld nicht.
- **Anzahl Sprünge**: Erscheint nur, wenn Stoppart = "*Statusänderung*", gibt an, wie viele Sprünge vom Athleten durchgeführt werden müssen (1-99).
- Richtung: Die einzige zur Verfügung stehende Option lautet "Seite ohne Schnittstelle", d.h. die Türme der Balken müssen sich unten befinden

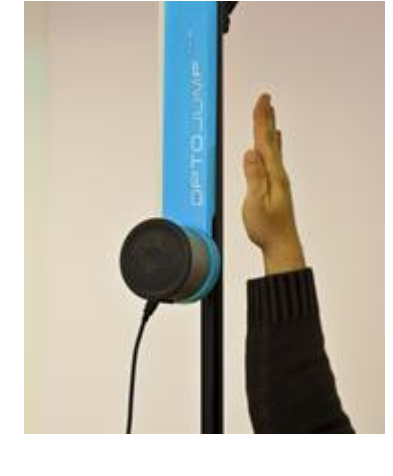

#### **Sekundäre Parameter**

•

- Mindestkontaktzeit [ms]: siehe oben
- Mindestflugzeit [ms]: siehe oben
- Höchstflugzeit [ms]: siehe oben

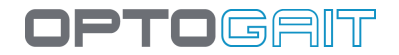

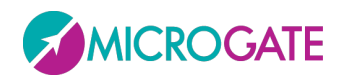

## **4.2.2.9 2D-GEHTEST**

Ab Version 1.7 wurde eine Testart namens "Test di Camminata 2D" (2D-Gehtest) eingefügt. In dieser neuen Testart ist es NICHT notwendig, die Anzahl der Balken anzugeben (weder in X noch in Y), denn diese Information wird automatisch von der Software erfasst (einzige Bedingung ist, dass die Anzahl der X-Balken >= als die der Y-Balken ist.

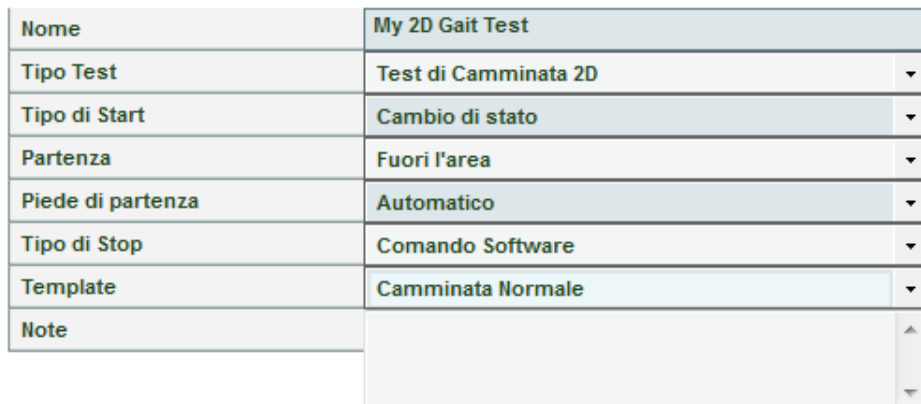

Der Messbereich entspricht nicht dem gesamten Rechteck sondern nach wie vor der durch die X-Balken begrenzten Fläche. Das ist sehr wichtig für den Parameter "Start": Wenn die Startlinie innerhalb des Rechtecks, jedoch vor Beginn der X-Balken beginnt, so muss sie als "FUORI l'Area" (außerhalb des Bereichs") definiert werden.

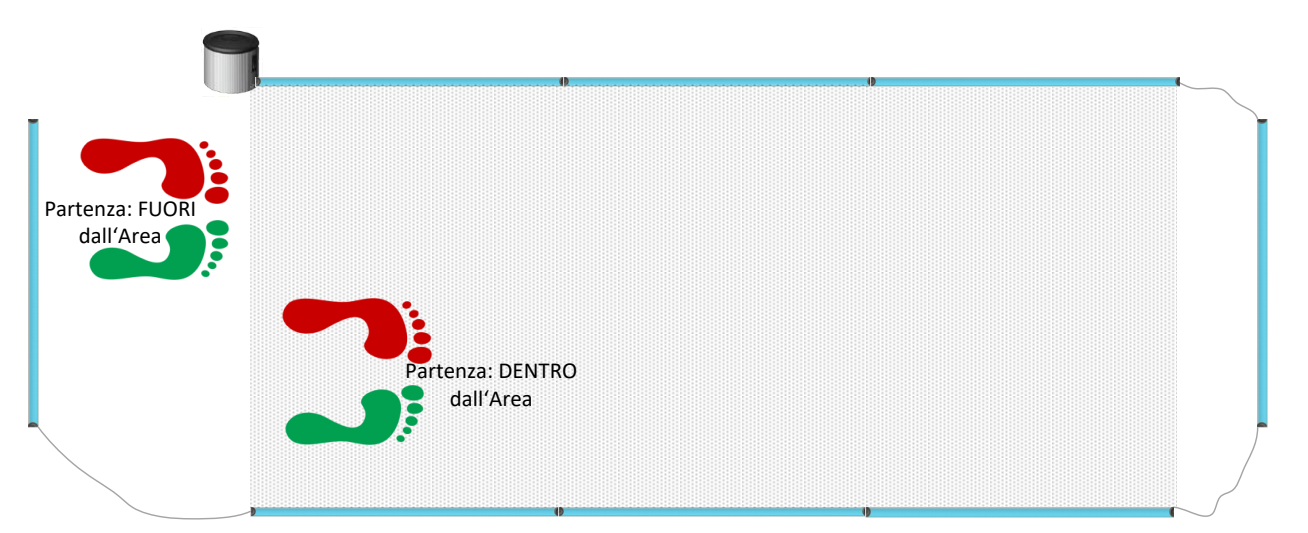

Das Feld "Startfuß" enthält nur die Option "Automatisch"; daher ist es nicht mehr notwendig, im Vornherein festzulegen, ob der Gehtest mit dem rechten oder linken Fuß beginnt, denn die Y-Balken erfassen dies automatisch.

Für bestimmte Situationen wurde dennoch die Möglichkeit beibehalten, den Startfuß in der Phase der Testauswertung zu ändern (Risultati > Visualizza – Resultate > Anzeigen). Dies ist zwar auch mit den bereits beschriebenen

Zoom Länc **Startfuß** ter Fuß

Methoden möglich (klicken Sie mit der rechten Maustaste auf das Gitter und wählen in dem eingeblendeten Kontextmenü die Option "Startfuß ändern"

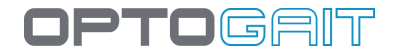

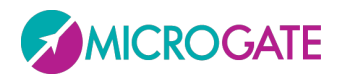

Es gibt aber auch eine neue Funktion in Form einer doppelten Schaltfläche im Bereich Gait Report. Es reicht, auf das Symbol des gewünschten Fußes zu klicken, um diesen als Startfuß festzulegen (der aktuell Startfuß ist in grüner Farbe hervorgehoben, der andere grau abgeblendet).

Das Feld "Template", das in den vorherigen Software-Versionen neben normalem Gehen unterschiedliche Gangarten (wie schleifender Gang, kleine Schritte, Short Steps Walking Tip Tip, usw.) enthielt, wurde beträchtlich vereinfacht. Da die Algorithmen zur automatischen Erkennung verschiedener Bewegungsmuster entscheidend verbessert wurden, konnte die Auswahl der Gangarten auf zwei Situationen beschränkt werden, d. h. "Normal" und "Trippeln".

Analog zur Änderung des Startfußes wurde auch hier eine Methode zur raschen Umschaltung auf eine andere Gangart eingefügt. Diese erfolgt direkt innerhalb des Gait Reports mit einem Doppelklick auf die betreffende Schaltfläche.

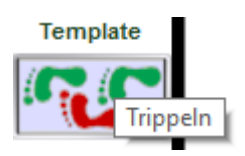

Im Bereich **Sekundäre Parameter** der Testart 2D-Gehtest stehen 4 neue Parameter zur Verfügung. Diese können entweder präventiv, d. h. bereits während der Testprogrammierung oder beim Auswerten der Übung angewendet werden (Schaltfläche <Parameter>)

- **Mindestabstand der Füße in Breite** : Dieser Parameter wird von den Erfassungs-Algorithmen für spezifische Fälle benötigt
- **Fußmindestbreite**: Analog zur Fußmindestlänge; Messungen, die unter diesem Wert liegt, werden verworfen, da sie als vernachlässigbar anzusehen sind
- **GaitR In- und Out-Filter**: Diese beiden Parameter geben die **Mindestanzahl** der Sensoren (LEDs) an, die bei Unterbrechung durch den Gang der Testperson den Anfang der Kontaktzeit des Fußes (GaitR IN) bzw. das Ende der Kontaktzeit des Fußes (GaitR OUT) bestimmen. Siehe auch Abschnitt [5.1.6](#page-184-0)

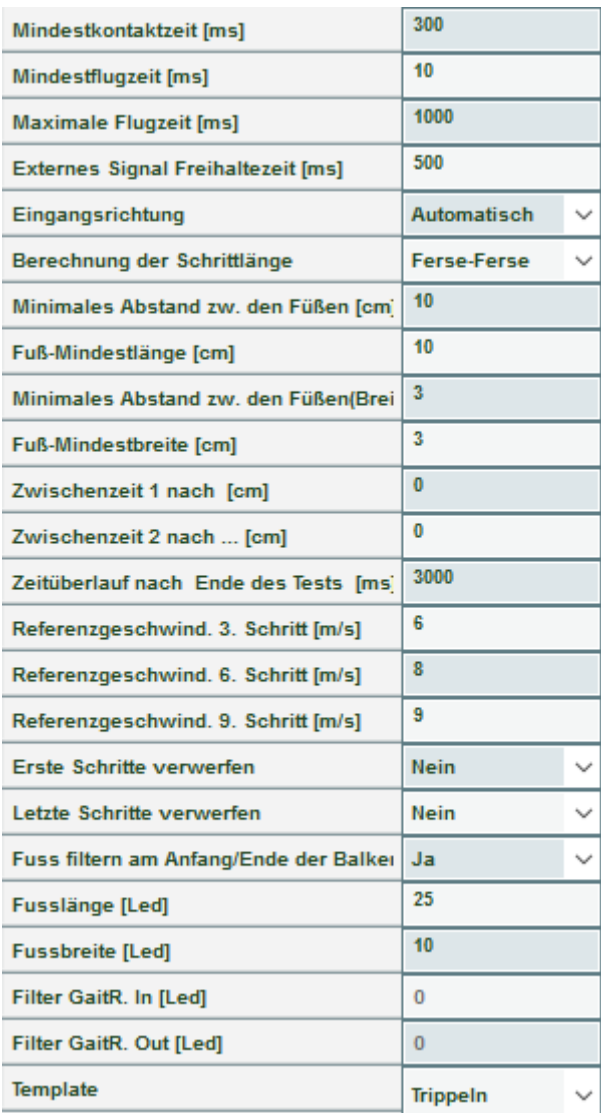

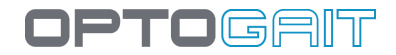

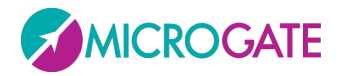

Nach der Dateneingabe unbedingt <Bestätigen> klicken, damit die Definition gespeichert wird und die Liste der definierten Tests wieder aufgerufen wird.

Die Parameter eines angelegten Test lassen sich durch Doppelklick (= <Test bearbeiten>) oder durch Ausrichtung des Mauszeigers über dem Test anzeigen.

Die Definition eines Tests lässt sich nur dann bearbeiten, wenn noch keine Proben durchgeführt wurden, die diese Definition verwenden.

Um eine Definition eines Test zu löschen, diese aus der Liste auswählen und <Test löschen> klicken; dadurch werden auch alle mit dieser Definition verknüpften Proben gelöscht!

Um eine Testdefinition zu duplizieren (nützlich, wenn z. B. ein Test für den rechten Fuß definiert wurde und derselbe Test mit dem linken Fuß ausgeführt werden soll oder umgekehrt), den Test aus der Liste auswählen und dann auf <Test duplizieren> klicken. Es wird eine Kopie des Tests erstellt, deren Name und Parameter frei geändert werden können.

Mit <Test importieren> und <Test exportieren> kann die Definition eines Tests von einer Datenbank in die andere kopiert werden. Auf <Test exportieren> klicken und die XML-Datei auf der eigenen Festplatte speichern. Eine weitere Datenbank öffnen (oder eine neue anlegen) und auf <Test importieren> klicken, wodurch die zuvor gespeicherte Datei gewählt wird.

Die durch Microgate vorkonfigurierten Tests können nicht bearbeitet und nicht gelöscht werden, aber sie können dupliziert werden.

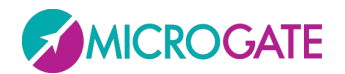

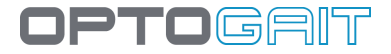

## **4.2.2.10 STATISCHER TEST**

Statische Tests (Sway) sind die einzigen, die ohne OptoGait-Balken auskommen und nur das Inertialmessgerät Gyko benötigen.

In der Regel wird der Sensor hinter den Schulterblättern des Patienten befestigt und misst die Ortsveränderungen der Testperson während der Übung hinsichtlich der Vorwärts-Rückwärts- und Mitte-/Seite-Achsen (z. B. eine einfüßige Beugung, Squat, usw.)

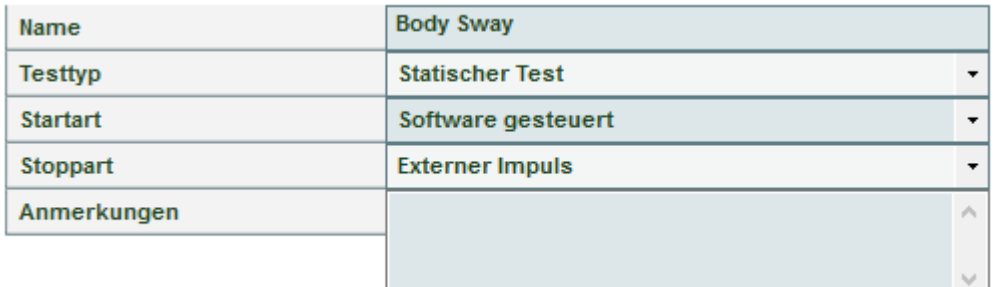

#### **Hauptparameter**

- Startart : kann nur ein "Software-Befehl" sein
- **Stoppart:** Gibt an, auf welche Weise die Beendung des Tests mitgeteilt wird: Dies kann entweder mittels "Extenerner Impuls" oder mittels "Timeout" erfolgen
- **Testdauer**: Erscheint nur, wenn die Stoppart auf "Timeout" eingestellt ist, und legt fest, wie viele Minuten:Sekunden die Übung dauern soll (von 00:01 bis 09:59)

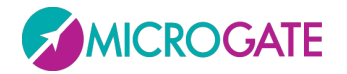

## **4.2.3 PROTOKOLLE ANLEGEN / BEARBEITEN**

In diesem Bereich können auszuführende Protokolle angelegt oder bearbeitet werden. Protokolle sind mehrere bereits angelegte Tests, die in Folge ausgeführt werden (Bsp.: "Squat jump" + 1 "CMJ"  $+ 1$  "Sprünge 15 s").

Um ein neues Protokoll zu erstellen, eine der drei Makrotypen auswählen (Leistung, Gang-Analyse, Reha) und auf <Neues Protokoll> klicken. Anmerkungen als Gedächtnisstütze und optional allgemeine Anmerkungen eingeben.

Die Tests (in der gewünschten Reihenfolge) mit dem Symbol  $\bullet$  auswählen, aus denen das Protokoll bestehen soll.

CMS+Stiffness+SQI **Name Speichern** Anmerkungen **Abbrechen** Test Protokoll  $CMJ$ CMJ<sub>CMJ</sub> **CM.I MIT FREIEN HÄNDEN STIFFNESS** Ç **SQUATJUMP SPRÜNGE 15 SEK.** SOILAT IIIMP Name **SPRÜNGE 30 SEK. Testtyp Sprung Test** SPRÜNGE 60 SEK. Statusänderung **SQUATJUMP Startart** Innerhalb d. Bereichs **STIFFNESS** Start **STIFFNESS MIT FREIEN H...** Statusänderung Stoppart

**SHUTTLE TEST** 

**TREADMILL GAIT** 

**TAPPING 10"** 

**TRF BALZL** 

Mit dem Symbol C können Fehler verbessert oder ein Test aus dem Protokoll entfernt werden.

*Abb. 53 - Anlegen eines Protokolls*

Innerhalb d. Bereichs

**Vorkonfigurierter Test** 

Ziel

Anzahl Sprünge

Anmerkungen

Um die Parameter einer Testdefinition anzusehen, einfach mit dem Mauszeiger über den Eintrag fahren.

<span id="page-91-0"></span>Nach der Dateneingabe <Bestätigen> klicken, damit die Daten gespeichert werden und der vorherige Bereich wieder aufgerufen wird.

Mit <Protokolle bearbeiten> können der Name und die Anmerkungen bearbeitet sowie die Zusammenstellung abgeändert werden; mit <Protokoll löschen> wird die Definition gelöscht. Im Gegensatz zur Löschung einer Testdefinition, bewirkt die Löschung eines Protokolls nicht gleichzeitig die Löschung aller verknüpften Proben, sondern nur die Verbindung durch das Protokoll. Nach der Löschung erscheinen die ausgeführten Proben der Patienten dann also als "Einzelproben" und nicht mehr mit dem Protokoll verknüpft.

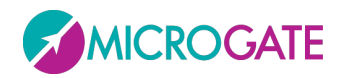

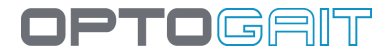

# **4.3 ERGEBNISSE**

|             | Visualisierung          |                        |                                                                           |                     |                  |                    |                     |                                      |
|-------------|-------------------------|------------------------|---------------------------------------------------------------------------|---------------------|------------------|--------------------|---------------------|--------------------------------------|
|             |                         |                        | <b>TEST LISTE</b>                                                         |                     |                  |                    | <b>TEST ANALYSE</b> |                                      |
| Daten       | O Test                  | <b>Name</b>            | <b>Test</b>                                                               | <b>Datum</b>        | θ<br>Θ           | <b>Name</b>        | <b>Test</b>         | Datum                                |
|             | <b>Protokolle</b>       | <b>Rossini Paolo</b>   | <b>STIFFNESS</b>                                                          | 01/07/2010 09:18:38 |                  | <b>Smith John</b>  | <b>SQUATJUMP</b>    | 23/04/2010 10:07:12                  |
|             | Analysen                | <b>Rossini Paolo</b>   | <b>STIFFNESS</b>                                                          | 01/07/2010 09:18:22 |                  | <b>Smith John</b>  | <b>SQUATJUMP</b>    | 23/04/2010 10:06:30                  |
|             |                         | <b>Rossi Pierluigi</b> | Sprünge 15 Sek.                                                           | 23/04/2010 15:43:18 |                  | Smith John         | <b>STIFFNESS</b>    | 23/04/2010 10:15:40                  |
| Suche       |                         | <b>Rossi Pierluigi</b> | <b>CMJ</b>                                                                | 23/04/2010 15:43:01 |                  |                    |                     |                                      |
|             |                         | <b>Huber Franz</b>     | <b>STIFFNESS</b>                                                          | 23/04/2010 10:15:24 |                  |                    |                     |                                      |
| Athlet      | $\circ$                 | <b>Rossi Pierluigi</b> | <b>SQUATJUMP</b>                                                          | 23/04/2010 10:07:27 |                  |                    |                     |                                      |
| <b>Test</b> |                         |                        | Huber Frat Rossi Pierluigi SQUATJUMP 23/04/2010 10:07:27 34/2010 10:07:00 |                     | <b>CONTRACTO</b> |                    |                     |                                      |
|             | $\odot$                 | <b>Rossi Pierluigi</b> | <b>SQUATJUMP</b>                                                          | 23/04/2010 10:06:46 |                  |                    |                     |                                      |
|             |                         | <b>Rossi Pierluigi</b> | <b>STIFFNESS</b>                                                          | 22/04/2010 14:27:55 |                  |                    |                     |                                      |
| Datum       | <b>Bis</b><br>Von       | <b>Rossi Pierluigi</b> | <b>STIFFNESS</b>                                                          | 22/04/2010 14:27:44 |                  |                    |                     |                                      |
|             | Filter bei: Sprung Test | <b>Rossi Pierluigi</b> | <b>STIFFNESS</b>                                                          | 25/03/2010 18:11:34 |                  |                    |                     |                                      |
|             |                         | <b>Rossi Pierluigi</b> | <b>STIFFNESS</b>                                                          | 25/03/2010 18:09:31 |                  |                    |                     |                                      |
|             | Filter entfernen        | <b>Rossi Pierluigi</b> | <b>STIFFNESS</b>                                                          | 15/03/2010 12:22:17 |                  |                    |                     |                                      |
|             |                         |                        |                                                                           |                     |                  |                    |                     |                                      |
|             |                         |                        |                                                                           |                     |                  |                    |                     |                                      |
|             |                         |                        |                                                                           |                     | Anzeigen         | <b>Mergleichen</b> | Geschichte          | <b>Drucken</b><br><b>Exportieren</b> |

*Abb. 54 – Nach [der Dateneingabe <Bestätigen> klicken, damit die Daten gespeichert werden und der vorherige Bereich](#page-91-0)  [wieder aufgerufen wird.](#page-91-0)*

Im Bereich Ergebnisse werden die durchgeführten Tests, Protokolle und Analysen aufgeführt. Der Klarheit wegen werden hier drei Begriffe erläutert:

Test (manchmal auch "Probe" genannt): Dies ist ein einzelner Test (z. B. 15" Sprünge), der an einem bestimmten Datum von einem Patienten ausgeführt wurde.

*Protokoll*: Dies ist eine Liste der von Microgate vorbestimmten Tests, die in Folge ausgeführt werden müssen

*Analyse*: Während der Anzeige einer einzelnen Probe oder während des Vergleichs von zwei Proben besteht die Möglichkeit, bestimmte Parameter für die Konfiguration von Video, Tabelle der numerischen Daten, Graphen, Berichte, Ausdrucke usw. einzustellen. Es können außerdem auf den Standbildern Zeichnungen, Anmerkungen, eine Signatur hinzugefügt und falsche Daten gelöscht werden. All diese Vorgänge können in einer Analyse (Namen als Gedächtnisstütze) gespeichert werden, die immer wieder aufgerufen werden kann, damit nicht alle Parameter neu eingestellt werden müssen.

Die Ansicht ERGEBNISSE ist in drei Teile unterteilt (von links nach rechts):

- Auswahl der FILTER: Suchbereich nach einzelnen Proben oder zum Filtern nach unterschiedlichen Parametern.
- TESTLISTE: enthält alle durchgeführten Proben, ggf. gefiltert nach den eingegebenen Parametern; hier sind alle gespeicherten Analysen aufgeführt.
- TESTANALYSE: enthält die manuell ausgewählten Proben, die angezeigt, verglichen oder exportiert werden können.

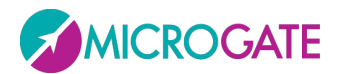

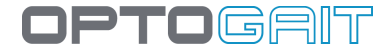

## **Bereich Filter**

Mit den entsprechenden Tasten eine der drei Makrokategorien (Leistung, Gang-Analyse, Reha) auswählen und über das Optionsfeld "Daten" auswählen, ob einzelne Proben, die Protokolle oder die Analysen angezeigt werden sollen.

Bei "Protokollen" ist es möglich, über die Symbole  $\Box$  und  $\Box$  die Protokolle über die verknüpften Proben auszuweiten oder einzugrenzen.

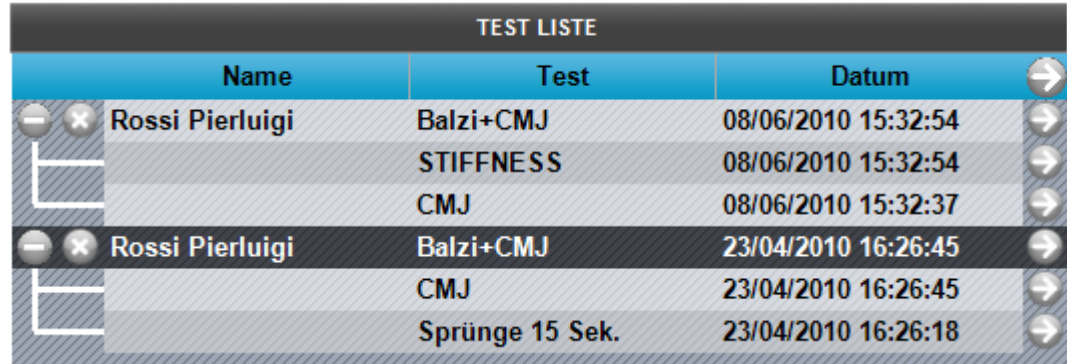

*Abb. 55 – erweiterte Protokollliste*

Durch Auswählen von "Analysen" werden alle gespeicherten Analysen mit deren Speicherdatum angezeigt (das Datum könnte weit nach dem Ausführungsdatum des analysierten Tests liegen)

| <b>List der Analysen</b>               |                     |
|----------------------------------------|---------------------|
| Analyse                                | Datum               |
| <b>Test Post-infortunio John Smith</b> | 23/04/2010 16:00:20 |
| Confronto Stifness di Rossi Pierluigi  | 23/04/2010 15:59:36 |

*Abb. 56 – Liste der gespeicherten Analysen*

Die Schaltfläche "Filter Testtyp" gestattet es, einen automatischen Filter auf die Testart anzuwenden: Wird beispielsweise die Auswertung in der Testart "Sprünge 15 s " ausgewählt, so werden links nur Übungen in der Testart "Sprungtest" angezeigt; alle anderen (Geh-/Lauftest, Tapping, usw.) werden ausgeblendet. Dies erleichtert die Auswahl anderer, gleichartiger Übungen in der Phase, wo Vergleiche gezogen oder Entwicklungen beurteilt werden sollen. Zieht der Anwender vor, nicht auf diesen automatischen Filter zurückzugreifen, z. B. um auch andersartige Übungen für den Export auszuwählen, kann er den Filter auf "Nicht aktiv" einstellen.

#### **Filter Testtyp** ◯ Deaktiviert (a) Automatisch

Mit <Filter entnehmen> werden alle Proben angezeigt und alle Filter zurückgesetzt.

Um nach einer Person oder einem Test/einer Probe zu suchen, können die Suchfelder verwendet werden (z. B. "Rossi" im Feld Patienten oder "CMJ" im Feld Test eingeben). Durch Anklicken des Symbols <sup>e</sup> erscheint eine Liste der Personen oder Tests, aus der ausgewählt werden kann. Auf die gleiche Weise kann nach Datum gefiltert werden, indem eine Zeitspanne über die Kalendersteuerung eingegeben wird.

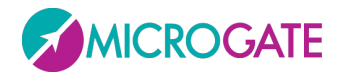

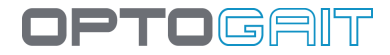

## **Testliste**

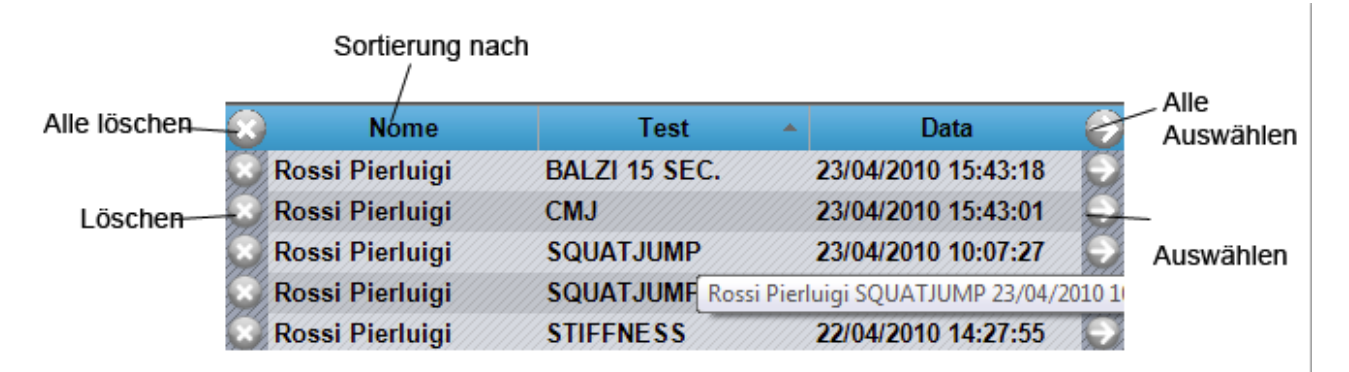

*Abb. 57 – Elemente der Testliste*

Durch Anklicken der Spaltentitel (Patienten, Test, Datum) wird die Liste nach dem jeweiligen Feld sortiert. Durch erneutes Anklicken wird die Reihenfolge der Sortierung umgekehrt (aufsteigend, absteigend).

Mit Weann der Test in der entsprechenden Reihe gelöscht werden. Durch Anklicken von Win der Kopfzeile (oben) werden alle angezeigten Tests gelöscht.

Um einen Test zu analysieren, in der entsprechenden Zeile auf Wklicken (bzw. Doppelklick auf die Zeile). Der Test wird dann aus der Tabelle LISTE in die Tabelle ANALYSE verschoben. Automatisch wird ein Filter angepasst auf die Testart angelegt (Bsp.: bei der Auswahl von "Squatjump" wird die Liste Test gefiltert, dass nur Tests des Typs "Jump Test" enthalten sind; auf diese Weise können nur gleichwertige Tests mit "Vergleichen" gegenüber gestellt werden.

Um alle angezeigten Test hinzuzufügen, wieder  $\bullet$  in der Kopfzeile der Tabelle klicken.

Mit der **SHIFT**-Taste können mehrere Patienten hintereinander (von...bis) ausgewählt werden, mit **STRG** können ebenfalls mehrere Personen ausgewählt werden (s. Beschreibung unter Abschnitt [4.1.1.4.](#page-48-0) Durch Anklicken der Schaltfläche  $\bullet$  werden nur die ausgewählten Tests verschoben. während durch Drücken der Taste @ die Zeilen gelöscht werden.

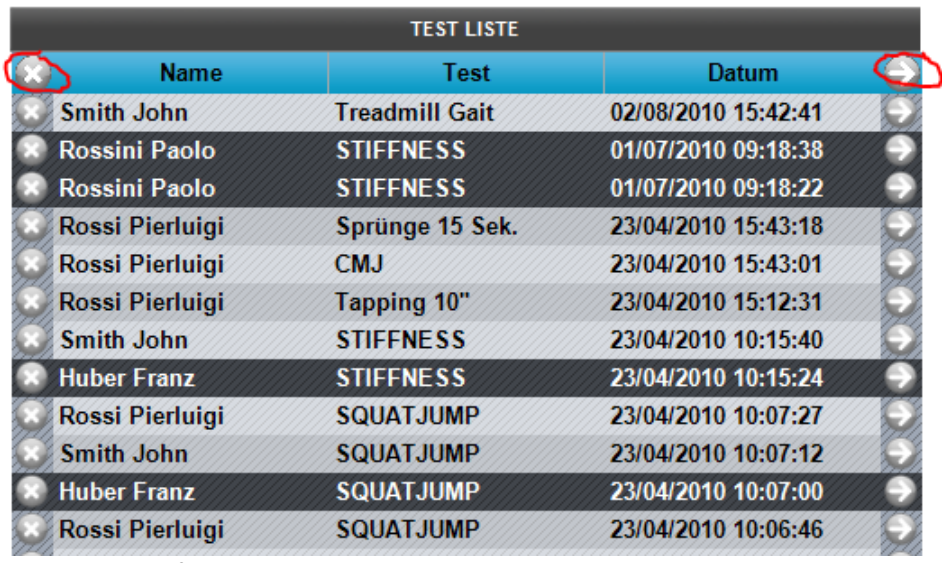

*Abb. 58 – Mehrfachauswahl*

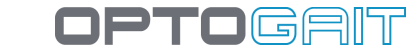

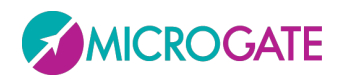

Zwei Vorgangsarten sind in der Testliste möglich, durch Anklicken der einzelnen Zeile des Test mit der **RECHTEN MAUSTASTE** und zwar:

- **Person ändern:** Mit diesem Befehl kann im Falle eines Fehlers bei der Ausführung ein Test einer anderen Person zugeordnet werden; den Befehl auswählen und einen Patienten aus der angezeigten Maske auswählen; <Bestätigen> anklicken, um die Ersatzperson auszuwählen.
- **Anmerkung ändern**: Mit diesem Befehl kann eine Anmerkung, die sofort nach Abschluss des Tests hinzugefügt wurde, angezeigt/geändert werden; die Anmerkung wird auf der ersten Seite des Berichts der Allgemeinen Daten des Tests gedruckt

| <b>Rossi Pierluigi</b>              | <b>Tapping 10"</b>    | 23/04/2010 15:12:31 |
|-------------------------------------|-----------------------|---------------------|
| <b>Smith John</b>                   | <b>STIFFNESS</b>      | 23/04/2010 10:15:40 |
| <b>Huber Franz</b>                  | <b>STIFFNESS</b>      | 23/04/2010 10:15:24 |
| Person ändern<br><b>Rossi Pierl</b> |                       | 23/04/2010 10:07:27 |
| <b>Smith John</b>                   | Anmerkungen des Tests | 23/04/2010 10:07:12 |
| <b>Huber Franz</b>                  | <b>SQUATJUMP</b>      | 23/04/2010 10:07:00 |

*Abb. 59 – Kontextmenü unter dem einzelnen Test*

Wenn Sie mit der rechten Maustaste auf "Liste delle Analisi" (Liste der Analysen) klicken, stehen folgende Optionen zur Verfügung:

- **Rinomina (Umbenennen)**: Gestattet es, den Namen der Analyse zu ändern
- **Note Analisi (Anmerkungen Analyse)**: Gestattet es, die eingefügte Anmerkung anzuzeigen und zu bearbeiten; solche Anmerkungen werden darüber hinaus auf dem Report am unteren Rand ausgedruckt

| <b>LISTA ANALISI</b>                             |                     |
|--------------------------------------------------|---------------------|
| Analisi<br>人                                     | Data                |
| Confronto Stifness di Rossi Pierluigi            | 23/04/2010 15:59:36 |
| <b>Test Post-infortunio John Smi</b><br>Rinomina | 104/2010 16:00:20   |
| Note Analisi                                     |                     |
|                                                  |                     |

*Abb. 60 –Kontextmenü unter gespeicherter Analyse*

Falls während des Tests auch das Inertialmessgerät Gyko eingesetzt wurde, so weist ein spezifisches Symbol darauf hin:

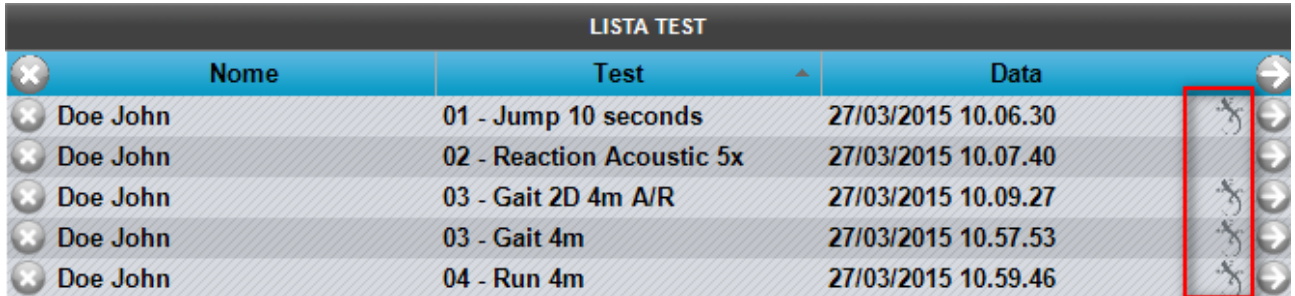

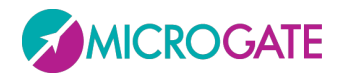

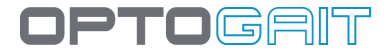

## **Testanalyse**

Zur Anzeige eines einzelnen Test die entsprechende Zeile in der Tabelle "Testanalyse" auswählen und auf <Anzeigen> klicken (oder mit Doppelklick). Siehe Kap. [4.3.1](#page-97-0) [AnzeigenU](#page-97-0)m zwei Tests zu vergleichen, die entsprechenden Tests in der Tabelle "Testanalyse" eingeben und <vergleichen> anklicken. Siehe Kap. [4.3.1.12](#page-121-0)

Die Schaltfläche ist deaktiviert, wenn die Anzahl der im Fenster angezeigten Tests nicht gleich zwei ist.

Mit G kann der Test in der entsprechenden Reihe der Analyse gelöscht werden. Durch Anklicken von  $\bullet$  in der Kopfzeile (oben) werden alle angezeigten Tests gelöscht.

Um den zeitlichen Verlauf zu analysieren, mindestens zwei Tests in die Tabelle "Testanalyse" eingeben und <Geschichte> anklicken. Siehe Kap. [4.3.3](#page-127-0) [GeschichteU](#page-127-0)m Daten nach Excel zu exportieren, mindestens einen Test in der Tabelle "Testanalyse" hinzufügen und <Exportieren> anklicken. Sie werden gefragt, ob Sie die "Extended Version" (pro Datenzeile werden die Kopfzeile der Probe und die Personendaten angegeben) oder die einfache Version (nur numerische Daten des Tests) wünschen.

Durch Betätigung der Schaltfläche <Stampa> (Drucken) werden N Berichte generiert (die entweder direkt ausgedruckt oder als PDF-Datei abgespeichert werden können). Die Anzahl ist dieselbe wie die der Übungen, die im Fenster Analisi Test (Testauswertungen) vorhanden sind. Bevor die Berichte generiert werden, muss angegeben werden, in welchem Verzeichnis die Dateien abgelegt werden sollen.

| <b>Name</b>          |                  | <b>Test</b> | <b>Datum</b>        |  |
|----------------------|------------------|-------------|---------------------|--|
| <b>Rossini Paolo</b> | <b>STIFFNESS</b> |             | 01/07/2010 09:18:38 |  |
| <b>Rossini Paolo</b> | <b>STIFFNESS</b> |             | 01/07/2010 09:18:22 |  |
| <b>Smith John</b>    | <b>STIFFNESS</b> |             | 23/04/2010 10:15:40 |  |
| <b>Huber Franz</b>   | <b>STIFFNESS</b> |             | 23/04/2010 10:15:24 |  |
|                      |                  |             |                     |  |
|                      |                  |             |                     |  |

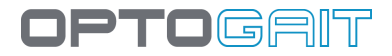

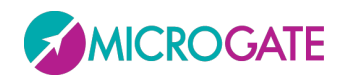

## <span id="page-97-0"></span>**4.3.1 ANZEIGEN**

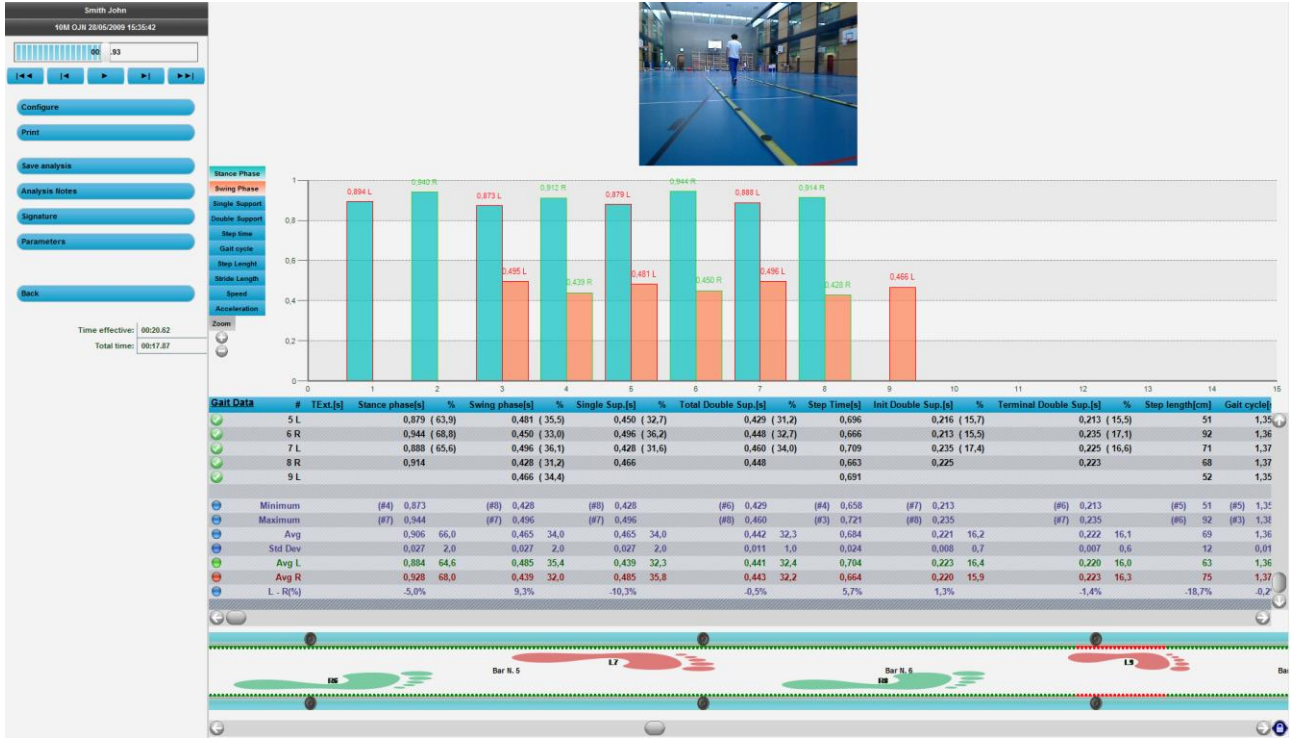

In diesem Bereich wird der ausgewählte Test angezeigt.

*Abb. 62 – Anzeigen*

Auf der linken Seite befinden sich von oben bis unten:

- Name des Patienten
- Testart und Ausführungsdatum
- VCR Player mit Schieber und Befehlen für die Verwaltung des/der erfassten Videos.
- Schaltflächen der Befehle für die Aktivierung verschiedener Funktionen.
- Schaltfläche "Zurück" (<Zurück>), damit die Maske geschlossen und die Liste der Tests wieder aufgerufen wird.
- Gesamtdaten der Probe

Auf der rechten Seite sind 4 verschiedene Informationsarten zur Probe vorhanden, wobei jede mittels Konfigurationsbefehlen angezeigt oder ausgeblendet werden kann.

Die Informationen von oben nach unten:

- **Videos**, die mit einer oder zwei Webcam(s) erfasst wurden; für Webcams, die nicht zum Zeitpunkt der Probe angeschlossen waren, erscheint ein unbewegliches Bild mit dem Microgate-Logo
- **Graphen** der Ergebnisse: Es sind zwei Grapharten (Linien oder Balken) und anzuzeigende Maßeinheiten (Zeiten, Höhen, Leistungen usw.) möglich

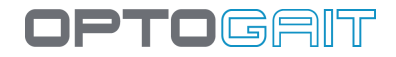

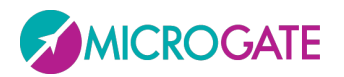

- **Tabelle der numerischen Daten:** Ein Raster mit verschiedenen Zeilen und Spalten führt die erfassten Ist-Daten und die Soll-Daten auf; am Ende der Tabelle sind die statistischen Daten und die zusammenfassenden Daten angezeigt (Durchschnitts-, Mindest-, Höchstwerte usw.)
- **OptoGait-Balken**: Zeigt die Anzahl der zum Zeitpunkt des Tests angeschlossenen Balken an und welche Leds während der Ausführung der Probe einschalten

In der Tabelle werden alle externen Zeiten, Flug- und Kontaktzeiten aufgelistet, die während der Probe erfasst wurden. Die Daten wurden verarbeitet, um weitere Angaben wie Höhe der Sprünge, Energie, entwickelte Leistungen usw. zu erhalten. Siehe Kap. 5.

Bei der Probe Sprint/Gait werden zusätzlich Schrittlänge, Geschwindigkeit und Beschleunigung ausgewiesen.

Bei der Überprüfung der einzelnen Zeilen können ungültige Flug- und/oder Kontaktzeiten gelöscht werden, für nähere Informationen siehe Kap[.5.3.](#page-217-0)

Unten links werden Übersichtsdaten der Probe angezeigt. Folgende Werte können aufgeführt werden:

- **Tatsächliche Zeit [mm:ss.dd]**: tatsächliche Zeit im Format Minuten, Sekunden und Hundertstelsekunden; es ist die Differenz aus dem faktischen Start der Probe, berechnet durch das erste Ereignis (z. B. erstes Abheben vom Boden), und dem Ende der Probe.
- **Gesamtzeit [mm:ss.dd]**: Gesamtzeit der Probe im Format Minuten, Sekunden und Hundertstelsekunden; es ist die Differenz aus dem Start der Probe, angezeigt durch akustisches Signal, und dem Ende der Probe. Bsp.: Wenn zwischen den beiden Starttonsignalen und dem Probenende 10 s vergehen und der Patient 3 s nach dem ersten Tonsignal mit den Sprüngen beginnt, ergeben sich folgende Werte: Gesamtzeit = 10, tatsächliche Zeit = 7.
- **Spezifische Energie [J/kg]**: während der Probe erbrachte spezifische Energie. Die Berechnung erfolgt nach folgender Formel:

$$
\sum \textbf{h}_{jumps} \cdot g
$$

• **Spezifische Leistung [W/kg]**: während der Probe erbrachte spezifische Leistung. Die Berechnung erfolgt nach folgender Formel:

$$
\frac{g^2 \cdot \sum T_v \cdot (\sum T_v + \sum T_c)}{4 \cdot n^{\circ} jumps \cdot \sum T_c}
$$

g=Erdbeschleuinigung; Tv = Flugzeit, Tc = Kontaktzeit

• **Gewicht Patient [kg oder lb]**: Gewicht des Patienten in Kilogramm oder Pfund.

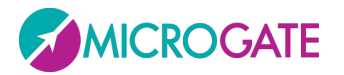

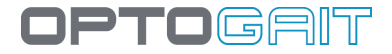

- **Energie gesamt [J]**: Sofern das Gewicht des Patienten verfügbar ist, enthält dieses Feld die durch den Patienten bei der Probe erbrachte Energie (spezifische Energie \* Gewicht des Patienten)
- **Leistung gesamt [W]**: Sofern das Gewicht des Patienten verfügbar ist, enthält dieses Feld die durch den Patienten bei der Probe erbrachte Leistung (spezifische Leistung \* Gewicht des Patienten)

Die vier Werte werden durch das Vorhandensein eines Wertes ungleich null in einem der beiden Felder "Gewicht Zusatzlast" und "Zusatzlast % Körpergewicht" beeinflusst (siehe Kap. [4.2.2.2\)](#page-76-0).

Oben links (siehe Abb. unten) befindet sich das Bedienfeld zur Überprüfung des Fortschritts der Probe.

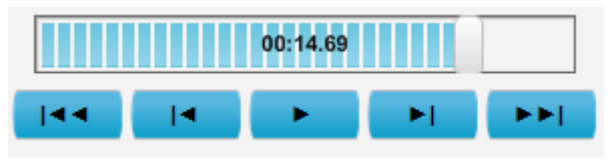

*Abb. 63 – Bedienfeld*

Folgende Befehle stehen zur Verfügung (von links nach rechts):

- zurück bis zum Beginn der Probe
- Ein Einzelbild zurück
- Wiedergabe/Stopp
- Ein Einzelbild vor
- weiter bis zum Ende der Probe

Der Fortschrittsbalken (Schieber) kann mit dem Mauszeiger bewegt werden.

Anstelle der Schaltflächen Zurück/Weiter können Sie die Pfeiltasten Rechts und Links der Tastatur verwenden, um im Video um ein Standbild weiter oder zurück zu spulen. Mit STRG+Pfeiltaste Rechts und STRG+Pfeiltaste Links wird das Video hingegen um eine Tausendstelsekunde weiter oder zurück gespult.

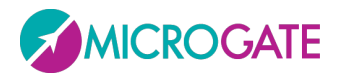

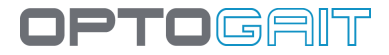

Durch dauerhaftes Drücken der STRG-Taste und stetigem Klick mit der rechten Taste kann das Video nach Wunsch um eine beliebige Anzahl von Millisekunden vor- oder zurückgespult werden.

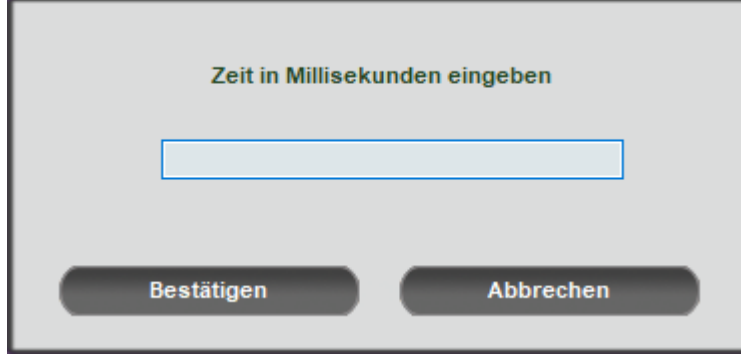

*Abbildung 64 - CTRL + Rechte Taste*

Bei Klick nur mit der rechten Maustaste (ohne STRG) auf das Video kann man sich das Video mit dem Standard-Player, der in MS Windows (Windows Media Player, VLC usw.) ausgewählt wurde, anzeigen lassen.

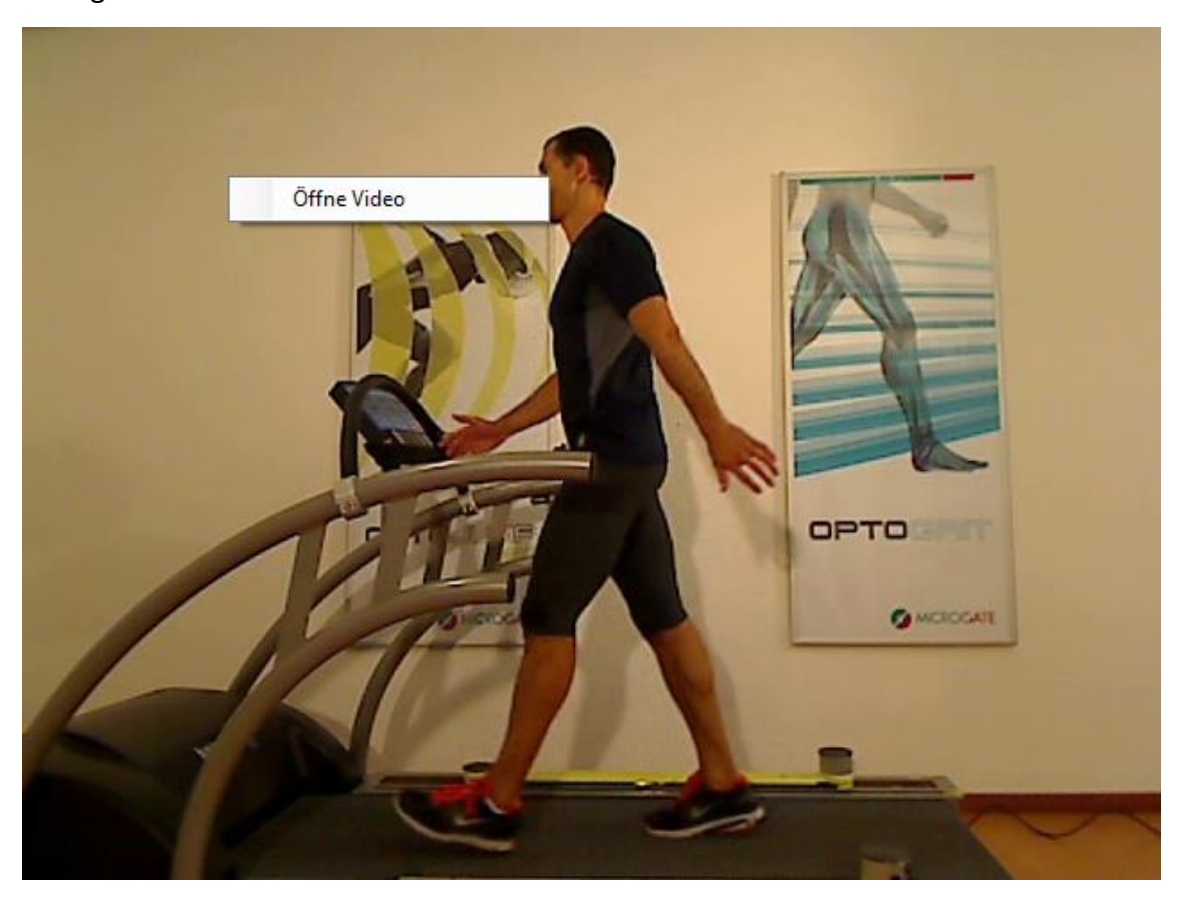

*Abbildung 65 - Rechte Taste am Bildschirm*

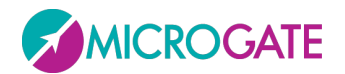

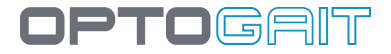

#### **4.3.1.1 KONFIGURATIONSFELD**

Mit der Schaltfläche <Konfiguriere> werden die verfügbaren Auswahlen angezeigt.

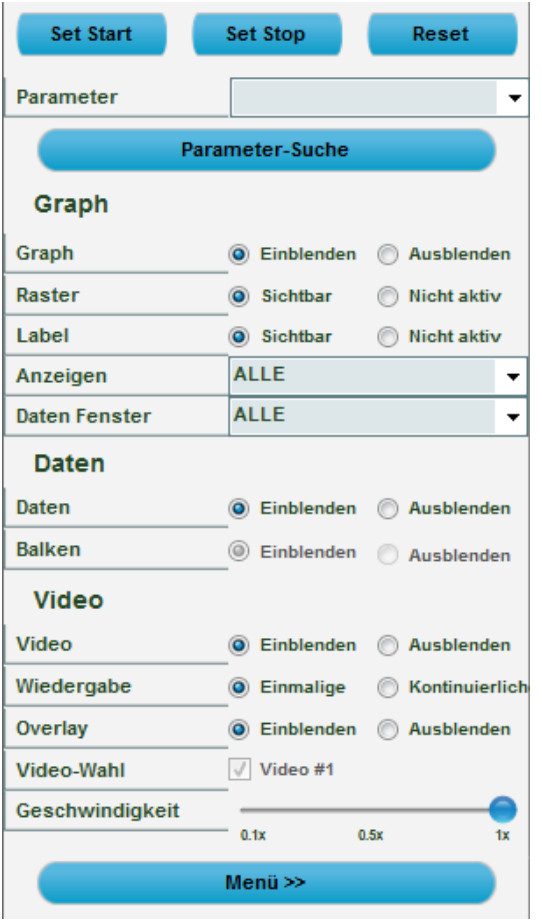

*Abb. 66 – Konfigurationsfeld für die Funktion Test anzeigen.*

Mit <Set Start> und <Set Stop> werden Beginn und Ende des gewünschten Teils festgelegt. Den Mauszeiger auf die Start- und Endpunkte des Videos positionieren und <Set Start> und anschließend <Set Stop> anklicken. Hiermit können unwesentliche Videosequenzen herausgeschnitten werden.

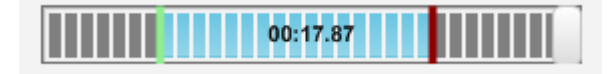

Mit <Reset> werden die Bezüge auf "Start" und "Stop" gelöscht und die ursprünglichen Werte wieder hergestellt.

Bei Doppelklicken auf einem beliebigen Punkt der Zeitlinie ist es möglich, die Zeit einzugeben, auf die man sich positionieren will. Der Wert muss in Tausendstelsekunden ausgedrückt werden (d.h. beispielsweise 1787, um sich auf die Position 17".87 einzustellen)

Mit <Parameter-Suche> kann nach einem Parameter aus dem Aufklappmenü "Parameter" gesucht werden. Bsp.: "Flugzeit" wählen und <Parameter-Suche> anklicken. Es wird das Video abgespielt, der Schieber rückt bis zu dem Einzelbild vor, an dem der Patient das erste Mal den Bodenkontakt verliert. Mit "Nächste Flugz." (oder "Nächste Kontaktz.") wird das jeweils nachfolgende, passende Ereignis gesucht. Diese Funktion ist besonders nützlich beim Vergleich von zwei Tests.

Die Anzeige der Testdaten kann durch den Anwender konfiguriert werden:

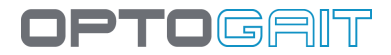

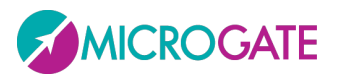

- Graph
- o **Graph**: Der Graph wird angezeigt/ausgeblendet
- o **Raster**: Die gestrichelten Linien, die im Graph einen Raster bilden, werden angezeigt/ausgeblendet
- o **Bezeichnungen**: Bezeichnungen der numerischen Werte der Zeiten auf dem Graph werden angezeigt/ausgeblendet
- o **Anzeigen**: zeigt alle erfassten Daten oder nur Nr.; dann ermöglicht eine Rollleiste sich im Graph nach links und rechts zu bewegen.
- o **Daten Fenster**: zeigt in der Tabelle der numerischen Daten nur eine bestimmte Anzahl Daten auf Grundlage des blauen Fensters, das im Graph dargestellt wird. Um das Fenster zu verschieben mit der rechten Maustaste anwählen und auf den Graphen bewegen.

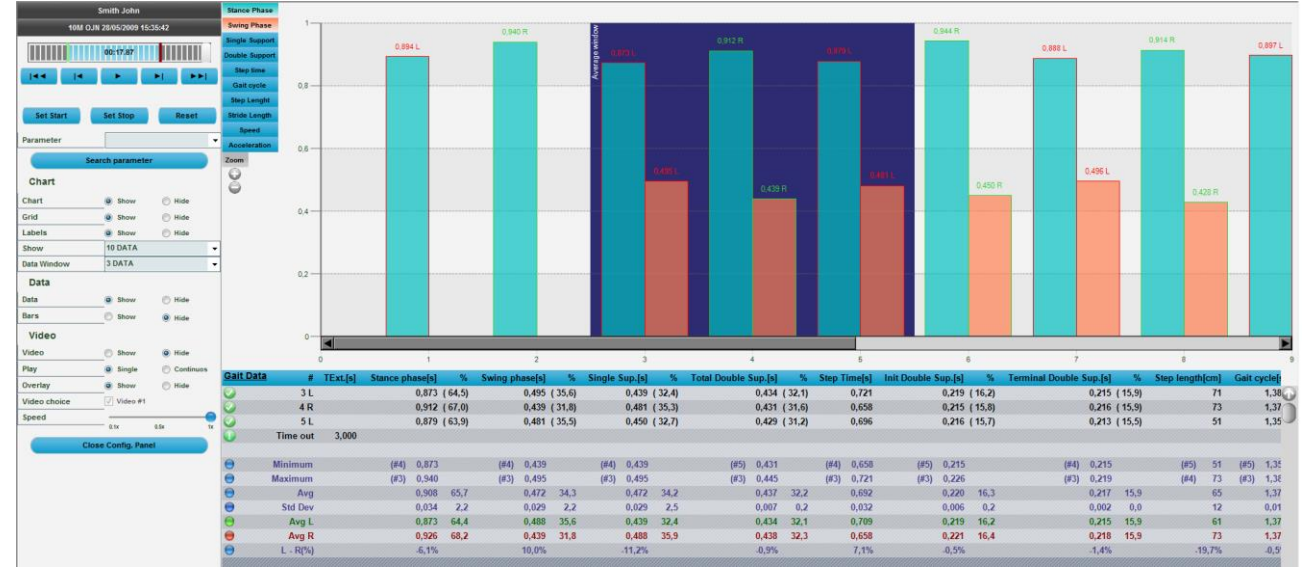

*Abb. 67 - Anzeige von jeweils 10 Ereignissen, wobei 3 (blaues Fenster) berücksichtigt werden*

- Daten
- o **Daten**: Der Raster mit numerischen Daten wird angezeigt/ausgeblendet
- o **Balken**: Die OptoGait Balken werden angezeigt/ausgeblendet
- Video
- o **Video**: Das aufgezeichnete Video wird angezeigt/ausgeblendet
- o **Wiedergabe**: Die Wiedergabe kann "Einzeln" (nur einmal) oder "Kontinuierlich" sein (die Wiedergabe des Tests wird kontinuierlich in einer Schleife wiederholt) .
- o **Overlay**: Wird mit graphischen Instrumenten über ein Standbild gemalt, kann dieses Bild als Overlay (Symbol  $\overline{\bigcirc}$ ) gespeichert werden und mittels dieses Flags angezeigt oder ausgeblendet werden
- o **Video-Wahl:** Hier kann eingestellt werden, ob eines der zwei Videos angezeigt oder ausgeblendet wird
- o **Geschwindigkeit**: stellt die Wiedergabegeschwindigkeit ein: Normal (1x) oder um einen Faktor verlangsamt (0,1 bis 0,9)

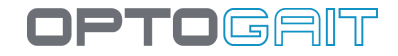

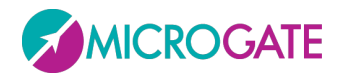

Das Konfigurationsfeld kann mithilfe der Schaltfläche **<<** oben links geschlossen (bzw. minimiert) werden. Es sind nur die Videobefehle (Play, Stop, FF-FW, Rew usw.) verfügbar, um den Test abzuspielen. Auf die Schaltfläche **>>** klicken, um das Feld zu öffnen**.**

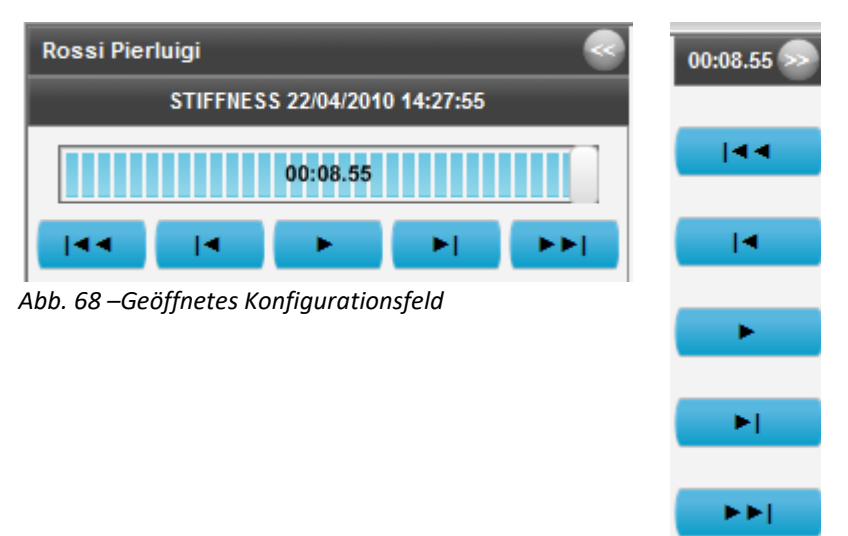

*Abildung 69 – Geschlossenes Konfigurationsfeld*

### 4.3.1.2 **GRAPHEN**

Unter den Graphen OptoGait stehen normalerweise vier Auswahlmöglichkeiten für die Anzeige zur Verfügung. Bsp. In Abb. 70 – [Optionen für Graphen](#page-104-0)

werden beispielsweise nur "Flugzeiten" und "Kontaktzeiten" angezeigt. Zum Wechseln der Anzeigeart mit der linken Maustaste auf eine andere Option klicken (z. B. "Lei" - Leistung oder "Hö" - Höhe). Die Schaltflächen haben dieselbe Farbe wie die Balken/Linien der Graphen und dienen als Legende.

Zudem erscheint rechts der angezeigte Graphtyp ( $\sim$  - Linien oder  $\mathbf{H}$  - Spalten), wenn man mit dem Mauszeiger auf eine der vier Tasten fährt. Um den Graphtyp zu verändern, mit der linken Maustaste auf das entsprechende Symbol klicken.

Durch Anklicken der Symbole unter "Zoom" kann der Ausschnitt der Graphanzeige vergrößert ( $\Box$ ) oder verkleinert  $(\bullet)$  werden.

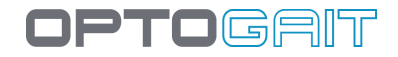

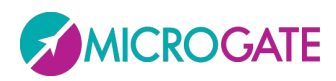

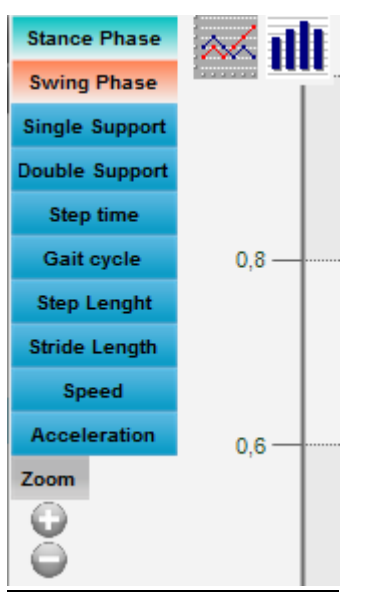

<span id="page-104-0"></span>*Abb. 70 – Optionen für Graphen*

Wenn eine Einstellung nicht verfügbar ist, wird diese schwarz dargestellt. Wenn z. B. keine zweite Webcam angeschlossen ist, ist di Option in "Video#2 anzeigen" deaktiviert.

Die Software OptoGait verfügt über ein graphisches Werkzeug zur Analyse der Bilder, die durch die Webcam aufgenommen wurden. Um diesen Bereich zu öffnen, mit der linken Maustaste per Doppelklick auf das Standbild klicken, das bearbeitet werden soll (siehe Kap [5.4\)](#page-219-0).

Zum Schließen des Konfigurationsfelds <Menü >> > anklicken.

## **4.3.1.3 STATISTISCHE GRAPHEN - TORTENDIAGRAMM**

Sowohl während der Ausführung eines Tests als auch bei der anschließenden Visualisierung und Auswertung der Übung ist es möglich, anstelle der im vorausgehenden Kapitel beschriebenen Graphen ein Tortendiagramm anzuzeigen. Dieses Diagramm zeigt die Aufteilung der verstrichenen Zeit hinsichtlich bestimmter Schwellenwerte, die zuvor festgelegt wurden.

Dies erfolgt in dem gleichen Konfigurationsfeld, das zur Einrichtung des zweiten Monitors verwendet wird (siehe Kap. [4.2.1.2\)](#page-64-0). Denn hier kann der Anwender festlegen, welcher Wert zu berücksichtigen ist (Stance, Swing, Schrittlänge, Sprunghöhe, usw.) und welche Warn- bzw. Bad-Schwellenwerte er einrichten möchte.

Dabei ist natürlich die Betriebsart (d. h. Asymmetrie oder Absoluter Wert) der wichtigste Parameter: Seine Einstellung hängt von dem Kriterium ab, das überwacht werden soll.

In nachfolgendem Beispiel soll während eines Gehtests auf Laufband beobachtet werden, ob der Patient im Hinblick auf die für die Schrittlänge vorgegebenen Schwellenwerte asymmetrisch läuft (rechts- oder linkslastig):

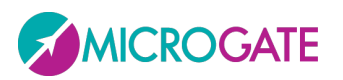

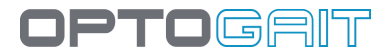

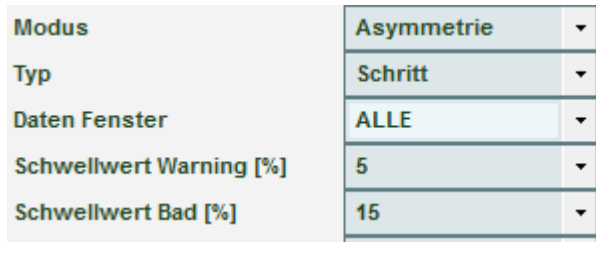

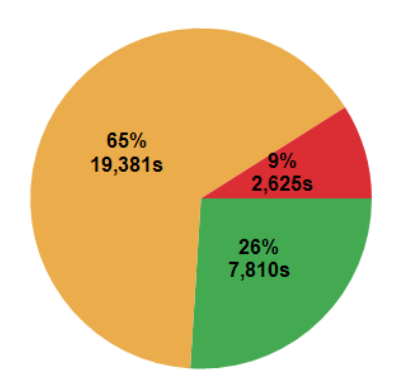

Bei einer Gesamtdauer von circa 30 Sekunden zeigt das Tortendiagramm folgende Aufteilung: In 26% der Zeit (7,8 s) war eine Asymmetrie unter 5% zu beobachten; in 65% der Zeit (19,3 s) lag die Asymmetrie zwischen 5% und 10% und nur in 9% der Zeit (2,6 s) war eine Asymmetrie von mehr als 10 % zu beobachten.

Der Parameter Finestra Dati (Datenfenster) legt fest, wie viele Ereignisse herangezogen werden sollen, um zu ermitteln, in welchem der drei Bereiche sich der Patienten befindet. Wird dieser Wert z. B. auf 5 DATI (Daten) eingestellt, so berechnet das System alle 5 Schritte (oder Sprünge) den Mittelwert der ausgewählten Messung im Vergleich zum Sollwert und den Schwellenwerten. Hierbei wird das Ergebnis als "Good", "Warning" oder "Bad" eingestuft.

Im nächsten Beispiel wurde hingegen die Betriebsart "Valore Assoluto" (Absoluter Wert) gewählt. Es geht um einen Test mit "Balzi 60 secondi" (Sprünge 60 s), wobei die Sprunghöhe ("Altezza") mit dem Sollwert 30 cm verglichen wird: In 31 % der Zeit ist der Athlet höher gesprungen als 27 cm (30 cm – 10 % der Warnschwelle), in 26 % der Zeit lag seine Sprunghöhe zwischen 24 und 27 cm und während 43 % der Zeit ist er weniger als 24 cm hoch gesprungen.

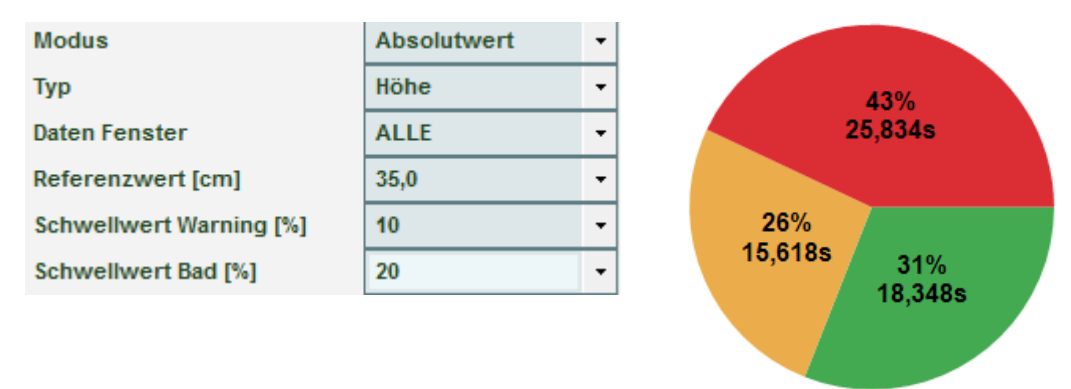

## **4.3.1.4 TABELLE DER NUMERISCHEN DATEN**

Bei Tests des Typs "Jump Test" oder "Reaktionstest" sind die anzuzeigenden Daten relativ beschränkt und passen demnach fast immer in einen Bildschirm.

Im Gegensatz enthält die Datentabelle der Tests des Typs Sprint/Gait (normal oder mit Laufband) viele Spalten (und hat demnach eine waagerechte Rollleiste); aus diesem Grund wurde entschlossen, diese Tabelle in zwei Seiten aufzuteilen, wobei die erste die typischen Laufdaten enthält (*Run Data*) und die zweite jene der Ganganalyse (*Gait Data*).

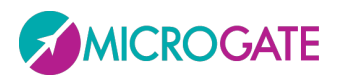

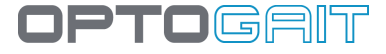

Um von einer Ansicht zur anderen überzugehen, den entsprechenden Link oben links der Tabelle anklicken.

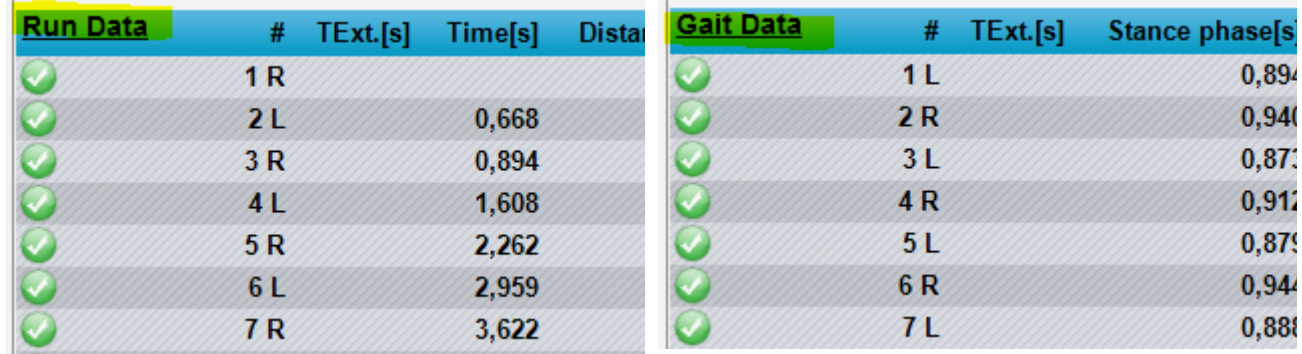

*Abb. 71- Run & Gait Data*

Gait Report kann mit + und – button vergrößert oder verkleinert.

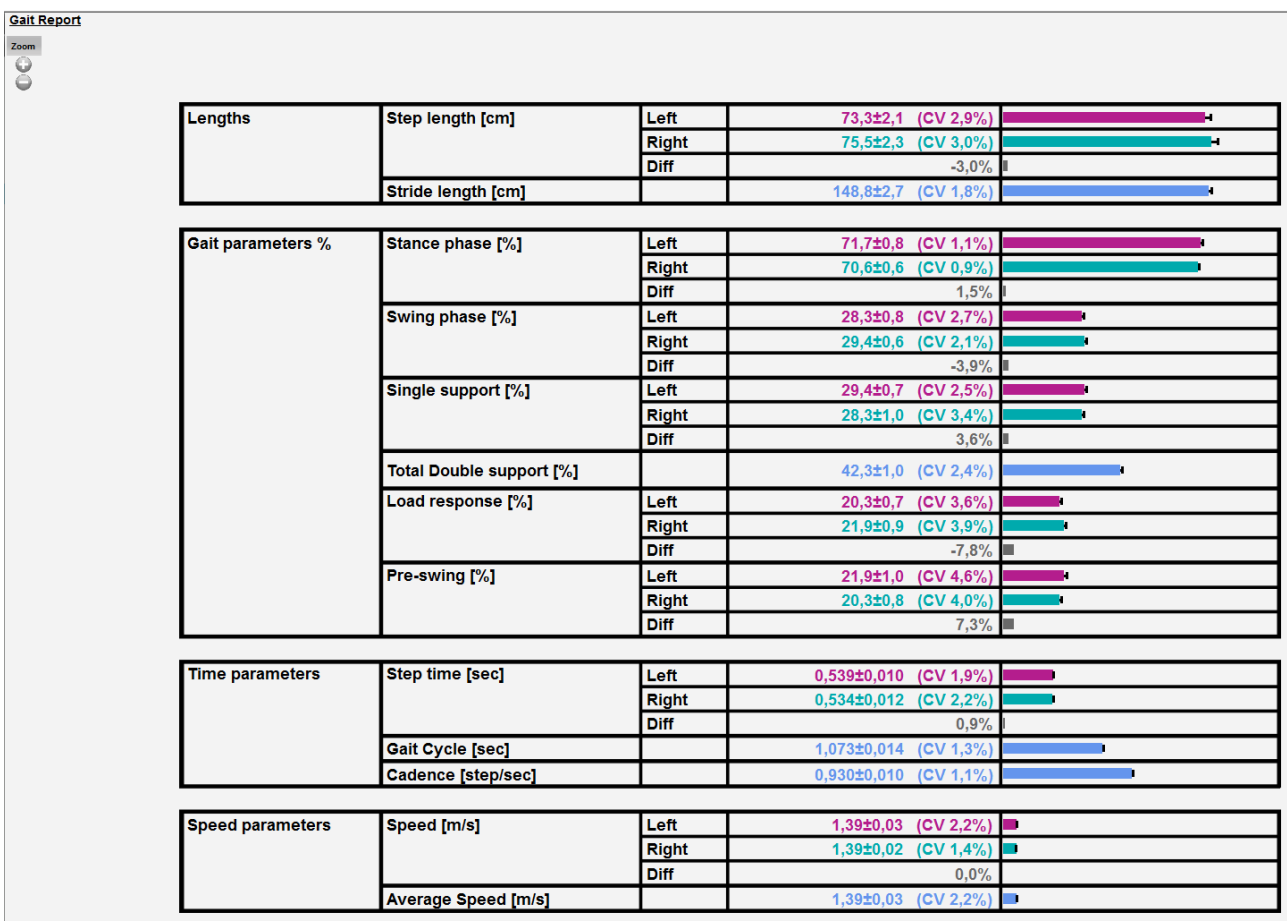

Bei Lauftests (mit modularen Systemen oder Laufband) gibt es eine weitere Möglichkeit, und zwar das Anzeigen eines dynamischen Berichts (**Run Report**), der das Augenmerk auf die Asymmetrien zwischen dem rechten und dem linken Fuß richtet. Der Bericht kann selbstverständlich auch in den Ergebnissen und im Druckbericht angeschaut werden. Zum Anzeigen des Berichts den entsprechenden Link oben links anklicken, um vom Anzeigemodus Run Data zu Gait Data bzw. Run Report überzugehen.

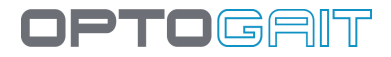

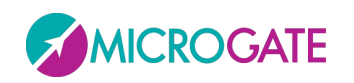

**Run Report** 

|                         |                  |                              | и                                                                                                    |
|-------------------------|------------------|------------------------------|----------------------------------------------------------------------------------------------------|
|                         | <b>Right</b>     |                              |                                                                                                    |
|                         | <b>Diff</b>      |                              |                                                                                                    |
| Stride length [cm]      |                  |                              | м                                                                                                    |
|                         |                  |                              |                                                                                                    |
| <b>Flight Time</b>      | Left             | 0,080±0,008                  | н                                                                                                    |
|                         | <b>Right</b>     |                              |                                                                                                    |
|                         | Diff             |                              |                                                                                                    |
| <b>Contact Time</b>     | Left             |                              |                                                                                                    |
|                         | <b>Right</b>     |                              |                                                                                                    |
|                         | Diff             |                              |                                                                                                    |
|                         |                  |                              |                                                                                                    |
| <b>Contact Phase</b>    |                  |                              | ы                                                                                                    |
|                         |                  |                              |                                                                                                    |
|                         | Diff             |                              |                                                                                                    |
| <b>Foot Flat</b>        | Left             |                              | и                                                                                                    |
|                         | <b>Right</b>     |                              |                                                                                                    |
|                         | Diff             |                              |                                                                                                    |
| <b>Propulsive Phase</b> | Left             |                              | п                                                                                                    |
|                         | <b>Right</b>     |                              |                                                                                                    |
|                         | Diff             |                              |                                                                                                    |
|                         |                  |                              |                                                                                                    |
| <b>Height</b>           | Left             |                              | в                                                                                                    |
|                         | <b>Right</b>     |                              | ٦                                                                                                    |
|                         | Diff             |                              |                                                                                                    |
| <b>Stride Angle</b>     | Left             |                              | œ.                                                                                                    |
|                         | <b>Right</b>     |                              | н                                                                                                    |
|                         | Diff             |                              |                                                                                                    |
|                         |                  |                              |                                                                                                    |
| Speed [m/s]             | Left             |                              |                                                                                                    |
|                         | <b>Right</b>     | 3,00±0,05 (CV 1,7%)          |                                                                                                    |
|                         | Diff             |                              |                                                                                                    |
|                         | Step length [cm] | Left<br>Left<br><b>Right</b> | 115±3 (CV 3,0%)<br>109±3 (CV 2,8%)<br>5,5%<br>224±4 (CV 1,9%)<br>$(CV 10,0\%)$<br>0,073±0,007 (CV 9,6%)<br>8,8%<br>0,290±0,006 (CV 2,1%)<br>0,289±0,006 (CV 2,1%)<br>0,3%<br>0,063±0,007<br>(CV 11,1%)<br>0,058±0,007 (CV 12,1%)<br>7,9%<br>0,146±0,007 (CV 4,8%)<br>0,142±0,007 (CV 4,9%)<br>2,7%<br>0,080±0,004 (CV 5,0%)<br>0,089±0,004 (CV 4,5%)<br>$-11,3%$<br>0,8±0,2 (CV 25,0%)<br>0,7±0,1 (CV 14,3%)<br>12,5%<br>1,579±0,283 (CV 17,9%)<br>1,388±0,248 (CV 17,9%)<br>12,1%<br>3,11±0,06 (CV 1,9%) |

*Figura 72 - Run Report*

Tests des Typs **Tapping** haben hingegen 4 Seiten, die mit der Rollleiste angezeigt werden:

- Ergebnisse linker und rechter Fuß
- Ergebnisse linker Fuß
- Ergebnisse rechter Fuß
- Vergleich zwischen rechtem und linkem Fuß

An der Unterseite der Daten, sind einige statistische Daten berechnet:

- Minimum
- Maximum
- Durchschnitt  $(\mu)$
- Standard Abweichung (σ)
- Variationskoeffizient CV: Standardabweichung (σ) dividiert durch den Mittelwert (µ)

In einigen Test-Typ werden die Werte für jeden Fuß berechnet (links & rechts)
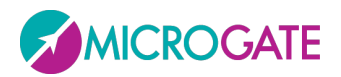

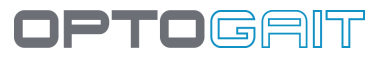

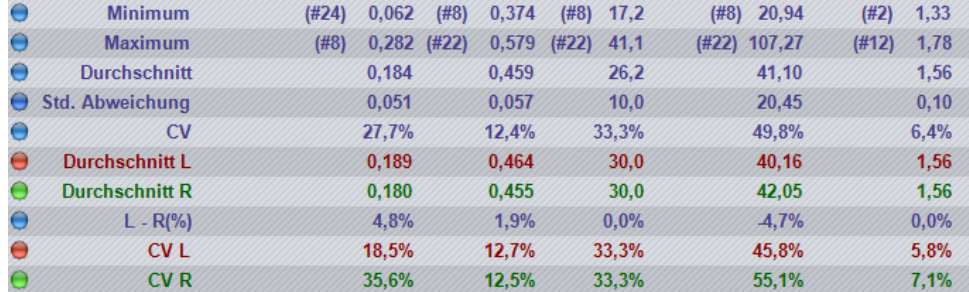

*Abb. 73 –Statistische Daten*

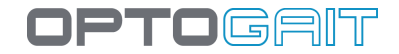

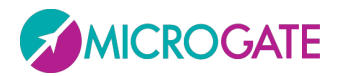

### **4.3.1.4.1 Menü Verwaltung von Zeilen**

Durch Anklicken mit der RECHTEN MAUSTASTE einer Zeile der Tabelle wird das Kontextmenü mit folgenden Menüpunkten angezeigt:

| 1 V             |                                  |                           | 30         |  |  |
|-----------------|----------------------------------|---------------------------|------------|--|--|
| 2R              |                                  | 0,283                     | 156        |  |  |
| 3V              |                                  | 0.547                     | 288        |  |  |
| 4R              |                                  | 0.808                     | <b>A34</b> |  |  |
| 5 L             |                                  | Zeile wieder herstellen   |            |  |  |
| 6 R             | Zeile löschen<br>Kont.Z. löschen |                           |            |  |  |
| 7 V             |                                  |                           |            |  |  |
| 8R              |                                  | Flugz. löschen            |            |  |  |
| <b>Time out</b> | $\checkmark$                     | Markierte Zeilen anzeigen |            |  |  |
| <b>Minimum</b>  |                                  | Startfuß wechseln         | ۱<br>阱     |  |  |

*Abb. 74 – Menü Verwalten von Datenzeilen*

- **Stelle die gelöschte Zeile wieder her**: Hiermit kann eine vorher gelöschte Zeile oder eine Zeile, die mit der oberen oder unteren Zeile verbunden wurde, wieder normal hergestellt werden.
- **Zeile löschen**: Die ausgewählte Zeile wird gelöscht; gelöschte Zeilen werden bei der Berechnung der Mittelwerte und Gesamtwerte der Probe nicht mehr berücksichtigt und werden durchgestrichen angezeigt.
- **Kont.Z. löschen**: Löscht die ausgewählte Kontaktzeit aus einer Zeile; die Kontaktzeit und die damit verknüpfte Flugzeit werden zur Flugzeit der oberen Zeile addiert.
- **Flugz. löschen**: Löscht die ausgewählte Flugzeit aus einer Zeile; die Flugzeit und die damit verknüpfte Kontaktzeit werden zur Kontaktzeit der unteren Zeile addiert.
- **Markierte Zeilen anzeigen**: hiermit können gelöschte Zeilen oder Zeilen mit gelöschter Kontakt- oder Flugzeit bei der Ansicht ein- oder ausgeblendet werden.
- **Startfuß wechseln**: Hier kann angegeben werden, ob der rechte oder der linke Fuß der Startfuß ist. Es ist sehr nützlich, das Video zu Hilfe nehmen, um zu sehen, mit welchem Fuß der Patient gestartet ist. Sofern keine Videoaufnahmen verfügbar sind oder der Startfuß nicht bekannt ist, kann "Nicht bestimmt" gewählt werden.

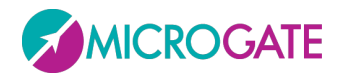

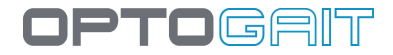

#### **4.3.1.5 STARTFUß**

Der Startfuß kann während der Erstellung eines Tests angegeben werden (siehe "Test Anlegen / Bearbeiten") oder während der Analyse als "Undefiniert" gelassen werden.

#### **Sprint/Gait Test auf modularen Systemen:**

- Start außerhalb des Messbereichs: Der Startfuß ist jener, *der als erster innerhalb des Messbereichs auftritt*;
- Start innerhalb des Messbereichs: Der Startfuß ist jener, *der nach Testbeginn als erster den Boden berührt*.

Wenn man den Startfuß angeben möchte, nachdem ein Test ausgeführt wurde, muss dies im Bereich "Ergebnisse" ausgeführt werden. In "Anzeigen" ist es empfehlenswert, das Menü "Konfigurieren" und dann im Feld "Parameter-Suche" "Erste Kontaktzeit" auswählen und, nachdem die erste Kontaktzeit im Fenster "Daten" angezeigt worden ist, mit Rechtsklick die entsprechende Zeile anzuklicken. Anschließend im nun angezeigten Menü "Startfuß wechseln" selektieren und den Fuß auswählen.

Bsp.: In der nachstehenden Abbildung tritt der Athlet mit dem RECHTEN Fuß in den Messbereich von Optojump (wie aus dem Video klar hervorgeht) und im Menü wird also dieser Fuß angegeben (bestätigt durch den grünen Abdruck hier unten).

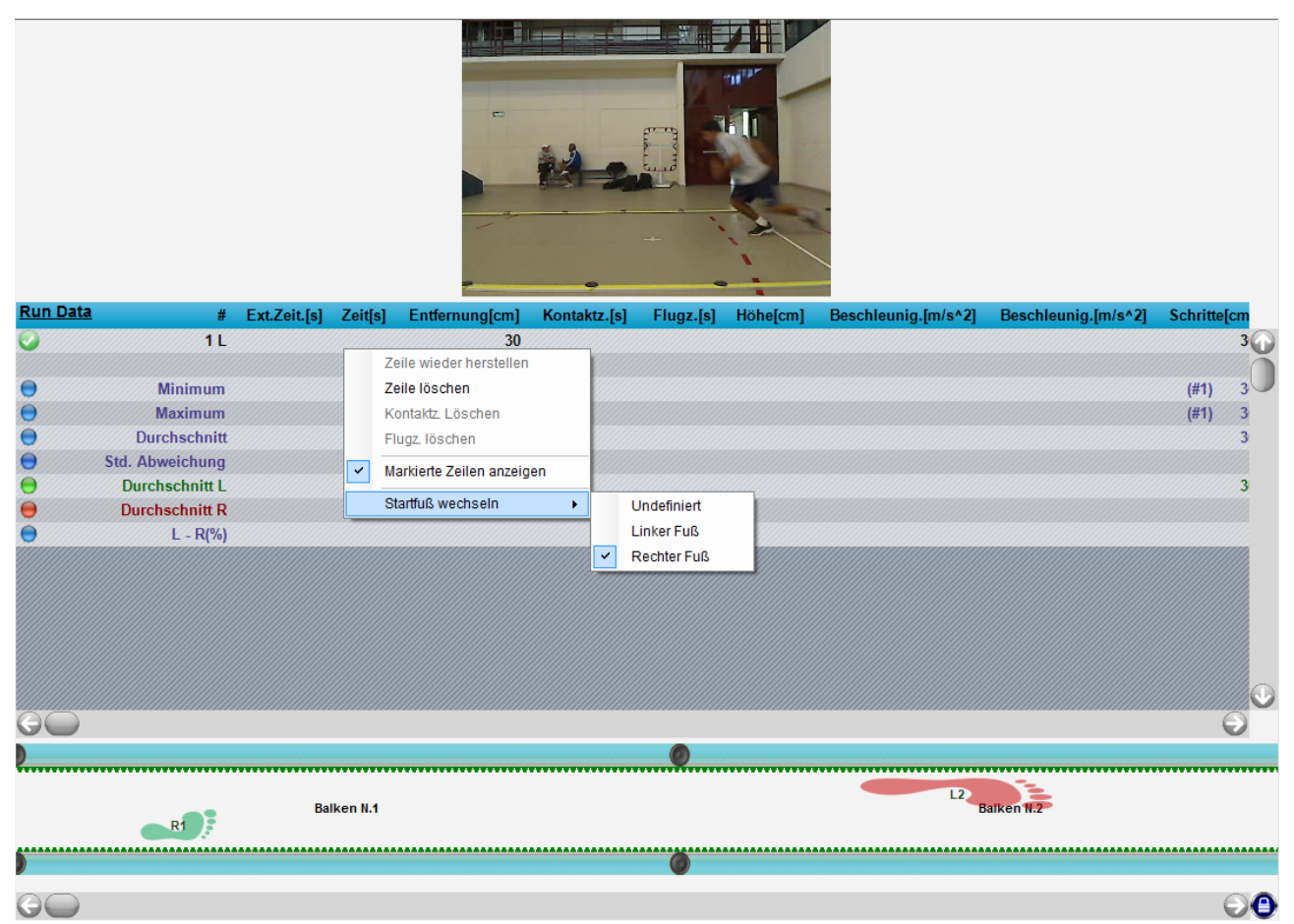

*Abb. 75 - Sprint and Gait Test: Angabe des Startfußes*

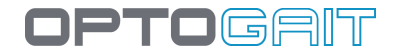

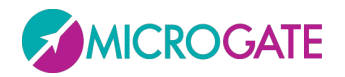

Falls Sie merken, dass nicht der richtige Startfuß zugewiesen ist, können Sie die Auswahl rasch mit oben beschriebenem Verfahren korrigieren.

#### **Treadmill Running Test** und **Treadmill Gait Test.**

In diesem Fall ist der angegebene Startfuß der Fuß, der nach dem START-Befehl als erster auftritt.

Wenn der START, wie es in den Gait-Tests ziemlich oft passiert, während eines Double Supports bestimmt wird, ist der Startfuß jener, der auf dem Laufband (Treadmill) weiter vorne ist.

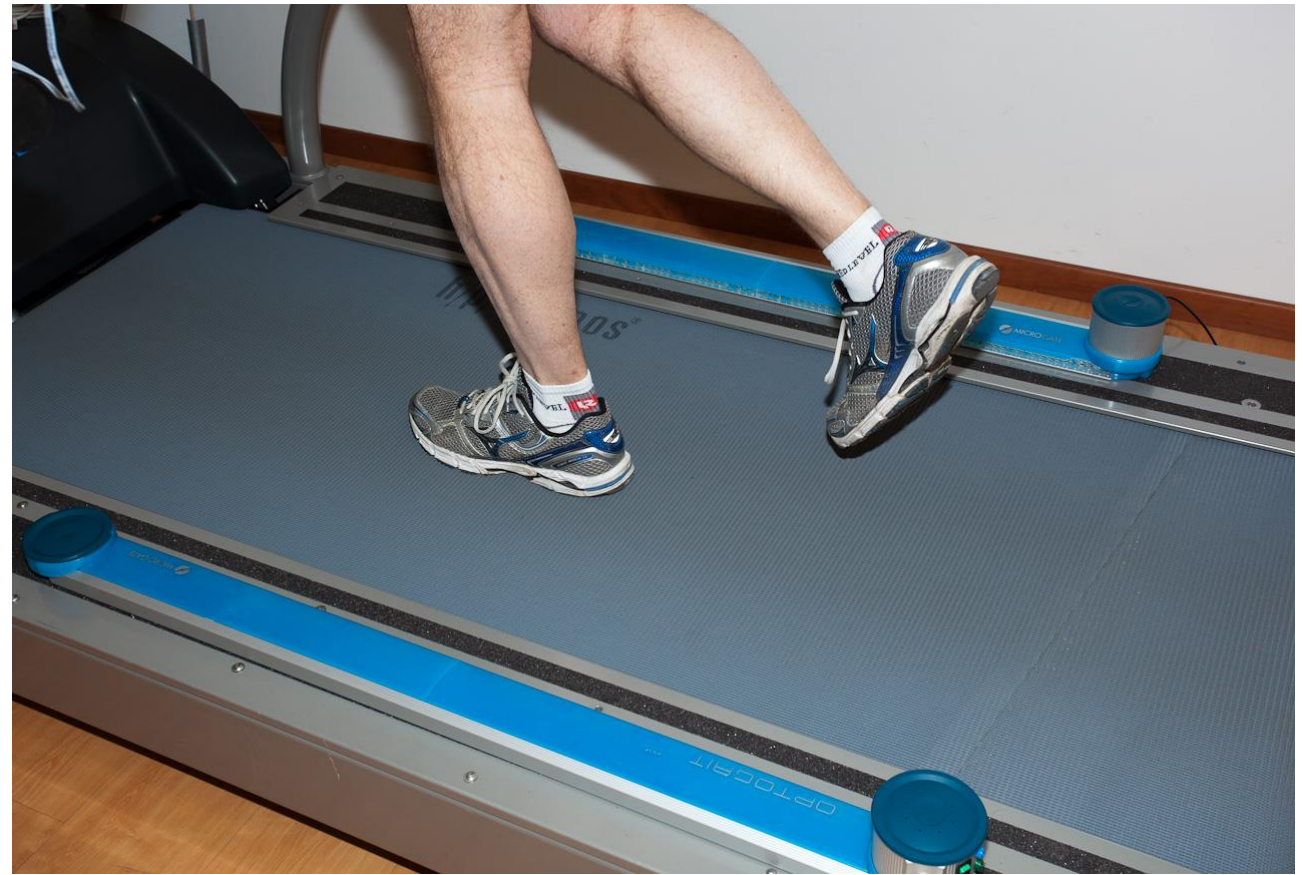

*Abb. 76 - Bei Angabe des Startfußes = rechts, zu diesem Zeitpunkt START drücken*

Die Angabe des Startfußes vor Testbeginn ist unerlässlich, wenn OptoGait zusammen mit einem Oberflächen-Elektromyographen verwendet wird, denn in diesem Fall muss die EMG-Software den Startfuß im Vorhinein kennen.

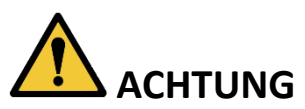

Beachten Sie für die korrekte Positionierung der Balken auf einem Laufband die Hinweise unter Abschnitt 1.5.

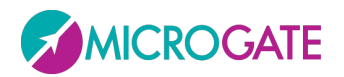

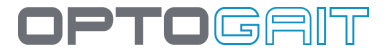

Es ist natürlich möglich, im Nachhinein auf dieselbe, oben beschriebene Weise für **Sprint und Gait Tests auf modularen Systemen** vorzugehen (auch im Falle eventueller Fehler bei der Angabe des Startfußes).

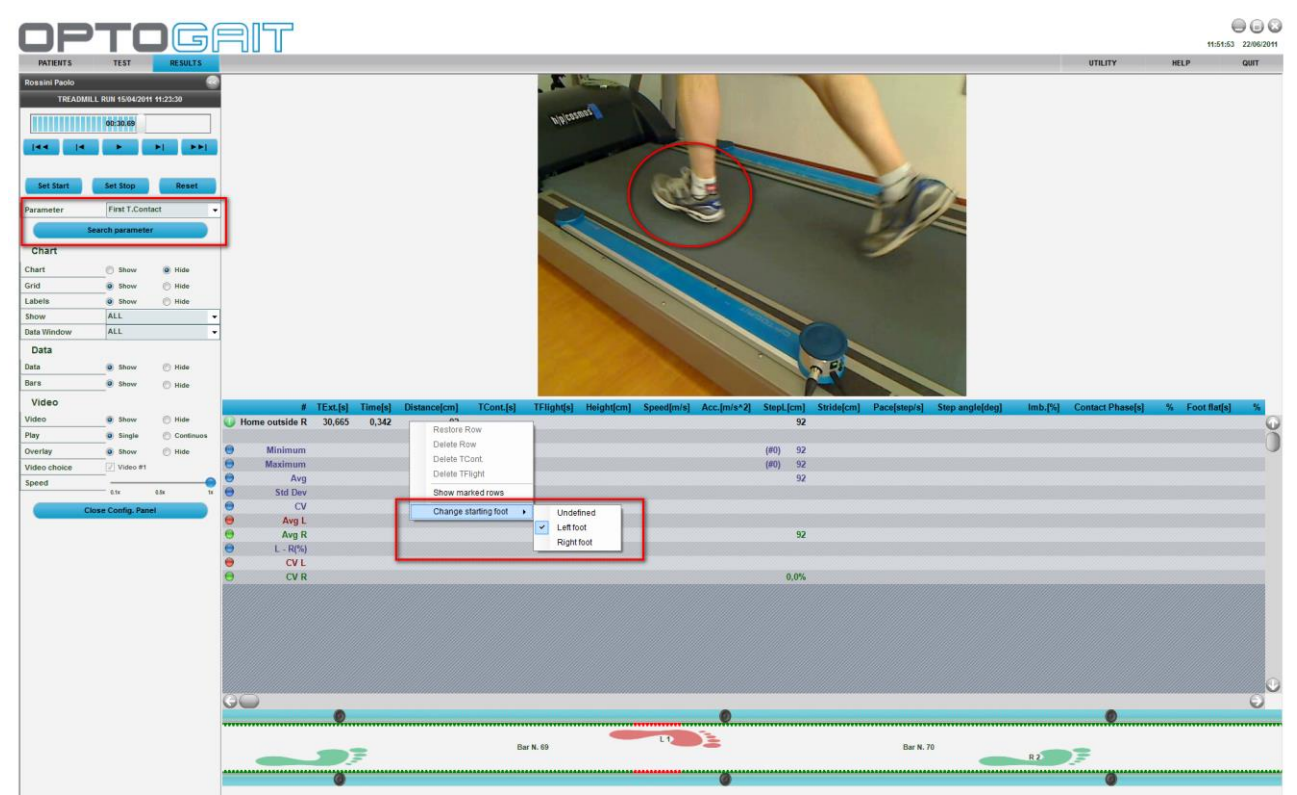

*Abb. 77 - Treadmill Running Test: Angabe des Startfußes*

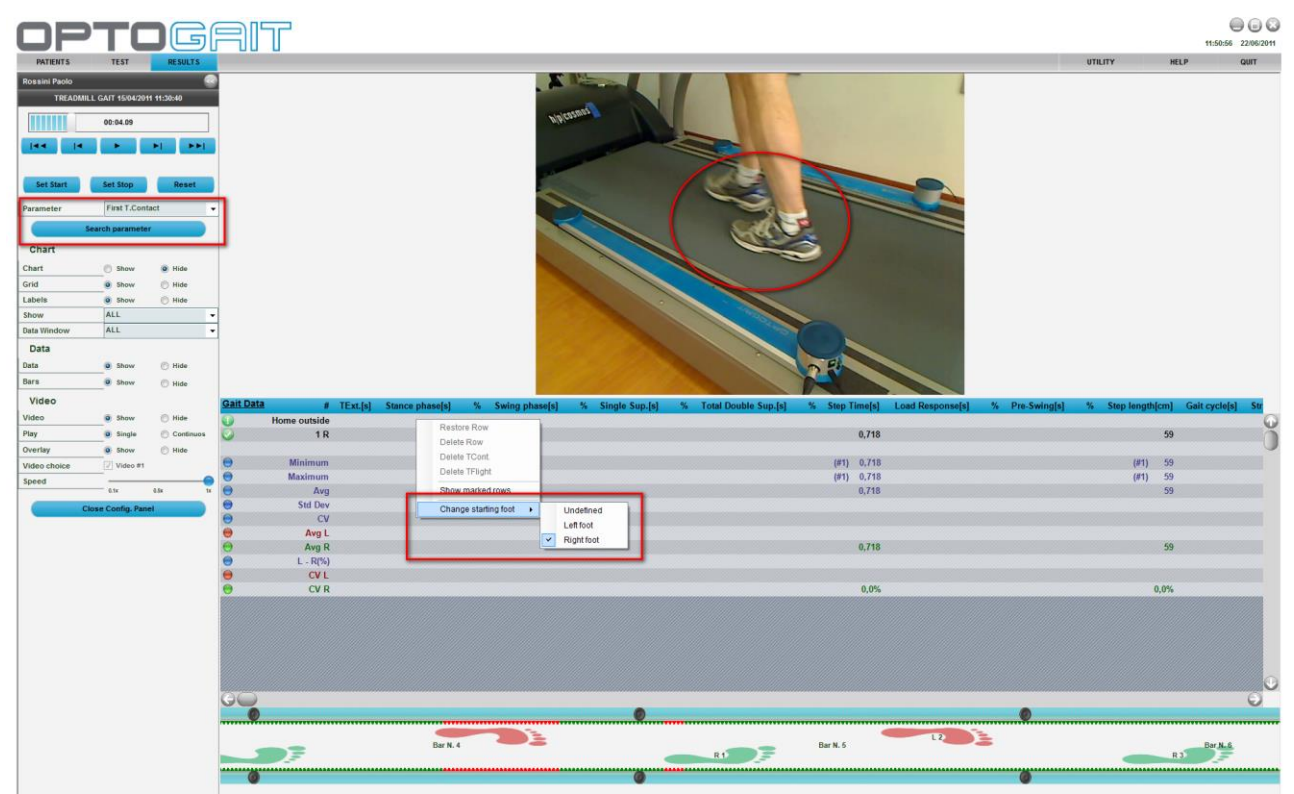

*Abb. 78 - Treadmill Gait Test: Angabe des Startfußes (double support)*

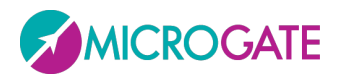

Es ist auch möglich, den Startfuß bei den Sprint/Gait Tests auf modularen Metern mehrere Male zu ändern. Bei einem Hin- und Rücklauftest beispielsweise kann es angebracht sein, nach der Hälfte des Tests den anderen Fuß zu benutzen, also nicht den, mit dem der Athlet nach dem Umkehren wieder den

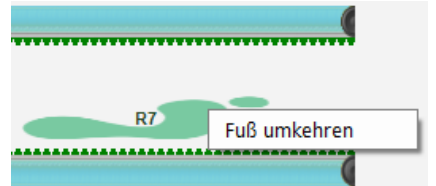

TOGAIT

Messbereich betreten hat. Wenn man mit dem Mauszeiger über den zu ändernden Abdruck fährt und die rechte Maustaste drückt, erscheint die Meldung "Fuß umkehren". Wenn diese Option gewählt wird, werden alle folgenden Füße nach dem gewählten Fuß umgekehrt (z. B. das Klicken auf den Abdruck #7 führt zur Umkehrung von 7,8,9 usw.).

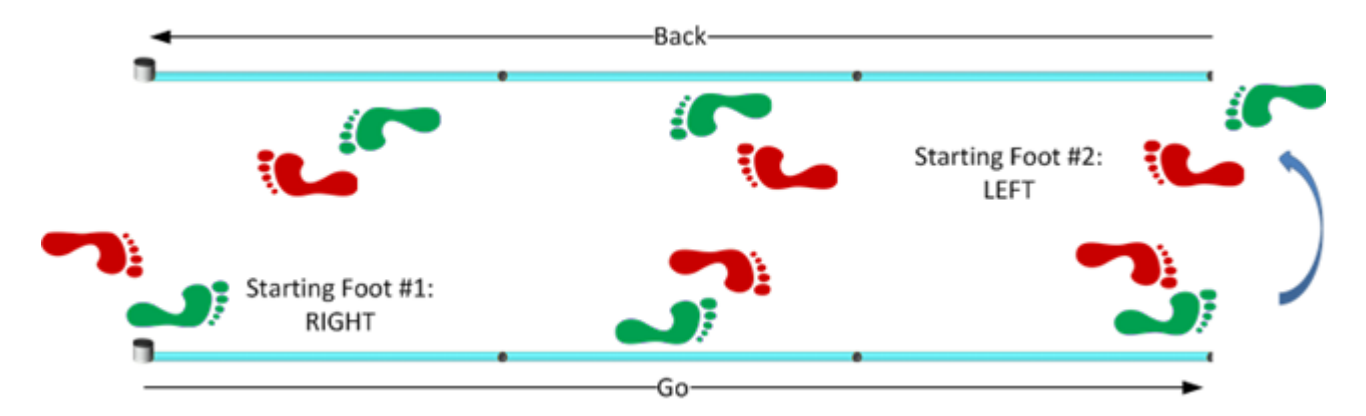

Darüber hinaus kann beim Hin- und Rücklauftest auf modularen Systemen eine **geringere** Höchstflugzeit gewählt werden als die, die der Athlet benötigt, um aus dem Messbereich heraus umzudrehen; die Abdrücke des Hinlaufs werden gelöscht und durch die des Rücklaufs ersetzt. Diese Höchstflugzeit wird anschließend entsprechend den eigenen Anforderungen geeicht (alternativ hierzu können die überlappenden Abdrücke des Hin- und Rücklaufs beibehalten bzw. die vorhergehenden gelöscht werden).

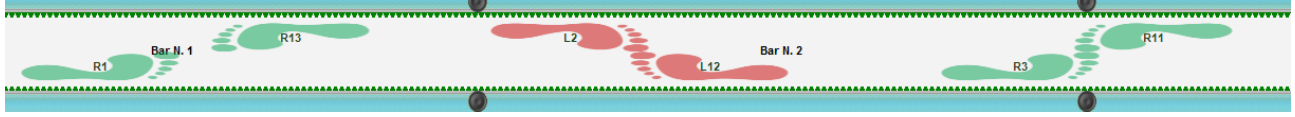

*Abb. 79- Hin- und Rücklaufabdrücke*

### <span id="page-113-0"></span>**4.3.1.6 VIDEO PREVIEW-POPUP: VORSCHAU ERSTER SCHRITT**

Während die Erkennung des Startfußes beim "2D-Gehtest" automatisch erfolgt, muss der Anwender bei anderen Testarten entscheiden, welcher Fuß den Test beginnen soll. Dies gilt z. B. für Sprint und Gait (Laufen und Gehen in linearen Systemen) doch auch für Laufen und Gehen auf Treadmill.

Manchmal fällt dieser Vorgang aufgrund der räumlichen Entfernung des Patienten nicht leicht. Deshalb wurde die neue Funktion "video preview popup" zur Unterstützung des Anwenders eingefügt: Dieses Popup-Fenster wird für N Sekunden eingeblendet (N ist wählbar) und zeigt den ersten Frame der Übung. Hieran kann der Anwender erkennen, ob es sich beim angegebenen Fuß wirklich um den Startfuß handelt.

Während der Anwender die Vorschau der beiden Webcams betrachtet, kann er also in den zur Verfügung stehenden Sekunden durch einfachen Klick auf das Symbol für den betreffenden Fuß

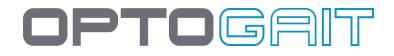

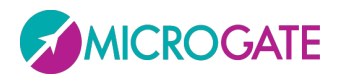

bestätigen, dass es sich um den Startfuß handelt bzw. diese Auswahl ändern (wenn er die Zeitspanne verstreichen lässt, nach der sich das Popup-Fenster wieder automatisch schließt, wird die Auswahl implizit bestätigt).

In nachfolgendem Beispiel sehen wir den Patienten mit dem linken Fuß eintreten, während der Test umgekehrt eingerichtet worden war (oder auch auf "nicht bestimmt" eingestellt war). Indem Sie auf das Symbol des linken Fußes (in grauer Farbe dargestellt) klicken, schalten Sie schnell in die andere Einstellung. Dies hat den Vorteil, dass die Nachkorrektur im Modul "Risultati " (Resultate) entfällt.

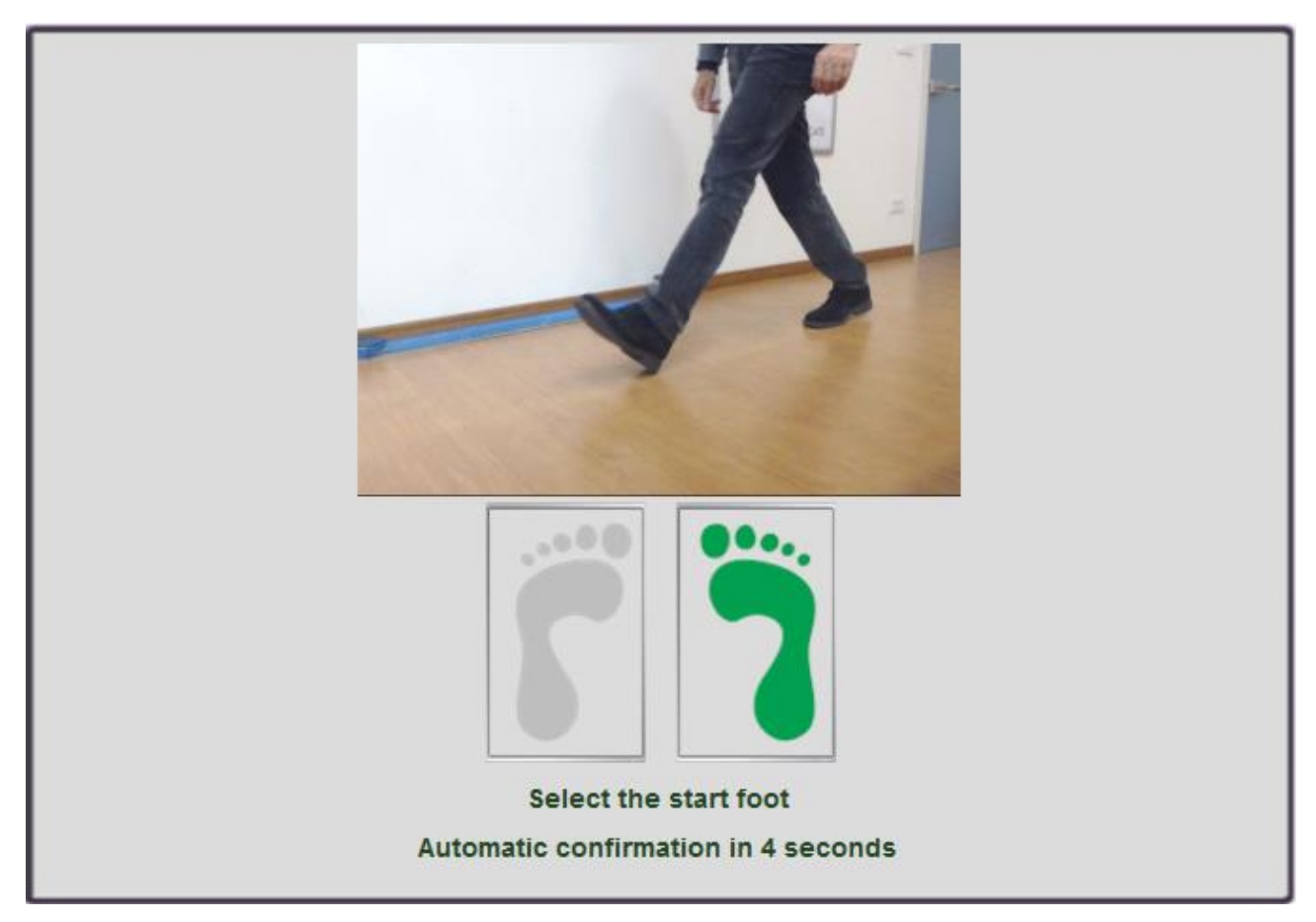

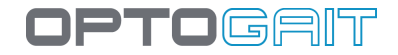

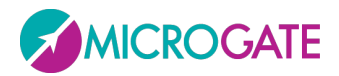

### **4.3.1.7 ANZEIGE DER OPTOGAIT-BALKEN**

Die OptoGait-Balken ermögliche es, nachträglich die Leds anzuzeigen, die unterbrochen wurden (in rot), und - bei Angabe des Startfußes - mittels der graphischen Abdrücke den Auftritt des Fußes anzuzeigen. Die Länge des Abdrucks ist direkt proportional zur Anzahl der unterbrochenen Leds.

Ähnlich zeigen auch die Bezeichnungen der Werte in den Graphen und die Zeilen der numerischen Daten stets an, auf welchen Fuß sie sich beziehen.

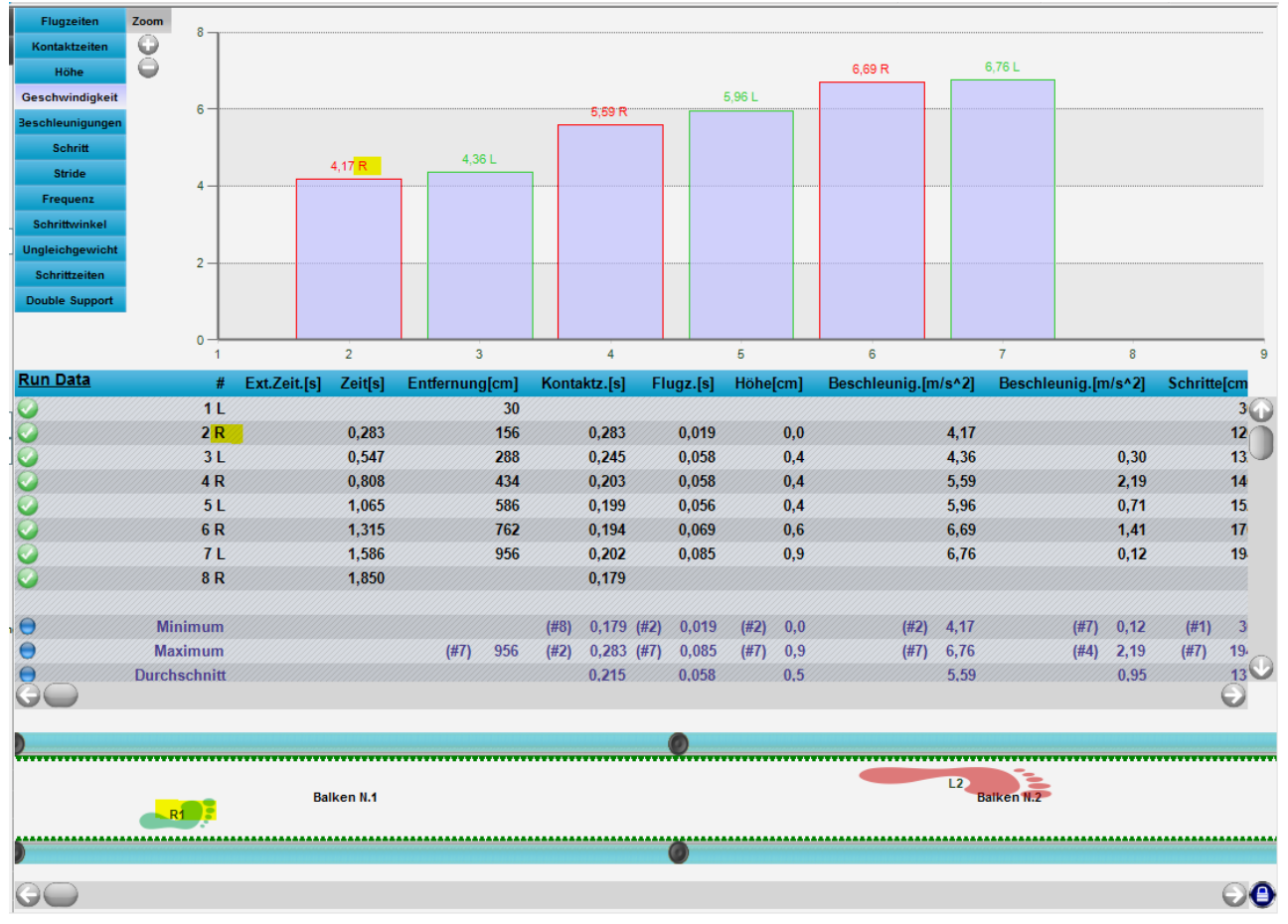

*Abb. 80 – Angabe des Fußes in Graphen, Tabellen und Balken*

Wenn ein Video eines Running/Gait Tests auf modularen Systemen von mehreren Metern gestartet wird, gleiten die Zeitschieber beim Ablauf synchron zum Video und die Graphen ermöglichen es, die während des Tests unterbrochenen Leds zu verfolgen.

Dieses Gleiten der Zeitschieber kann durch Klicken auf das Schlosssymbol unten rechts deaktiviert werden. Die Schaltfläche dient als "Toogle" (durch erneutes Anklicken wird die Gleitfunktion aktiviert)

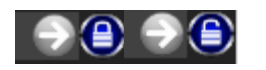

In dieser Anzeige kann mit einem "Messlineal" der Abstand in Zentimetern (oder Zoll) gemessen werden, der angibt wie weit die aktivierten Leds (oder zwei Punkte) auseinander liegen. Mit

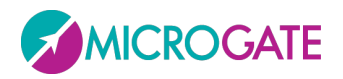

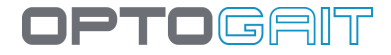

Doppelklick auf die erste Led und Doppelklick auf die zweite Led wird das Maß angezeigt (die Markierungen sind grün und rot und entsprechen dem ersten und zweiten Punkt). Durch Klicken auf einen beliebigen Punkt der Balken und Drücken der Taste ESC wird das Maß gelöscht.

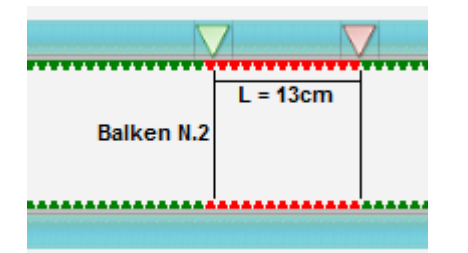

*Abb. 81 - Maß in cm oder Zoll des Abstandes zwischen zwei Punkten*

Ein weitere Vorgang, der in dieser Anzeige möglich ist, ist das **vorübergehende Entfernen einer Reihe von Leds für einen gewissen Zeitraum**. Anders als beim Befehl <LED-Filter> (siehe Kap[. 4.4.2\)](#page-136-0), der eine Reihe von Leds für die gesamte Dauer des Tests ausschließt, kann hier auch später während der Testanalyse mit dem Filter gearbeitet werden und eine Reihe aufeinander folgender Leds (oder auch nur eine Led) für eine bestimmte Anzahl von Tausendstelsekunden ausgeschlossen werden. Beispiel: Während eines Treadmill Gait Tests streift der Athlet mit dem Fuß am Boden und für jene 2 Sekunden sollen die Leds ausgeschlossen werden. STRG gedrückt halten, auf die erste falsche Led klicken und (ohne STRG und Maustaste auszulassen) und bis zur zweiten Led des Segments verschieben (roter Bereich, der den zu löschenden Teil anzeigt). Die Frage, ob die Leds entfernen wollen, mit "JA" beantworten und nach Angabe der Anzahl der Tausendstelsekunden, für die die Änderung angewandt werden soll (in diesem Beispiel 2000), wird die Tabelle der numerischen Daten angezeigt. Mit <OK> oben rechts bestätigen, wenn die Daten gespeichert werden sollen, andernfalls <ABBRECHEN> wählen.

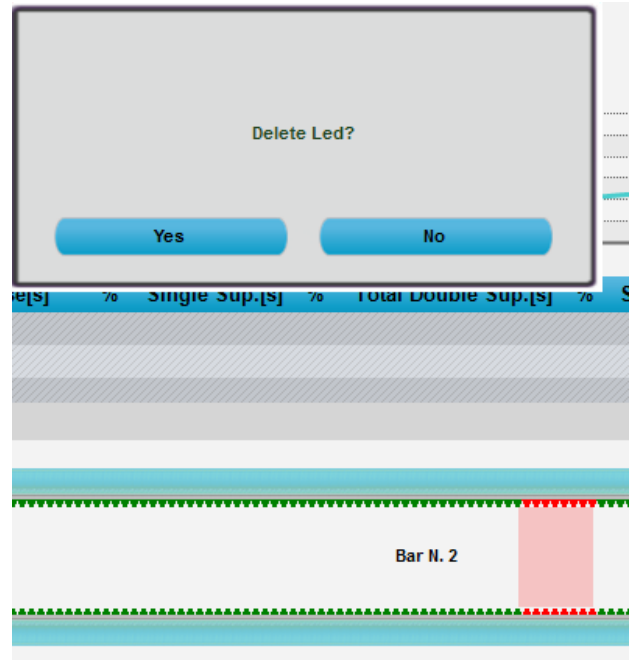

*Abb. 82 - Leds für einen bestimmten Zeitraum entfernen*

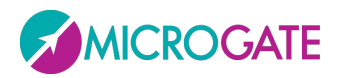

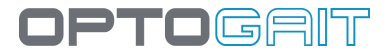

Soll hingegen eine ganze Reihe von Leds (ein vollständiger Fußabdruck) für die gesamte Dauer des Tests entfernt werden, STRG drücken und mit der rechten Maustaste auf eine beliebige rote Led des Fußabdrucks klicken und anschließend den Befehl mit "JA" bestätigen. Für weitere Informationen empfehlen wir die Lektüre [dieses Artikels in unser Knowledge Base](http://www.optogait.com/Support/Knowledge-Base/Operazioni-disponibili-dalla-visualizzazione-barre)

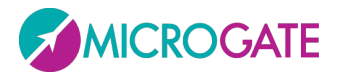

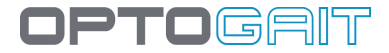

#### **Die Symbol-Schaltflächen Zoom und Config auf den Balken**

Um die Balkenansicht zu zoomen, klicken Sie auf das +-Symbol, das am Balkenanfang angeordnet ist. Um zur ursprünglichen Größe zurückzukehren, klicken Sie auf das Minus-Symbol.

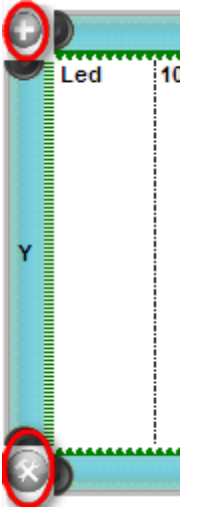

Das (besonders bei Lauf- und Gehtests nützliche) Symbol für "Konfiguriere", das ebenfalls auf den Balken angeordnet ist, gestattet die Auswahl der Informationen, die in der Balkenansicht gezeigt werden. Neu hinzu gekommen sind die partiellen und progressiven Entfernungen zwischen den Schritten.

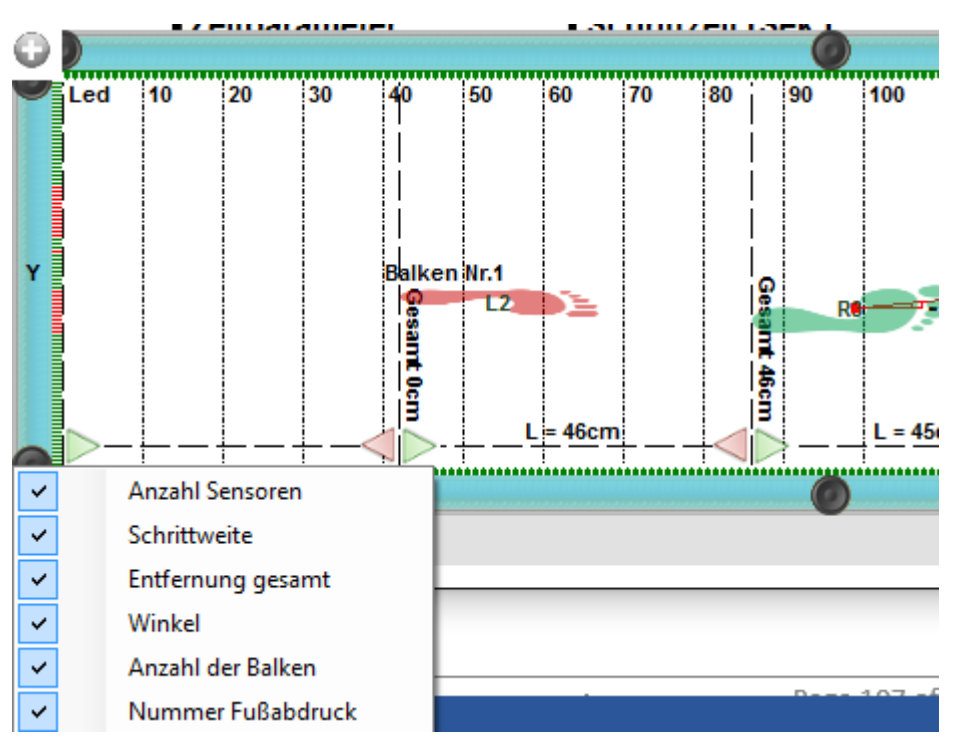

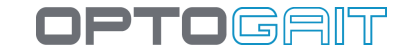

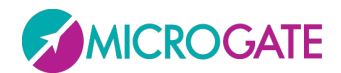

#### **4.3.1.8 DRUCKEN**

Mit <Drucken> wird ein mehrseitiger Bericht erstellt, der die Daten des Patienten, zusammenfassende Daten (Mittelwerte) der Proben, numerische Werte zu den Tests (Zeiten, Höhen, Leistungen usw.) sowie alle Graphen, die in der vorherigen Maske behandelt wurden, enthält.

Es wird ein Strukturpfad mit den enthaltenen Seiten angezeigt. Durch Anklicken der entsprechenden Seite kann dieser Bereich schnell ausgewählt werden.

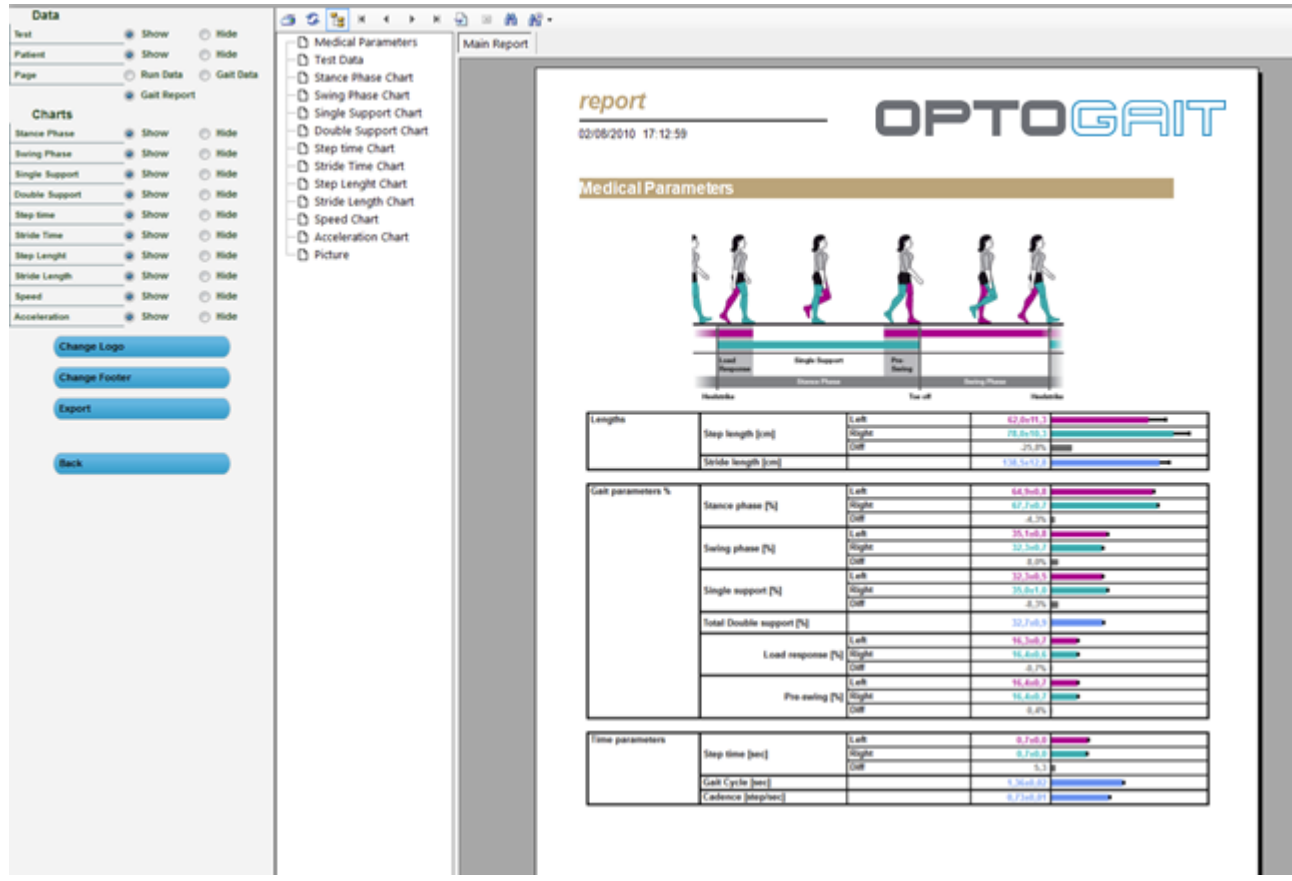

*Abb. 83 - Druckbericht*

Über die Optionsfelder links können bestimmte Bereiche des Berichts bzgl. Daten oder Graphen schnell ein- und ausgeblendet werden. Drücken Sie nach Ändern von Parametern <Applica> (übernehmen), um die Änderungen im Report anzuzeigen.

Mittels der Werkzeugleiste über dem Bericht können folgende Befehle ausgeführt werden (von links nach rechts):

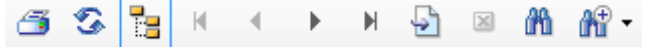

*Abb. 84 - Werkzeugleiste Druckbericht*

- **Drucken** des Berichts über den im Dialogfeld ausgewählten Drucker.
- **Aktualisieren** der Daten.
- Strukturpfad **angezeigt/ausgeblendet**.
- Gehe zur **ersten** Seite.

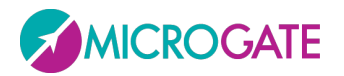

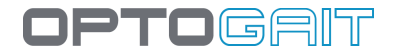

- Gehe zur **vorherigen** Seite.
- Gehe zur **nächsten** Seite.
- Gehe zur **letzten** Seite.
- Gehe zur Seite **Nr.**
- Bericht **schließen**.
- **Suchen**
- **Zoom**

Mittels der Schaltflächen **<Logo ändern>** und **<Fußzeile ändern>** können dem Bericht ein Logo und benutzerdefinierte Daten hinzugefügt werden (diese werden entsprechend oben rechts und in der Zeile ganz unten gedruckt).

Über die Schaltfläche <**Exportieren**> (links) kann der Bericht im PDF-, Excel-, Word- oder HTML-Format exportiert werden.

Aus dem Aufklappmenü das gewünschte Format auswählen, Speicherort und Dateiname wählen und mit <Speichern> bestätigen.

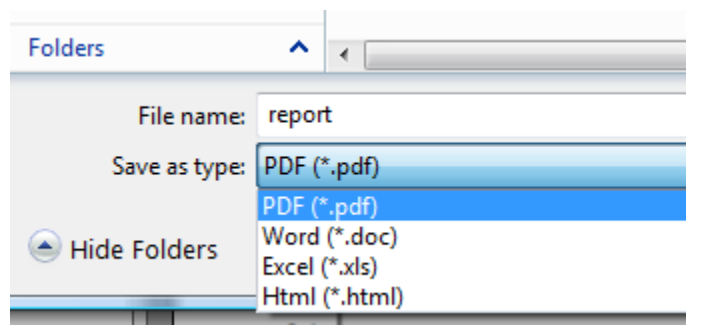

*Abb. 85 - Dialogfenster zum Speichern des Berichts*

Die Funktionen Erstellen, Drucken und Speichern von Berichten werden durch die externe Komponente Crystal Report bereitgestellt. Bei Fehlfunktionen kontrollieren Sie bitte, ob unterschiedliche Versionen oder Ausgaben dieser Software installiert wurden. Sollte dies der Fall sein, deinstallieren Sie die alten Versionen und fahren mit der Neuinstallation des Softwarepakets OptoGait fort.

#### **4.3.1.9 ANALYSE SPEICHERN**

Mit dieser Funktion kann die Konfiguration mit einem Namen gespeichert werden, der als Gedächtnisstütze hilft, um bei Bedarf wieder von der Liste der gespeicherten Analysen aufgerufen zu werden.

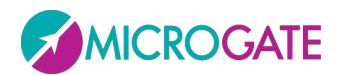

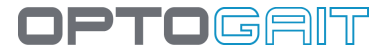

#### **4.3.1.10 ANMERKUNGEN ZUR ANALYSE**

Mit dieser Funktion kann eine Anmerkung hinzugefügt werden, die zusammen mit der Analyse gespeichert wird. Diese Anmerkung (ANDERS als eine Anmerkung, die sofort nach Ende der Probe hinzugefügt wird) erscheint am Ende des Berichts in einem eigenen Abschnitt, während die "Testanmerkung" auf der ersten Seite zusammen mit den Allgemeinen Daten gedruckt wird. Achtung: Die Analysenanmerkung wird zusammen mit der Analyse gespeichert; wird letztere nicht gespeichert, geht die Anmerkung verloren.

#### **4.3.1.11 UNTERSCHRIFT**

Ähnliches gilt für die Unterschrift (z. B. "*Markus Muster, Trainer*"). Die Unterschrift wird am Ende des Berichts gedruckt und zusammen mit der Analyse gespeichert

#### <span id="page-121-0"></span>**4.3.1.12 PARAMETER**

Wie in Kap. [4.2.2.1](#page-72-0) erläutert, können die zusätzlichen Parameter für jede einzelne Probe aufgrund besonderer Erfordernisse benutzerdefiniert werden.

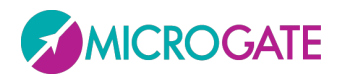

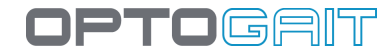

#### **4.3.1.13 VERWALTUNG DER MARKER**

Bei der Analyse eines Tests können neben den Optionen "Set Start" und "Set Stop" an bestimmten Stellen des Videos eigene Marker eingefügt werden, die mit einem Hinweis oder einem Kommentar versehen werden können. Die Liste der Marker (die nach Belieben kreiert, editiert und gelöscht werden können) erscheint außerdem im Ausdruck des Berichts, versehen mit Minutenangaben und Kommentaren.

Schaltfläche <Marker> im Menü auf der linken Seite des Bildschirms anklicken.

Video (eventuell mithilfe der Pfeiltasten oder mit CTRL-Pfeiltaste) auf das gewünschte Standbild positionieren und Schaltfläche <Neuer Marker> anklicken; im Popup-Dialogfeld in dem vom Marker gekennzeichneten Zeitpunkt eine Anmerkung oder einen Kommentar einfügen.

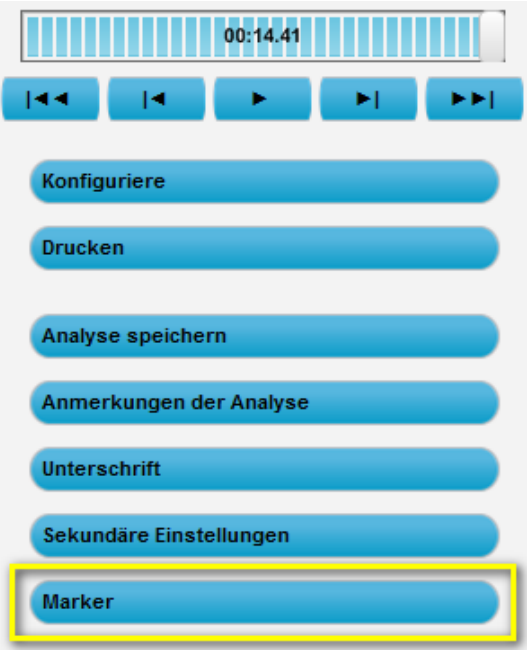

In der darunter befindlichen Liste wird daraufhin ein neuer "Record" mit den Minutenangaben und der eingefügten Anmerkung angelegt.

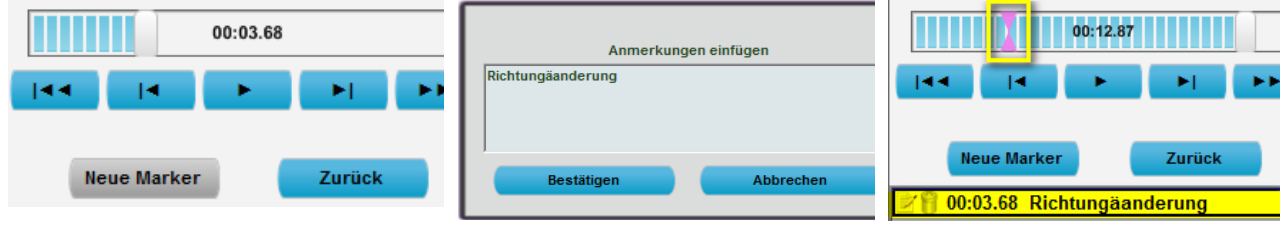

*Abb. 86 - Anlegen eines neuen Markers*

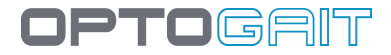

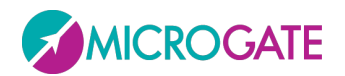

Es können N Marker angelegt und in der entsprechenden Liste verwaltet werden; insbesondere kann man:

- auf einen Marker doppelklicken, um mit dem Video in das Zeitfenster des Markers zu gehen;
- auf das erste Symbol "Bearbeiten" klicken, um die Anmerkung zu ändern;
- auf das zweite Symbol "Löschen" klicken, um den Marker zu löschen (muss bestätigt werden)

Die Liste wird in einem entsprechenden Bereich des Berichts gedruckt.

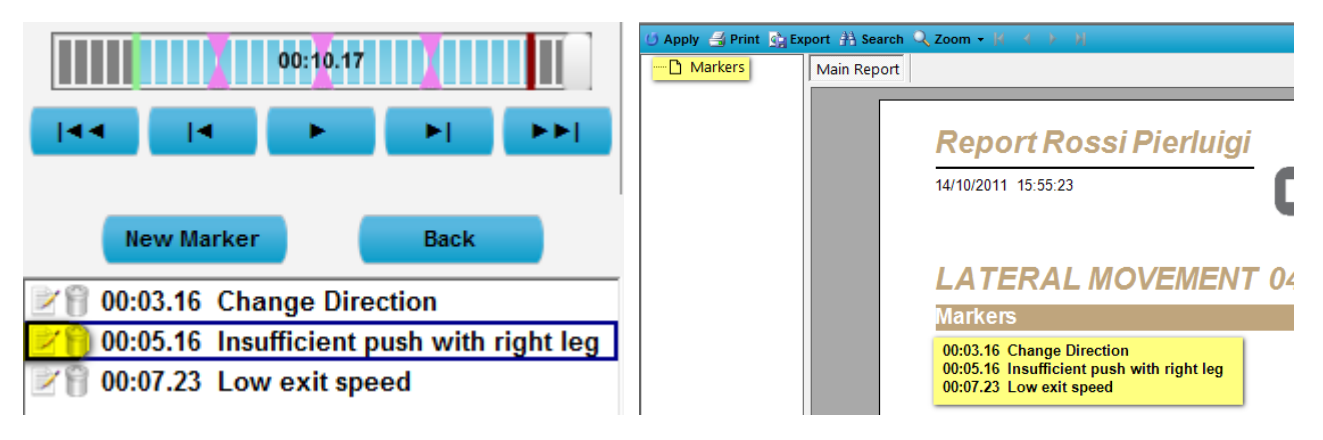

*Abb. 87 - Optionen bei Markern Abb. 88 - Druckbericht*

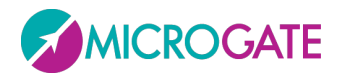

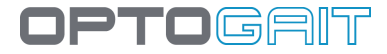

## **4.3.2 VERGLEICHEN**

In diesem Bereich werden zwei ausgewählte Tests verglichen. Die Anzeigestruktur ist ähnlich wie jene, die im obigen Abschnitt beschrieben wurde. Aus Platzgründen wird hier im Gegensatz zur Anzeige einer einzelnen Probe nicht die Simulation der Balken mit Leds dargestellt.

Um zwei Tests zu vergleichen, die entsprechenden Tests in die Tabelle "Testanalyse" verschieben und <Vergleichen> anklicken.

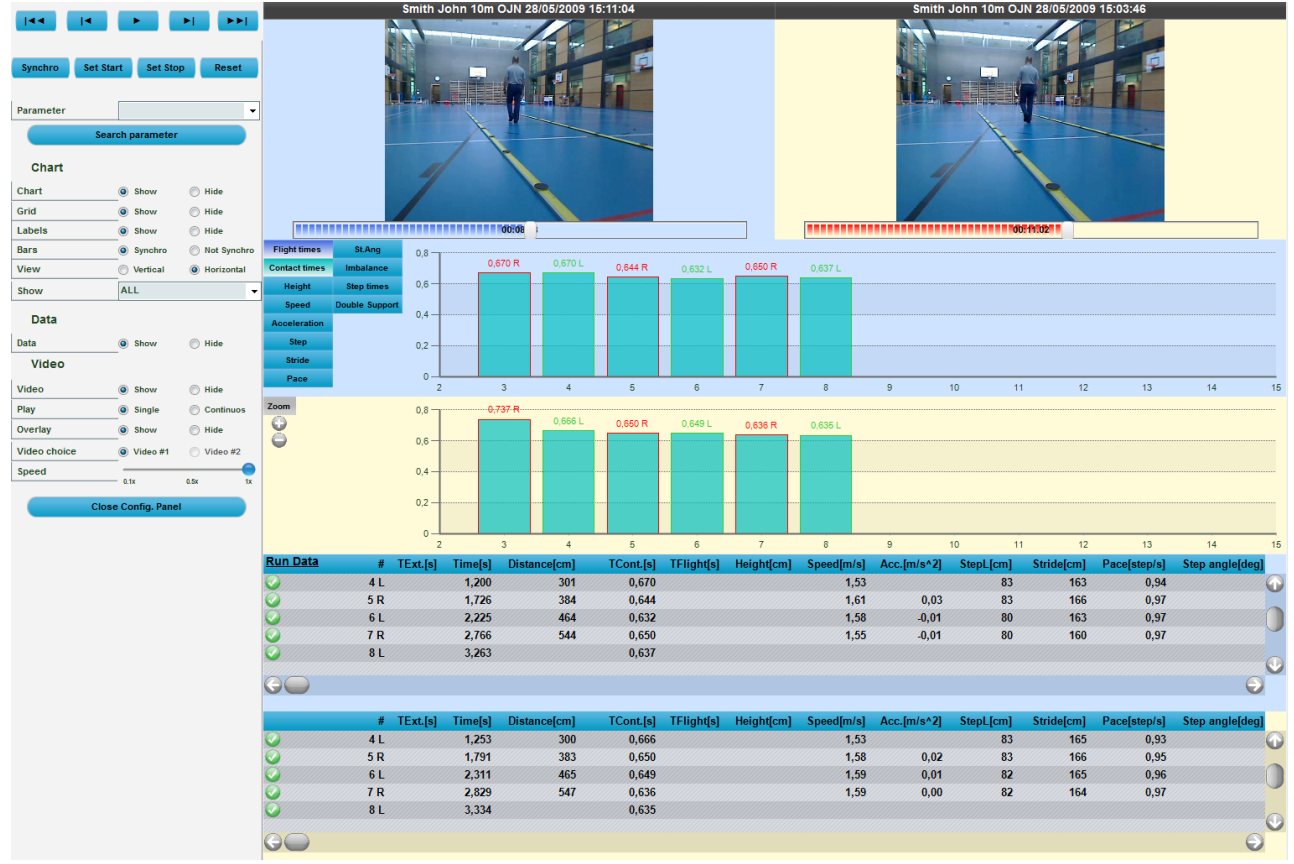

<span id="page-124-0"></span>*Abb. 89 – [Parameter](#page-121-0)*

Nach Anklicken von <Wiedergabe> auf dem Bedienfeld oben werden die beiden Proben (hier nach den Farben des Schiebers unterhalb des Videos "blauer Test" und "roter Test" benannt) abgespielt, sodass die Bilder verglichen werden können.

Mit <Konfiguriere> öffnet sich ein Optionsfeld ähnlich dem im vorherigen Abschnitt beschriebenen; daher werden im Folgenden lediglich die Unterschiede beschrieben.

Die Schaltfläche <Parameter-Suche> ist besonders wichtig, da hiermit ein gemeinsamer Ausgangspunkt bei den Videos der beiden Tests eingestellt werden kann (z. B. erstes Abheben vom Boden = erste Flugzeit).

Neben den bereits vorgestellten Befehlen <Set Start>, <Set Stop> und <Reset> steht der Befehl <**Synchro**> zur Verfügung. Über diese Schaltfläche wird der Punkt angezeigt, an welchem die beiden Tests synchronisiert werden müssen.

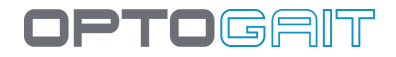

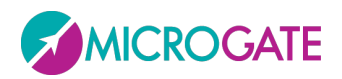

Beispiel: Die erste Flugzeit mittels des Befehls <Parameter-Suche> suchen und <Synchro> anklicken. Den Cursor beider Tests ein wenig zurücksetzen und <Set Start> anklicken, ihn dann ein wenig nach vorne setzen (hinter die gelbe Markierung von Synchro) und <Set Stop> anklicken.

Damit wurde der Bereich festgelegt, der verglichen werden soll. Am Punkt der gelben Markierung (d. h. als beide Sportler mit der Probe beginnen) laufen die beiden Tests synchron.

Über die Schaltfläche <Synchro> können zwei Tests ferner auf einen bestimmten Zeitpunkt synchronisiert werden (z. B. 10 s nach Beginn der Probe). Dazu wird bei beiden Tests die gelbe Markierung auf 10 s gesetzt. Der Start wird für den roten Test auf 6 s und für den blauen Test auf 8 s gesetzt (über <Set Start>). Beim Anklicken der Wiedergabe-Taste startet zuerst nur der rote Test, bis die 8 s erreicht sind. Dann startet auch der blaue Test. Beide Tests laufen dann bis zum Ende parallel (bzw. bis zu einem durch <Set Stop> gewählten Punkt).

**NB**: Achten Sie darauf, dass Sie die beiden Tests auf die richtige Zeit eingestellt haben, bevor Sie <Synchro>, <Set Start> oder <Set Stop> anklicken, da diese Befehle auf beide Tests gleichzeitig angewandt werden.

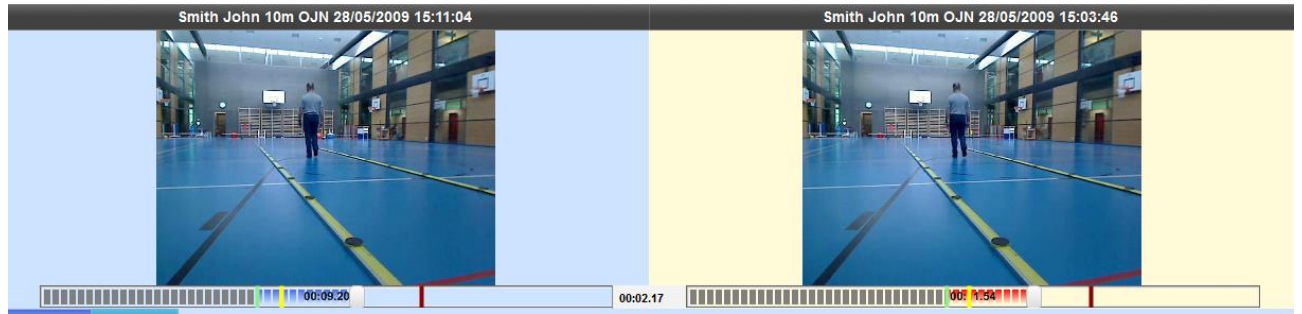

*Abb. 90 - Einstellung von Synchro, Start und Stop*

Die Anzeige der Testdaten kann durch den Anwender konfiguriert werden: Die Einstellungen sind ähnlich zu den im vorangegangenen Abschnitt beschriebenen. Ausnahmen:

- Graph
- o **Visualisierung**: Die Anzeige der Daten erfolgt horizontal (wie in [Abb. 89](#page-124-0) [Parameter](#page-124-0)
- o ) oder vertikal. In diesem Fall werden die numerischen Daten im Raster horizontal gescrollt.
- o **Balken**: Synchronisierung der Balken bedeutet, dass beispielsweise durch Bewegen des Zeitschiebers für den blauen Test automatisch auch der rote Balken um den gleichen Wert angeglichen wird. Durch Auswahl von "Nicht synchro" sind die beiden Laufbalken nicht verbunden und können unabhängig voneinander bewegt werden.
- Video
- o **Video-Wahl**: Bei zwei Videoaufnahmen bzw. wenn zwei Webcams angeschlossen sind, kann pro Test gewählt werden, ob "Video #1" oder "Video #2" abgespielt werden soll. Es ist nicht möglich, das Video der Webcam #1 für den blauen Test und das der Webcam #2 für den roten Test (bzw. umgekehrt) abspielen zu lassen.

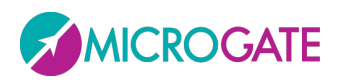

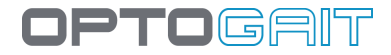

- •
- •

### **4.3.2.1 DRUCKEN, ANALYSE, ANMERKUNGEN,UNTERSCHRIFT**

In den meisten Fällen sind die Optionen ähnlich wie im Modul "Anzeige". Die Druckdaten beziehen sich dabei natürlich auf den Vergleich von zwei Proben, sodass im Kopf stets der Name der Probe aufgeführt wird, auf die sich die Werte oder Graphen beziehen.

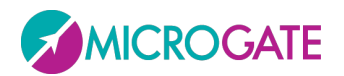

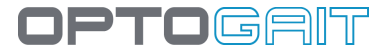

## **4.3.3 GESCHICHTE**

In dem Bereich Geschichte können die Fortschritte eines Patienten über die Zeit ausgewertet werden, indem mehrere Proben graphisch und numerisch analysiert werden. Hier können auch die Teilnehmer einer Gruppe anhand einer Probe desselben Typs verglichen werden.

Zwei oder mehrere Proben auswählen (normalerweise Proben des gleichen Typs oder zumindest homogene Proben, damit die Daten vergleichbar sind) und <Geschichte> anklicken Es ist möglich, zuerst auszuwählen, in welcher Sequenz der Verlauf angezeigt wird (üblicherweise chronologisch von der ältesten zur neuesten Probe), indem auf einen Spaltenbezeichnung (z. B. Datum) und dann auf <Geschichte> geklickt wird.

|                        |             | <b>TEST ANALYSE</b> |                     |   |
|------------------------|-------------|---------------------|---------------------|---|
| <b>Name</b>            |             | <b>Test</b>         | Datum               | A |
| <b>Rossi Pierluigi</b> |             | <b>STIFFNESS</b>    | 15/03/2010 12:22:17 |   |
| <b>Rossi Pierluigi</b> |             | <b>STIFFNESS</b>    | 25/03/2010 18:09:31 |   |
| <b>Rossi Pierluigi</b> |             | <b>STIFFNESS</b>    | 25/03/2010 18:11:34 |   |
| <b>Rossi Pierluigi</b> |             | <b>STIFFNESS</b>    | 22/04/2010 14:27:44 |   |
| <b>Rossi Pierluigi</b> |             | <b>STIFFNESS</b>    | 22/04/2010 14:27:55 |   |
|                        |             |                     |                     |   |
|                        |             |                     |                     |   |
|                        |             |                     |                     |   |
|                        |             |                     |                     |   |
|                        |             |                     |                     |   |
|                        |             |                     |                     |   |
|                        |             |                     |                     |   |
| Anzeigen               | Vergleichen | Geschichte          | Exportieren         |   |

*Abb. 91 - Auswertung der Geschichte aus drei nach Datum sortierten Proben*

Über <Konfiguriere> kann ausgewählt werden, welcher Wert für die Fortschrittsbewertung berücksichtigt werden soll. So kann eine bestimmte Anzahl von Sprüngen oder der Mittelwert, der beste oder schlechteste Wert oder die Standardabweichung gewählt werden.

Wenn in den Proben der Startfuß bestimmt wurde, können die Daten und die Verlaufgraphen für nur einen Fuß oder der Unterschied zwischen den zwei Füßen angezeigt werden.

Durch Klicken auf die Spaltenbezeichnungen werden die Daten nach dem Maß angeordnet und der Graph wird dementsprechend neu erstellt; dies ist z. B. sehr nützlich, um die Mannschaftsmitglieder nach einem beliebigen Parameter vom schlechtesten zum besten Wert anzuordnen (z. B. vom langsamsten bis zum schnellsten in einem-Sprint-Test).

Es ist möglich, das Modul "Geschichte" auch bei einem einzelnen Test zu verwenden (üblicherweise ein Sprint/Gait Test, bei dem der Startfuß festgelegt wurde), wo mithilfe der Option "Delta%" Asymmetrien zwischen dem rechten und dem linken Fuß auf einen Blick erkannt werden können.

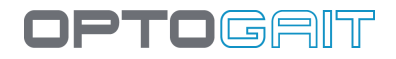

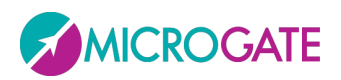

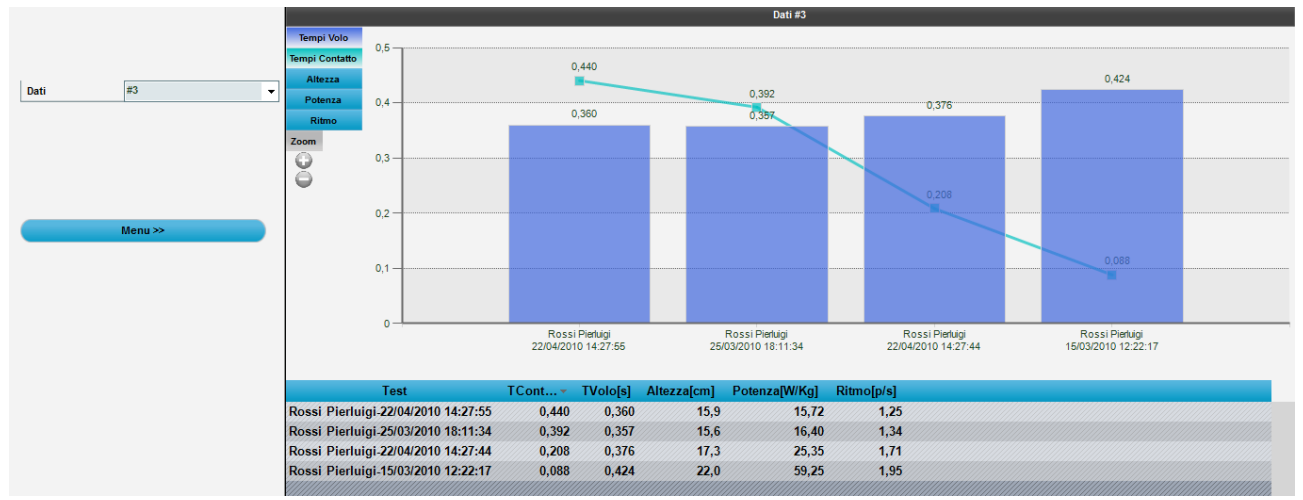

*Abb. 92 - Geschichte*

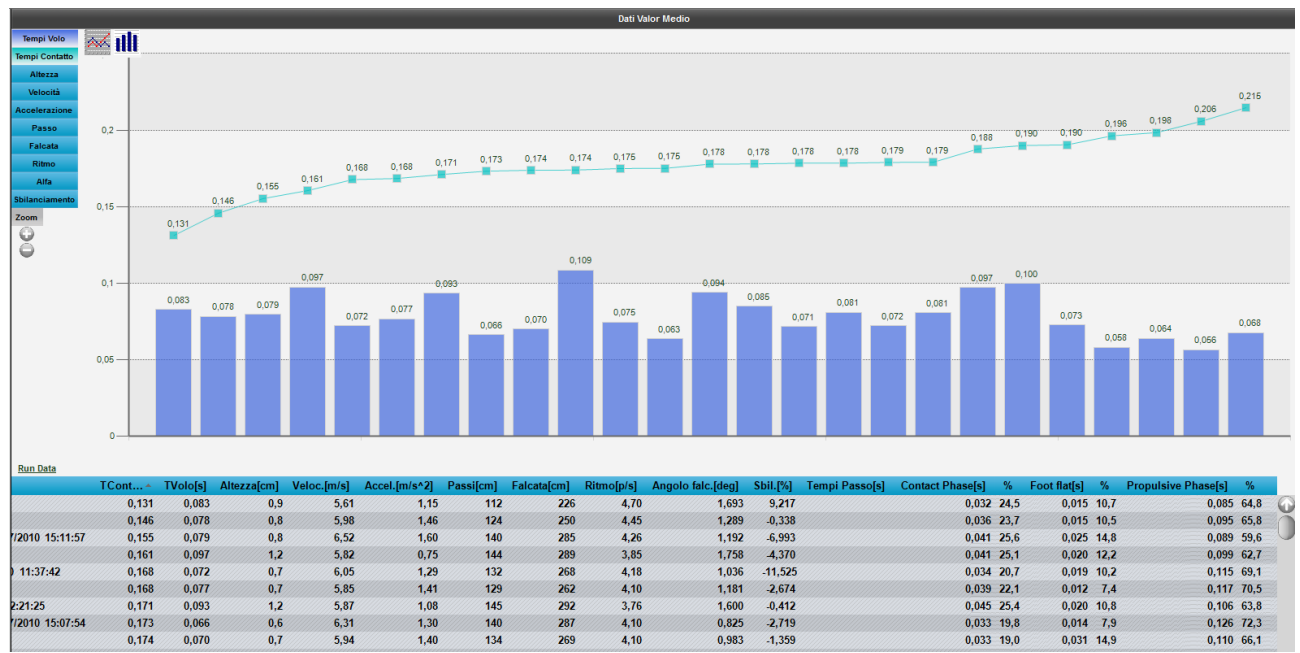

*Abb. 93 – Analyse einer Mannschaft; nach Kontaktzeit von der besten zur schlechtesten geordnete Proben*

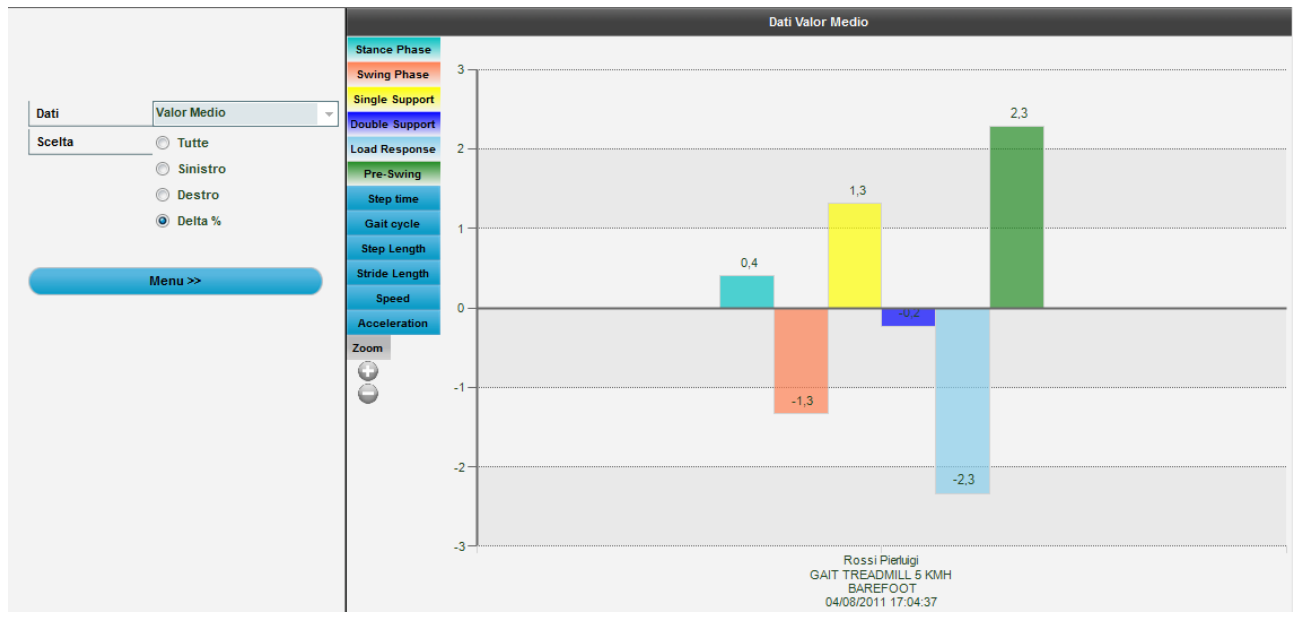

*Abb. 94 - Geschichte (bzw. zeitlicher Verlauf) eines einzelnen Tests für Links-/Rechts-Asymmetrien*

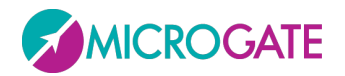

Über die Option <Drucken> kann ein Bericht erzeugt werden, der ausgedruckt oder in PDF-, Excel-, Word- oder HTML-Format exportiert werden kann.

### **4.3.4 EXPORTIEREN**

Um Daten einer oder mehrerer Proben nach Excel zu exportieren, mindestens einen Test in der Tabelle "TESTANALYSE" hinzufügen und <Exportieren> anklicken. Sie werden gefragt, ob Sie die "Erweiterte Version" (pro Datenzeile werden die Kopfzeile der Probe und die Personendaten angegeben, geeignet für den Import in eine Pivot-Tabelle) oder die einfache Version (nur numerische Daten des Tests) wünschen.

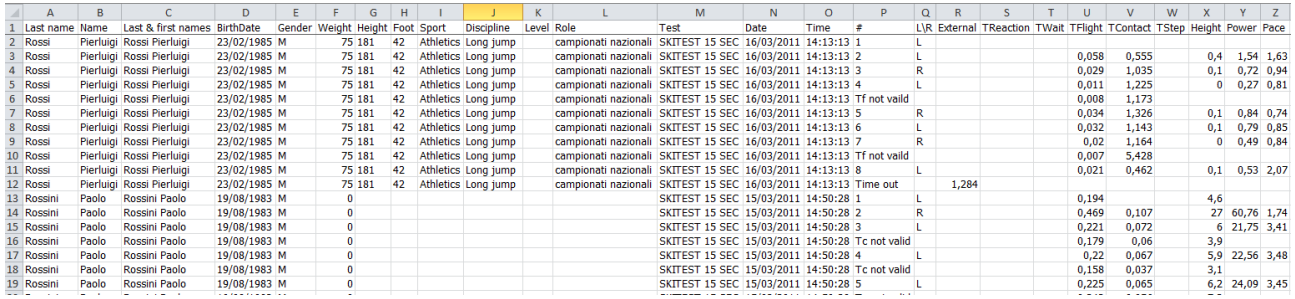

*Abb. 95 - Ergebnis des Exports nach Excel in der Erweiterten Version*

Es ist auch möglich, NUR die ausgewählten Tests im OGA-Format (Archivdatei mit Datenbank, Videound Bilddateien) exportieren. Die gewünschten Tests aussuchen, auf die Schaltfläche "Exportieren" klicken und die Option OGA auswählen.

Excel/XML Extended **Excel/XML Simple** OGA (Database + Video + Images)

Es ist möglich, ein einzelnes Protokoll im Format Excel zu exportieren. Neben dem klassischen Export der Daten einzelner Tests werden auch die Eckdaten des Protokolls (in nachfolgendem Beispiel ein Drift Test) exportiert, und zwar auf einem zweiten Excel-Arbeitsblatt.

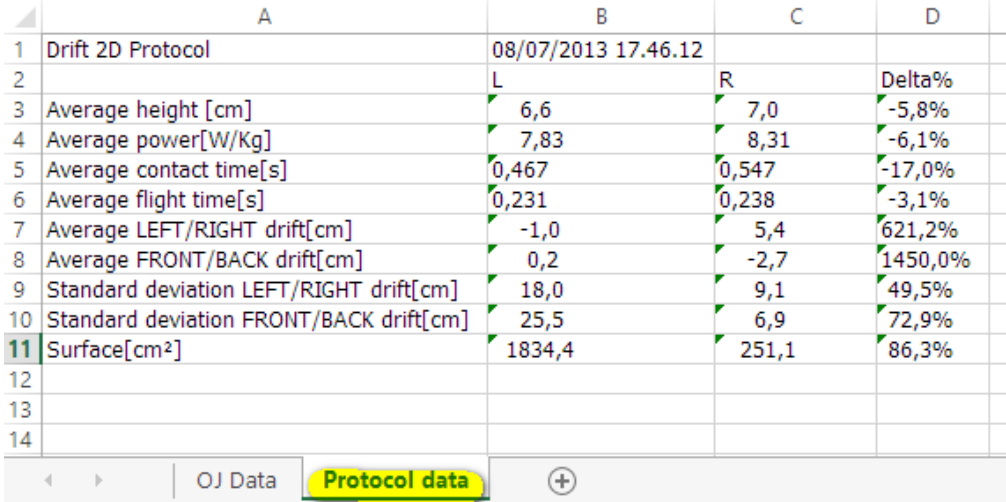

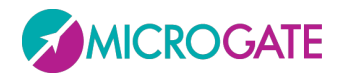

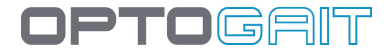

# **4.4 EINSTELLUNGEN**

### **4.4.1 GRUNDEINSTELLUNGEN**

Der Bereich Grundeinstellung enthält folgende Einträge:

### **4.4.1.1 ALLGEMEIN**

- **Sprache**: Die Spracheinstellung kann jederzeit während der Ausführung des Programms verändert werden. Die gewünschte Sprache aus dem Aufklappmenü auswählen und mit <Speichern> übernehmen.
- **Maßeinheit**: Hiermit werden die einzelnen Maßeinheiten festgelegt, mit denen die Ausgabewerte bei der Probe angezeigt werden. Im Einzelnen:

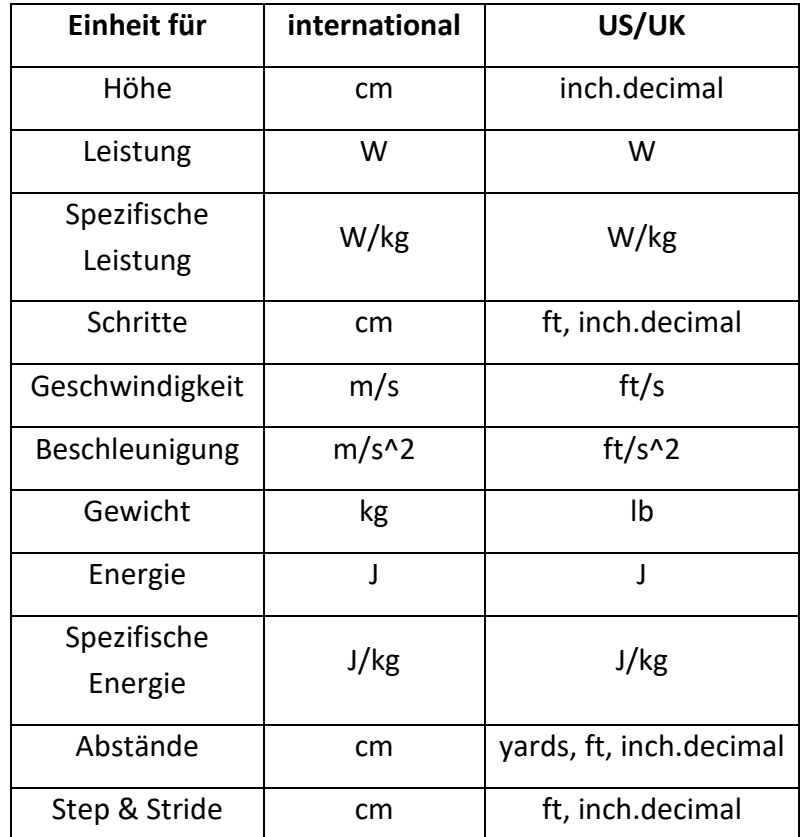

*Tabelle 1 - Maßeinheiten der beiden Systeme (international und angelsächsisch)*

### **4.4.1.2 JUMP TEST KONFIGURATION**

Zur Konfiguration der Flug- und Kontaktzeiten (für nähere Informationen siehe [5.3](#page-217-0) [Verwaltung von](#page-217-0)  [ungültigen Zeiten](#page-217-0)

auf S. [218\)](#page-217-0) gehören:

• **Mindestkontaktzeit [ms]**: Hier kann eine Mindestkontaktzeit in Millisekunden festgelegt werden. Wenn der erfasste Wert darunter liegt, wird die Kontaktzeit als Fehler gewertet. Das System addierte diesen Wert dann zu der dazugehörigen Flugzeit (normalerweise der vorherigen). Diese Steuerung kann durch Eingabe des Werts 0 aktiviert/deaktiviert werden.

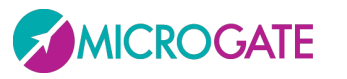

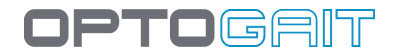

- **Mindestflugzeit [ms]**: Hier kann eine Mindestflugzeit in Millisekunden festgelegt werden. Wenn der erfasste Wert darunter liegt, wird die Flugzeit als Fehler gewertet. Das System addierte diesen Wert dann zu der dazugehörigen Kontaktzeit. Diese Steuerung kann durch Eingabe des Werts 0 aktiviert/deaktiviert werden.
- **Höchstflugzeit [ms]**: Hier kann eine Höchstflugzeit in Millisekunden festgelegt werden. Wenn der erfasste Wert darüber liegt, wird die Flugzeit als Fehler gewertet. Dies ist z. B. bei Tests des Typs "Hin und Retour", bei dem der Patient den Messbereich verlässt, sich umdreht und zurückkehrt, sehr nützlich. Die für das Umkehren nötige Zeit würde als eine anormale Flugzeit betrachtet werden und kann mittels dieses Parameters vermieden werden.

#### **4.4.1.3 TEST REAKTIONSZEITEN KONFIGURATION**

<span id="page-131-1"></span>Zur Konfiguration der Reaktionszeiten gehören:

- **Zeitspanne der Kontaktzeiten [ms]**: Gibt das Zeitfenster in Millisekunden an, innerhalb dessen das zufällige Reaktionssignal erfolgen muss.
- **Art des akustischen Signals**: Hiermit kann ausgewählt werden, ob für das akustische Signal die Audiokarte (nicht immer vorhanden) oder der interne Lautsprecher des Rechners (normalerweise Standard) verwendet wird.

### <span id="page-131-0"></span>**4.4.1.4 VIDEO**

Nach Anschluss der Webcam(s) über USB an den Rechner und Installation der Treiber kann die Videokamera getestet werden. Unter dem Eintrag "Video" eine der verfügbaren Logitech-Webcam auswählen und <Test> anklicken. Die Auswahl der Webcam wurde auf Logitech-Webcams höherer Klasse begrenzt, um Synchronisationsprobleme zwischen den Daten OptoGait und dem Video zu vermeiden. Webcams anderer Hersteller werden in Grau dargestellt.

#### Video

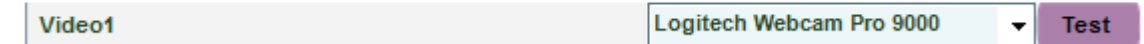

*Abb. 96 - Webcam*

#### **4.4.1.4.1 Video testen**

Nach Anklicken der Schaltfläche <Test> erscheint das Konfigurationsfeld für die Webcam in der Grundausführung mit Befehlen zur Bearbeitung von Verstärkung und Auslösezeit (Verschlusszeit). Für eine bessere und ununterbrochene Wiedergabe des Videos sollte die Verschlusszeit kurz gehalten werden (1/100 oder 1/200). Die Verstärkung kann dann variiert werden, damit das Bild korrekt belichtet wird (weder zu hell noch zu dunkel). Wir empfehlen, nicht "Auto" einzustellen, damit Verzögerungen bei der Videoaufnahme vermieden werden.

Die Schaltfläche <Gerät> ruft das Konfigurationsfeld des Standardtreibers der Webcam auf, während <Stdeinstellung> die Standardwerte des Herstellers wiederherstellt.

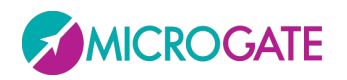

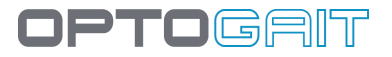

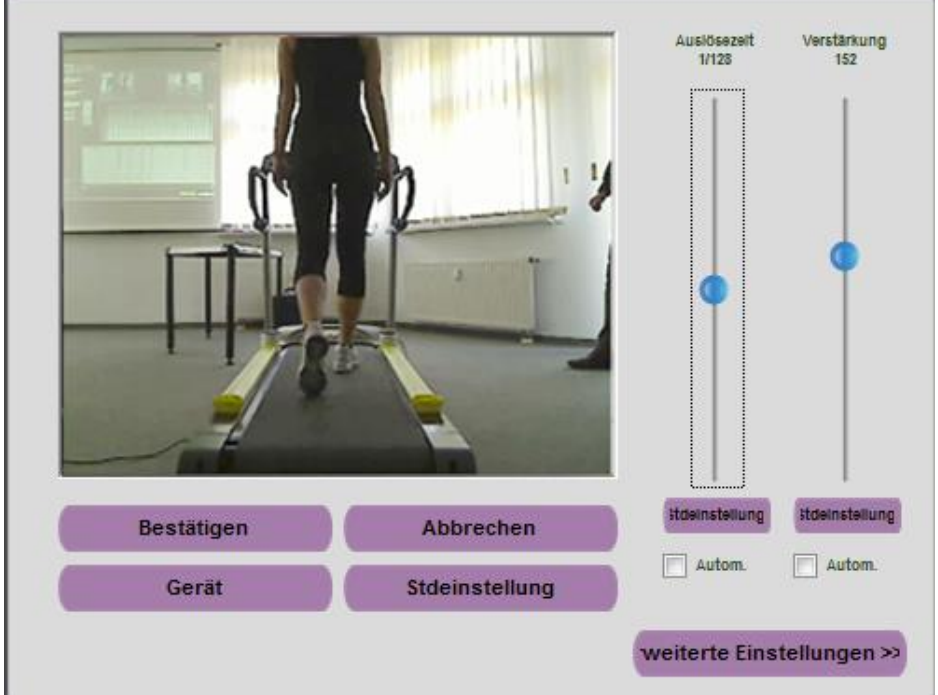

*Abb. 97 - Grundkonfigurationsfeld Webcam*

Über die Schaltfläche <Erweitert> können weitere Befehle aufgerufen werden.

- Mit **Zoom** kann ein digitaler Zoom über die Software hergestellt werden.
- Die Bilder können über **Kontrast, Bildhelligkeit, Sättigung und Schärfegrad** eingestellt werden. Bewegen Sie dazu den entsprechenden Cursor, um die Auswirkungen des Befehls zu testen.
- Ein **Weißabgleich** ist nützlich bei Aufnahmen in geschlossenen Räumen mit sehr warmer (Glühbirnen mit gelblichem Licht) oder sehr kalter Beleuchtung (Neon mit Blauton). Richten Sie die Kamera beispielsweise auf ein weißes Blatt Papier und entfernen Sie über den Cursor evtl. dominante Farbtöne.
- **Focus** ermöglicht eine manuelle Scharfeinstellung in jenen seltenen Fällen, wenn das Autofokus nicht funktioniert

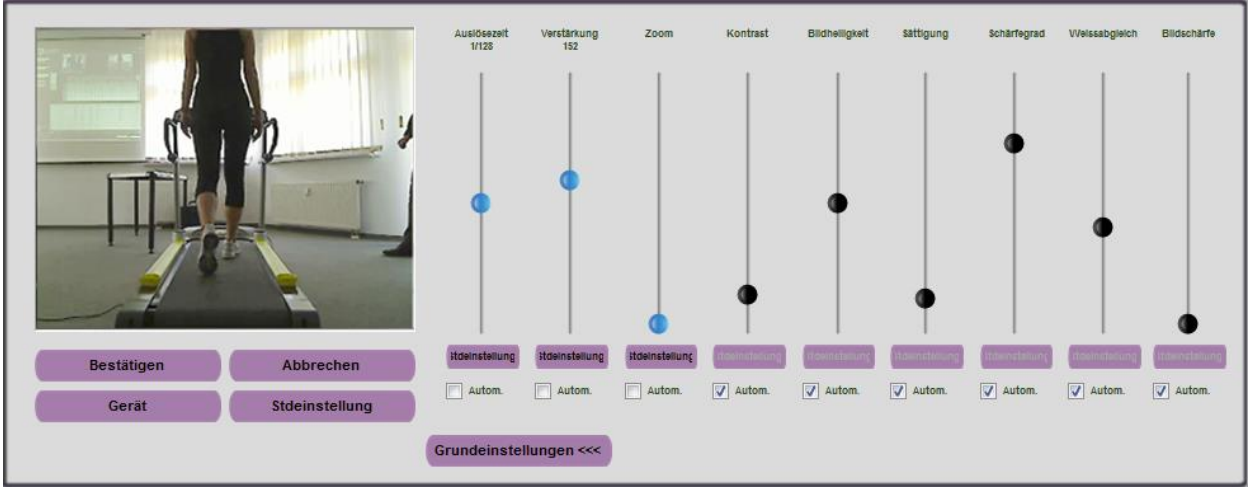

*Abb. 98 - Konfigurationsfeld Erweitert für die Webcam*

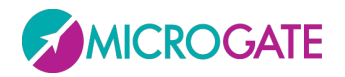

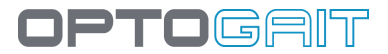

Achtung: Änderungen mit <Bestätigen> abspeichern.

#### **4.4.1.4.2 Weitere Video-Einstellungen**

- **Nachlauf der Videoaufnahme nach Ende des Tests [s]**: Gibt die Zeitdauer an ab Ende des Tests bis zum Ende der Videoaufzeichnung (d. h. es werden N Sekunden nach Ende der Probe aufgezeichnet).
- **Aufnahmeformat**: Gestattet die Auswahl des Formats, unter dem das Video abgespeichert wird. Zur Auswahl stehen **ASF** (komprimiert, mit Windows Media Player abspielbar) oder **AVI** (auch mit anderen Players abspielbar, jedoch weniger effizient komprimiert), **MJPEG** oder **H.264** (bei letzterem handelt es sich um das effizienteste und kompakteste Format). Darüber hinaus ist es - je nach angeschlossener Webcam – möglich, unter verschiedenen Sampling-Raten auszuwählen (von der niedrigsten 320x240 bis FullHD 1920x1080).

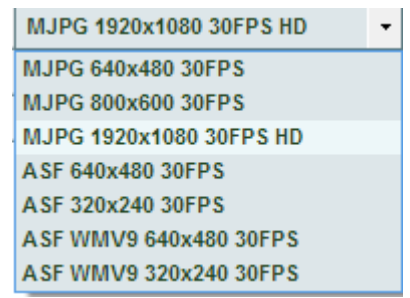

- • **Vorschau erster Schritt**: Falls diese Funktion aktiviert wurde, wird bei Gehtests ein Popup-Fenster eingeblendet, in dem der Anwender aufgefordert wird, den Startfuß zu bestätigen (siehe Kap. [4.3.1.6\)](#page-113-0).
- **Vorschau Zeit [sec]**: Gibt an, wie viele Sekunden ein Fenster offen bleibt, bevor es sich automatisch schließt.

#### **4.4.1.5 SPRINT/GAIT TEST KONFIGURATION**

Zur Konfiguration dieser Testart gehören:

- **Eingangsrichtung**: Hiermit kann eingestellt werden, ob die Eingangsrichtung Running/Gait über die "Seite Schnittstelle" (Turm) oder die "Gegenüberliegende Seite" erfolgt. Bei der Einstellung "Automatisch" berechnet OptoGait die Richtung automatisch, wobei als Anfang die dem Fuß am nächsten gelegenen Leds berücksichtigt werden.
- **Timeout nach Ende des Tests [ms]**: Gibt die Auszeit nach Ende der Probe in Millisekunden an; die Probe gilt als beendet, wenn während der Probe mit Stoppart "Timeout" mindestens bis zur eingestellten Zeit kein Eingangs- oder Ausgangssignal aus dem Messbereich durch das Gerät OptoGait empfangen wird.
- **Externes HOLDOFF-Signal [ms]**: Ist die Totzeit zwischen zwei externen Folgesignalen. Bei diesem Wert ist zu beachten, dass er abhängig von der Art der Probe sein kann, die durchgeführt wird.
- **Berechnung der Schrittlänge**: Hier kann eingestellt werden, ob die Schrittlänge als Abstand zwischen zwei aufeinander folgenden Fußspitzen oder Fersen berechnet wird.

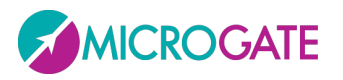

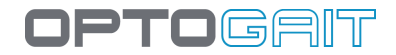

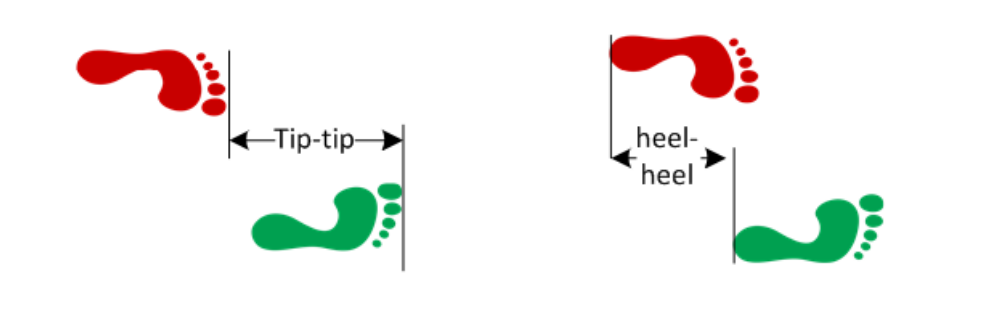

*Abb. 99 - Schrittlänge Fußspitze-Fußspitze oder Ferse-Ferse*

- **Minimales Abstand zw. Den Füßen [cm oder ft]**: Mindestabstand zwischen der Fußspitze eines und der Ferse des anderen Fußes.
- **Referenzgeschwindigkeit für 3./6./9. Schritt :** Hier wird die Referenzgeschwindigkeit für den 3./6./9. Schritt in m/s eingegeben; durch Eingabe des Wertes 0 wird die Option deaktiviert.
- **Zwischenzeit 1-2 nach [cm oder ft]:** Hier kann eingegeben werden, nach wie vielen cm an dem Start die 1. oder 2. Zwischenzeit gemessen wird; mit Eingabe des Wertes 0 wird die Messung von Zwischenzeiten deaktiviert.
- **Fuß-Mindestlänge [cm oder in]:** Ist die Mindestlänge des Fußes in Zentimetern (oder Zoll), die zum Filtern eventueller falscher Erfassungen verwendet wird.

#### 4.4.1.6 **BILDSCHIRM**

Die Software OptoGait funktioniert auf den meisten Desktop- oder Notebook-Computern neuester Generation mit einer Bildschirmauflösung von über 1024x768 (dies ist die empfohlene Mindestauflösung). Benutzer von Computern mit einer niedrigeren Auflösung (wie z. B. Netbooks, die oft eine Auflösung von 1024x600 haben) oder Leistung verwenden, sollten die Option **"Reduzierte" Auflösung** auswählen. Dies bewirkt:

#### **Rildschirm**

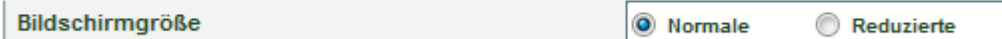

- In den Tabellen der numerischen Daten und den Datenlisten wird eine kleinere Schriftgröße verwendet, damit alle Informationen Platz haben, ohne zu viel scrollen zu müssen.
- Im Modul Test|Ausführen erfolgt die Anzeige der Webcam, auch wenn sie angeschlossen ist, während der Aufzeichnung nicht in Echtzeit. Das Video wird jedoch gespeichert und kann im Modul Ergebnisse abgespielt werden.
- Im Modul Ergebnisse|Anzeigen oder Tests vergleichen können die Graphen und die Tabellen mit den numerischen Daten nicht gleichzeitig angezeigt werden (entweder eines oder das andere); die Anzeige der Balken ist außerdem deaktiviert. Im Konfigurationsfeld ist die Steuerung des VCR Players für das Video ausgeblendet.

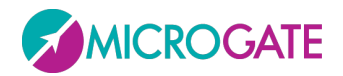

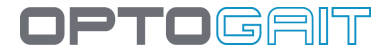

#### **4.4.1.7 NEWS UND VERANSTALTUNGEN**

Wie in Kap. 2.2 beschrieben, werden beim Starten der Software auf der Homepage eine Reihe von aktuellen News und Veranstaltungen angezeigt, die in Echtzeit über die Website [www.OptoGait.com](http://www.optojump.com/) aktualisiert werden. Wenn der Computer nicht an das Internet angeschlossen ist, kann es einige Sekunden dauern bevor die fehlende Verbindung festgestellt wird. Bei Computern, die nie online sind (z. B. Festinstallationen auf dem Trainingsfeld ohne Internetanschluss) ist es angebracht, die Aktualisierung der News und Veranstaltungen zu deaktivieren, um das Aktualisierungstimeout zu vermeiden.

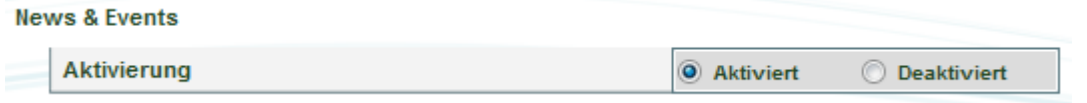

#### **4.4.1.8 EMG-FREISCHALTUNG**

Falls diese Funktion freigeschaltet ist, wird der Impuls-Output (mit einer fixen Verzögerung von 300 ms) über den LEMO-Konnektor übertragen (siehe Kap. [3.4\)](#page-39-0)

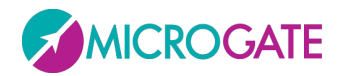

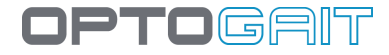

# <span id="page-136-0"></span>**4.4.2 ÜBERPRÜFUNG OPTOGAIT**

In diesem Bereich kann der Anschluss der Hardware überprüft werden (Balken OptoGait und/oder Webcam). Über diese Funktion sollte, wenn die Webcam angeschlossen ist, die Live-Aufnahme angezeigt werden. Wenn ein Bild oder beide Bilder nicht angezeigt werden, überprüfen Sie, ob in den Grundeinstellungen, Video (Kap[.4.4.1.4\)](#page-131-0) ausgewählt bzw. die Treiber richtig installiert wurden.

<Ausführen> anklicken, um den Test zur Überprüfung der Verbindung mit den OptoGait-Balken zu beginnen. Der Test läuft weiter, bis die Schaltfläche <STOP> gedrückt wird.

Wenn keine Leds unterbrochen sind, endet der Test positiv.

Nun kann der Test mit <Ausführen> wiederholt werden und die Leds manuell zur Probe unterbrochen werden, z. B. indem ein Fuß zwischen die Balken gesetzt wird. Jetzt wechseln einige Leds zu Rot und zeigen eine Unterbrechung des Signals durch den Fuß an. Durch Anklicken von <Beenden> zeigt die Software in der Tabelle unten die unterbrochenen Leds an und dass der Test aufgrund der absichtlichen Unterbrechung positiv ausgegangen ist.

Der Test ist (vor allem bei langen Installationen im Freien) sehr nützlich, um zu überprüfen, dass keine Hindernisse, wie Blätter, kleine Steine, Hügel usw. zwischen dem sendenden und dem empfangenden Balken liegen. Ist das Entfernen eines Hindernisses aus irgendeinem Grund nicht möglich, kann dies über die Software erfolgen: In diesem Fall werden sämtliche Unterbrechungen der betroffenen Led für diese Probe nie berücksichtigt. Die nachstehende Abbildung zeigt die Led Nr. 28-31 des Balken #1, die unterbrochen ist und von der Erfassung ausgeschlossen wird.

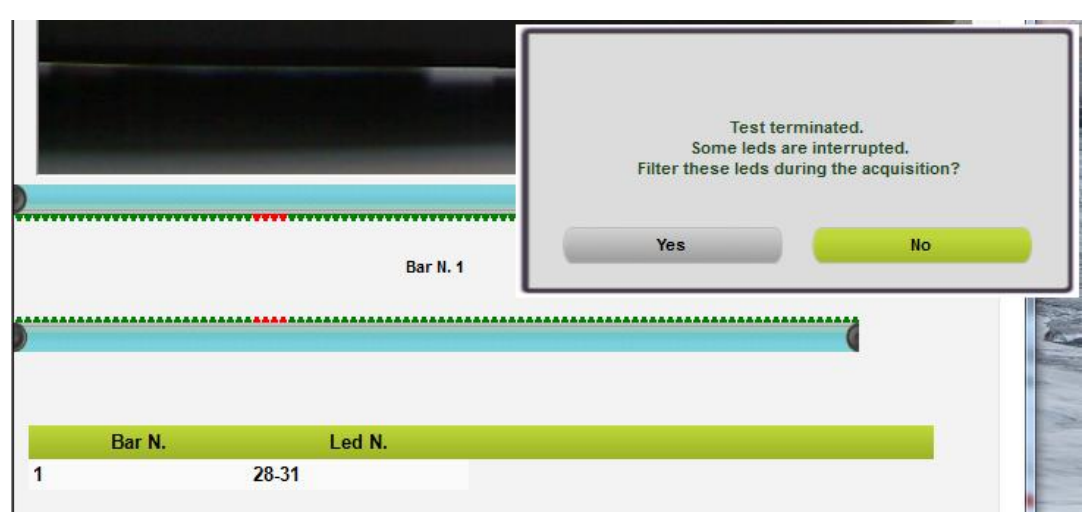

*Abb. 100 - Ausschließen einer unterbrochenen Led*

Mit JA wird die Led das nächste Mal, wenn diese Funktion verwendet wird, BLAU angezeigt; eine Schaltfläche unten rechts mit dem Namen <LED-Filter aktiv> weist darauf hin, dass eine oder mehrere Leds von der Erfassung ausgeschlossen sind (dieselbe Schaltfläche erscheint jedes Mal, wenn ein neuer Test ausgeführt wird). Durch Anklicken dieser Schaltfläche kann der Filter entfernt werden, um wieder alle Leds des Balken zu berücksichtigen.

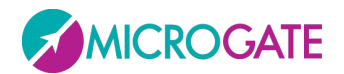

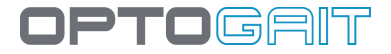

## **4.4.3 DATENBANK**

OptoGait verwaltet alle Daten (Patienten, Tests, Ergebnisse, Einstellungen usw.) in einer Datenbankdatei (im Format SQL Server CE, mit der Erweiterung .SDF). Die meisten Benutzer können eine einzige Datei für die Verwaltung der Informationen verwenden, die standardmäßig "OptoGaitNext.sdf" heißt und im folgenden Verzeichnis abgespeichert ist:

#### Dokumenten\Microgate\OptoGait

Dieses Verzeichnis kann je nach dem verwendeten Betriebssystem und der Sprache anders lauten; durch Eingabe des Pfads in die Adresszeile des Explorers wird jedoch der entsprechende Ordner angezeigt. Hier einige Beispiele (<*YourUserName*> ist der Benutzername, mit dem Sie sich in Windows anmelden):

**Windows XP italienisch**: C:\Documents and Settings\</*YourUserName>*\Documenti\Microgate\OptoGait **Windows XP englisch**: C:\Documents and Settings\<*YourUserName>*\My Documents\Microgate\OptoGait Windows VISTA/7: C:\Users\<*YourUserName>*\Documents\Microgate\OptoGait usw.

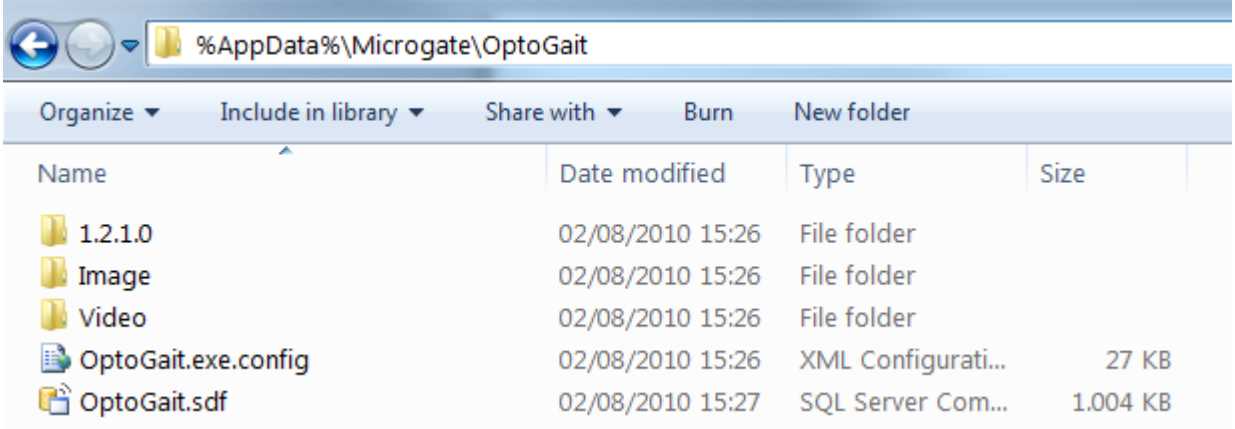

*Abb. 101 - Ordner, in dem sich standardmäßig alle Datenbank-, Einstellungs-, Video- und Bilddateien befinden*

Im Unterordner VIDEO befinden sich die von der Webcam aufgezeichneten Videos (im Format .asf oder .avi, je nach der Auswahl in [1]), während IMAGE alle Standbilder (.bmp-Dateien mit eventuell hinzugefügten graphischen Anmerkungen) enthält, die vom Modul Videoanalyse gespeichert wurden.

Die Bezeichnung der Videodatei erfolgt nach folgendem Schema:

VideoX\_DD\_MM\_YYYY\_HH\_MM\_SS\_ZZZZZZZZ-ZZZZ-ZZZZ-ZZZZ-ZZZZZZZZZZZZ.EEE

wobei

- X: Webcam Nr. 1 oder Nr. 2
- DD\_MM\_YYYY: Tag, Monat, Jahr der Aufnahme
- HH\_MM\_SS: Stunde, Minuten, Sekunden der Aufnahme
- ZZZZZZZZ-ZZZZ-ZZZZ-ZZZZ-ZZZZZZZZZZZZ eine Folge eindeutiger Buchstaben, um Duplikate zu vermeiden
- EEE: Videoformat (ASF oder AVI)

Beispiel:

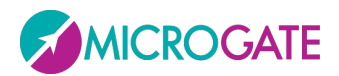

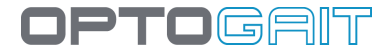

#### Video1\_02\_04\_2009\_12\_32\_16\_1f74d384-4a7f-4c5b-a94c-1772fb608736.asf

#### steht für

Video der Webcam Nr. 1 vom 2.4.2009, um 12:32:16 Uhr, im ASF-Format

Die Bilder (analysierte Standbilder), die mit dem Befehl "Bilder in Bericht speichern" gespeichert wurden, befinden sich im Unterverzeichnis "Image" und haben ein ähnliches Format:

Image\_DD\_MM\_YYYY\_HH\_MM\_SS\_ZZZZZZZZ-ZZZZ-ZZZZ-ZZZZ-ZZZZZZZZZZZZ.EEE

Wenn beim Laden der Datenbank ein Fehler auftritt (Datei verschoben oder gelöscht), zeigt OptoGait beim Programmstart diesen Fehler an und empfiehlt, die Datenbank zu suchen oder fortzufahren. Beim Fortfahren erstellt OptoGait eine neue leere Datenbank.

Die Software bietet die Möglichkeit, für besondere Erfordernisse mehrere Datenbanken (jeweils eine) zu verwalten: z. B. ein Trainer eines Teams möchte die Tests einer Saison von denen einer anderen Saison trennen (Achtung: Auf diese Weise ist der Vergleich oder die Auswertung der Geschichte nicht mehr möglich), oder ein freier Mitarbeiter, der für verschiedene Kunden Proben ausführt erstellt eine Datenbank für jedes Team, für das er Tests ausführt.

Die Daten einer Datenbank können in ein kompaktes Format exportiert werden (das einer einzigen Datei Datenbank, Videos und Bilder enthält), um sie von einem Computer an einen anderen zu verschieben oder um sie dem Kunden zu geben, der sie mit der Software lesen kann, die von der Website [www.OptoGait.com](http://www.optojump.com/) kostenlos heruntergeladen werden kann.

Dazu stehen folgende Befehle zur Verfügung:

#### **4.4.3.1 AKTUELLE DATENBANK**

Der Pfad gibt an, welche Datenbank zurzeit verwendet wird; mit den darunter liegenden Befehlen <Neu> und <Wählen> können Sie das Verzeichnis und die Datei ändern, die verwendet werden sollen.

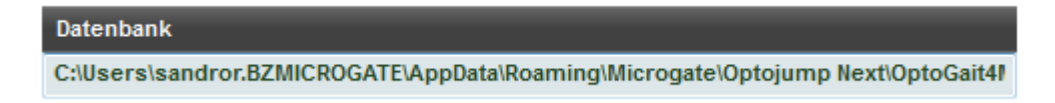

#### **4.4.3.2 NEU**

Erstellt eine LEERE Datenbank und setzt sie als aktuelle Datenbank; angeben in welchen Ordner sie gespeichert werden soll.

Wenn eine neue leere Datenbank angelegt wird (oder wenn eine Datei mit der Erweiterung .ojn in eine neue Datenbank importiert wird) müssen Sie die Zieldatei angeben.

Um Videos und Standbilder einer Datenbank besser abzugrenzen, ist es empfehlenswert, einen leeren Unterordner anzulegen und die Datenbank darin abzuspeichern.

Beispiel:

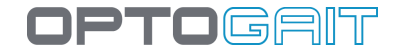

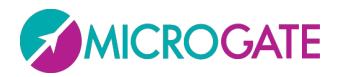

An einer beliebigen Stelle auf der Festplatte (im Stammverzeichnis oder unter Dokumente\Microgate\OptojumpNext) einen Ordner mit dem Namen *MyTests* anlegen.

Dieser Ordner soll für jede neue leere Datenbank einen Unterordner enthalten. Auf diese Weise ist jede Datenbank mit den entsprechenden Video- und Bilddateien in einem eigenen Ordner abgespeichert.

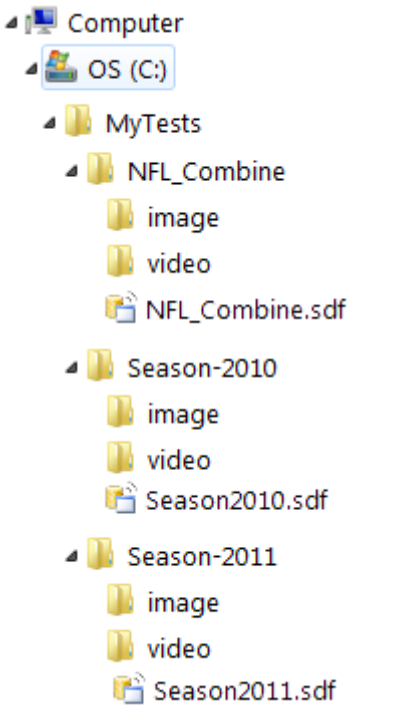

*Abb. 102 - Beispiel der Datenbankverwaltung*

## **4.4.3.3 WÄHLEN**

Wenn mehrere Datenbanken erstellt wurden, kann man hier auswählen, welche AKTIV sein soll (durch Blättern in der Festplatte).

### **4.4.3.4 LÖSCHEN**

LÖSCHT alle Daten bzgl. Patienten, Gruppen, Testdefinitionen, Proben (Tests, Protokolle, Analysen) in der Datenbank. Es wird gefragt, welche der vier Tabellen gelöscht werden soll und eine weitere Bestätigungsaufforderung angezeigt (der Vorgang kann NICHT RÜCKGÄNGIG gemacht werden).

### **4.4.3.5 EXPORTIEREN**

Exportiert die AKTUELLE Datenbank zusammen mit allen Videos und verarbeiteten Standbildern in eine einzige Archivdatei mit der Erweiterung .OJN; angeben, in welchem Verzeichnis (oder auf welcher Festplatte od. Einheit, z. B. einem USB-Memory-Stick mit ausreichendem Speicherplatz) und mit welchem Namen die Exportdatei erstellt werden soll. . Die Datenbank kann ohne Videos und Bilder exportiert werden, indem im Dropdown-Menü "Datei" "Datenbank (\*.sdf)" ausgewählt wird.

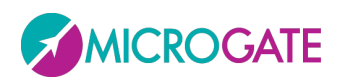

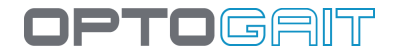

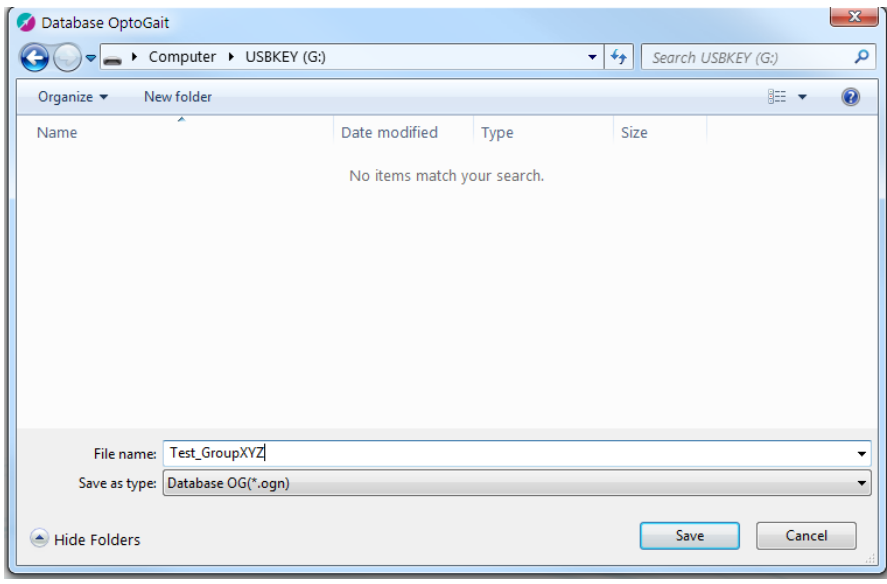

*Abb. 103 - Speichern der OJN-Datei*

### **4.4.3.6 IMPORTIEREN**

Importiert eine vorher exportierte OJN-Datei in einen anderen oder denselben Computer falls die Daten gelöscht bzw. entfernt wurden (Restore). ). Dieser Befehl kann auch zum Zusammenfügen ("Merge"-Funktion) von zwei Datenbanken verwendet werden.

Der Vorgang besteht aus DREI Schritten:

- Es wird die Frage angezeigt, ob in eine neue Datenbank (Import) oder in die aktuelle (Merge) importiert werden soll.
- Im ersten Dialogfenster muss die zu importierende OJN-Datei ausgewählt werden.
- Im zweiten Dialogfenster (nur wenn die erste Frage mit JA beantwortet wurde) muss der Ordner ausgewählt werden, in den die OJN-Datei extrahiert und demnach die Datenbankdatei (.sdf) gespeichert wird und die die Unterordner Video und Image enthalten soll. Es ist empfehlenswert, das vorgeschlagene lokale Standardverzeichnis *Dokumenten* zu verwenden.

**Beispiel**: Es soll eine OJN-Exportdatei importiert werden, die auf einem USB-Memory-Stick abgespeichert wurde; die Dateien sollen in den Ordner "C:\My OptoGait Test" extrahiert werden:

Die Schaltfläche <Importieren> anklicken und zur Einheit blättern, die dem USB-Memory-Stick entspricht (im Bsp. J:); anschließend die Datei Test\_TeamXYZ.OJN mit Doppelklick auswählen:

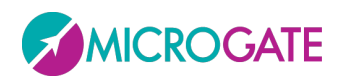

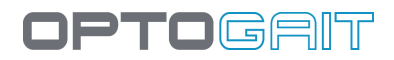

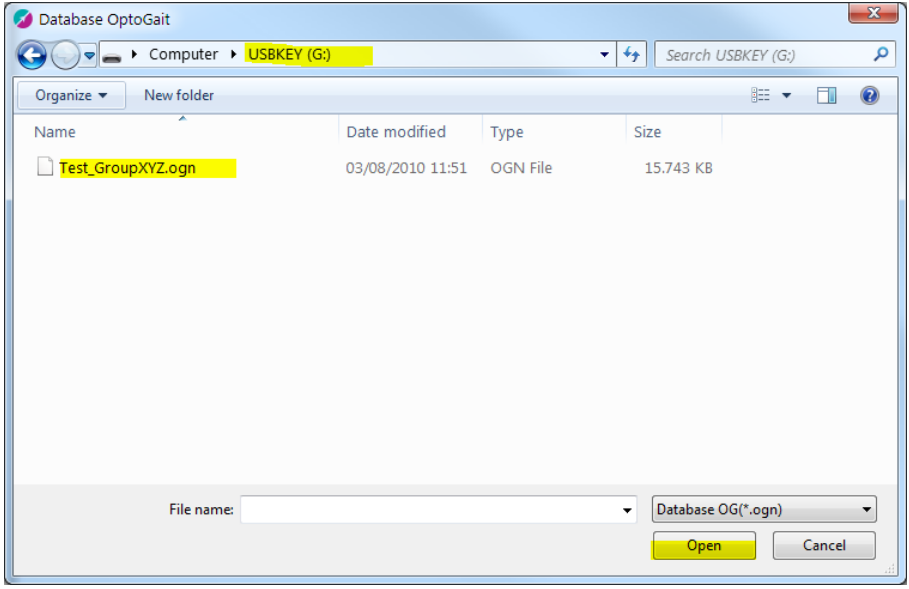

*Abb. 104 - Auswählen der zu importierenden OJN-Datei*

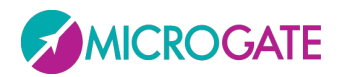

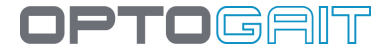

Nun muss das Verzeichnis für den Import ausgewählt werden; falls es nicht vorhanden ist, kann es jetzt mithilfe der Schaltfläche <Neues Verzeichnis erstellen> erstellt werden (im Bsp. <Make New Folder>).

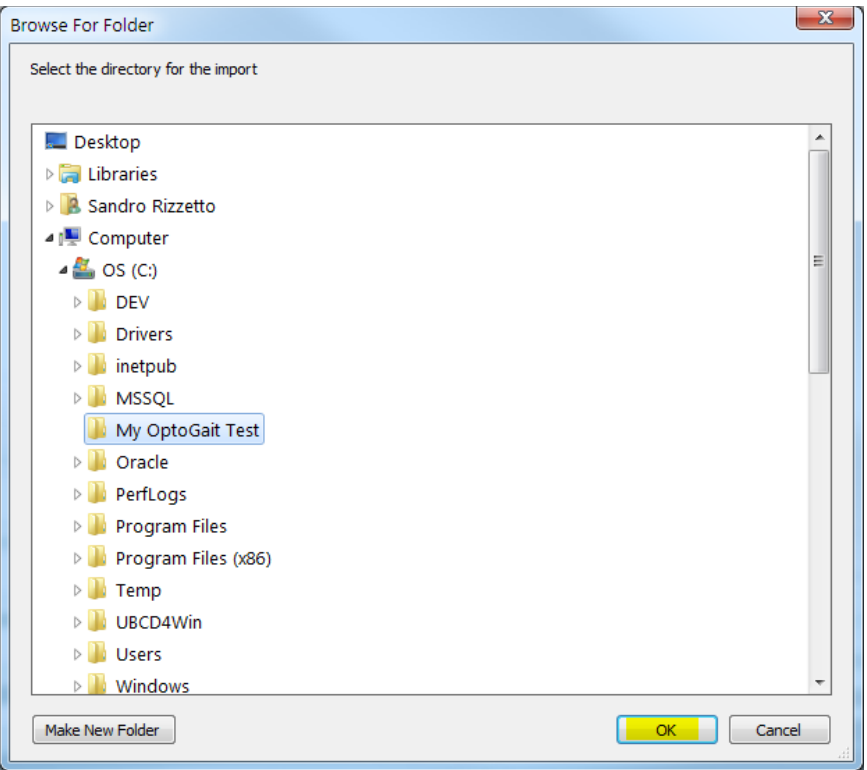

Der ausgewählte Ordner wird die extrahierten Dateien enthalten.

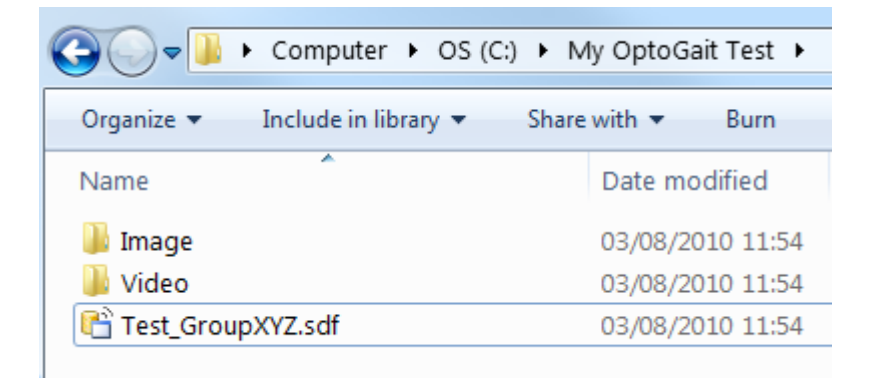

Die Datenbank wird automatisch als aktuelle Datenbank gesetzt, wie im entsprechenden Feld angegeben:

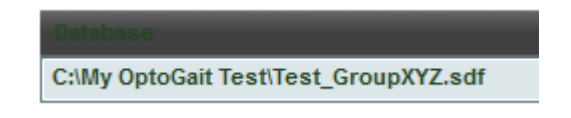

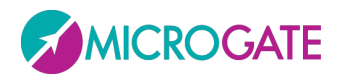

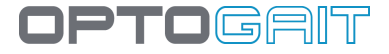

#### **4.4.3.7 SPEICHERN ALS**

Diese Befehl ermöglicht das DUPLIZIEREN der AKTUELLEN Datenbank. Kann zur Sicherung nützlich sein oder z. B. um eine Kopie der Datenbank zur Verfügung zu haben, in der die Stammdaten der Patienten und Gruppen gespeichert werden aber nicht die Testdaten (z. B. am Anfang einer neuen Saison). Angeben, in welchem Verzeichnis und mit welchem Namen die Datei gespeichert werden soll. . ACHTUNG: Anders als mit dem Befehl Datenbank exportieren (\*.sdf) werden mit "Speichern als" nicht nur die sdf-Datei, sondern auch die Videos und Standbilder gespeichert.

### **4.4.4 EXTERNE GERÄTE**

Im Menü "Einstellungen" können verschiedene externe Geräte über PC gesteuert werden (dazu gehören natürlich auch die OptoJump-Balken).

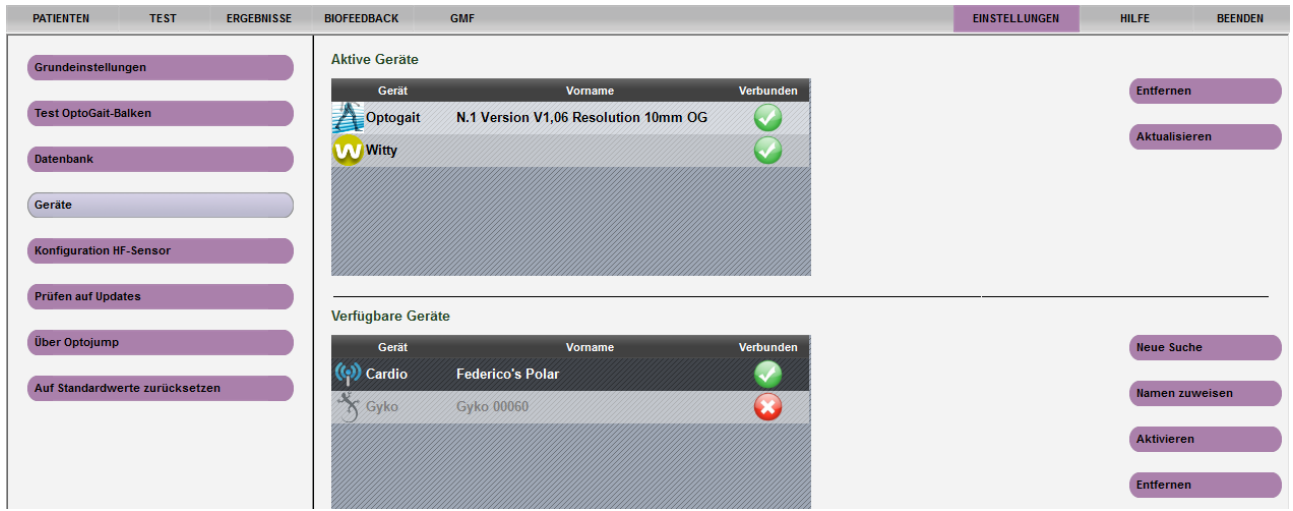

Über USB-Kabel angeschlossene Geräte (dazu gehören momentan die OptoJump-Balken, der Zeitmesser Microgate Witty und das Laufband Woodway mit variabler Geschwindigkeit) werden automatisch erkannt und "aktiviert".

Geräte, die kabelfrei, mittels USB-Stick oder Bluetooth mit dem Computer verbunden werden, müssen hingegen "gesucht" und eventuell mit einem leicht behaltbaren Namen benannt und einzeln freigeschaltet werden (vergleichen Sie hierzu im nachfolgenden Kapitel das konkrete Beispiel eines Herzfrequenzmessers).

#### **4.4.4.1 WITTY – ZEITMESSER UND LICHTSCHRANKEN**

OptoGait kann in Kombination mit dem Zeitmesssystem Witty, bestehend aus Zeitmesser und Lichtschranke, eingesetzt werden.

Die Aufgabe der Lichtschranke besteht darin, die externen Impulse für Teststart und -stopp zu übertragen und ggf. die Zwischenzeiten innerhalb eines Sprint-/Lauftests mit modularen Systemen aufzuzeichnen.

Zur Veranschaulichung sei folgendes konkretes Beispiel gegeben:
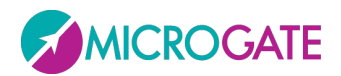

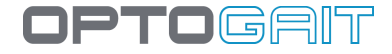

*Messung eines 30 m Sprints, mit Lichtschranke für Start und Stopp sowie Zwischenzeiten bei 10 und 20 m.*

Hierzu werden die Lichtschranken an den vorgegebenen Punkten angebracht. Anschließend wird der Zeitmesser Witty an den PC angeschlossen, wo die Software OptoGait ausgeführt wird.

Die Lichtschranken übertragen den Impuls drahtlos an den Zeitmesser, der mit der Software kommuniziert.

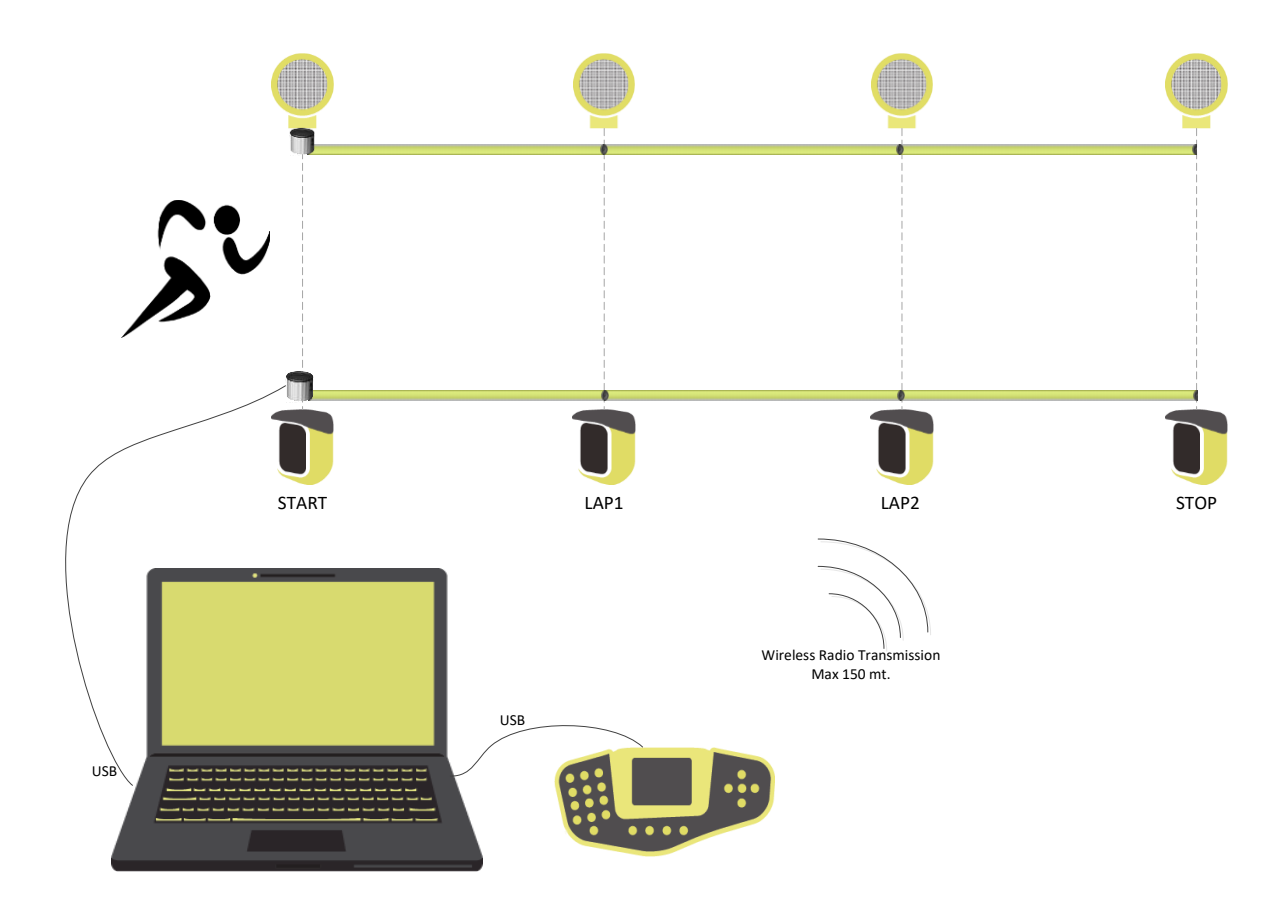

Bei der Einrichtung des Tests muss ein "externer Impuls" für Start und Stopp konfiguriert werden (dieser "externe Impuls" wird von Witty generiert, wenn die Testperson die Lichtschranke passiert). Darüber hinaus müssen Zwischenzeiten programmiert werden, und zwar so, dass sie der Anzahl der im System positionierten Lichtschranken entsprechen.

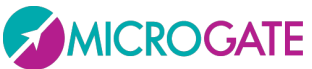

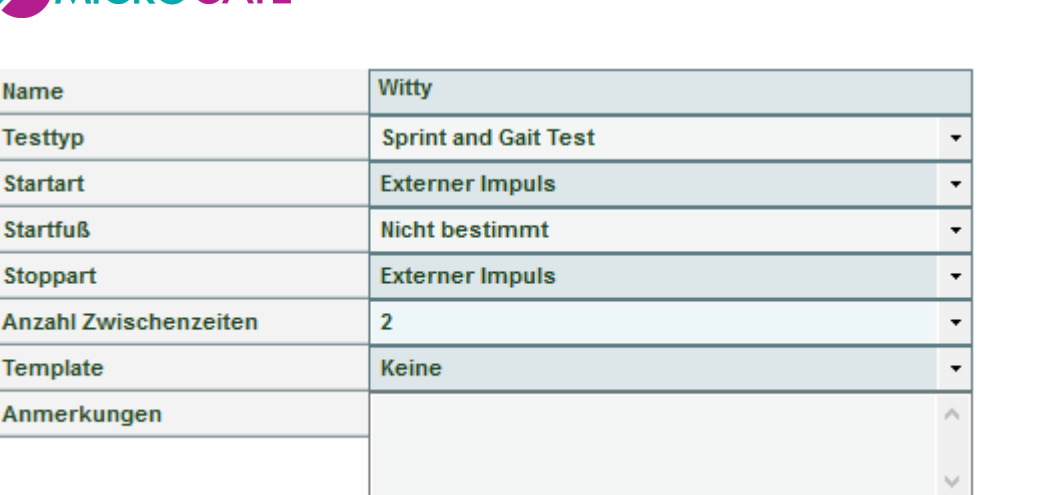

#### **4.4.4.2 WITTY RFID**

Witty·RFID, ein automatisches Athletenerkennungssystem, bestehend aus einem RFID-Leser und einem Identifikationsarmband, beschleunigt und vereinfacht Tätigkeit des Bedieners deutlich.

Durch das Eintragen der Nummer des vom Athleten getragenen Armbands in der Patientenkarte im Feld "Nummer", wird dieser jedes Mal, wenn er sich mit dem Armband dem RFID-Leser nähert, automatisch erkannt und sein Name wird als "nächster Athlet" im Test> Ausführen ausgewählt.

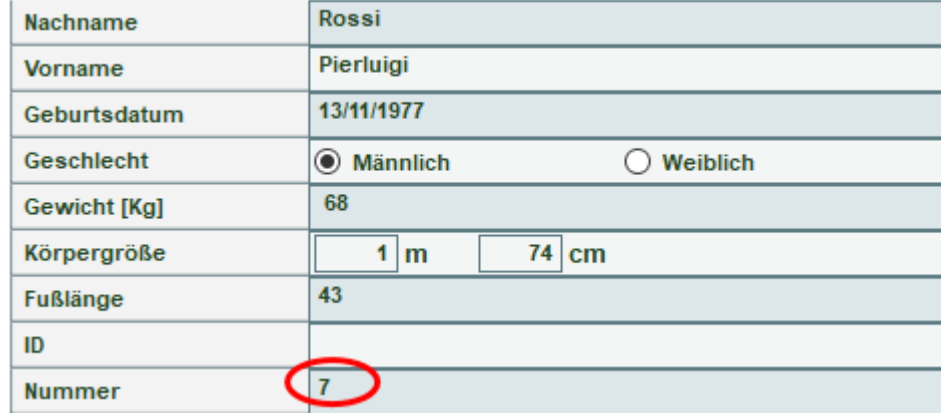

*Abbildung 105 - Zuweisung des Armbandes im Feld Nummer*

OPTOGAIT

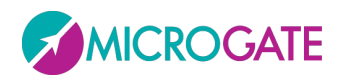

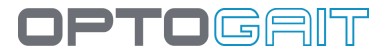

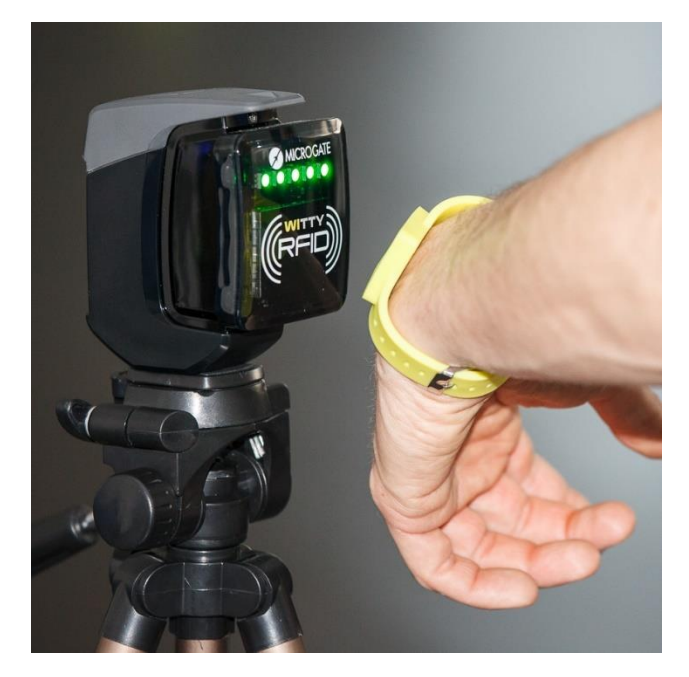

*Abbildung 106 - Scan des Armbandes #7*

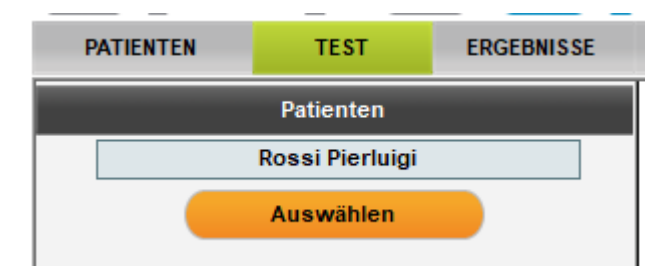

*Abbildung 107 - Sobald in Witty RFID die LED grün leuchten wird der Name des Patienten automatisch ausgewählt*

Taucht bei den Armbändern die Anzeige " unbedatet" auf, wird auf Kap. [4.1.1.3](#page-46-0) verwiesen.

Der Witty·RFID-Leser kann über ein USB-Kabel direkt am PC angeschlossen werden. Wenn er mehr als 5 Meter entfernt platzieren werden muss, kann eine Witty·Timer-Stoppuhr an den PC angeschlossen und die Funkübertragung zwischen den beiden Geräten genutzt werden.

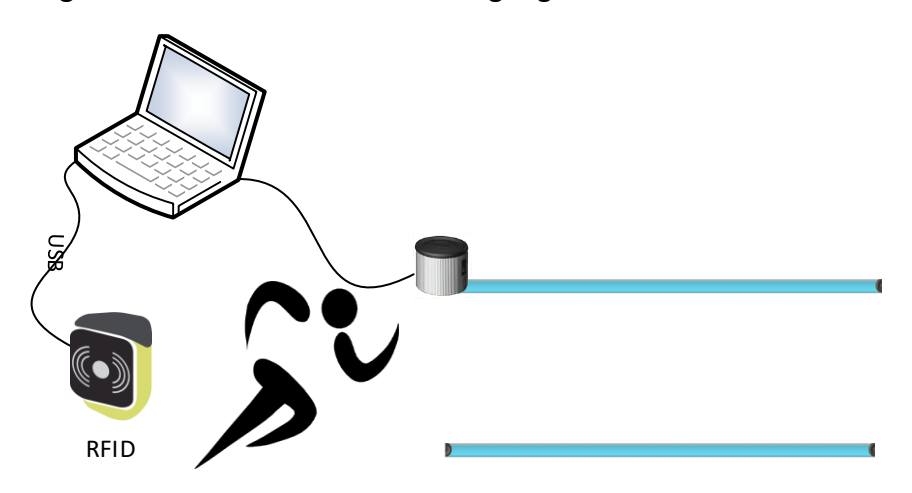

*Abbildung 108 - Witty RFID direkt mit einem USB-Kabel an den PC angeschlossen*

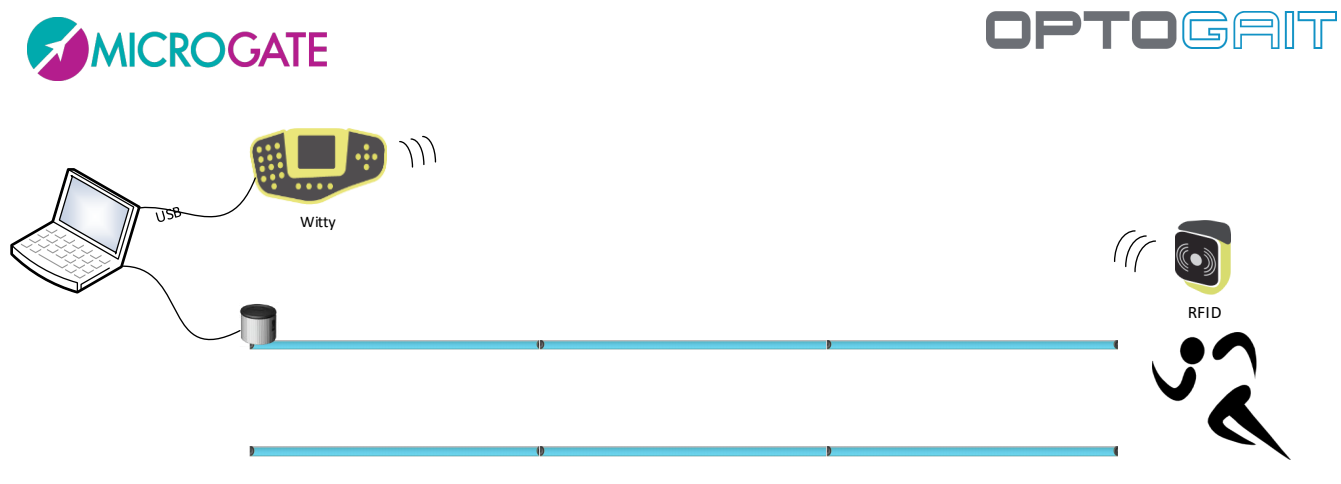

*Abbildung 109 - Witty RFID kommuniziert per Funk über einen Witty Timer, der über USB angeschlossen ist*

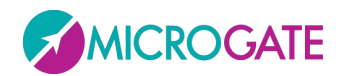

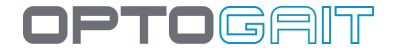

### **4.4.5 HERZFREQUENZMESSER**

An erster Stelle unter den verwalteten externen Geräten rangieren die gurtförmigen Herzfrequenzmesser Polar und ANT+ (Garmin, Suunto, usw.).

Wird der Athlet/Patient für die Dauer des Tests mit einem Herzfrequenzmesser (Brustgurt) ausgestattet, so wird sein Herzschlag aufgezeichnet und zeitlich mit den Testereignissen verknüpft (z. B. mit einem Sprung oder Schritt, usw.).

Ab der Softwareversion 1.8 ist OptoGait für die Verwaltung einer Reihe von Geräten ausgerüstet, darunter Herzfrequenzmesser.

Aktuell werden folgende Hersteller und Technologien unterstützt:

#### **Polar WindLink:**

USB-Stick mit Technologie [Polar W.I.N.D.](http://www.polar.com/en/products/accessories/windlink) 2,4 Ghz für die Übertragung; kompatible Bänder

- Polar H2 (Hybrid 5 kHz und 2,5 Ghz)
- WearLink®+ W.I.N.D.

#### **ANT+**

USB-Stick mit Empfangsgerät ANT+ (vom Typ ANTUBS2 oder ANTUSB-m), vom [Consorzio ANT](http://www.thisisant.com/) entwickelt.

Ein Beispiel für einen Hersteller, der diese Technologie nutzt, ist Garmin (Garmin vertreibt seinen Stick direkt unter der Produktbezeichnung [USB ANT Stick™](https://buy.garmin.com/en-US/US/shop-by-accessories/fitness-sensors/usb-ant-stick-/prod10997.html); er ist z. B. mit dem Brustgurt Garmin Premium Heart Rate Monitor kompatibel).

Alle [Mitglieder der ANT+Alliance](http://www.thisisant.com/directory/) sind mit unserer Software kompatibel.

#### **4.4.5.1 INSTALLATION UND EINRICHTUNG**

Stecken Sie den Stick in den USB-Port. Warten Sie, bis die Installation der verschiedenen Driver der jeweiligen Hersteller abgeschlossen ist.

#### **Installing Polar WindLink**

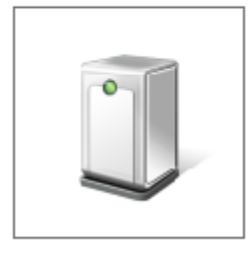

Please wait while Setup installs necessary files on your system. This may take several minutes.

Bitten Sie den Athleten, den Brustgurt anzulegen. Achten Sie dabei sorgfältig darauf, dass die Herstelleranweisungen eingehalten werden (wichtig ist z. B. die Befeuchtung der Stelle, die mit der Brust in Berührung kommt).

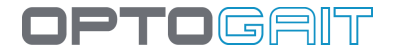

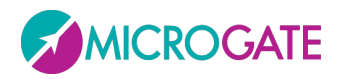

Im Menü "Utilità" (Hilfsprogramme) drücken Sie die Schaltfläche <Dispositivi> (Geräte). Im Bereich "Dispositivi wireless" (drahtlose Geräte) drücken Sie <Neue Suche>. Wenn das Gerät korrekt installiert wurde, erkennt die Software es an seinem internen Code.

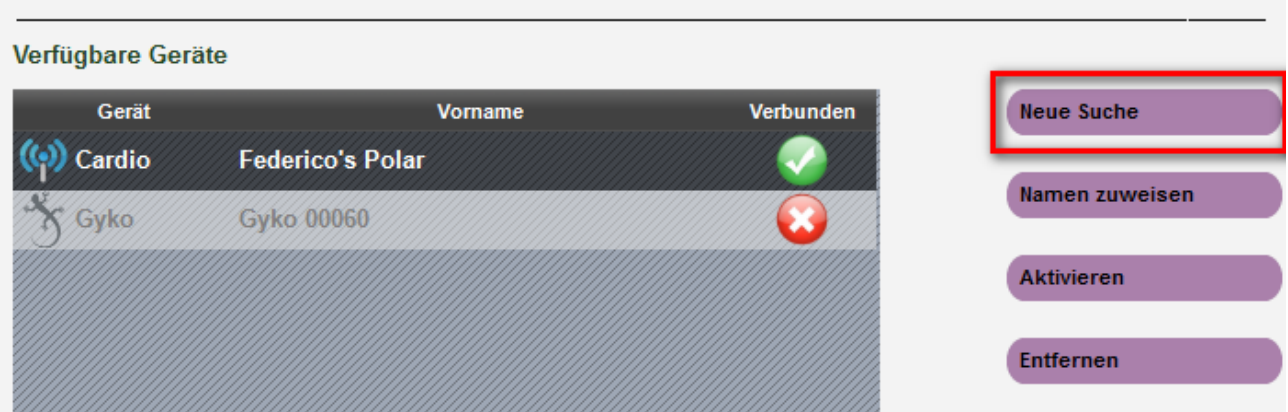

Für die spätere Wiedererkennung und Unterscheidung von anderen Cardio-Gurten, muss das Gerät einen leicht merkbaren Namen erhalten (z. B. "Garmin-Gurt von NameAthlet" oder "Polar#42", falls Sie die Gurte fortlaufend nummeriert haben, usw.). Verwenden Sie dazu die Funktion < Namen zuweisen >.

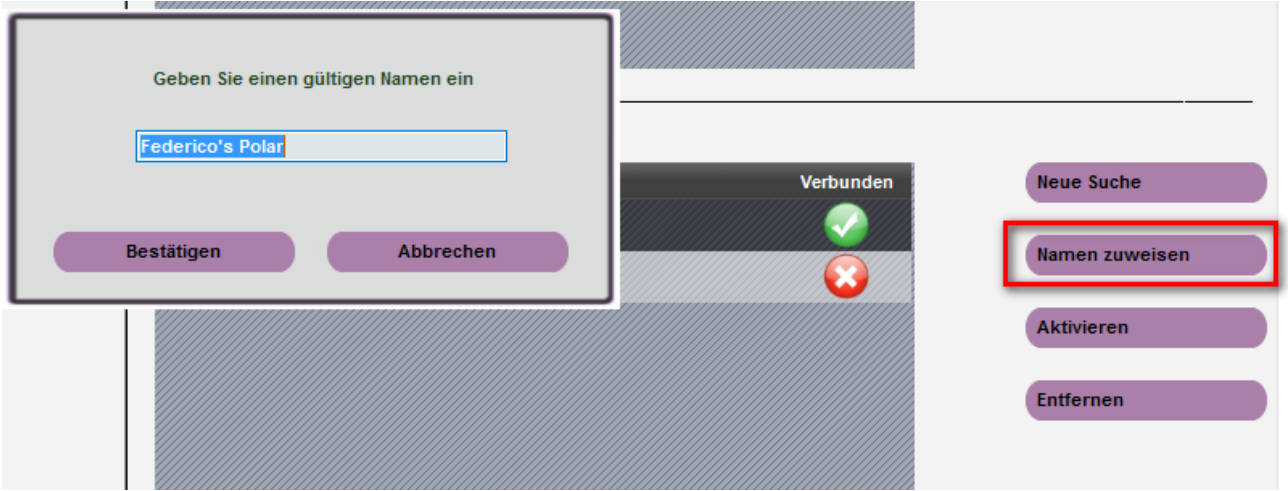

Gehen Sie weiter so vor, um sämtliche Geräte, die verwendet werden sollen, zu erfassen. Das Symbol neben dem Namen gibt an, ob das betreffende Gerät aktuell angeschlossen ist oder nicht.

Während eines laufenden Tests kann jeweils nur einer der zuvor registrierten Herzfrequenzmesser AKTIVIERT werden. Wählen Sie hierzu das Gerät aus und drücken Sie die Schaltfläche <Attivare> (Aktivieren). Das Gerät wird in der oben abgebildeten Liste eingefügt und ist für den Einsatz bei Tests bereit.

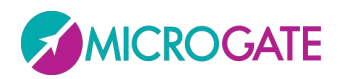

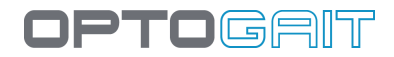

#### **Aktive Geräte**

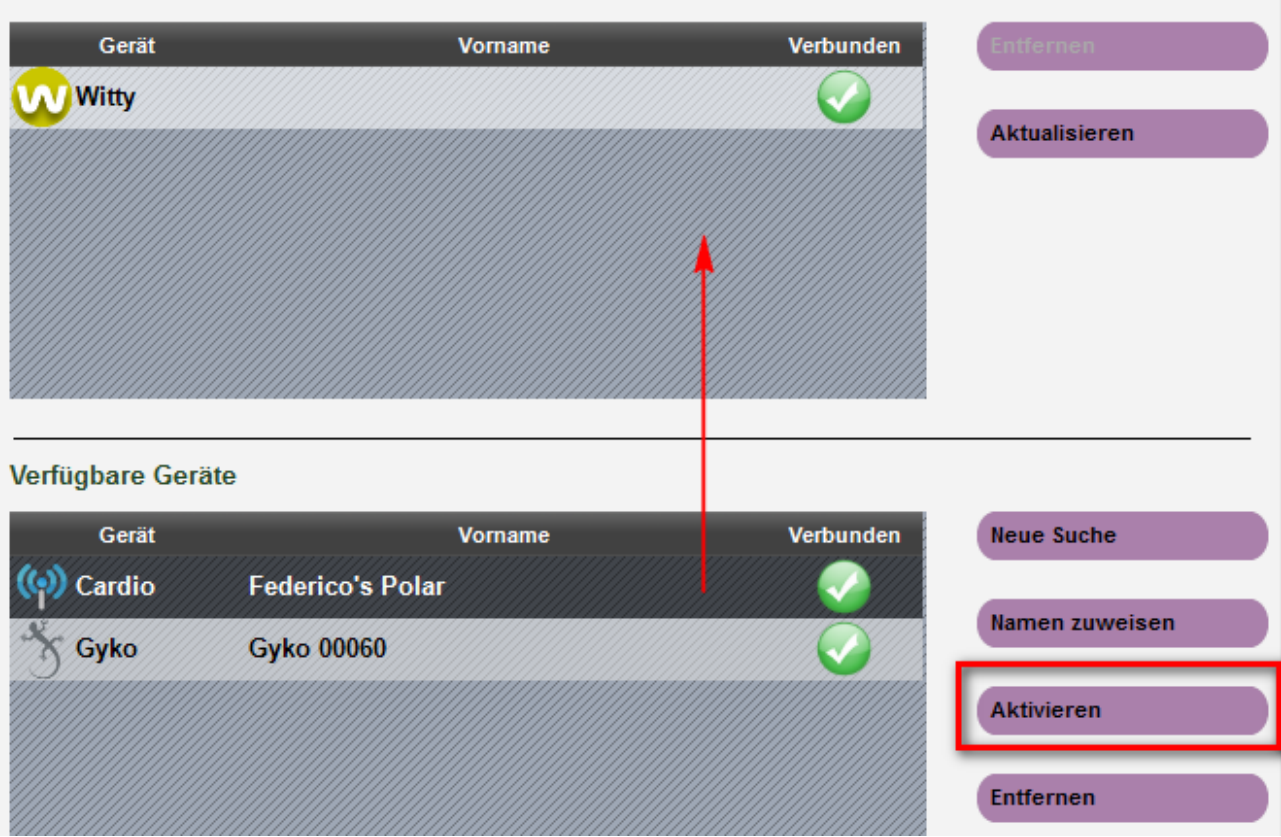

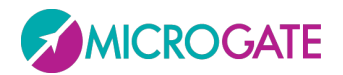

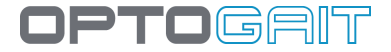

#### **4.4.5.2 KONFIGURATION SPORTZONE**

Ebenfalls im Menü "Utilità" (Hilfsprogramme) kann konfiguriert werden, wie die so genannte "SportZone" auf den Graphen der ausgeführten Tests visualisiert werden soll. Es gibt 3 verschiedene Einstellungsoptionen:

- 5 farbkodierte Bänder (mit personalisierbaren Namen), wobei jedes einen Prozentsatz der **Maximalfrequenz** des Athleten darstellt.
- 5 farbkodierte Bänder (mit personalisierbaren Namen), wobei jedes einen Prozentsatz der **Ruhefrequenz** des Athleten darstellt.
- 3 farbkodierte Bänder (mit personalisierbaren Namen), die jeweils die Werte unterhalb, in der Mitte und oberhalb des unteren und oberen Grenzwerts darstellen:

#### Sportzone

- ◉ Maximale Herzfrequenz (%FCMAX)
- Ruhepuls (%FCR)
- $\bigcirc$  Obere und untere HF

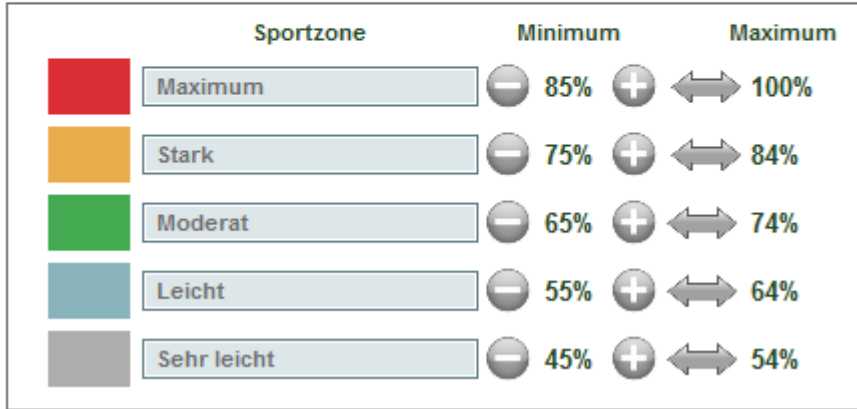

#### Sportzone

- ◯ Maximale Herzfrequenz (%FCMAX)
- Ruhepuls (%FCR)
- O Obere und untere HF

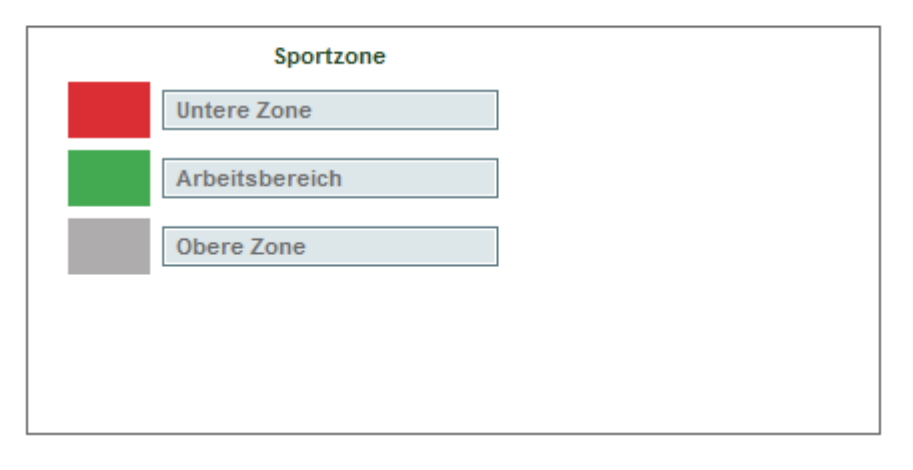

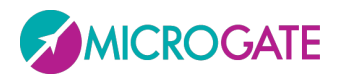

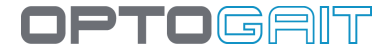

Dabei beziehen sich die Prozentanteile der farbcodierten Bänder auf die Frequenzen jedes einzelnen Athleten und müssen in die betreffenden Felder in der Eingabemaske des Athleten eingetragen werden.

Um auf die Eingabemaske eines Athleten zuzugreifen, drücken Sie die unten rechts angeordnete Schaltfläche < Successiva>> >(Nächste), um zur zweiten Seite der Maske zu wechseln und die 4 vorgesehenen Werte einzugeben. Drücken Sie abschließend die Schaltfläche <Salva> (Speichern), um die Änderungen zu speichern.

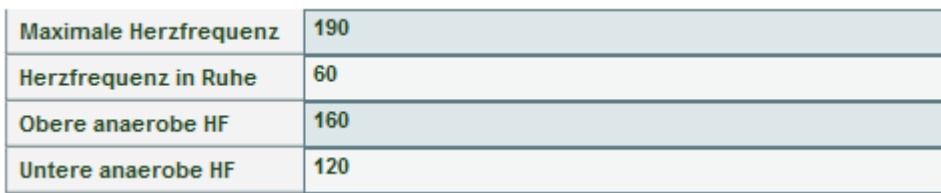

Die korrekte Konfiguration eines Herzfrequenzmessers ist im Bereich "Test, Esegui" (Test, Ausführen) zu sehen.

Wenn Sie irgendeinen Test auswählen und anschließend die Schaltfläche "Esegui" (Ausführen) betätigen, wird in dem Bildschirmbereich darunter das Symbol eines schlagenden Herzes einschließlich Angabe der aktuellen Herzfrequenz angezeigt. Darüber hinaus wird in der Legende der Werte, die auf Graphen visualisierbar sind, das Label HRM hinzugefügt. Analog zu den anderen, lässt sich auch dieses Label durch Anklicken ein- und ausschalten. Darüber hinaus ist es möglich, den Anzeigemodus von Balken auf Linien umzuschalten (dies gilt nur, wenn die Visualisierung "separat" erfolgt; in Kombination mit anderen Messungen zeigt der Graph stets eine lineare Darstellung).

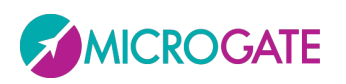

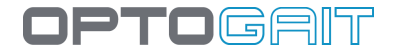

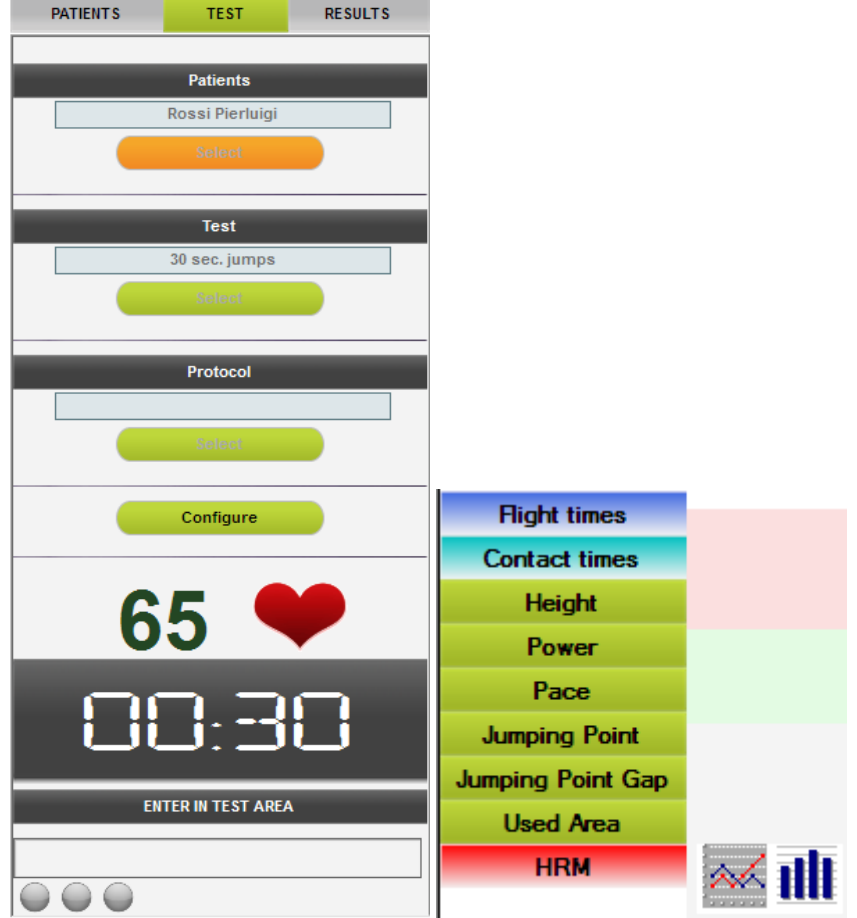

Selbstverständlich ist die Anzeigeart der farbkodierten Bänder eine Funktion der oben dargelegten Konfiguration der "Sportzone". Durch Einstellung auf andere Betriebsarten ändern sich die Werte der Bänder, die Farben und die Labels, die eventuell personalisiert wurden.

Die Werte für minimale und maximale Herzfrequenz des Patienten beziehen sich auf den Moment, in dem der Test ausgeführt wird. Eine Änderung der Werte in der Eingabemaske des Athleten wirkt sich nur auf zukünftige, nicht auf bereits ausgeführte Tests aus.

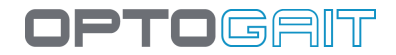

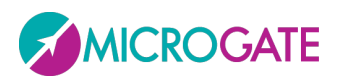

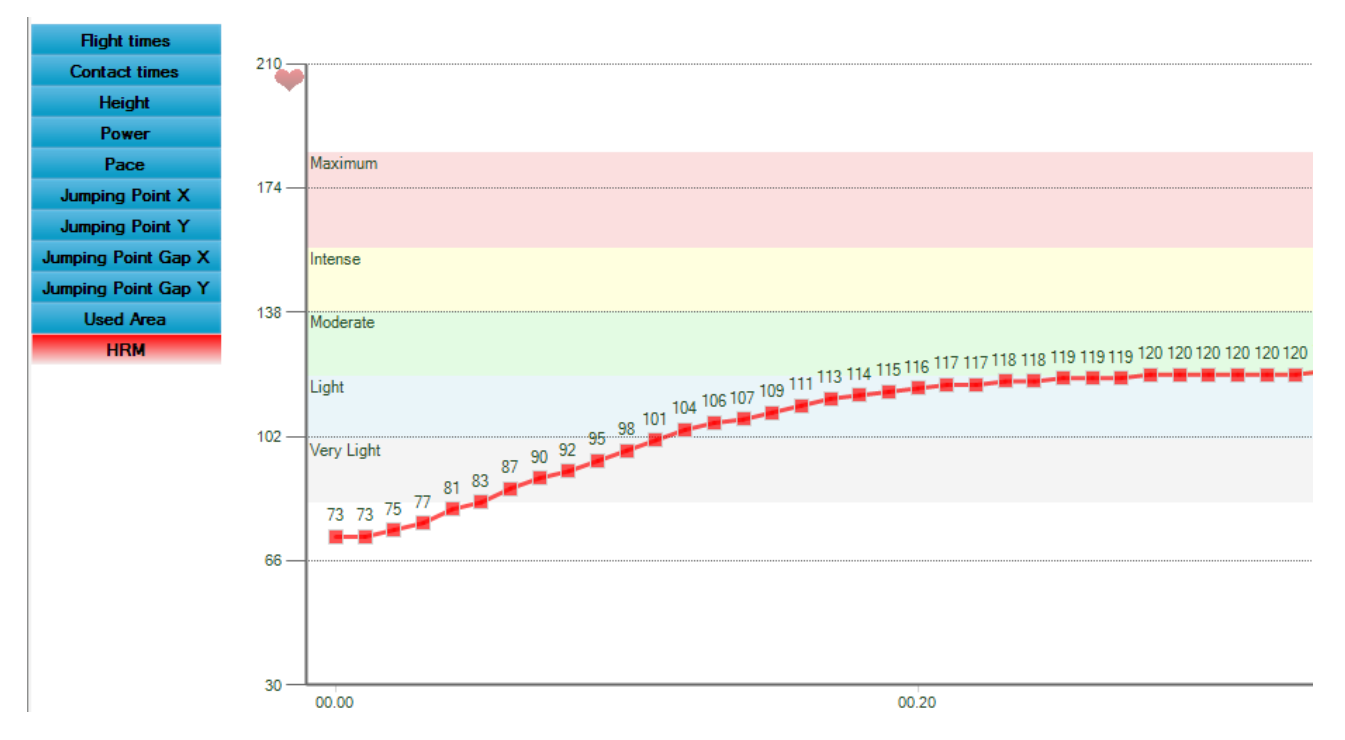

*Abb. 110 – Visualisierung mit SportZone %FcMax, ausschließlich der Herzfrequenz*

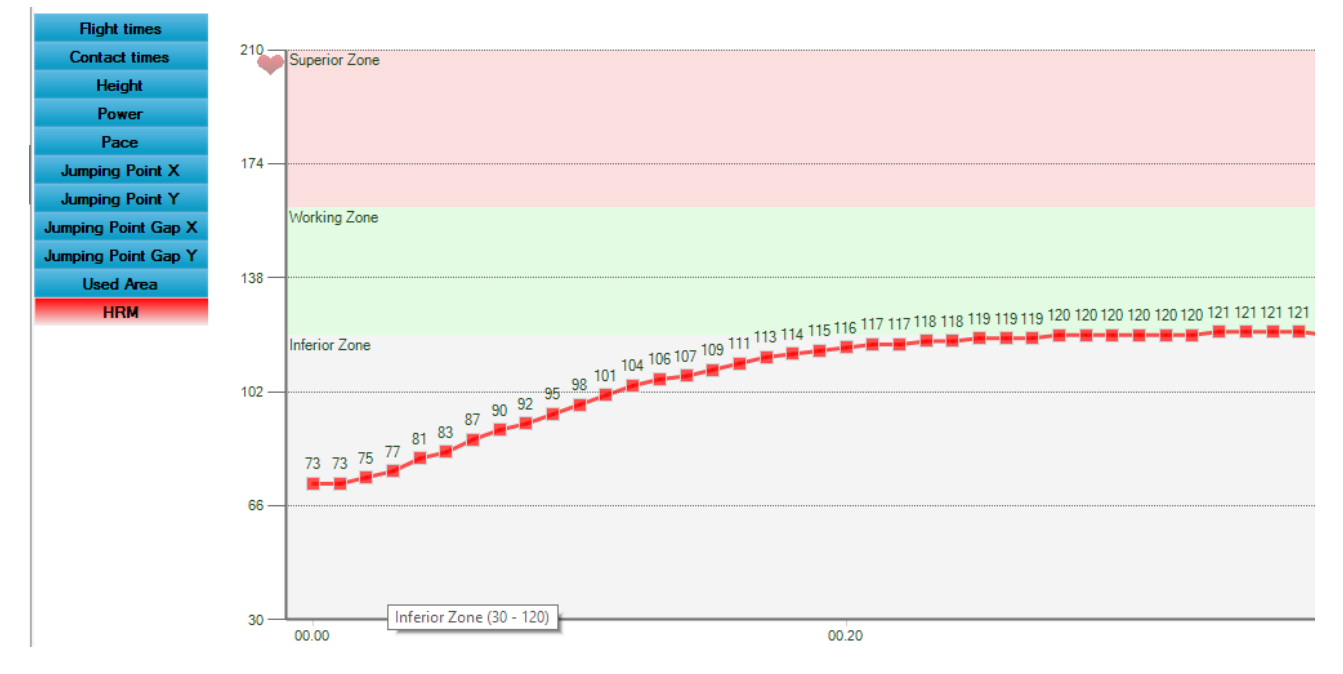

*Abb. 111 - Visualisierung der HRM mit unteren und oberen SportZone FC-Werten*

# **4.4.6 CHECK UPDATE**

Durch Anklicken dieser Schaltfläche wird überprüft, ob eine aktuellere Version verfügbar ist. Wenn eine aktuellere Version gefunden wird, schlägt OptoGait vor, diese von der Internetseite herunterzuladen.

**NB**: Überprüfen Sie vor der Ausführung von <Check Update>, ob eine Internetverbindung vorhanden ist.

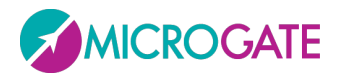

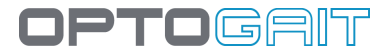

# **4.4.7 RÜCKSETZUNG AUS STANDARD-WERTE**

Wenn Sie diese Schaltfläche drücken, werden alle Werte auf die der Basiskonfiguration, d. h. auf die einer neuen Datenbank, zurückgesetzt.

# **4.4.8 ABOUT**

In diesem Bereich werden folgende Angaben angezeigt:

- Hard- und Softwareeigenschaften des Rechners
- Version der Software OptoGait und der Video-Komponente
- Version der Balken OptoGait, Led-Definition (10 mm oder 30 mm) sowie Aufbau des Systems (Anzahl der Balken in X und Y).

Sollte unser Technischer Dienst diese Daten fordern, markieren Sie mit dem Cursor das ganze Feld, klicken Sie mit der rechten Maustaste und wählen Sie KOPIEREN aus. Senden Sie anschließend eine E-Mail, in die Sie die kopierten Daten EINGEFÜGT haben.

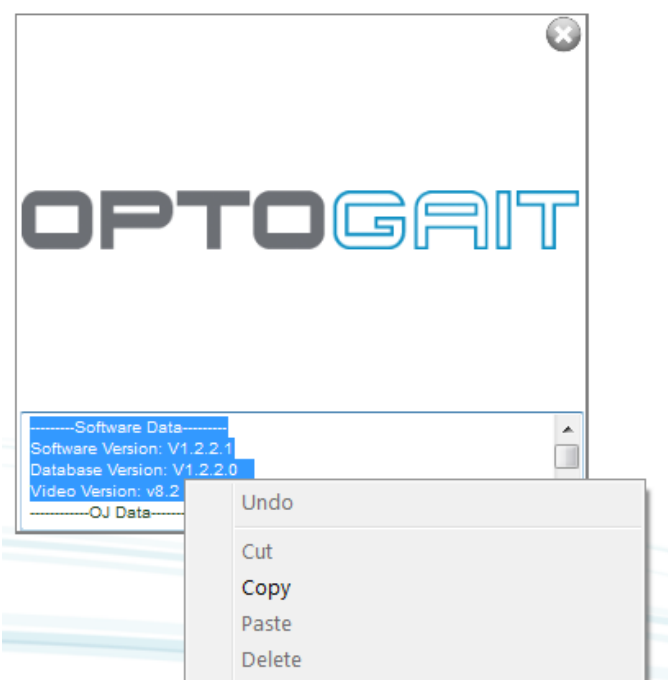

• *Abb. 112 - About-Dialogfenster mit den technischen Angaben für den Technischen Dienst*

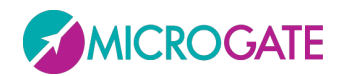

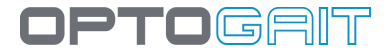

# **4.5 BIOFEEDBACK**

Das Modul BioFeedback (verfügbar ab Version 1.10) knüpft an dem Feature "Video Feedback" an (siehe Kap. [4.2.1.2\)](#page-64-0), wo der Anwender in Echtzeit auf einem zweiten Monitor die Grundparameter des Tests sehen kann (in der Regel auf einem großen Fernseher oder auf einem vor dem Laufband positionierten Bildschirm bzw. einem Tablet).

Durch Minimierung der Asymmetrien oder Verlängerung der Schritte, um nur ein Beispiel zu nennen, kann der Patient versuchen, diese Parameter während der Übung zu optimieren. Auf diese Weise dient das Gerät nicht ausschließlich zu Diagnosezwecken sondern wird zum "Trainingsinstrument".

Der Hauptunterschied zu den normalen Tests, die in den vorhergehenden Kapiteln beschrieben sind, besteht darin, dass die Daten im Modul BioFeedback NICHT abgespeichert und NICHT mit einem Anwender verknüpft werden, es handelt sich um ein reines "Start & Run"-Modul. Es kann sehr schnell verwendet werden und die Benutzeroberfläche wurde auf ein Mindestmaß reduziert. Denn das Design wurde so konzipiert, dass es auch ohne Techniker/Bediener für den Gebrauch eines Endpatienten geeignet ist.

Als erstes wird der Anwender gefragt, welchen der aktuell verfügbaren Tests er durchführen möchte: Wenn Sie auf eine der drei Schaltflächen auf dem zweiten Monitor klicken (bzw. auf ein neues Fenster, falls kein zweiter Monitor zur Verfügung steht), wird die Benutzeroberfläche von BioFeedback eingeblendet.

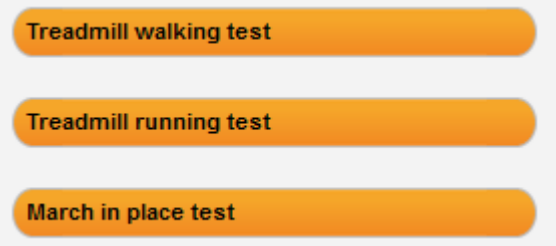

In der Mitte oben ist der Parameter angeordnet, der überwacht werden soll. Wenn Sie auf das kleine Dreieck rechts klicken, können Sie eine andere Auswahl unter den verfügbaren Optionen treffen (die Parameter sind unterschiedlich - je nach dem Test, den Sie gewählt haben).

Schwungphase  $\nabla$ Schwungphase Einzelne Unterstützungsphase Gewichtsübername **Vorschwung-Phase** 

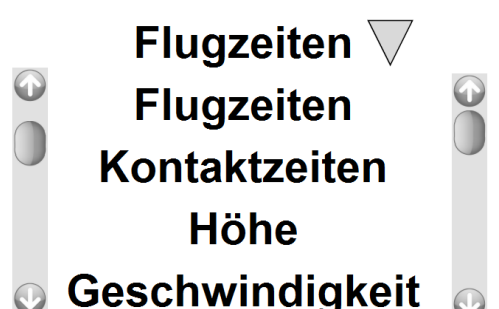

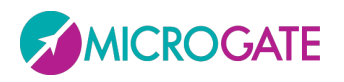

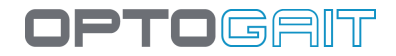

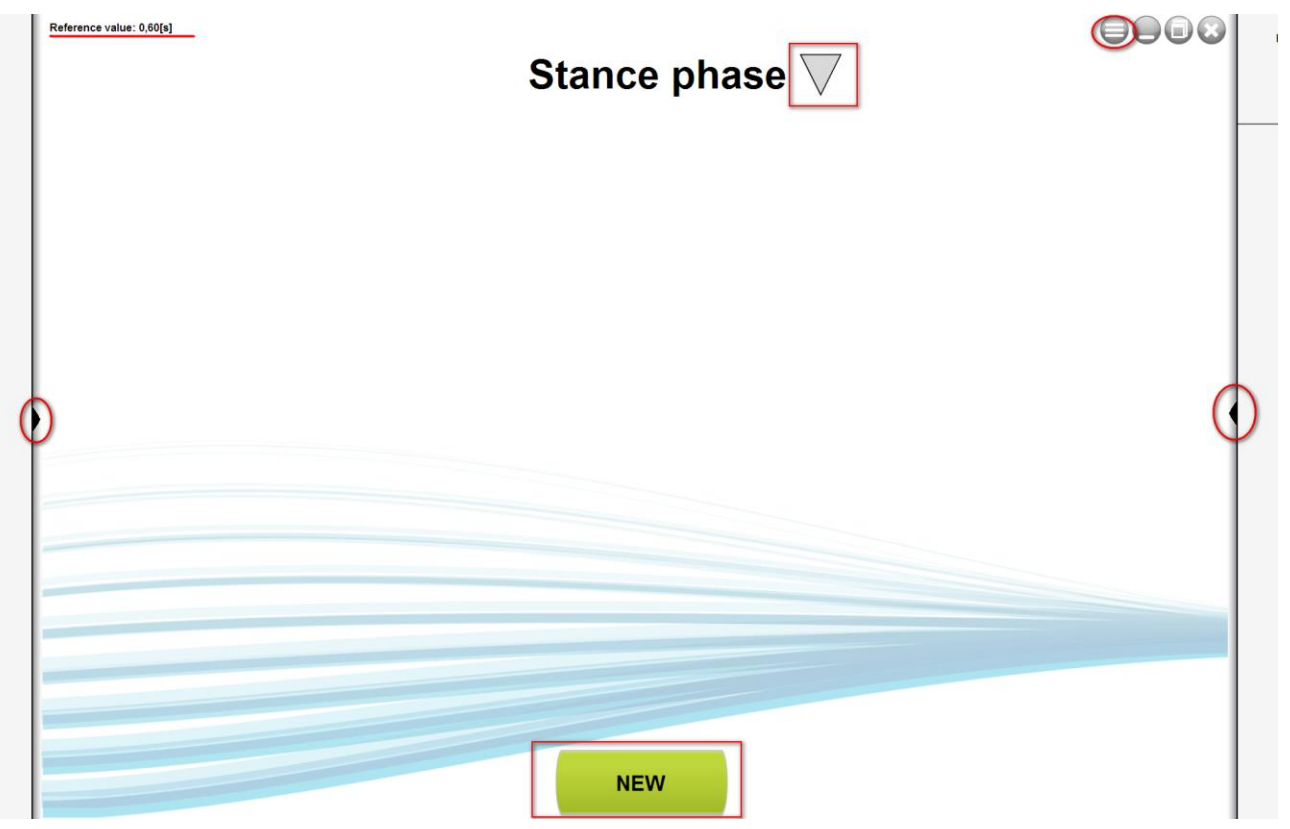

Wenn Sie auf den Befehl "Menü" klicken, können Sie entscheiden, ob Sie in der Betriebsart Asymmetrie oder Absoluter Wert arbeiten möchten. Weitere Optionen betreffen die Anzahl der im Fenster visualisierten Daten – falls Sie sich gegen ein Fenster mit wenigen Daten entscheiden, müssen Sie in Kauf nehmen, dass die Variationen "länger" dauern. Und schließlich können Sie zwischen einer Standard-Benutzeroberfläche (rote, grüne/orange Balken) und der speziell für Kinder konzipierten Oberfläche Opto4Kids (Kap. [4.2.1.2.1\)](#page-68-0) wählen.

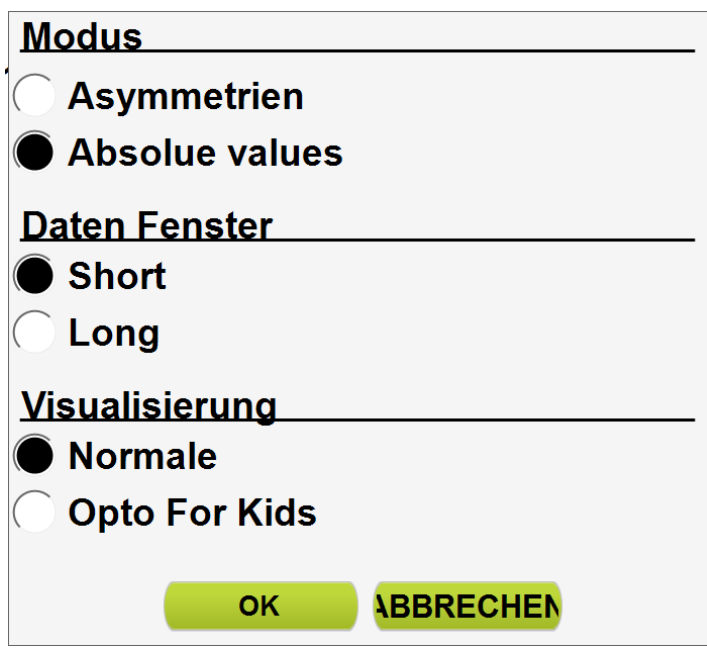

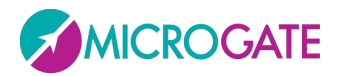

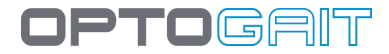

Wenn Sie auf das schwarze Dreieck links klicken, öffnet sich das Konfigurationsfeld der "Soglie" (Schwellen). Hier können Sie die Prozentsätze für die "Bad-Schwelle (rot)" und die "Warnschwelle" (orange) einstellen, indem Sie den Rand der Trennlinie nach oben oder nach unten ziehen.

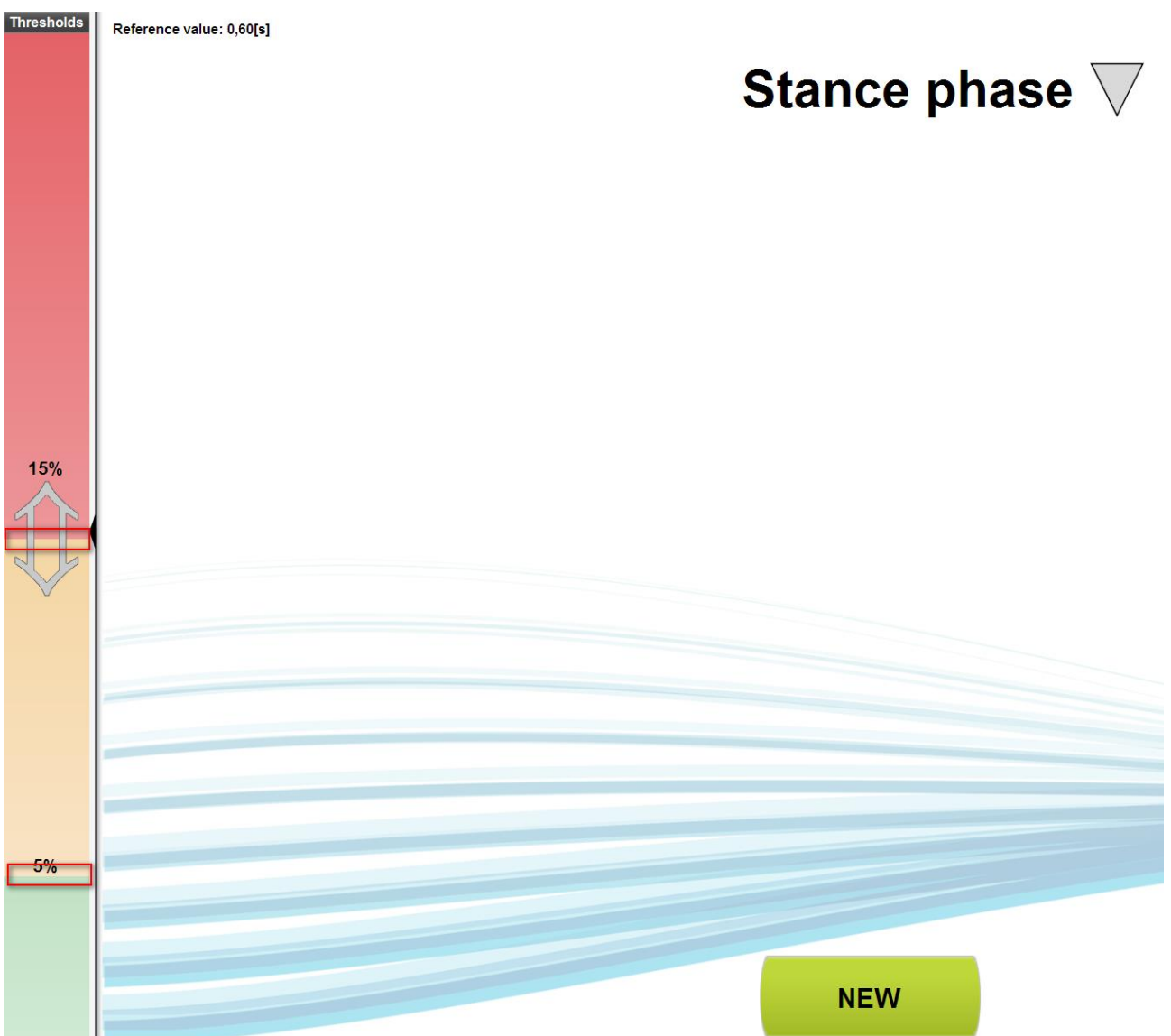

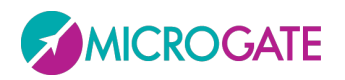

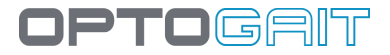

Wenn Sie hingegen auf das kleine schwarze Dreieck rechts klicken, öffnet sich ein neues Feld zur Einstellung anderer Parameter, die im Folgenden von oben nach unten aufgeführt sind:

- Falls Sie die Betriebsart "Valore Assoluto" (Absoluter Wert) gewählt haben, können Sie hier den "**Valore di riferimento"** (Sollwert) einstellen. Die Einstellungen müssen natürlich mit den gewählten Messungen kongruent sein (z. B. 30 cm für die Höhe, 0,5 s für die Flugzeit und 70 cm für die Schrittlänge, usw.)
- **Piedi (Füße)**: Da hier im Gegensatz zu normalen Tests kein Startfuß eingegeben werden muss, kann dieses Mini-Tool zur Bestimmung des Fußes verwendet werden, der wirklich gerade geht, läuft oder sich auf der Stelle bewegt. Zwei Vorgehensweisen sind möglich: Bei der ersten leuchtet das Symbol des rechten oder linken Fußes entsprechend dem vom OptoGait-Balken generierten Impuls auf. Stimmt dies effektiv mit dem überein, was der Patient gerade macht, so ist keinerlei Aktion notwendig. Wenn hingegen der falsche Fuß aufleuchtet (rechts statt links oder umgekehrt), brauchen Sie nur auf die Schaltfläche mit dem Symbol für den Fußwechsel ("Inverti Piedi" <sup>)</sup> klicken.

Eine zweite Alternative besteht darin, ein akustisches Signal zu aktivieren. Hierfür steht ein entsprechender Befehl zur Verfügung: . Bei Aktivierung erzeugt der PC einen Ton, wenn der Patient den RECHTEN Fuß aufsetzen muss.

- **Velocita Treadmill (Laufbandgeschwindigkeit):** Hier muss dieselbe Geschwindigkeit wie auf dem Laufband eingestellt werden, auf dem die Testperson geht oder läuft.
- **Metronomo (Metronom)**: Klicken Sie auf die Zahl der Herzschläge pro Minute (BPM), um das virtuelle Metronom an- oder abzuschalten. Klicken Sie auf die Symbole + und – um den BPM-Wert in Schritten zu 5 Schlägen herauf- oder herunterzusetzen.

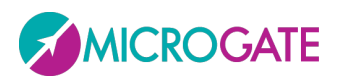

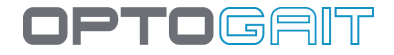

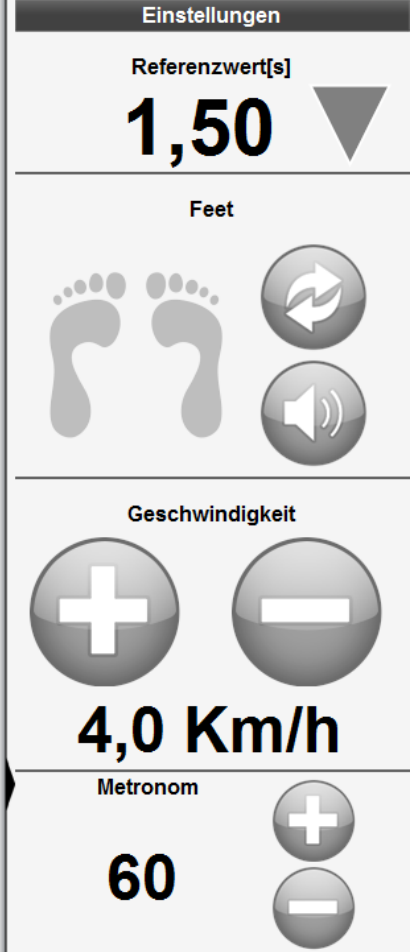

Um einen Test zu beginnen, klicken Sie auf die Schaltfläche <NUOVO> (Neu); warten Sie ggf. ab, bis die Initialisierung von Gyko oder ggf. von anderen Geräten abgeschlossen ist. Drücken Sie anschließend die Schaltfläche <START>

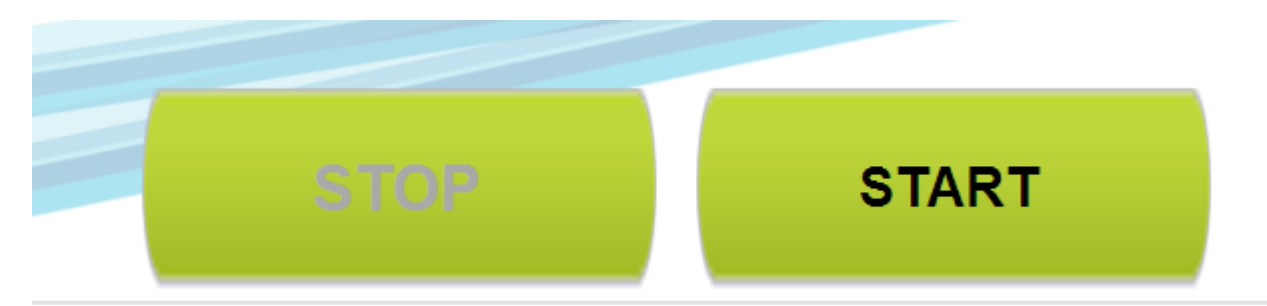

Je nach Betriebsart (Asymmetrie oder Absoluter Wert) sehen Sie nun einen oder zwei Balken mit Werten und Farben, die ganz davon abhängen, wie weit sie von den eingestellten Schwellenwerten und/oder Sollwerten entfernt sind.

Um den Test zu beenden, drücken Sie <STOP>.

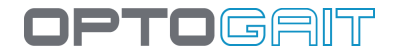

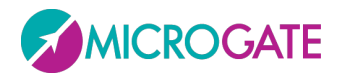

# **4.6 MODUL GMF (GAIT MUSCLES & FUNCTIONS)**

Mit diesem neuen Modul, das ab der Version 1.11 der OptoGait Software erhältlich ist, kann eine Art multimediale "Enzyklopädie" dargestellt werden, die die beim Gehen involvierten Muskeln und Funktionen zeigt.

Das Modul ist derzeit nur in englischer Sprache verfügbar (wenngleich alle Muskelnamen die wissenschaftliche Notation aus der lateinischen Sprache haben) und wird durch Druck der entsprechenden Taste vom Hauptmenüs aus aktiviert.

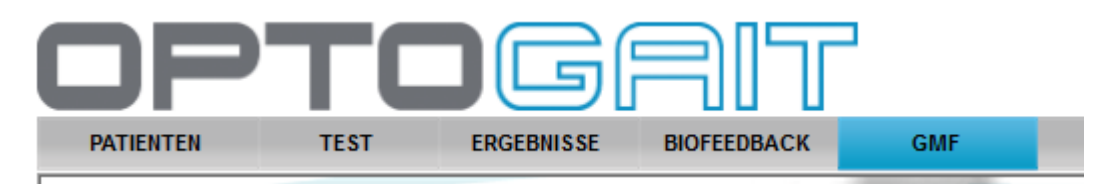

# **4.6.1 GENERAL VIDEO**

Als erste Bildseite (oder durch Anwahl des Tab "General Video") kann ein allgemeines Video **dargestellt** werden, in dem ein bewegtes Anatomiemodell die Aktivierung aller Muskeln während der verschiedenen Gehphasen zeigt. Zum Starten des Videos auf die Play-Taste drücken.

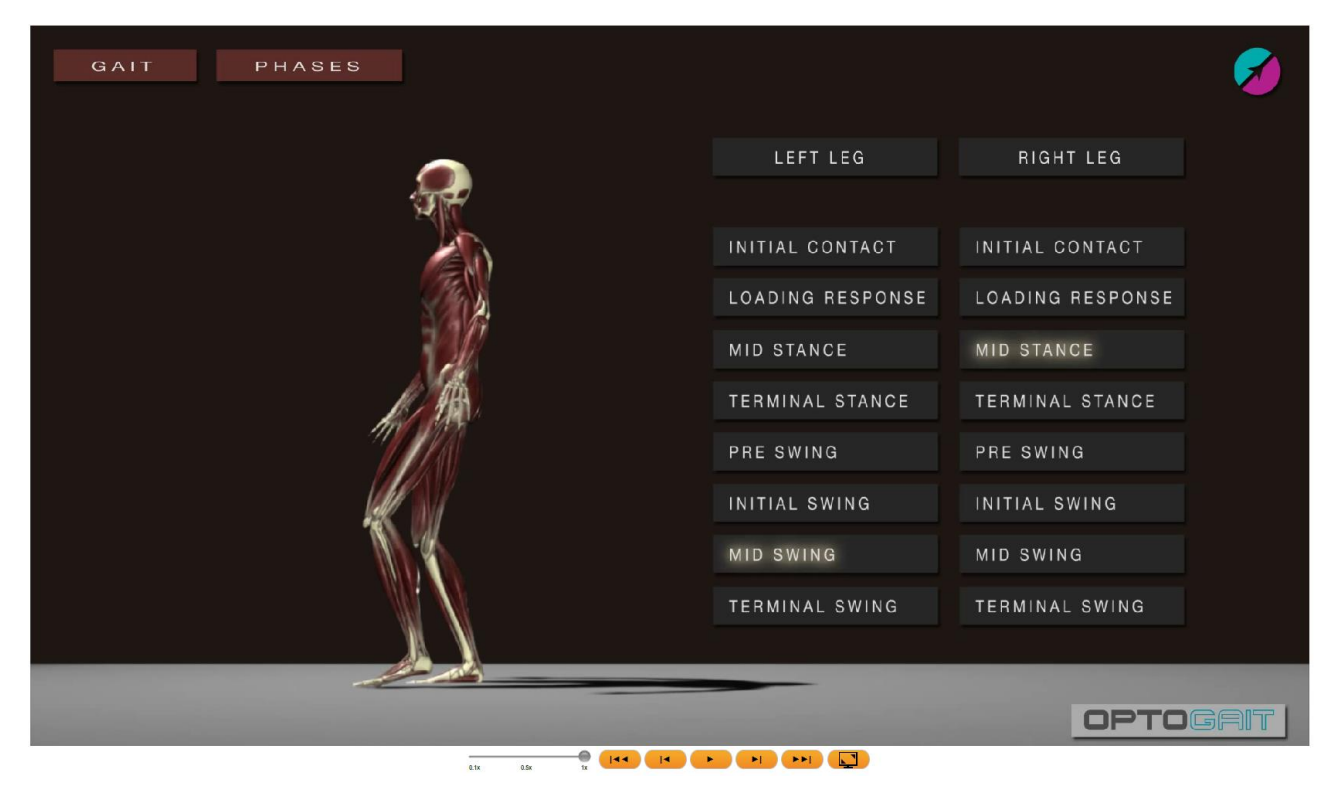

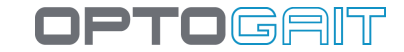

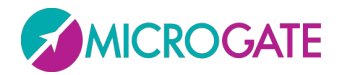

Im unteren Bereich des Videos befinden sich die klassischen Befehlstasten (die wir in den verschiedenen Videos der einzelnen Phasen finden):

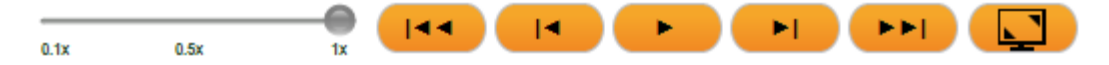

- Slider zum Verlangsamen der Wiedergabegeschwindigkeit von 0,1x auf 1x
- Zurück zum ersten Frame
- 1 Frame zurück
- Play/Stop
- 1 Frame vorwärts
- Zum letzten Frame
- Vollbildschirm

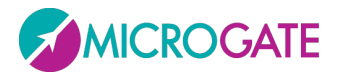

**Gait Report** 

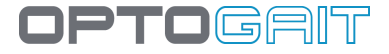

Oben links kann aus einem Pulldown-Menü eine der 5 Phasen angewählt werden (Stance, Swing, Single Support, Load Response, Pre-Swing), in die sich der Gehvorgang teilt:

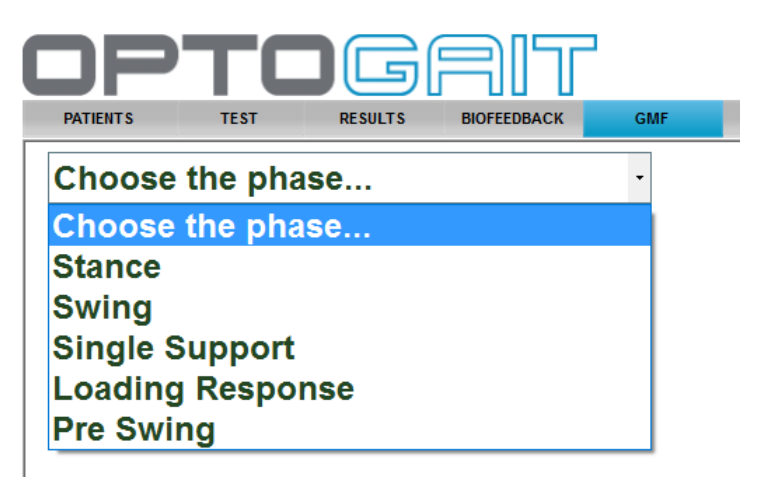

Bei Darstellung der Ergebnisse des Gehtests (1D oder 2D, auf dem Laufband oder dem modularen System) kann im Gait Report das Icon mit der entsprechenden Lupe angeklickt werden.

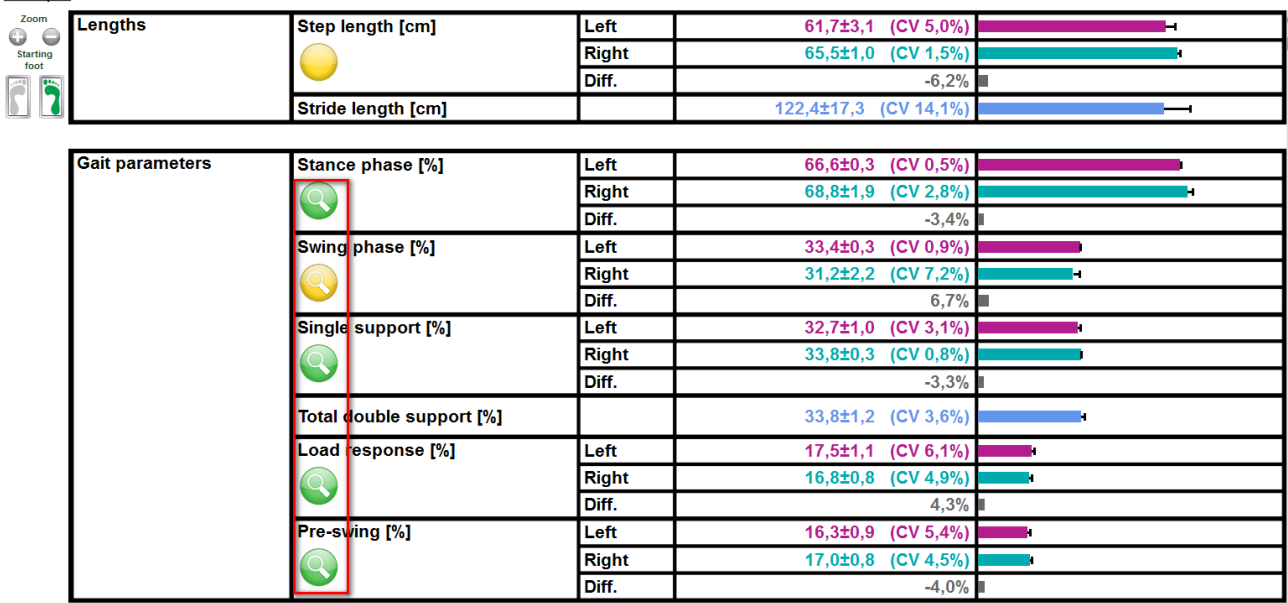

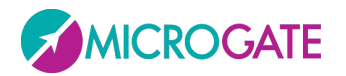

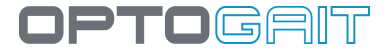

Für jede der 5 Phasen sind folgende Darstellungen möglich:

### **4.6.2 AKTIVIERUNG DER MUSKELN (ERSTES TAB MIT NAMEN MUSCLE ACTIVATION):**

Für jeden "Abschnitt" des Körpers (d.h. die 3 *body parts* Wade, Becken, Oberschenkel) werden die involvierten Muskeln aufgelistet und für jeden Muskel sein Aktivations-Timing hinsichtlich der Gesamtphase detailliert dargestellt.

Beispiel: betrachten wir die *Pre-Swing* Phase, von der wir aus der ärztlich-wissenschaftlichen Literatur wissen, dass sie 12% des Gesamtgehzyklus (*Gait Cycle*) ausmacht und zu 50 bis 62% der Dauer dieses Zyklus zum Einsatz kommt.

Innerhalb dieser 12% sehen wir, dass der Wagenmuskel Soleus sofort von Beginn an (Start=50%) beteiligt ist und nur 2% des Zyklus andauert. Die unten stehende Grafik in Form von "Gannt" zeigt uns die verschiedenen Muskeln im Zusammenspiel mit den anderen:

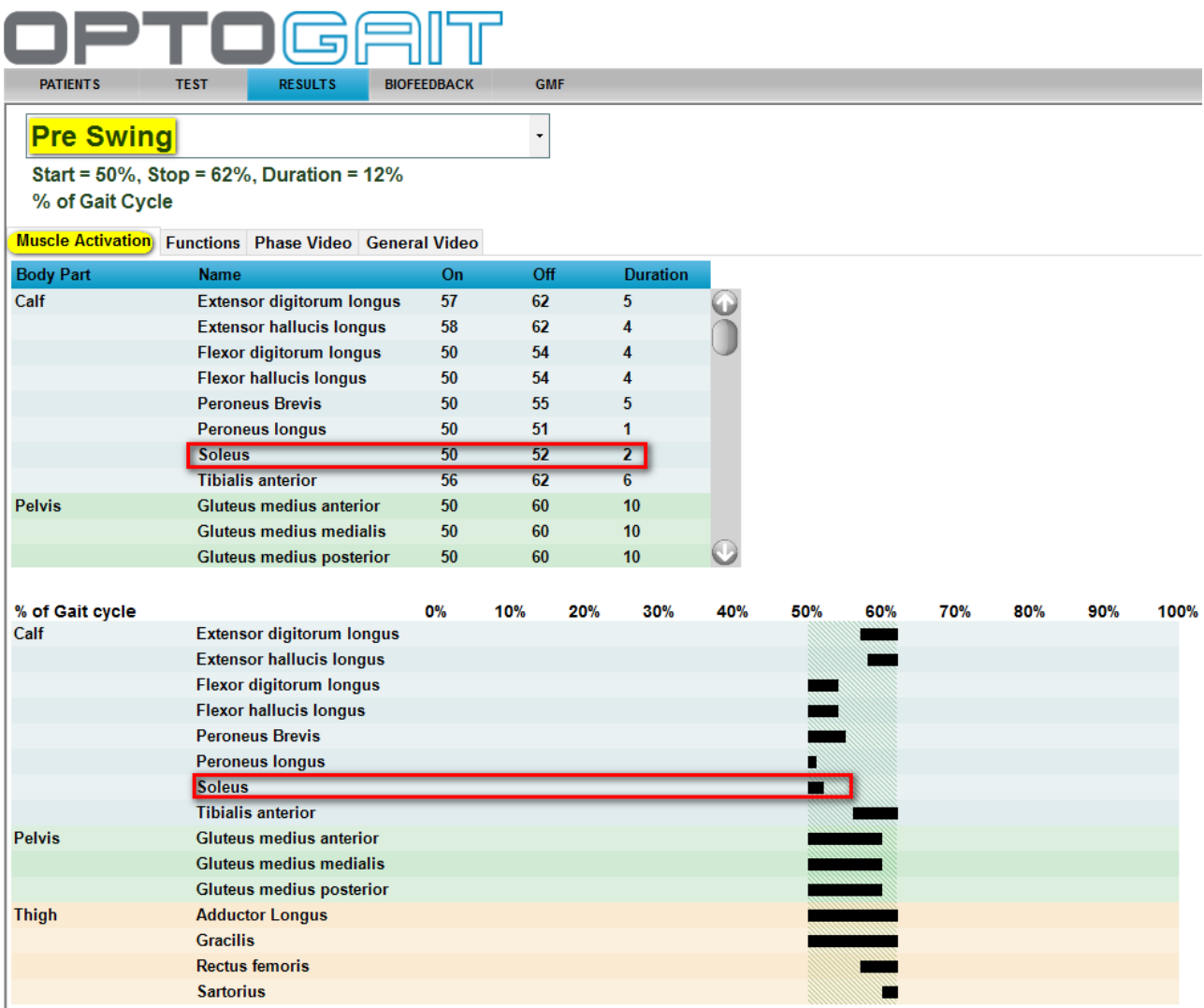

*Abbildung 113 - Muscle Activation*

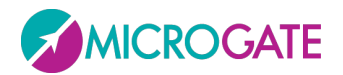

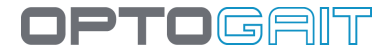

# **4.6.3 FUNKTIONEN (TAB FUNCTIONS)**

Bei Klick auf das Tab Function werden alle möglichen "motorischen Funktionen" (Beugung der Fußsohle, Rückbiegung, Rotation, Auswärtskehrung) aufgelistet, mit der jeder Körperteil in jener Phase beteiligt ist.

Bei Klick auf die einzelne Zeile des Rasters werden die einzelnen Muskeln mit den entsprechenden Aktivationszeiten und ein kurzes Video gezeigt, in dem nur der untersuchte Körperteil und die Phase des ausgewählten Gehvorgangs zu sehen ist.

Im unten stehenden Beispiel wurde die Pre-Swing Phase und der Körperteil Knie (Knee) gewählt und wir sehen in der Tabelle, dass nur die Muskeln Gracilis (während der ganzen Phase von 50% bis 62%) und Sartorius (nur zum Schluss von 60% bis 62%) aktiviert sind.

Die Farben in der Nähe der Muskeln fungieren als Legende hinsichtlich der im Videomodell markierten Farben.

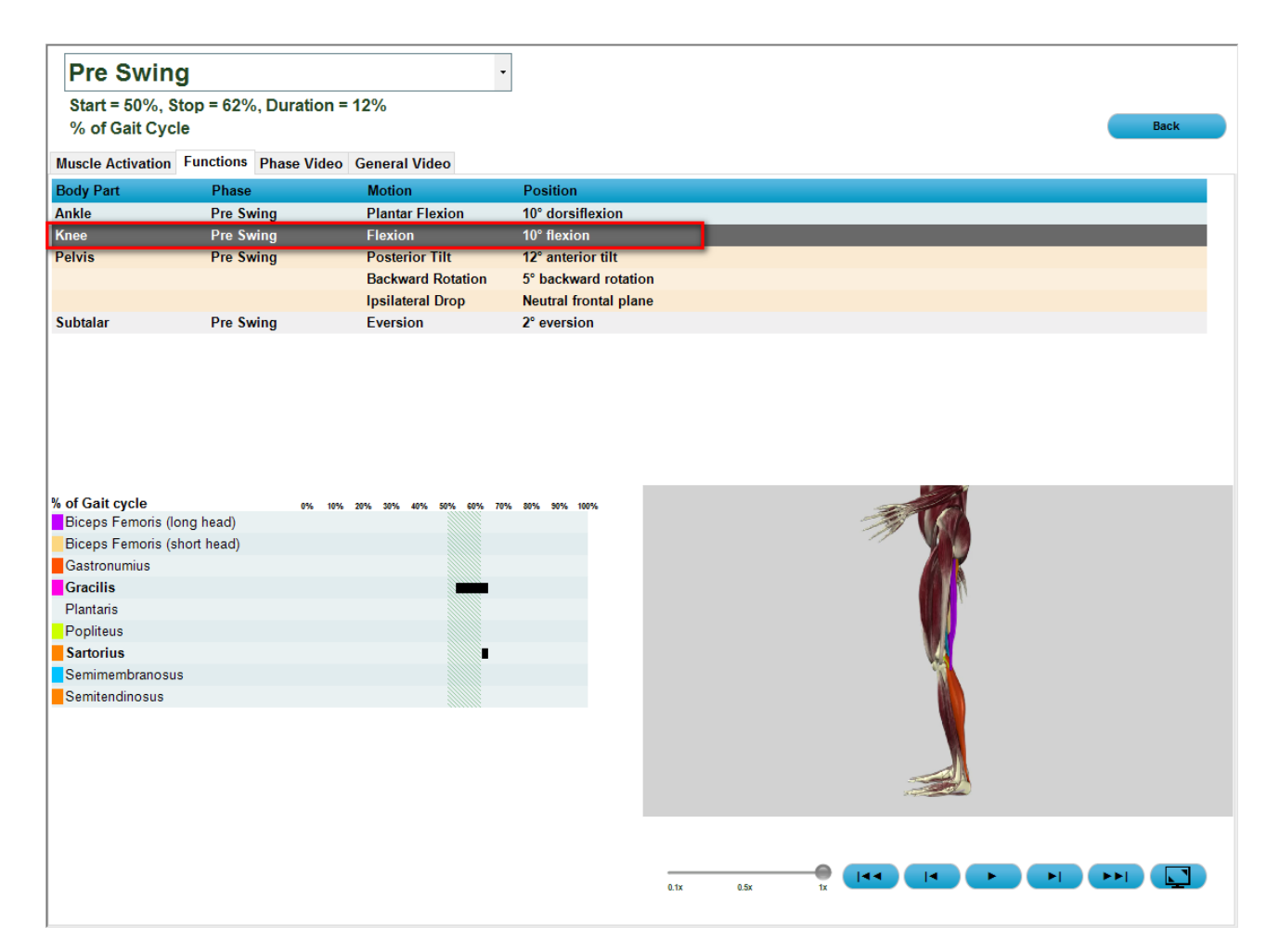

*Abbildung 114 - Functions*

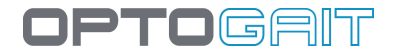

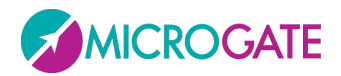

# **4.6.4 ABWEICHUNGEN (TAB DEVIATIONS)**

Bei Klick auf "Deviations" werden die "Abweichungen", für jeden Teil des Körpers einzeln, in Bezug auf die normale Physiologie aufgelistet. Durch die Auswahl einer einzelnen Zeile werden unten mögliche Ursachen und ihre funktionalen Bedeutungen angezeigt. Dieses Instrument verschafft nur einen allgemeinen Überblick und erstellt keine Diagnosen.

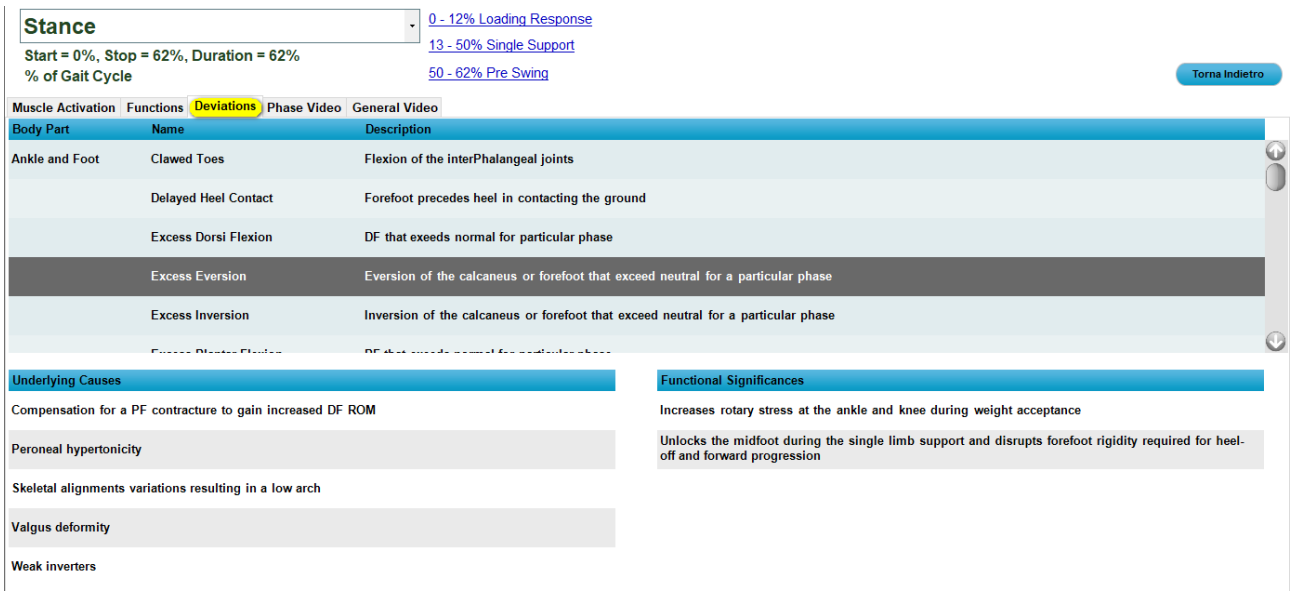

# **4.6.5 PHASE VIDEO**

Das dritte Tab ermöglicht die Darstellung des Videos nur mit dem Teil der ausgewählten Phase und die Ansicht der Muskeln, die sich mit dem jeweils exakten Timing aktivieren (wenn in "Fleischfarbe" dargestellt, sind die Muskeln nicht aktiviert, farbig dargestellt, sind sie aktiviert).

Hier sehen wir zum Beispiel zwei still frames mit nicht aktivierten Muskeln des linken Oberschenkels und Aktivierung des rechten inneren Schenkelmuskels

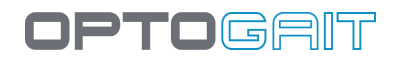

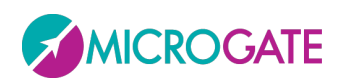

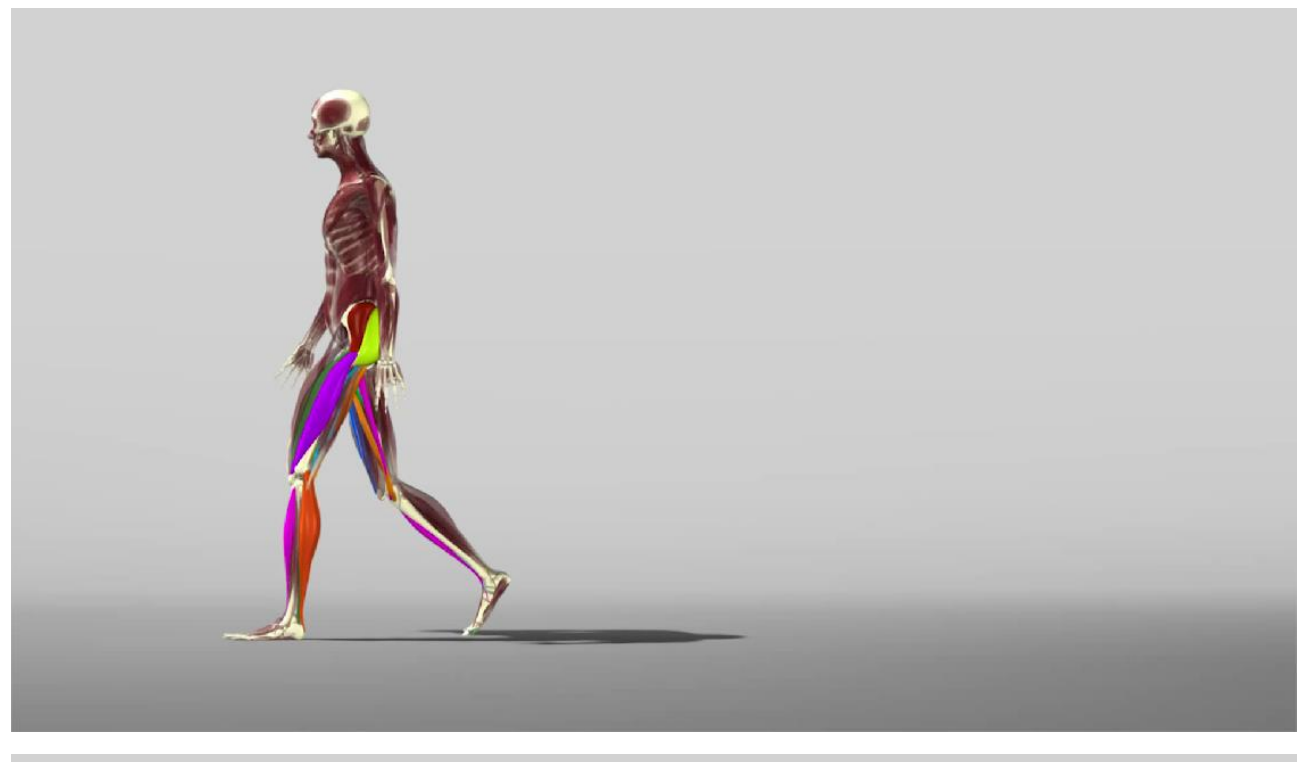

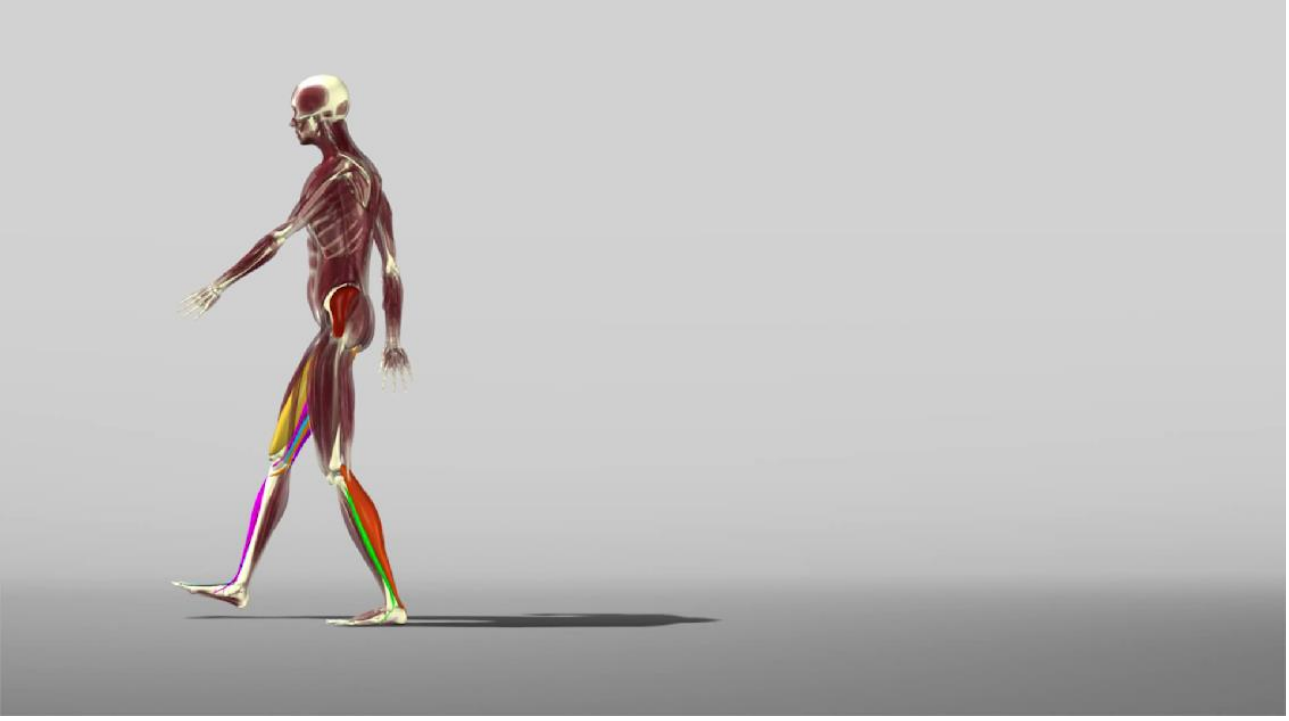

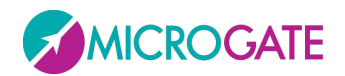

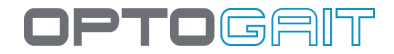

# **5 ARBEITSWEISE**

# **5.1 DEFINITION DER ERGEBNISSPALTEN**

#### **5.1.1 ALLGEMEINE INFORMATIONEN**

- **Spalte** #: Enthält Angaben zu den unterschiedlichen Zeilentypen. Folgende Werte sind möglich
- o **Externer**: Zeile mit einer Zeit, die durch ein externes Signal oder durch das Ende der Probe mit Timeout oder mit abgelaufener Zeit erzeugt wurde.
- o **1, 2, ... N (fortlaufende Nummer)**: gültige Zeile. Jede Zeile steht für einen Sprung und kann eine Kontakt- + Flug-/Schrittzeit oder nur Flug-/Schrittzeit darstellen.
- o **Durchschnitt**: Durchschnittswerte der unterschiedlichen Spalten. Nicht für alle Spalten wird der Mittelwert berechnet. Der Mittelwert wird nur aus gültigen Zeilen (mit fortlaufender Nummer gekennzeichnet) berechnet.
- o **Std**: Standardabweichung der Spaltenwerte bezüglich des Mittelwerts. Nicht für alle Spalten wird die Standardabweichung berechnet.
- o **Unterbrochen**: Sobald eine Probe vorzeitig manuell durch den Anwender unterbrochen wurde, endet die Probe mit dieser Hinweiszeile.
- o **Fehler**: Wenn die einzelne Wiederholung beim Reaktionstest fehlschlägt, wird "Fehler" angezeigt.
- o **Gelöscht**: Zeile mit Kontaktzeiten und/oder Flug-/Schrittzeiten, die von der Anzeige und der Berechnung der Mittel- und Gesamtwerte (für nähere Informationen siehe Verwaltung von ungültigen Zeiten) gelöscht wurden.
- o **Kz nicht gültig**: Zeile mit ungültiger Kontaktzeit, d. h., dass die Kontakt- + Flug- /Schrittzeiten der Zeile zur Flug-/Schrittzeit der Zeile oben addiert werden (für nähere Informationen siehe Verwaltung von ungültigen Zeiten).
- o **Fz nicht gültig**: Zeile mit ungültiger Flugzeit, d. h., dass die Kontaktzeiten + Flug- /Schrittzeiten der Zeile zur Kontaktzeit der Zeile unten addiert werden (für nähere Informationen siehe Verwaltung von ungültigen Zeiten).
- o **Kein Schritt**: Wenn die Anzahl der aufgezeichneten Schritte bei der Probe Running/Gait kleiner ist als die Anzahl der Zeilen mit Kontakt- und Flugzeiten, werden die verbleibenden Zeilen auf diese Weise gekennzeichnet.
- o **Unterbrochen**: Gibt an, dass eine Probe vom Typ RollJump unterbrochen und später fortgesetzt wurde; es wird die Unterbrechungsdauer angegeben.
- o **Zwischenzeit**: Zeit ab dem Start bis zum Empfang eines externen Zwischenzeitsignals; nur gültig für Proben vom Typ Running/Gait.

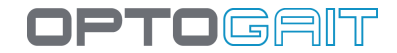

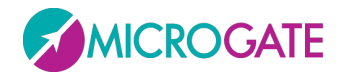

## **5.1.2 JUMP TEST UND REAKTIONSTEST**

- **Kont.z. [s]**: Kontaktzeiten
- **Flugz. [s]**: Flugzeiten
- **Höhe [cm oder in]**: Höhen der ausgeführten Sprünge. Die Berechnung erfolgt nach folgender Formel:

$$
h=\frac{T_v^2\cdot g}{8}
$$

• **Leistung [W/kg]:** Erbrachte Leistungen. Die Berechnung erfolgt nach folgender Formel:

$$
P = g^2 \cdot T_v \cdot \frac{(T_v + T_c)}{4 \cdot T_c}
$$

- *g=Erdbeschleunigung, T<sup>v</sup> = Flugzeit, T<sup>c</sup> = Kontaktzeit*
- **Frequenz [p/min]**: Frequenz ausgedrückt in Sprüngen (oder Schritten) pro Sekunde
- **RSI [m/s]**: Reactive Strenght Index, definiert als Höhe (in Metern) / T.Kontakt
- **Zentroid[cm]**: Dies ist der Abstand vom Anfang des Balkens (Turm) bis zum mittleren Auftrittspunkt. Bei Sprüngen mit beiden Füßen senkrecht zu den Balken wird angegeben, wo sich der Schwerpunkt befindet.
- **Zentroid-Abstand[cm]**: Abstand vom aktuellen Zentroid zum vorhergehenden bzw. wie weit sich der Zentroid im Verhältnis zum vorhergehenden Sprung verschoben hat. Ein Wert = 0 gibt die perfekte Wiederholbarkeit des Sprungs an (nützlich v. a. bei Sprüngen auf einem Bein), negative Werte zeigen Bewegungen in Richtung des Turms (z. B. nach links) und positive Werte jene in die entgegengesetzte Richtung (im Bild nach rechts) an; bei Sprüngen mit Füßen parallel zu den Balken zeigen sie Bewegungen nach vorne/hinten an.
- **Eingenommene Fläche[cm]**: Unterschied in cm zwischen der ersten und letzten aktivierten Led; gibt an, wie weit die Beine geöffnet sind.

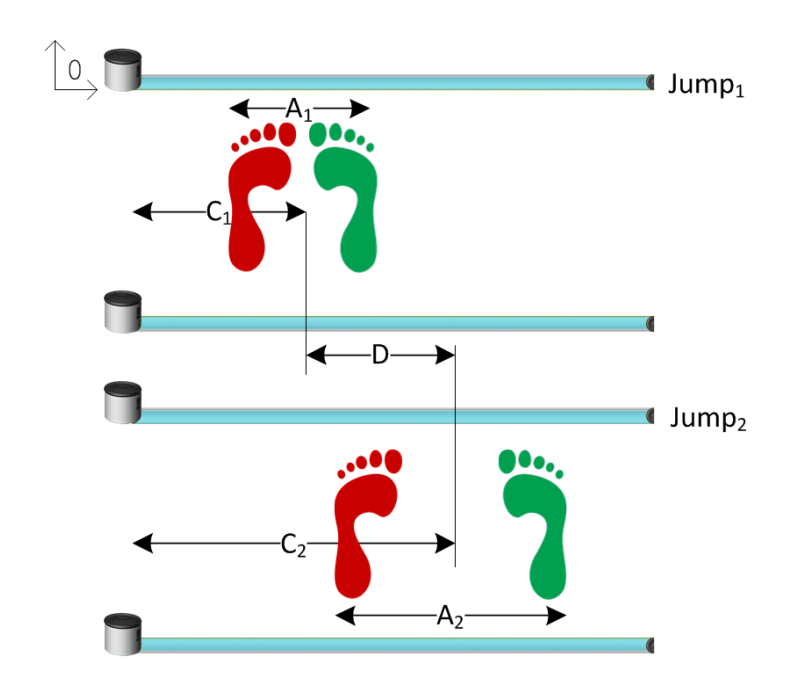

*Abb. 115 - Zentroid-Beispiel (C), Zentroid-Abstand (D) und Eingenommene Fläche (A)*

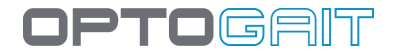

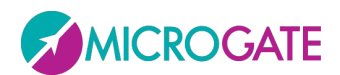

### **5.1.2.1 GYKO**

Falls der Sprungtest unter Einsatz eines Inertialmessgeräts Gyko (das in der Regel auf der Gürtelhöhe befestigt wird) ausgeführt wurde, kommen zu den oben dargestellten Spalten weitere hinzu:

Die wichtigsten sind die in nachfolgender Abbildung rot umrahmten Spalten.

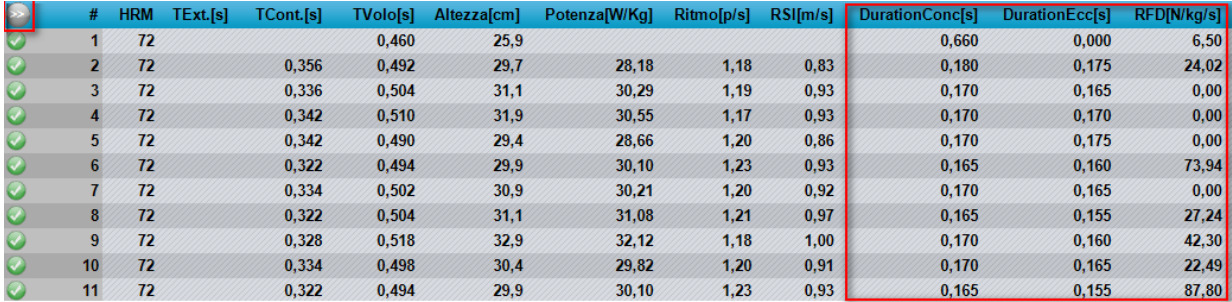

Durch Anklicken der Bildschirmtaste >> können weitere Spalten visualisiert werden:

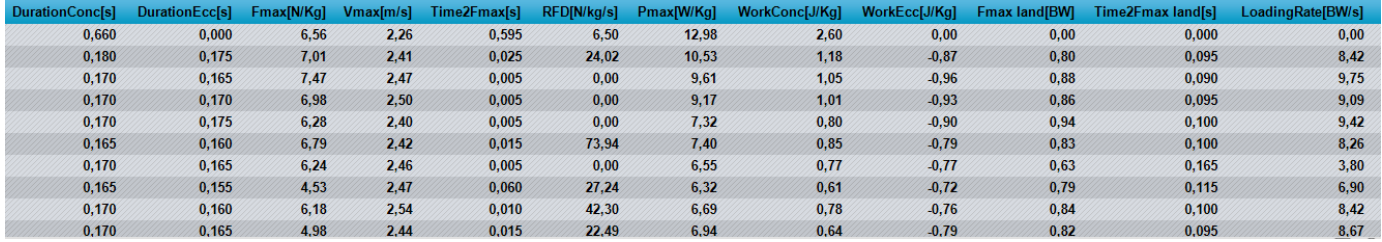

Als Beispiel sei im Folgenden ein Sprung vom Typ Counter Movement jump (CMJ) herangezogen. Hierbei können zwei Sprungphasen unterschieden werden: die Energiespeicherungsphase vor dem Sprung (Pre Salto, hellblau) und die Landung (Atteraggio, grün (Area Verde).

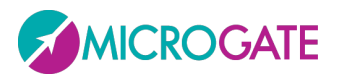

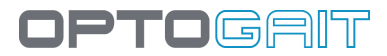

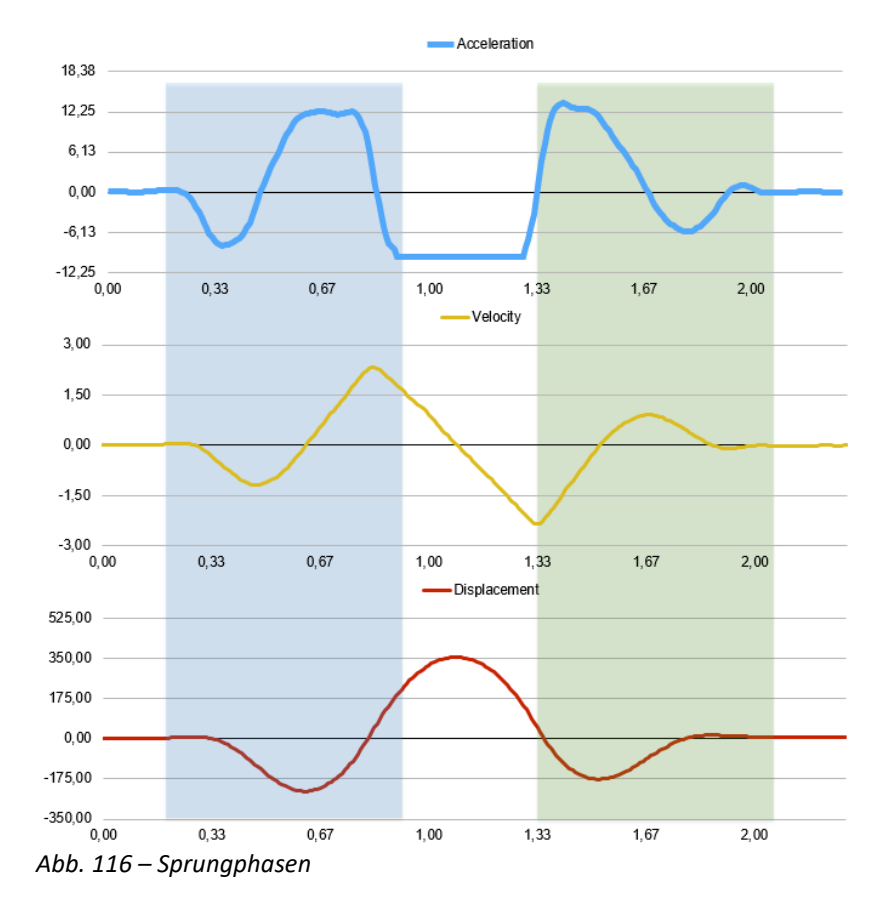

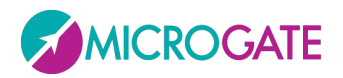

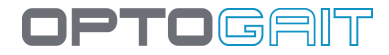

# **5.1.2.1.1 Vor dem Sprung**

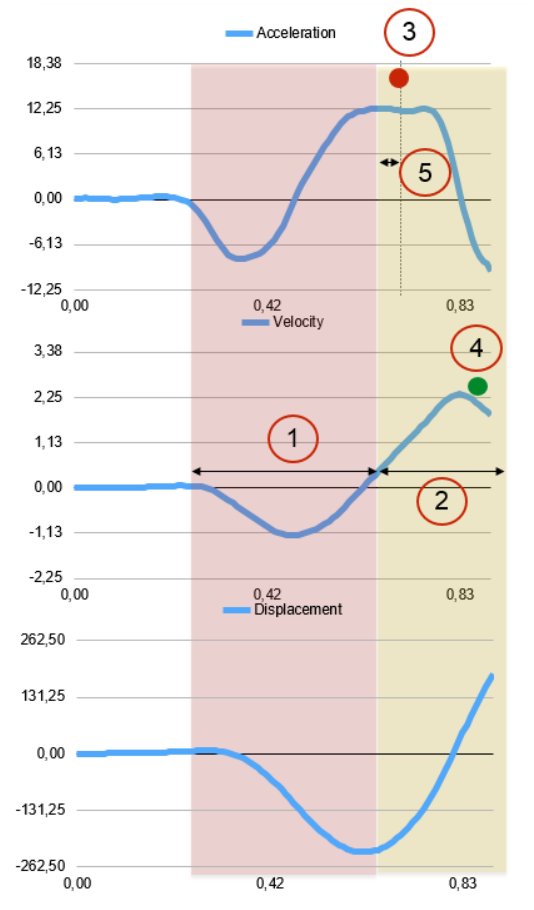

= Exzentrische Phase, Energiespeicherung

= Konzentrische Phase, Kraftstoß

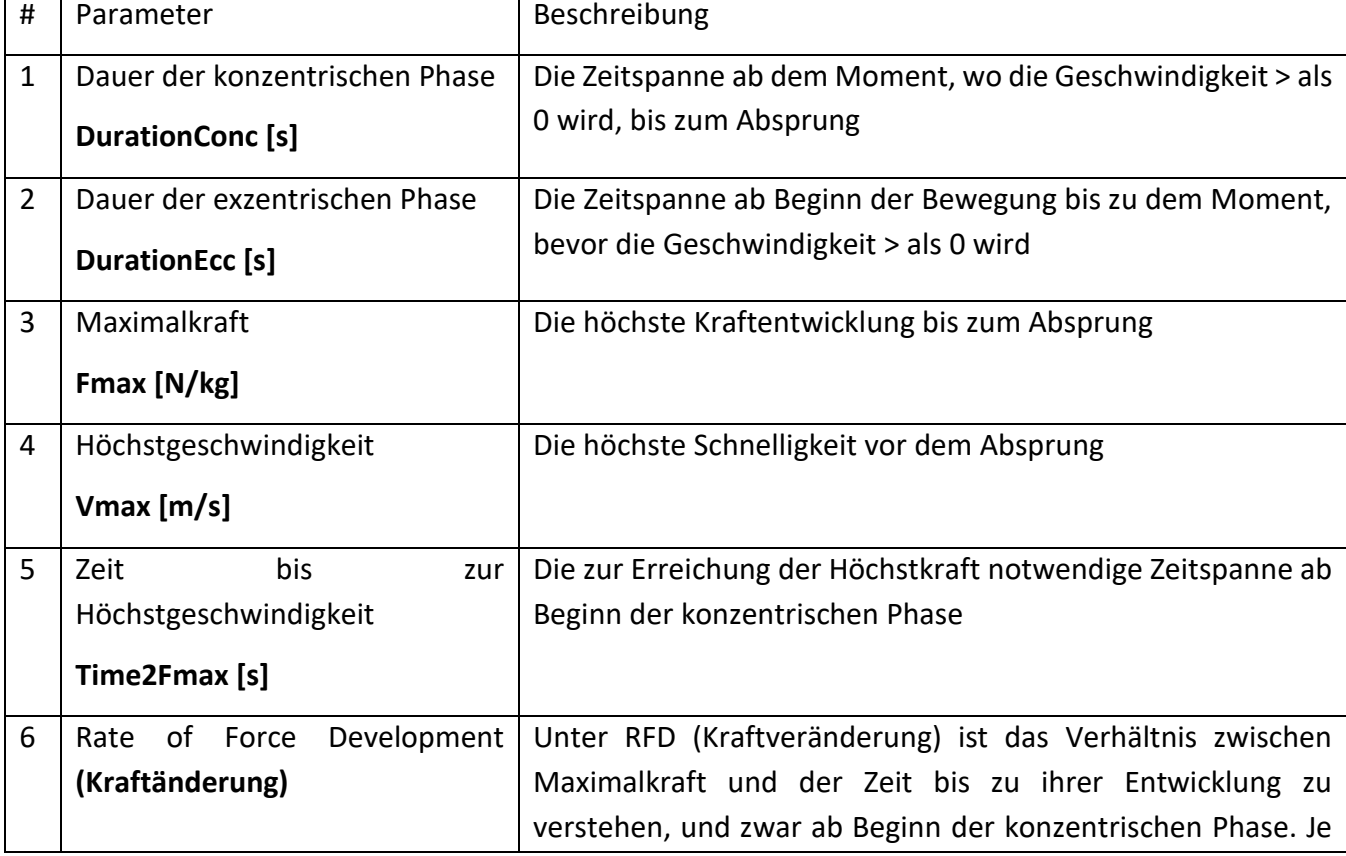

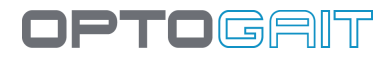

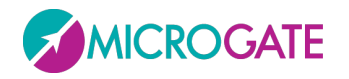

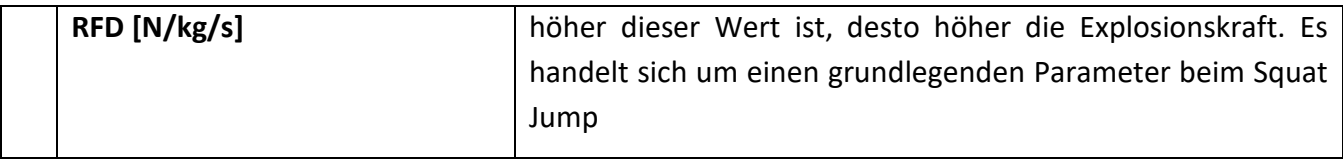

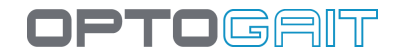

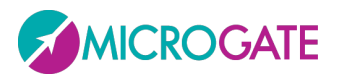

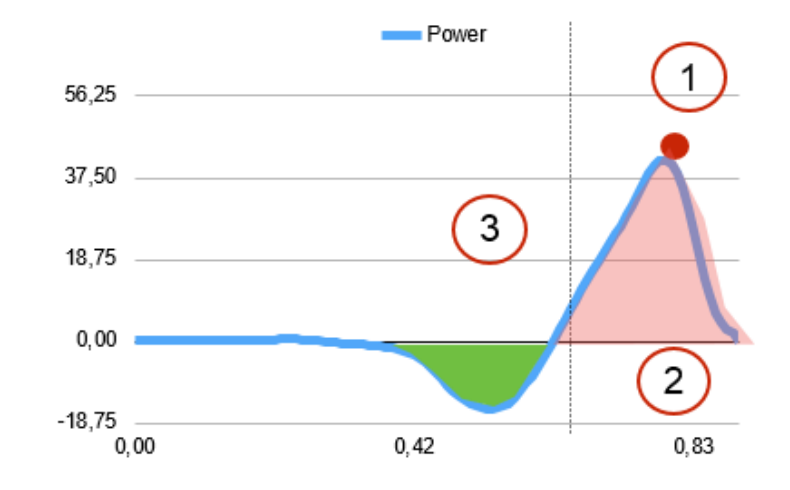

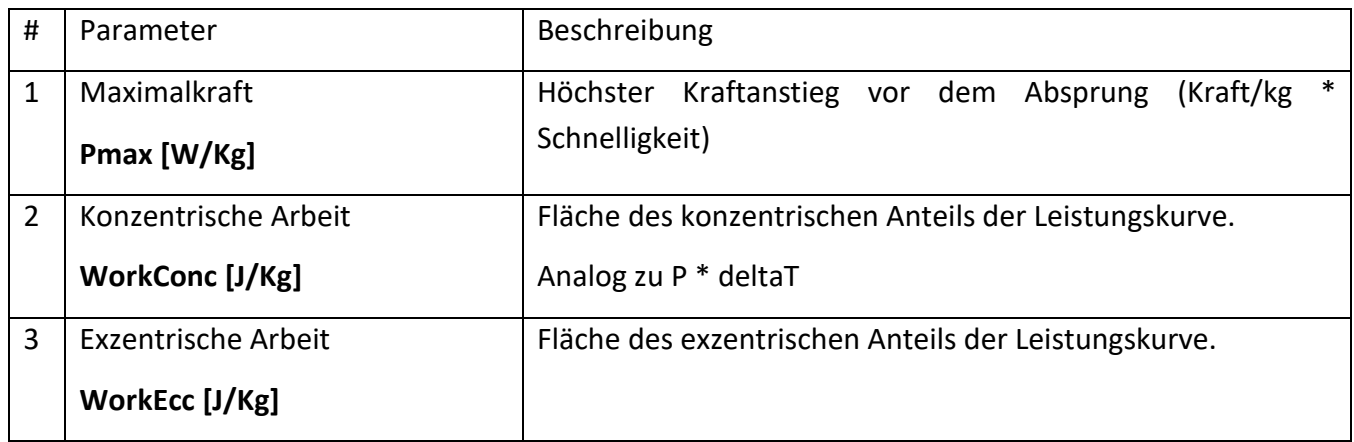

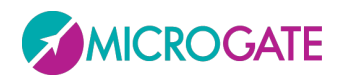

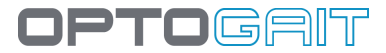

## **5.1.2.1.2 Landung**

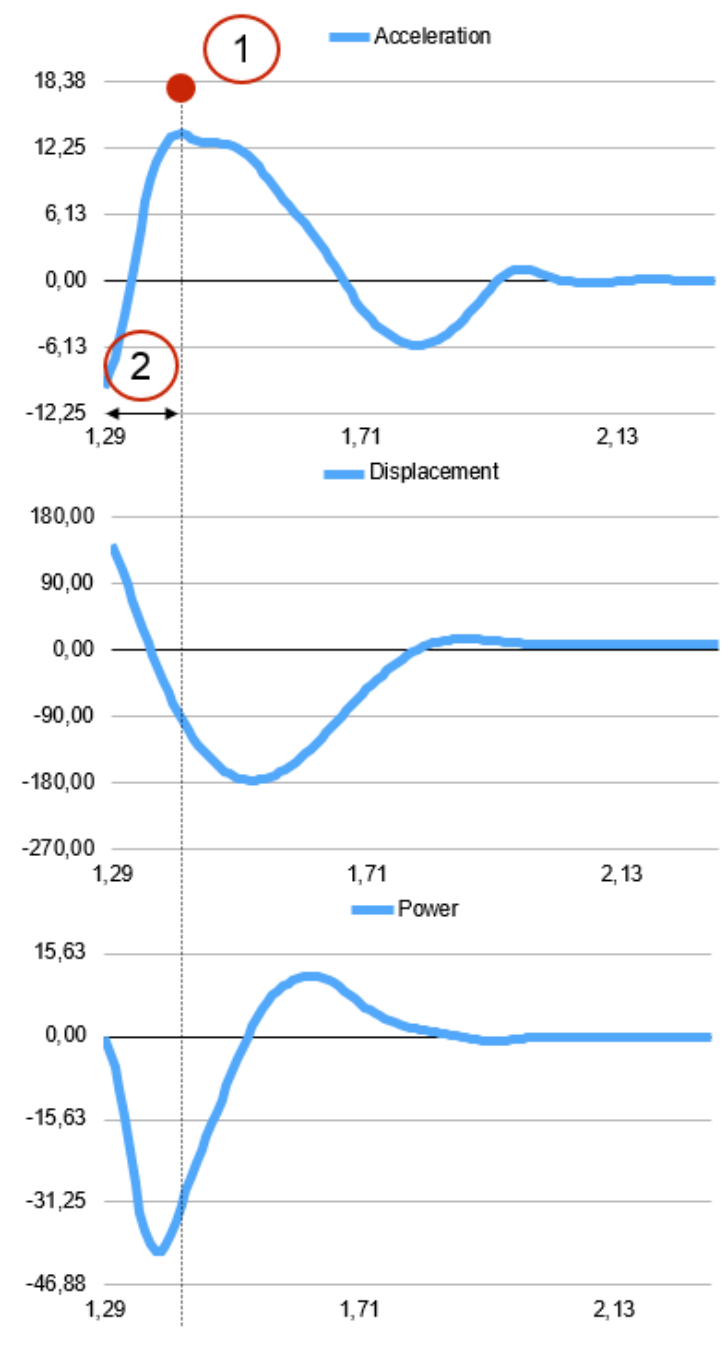

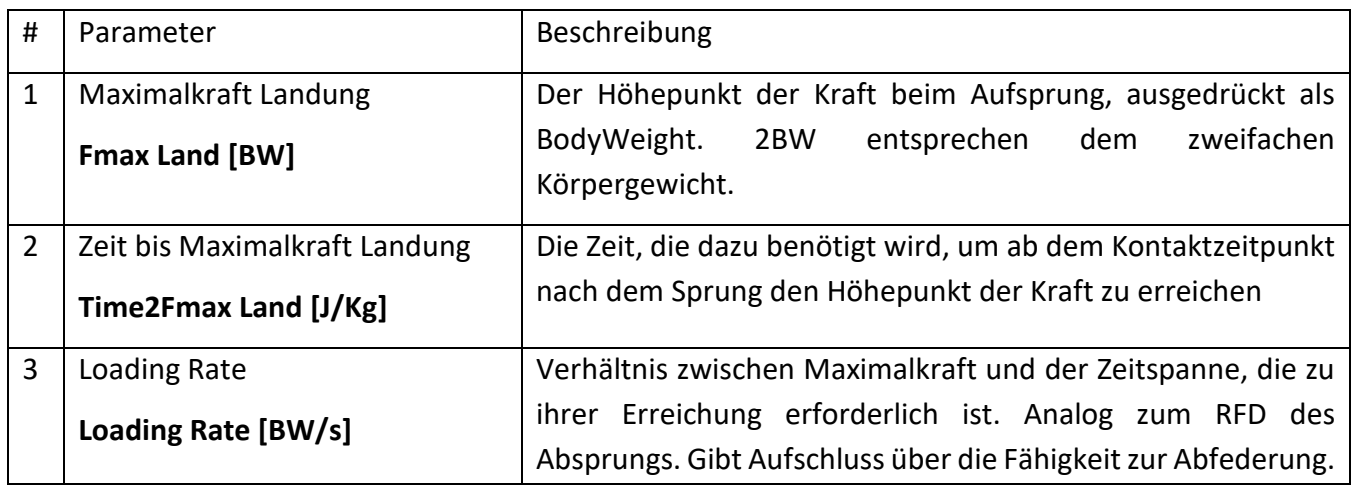

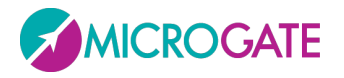

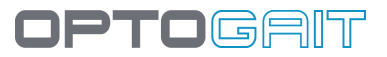

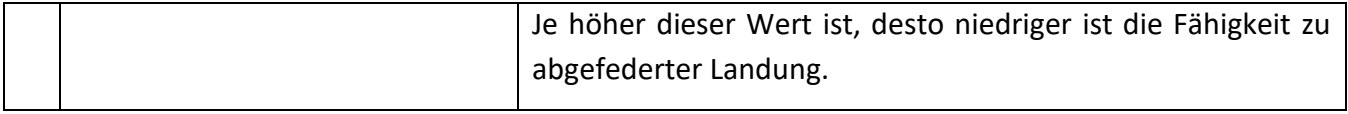

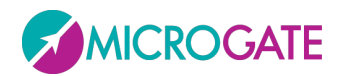

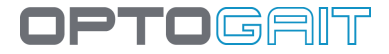

# **5.1.3 SPRINT AND GAIT TEST**

Es folgen einige Informationen zur Erläuterung der in der Tabelle der numerischen Werte angezeigten Werte.

**Schritt (Step):** bezeichnet den Abstand zwischen den Spitzen (toe) zwei aufeinander folgender Füße bzw. den Abstand zwischen den Fersen (heel) zwei aufeinander folgender Füße je nach dem ausgewählten Parameter "Berechnung der Schrittlänge" (siehe Kap. [4.4.1.5\)](#page-133-0).

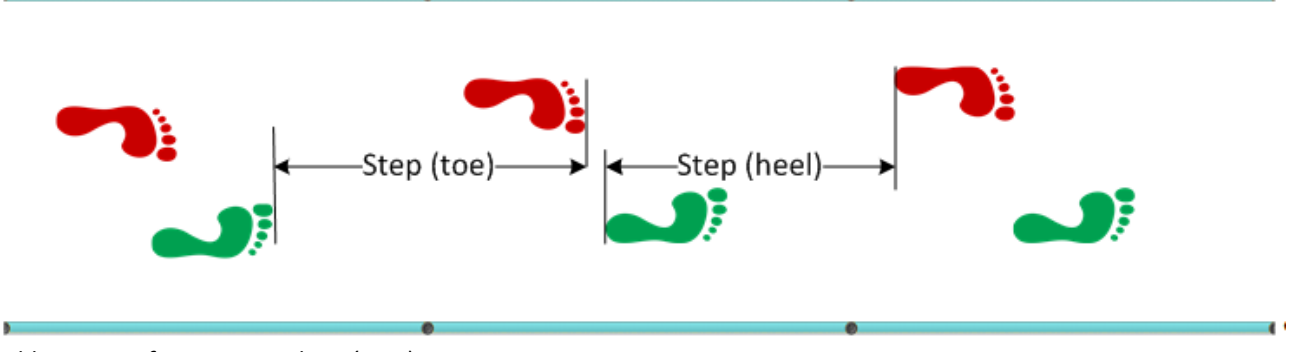

*Abb. 117 - Definition von Schritt (Step)*

**Stride:** bezeichnet den Abstand zwischen den Spitzen aufeinander folgenden Fußabdrücken desselben Fußes bzw. den Abstand zwischen den Fersen aufeinander folgender Fußabdrücke desselben Fußes je nach dem ausgewählten Parameter "Berechnung der Schrittlänge" (siehe Kap. [4.4.1.5\)](#page-133-0).

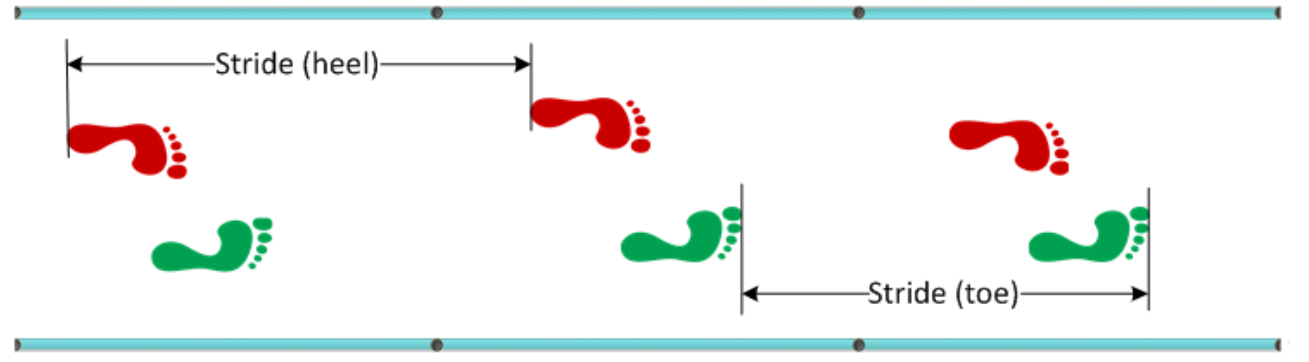

*Abb. 118 - Definition von Stride*

**Geschwindigkeit**: ergibt sich aus dem Verhältnis zwischen dem Abstand von zwei Füßen und der Summe der ersten Kontaktzeit (T<sub>c</sub>) und der Flugzeit (T<sub>v</sub>)

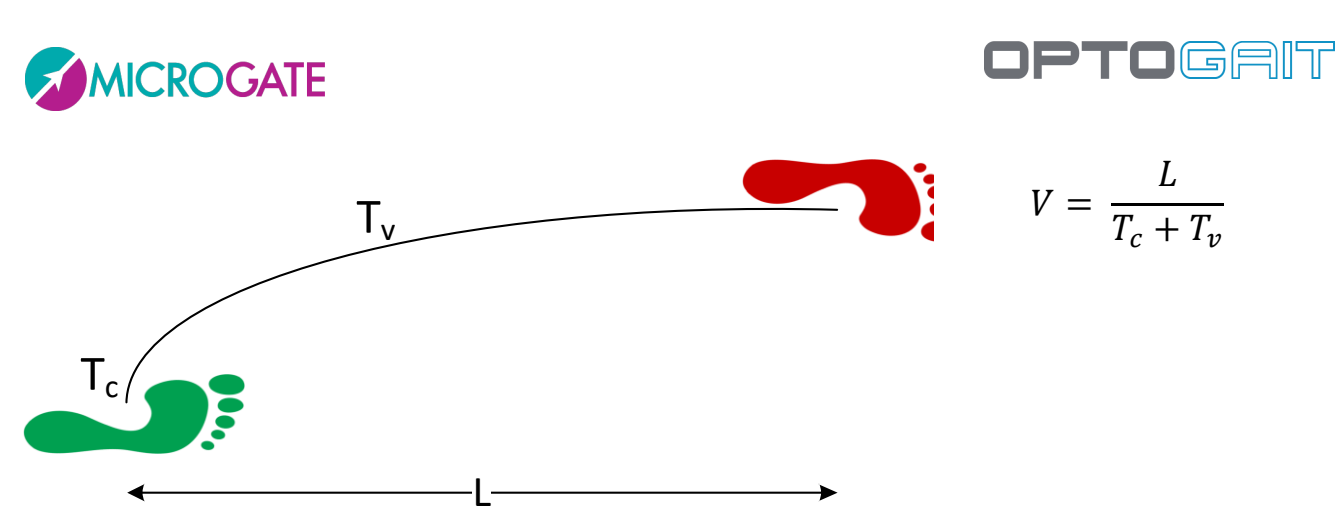

*Abb. 119 – Berechnung der Geschwindigkeit*

**Beschleunigung**: ergibt sich aus dem Verhältnis zwischen der Geschwindigkeit von zwei Schritten und der Summe der Kontaktzeiten und der Flugzeiten.

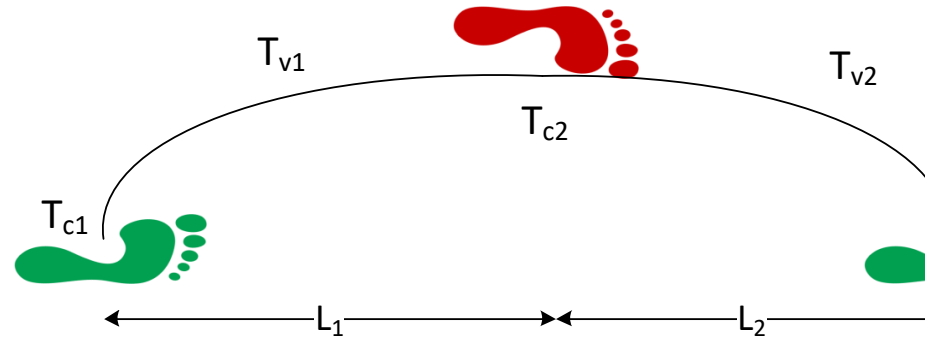

*Abb. 120 – Berechnung der Beschleunigung*

$$
a = \frac{V_2 - V_1}{T_{c1} + T_{v1} + T_{c2} + T_{v2}}
$$

**Schrittwinkel**: Dies ist der Winkel der Tangente der Parabel, die sich aus der Bewegung eines "Stride" ergibt (L=Stride-Länge, h=beim Heben des Fußes erreichte Höhe)

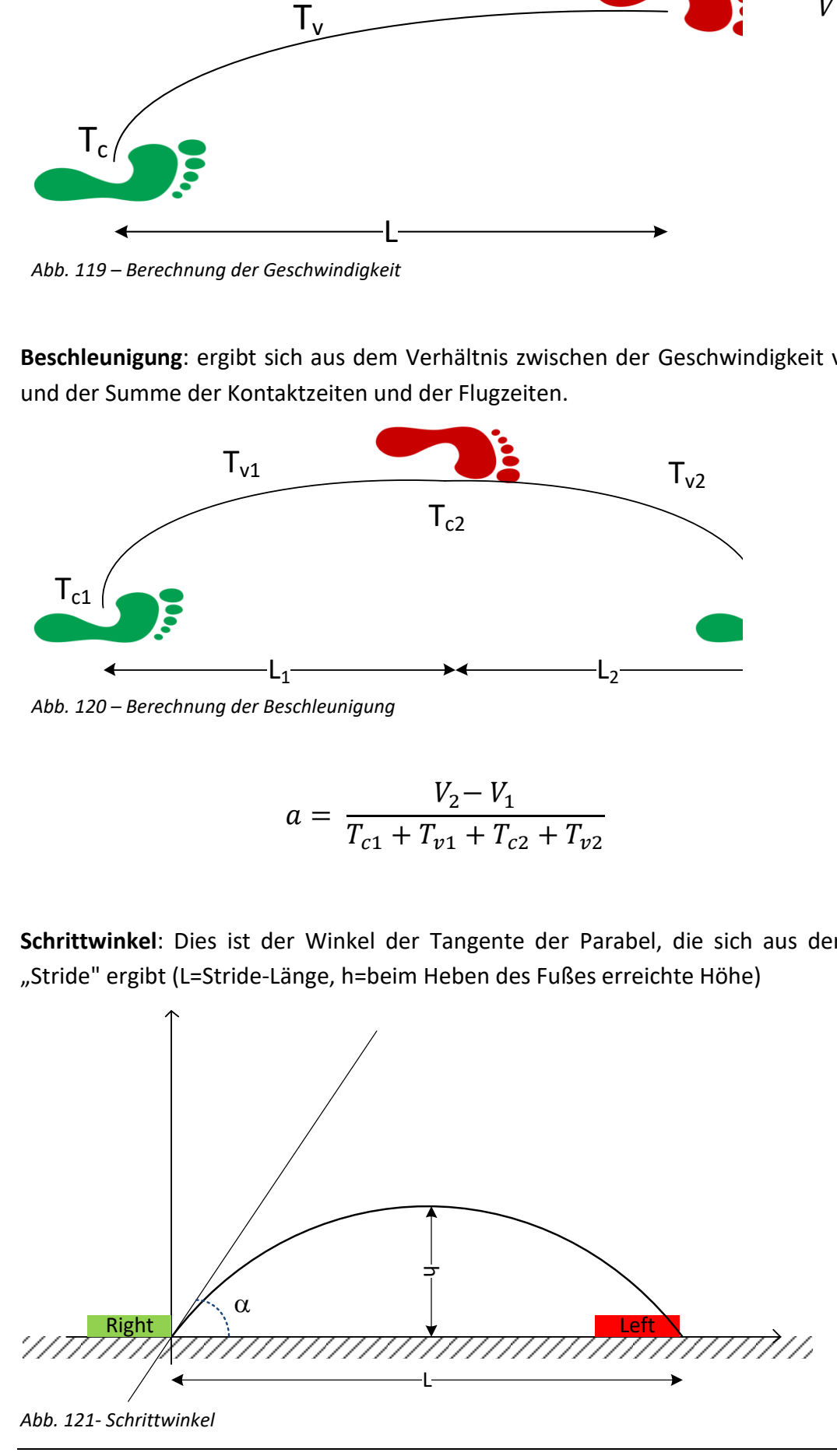

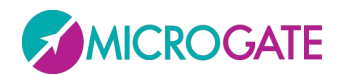

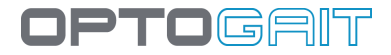

#### **5.1.3.1 GYKO**

Falls der Test unter Einsatz eines Inertialmessgeräts Gyko (das in der Regel auf der Schulter befestigt wird) ausgeführt wurde, kommen zu den oben dargestellten Spalten weitere hinzu:

- **Area [cm<sup>2</sup> ] (Fläche):** Der Parameter der Fläche gibt Aufschluss für das Ausmaß der Rumpfbewegung. Je höher dieser Wert ist, desto größer sind die Drehbewegungen in anteroposteriorer und mediolateraler Richtung. Nummerisch gesehen, entspricht diese Fläche der Konfidenzellipse (95 %), d. h. der Ellipse, die in etwa 95 % der Punkte der Bahn enthält.
- **Ant/Post [mm]**: Bewegung auf der anteroposterioren Achse (positive Werte = anterior, negative Werte posterior)
- **Sin/Dx [mm]**: Bewegung auf der mediolateralen Achse (positive Werte = rechts, negative Werte links)
- **Kontrollstrategie**: AP, ML oder NEUTRAL je nach dem, wie die oben beschriebenen Werte ausfallen (AP wenn die Ellipsenachse in anteroposteriorer Richtung größer ist als die mediolaterale Achse; in umgekehrtem Fall ML. Wenn die Achsen gleich groß sind, wird die Strategie als "Neutral" bezeichnet)

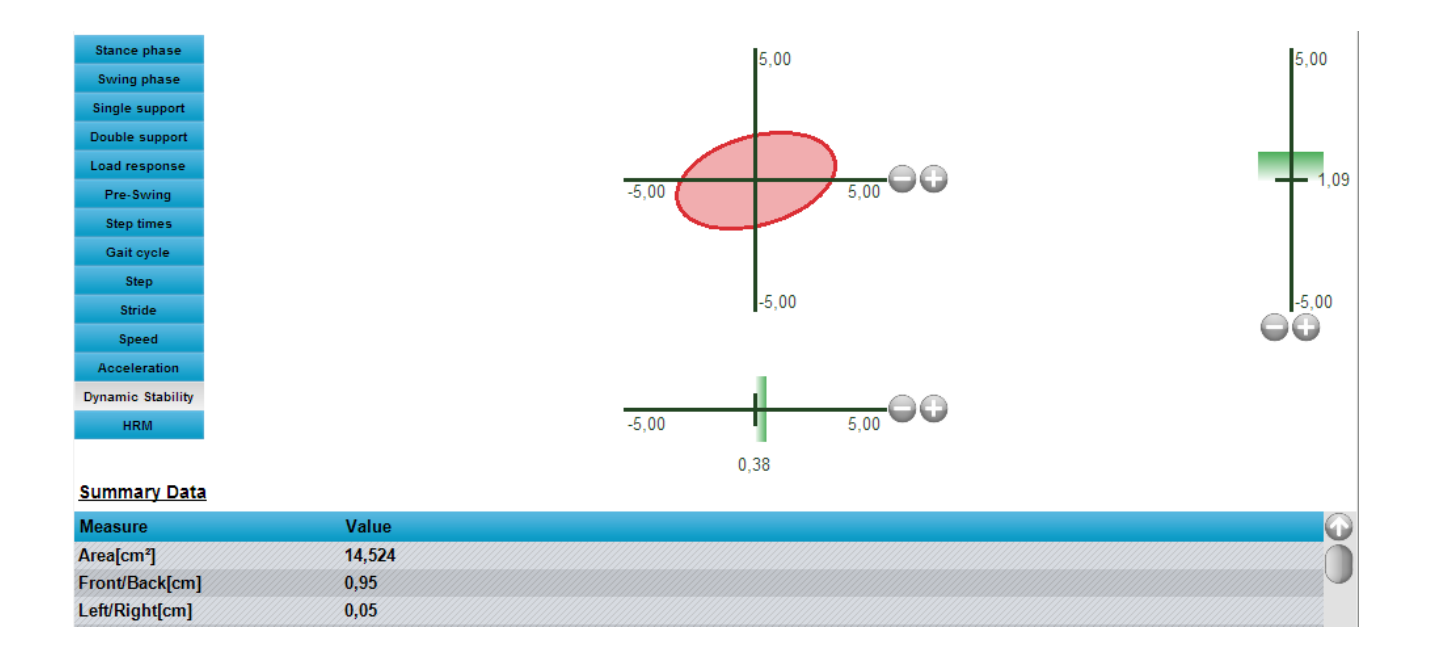
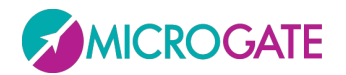

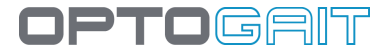

# **5.1.4 BEZUGSINDIZES**

In den Sprint- und Gait-Test-Parametern (Kap. [4.4.1.5\)](#page-133-0) kann die ideale Geschwindigkeit eines Athleten (sog. "Superathlet") beim 3., 6. und 9. Schritt angegeben werden. Dies sind nämlich die drei wichtigsten Augenblicke eines Sprints; namhafte Studien besagen, dass:

- die Geschwindigkeit des 3. Schrittes eng mit dem Einsatz der **Explosionskraft** verbunden ist
- die Geschwindigkeit des 6. Schrittes mit der **Übergangsphase** vom Einsatz der Explosionskraft bis zur elastischen Nachholphase in Bezug steht
- die Geschwindigkeit des 9. Schrittes stärker durch die **reine Elastizität** bedingt ist

Aus diesem Grund wurden die nachstehenden Indizes erstellt, die wie nachfolgend erläutert berechnet werden:

**Explosionsindex**: Ist-Geschwindigkeit des 3. Schrittes / ideale Bezugsgeschwindigkeit des 3. Schrittes \* 100

**Übergangsindex**: Ist-Geschwindigkeit des 6. Schrittes / ideale Bezugsgeschwindigkeit des 6. Schrittes \* 100

**Elastizitätsindex**: Ist-Geschwindigkeit des 9. Schrittes / ideale Bezugsgeschwindigkeit des 9. Schrittes \* 100

Beispiel: Angenommen, dass die drei Bezugsgeschwindigkeiten entsprechend auf 6, 8 und 9 m/s eingestellt wurden, wird der Sprint des Athleten berechnet und es werden folgende Indizes ermittelt:

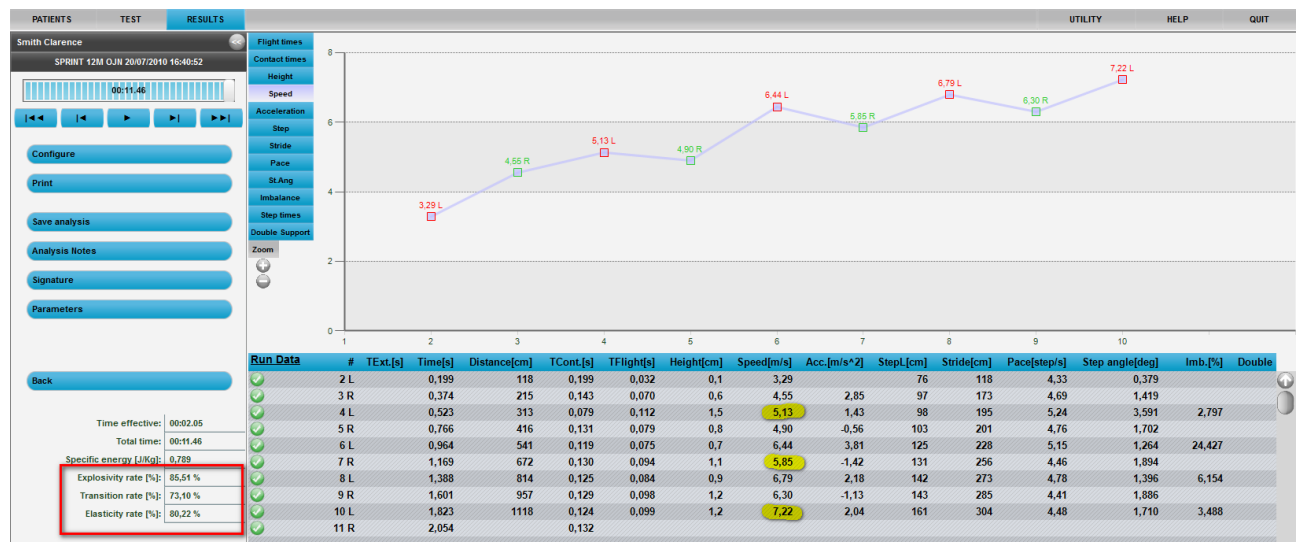

*Abb. 122 - Unten links die 3 Bezugsindizes*

Es ist natürlich wie bei jedem zusätzlichen Parameter möglich, die drei Bezugsgeschwindigkeiten nur für einen Test eines bestimmten Typs oder allgemein zu ändern (siehe Kap[.4.2.2.1\)](#page-72-0).

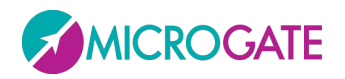

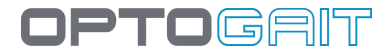

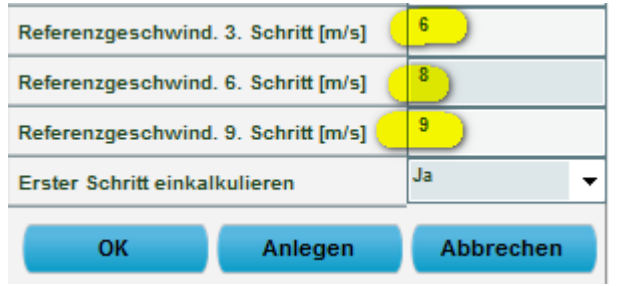

*Abb. 123 - Eingabe der 3 Bezugsgeschwindigkeiten*

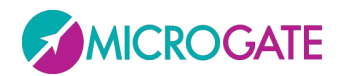

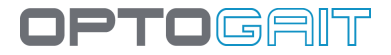

# **5.1.5 UNGLEICHGEWICHTSINDEX**

Die Spalte Ungleichgewichtsindex (Ungleichgew.%) der Sprint Tests (Run Data) zeigt die "Asymmetrie" zwischen dem rechten und linken Bein während des Laufens auf.

Einführend kann eine lineare Interpolation zweier ähnlicher Auftritte als gültig betrachtet werden.

Demnach müsste sich die Kontaktzeit eines Auftritts eines idealen Athleten in der Mitte zwischen dem vorhergehenden und dem nachfolgenden befinden; bei einem echten Lauf besteht immer ein gewisser Unterschied und die Differenzen zwischen den zwei Zeiten zeigen das Ausmaß der Asymmetrie an.

Nachdem die Differenz zwischen der idealen und der effektiven Zeit berechnet wurde, kann das Verhältnis zwischen dieser Differenz und der (in % ausgedrückten) idealen Zeit als **Ungleichgewichtsindex** (*Imbalance index*) definiert werden.

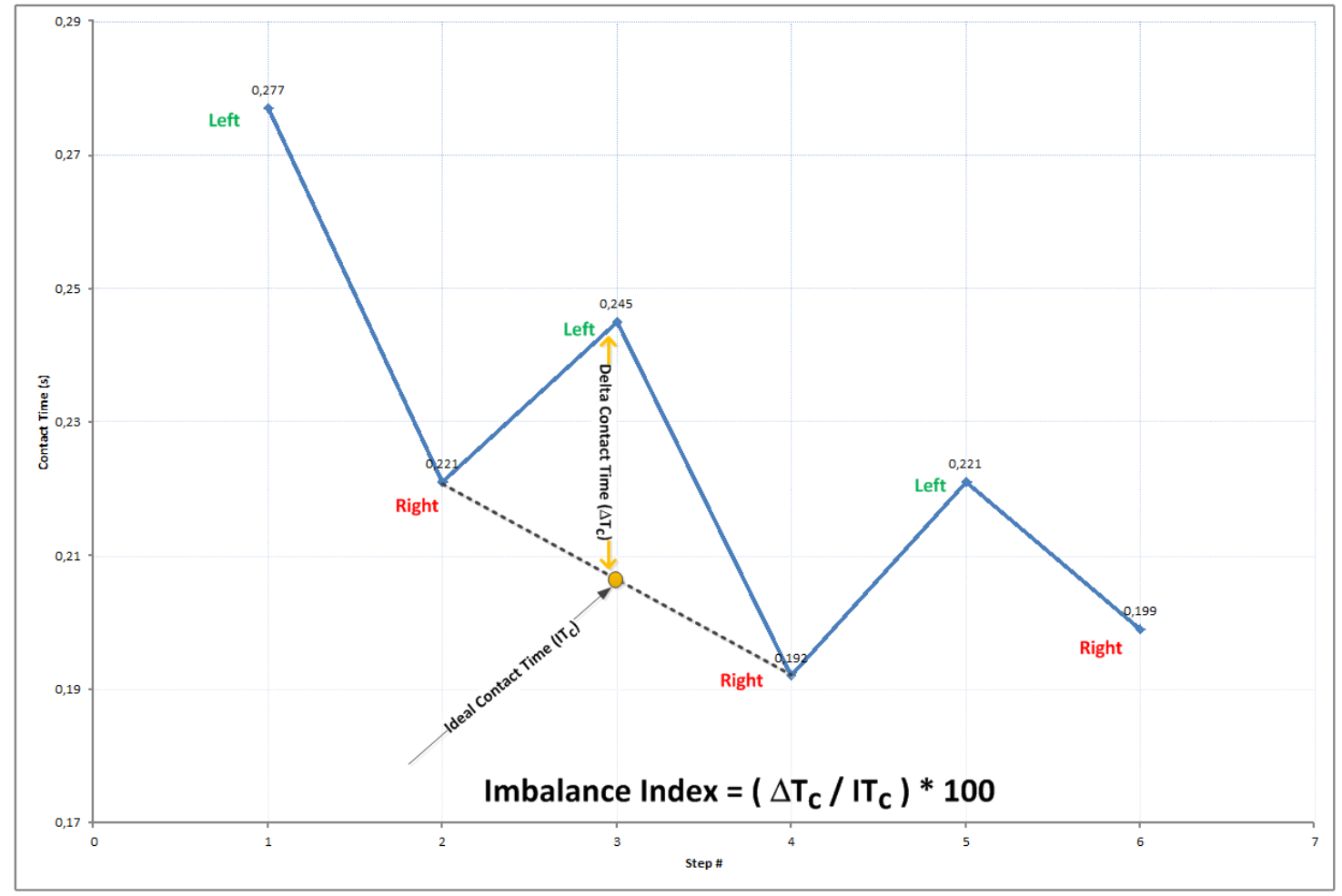

*Abb. 124 - Definition des Ungleichgewichtsindexes*

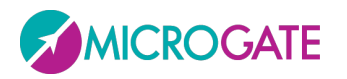

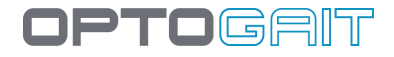

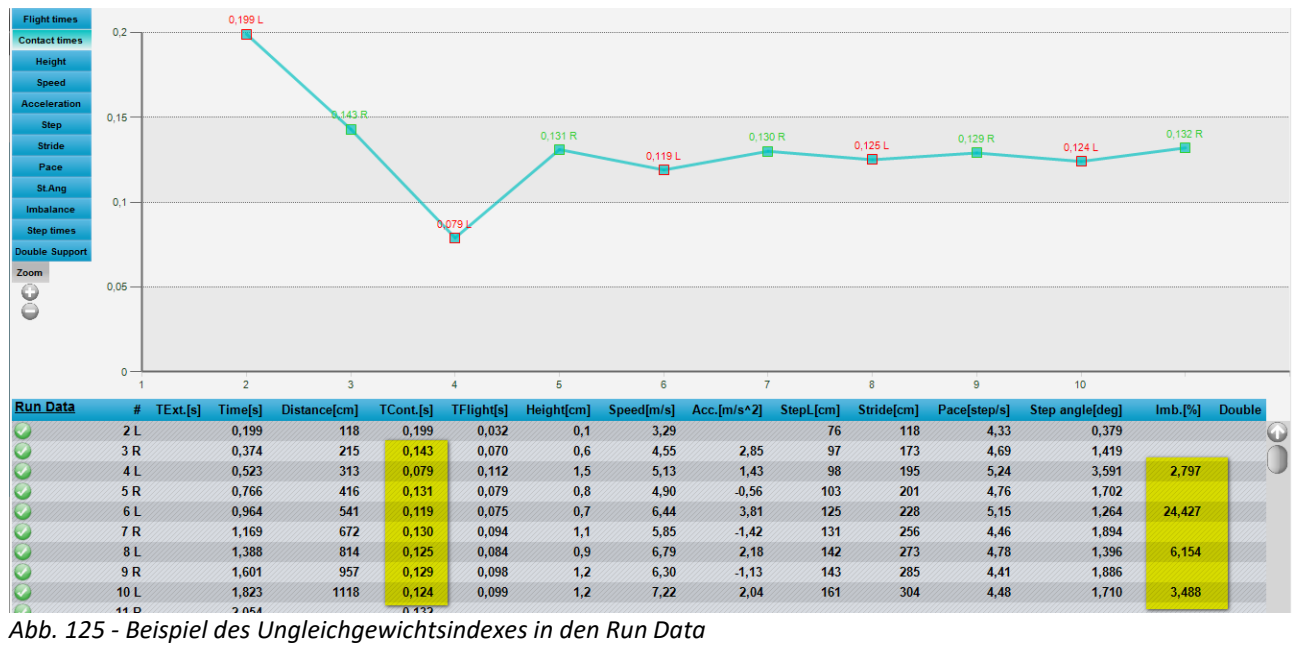

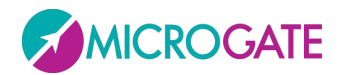

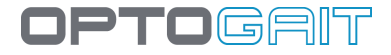

# **5.1.6 GAITR IN- UND OUT-FILTER**

Durch seine Unterbrechungssensoren, die einige Millimetern Bodenfreiheit aufweisen, hat OptoGait eine besondere Hardware-Konfiguration, die zu berücksichtigen ist. Denn in einigen Fällen stimmen die Resultate nicht mit denen der Kraft-/Druckmessplatten überein, die definitionsgemäß "ground zero" sind.

Wenn der Fuß in der Load Response-Phase die Ferse aufsetzt, wird die LED einige Tausendstel Sek. vor dem reellen Bodenkontakt unterbrochen. Analog dazu dauert die Unterbrechung in der Pre-Swing-Phase, wenn die Fußspitze den Boden verlässt, etwas länger.

Um die Ergebnisse so weit wie möglich an die des oben erwähnten Geräts anzunähern (z. B. während des Validierungs- und Vergleichstests), kann dieser besondere Parameter verwendet werden. Er erhöht die MINIMALE Anzahl von LEDs, die einen Kontaktevent auslösen.

Wenn Sie den Parameter beispielsweise auf 3 LED einstellen, wird das Aufsetzen nur als gültig betrachtet, wenn drei aufeinander folgende LEDs unterbrochen wurden (und nicht schon bei 1 LED wie bei werkseitiger Standard-Voreinstellung). Die Verzögerung durch Aktivierung von N LEDs gestattet es somit, den Unterschied zu den mit Kraftmessplatten ermittelten Werten zu minimieren (oder im Bestfall ganz auszuräumen).

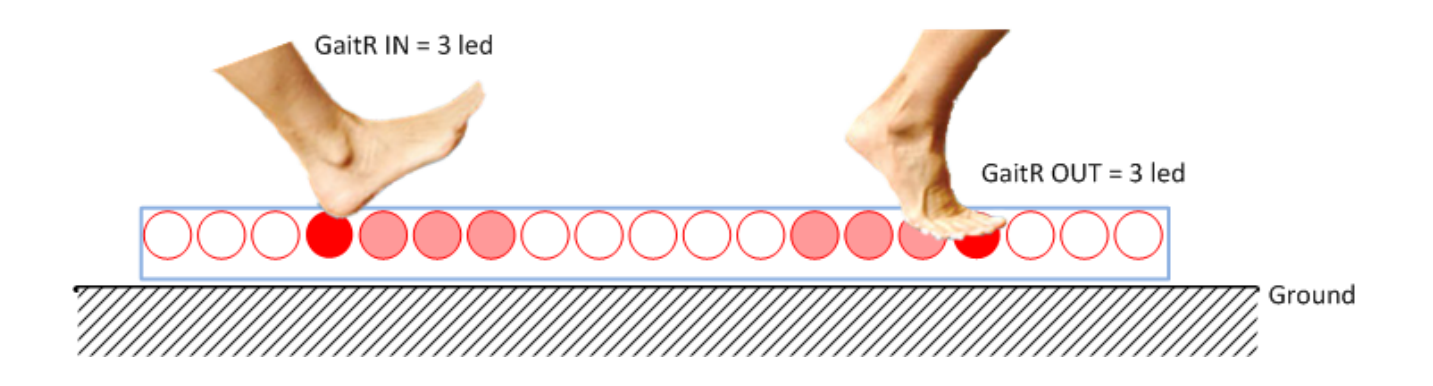

Der Parameter kann bei der Einrichtung des Tests oder im Rahmen der Parameter der einzelnen Übung innerhalb des Moduls "Risultati" (Ergebnisse) eingestellt werden.

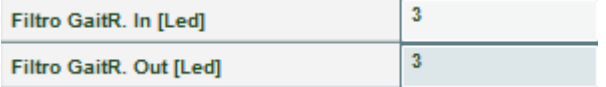

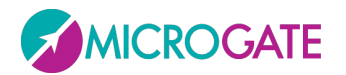

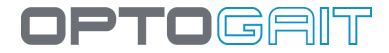

# **5.1.7 STATISCHER TEST (SWAY)**

Die Kopfzeile der Spalten der Testdaten zeigt folgende Kriterien:

- **Zeit [s]**: fortlaufende Zeit
- **Links/Rechts [mm]**: L/R Bewegung (positive Werte = nach rechts, negative Werte nach links)
- **Vorne/Hinten [mm]**: Vorne/Hinten Bewegung (positive Werte = anterior, negative Werte mediolateral)

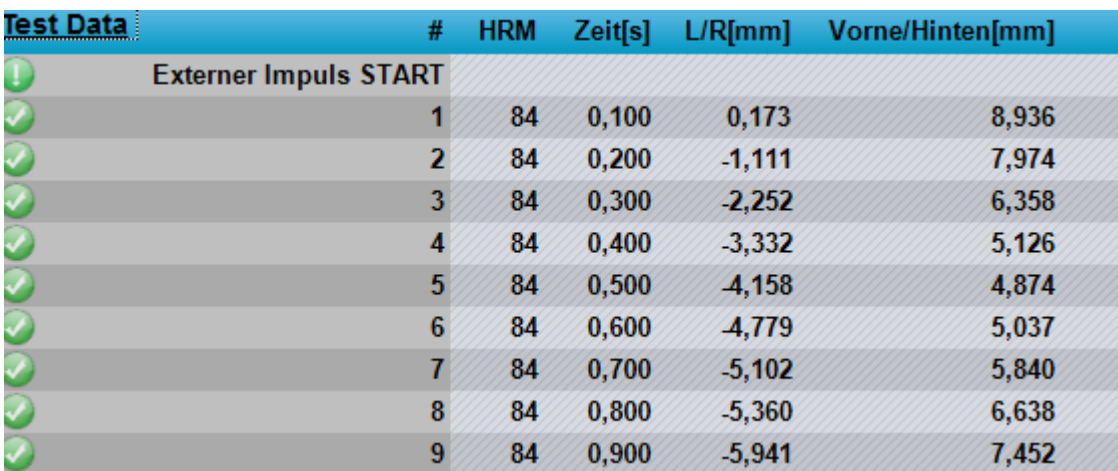

Wenn Sie auf Test Data (Testdaten) klicken, erhalten Sie Zugriff auf den Bereich Summary Data (Datenübersicht), wo die Daten visualisiert werden, die auch im vordefinierten Body Sway-Protokoll aufgeführt werden (siehe Kap. [6.8\)](#page-241-0). Klicken Sie auf den Link Summary Data (Datenübersicht), um zu den vorherigen Daten zurückzukehren.

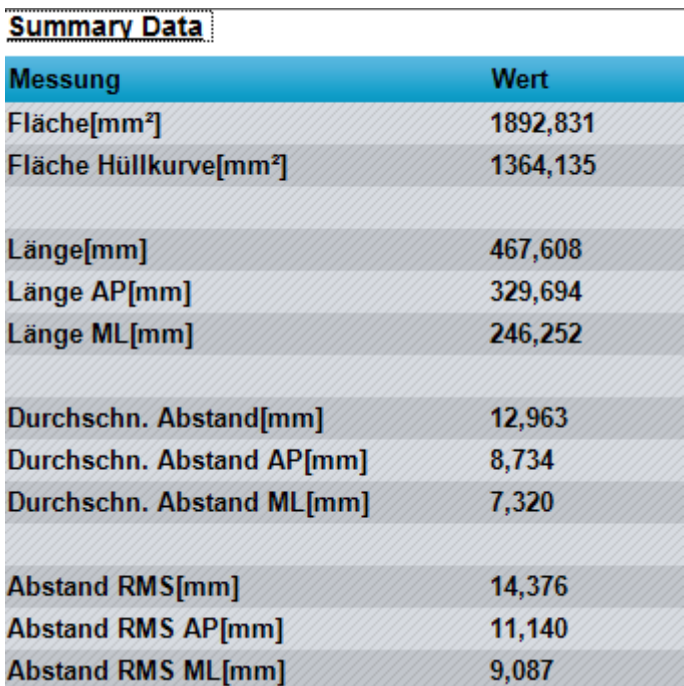

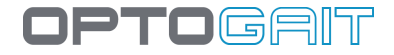

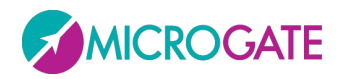

Als konkretes Beispiel sei die Bahn bei einem Haltungstest (Sway) herangezogen. Der Graph ist zwar geringfügig anders als der von der Software verwendete, doch ist an dieser Stelle ein besseres Verständnis der Daten notwendig (nicht in der Software vorhanden ist die Farbskala, welche die Dichte der Punkte in den einzelnen Zonen beschreibt: blau = geringe Dichte, rot = hohe Dichte).

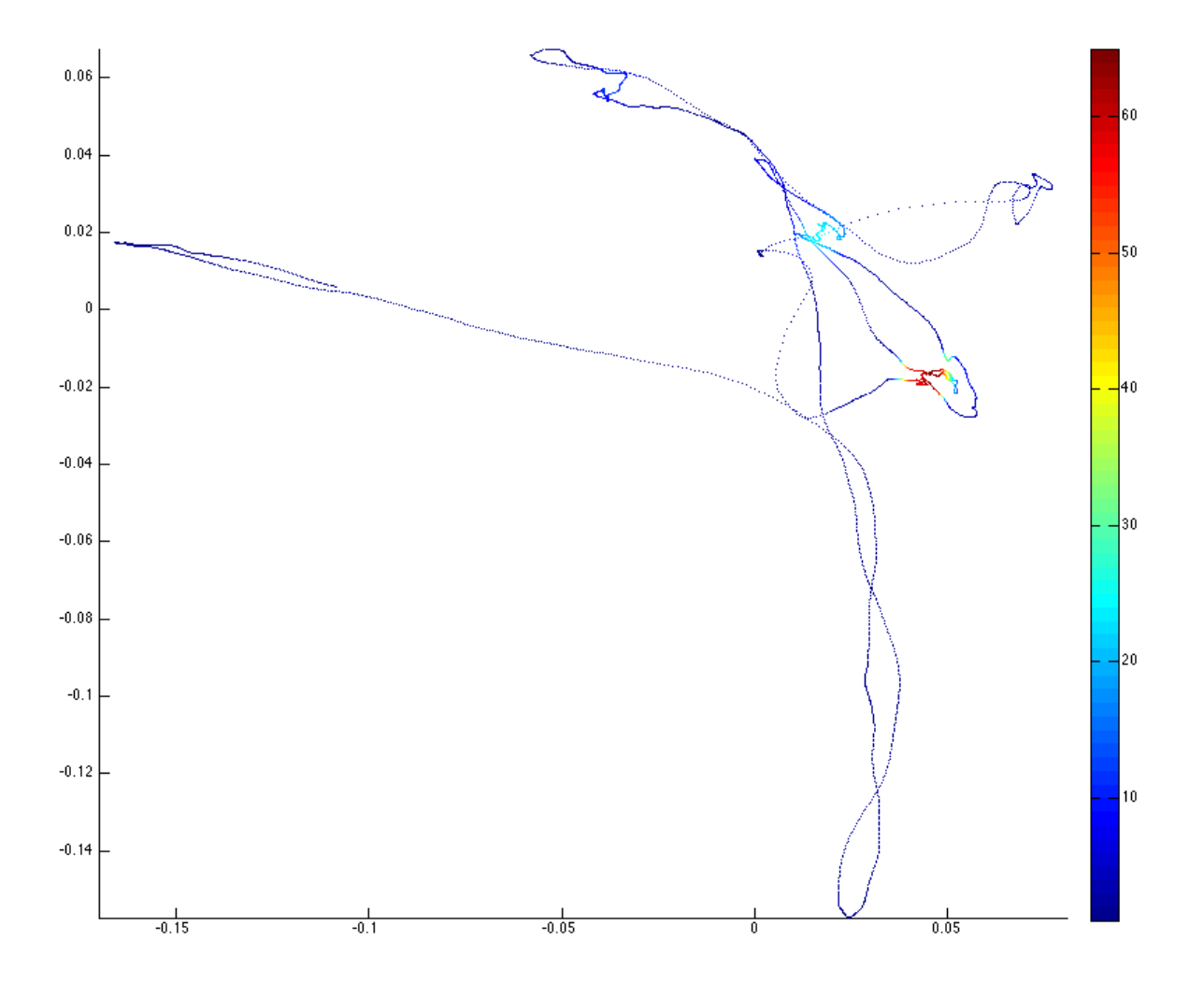

Auf den x-Koordinaten ist die Bahn in mediolateraler, auf den y-Koordinaten ist die Bahn in anteroposteriorer Richtung dargestellt.

*[ref. Prieto et al, Measure of Postural Steadiness, Transaction on Biomedical Engineer, 1996]*

## **5.1.7.1 FLÄCHE**

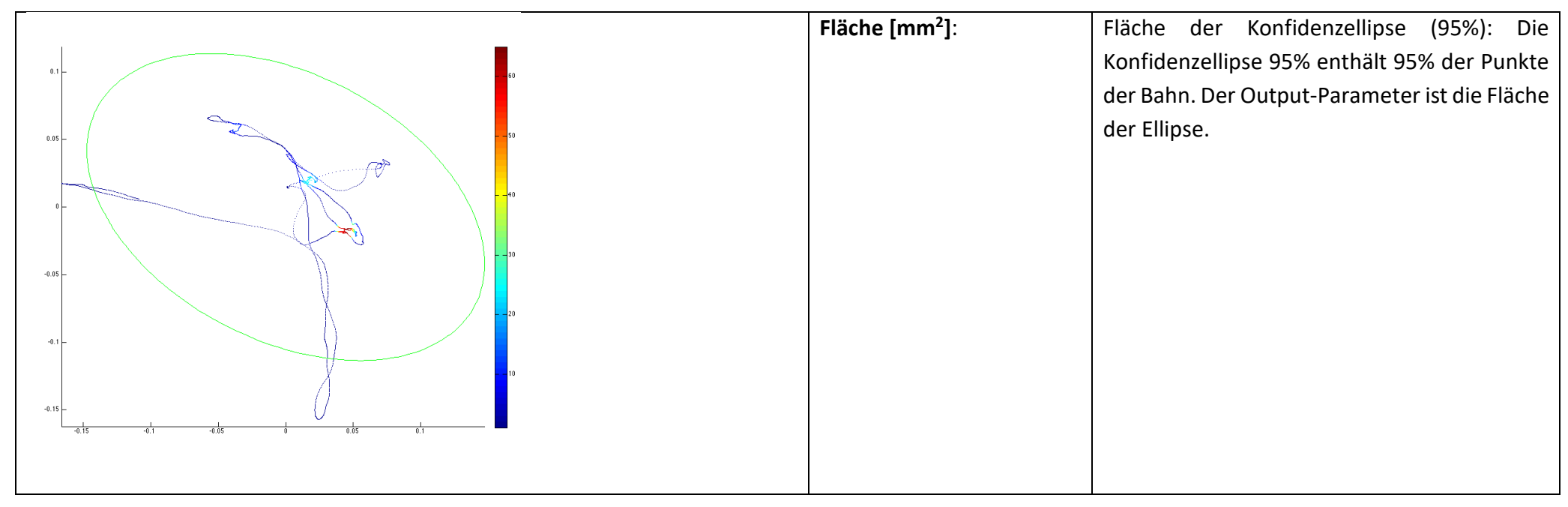

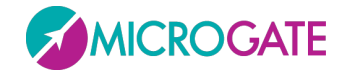

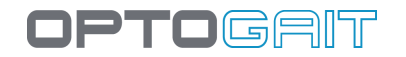

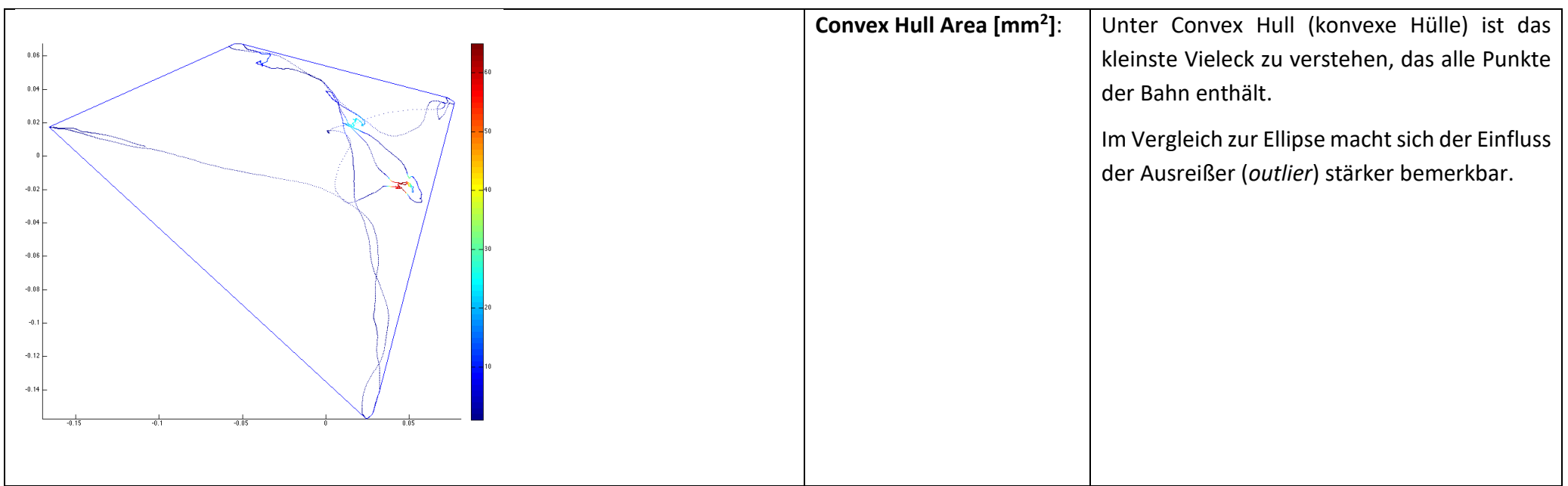

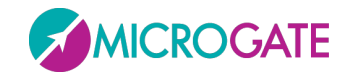

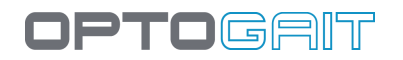

# **5.1.7.2 LÄNGEN**

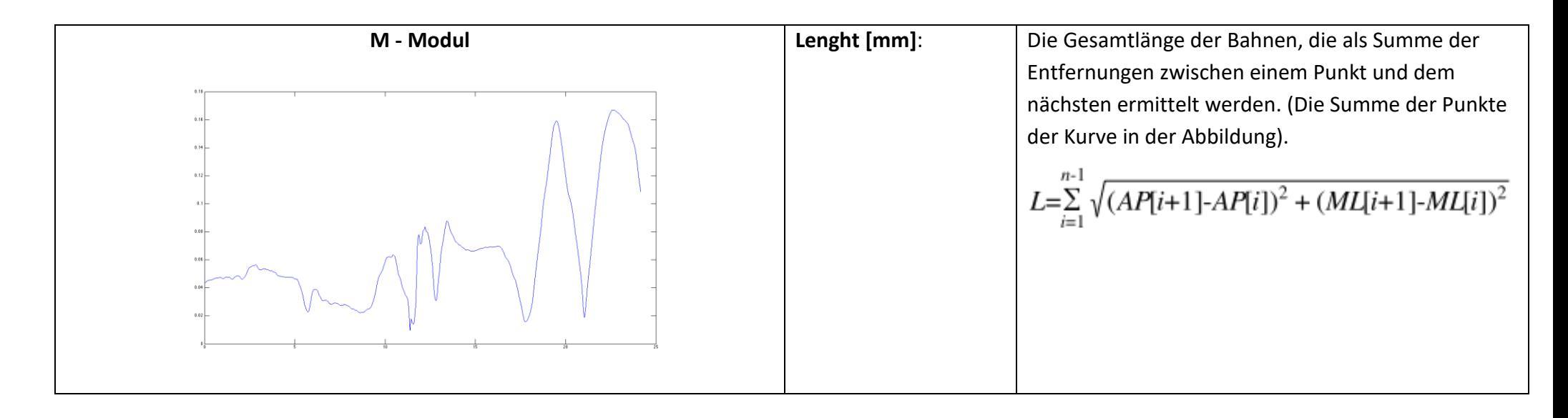

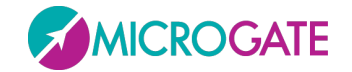

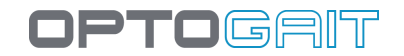

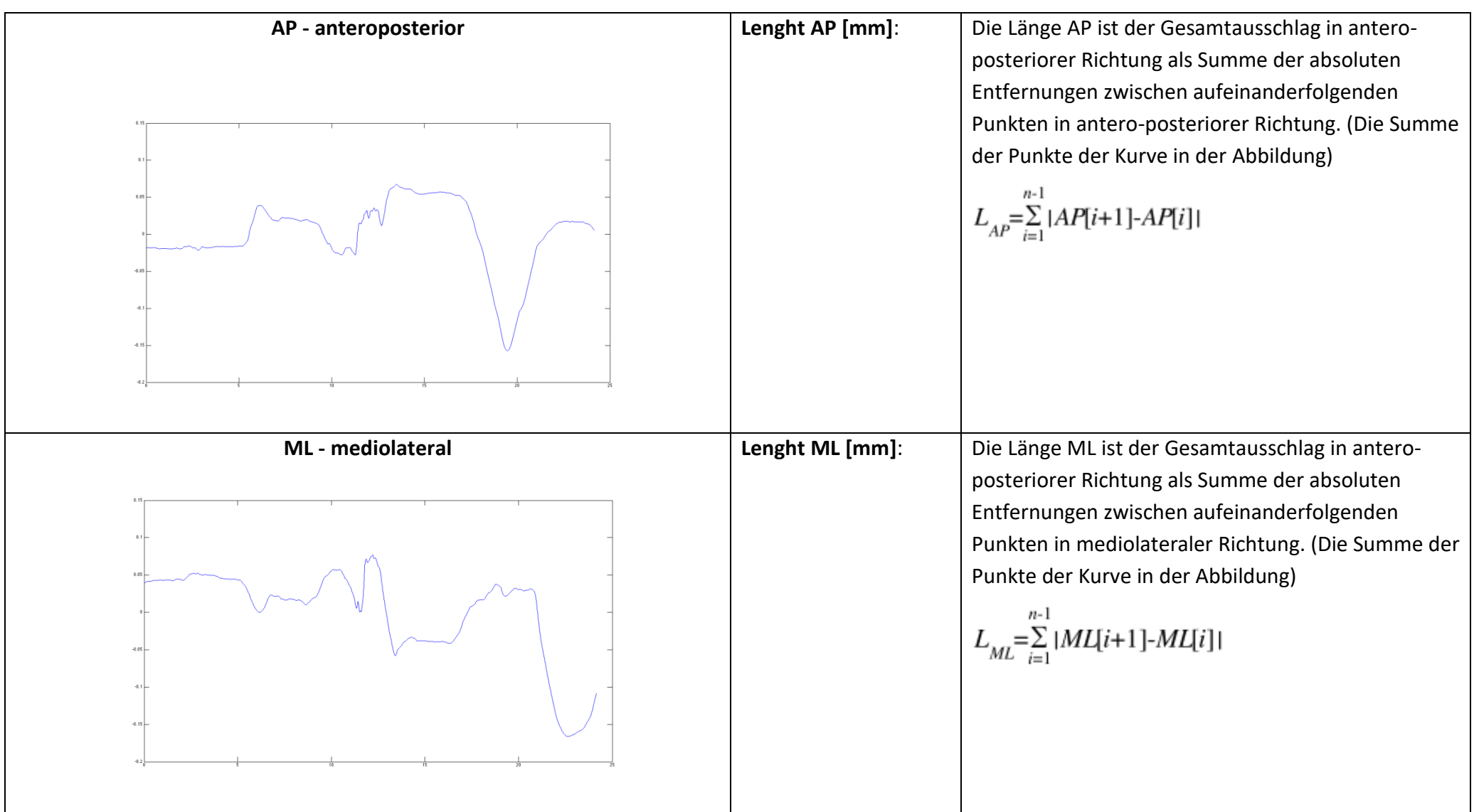

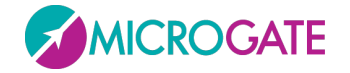

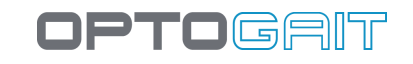

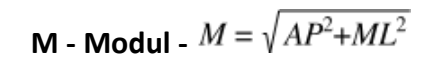

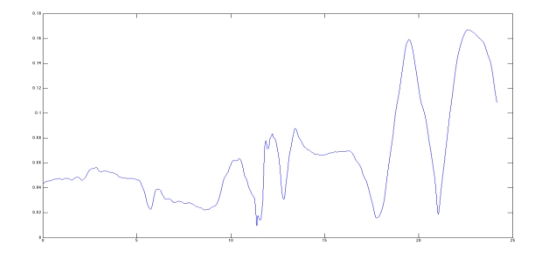

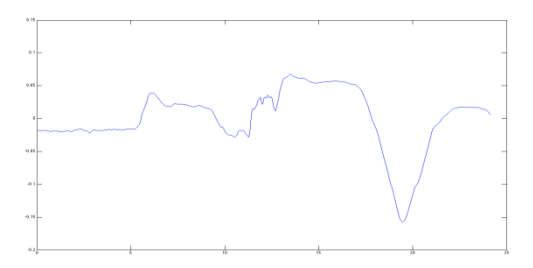

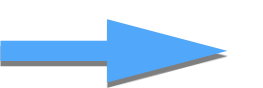

 $=\sqrt{(AP[i+1]-AP[i])+(ML[i+1]-ML[i])}$ 

 $=$  $AP[i+1]-AP[i]$ 

# Bahnen **Entfernungen Entfernungen**

**DM - Modul**

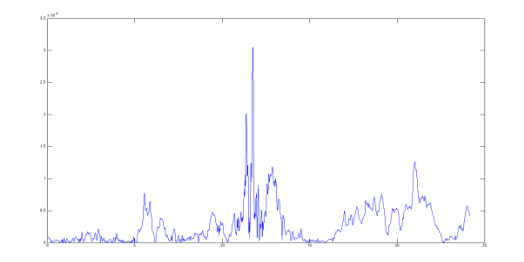

**AP – anteroposterior DAP – anteroposterior**

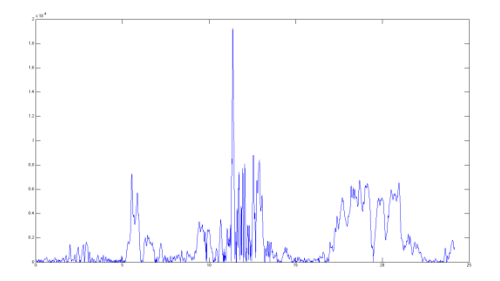

**ML - mediolateral DML – mediolateral**

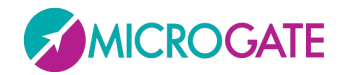

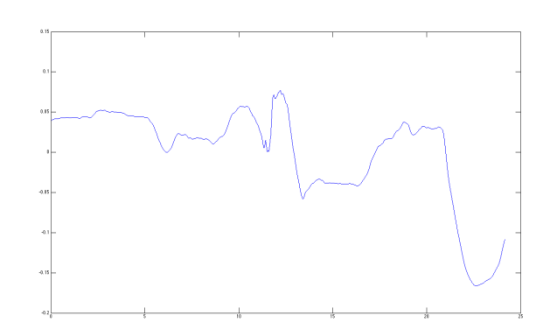

# $=\left\lfloor ML[i+1]-ML[i]\right\rfloor$

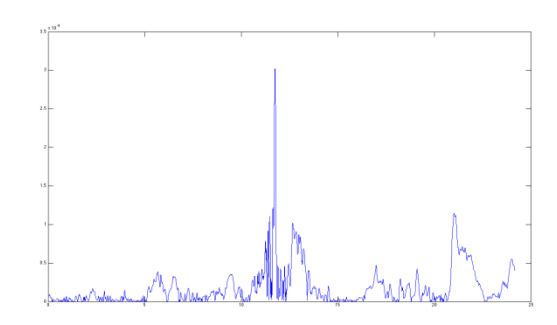

## **5.1.7.3 MITTLERE ENTFERNUNGEN**

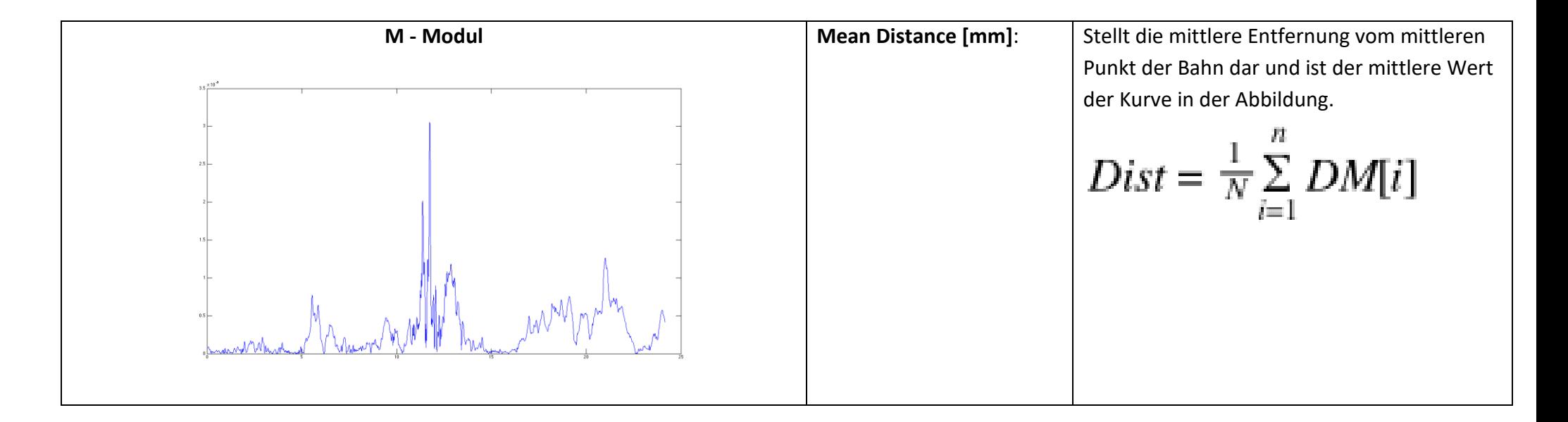

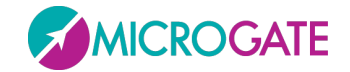

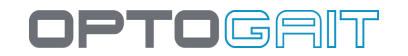

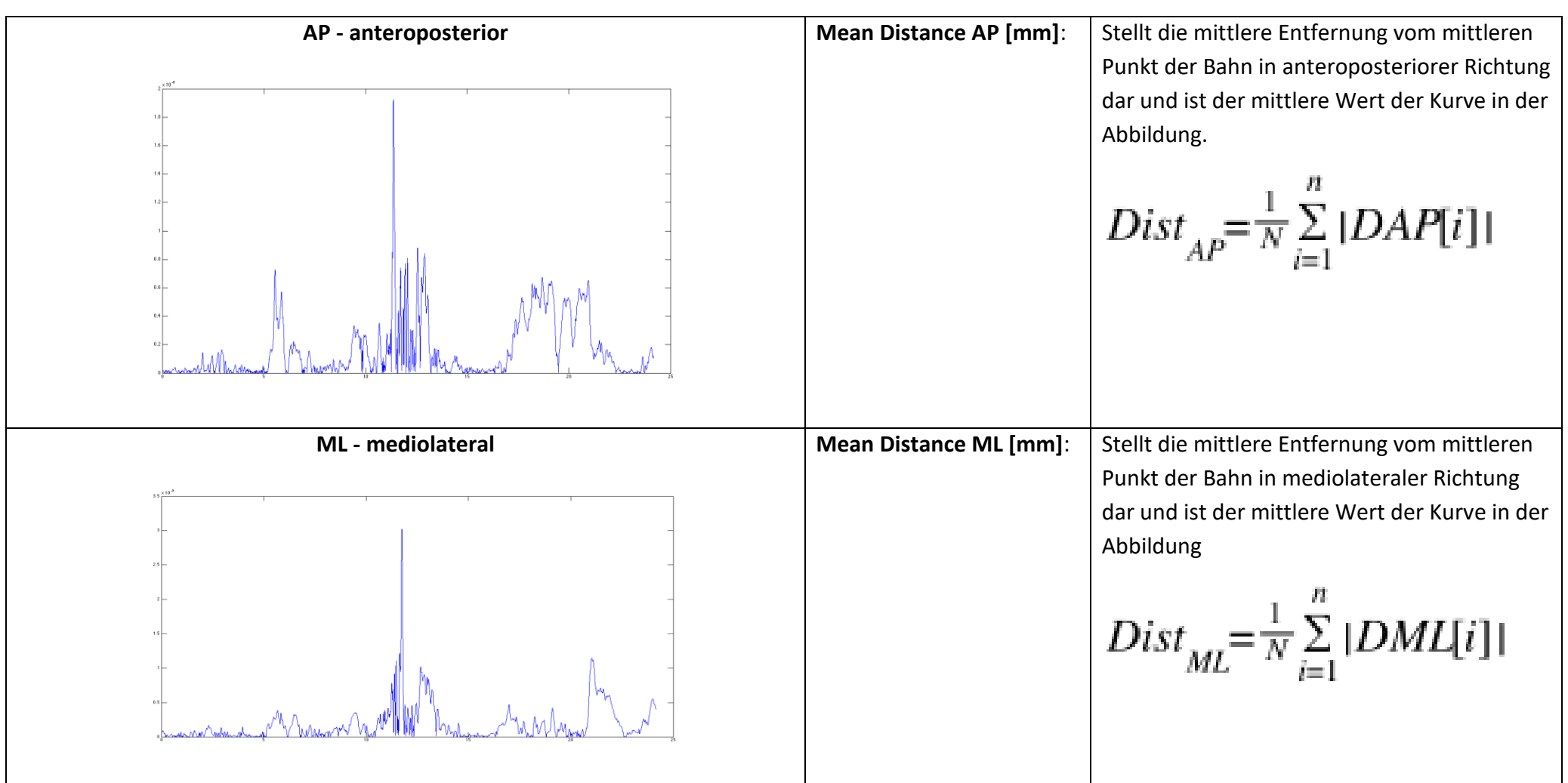

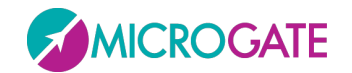

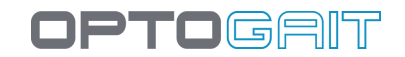

# **5.1.7.4 ROOT MEAN SQUARE (RMS) –QUADRATISCHER MITTELWERT**

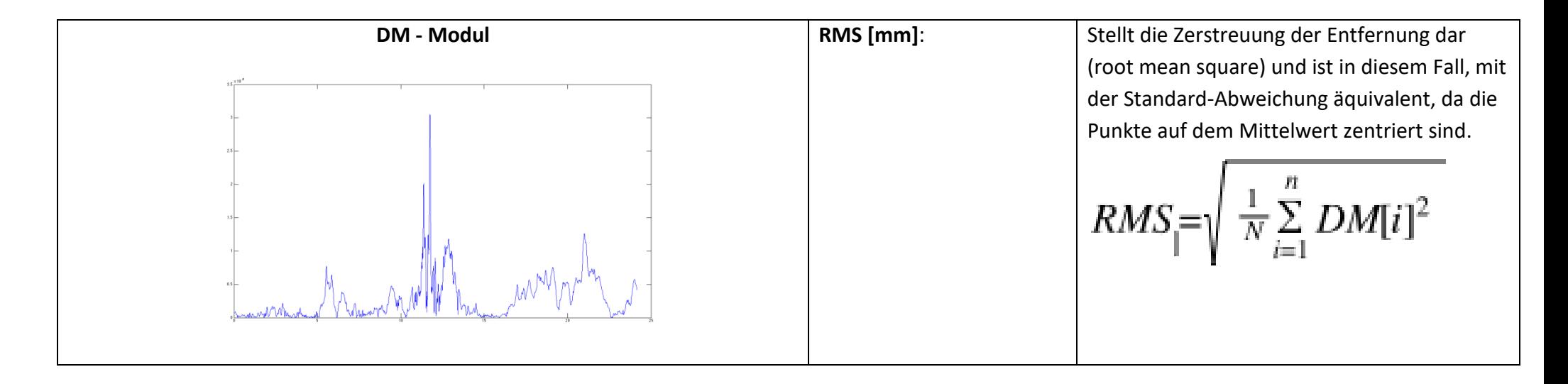

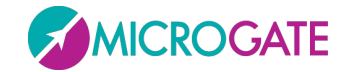

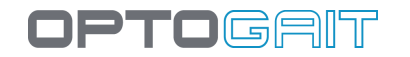

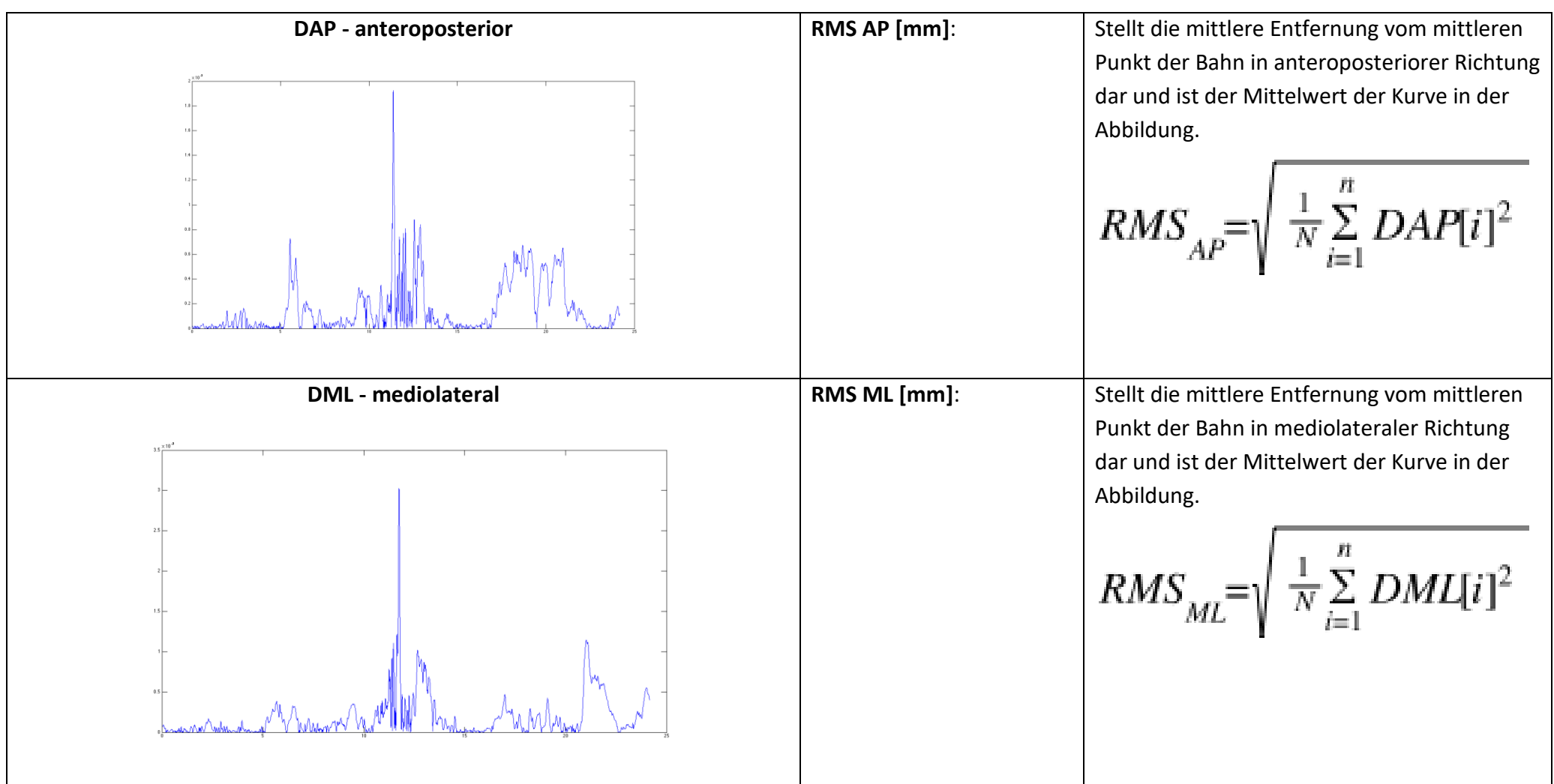

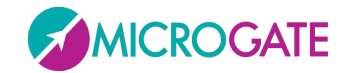

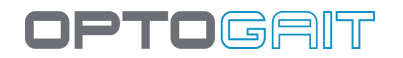

### **5.1.7.5 FREQUENZMITTELWERT**

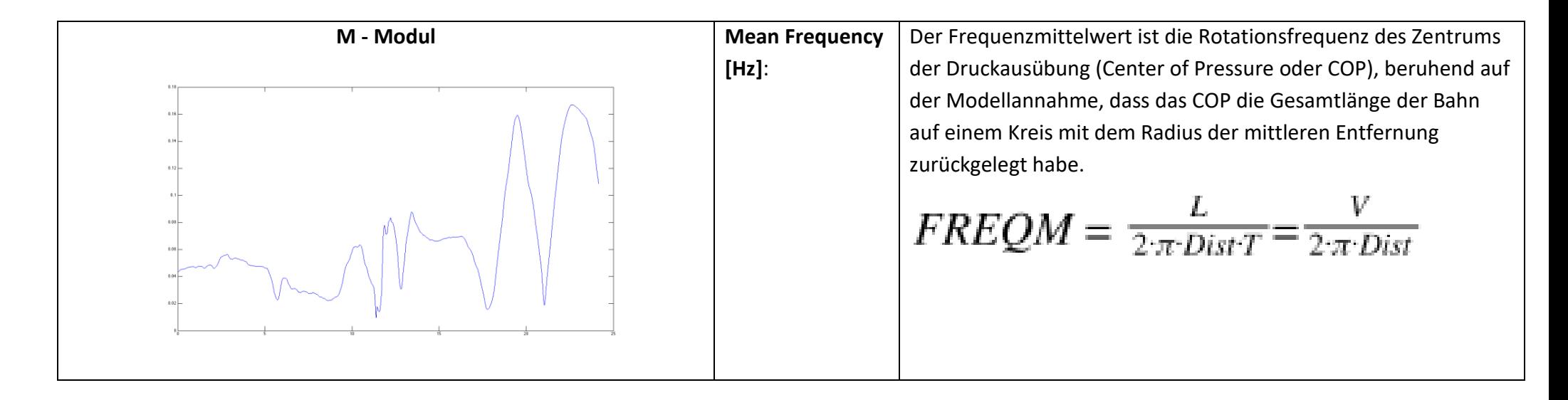

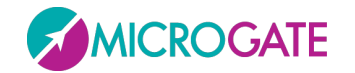

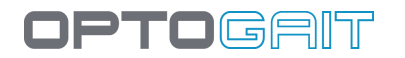

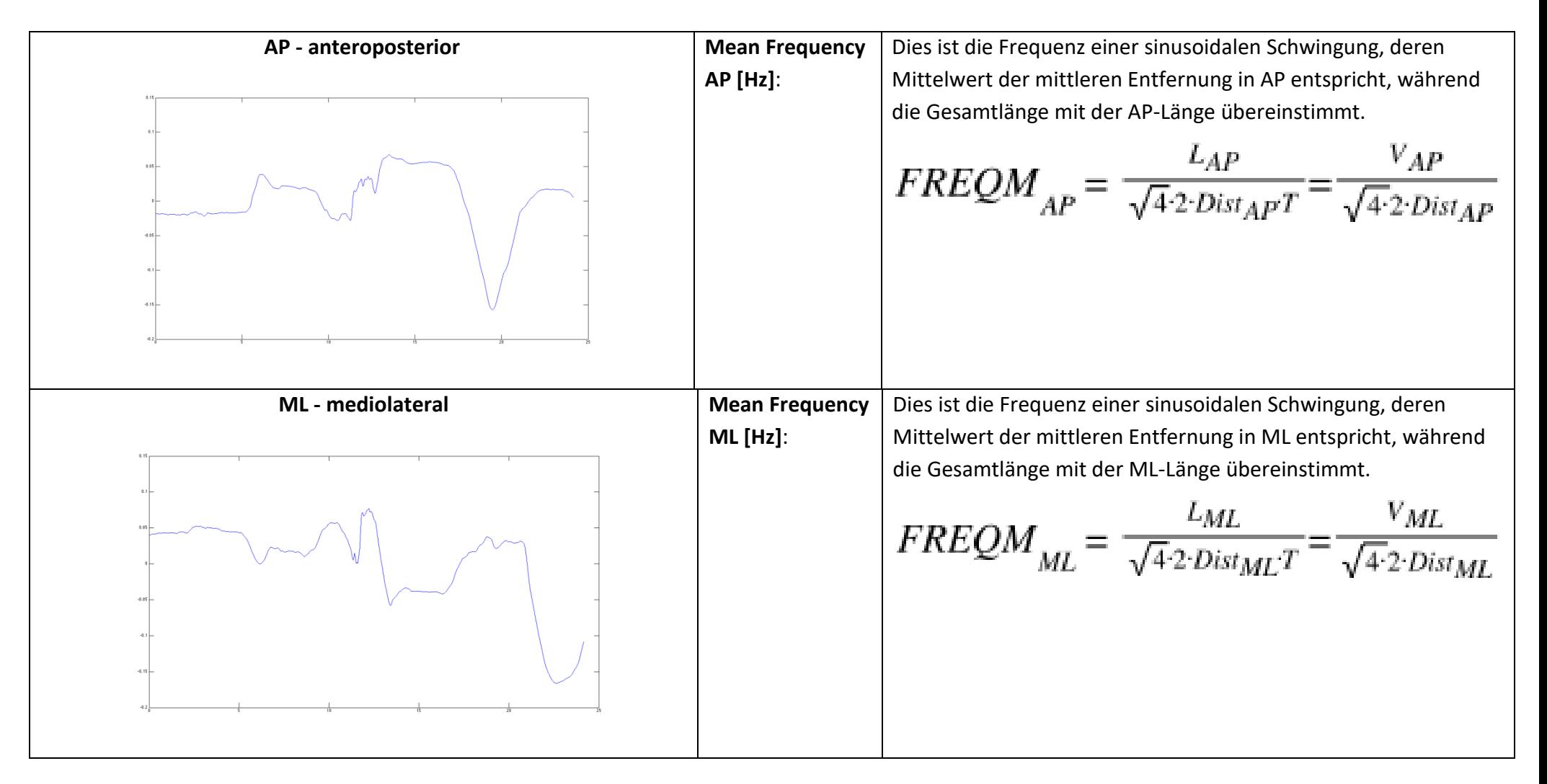

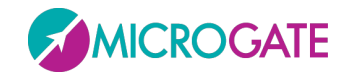

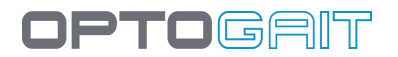

# **5.1.7.6 GESCHWINDIGKEIT**

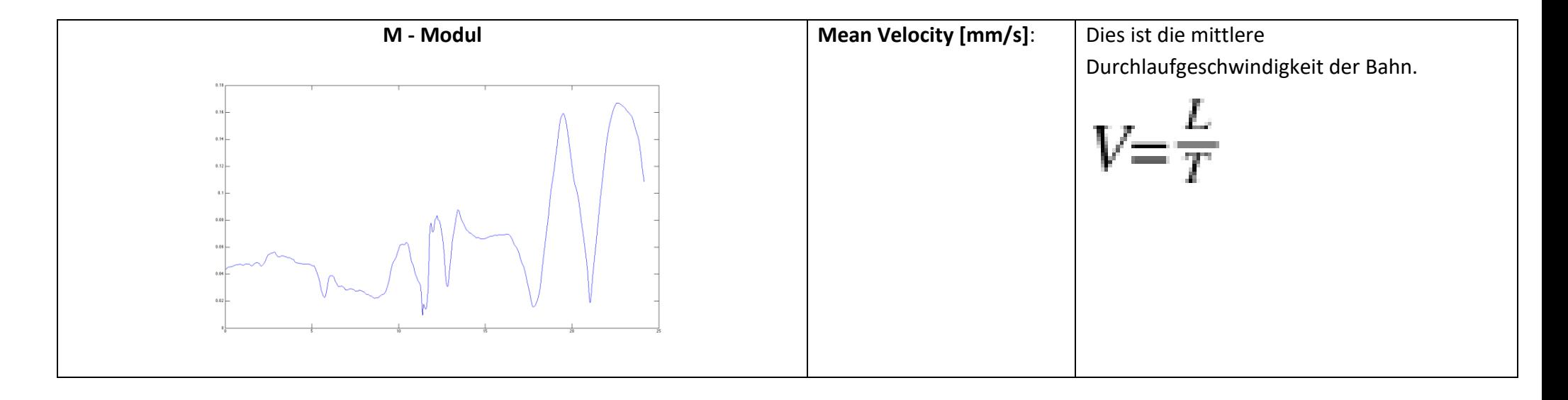

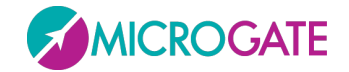

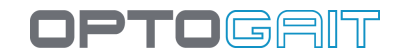

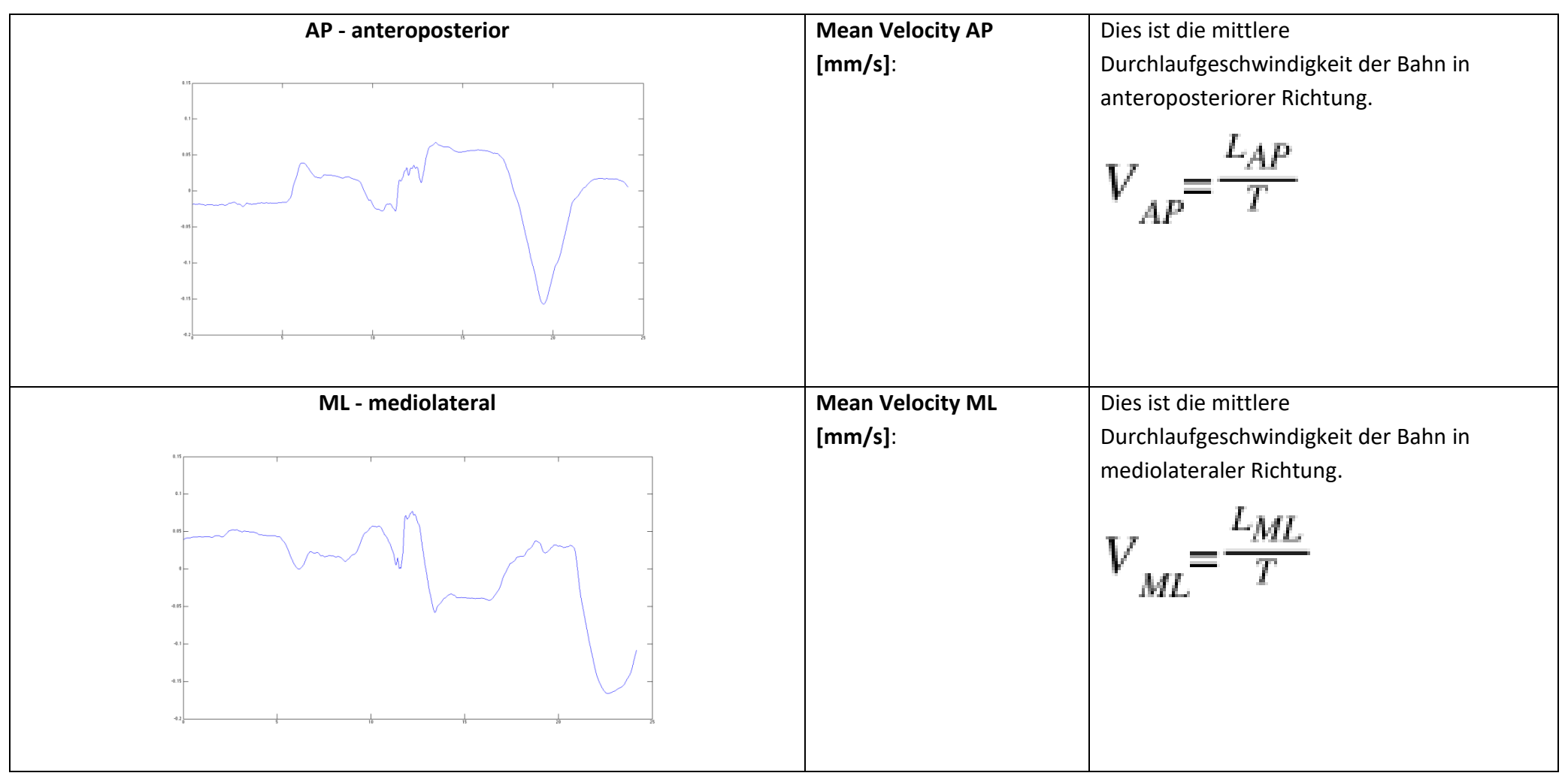

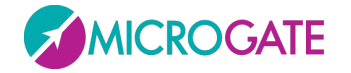

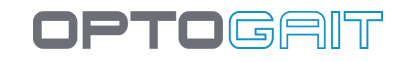

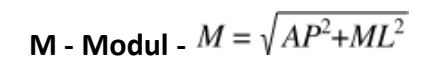

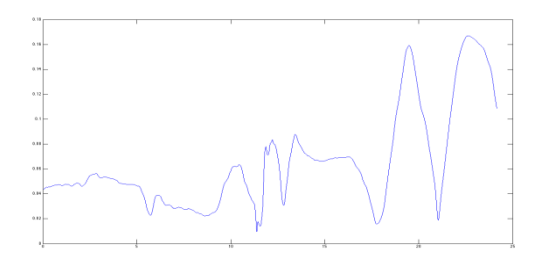

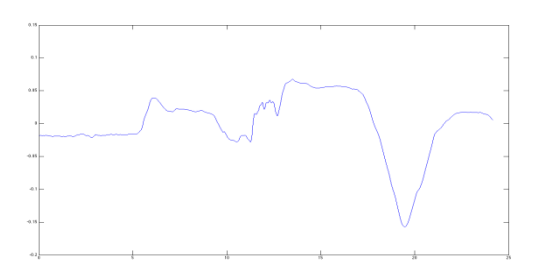

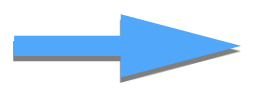

**FFT**

**Die Übungen werden in dem Frequenzbereich 0,15Hz - 5 Hz ausgewertet.**

# **Bahnen Leistungsspektren (PSD)**

**FM - Modul**

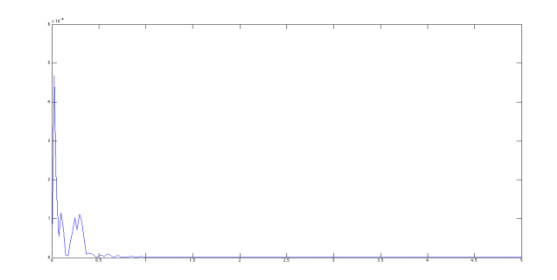

## **AP – anteroposterior FAP – anteroposterior**

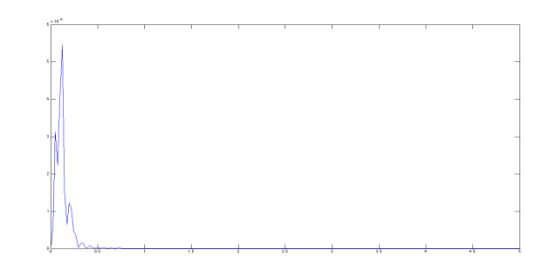

**ML - mediolateral FML – mediolateral**

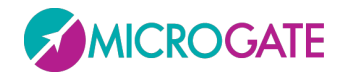

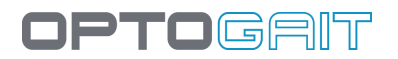

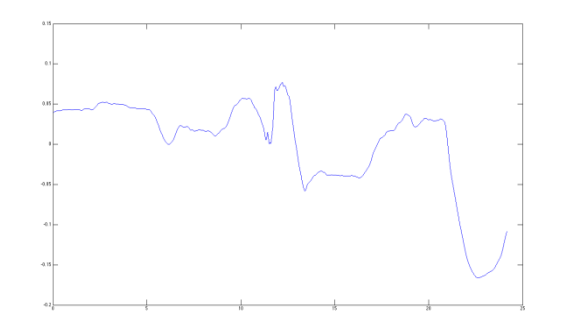

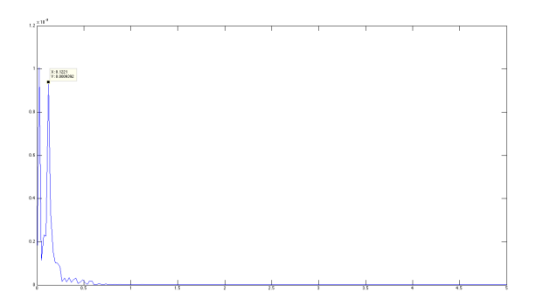

# **5.1.7.7 GESAMTLEISTUNG**

 $G[m]$ 

Sowohl für das Modul als auch für AP und ML sei Folgendes gegeben:

Das Leistungsspektrum bei der Frequenz f[m] (power spectral density)

diskreter Frequenzanstieg in fft

 $\mu_k = \sum_{m=i}^j (m \Delta f)^k \cdot G[m]$ <br> $\mu_0 = \sum_{m=i}^j \cdot G[m]$ 

spectral moment

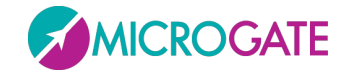

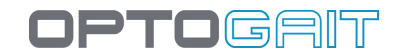

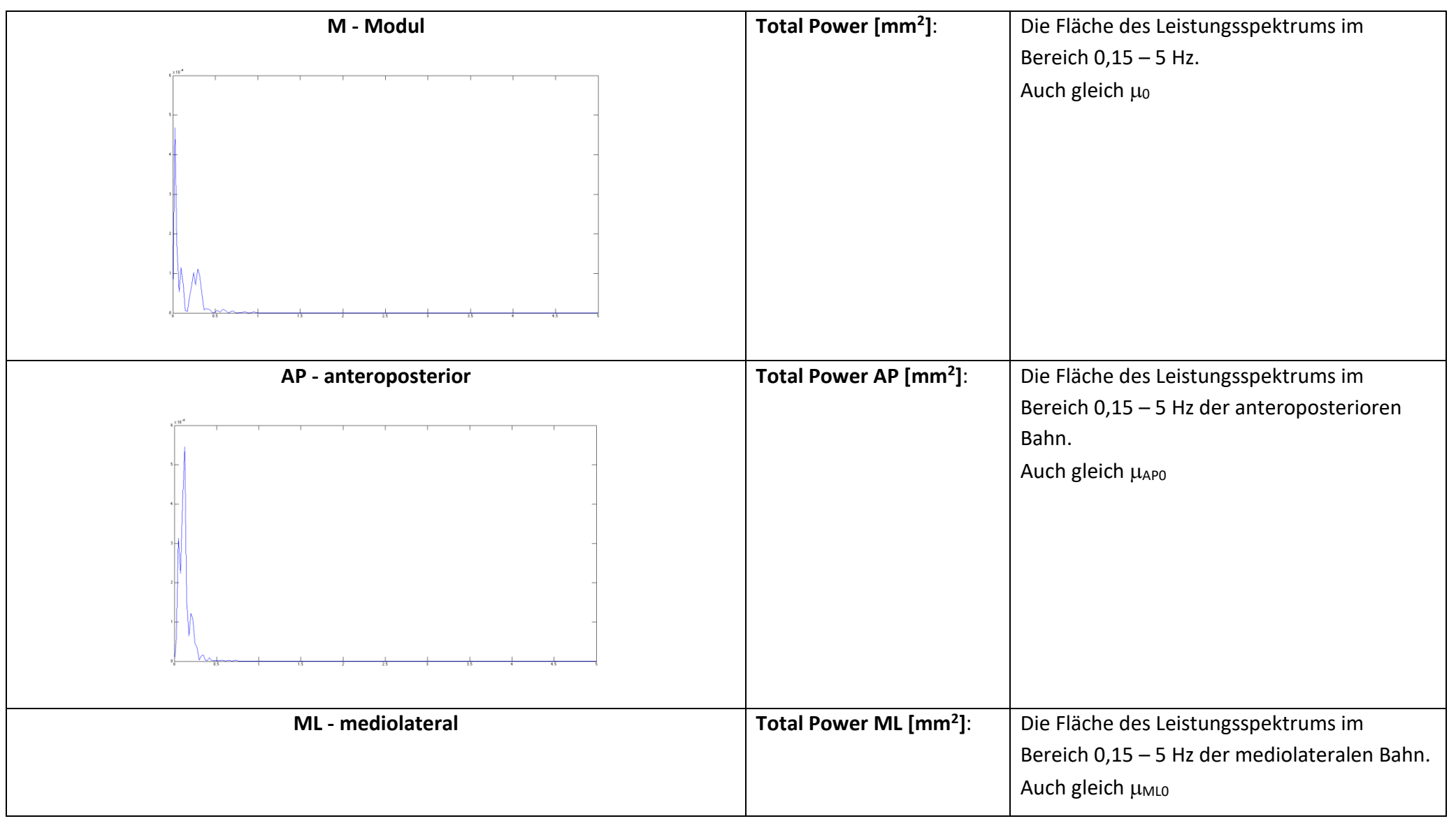

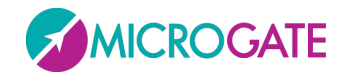

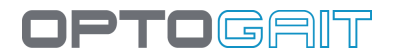

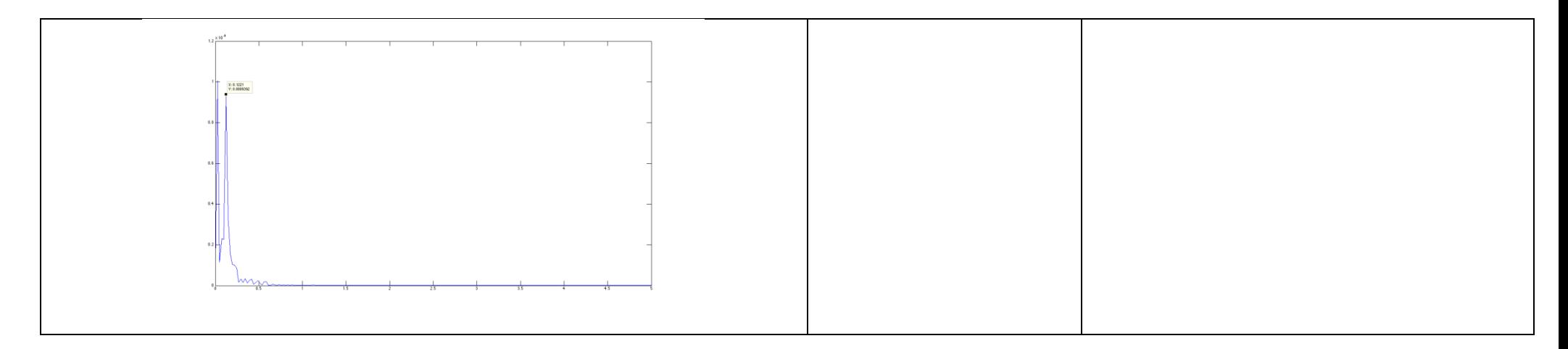

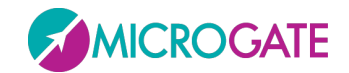

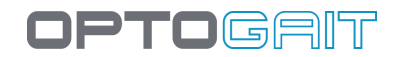

# **5.1.7.8 50% POWER FREQUENCY -LEISTUNGSFREQUENZ**

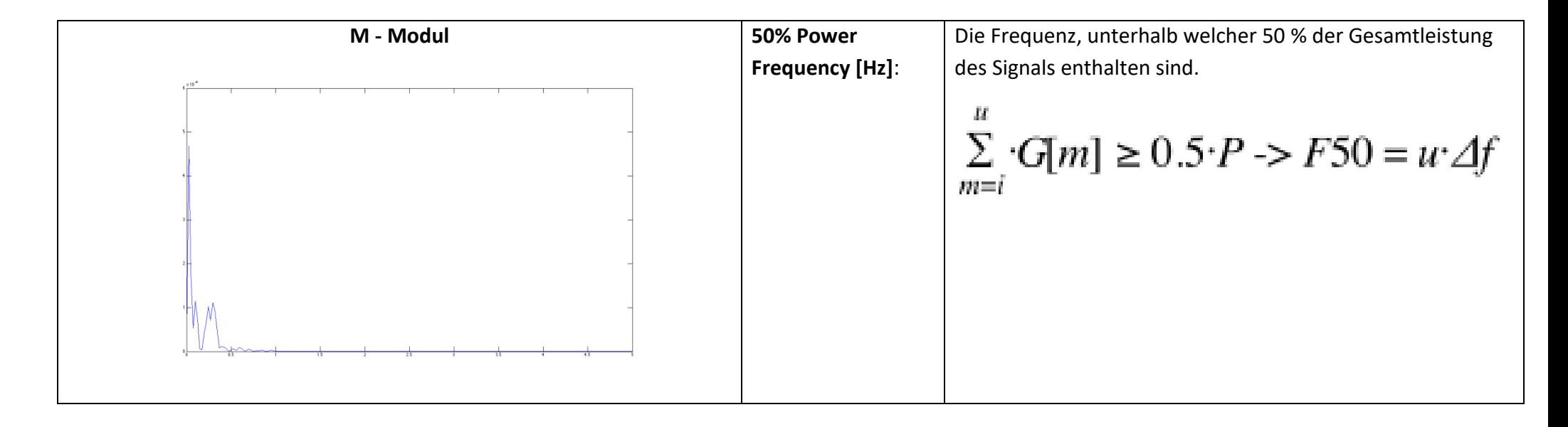

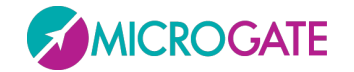

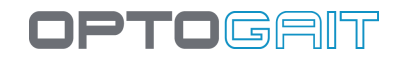

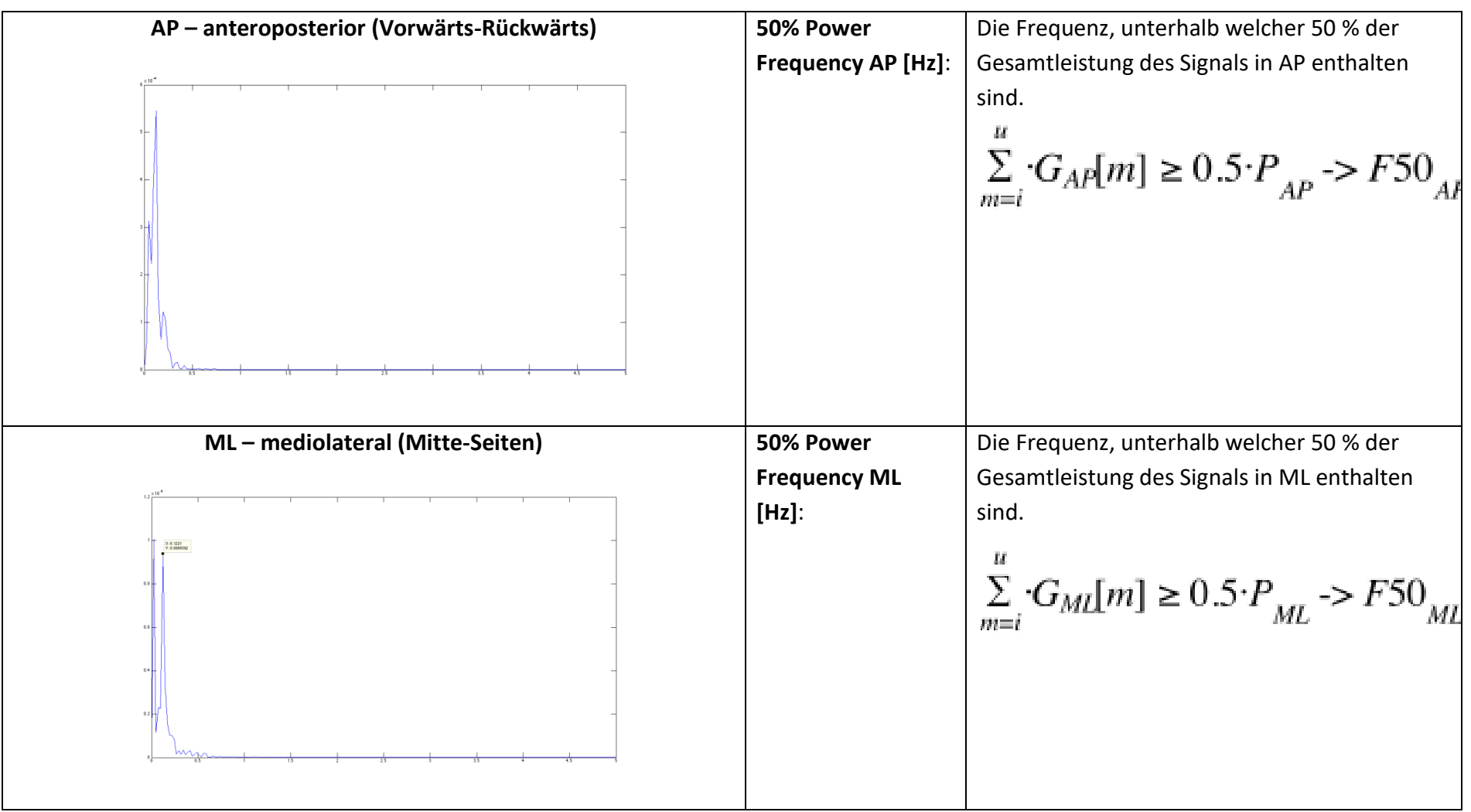

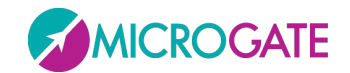

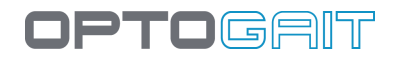

# **5.1.7.9 95% POWER FREQUENCY**

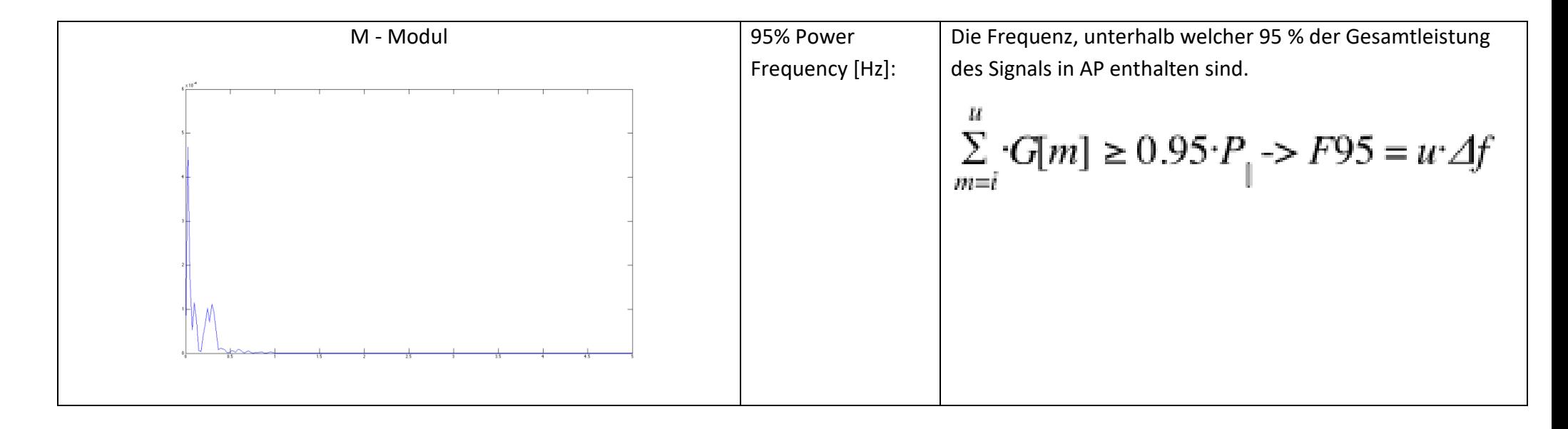

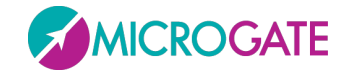

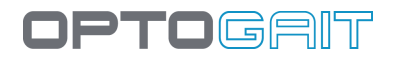

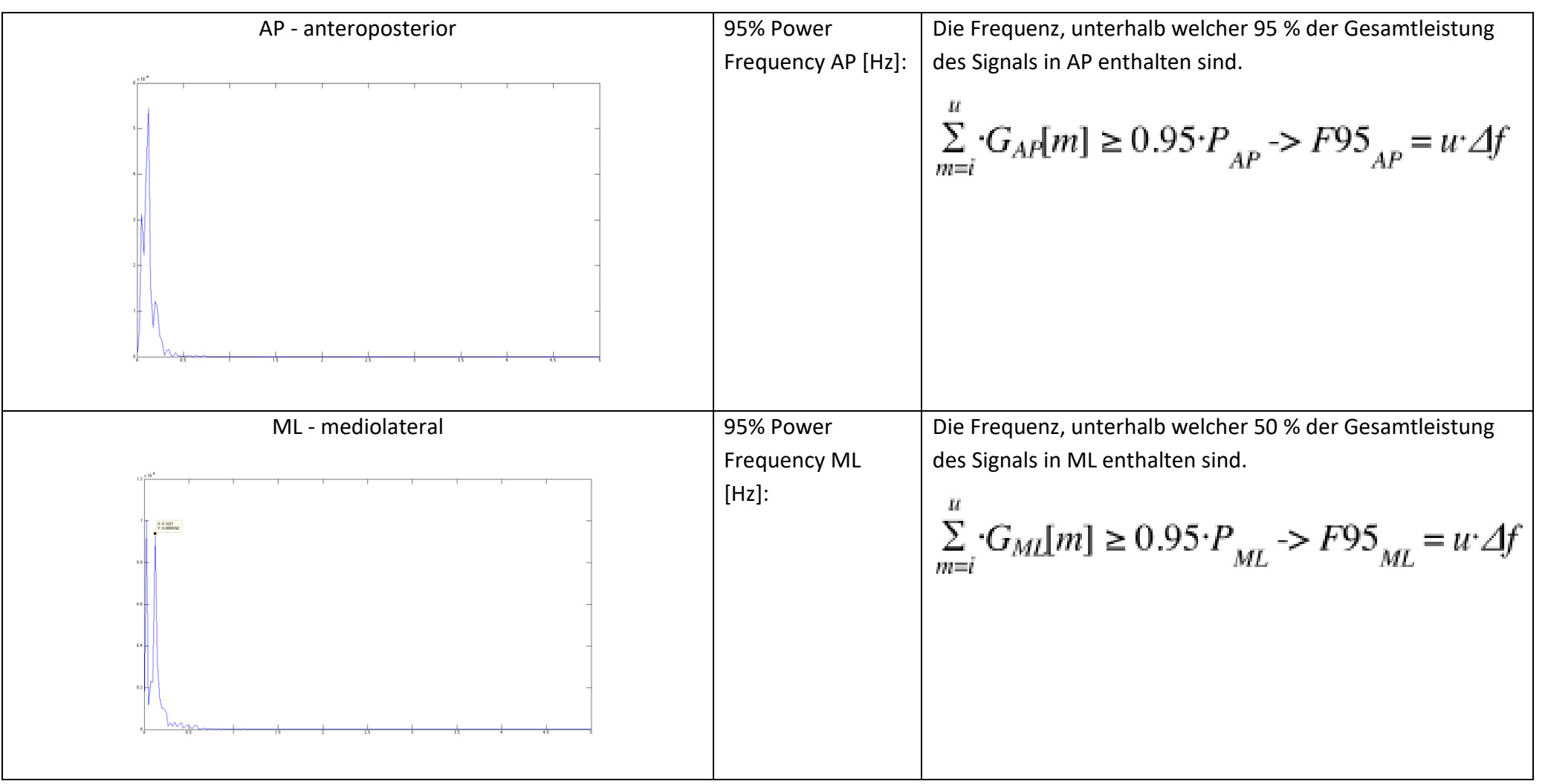

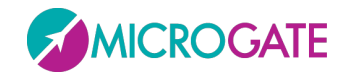

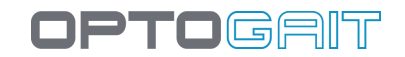

# **5.1.7.10 CENTROIDAL FREQUENCY - SCHWERPUNKTFREQUENZ**

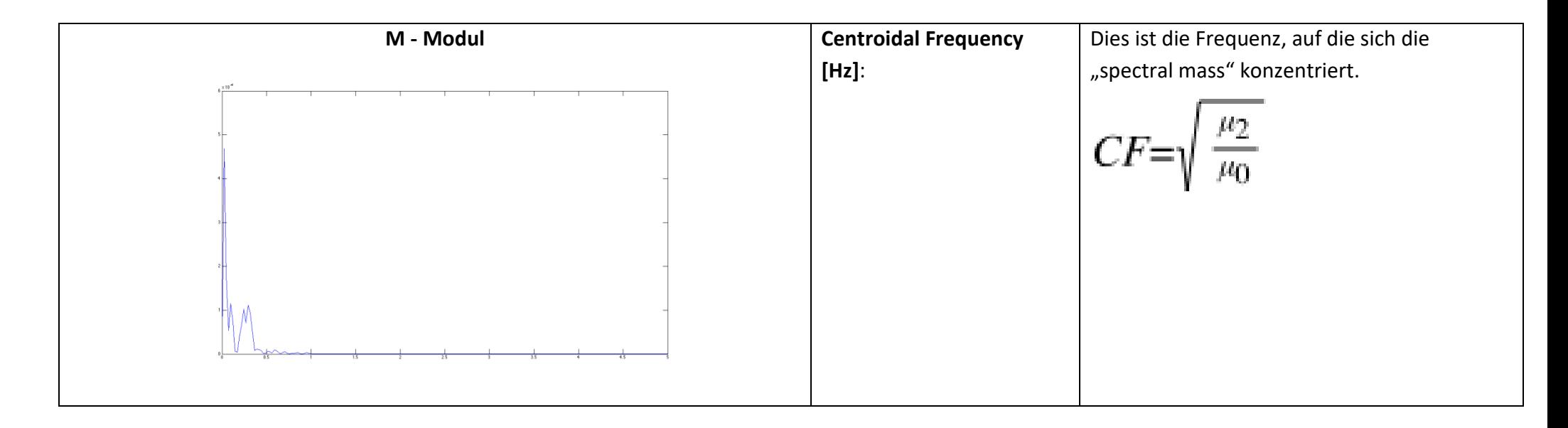

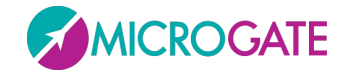

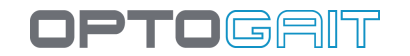

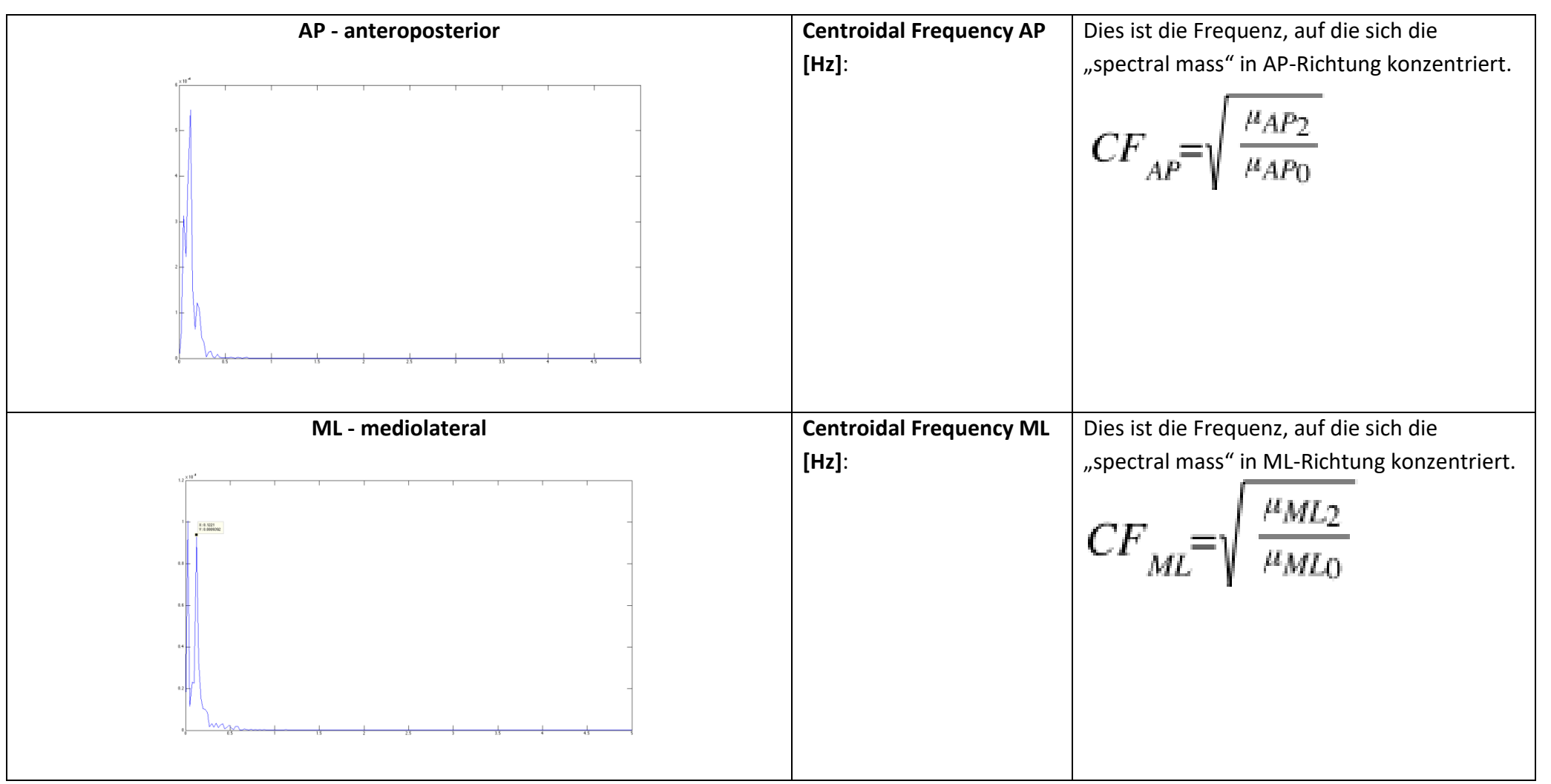

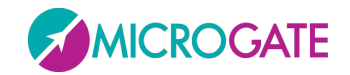

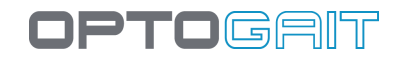

# **5.1.7.11 FREQUENCY DISPERSION - FREQUENZSTREUUNG**

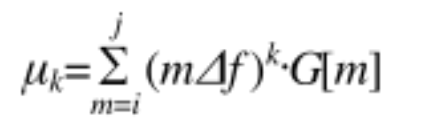

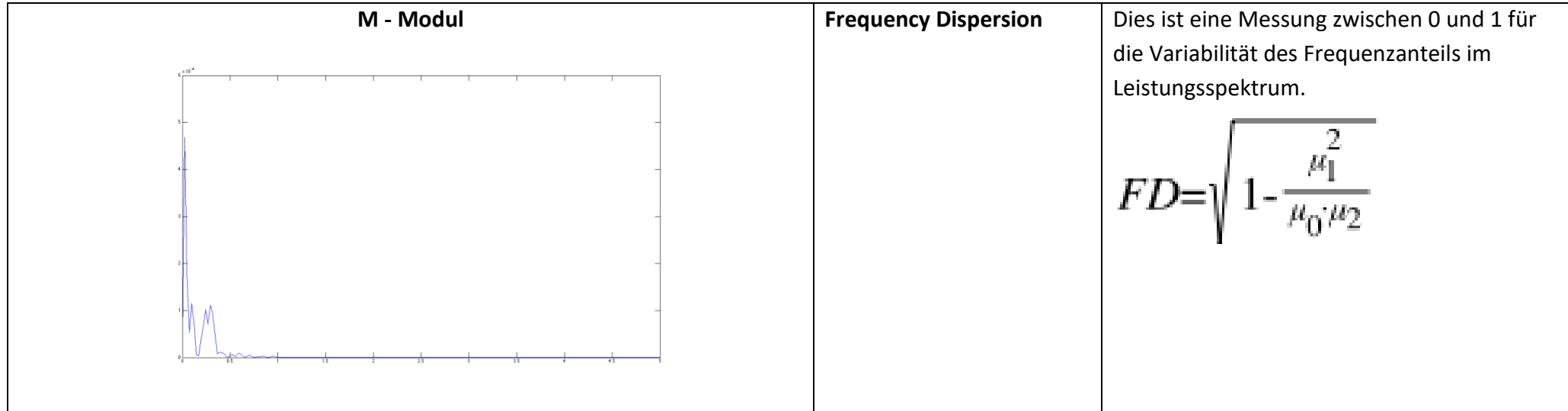

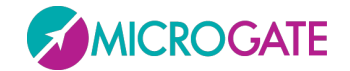

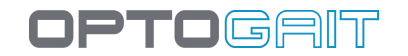

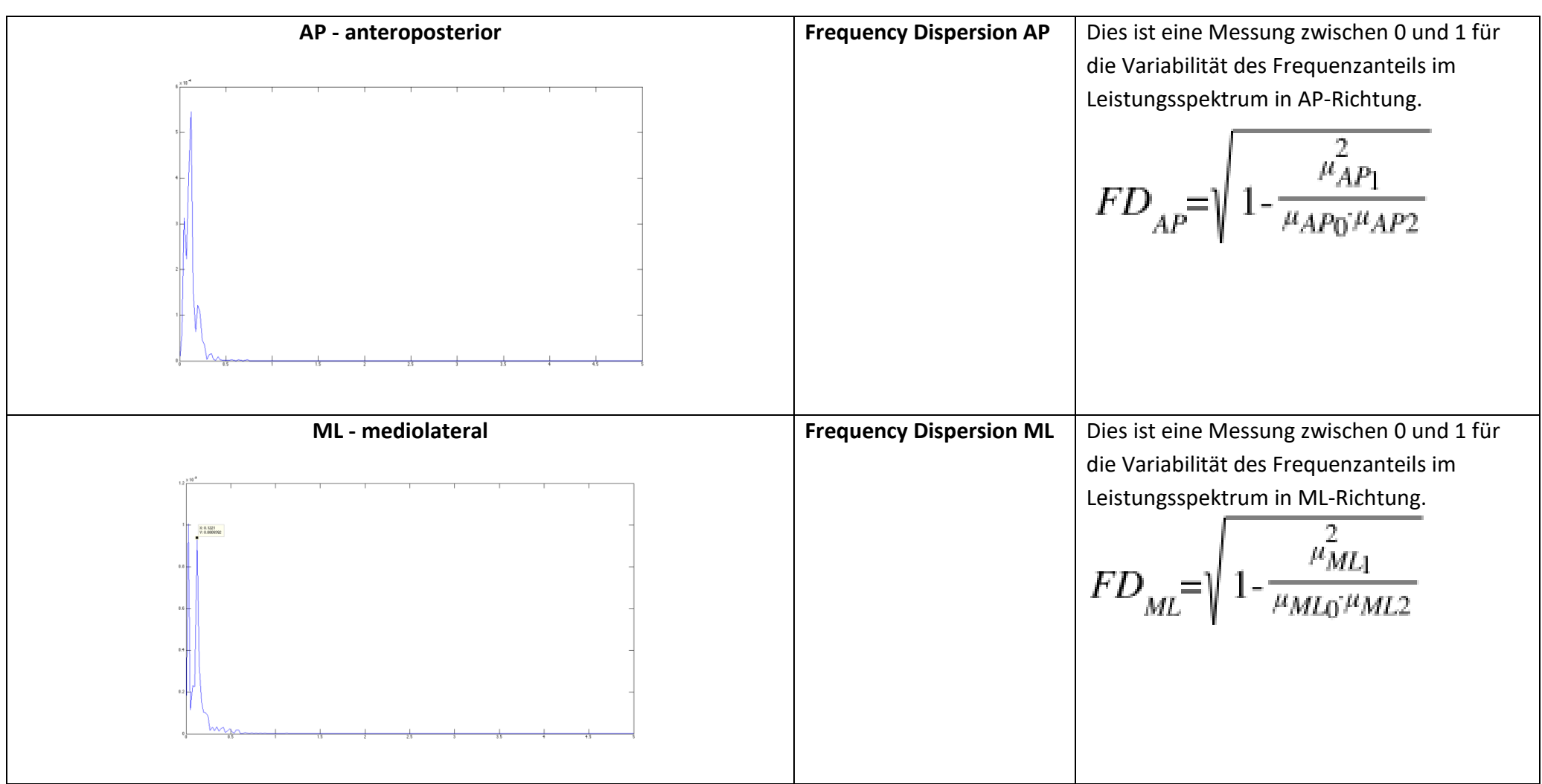

# **5.2 DEFINITIONEN IN DER GAIT ANALYSIS**

*Anmerkung: Die Bezeichnungen dieser Maße wurden gewollt auf Englisch gelassen, da es sich um standardmäßige technische Begriffe der Gait Analysis handelt. Termini wie Single Support, Double Support, Stance, Swing usw. sind den Benutzern bekannt; gewagte Übersetzungen wurden darum für überflüssig gehalten.*

Es folgen einige Informationen zur Erläuterung der in der Tabelle der numerischen Werte angezeigten Werte.

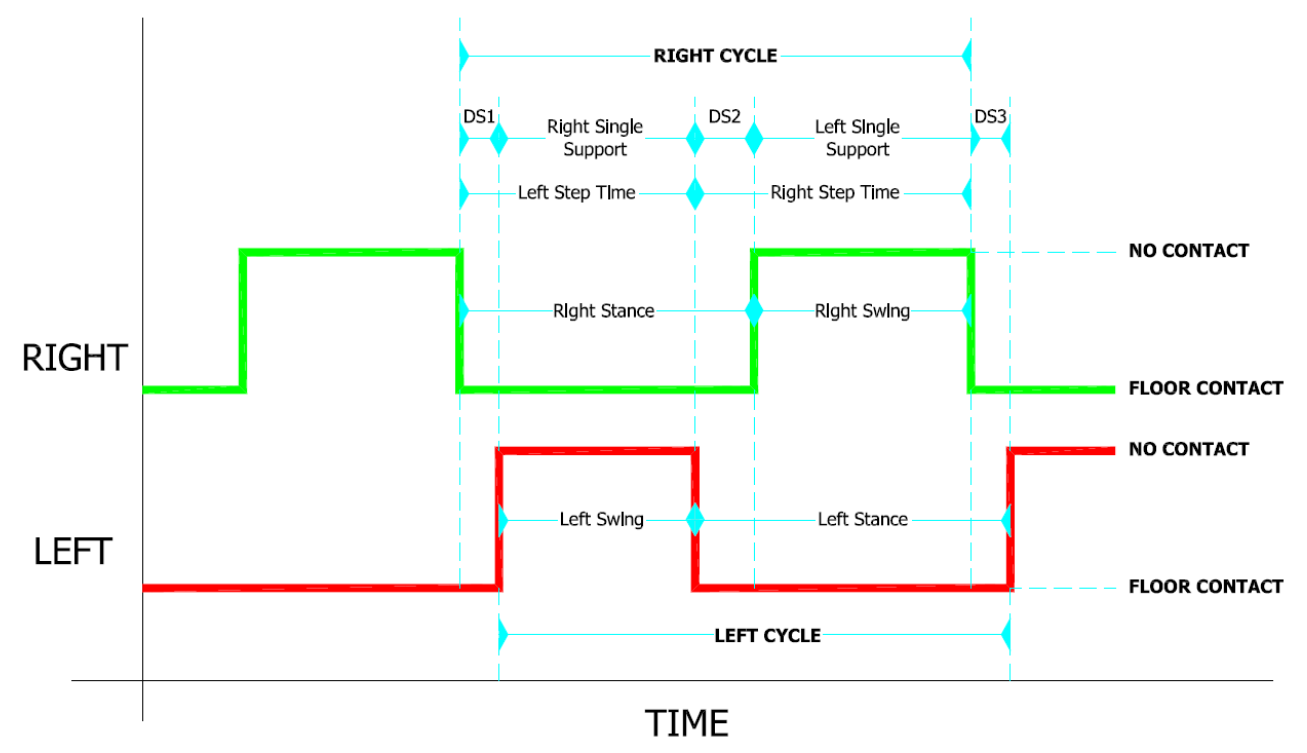

<span id="page-212-0"></span>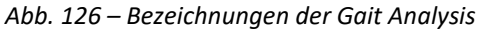

Der Gait Cycle ist der sog. "Schrittzyklus"; er beginnt mit dem Kontakt der Ferse mit dem Boden und endet mit dem erneuten Auftreten desselben Fußes. Der Zyklus beginnt mit einer **Stance**-Phase (Auftreten des Fußes in der Abfolge Ferse-Spitze); es folgt eine **Swing**-Phase, in der der Fuß schwebt und sich in der Luft weiterbewegt (durchschnittlich beträgt die Stance-Phase 60% und die Swing-Phase 40%).

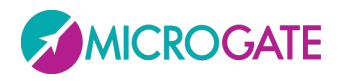

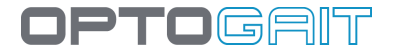

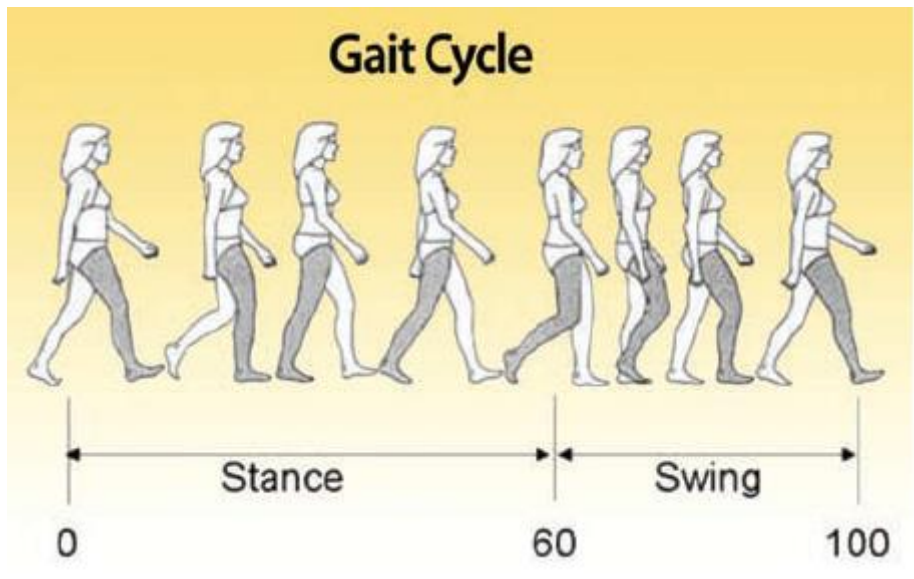

*Abb. 127 - Gait Cycle: Stance & Swing*

Jeder Gait Cycle besteht aus zwei Zeitabschnitten – **Double Support -**, in denen beide Füße den Boden berühren: die erste Double Support-Phase (DS1 in Abb. 126 – [Bezeichnungen der Gait](#page-212-0)  [Analysis](#page-212-0)

bezogen auf den rechten Fuß) wird "Load Response" genannt und die zweite (DS2) "Pre Swing". Der Kontakt eines einzigen Fußes mit dem Boden heißt hingegen **Single Support**.

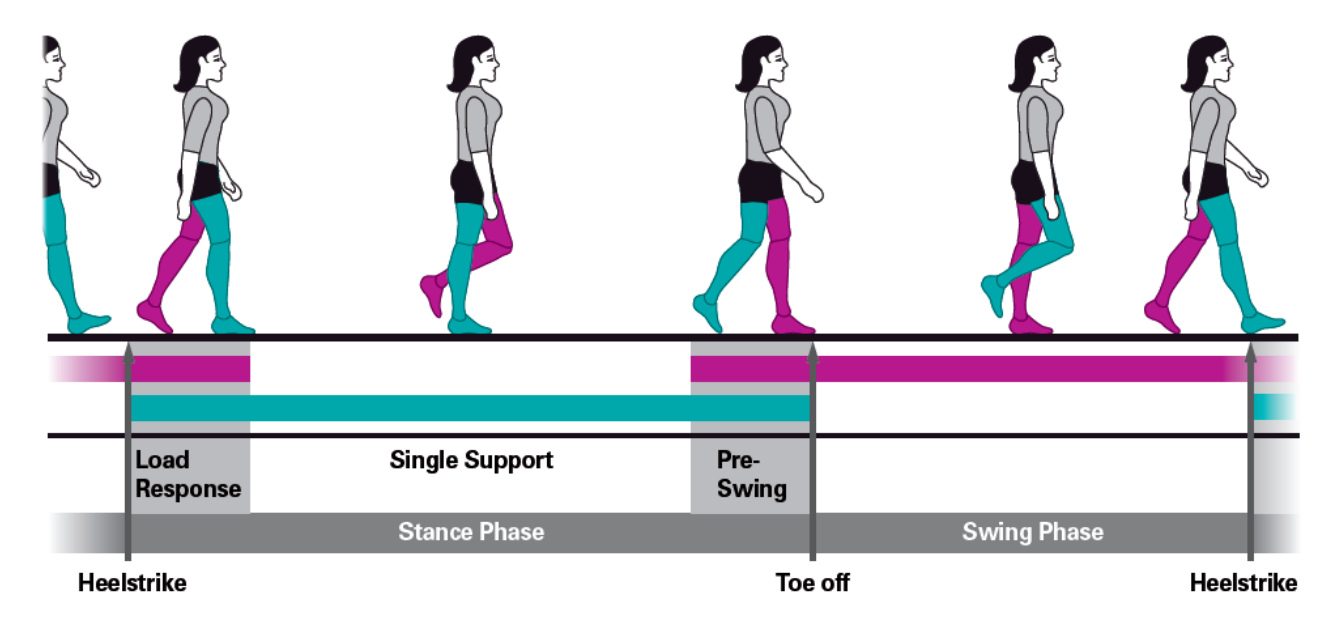

*Abb. 128 - Stance- und Swing-Phasen*

Die Bezeichnungen **Step** und **Stride** wurden bereits im obigen Abschnitt erläutert.

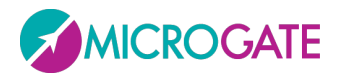

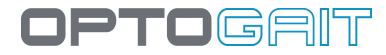

### *Run Data Spalten*

- **Ext.Zeit [s]**: Externer Impuls: Nur bei externem Impuls vorhanden. Dies ist die Zeit vom Ereignis (Start/Stop) des Impulses bis zum OptoGait-Balken-Eingang/-Ausgang; kann ev. auch Zwischenzeiten enthalten.
- **Zeit [s]**: fortlaufende Zeit (Split) vom Anfang des Tests
- **Abstand [cm]**: fortlaufender Abstand, der vom Patienten zurückgelegt wurde
- **Kont.z. [s]**: Kontaktzeiten
- **Flugz. [s]**: Flugzeiten
- **Höhe [cm oder in]**: Abweichung der Schwerpunkthöhe während der Ausführung von Jump/Running
- **Geschwind.[m/s oder ft/s]**: Durchschnittsgeschwindigkeit eines Schrittes
- **Beschleunigung [m/s<sup>2</sup> oder ft/s<sup>2</sup> ]:** Abweichung der Geschwindigkeit der 2 vorhergehenden Schritte
- **Schritte [cm oder ft]**: Schrittlänge (Definition s. o.)
- **Stride. [cm]**: Schrittlänge (Definition s. o.)
- **Frequenz [p/min]**: Frequenz ausgedrückt in Schritten pro Sekunde
- **Schrittwinkel. [deg]:** Alpha-Winkeln der Stride-Parabel
- **Ungleichgew. [%]:** Ungleichgewichtsindizes beim Laufen zwischen Rechts und Links
- **Double Sup [s**.]: Double Support: Dauer des Bodenkontakts beider Füße gleichzeitig
- **Schrittzeiten [s]**: Zeitdauer vom ersten Kontakt eines Fußes bis zum ersten Kontakt des anderen Fußes
- **Contact Phase [s | %]:** Zeitdauer vom ersten Kontakt der Ferse bis zum vollständigen Auftritt des Fußes; der Prozentsatz gibt den Wert bezogen auf die Gesamtkontaktzeit an
- **Foot Flat [s | %]:** Dauer des Auftritts des gesamten Fußes; der Prozentsatz gibt den Wert bezogen auf die Gesamtkontaktzeit an
- **Propulsive phase [s | %]:** Zeitdauer vom Anheben der Ferse bis zum vollständigen Abheben der Fußspitze; der Prozentsatz gibt den Wert bezogen auf die Gesamtkontaktzeit an

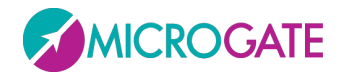

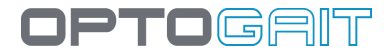

### *Gait Data Spalten*

- **Ext.Zeit [s]**: Externer Impuls: Nur bei externem Impuls vorhanden. Dies ist die Zeit vom Ereignis (Start/Stop) des Impulses bis zum OptoGait-Balken-Eingang/-Ausgang; kann ev. auch Zwischenzeiten enthalten.
- **Stance phase [s** | **%]**: Die Phase des Auftretens (Stance Phase) ist der Gewicht tragende Moment des Gait Cycle. Beginnt mit dem Kontakt der Ferse und endet beim Abheben der Spitze desselben Fußes. Dies ist also die Zeitdauer vom ersten bis zum letzten Kontakt zweier Abstützmomente desselben Fußes. Wird auch als Prozentsatz des gesamten Gait Cycle dargestellt.
- **Swing Phase [s** | **%]**: Die Swing-Phase beginnt, wenn die Fußspitze vom Boden abhebt und endet beim Kontakt der Ferse. Dies ist also die Zeitdauer vom letzten Kontakt des Fußes bis zum ersten Kontakt des darauf folgenden Auftritts. In Sekunden (sec) ausgedrückt und auch als Prozentsatz des Gait Cycle desselben Fußes dargestellt. Die Swing Time eines Fußes entspricht der Single Support Time des anderen Fußes
- **Single Sup.[s** | **%]**: Single Support: Zeitdauer vom letzten Kontakt des aktuellen Auftritts bis zum nächsten Auftreten desselben Fußes, bzw. wie lange ein einziger Fuß auf dem Boden auftritt. Die Single Support entspricht der Swing Time des anderen Fußes. In Sekunden und als Prozentsatz des gesamten Gait Cycle ausgedrückt.
- **Total Double Sup [s** | **%]**: Dies ist die Summe der zwei in DS1 und DS2 in der [Abb.](#page-212-0)  126 – [Bezeichnungen der Gait Analysis](#page-212-0)
- bestimmten Teil-Double Supports
- **Step Time [s** | **%]**: Zeitdauer vom ersten Kontakt eines Fußes bis zum ersten Kontakt des anderen Fußes (entspricht der Schrittzeit in den Run Data)
- **Init Double Sup.**[s | %]: Ist die erste Zeit des Double Support (DS1 in [Abb. 126\)](#page-212-0)
- **Terminal Double Sup. [s | %]**: Ist die zweite Zeit des Double Support (DS2 in [Abb.](#page-212-0)  [126\)](#page-212-0)
- **Step Length [cm]:** Schrittlänge (Definition s. o.)
- **Gait cycle [s]**: ist die Zeit vom ersten Kontakt von zwei aufeinander folgenden Schritten desselben Fußes
- **Stride Length [cm]:** Schrittlänge (Definition s. o.)
- **Speed [m/s]:** Durchschnittsgeschwindigkeit eines Schrittes (siehe [Abb. 119\)](#page-178-0)
- **Beschleunig. [m/s<sup>2</sup> ]:** Abweichung der Geschwindigkeit der 2 vorhergehenden Schritte (siehe [Abb. 120\)](#page-178-1)
- **Cadence [step/s]:** Frequenz ausgedrückt in Schritten pro Sekunde
- **Total dist. [cm]:** fortlaufender Abstand, der vom Patienten zurückgelegt wurde
- **Contact Phase [s | %]:** Zeitdauer vom ersten Kontakt der Ferse bis zum vollständigen Auftritt des Fußes; der Prozentsatz gibt den Wert bezogen auf die Gesamtkontaktzeit an
- **Foot Flat [s | %]:** Dauer des Auftritts des gesamten Fußes; der Prozentsatz gibt den Wert bezogen auf die Gesamtkontaktzeit an
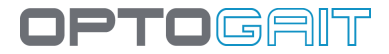

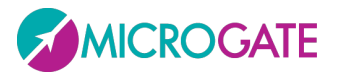

• **Propulsive phase [s | %]:** Zeitdauer vom Anheben der Ferse bis zum vollständigen Abheben der Fußspitze; der Prozentsatz gibt den Wert bezogen auf die Gesamtkontaktzeit an

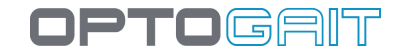

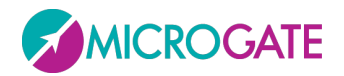

## **5.3 VERWALTUNG VON UNGÜLTIGEN ZEITEN**

Es kann vorkommen, dass während der Ausführung einer Probe vom Programm ungültige Zeiten erfasst werden. Fehlerursachen sind im Wesentlichen:

- OptoGait-Gerät falsch installiert: Wenn das OptoGait-Gerät schlecht auf dem Boden aufgestellt wurde oder der Boden sehr holprig ist, kann es bei der Ausführung einer Probe zu ungültigen Flug- oder Kontaktzeiten kommen;
- Der Patient stößt das Gerät an: Wenn der Patient bei der Probe das Gerät anstößt, ohne dabei jedoch seine Ausrichtung zu beeinträchtigen, kann dies vorübergehend zu ungültigen Zeiten führen;
- Der Patient verlässt den Messbereich: Insbesondere bei längeren Tests kann es vorkommen, dass der Patient nur für einen Sprung den Messbereich verlässt und sich dann wieder innerhalb des Messbereichs bewegt.

• In diesen Fällen kann es nützlich sein, die Probe zu nutzen und eine automatische und/oder manuelle Korrektur der Zeiten durchzuführen, anstatt die Probe zu wiederholen.

Das Programm OptoGait verfügt über ein automatisches und manuelles System, mit dem falsche Zeiten, die während einer Probe erfasst wurden, verwaltet werden können. Die Überprüfung von falschen Zeiten erfolgt für die einzelnen Flug-, Schritt- und Kontaktzeiten, wobei externe Zeiten stets als gültig gewertet werden.

Das grundlegende Kriterium ist, dass erfasste Zeiten stets mit (Kontaktzeit) + (Flugzeit oder Schrittzeit) verknüpft werden. Lediglich zu Beginn und am Ende einer Probe ist es möglich, dass Kontakt-, Flug- oder Schrittzeiten aufgrund des durch den Test vorgegeben Start- und Zieltyps keine entsprechende Kontakt-, Flug- oder Schrittzeit zugeordnet werden kann.

Bei sehr geringer Kontakt-, Flug- oder Schrittzeit ermittelt ein automatisches Verfahren eventuell ungültige Zeiten, d. h. Zeiten, die unter einem bestimmten Grenzwert liegen. Dieser Grenzwert kann aktiviert oder deaktiviert werden (siehe [4.4.1.2\)](#page-130-0).

Sofern nicht alle Fehler automatisch gelöscht werden, können diese manuell korrigiert werden. Dazu die Zeile mit der ungültigen Kontakt-, Flug- oder Schrittzeit markieren und die gesamte Zeile löschen (d. h. das Paar Kontakt-/Flugzeit). Die Werte werden dann nicht mehr bei der Berechnung der Mittelwerte berücksichtigt und erscheinen nicht mehr in den Graphen.

Wenn die Kontaktzeit außerhalb des Mittelwerts liegt, wird das Paar Kontakt-/Flugzeit zu der Zeit des vorherigen Paars Kontakt/Flug addiert bzw. zu der Zeit des nachfolgenden Paars Kontakt/Flug, wenn die Flugzeit außerhalb des Mittelwerts liegt.

Im folgenden Schema wird das Prinzip verdeutlicht:

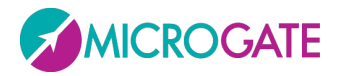

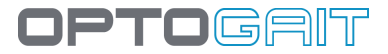

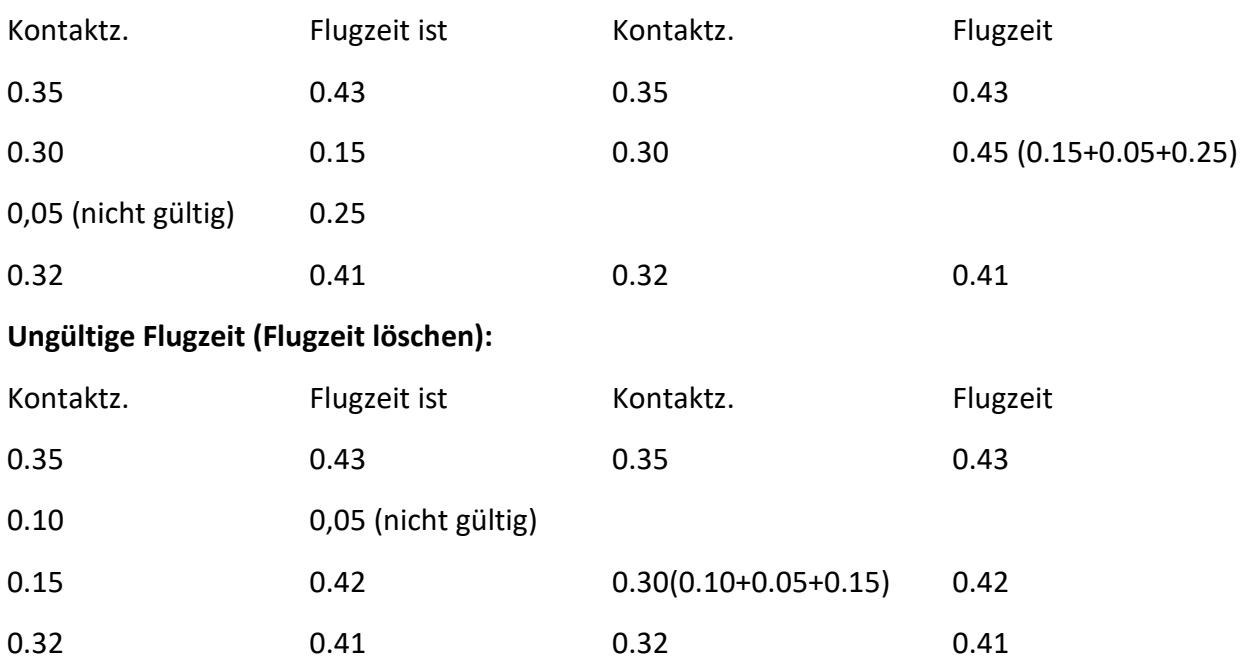

### **Ungültige Kontaktzeit (Kontaktzeit löschen):**

Mit dem Befehl "Markierte Zeilen anzeigen", der über das Menü Verwalten von Zeilen verfügbar ist (siehe Kap[.4.3.1.4.1\)](#page-109-0), können gelöschte Zeilen aus der Ansicht (und nur aus dieser) entfernt werden, so dass die relevanten Daten besser analysiert werden können.

Anmerkung: Sofern das OptoGait-Gerät nicht ordnungsgemäß installiert wurde und daher falsche Zeiten während der Proben erzeugt, ist es ratsam, die Installation des Geräts zu korrigieren, damit falsche Zeiten a priori ausgeschlossen werden, anstatt sich auf die nachträgliche Korrektur von ungültigen Zeiten zu verlassen. Um die ordnungsgemäße Installation zu kontrollieren, kann eine Überprüfung OptoGait durchgeführt werden (siehe Kap[.4.4.2\)](#page-136-0).

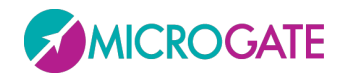

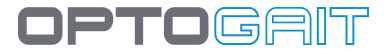

## **5.4 VIDEOANALYSEN**

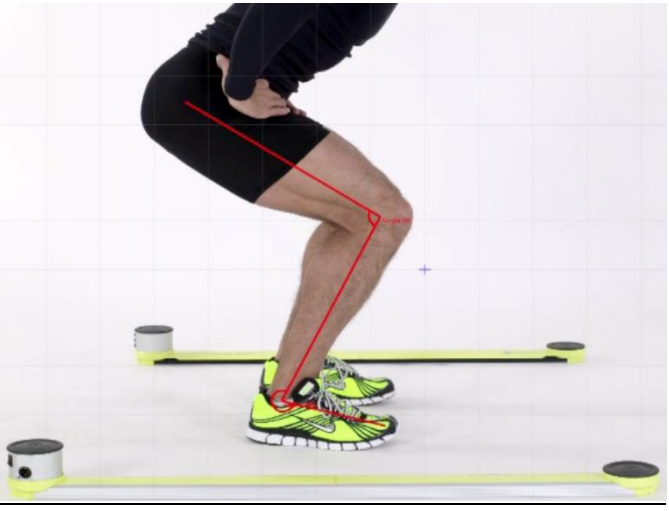

*Abb. 129 – Videoanalysen*

Um ein Standbild eines Videos zu analysieren, mit der Maus das Videofenster doppelt anklicken. In einer Analyse des Typs "Vergleichen" oder in einem Test, bei dem zwei Webcams verwendet wurden, können die zwei nebeneinander angezeigten Bilder mit STRG+Doppelklick bearbeitet werden.

Folgende Befehle (von oben nach unten) stehen zur Verfügung:

- Alles löschen
- Ein gespeichertes Bild laden
- Bild im Format .BMP speichern
- Bild im Bericht speichern; der Benutzer wird aufgefordert, dem Bild, das am Ende des Berichts hinzugefügt wird, einen Namen zu geben
- Graphische Elemente, die hinzugefügt wurden (Raster, Zeilen, Winkel, Tests usw.), als Overlay des Videos speichern;
- Mit dem vorhergehenden Befehl als Overlay des Videos hinzugefügte graphische Elemente löschen
- Elemente auswählen Um mehrere Elemente auszuwählen, STRG gedrückt halten.
- Pan: Verschiebt alle hinzugefügten Elemente
- Move: Verschiebt das ausgewählte Element
- Annullieren (Undo)
- Eingabe wieder herstellen (Redo)
- Aktuelle Farbe setzen
- Schriftsatz und weitere Texteigenschaften setzen
- Mit den gesetzten Einstellungen einen Raster über das Bild darüber zeichnen
- Musterlineal: eine bekannte Länge (z. B. die Höhe einer Stufe) setzen
- Einzellinie zeichnen
- Zusammenhängende Linien zeichnen (mit ESC Zeichnung beenden)

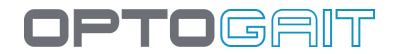

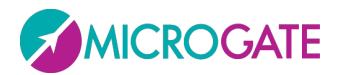

- Umfang zeichnen zwei Punkte
- Umfang zeichnen Mittelpunkt-Radius
- Bogen zeichnen zwei Punkte
- Bogen zeichnen Mittelpunkt-Radius
- Bogen zeichnen drei Punkte (Start / End / Include)
- Bogen zeichnen drei Punkte (Start / Include / End)
- Linien zeichnen mit Anzeige des Innenwinkels
- Linien zeichnen mit Anzeige des Außenwinkels
- Textinstrument
- Bemaßte Linie: zeichnet nach Anwendung des Instruments Messlineal über der Angabe der berechneten Länge eine Linie. ACHTUNG: Die Messung muss auf derselben Ebene des vorher gemessenen Gegenstandes erfolgen. Den Patienten neben eine Stufe bekannter Höhe stellen, das "Musterlineal" verwenden, um die Stufe abzumessen und anschließend den Patienten mit dem Instrument abmessen.

Zum Schließen auf das Symbol BEENDEN am Ende der Symbolleiste klicken.

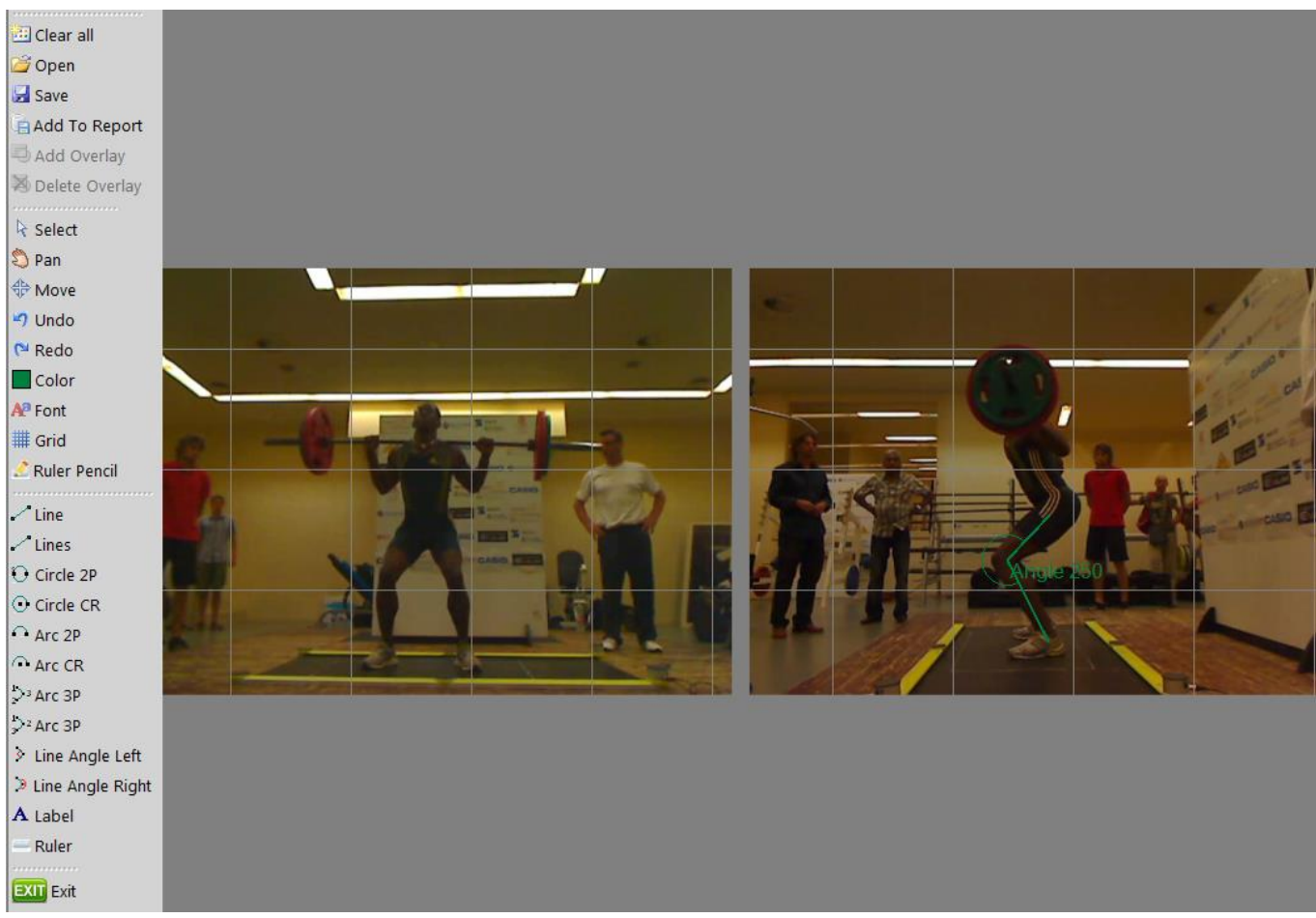

*Abb. 130 - Werkzeugleiste und Analyse von zwei Bildern*

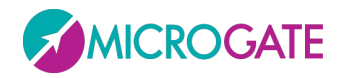

## **5.5 VERWALTUNG VON BILDDATEIEN**

Wenn eine Bilddatei (oder ein Bilderpaar im Falle von Video-Frames eines Testvergleichs) gespeichert wird, ist es möglich, eine Bildunterschrift (bzw. einen kurzen Namen, der als Titel dient) und eine Anmerkung (ein längeres Feld für die Beschreibung) hinzuzufügen.

Die Verwaltung dieser Bilddateien (Bearbeitung der Unterschrift und Anmerkung, Änderung der Reihenfolge, in der sie angezeigt werden und evtl. Löschung) erfolgt mittels Drücken der Schaltfläche <Bilder> im Bereich "Drucken".

Hier befindet sich die Liste der dem Bericht hinzugefügten Bilder in chronologischer Reihenfolge, jeweils mit den zwei Symbolen "Bearbeiten" und "Löschen" versehen, um den Untertitel und die Anmerkung zu bearbeiten sowie das Bild aus dem Bericht zu entfernen.

Um die Reihenfolge, in der die Bilder angezeigt werden, zu ändern, das zu verschiebende Foto anklicken (es wird daraufhin mit einem schwarzen Rand markiert) und die Schaltfläche <Nach oben> bzw. <Nach unten> in der Symbolleiste links verwenden.

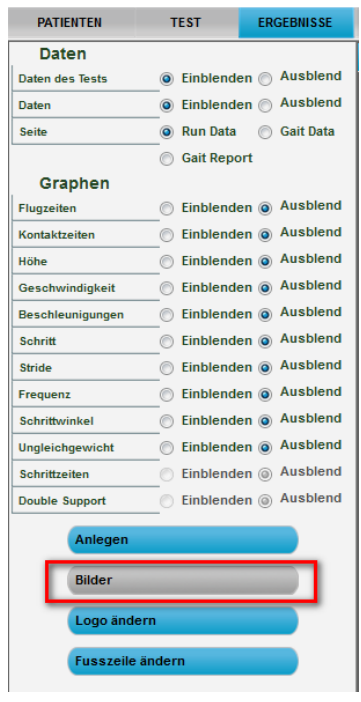

**JPTOGAIT** 

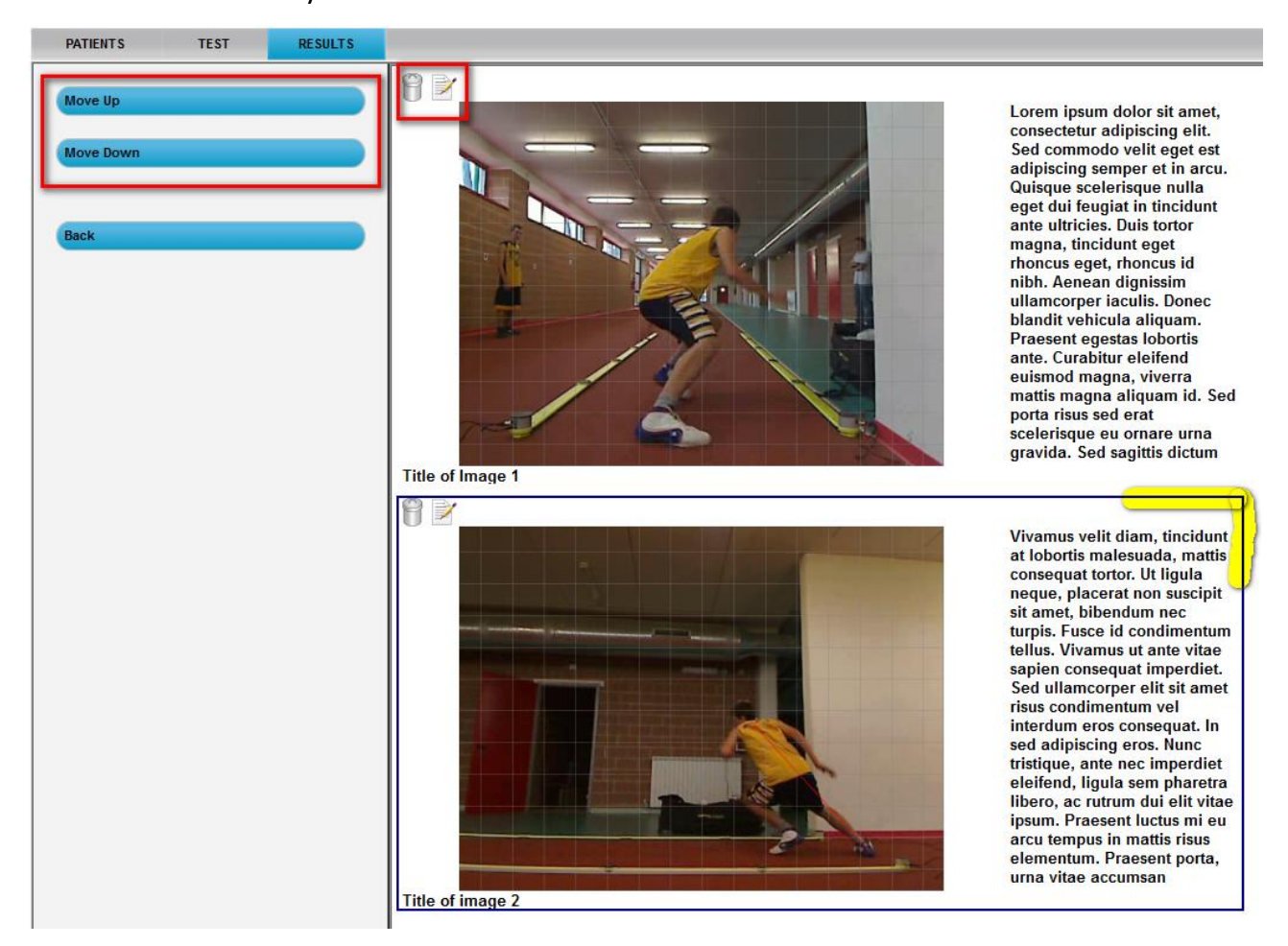

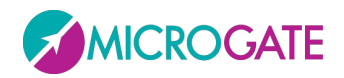

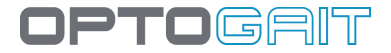

# **6 VOREINGESTELLTE TESTS UND PROTOKOLLE**

Die meisten voreingestellten Tests sind bekannte Standardtests (Squat Jump, Stiffness, Counter movement Jump), bei denen einfach die auf dem Bildschirm angezeigten Anleitungen (Messbereich betreten/verlassen, N Sprünge ausführen, auf das akustische Signal am Testende warten usw.) zu befolgen sind.

In diesem Abschnitt sind einige voreingestellte Tests und Protokolle aufgeführt, bei denen Zweifel bezüglich ihrer Anfangseinstellungen und Ausführung auftreten können.

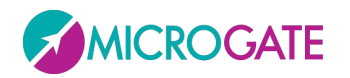

# **6.1 "DRIFT"-PROTOKOLL**

Das Drift-Protokoll ist ein Test, der zur Überprüfung der "**dynamischen Stabilität**" eines Athleten

oder Patienten entwickelt wurde und aus 4 aufeinander folgenden, mit einem Bein ausgeführten Tests besteht, bei denen die Bewegung (Drift) auf der senkrechten und waagerechten Achse gemessen wird.

Test > Ausführen selektieren, einen Athleten auswählen und aus der Protokollliste "Drift Protokoll" anklicken.

Das Feld "Test" zeigt automatisch die folgende Sequenz an:

- 5 Sprünge auf dem RECHTEN Bein mit den Füßen PARALLEL zu den OptoJump-Balken
- 5 Sprünge auf dem LINKEN Bein mit den Füßen PARALLEL zu den OptoJump-Balken
- 5 Sprünge auf dem RECHTEN Bein mit den Füßen SENKRECHT zu den OptoJump-Balken

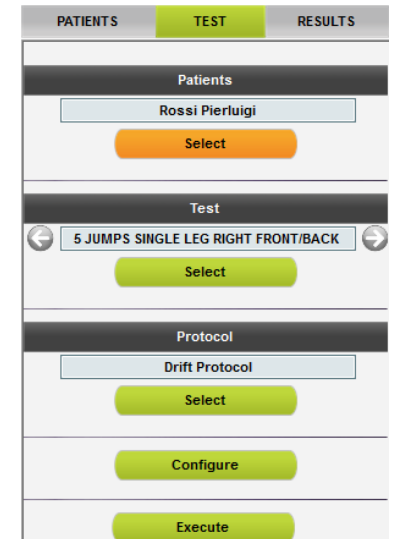

*Abb. 131 - Protokollauswahl*

• 5 Sprünge auf dem LINKEN Bein mit den Füßen SENKRECHT zu den OptoJump-Balken

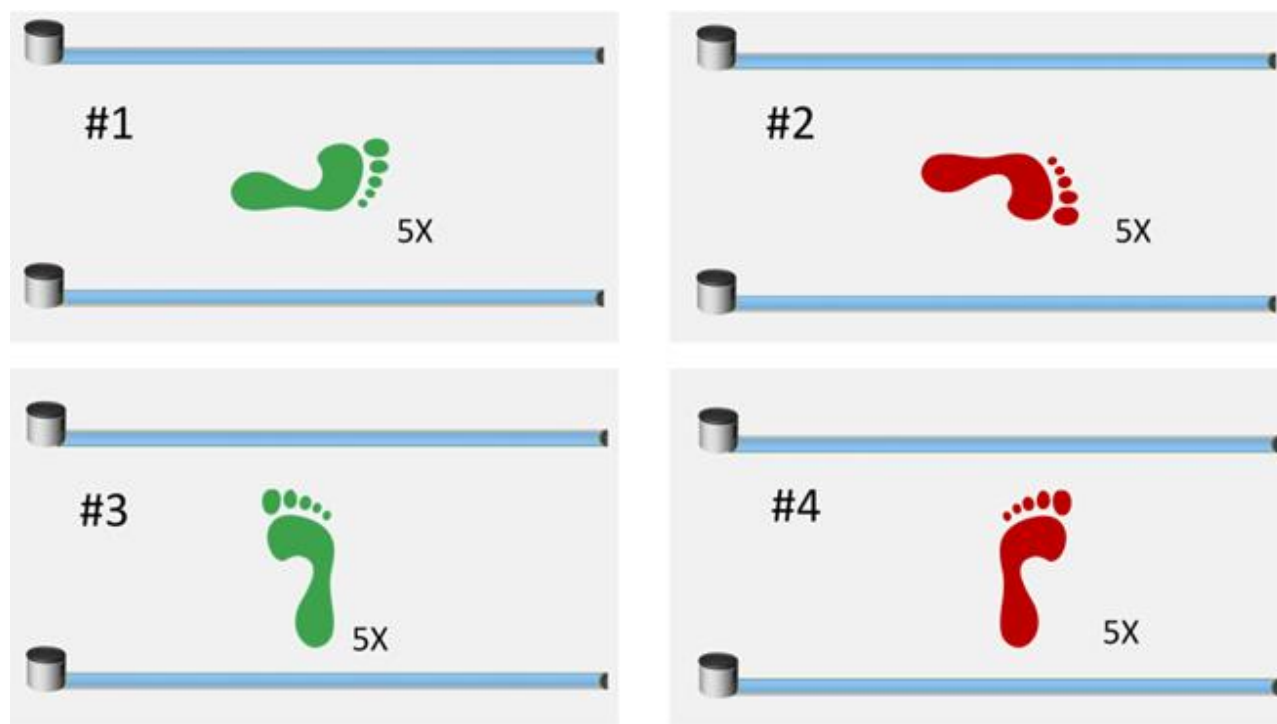

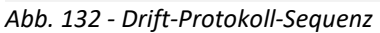

Die 4 Tests ausführen und am Ende jedes Tests SPEICHERN drücken, bevor Sie zum nächsten Test übergehen.

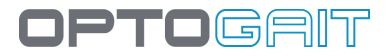

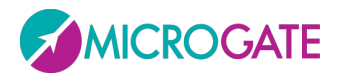

Am Ende des Protokolls, die Ergebnisse aufrufen und von Anzeige>Daten die Option "Protokolle" auswählen. Hier wählen Sie das Protokoll durch Klicken auf das Symbol

| <b>PATIENTS</b> | <b>TEST</b>               | <b>RESULTS</b> |                              |                       |                     |                         |
|-----------------|---------------------------|----------------|------------------------------|-----------------------|---------------------|-------------------------|
| <b>View</b>     |                           |                |                              | <b>TEST LIST</b>      |                     |                         |
| Data            | ◯ Test                    |                | <b>Name</b>                  | <b>Test</b>           | Date                |                         |
|                 | $\odot$<br>Protocols      |                | <b>Rossi Pierluigi</b>       | <b>5 Dot Drill</b>    | 16/03/2011 15:35:18 | $\mathbf{0} \mathbf{0}$ |
|                 | Analysis                  |                | <b>Rossi Pierluigi</b>       | <b>GG Protocol</b>    | 16/03/2011 15:00:13 |                         |
|                 |                           |                | <b>Rossi Pierluigi</b><br>38 | <b>Drift Protocol</b> | 16/03/2011 09:58:18 |                         |
| Search          |                           |                |                              |                       |                     |                         |
| Patient         |                           | $\circledcirc$ |                              |                       |                     |                         |
| Protocol        |                           | $\bf\odot$     |                              |                       |                     |                         |
| Date            | From                      | To             |                              |                       |                     |                         |
|                 | <b>Delete Filter</b><br>. |                |                              |                       |                     |                         |

*Abb. 133 - Auswahl des auszudruckenden Protokolls*

Durch Doppelklicken auf das zu analysierende Protokoll (oder durch Klicken auf die Schaltfläche <Anzeige>) wird ein Bericht angezeigt, in dem die Durchschnittswerte der Sprünge für den rechten und linken Fuß und zwei Grafiken aufgeführt sind, in denen auf einen Blick der Umfang der Bewegungen und deren Richtung zu sehen sind.

Jeder Sprung wird durch einen gelben Punkt angezeigt (wenn nicht für jedes Bein 10 zu sehen sind, könnten sich einige überlappen); die zwei größeren Punkte - einer rot und einer grün (links und rechts) - stellen die **Tendenz** des Athleten dar, sich in eine bestimmte Richtung zu bewegen (z. B. nach rechts oben), während das gestrichelte Rechteck den "**Stabilitätsbereich**" angibt.

Die Position des roten und grünen Punkts innerhalb des Achsenkreuzes gibt einen ersten Hinweis darauf, wo der Athlet - bezogen auf den Ausgangspunkt - *im Durchschnitt* aufgetreten ist. Da es sich um Durchschnittswerte handelt, könnte deren Position täuschen: wenn wir beispielsweise von der fiktiven Annahme ausgehen, dass ein Athlet einen perfekt zentralen Sprung, zwei Sprünge ganz nach rechts und zwei ganz nach links mit genau gleich großen Bewegungen ausführt, dann befindet sich der Punkt genau in der Mitte und erweckt den Anschein, dass der Athlet immer perfekt gesprungen ist.

In diesem Fall kommt jedoch das gestrichelte Rechteck zu Hilfe, welches die **Standardabweichung** der verschiedenen Sprünge darstellt. Je größer der angezeigte Bereich, desto mehr ist der Athlet beim Auftreten "gedriftet" (hat er sich vom Ausgangspunkt entfernt) und desto kleiner ist folglich seine dynamische Stabilität.

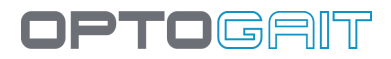

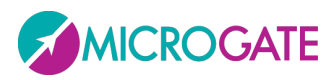

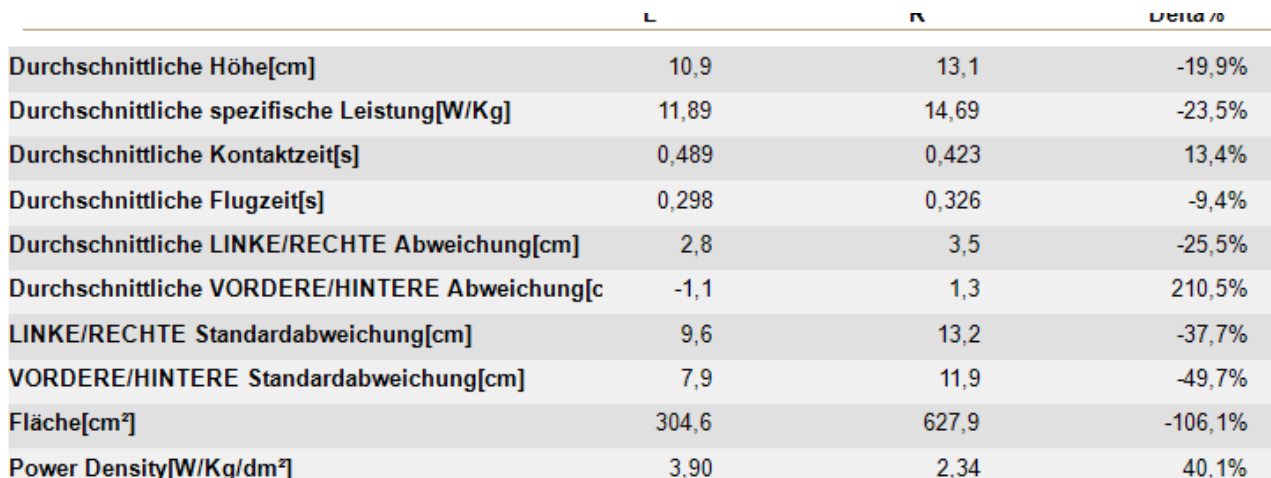

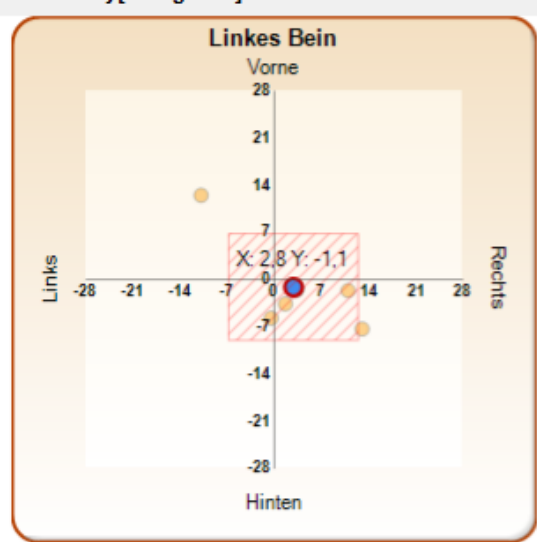

*Abb. 134 - Ausgabe des Drift-Protokollberichts*

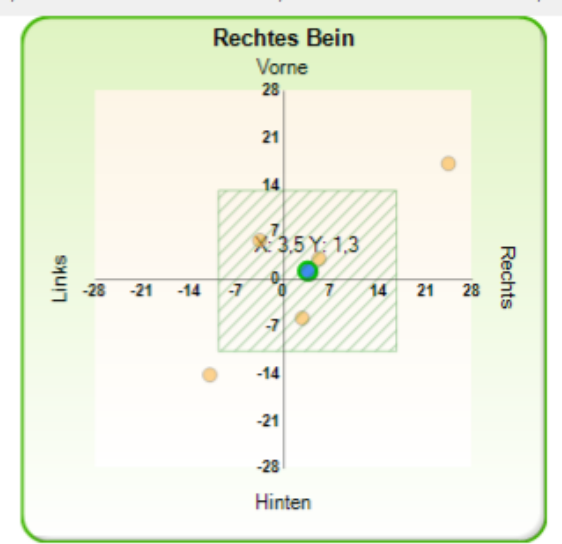

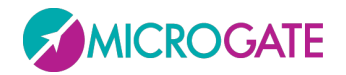

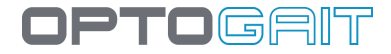

### **6.1.1 PROTOKOLL DRIFT 2D**

Unter Rückgriff auf ein zweidimensionales System (schon ein 1 x 1 Meter ist ausreichend) kann das Protokoll erheblich vereinfacht werden. Dabei muss der Patient 10 Sprünge ausführen (5 rechts und 5 links). Bitte achten Sie darauf, immer diese Richtung zu verwenden, um eine korrekte Ausrichtung der Achsen zu gewährleisten und eine korrekte Interpretation der Begriff Vor/Zurück und Rechts/Links zu ermöglichen.

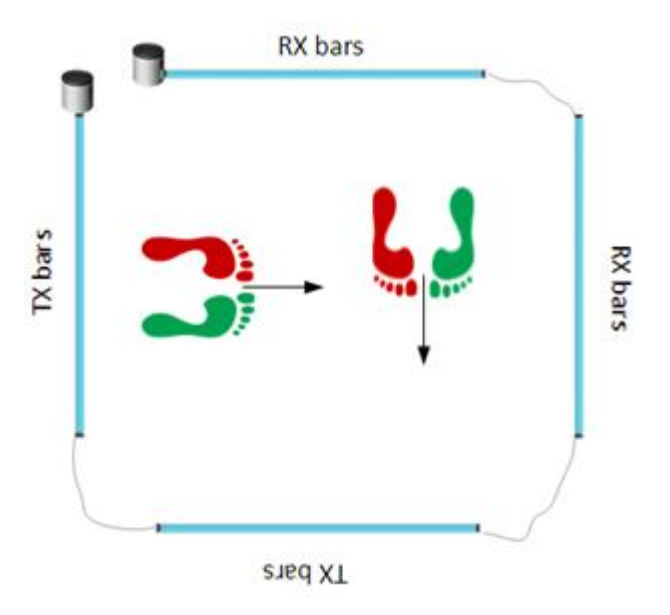

Falls Sie merken, dass Sie den Test nicht auf diese Weise ausgeführt haben, können sie die Erfassung um 180° drehen: zeigen Sie dazu eine einzelne Übung des Protokolls (oder beide) an (rechtes oder linkes Bein)

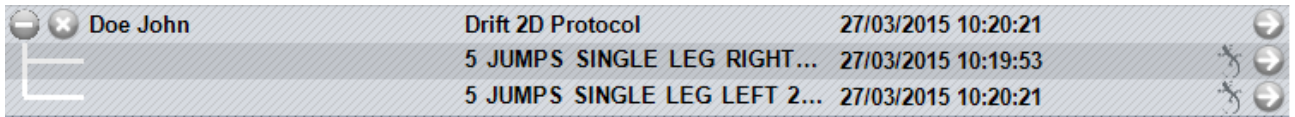

Klicken Sie mit der rechten Maustaste auf den Bereich des Balkens und wählen dann den Befehl "Ruota Acquisizione 180°" (Erfassung um 180° drehen)

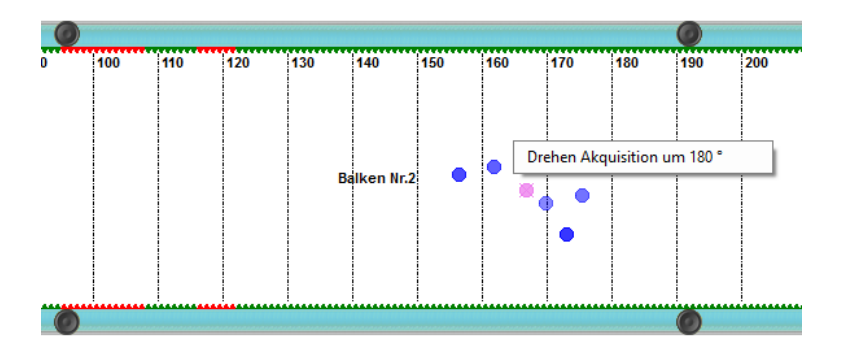

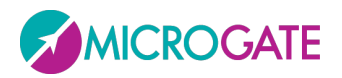

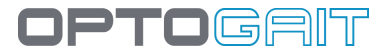

## **6.2 FIVE-DOT-DRILL-PROTOKOLL**

Das Five-Dot-Drill-Protokoll (Übung mit 5 Kreisen) ist ein sehr berühmter und in den Vereinigten Staaten beliebter Test zur Verbesserung der Beweglichkeit und der Schnelligkeit.

Dazu auf dem Boden ein Rechteck von 60x90 cm zeichnen und darin, wie in der Abbildung dargestellt, fünf Kreise mit einem Durchmesser von 10 cm positionieren. Alternativ hierzu bietet die bekannte Kette BFS Bigger Faster Stronger eine [rutschfeste Matte](http://www.biggerfasterstronger.com/details.asp?pID=836) an, die eigens für diesen Test entwickelt wurde und diesen [standardisiert](http://www.biggerfasterstronger.com/uploads/Dot%20Drill%20Info.pdf) hat.

Außerhalb der Längsseite des Rechtecks werden die zwei OptoGait-Balken positioniert, wobei sich der Turm am Eingangspunkt des Tests befinden muss.

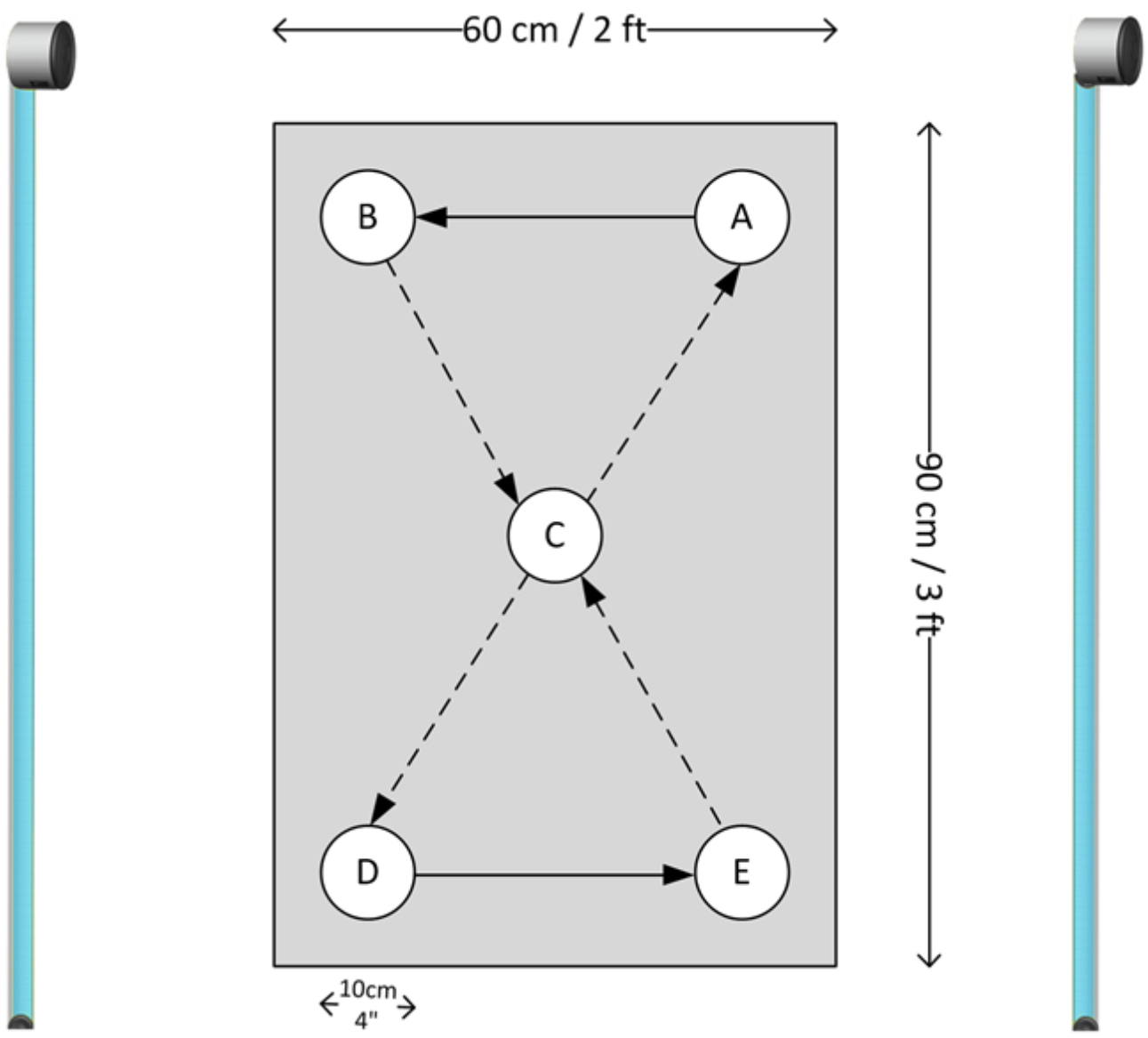

*Abb. 135 - 5-Dot-Drill-Parcours und Positionieren der Balken*

Das Protokoll besteht aus 5 verschiedenen Übungen, die jeweils 6 Mal nacheinander und OHNE PAUSEN auszuführen sind. Das Endergebnis des Tests ist nämlich die GESAMTZEIT der 5 Übungen, die also so schnell wie möglich ausgeführt werden müssen.

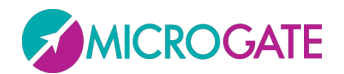

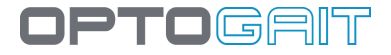

Die 5 Tests sind auf folgende Weise auszuführen (auf unserer Website erläutert ein Video den Test):

### **Up & Back**

- 1. Der Test beginn mit den Füßen auf A und B
- 2. Schnell mit beiden Füßen auf C springen
- 3. Mit jeweils einem Fuß auf D und E springen
- 4. Rückwärts zurück zum Ausgangspunkt springen
- 5. 5 Mal wiederholen (6 Mal insgesamt)

### **Right Foot**

- 1. Die Füße befinden sich nun auf A und B
- 2. Mit dem rechten Fuß auf C springen
- 3. Mit dem rechten Fuß auf D, E, C, A, B springen
- 4. 5 Mal wiederholen (6 Mal insgesamt)

### **Left Foot**

- 1. Die vorhergehende Übung endet mit dem rechten Fuß auf B
- 2. Nun mit dem linken Fuß auf C springen
- 3. Mit dem linken Fuß auf D, E, C, A, B springen
- 4. 5 Mal wiederholen (6 Mal insgesamt)

### **Both Feet**

- 1. Die vorhergehende Übung endet mit dem linken Fuß auf B
- 2. Nun mit beiden Füßen auf C springen
- 3. Mit beiden Füßen auf D, E, C, A, B springen
- 4. Rückwärts zurück zum Ausgangspunkt springen
- 5. 5 Mal wiederholen (6 Mal insgesamt)

### **Turn Around**

- 1. Die vorhergehende Übung endet mit beiden Füßen auf B
- 2. Nun mit beiden Füßen auf C springen
- 3. Jeweils mit einem Fuß auf D und E springen, wie in der Übung Nr. 1
- 4. Schnell im Uhrzeigersinn um 180° drehen (die Füße sind wieder auf D und E)
- 5. Mit beiden Füßen auf C springen und dann mit jeweils einem Fuß auf A bzw. auf B
- 6. Erneut schnell um 180° nach links (gegen den Uhrzeigersinn) drehen und wieder beginnen
- 7. 5 Mal wiederholen (6 Mal insgesamt)

*Abb. 136 - 5-Dot-Drill-Protokoll*

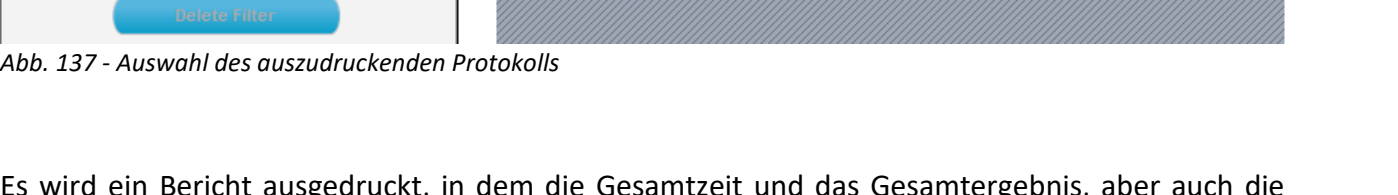

Es wird ein Bericht ausgedruckt, in dem die Gesamtzeit und das Gesamtergebnis, ab Durchschnittswerte der Flug- und Kontaktzeiten der 5 Tests, ein Prozentsatz der Abweichung von der Gesamtzeit und ein Ermüdungsindex (Fatigability) aufgeführt sind.

Obwohl es sich um einen einzelnen Test handelt, wird er als PROTOKOLL ausgeführt, da somit ein besonderer Druckbericht möglich ist, in dem das

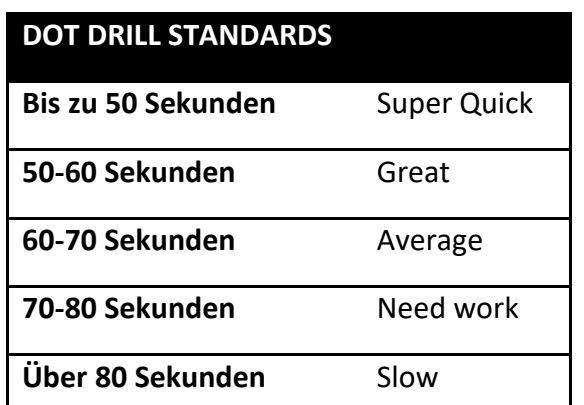

"Niveau" nach der folgenden Tabelle angezeigt wird:

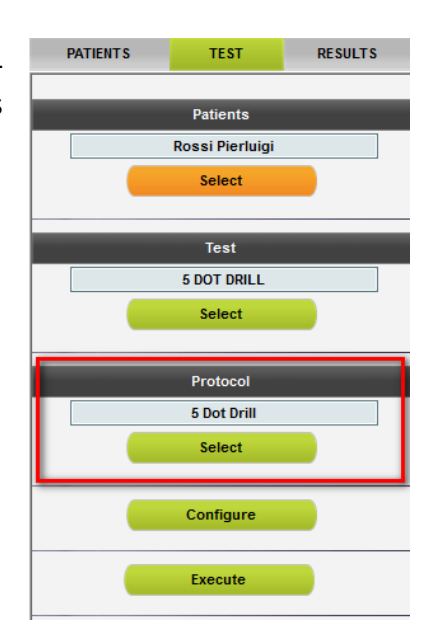

Der Test endet, wenn sich der Athlet länger als 3 Minuten außerhalb des Messbereichs befindet.

Um das Testergebnis anzuzeigen, auf Ergebnisse gehen, unter Anzeige>Daten die Option "Protokolle" auswählen, das gewünschte Protokoll mit dem Symbol Selektieren und in der Liste "Testanalyse" auf <Anzeige> doppelklicken.

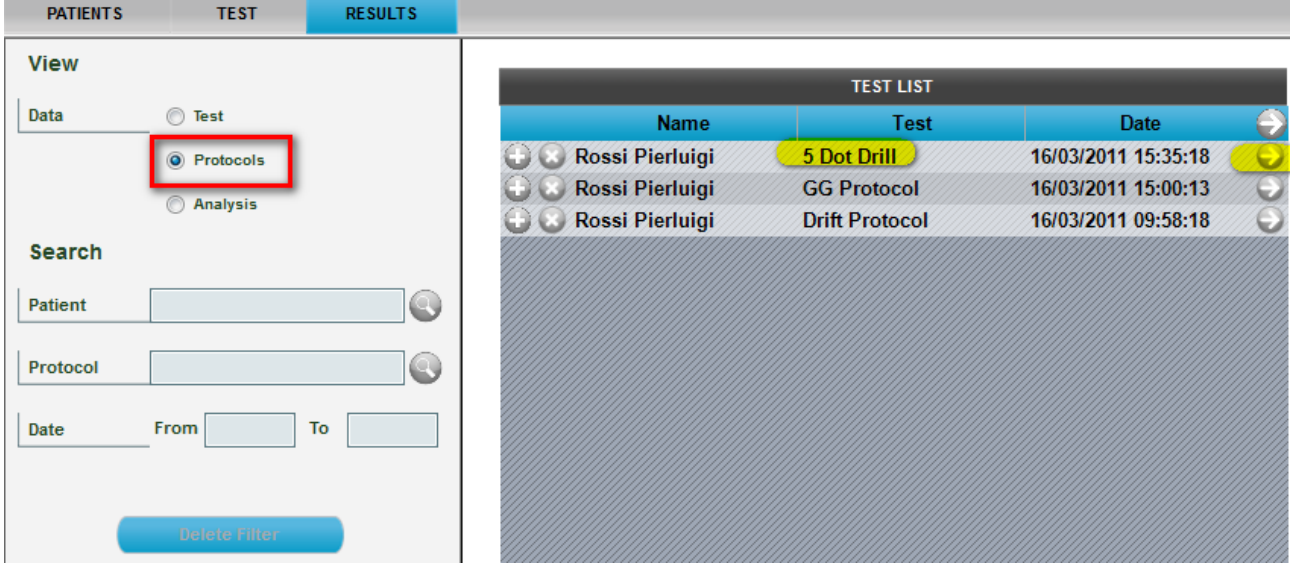

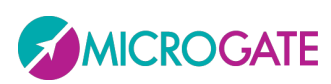

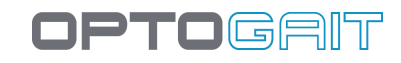

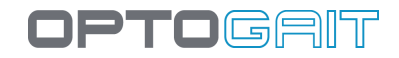

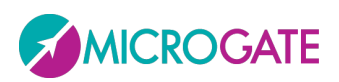

#### **5 Dot Drill Protocol**

# **Time 42.824 Super Quick**

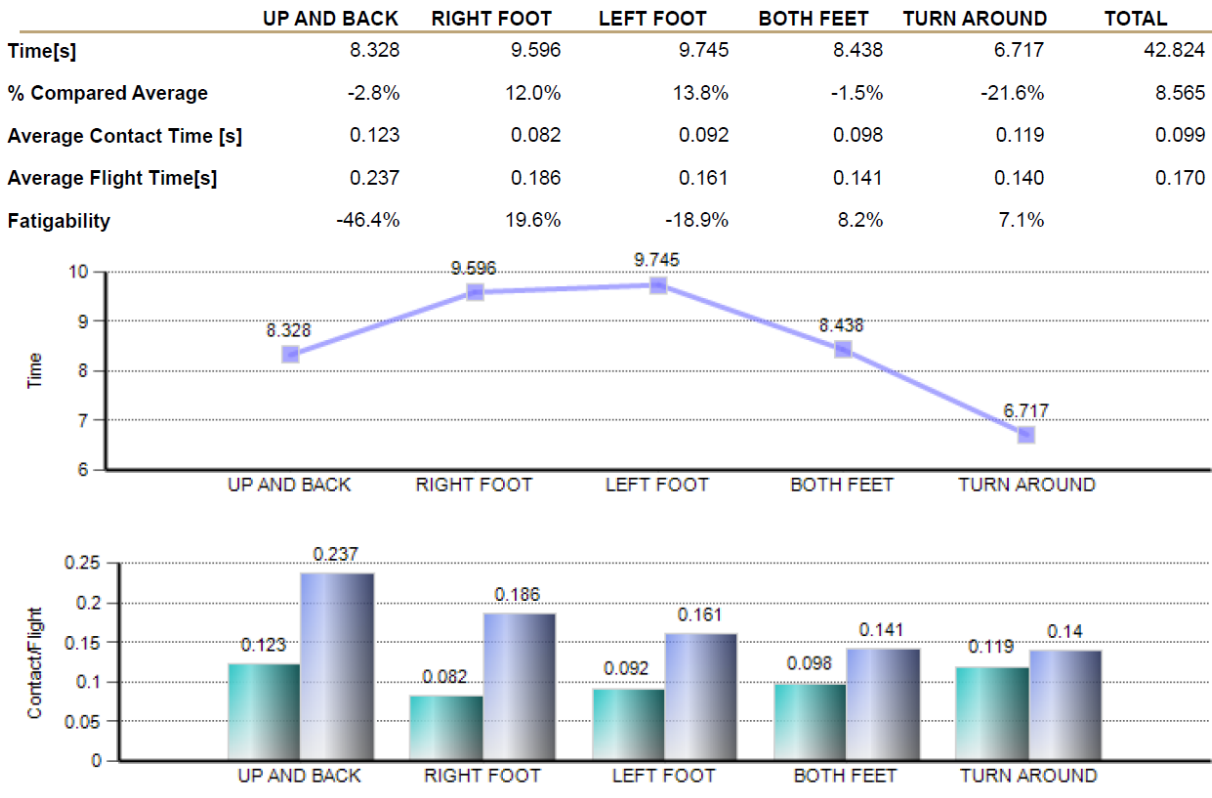

*Abb. 138 - Ausgabe des 5-Dot-Drill-Berichts*

Der Parameter "% gegenüber Durchschnitt" wird als Differenz zwischen dem Durchschnitt der 5 Tests und dem Durchschnitt jedes einzelnen Tests berechnet.

Bsp. für Up & Back: (8,328 – 8,565) / 8,328

Zur Berechnung des Ermüdungsindexes wird hingegen der Durchschnitt der ersten 6 Kontaktzeiten verwendet und mit dem Durchschnitt der letzten 6 Kontaktzeiten verglichen

> $Fatigability =$ Durchsch\_Letze\_6\_Kz − Durchsch\_Erste\_6\_Kz Durchsch\_Erste\_6\_Kz

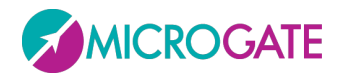

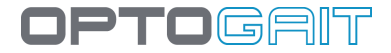

# **6.3 "GG"-PROTOKOLL**

Dieses Protokoll (das nach den Anfangsbuchstaben der Erfinder benannt wurde) besteht aus der folgenden Reihe von Tests und dient zur Bewertung von Athleten in der Scouting-Phase.

- 1. Treadmill Gait bei 5 kmh (normalerweise 30 Sekunden lang)
- 2. Squat Jump mit beiden Füßen (5 Sprünge)
- 3. Squat Jump mit dem rechten Fuß (5 Sprünge)
- 4. Squat Jump mit dem linken Fuß (5 Sprünge)
- 5. Ski Test 15 Sekunden
- 6. Reaktionstest auf akustischen Impuls mit dem linken Bein (3 Mal)
- 7. Reaktionstest auf akustischen Impuls mit dem rechten Bein (3 Mal)

Am Ende des Protokolls werden in einem Bericht die wichtigsten Testdaten zusammenfassend aufgeführt, wobei eventuelle Asymmetrien und Unterschiede zwischen dem rechten und dem linken Bein hervorgehoben werden.

# GG PROTOCOL 16/03/2011 15:00:13

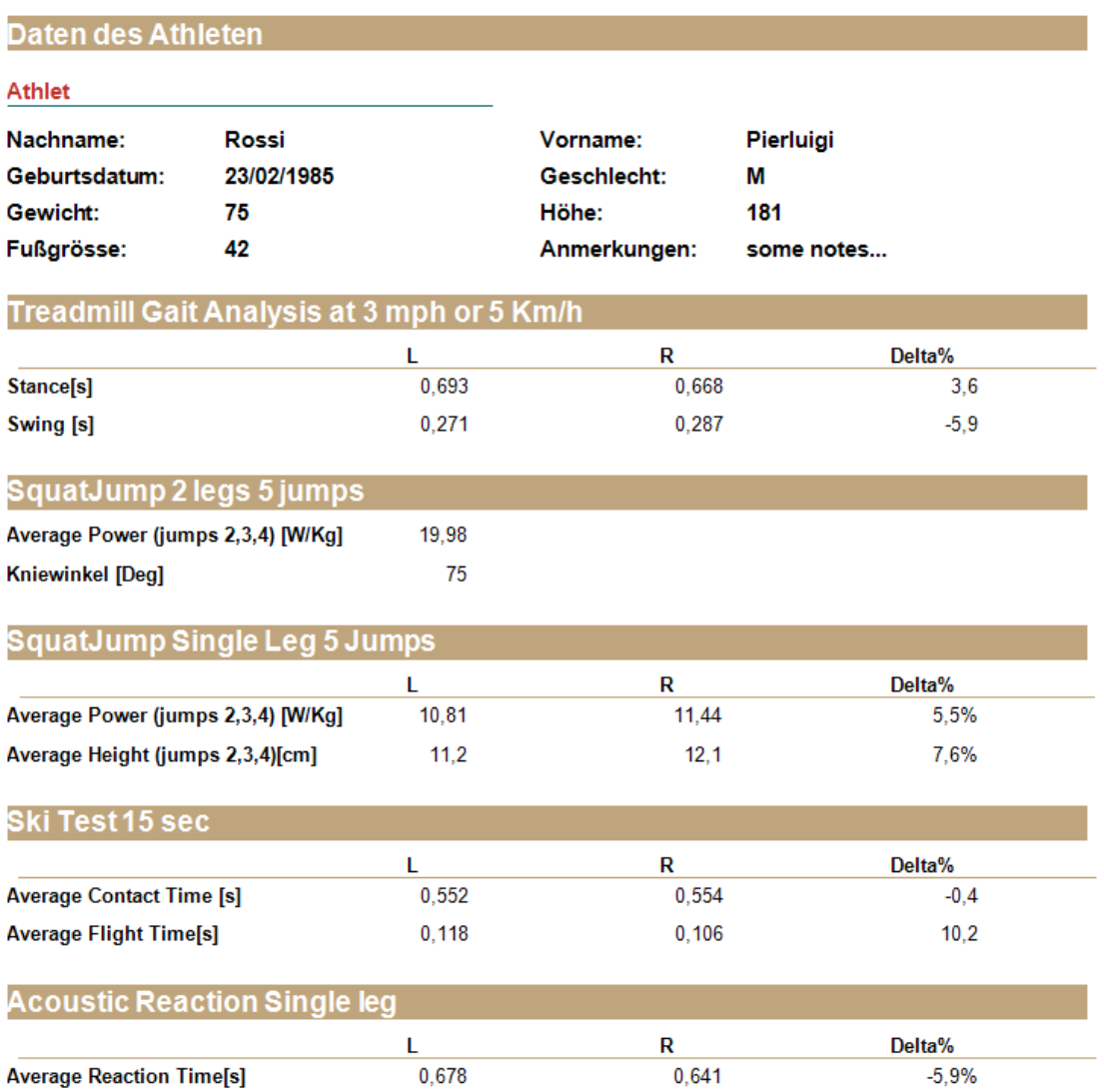

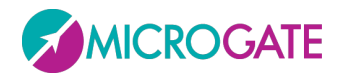

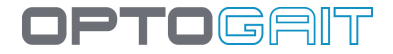

#### *Abb. 139 - Ausgabe des GG-Protokollberichts*

Der Parameter "Kniewinkel" ist ein Index, der "manuell" aus einem Standbild geschlossen werden kann. Nachdem der Parameter mit den dafür bestimmten grafischen Werkzeugen bestimmt worden ist, kann der Wert im Abschnitt "Indizes" eingegeben und im Ausdruck aufgeführt werden.

Beispiel:

Die Tests des GG-Protokolls öffnen, den "Test SquatJump 2 Legs" suchen und als Einzeltest anzeigen.

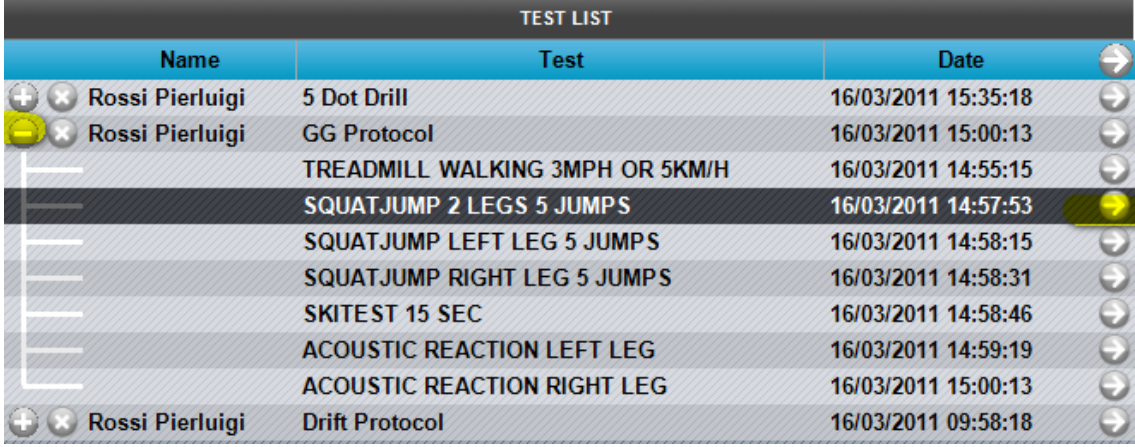

Den gewünschten Punkt des Videos aussuchen, auf das Video doppelklicken, um die Videoanalyse aufzurufen. Mithilfe des Werkzeugs "Line Angle Right" zwei Linien zeichnen und den Wert des Winkelmaßes ablesen.

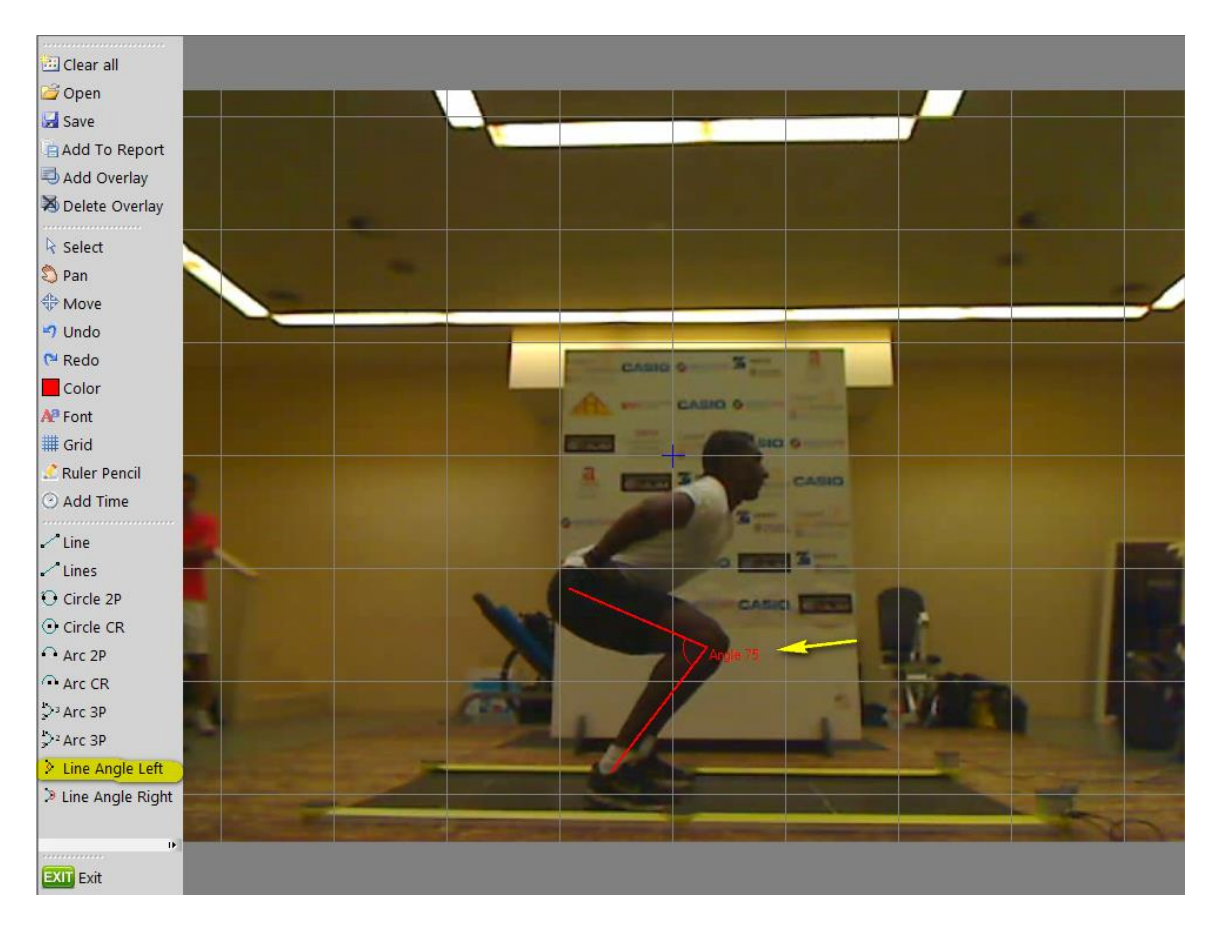

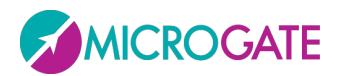

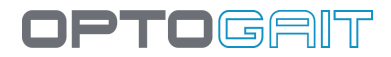

Die Schaltfläche "Indizes" anklicken und den erfassten Wert eingeben.

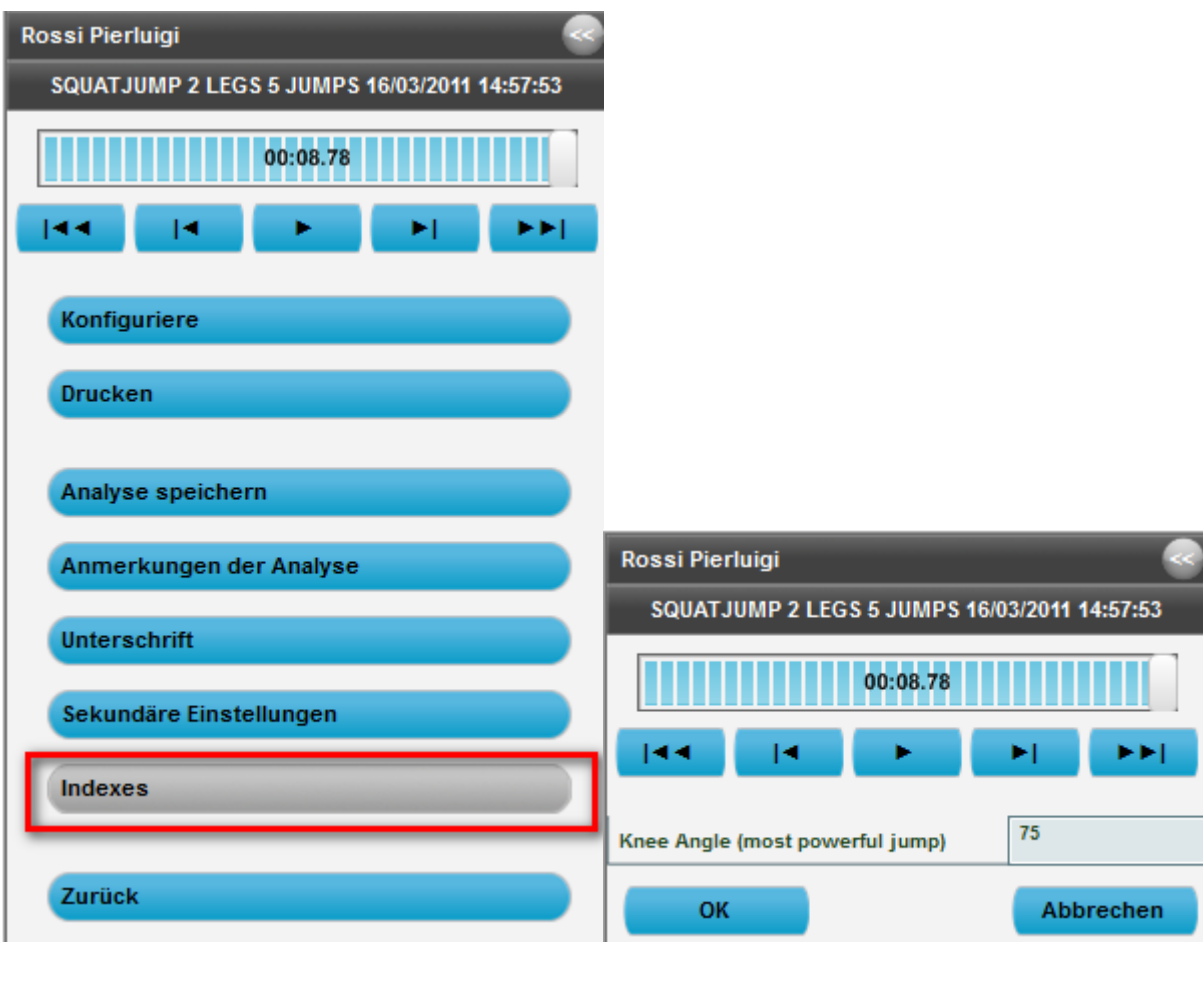

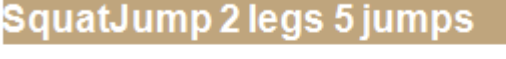

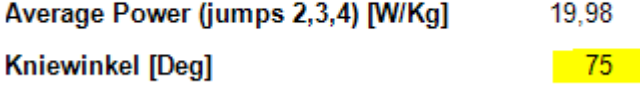

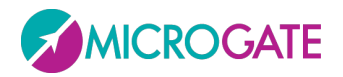

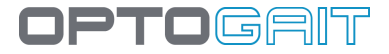

## **6.4 SINGLE LEG 3 HOPS PROTOCOL**

Dieses Protokoll ermöglicht es, mit zwei Tests, bei denen 3 Vorwärtssprünge mit einem Bein ausgeführt werden, die Funktionstüchtigkeit des vorderen Kreuzbandes (z. B. nach der Reha-Behandlung infolge eines Unfalls) sowohl bezüglich der Leistungsfähigkeit, als auch der Stabilisierung zu beurteilen.

Hierbei wird der Athlet aufgefordert, 3 Vorwärtssprünge zuerst mit dem linken und anschließend mit dem rechten Bein auszuführen (der Absprung erfolgt etwas außerhalb des Messbereiches auf der Seite der Schnittstellentürme).

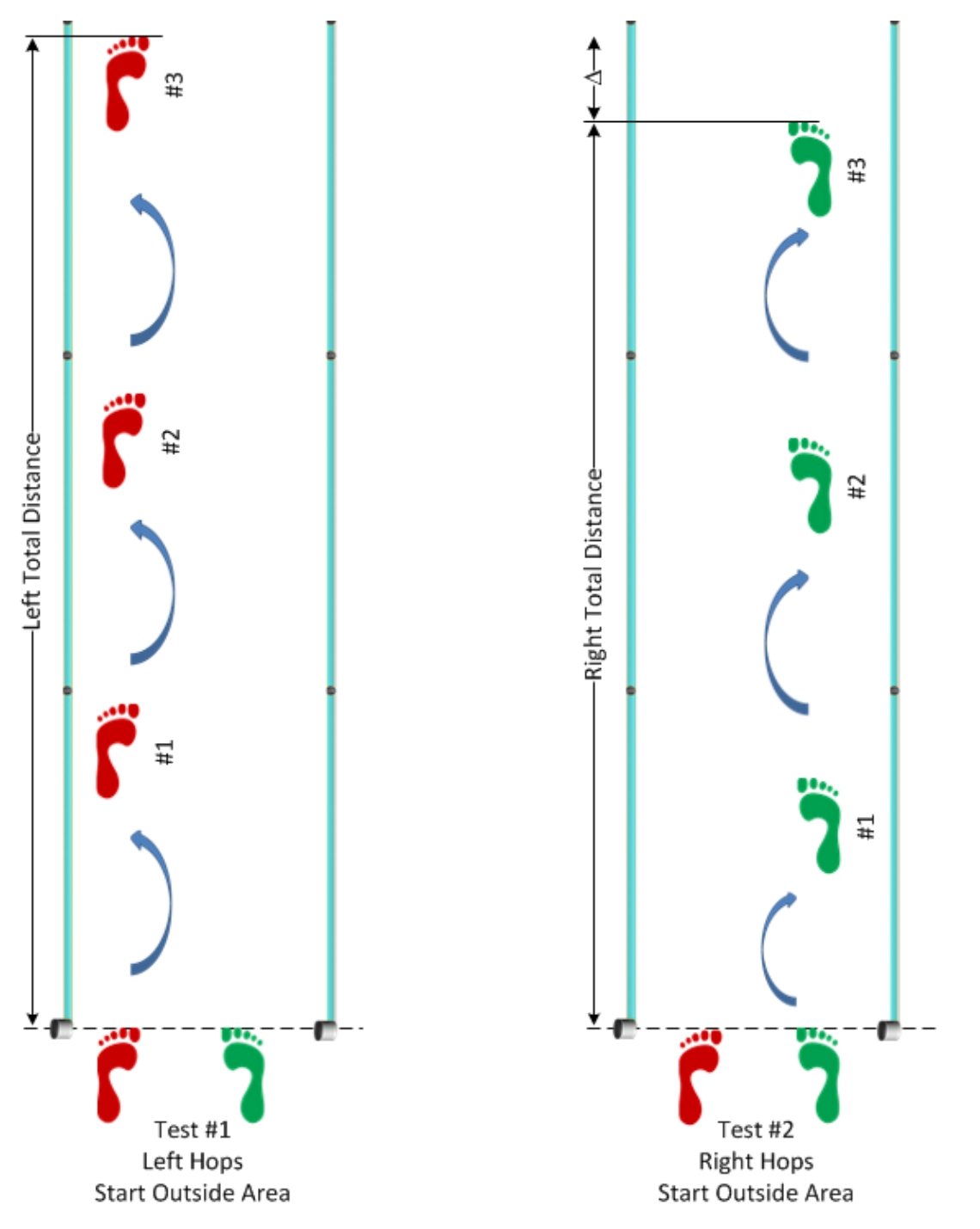

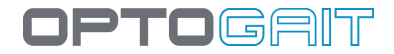

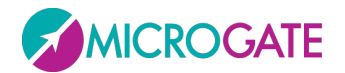

#### *Abb. 140 - Single Leg 3 Hops Protocol - Ausführungsmodalität*

Am Ende der beiden Tests kann man sich in den "Ergebnissen" einen Bericht anzeigen lassen, in dem die wichtigsten Werte für jedes Bein einzeln samt den prozentualen Unterschieden zwischen ihnen dargestellt sind.

# SINGLE LEG 3 HOPS PROTOCOL 04/08/2011 16:33:09

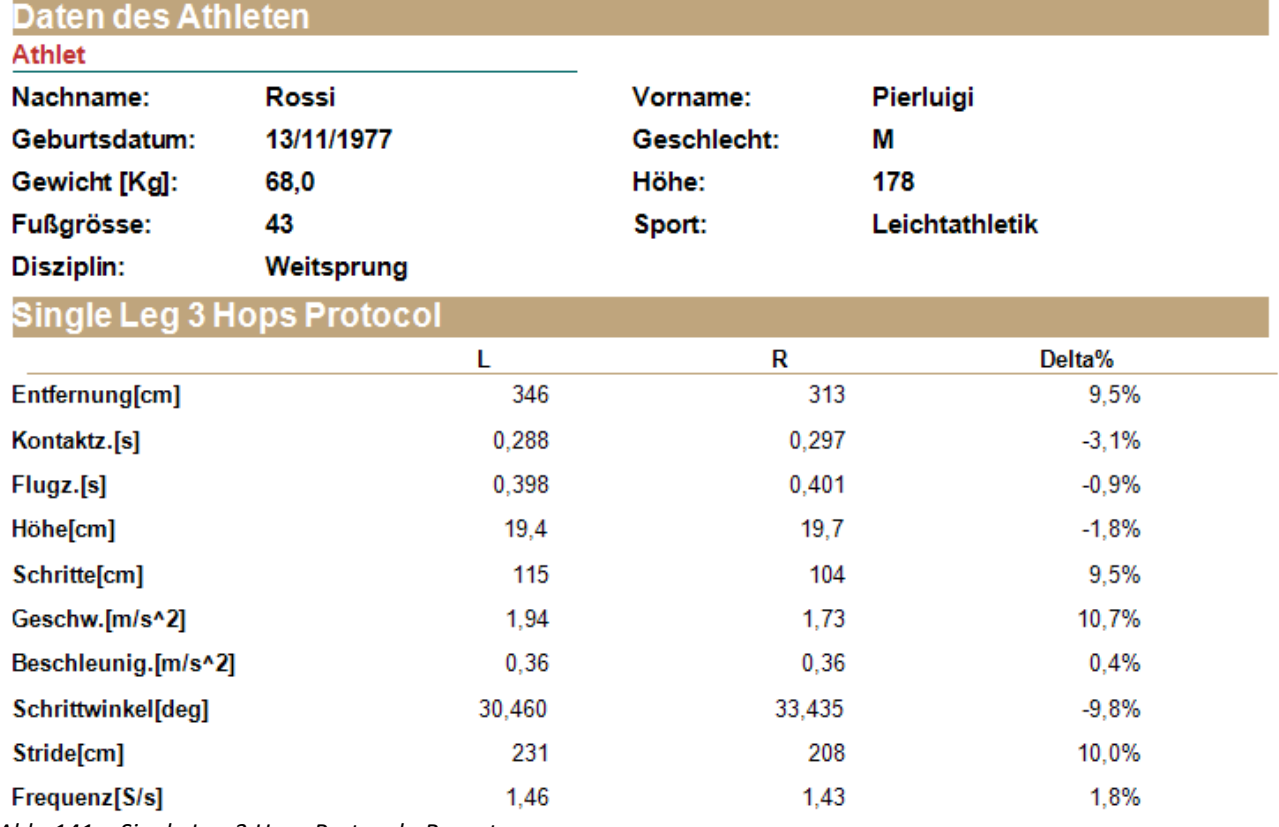

*Abb. 141 - Single Leg 3 Hops Protocol - Report*

Selbstverständlich können auch die Details eines jeden Tests eingesehen werden, wenn man das Protokoll erweitert und die Option "Anzeigen" bei den einzelnen Tests oder "Vergleichen" zwischen den beiden anklickt.

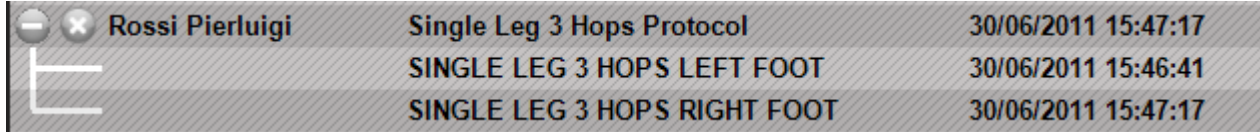

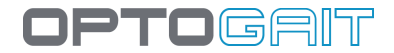

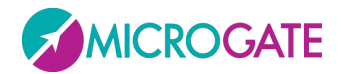

## **6.4.1 PROTOKOLL SINGLE LEG 3 HOPS 2D**

Bei Durchführung mit einem zweidimensionalen System führt der Bericht auch die lateralen Bewegungen auf.

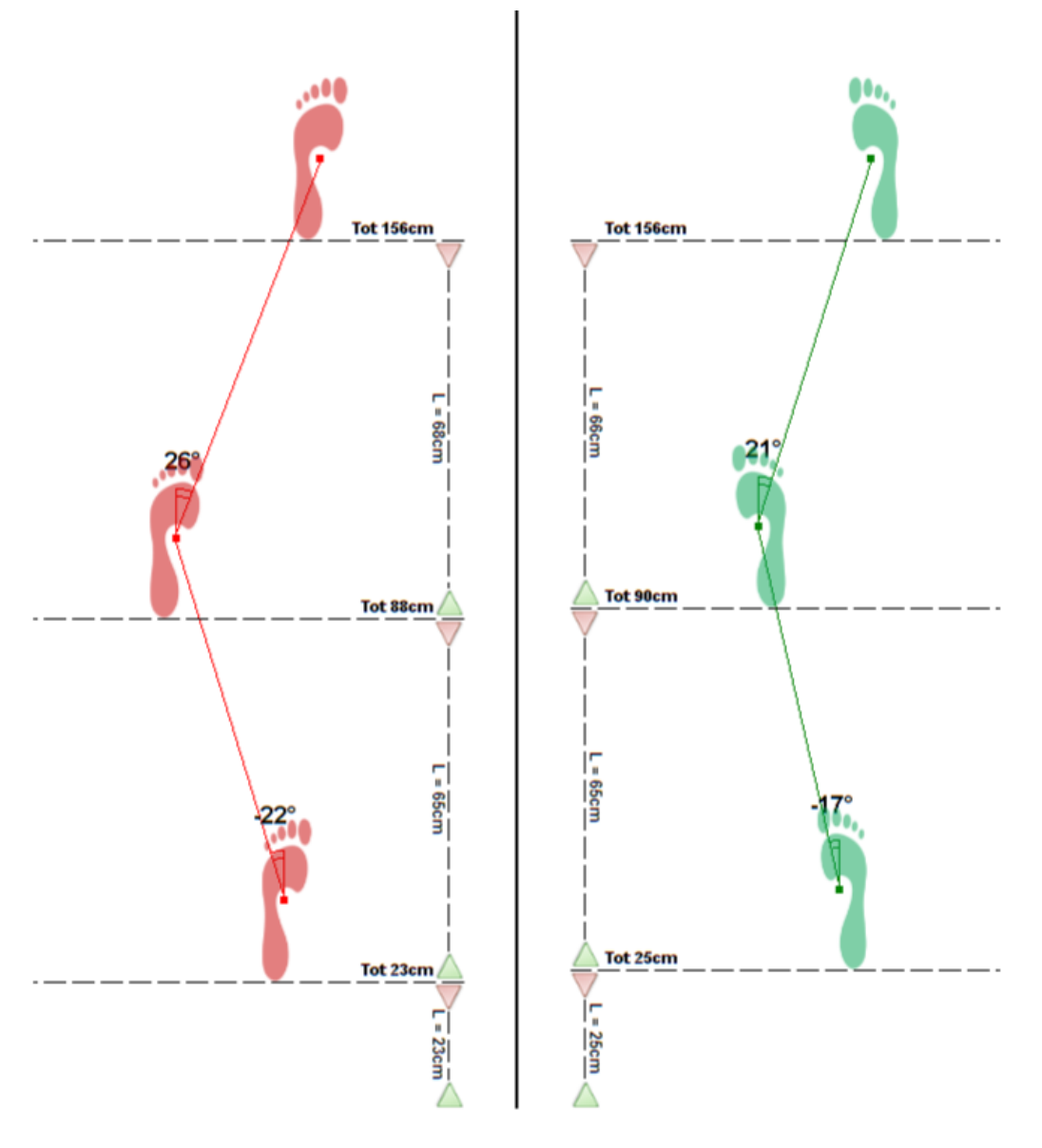

### **6.4.2 PROTOKOLLE 4H3C UND 4H3C 2D**

Hierbei handelt sich um Protokolle, die 4 statt 3 Sprünge nach vorn vorsehen, aber ansonsten analog zu den vorherigen sind (4H3c = 4 Hops, 3 Contacts).

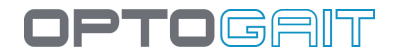

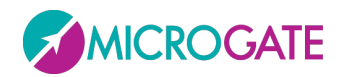

# **6.5 PROTOKOLL MIP (MARCH IN PLACE)**

Das Protokoll MIP (Marcia sul Posto) besteht aus zwei Tests, bei denen der Patient 30 Sekunden lang marschieren muss, ohne sich von der Stelle zu bewegen. Hierbei findet der erste Test bei offenen, der zweite bei geschlossenen Augen statt.

Der Test ist als INNERHALB des Messbereichs mit dem rechten Fuß als Startfuß definiert (der Patient muss den Test dementsprechend durch ANHEBEN des rechten Fußes beginnen).

Bei Verwendung eines zweidimensionalen Systems führen die Berichte für beide Tests jeweils die Bewegungen auf der Vorwärts-Rückwärts- und Mitte-Seite-Achse auf (bei einem linearen System ist logischerweise nur einer der beiden Werte berichtet).

Unter den Abbildungen sind die Daten bezüglich des letzten Punkts (Ende des Tests) zu sehen: d. h. Vorwärts-Rückwärts-Bewegung, Mitte-Seite-Bewegung, Abstand und Winkel Alpha, der gemessen wird, wie im Folgenden beschrieben.

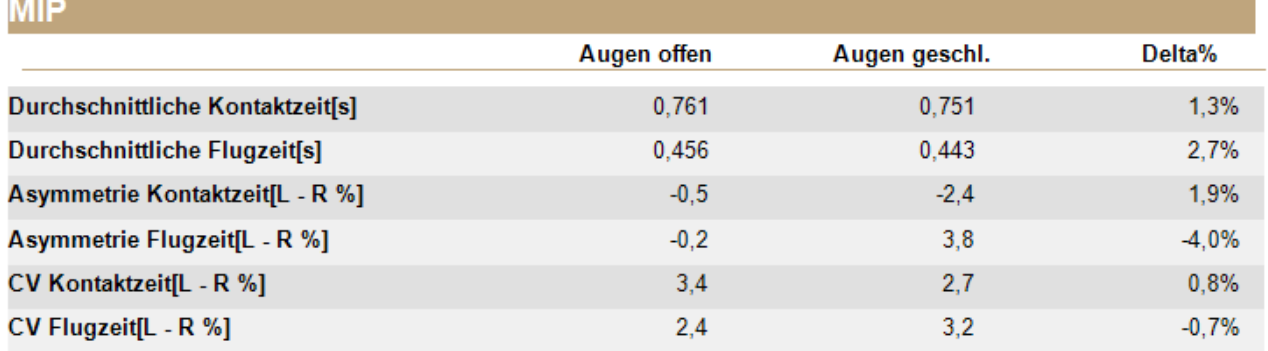

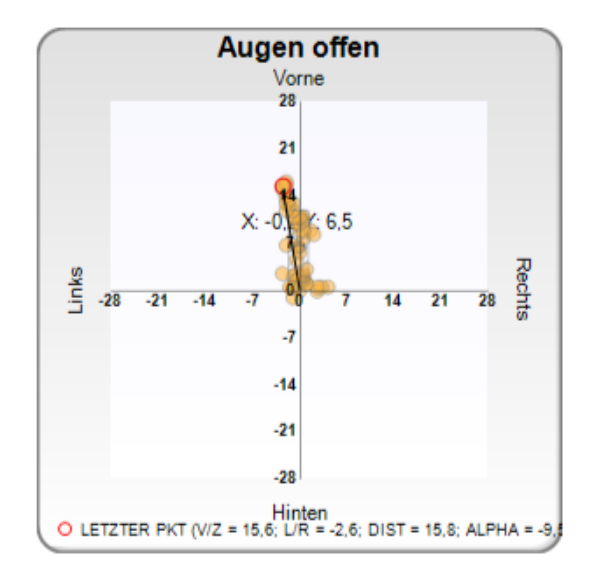

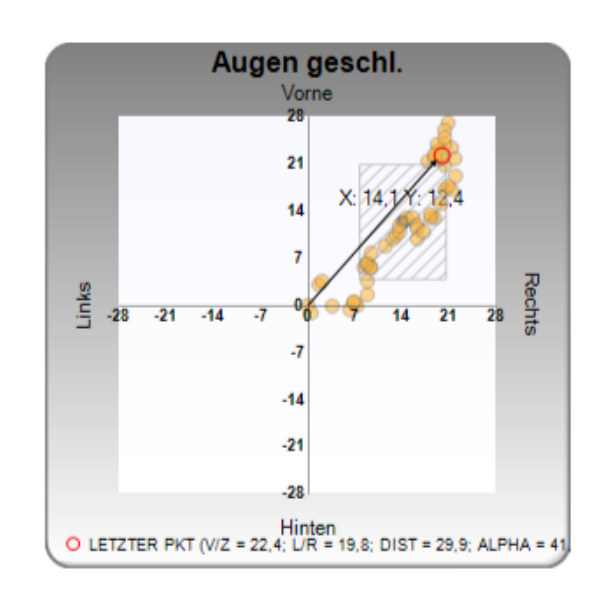

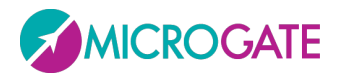

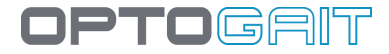

#### Konventionsgemäß ist der Winkel Alpha folgendermaßen definiert:

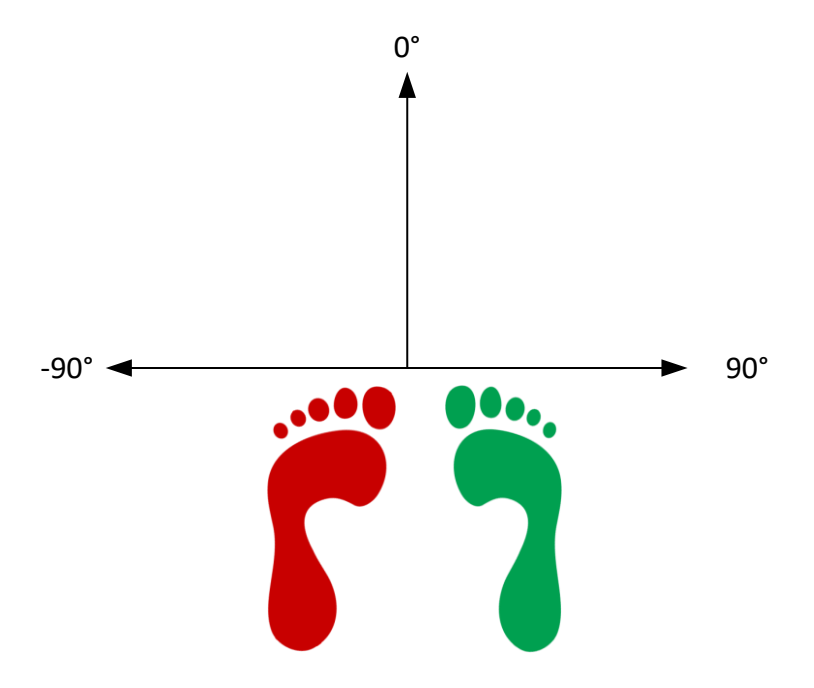

## **6.6 VERTEC LIKE TEST**

In diesem Test wird die Verwendung des berühmten VERTEC zur Messung senkrechter Sprünge mit ausgestrecktem Arm verwendet. Einen Meter OptoJump-Balken (oder zwei Meter für Athleten, die höher als 100 cm springen) kann mit einem doppelseitigen Klebestreifen an einer Wand befestigt oder auf einem Dreifuß mit Befestigungsklammern aufgestellt werden. Es ist wichtig, dass die Schnittstellentürme im unteren Bereich angebracht werden und ihre Befestigungshöhe auf die Sprunghöhe des Athleten abgestimmt ist.

Zu Beginn des Tests muss der Athlet zum Messen seiner Körpergröße den Arm nach oben strecken und die Kontakte der Balken schließen (rote LED); bei dieser Messung sollte die Hand so nahe wie möglich an einen der zwei Balken gehalten werden. Wird der Test mehrmals ausgeführt (mit denselben Balkeneinstellungen), ist es empfehlenswert die Messung abzuspeichern; wenn die Balkenhöhe geändert wird, muss die Messung natürlich erneut ausgeführt werden.

Anschließend kann der Athlet entweder aus dem Stand (z. B. indem er die Wand berührt, auf der die Balken befestigt wurden) oder mit Anlauf durch das von OptoJump erstellte virtuelle Portal (durch Simulieren einer athletischen Geste, wie z. B. eines Schmetterballs) springen.

Die Software gibt die Sprunghöhe als Unterschied zwischen den zwei ausgeführten Messungen an.

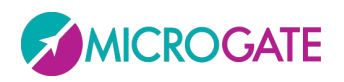

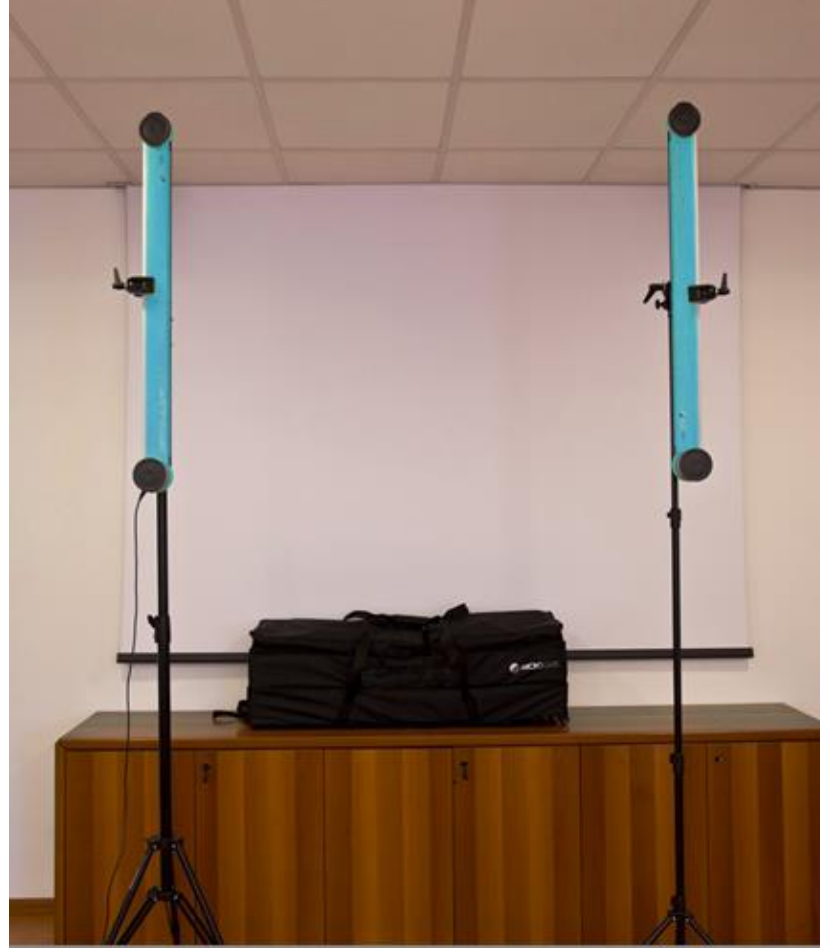

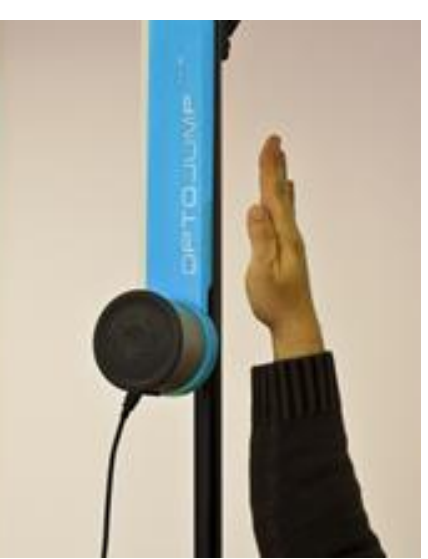

OPTOGAIT

*Abb. 143 - Messung der eigenen Körpergröße*

*Abb. 142 - Einstellung des VERTEC-LIKE-Tests*

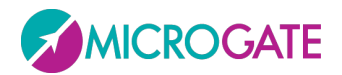

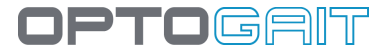

## **6.7 SKITEST**

In diesem Test springt der Athlet mit den Füßen parallel zu den Balken seitlich von einem Fuß auf den anderen (normalerweise 15 Sekunden lang). Das Hauptziel ist der Vergleich der Kontakt- und Flugzeiten sowie der Kraft des rechten und linken Beins.

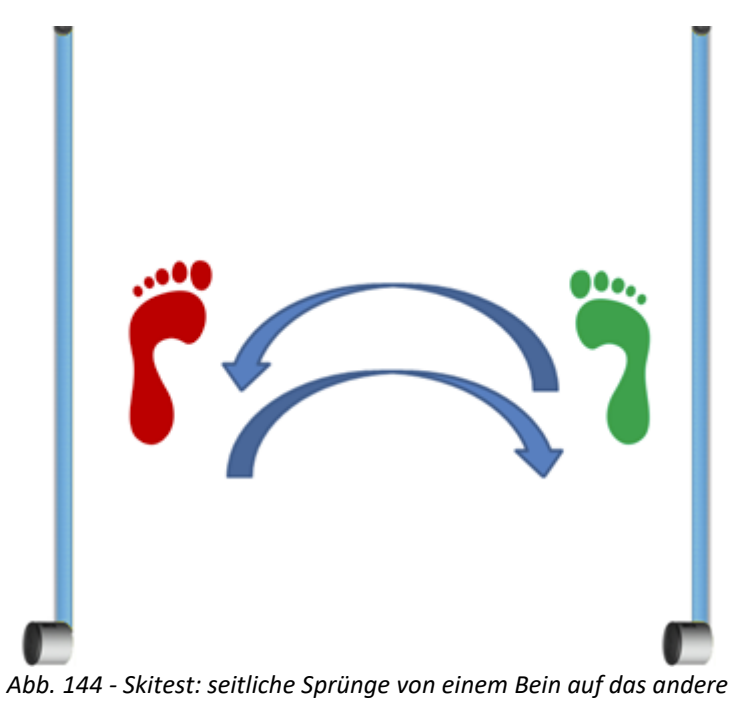

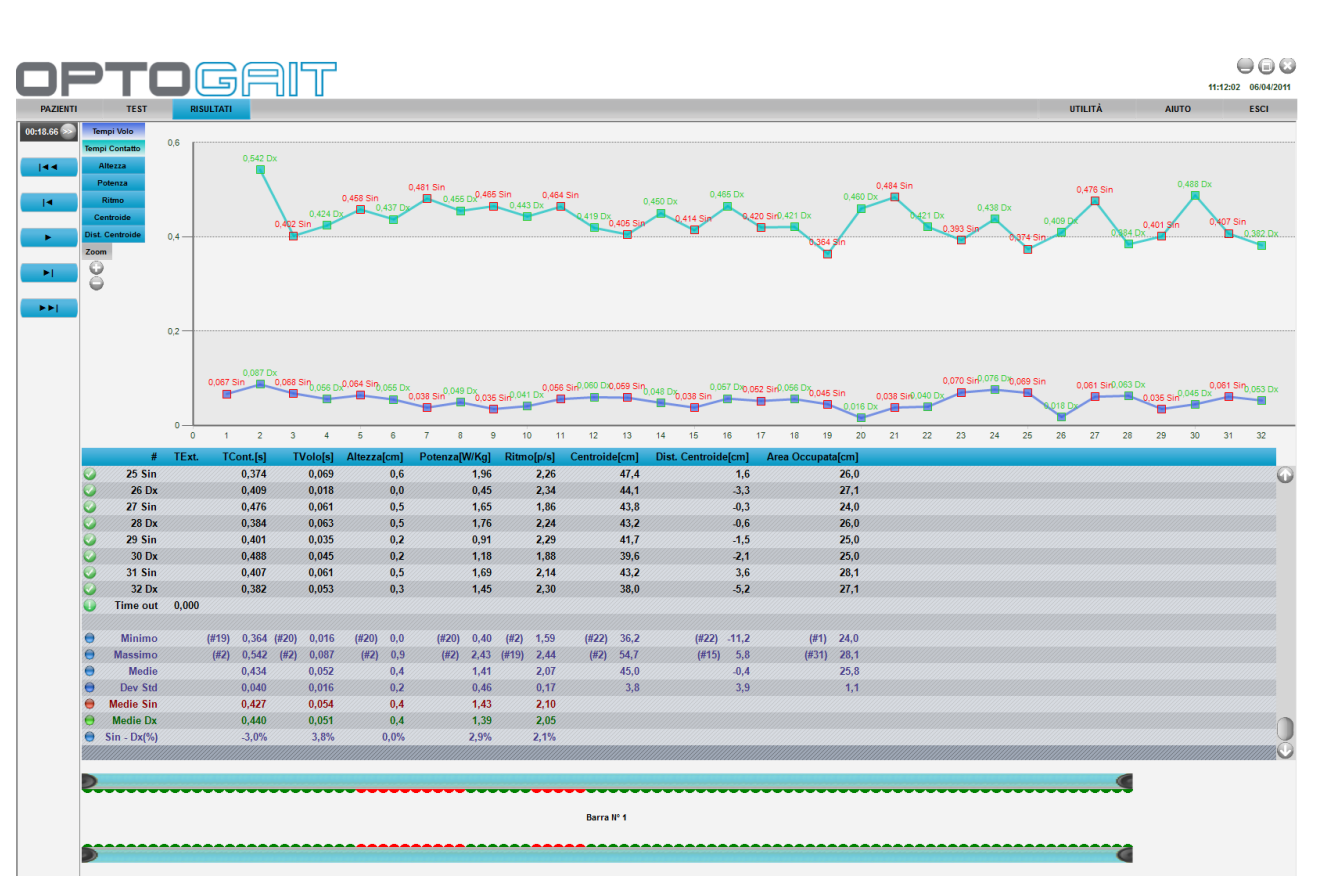

*Abb. 145 - Ergebnisse des Skitests mit nach rechtem und linkem Fuß aufgeteilten Zeiten*

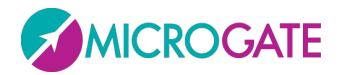

## **6.8 DAS PROTOKOLL BODY SWAY**

Das Protokoll "Body Sway" besteht aus zwei statischen Tests (Sway), bei denen der Patient eine Standposition einnehmen und die Füße 30 Sekunden lang so unbeweglich wie möglich halten soll. Dabei ist der erste Test mit offenen, der zweite mit geschlossenen Augen auszuführen.

Hierfür sind die OptoGait-Balken nicht notwendig, das Protokoll setzt nur das Inertialmessgerät Gyko ein.

Am Ende des Protokolls ist es möglich, einen Bericht anzuzeigen, der alle im Abschnitt [0](#page-184-0) beschriebenen Daten aufweist, wobei ein Vergleich zwischen dem Test bei offenen und dem bei geschlossenen Augen durchgeführt wird

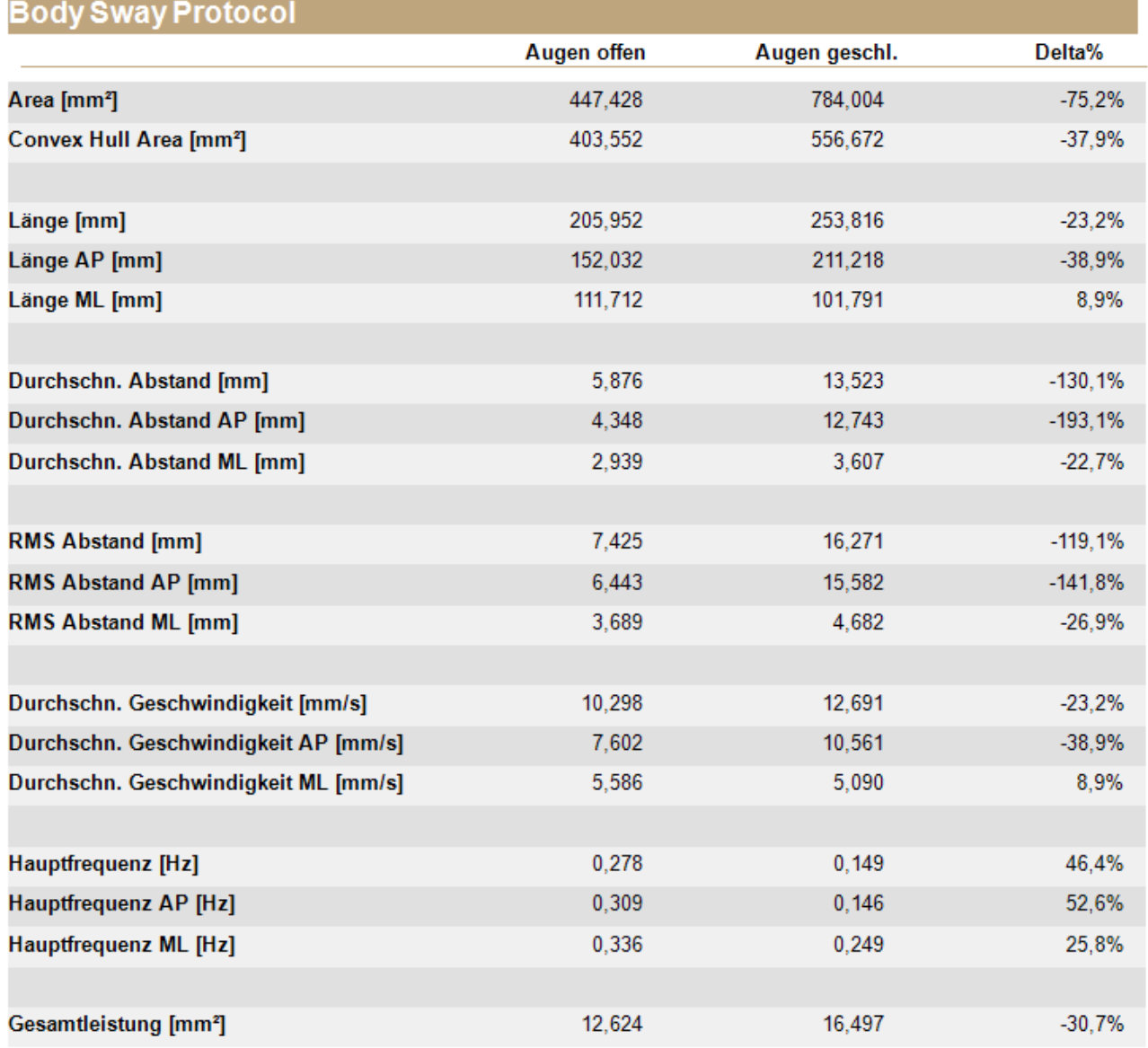

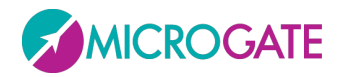

## **6.9 SLANT BOARD PROTOKOLL**

Das Slant Board Protokoll besteht aus 10 Sway-Tests (Statik-Haltung), die auf einer geneigten Platte, die als "Slant Board" bezeichnet wird, durchgeführt werden (wir empfehlen eine Neigung von 15°).

Die Tests mit einem Gyko auf der Skapulaebene (wir erinnern, dass die Vorwärts-Rückwärts- und Mitte-/Seite-Bewegungen ausgewertet werden, nicht die Winkel des Sprunggelenks, siehe Kap. [4.2.2.10\)](#page-90-0) ausgeführten Tests sind folgende:

- dem Boden)
- 
- 
- 
- 
- 
- Dorsalflexion Links
- Plantarflexion Links
- Inversion Links
- Eversion Links

• Flach Rechts (Sway mit dem rechten Fuß nicht auf der Platte, sondern auf

- Dorsalflexion Rechts (Sway mit dem rechten Fuß auf der Platte in Plantarflexion)
- Plantarflexion RRechtsight (Sway mit dem rechten Fuß auf der Platte in Dorsalflexion)
- Inversion Rechts (Sway mit dem rechten Fuß auf der Platte in Inversion)
- Eversion Rechts (Sway mit dem rechten Fuß auf der Platte in Eversion) • Flach Links (gleichermaßen für den linken Fuß)

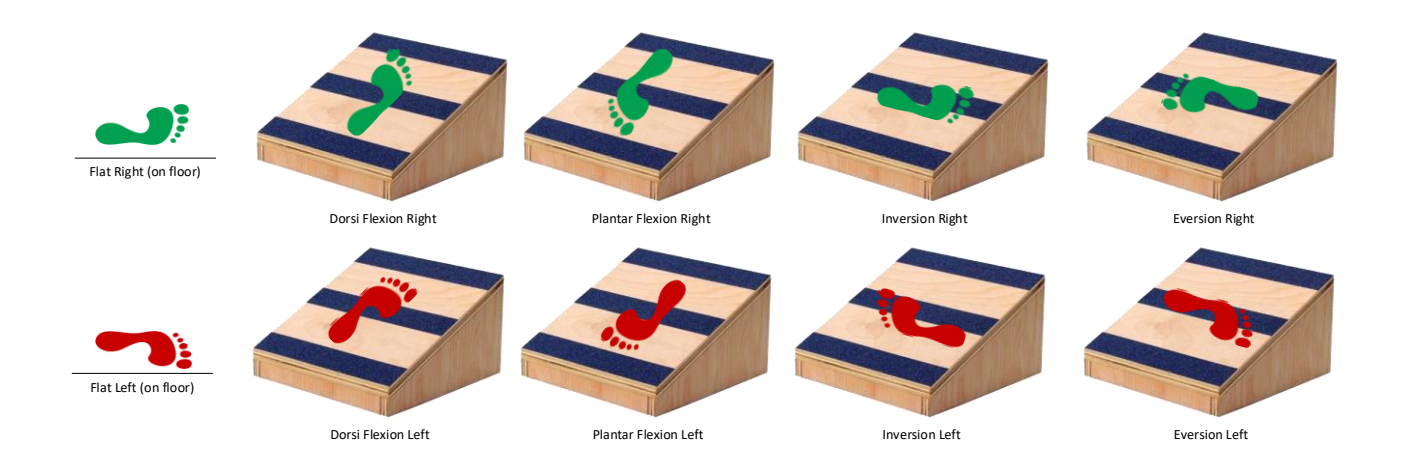

Am Ende der 10 Tests wird ein Bericht mit den typischen Informationen des Sway-Tests (siehe Kap. [5.1.7\)](#page-185-0)

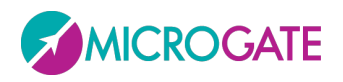

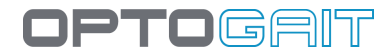

### **Slant Board Protocol**

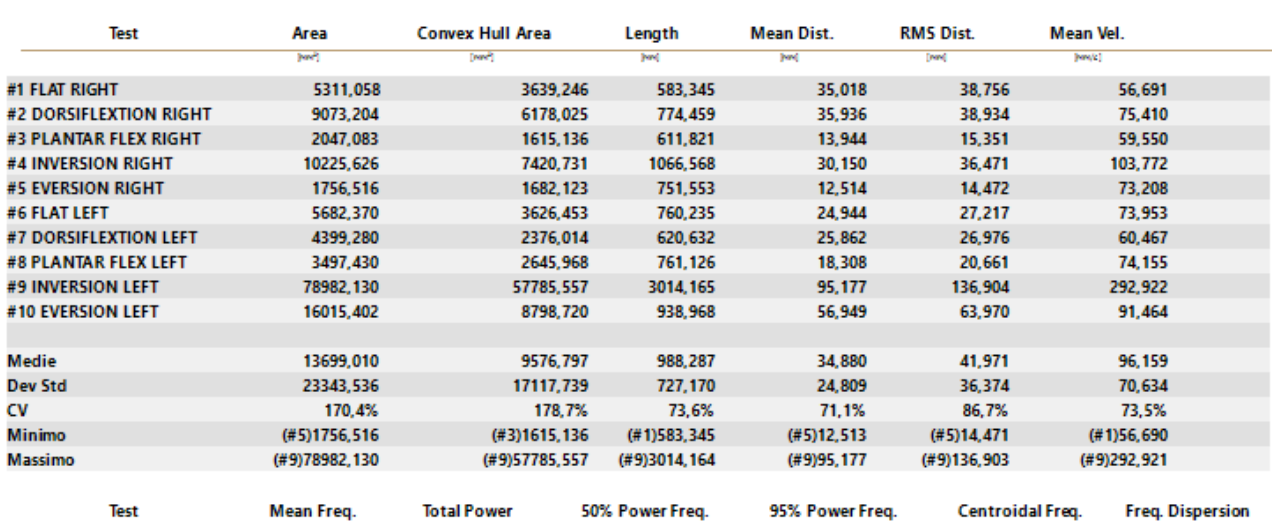

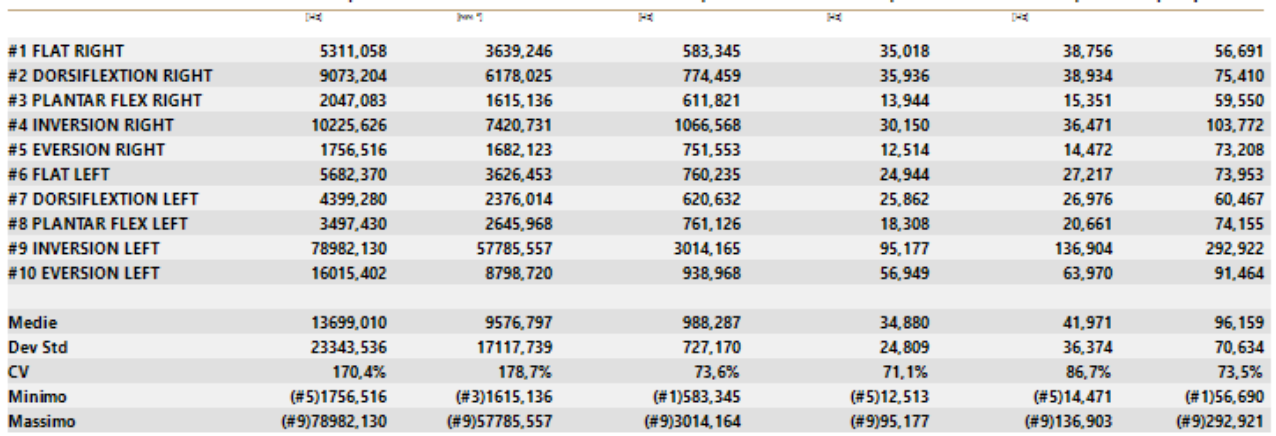

### und für jede der 12 Messungen eine Grafik erstellt.

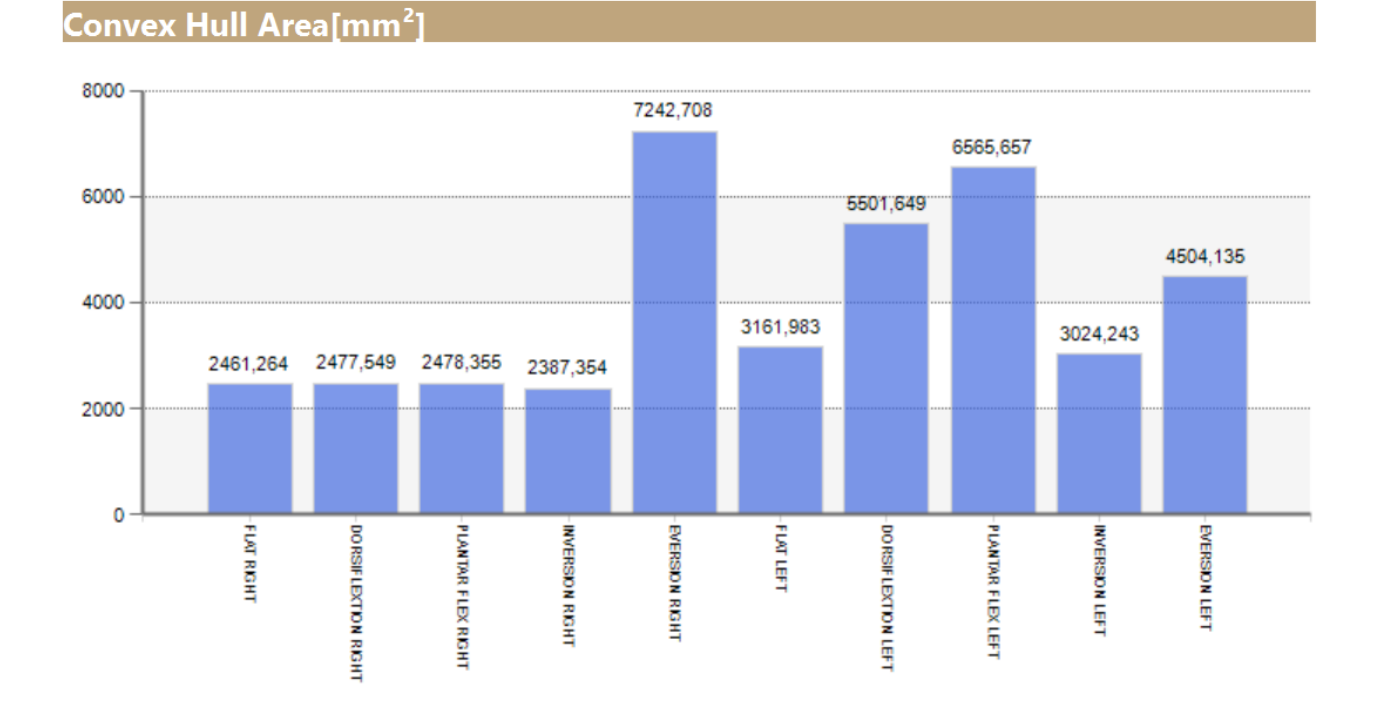

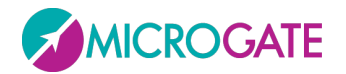

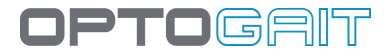

## **6.10 REPS-PROTOKOLL**

Das Reps-Protokoll besteht aus folgenden Tests:

- **Reps Reaktion**
	- o Optischer Impulsreaktionstest mit 3 Wiederholungen
	- o Der 10/Mittelwert der Reaktionszeit [s] wird als Ergebnis S1 genommen
- **Reps Kraft**
	- o Test mit 3 Sprüngen
	- o Der Mittelwert der Kraft [W/kg] wird als Ergebnis S2 genommen
- **Reps Frequenz**
	- o Tapping-Test für 10 Sekunden
	- o Der Mittelwert des Rhythmus [p/m]/6 \* Variationskoeffizient der Kontaktzeit [s] wird als Ergebnis S3 genommen

Am Ende der drei Tests wird ein endgültiges **Reps-Ergebnis** berechnet, das aus der Summe von S1, S2 und S3 besteht

# **REPS PROTOCOL**

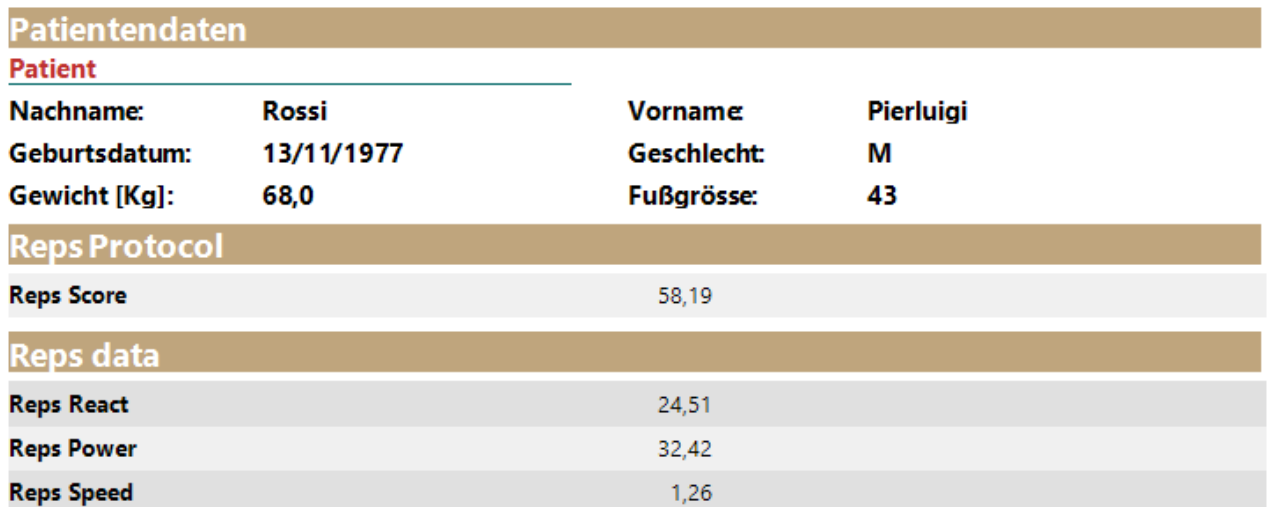

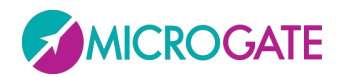

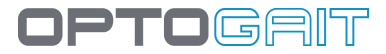

# **7 TECHNISCHE DATEN**

# **7.1 TECHNISCHE DATEN TX-/RX-BALKEN**

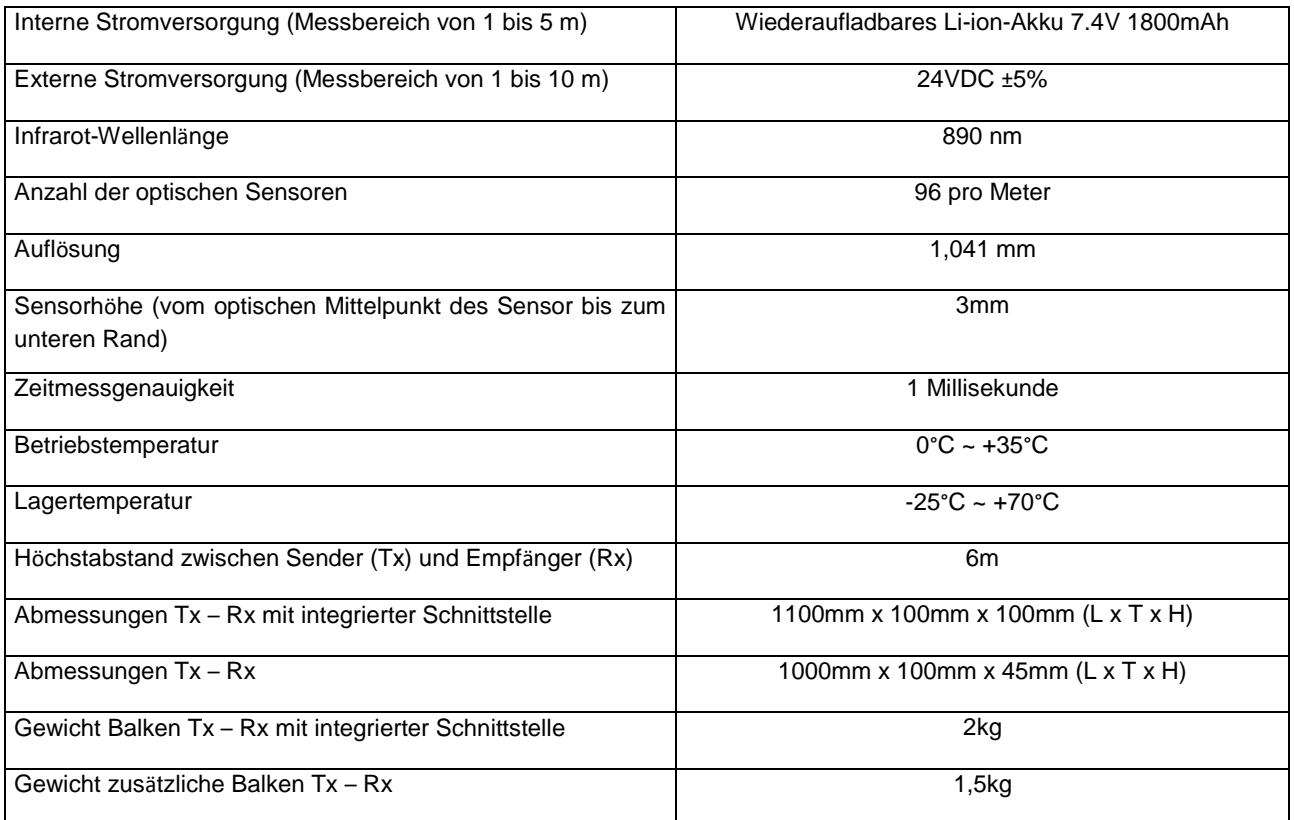

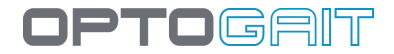

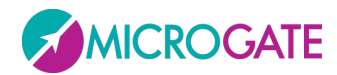

## **7.2 MINDESTANFORDERUNGEN AN DEN PC**

Ein "normaler" Desktop- oder Notebook-Computer mit dem Betriebssystem Microsoft Windows XP Sp3, Vista Sp2 oder Windows 7 ist i.d.R. ausreichend, um die OptoGait-Software ohne Probleme ausführen zu können. Führen Sie vor dem Software-Setup ein Windows Update aus.

Die Mindestanforderungen für die Hardware sind folgende:

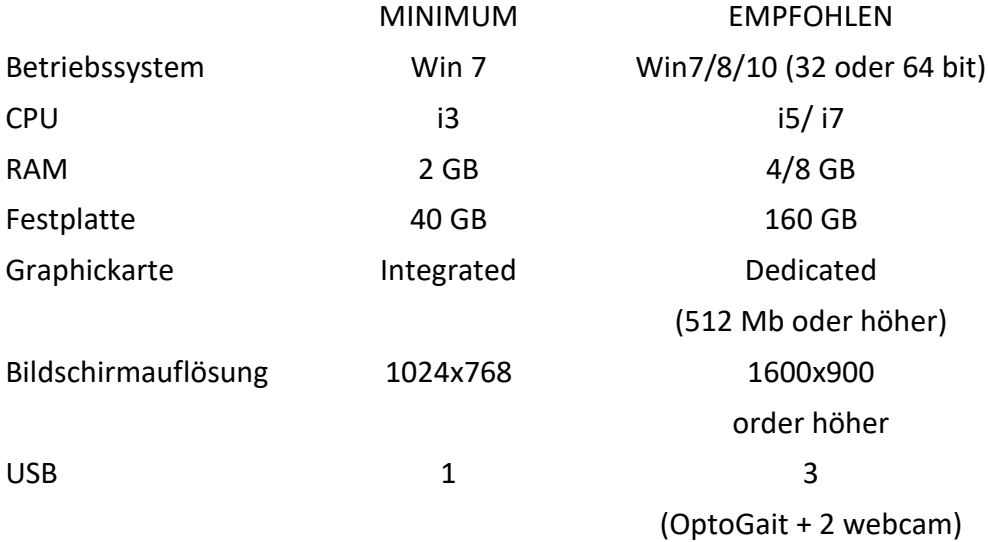

Auf Computern mit geringeren Eigenschaften oder die nicht besonders leistungsstark sind (wie z. B. Netbook-Computer) ist es trotzdem möglich, die Software auszuführen, aber ohne die Echtzeit-Anzeige der Webcam-Aufnahme zu nutzen (das Video wird auf jeden Fall aufgenommen und gespeichert und kann zu einem späteren Zeitpunkt angezeigt werden)

Um OptoGait ausführen zu können muss Microsoft .NET Framework installiert sein (wird während des Setups automatisch installiert, wenn es nicht vorhanden ist)

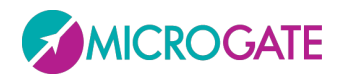

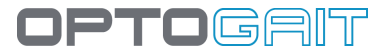

# **8 TABELLE DER VERWENDETEN SYMBOLE**

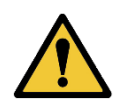

Symbol für ACHTUNG

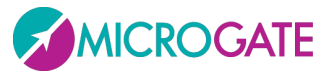

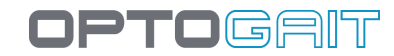

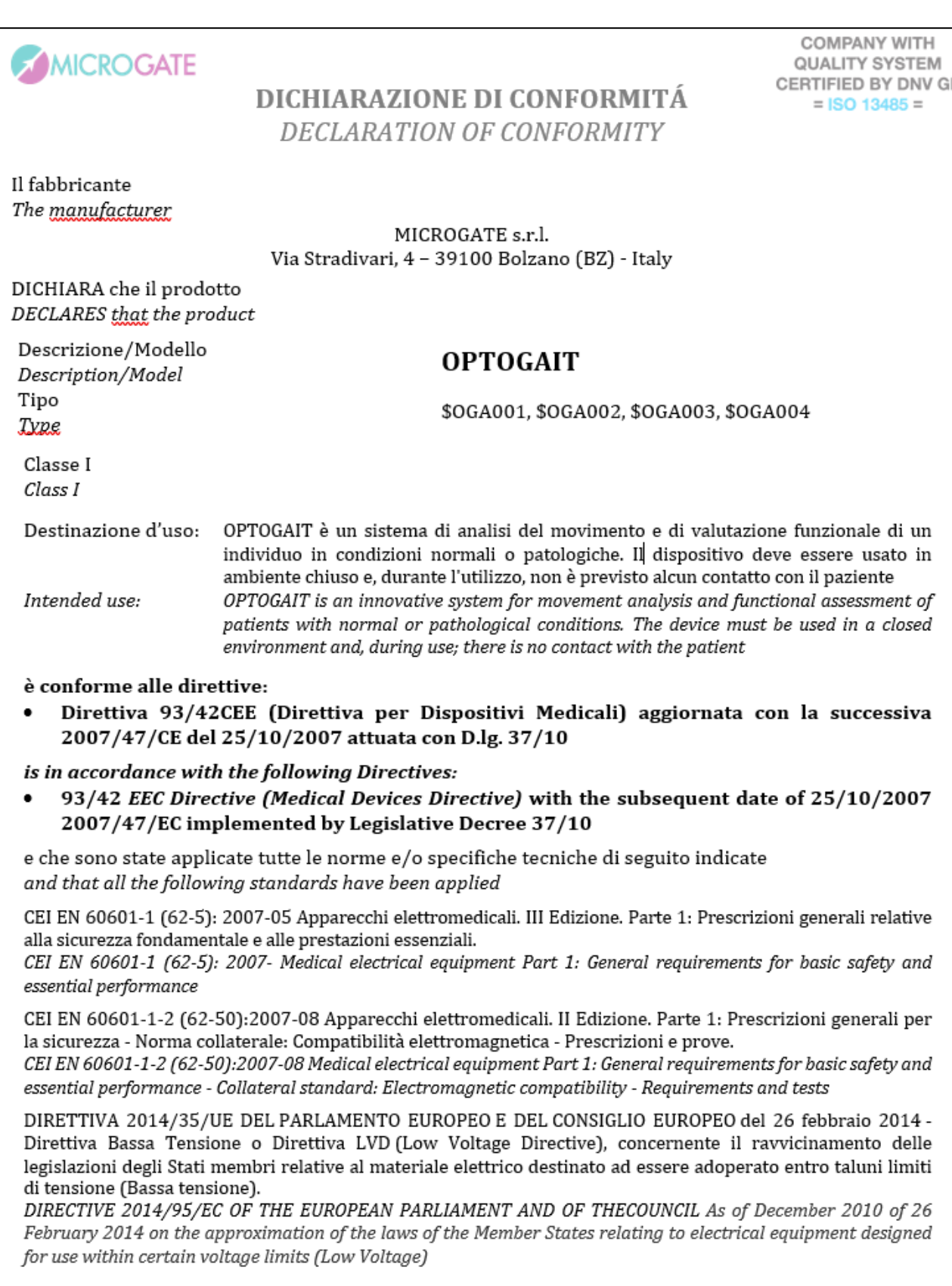

Bolzano, 26/06/2018<br>Il rappresentante legale / *The <u>legal representative</u><br>Vinicio Biasi* 

lios

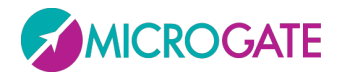

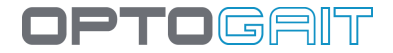

## **Copyright**

Copyright © 2010-2018 by Microgate S.r.l.

Alle Rechte vorbehalten

Dieses Dokument und die einzelnen Handbücher sowie Teile daraus dürfen nicht ohne vorherige Genehmigung durch Microgate s.r.l. kopiert oder vervielfältig werden.

Alle in diesem Dokument oder den einzelnen Handbüchern genannten Marken oder Produktnamen können registrierte Marken der jeweiligen Unternehmen sein.

Microgate, REI2, RaceTime2 und MiSpeaker sind registrierte Marken von Microgate s.r.l. Windows eine registrierte Marke von Microsoft Co.

Microgate s.r.l. behält sich das Recht vor, die in diesem Dokument und/oder den jeweiligen Handbüchern beschriebenen Produkte ohne Vorankündigung zu verändern.

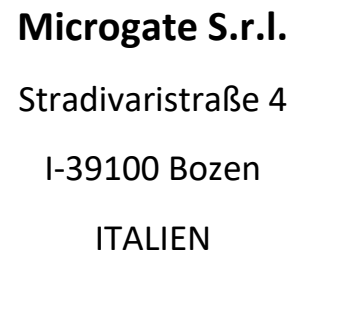

Tel. +39 0471 501532 - Fax +39 0471 501524

info@microgate.it

http://www.microgate.it

http:/[/www.OptoGait.de](http://www.optojump.de/)

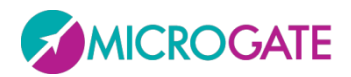

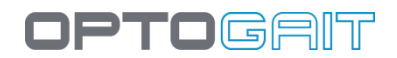